THE WORLD'S MOST POWERFUL THIN CLIENT MANAGEMENT PLATFORM

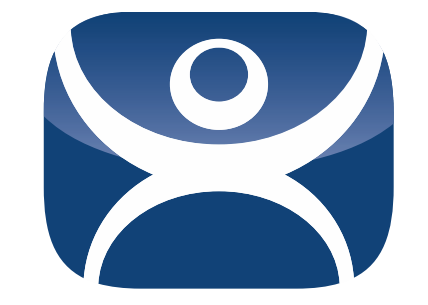

# ThinManager 7.0

# User Guide

Version 2 — 5/12/2014

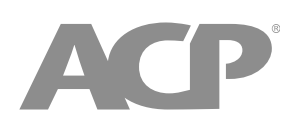

www.thinmanager.com | 1-877-239-4282

# ThinManager 7.0 User Manual

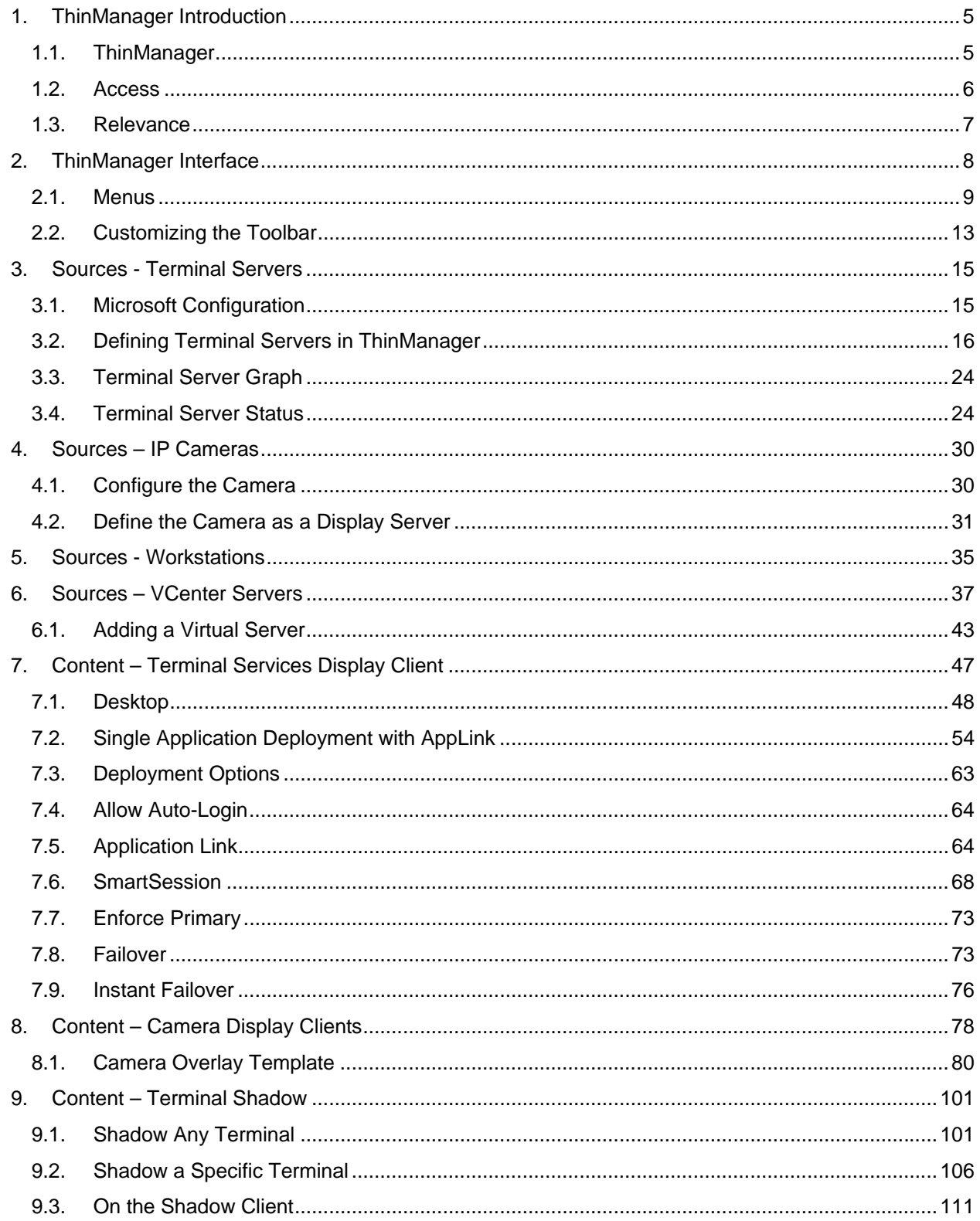

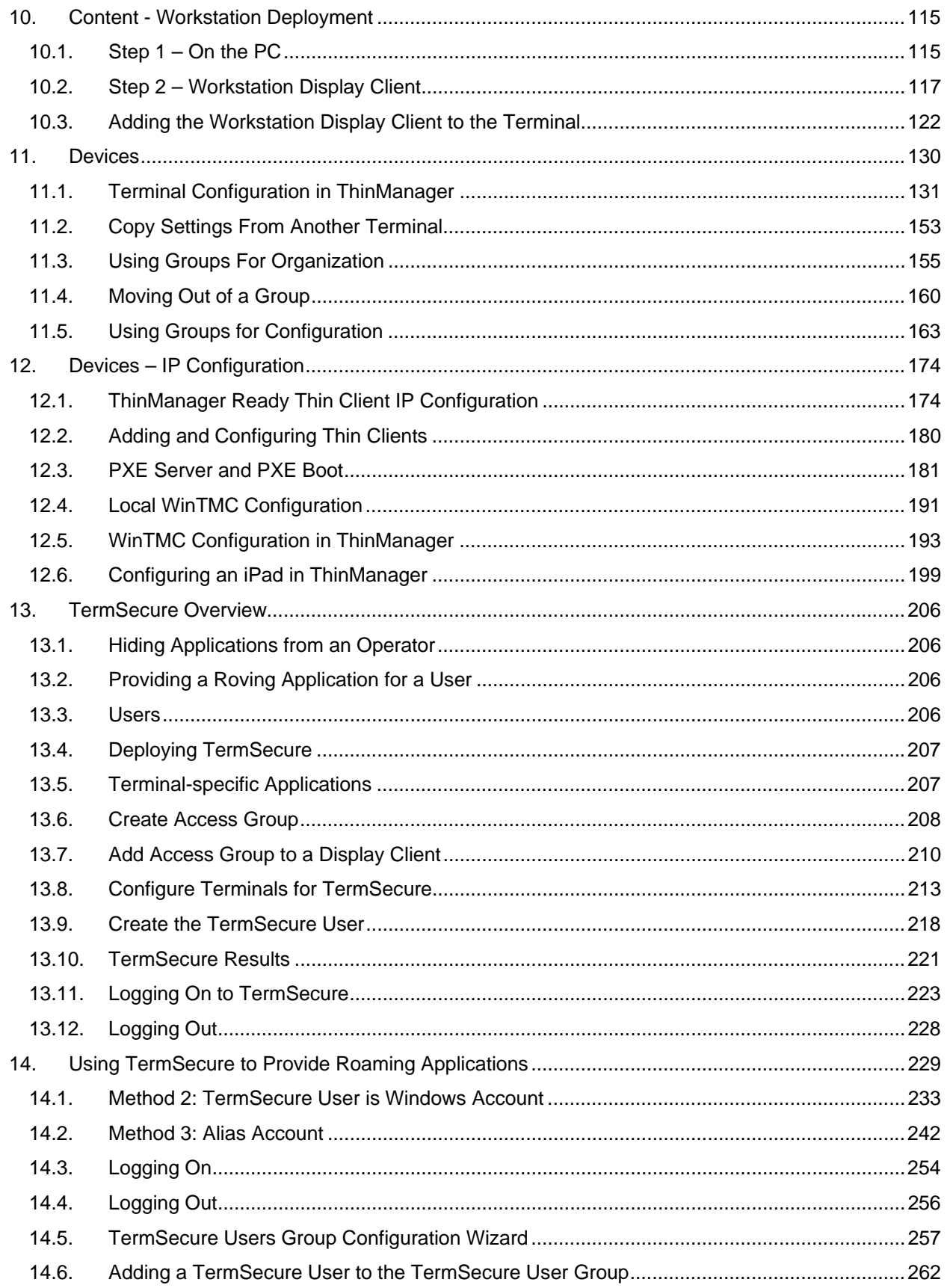

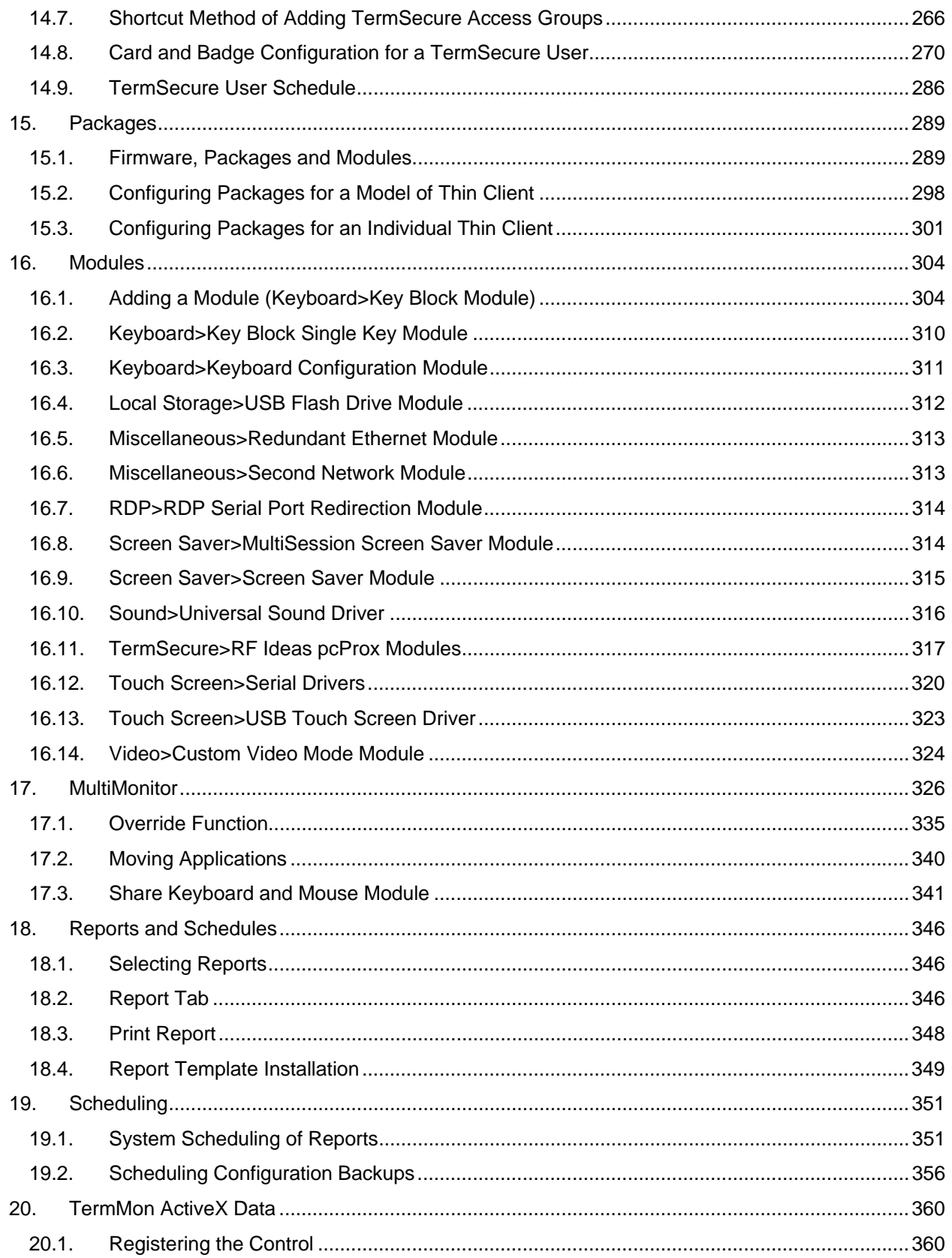

# **1. ThinManager Introduction**

## **1.1. ThinManager**

ThinManager is an application delivery system. ThinManager delivers content from a source to a device where a user can view and interact with the content.

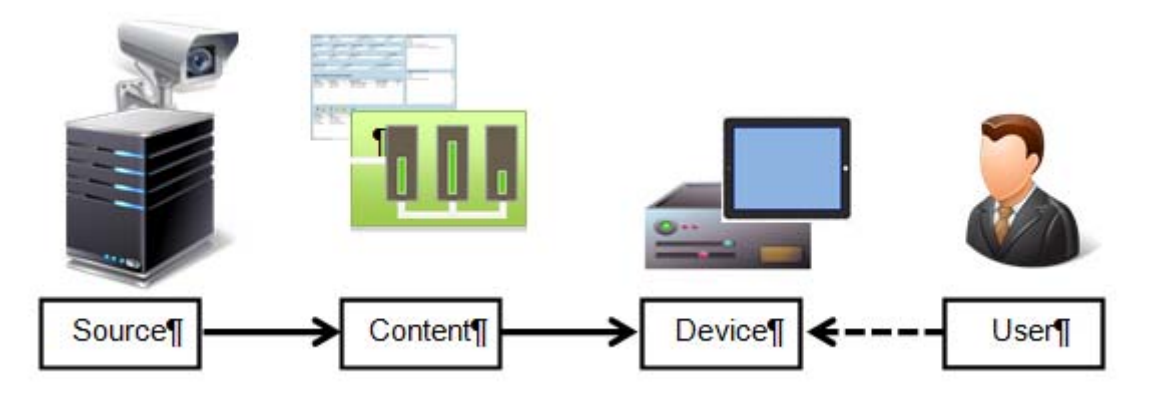

*ThinManager* 

ThinManager is the tool that allows you to define sources, deploy content, configure devices, and allow user access. ThinManager is a software program that is installed on a computer in your system. Each device connects to it to receive its configuration and instructions.

The simplest use of ThinManager is to deploy a Windows application from a Windows terminal server to a ThinManager Ready device.

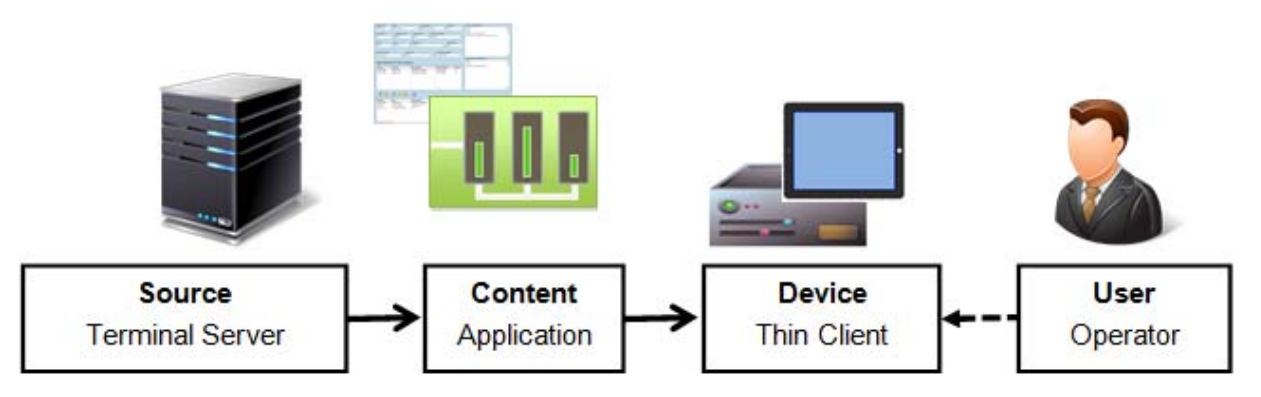

*Typical Simple Deployment* 

However ThinManager provides many more options for deploying applications.

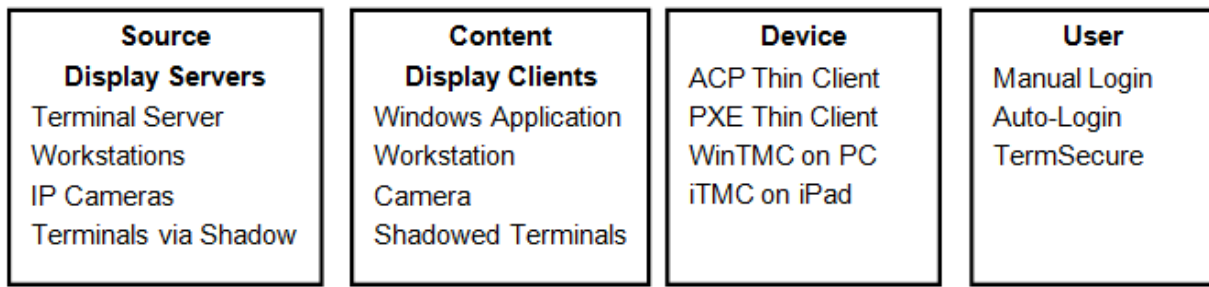

*ThinManager Options* 

This manual will cover the variations of content deployment using ThinManager.

## **1.2. Access**

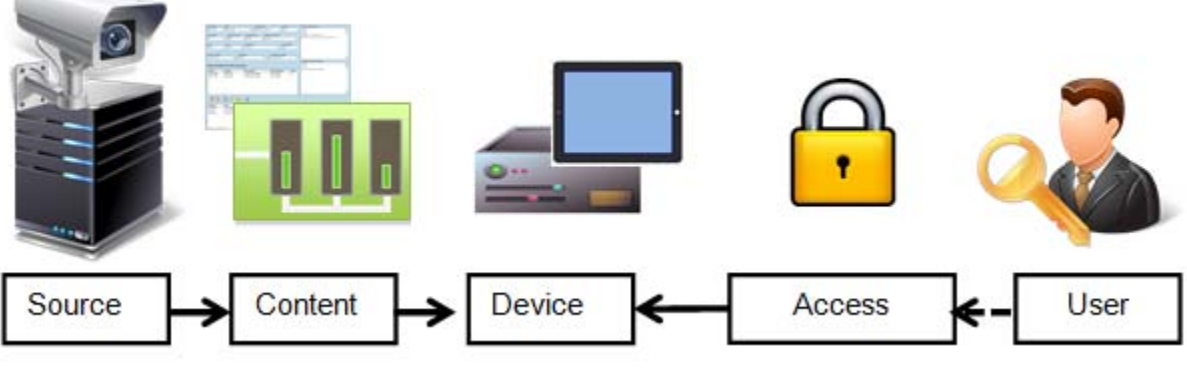

*Access* 

ThinManager has an additional security system that controls deployment of applications to users. This is called TermSecure in ThinManager and is integrated as Access in Relevance.

## **1.3. Relevance**

Relevance builds on the ThinManager system by adding location to the application delivery. This allows content to be sent to the right person at the right place at the right time.

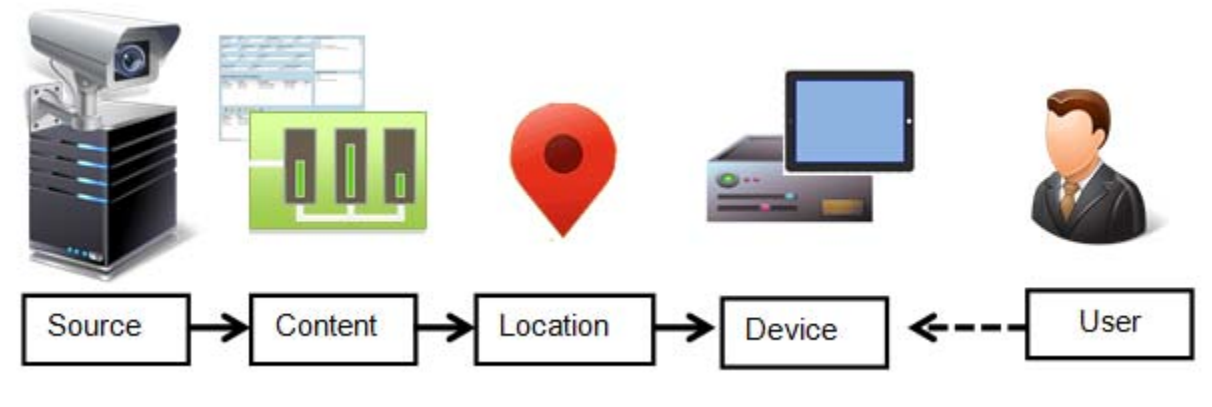

*Relevance* 

You create Locations in Relevance and send content to the locations. These can be assigned locations with a tethered terminal or can be unassigned locations that have no terminal at the location and are accessed solely by mobile devices.

Locations can be resolved manually or by using bar codes, QR codes, Bluetooth beacons, or GPS.

# **2. ThinManager Interface**

The ThinManager interface was changed in ThinManager 7.0 to a style based on the Microsoft Office template. This section will lead you through the important sections. You may find specific information by pressing the F1 key while in the ThinManager program.

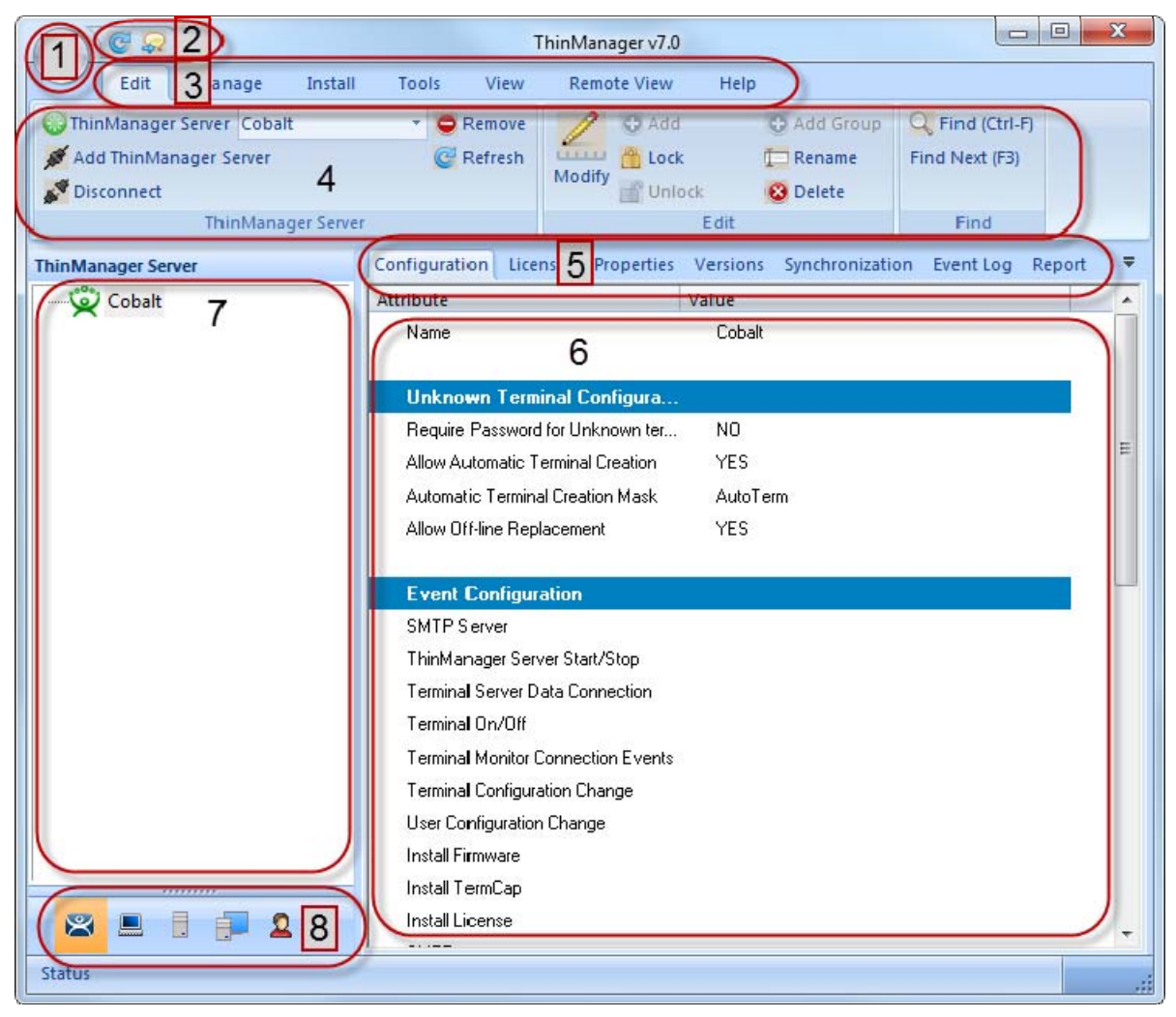

*ThinManager Interface* 

The ThinManager Interface has several components.

- 1. **Application Button** This launches the ThinManager Server Configuration wizard to configure global ThinManager settings.
- 2. **Quick Access Toolbar** This lets you add icons of commonly used tasks from the menu bar, like Restart, Send Message, Modify, Backup, and Shadow. Select the **Quick Access drop-down** arrow to customize this tool bar.
- 3. **Menu Bar** The menu bar separates the functions into categories.
- 4. **Ribbon Bar** The menu bar now has the ribbon with icons for the functions. The ribbon can remain visible or hidden when unused. This is controlled by the *Minimize the Ribbon* command on the **Quick Access drop-down** arrow menu.
- 5. **Detail Pane Tabs** The Detail Pane has tabs that allow you to choose what details you want to display. The tabs and detail selections change depending on what is selected in the tree. You can drag the tabs to change the order.
- 6. **Detail Pane** The Detail Pane displays the information for the selected tab for the highlighted tree component. You can tear away the detail pane by dragging the tab away from ThinManager. You can re-dock the pane by dragging the pane title bar back to the tabs.
- 7. **Tree**  The tree shows the components of ThinManager. The tree now uses the Outlook Bar Tab control so the branches of the ThinManager tree are shown one at a time.
- 8. **Tree Selector** The selector buttons at the bottom of the tree control select which branch is active and visible. These can be pulled upwards to stack the buttons, or pulled down to minimize the buttons.

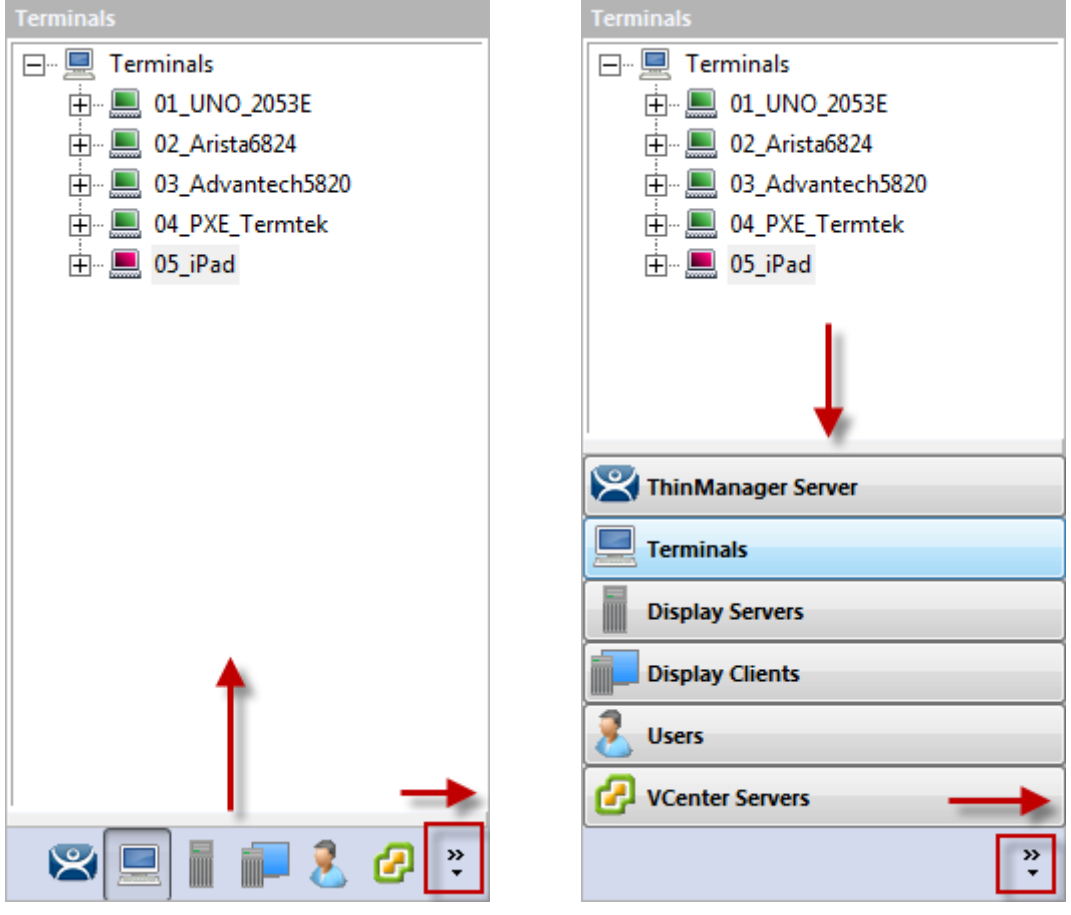

*Tree Selector Buttons* 

*Minimized Buttons at the Bottom* Buttons Stacked

Stacking the buttons is provides quicker switching but the minimized buttons allows more room to show components in a larger system

There is an arrow that allows customization, tasks like hiding branches or reordering the branches of the tree

## **2.1. Menus**

The menus of ThinManager use the Microsoft Office ribbon but contain similar functions as previous versions.

This is a brief description. Many of these functions will be explained in greater details in the sections of the manual that cover setup and configuration.

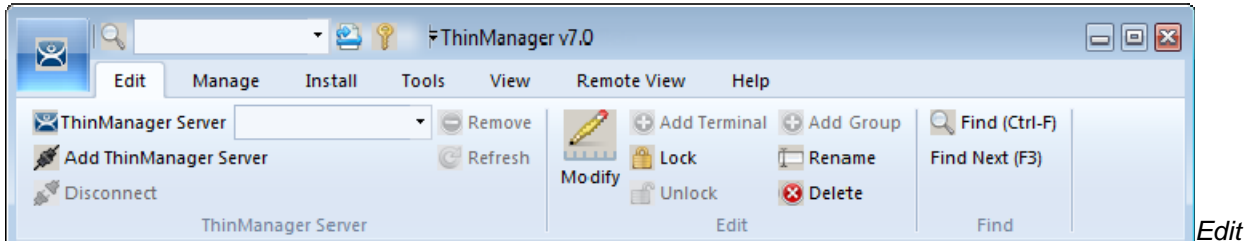

#### *Edit* includes:

- **Add ThinManager Server**  This allows you to connect to, and manage other ThinManager Servers from your local interface. You need the appropriate permissions on the remote computer for access.
- **Disconnect** This breaks the connection to the remote ThinManager Server.
- **Remove** This deletes the remote ThinManager Server from the local list. It doesn't affect the remote ThinManager Server.
- **Refresh** This refreshes the data.
- **Modify** This will open the configuration wizard for whatever item is highlighted in the tree.
- **Add** This will launch a new configuration wizard for whatever branch is highlighted in the tree.
- **Add Group** This will launch a group configuration wizard for whatever branch is highlighted in the tree.
- **Rename** This allows you to rename a highlighted item.
- **Delete** This will allow you to delete a highlighted item.
- **Find** This will allow you to search for names, descriptions, IP addresses, and other data in the tree.
- **Find Next** This allows you to repeatedly search for a term.

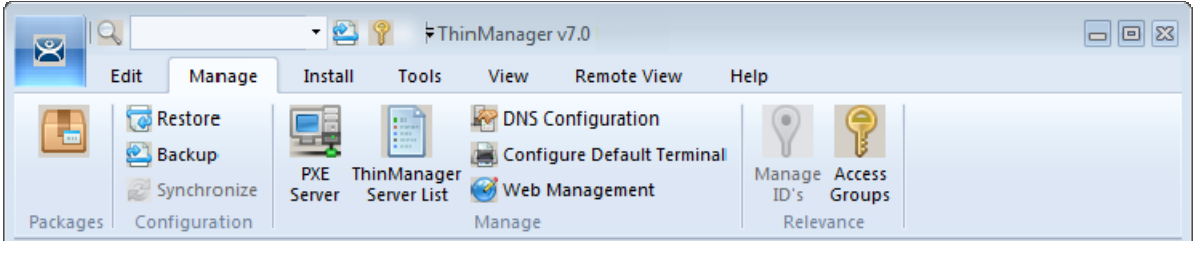

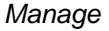

#### *Manage* includes:

- **Restore** This opens a file browser to let you restore a previously saved ThinManager configuration.
- **Backup** This opens a file browser that lets you backup and save a ThinManager configuration for emergency restoration. This backup can be automated using the Scheduler.
- **Synchronize** This allows you to manually synchronize a pair of ThinManager Servers if you aren't using the recommended automatic synchronization.
- **PXE Server** This launches the PXE Server configuration wizard.
- **ThinManager Server List** This opens the ThinManager Server configuration wizard for automatic synchronization.
- **DNS Configuration** This opens the DNS configuration wizard to allow ThinManager to resolve names using your DNS.
- **Configure Default Terminal** This allows configuration of the default terminal if you are using auto-creation of terminals.
- **Web Management** This allows the configuration of Screentronix access.
- **Manage ID's** This opens the Relevance ID Management window to manage bar codes, QR codes, and Bluetooth beacons when a Relevance license is installed.
- **Access Groups** This opens the Access Groups for TermSecure or Relevance access.

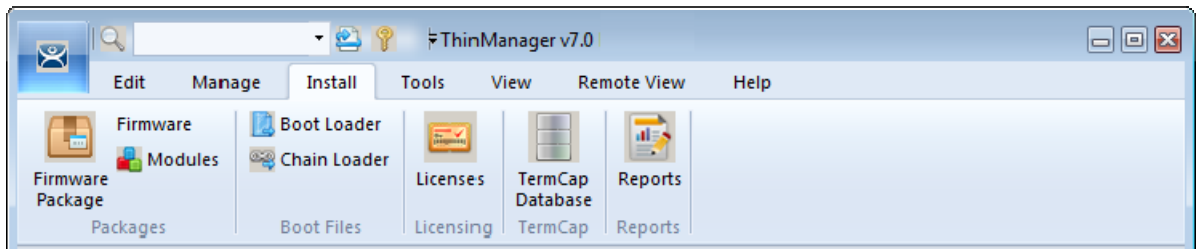

*Install* 

#### *Install* includes:

- **Firmware Package** This allows you to update your firmware packages. The firmware package is a firmware version and the modules for that version.
- **Firmware** This allows you to update the firmware without updating modules.
- **Modules** This allows you to update a module without updating the firmware.
- **Boot Loader** This allows you to update the boot loader used in PXE boot.
- **Chain Loader** This allows you to update the chain loader used in PXE boot.
- **License** This launches the Licensing window to add licenses to ThinManager.
- **TermCap Database** The TermCap Database has information on the abilities of every ThinManager Ready thin client. A new version is released with every newly supported thin client. Service packs update the TermCap but this allows you to update the TermCap if a new unit you have isn't listed.
- **Reports** This allows you to add a report and sql query if you need a newly released one before it is added in a service pack.

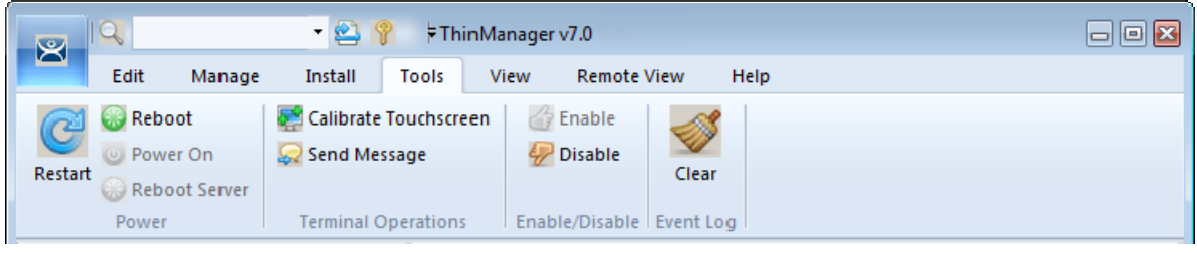

*Tools* 

#### *Tools* includes:

- **Restart** This will resend the configuration to a highlighted terminal.
- **Reboot** This will cycle power to a highlighted terminal and reload the firmware and configuration.
- **Power On** This will power on a highlighted virtual machine.
- **Reboot Server** This will cycle power to a highlighted terminal server. Although it will give you a warning prompt, don't select this unless you are serious about restarting a terminal server.
- **Calibrate Touchscreen** This will initiate the calibrate touchscreen program on a highlighted terminal.
- **Send Message** This will send a message to a highlighted terminal.
- **Enable** This command will re-enable a disabled terminal, terminal server, or location.
- **Disable** This will disable a highlighted terminal, terminal server, or location. A terminal will stop showing the session but will show an ACP splash screen instead. The session will continue running on the terminal server.

A disabled terminal server will kick all the ThinManager thin clients off the terminal server, forcing them to a backup server. The terminal server is still functional and will allow RDP connections from other sources. This is useful for forcing failover to a backup so you can update your terminal servers on the fly.

A location will stop showing the session when disabled.

**Clear** – This will allow you to clear the event log for the highlighted terminal or terminal server.

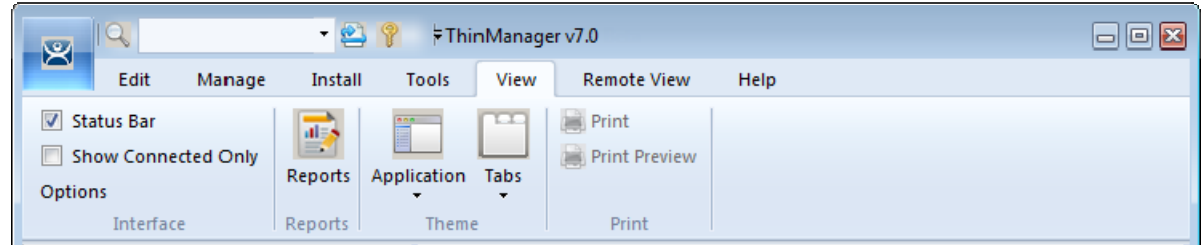

*View* 

*View* includes:

- **Status Bar** This checkbox shows the status bar at the bottom of the ThinManager interface.
- **Show Connected Only** This will hide any unpowered or unconnected thin clients. Although it can be useful it is best left checked as it can be confusing when the unpowered terminal as hidden.
- **Reports** This opens the Select Reports window that lets you select the reports for the various components. Select the Report tab for a highlighted component to see the actual report or use the Scheduler to generate a report automatically.
- **Application** This lets you choose the color scheme for ThinManager.
- **Tabs** This allows you to choose the tab scheme for ThinManager.
- **Print** This allows you to print a highlighted Report tab.
- **Print Preview** This allows you to preview the print format of the highlighted Report tab.

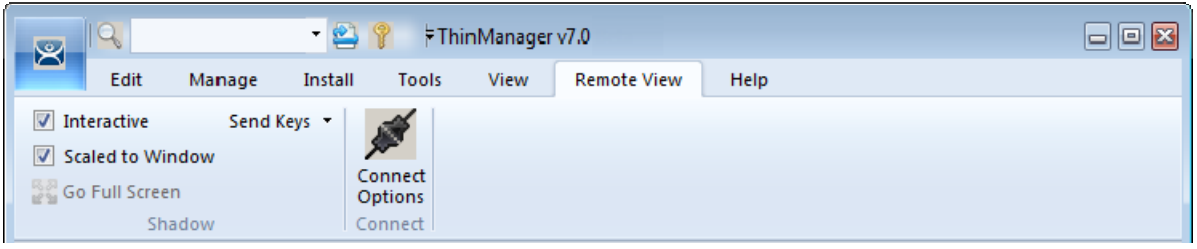

*Remote View* 

*Remote View* includes:

- **Interactive** This allows you to click into a shadowed session and control the session. Unchecking this will make it a "look but don't touch" system.
- **Scaled to Window** This shrinks the shadowed terminal to fit into the details pane. Unchecking this will show it in the correct resolution with scroll bars to give you a closer view.
- **Go Full Screen** This will make the shadowed terminal's image full screen. This can be reversed by selecting the CTL+ALT+Break buttons. If you go full screen and forget the key sequence use ALT+F4 to close ThinManager. It will close the full screen session.
- **Send Keys** This sends the selected key sequence to a shadowed terminal.
- **Connect Options** This allows you to configure the RDP settings when you connect to a terminal server console from ThinManager.

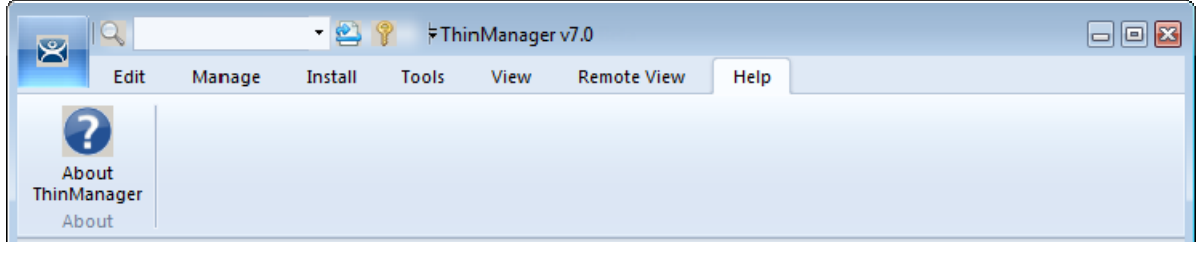

*Help* 

*Help* includes:

**About ThinManager** – This shows the version and build number of ThinManager.

## **2.2. Customizing the Toolbar**

The ThinManager toolbar has a Quick Access area in the title bar that can be customized by adding icons of your most commonly used functions.

Launch the Customize window by selecting the small drop-down arrows to the left of the ThinManager title.

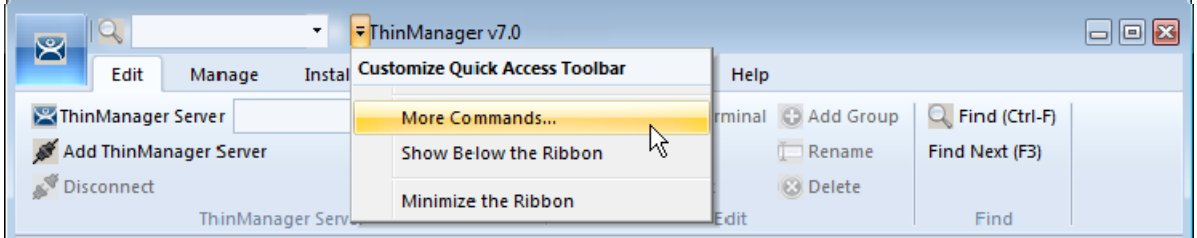

*Customize Quick Access Toolbar Menu* 

Select *More Commands…* from the **Customize Quick Access** Toolbar Menu. This will launch the Customize window.

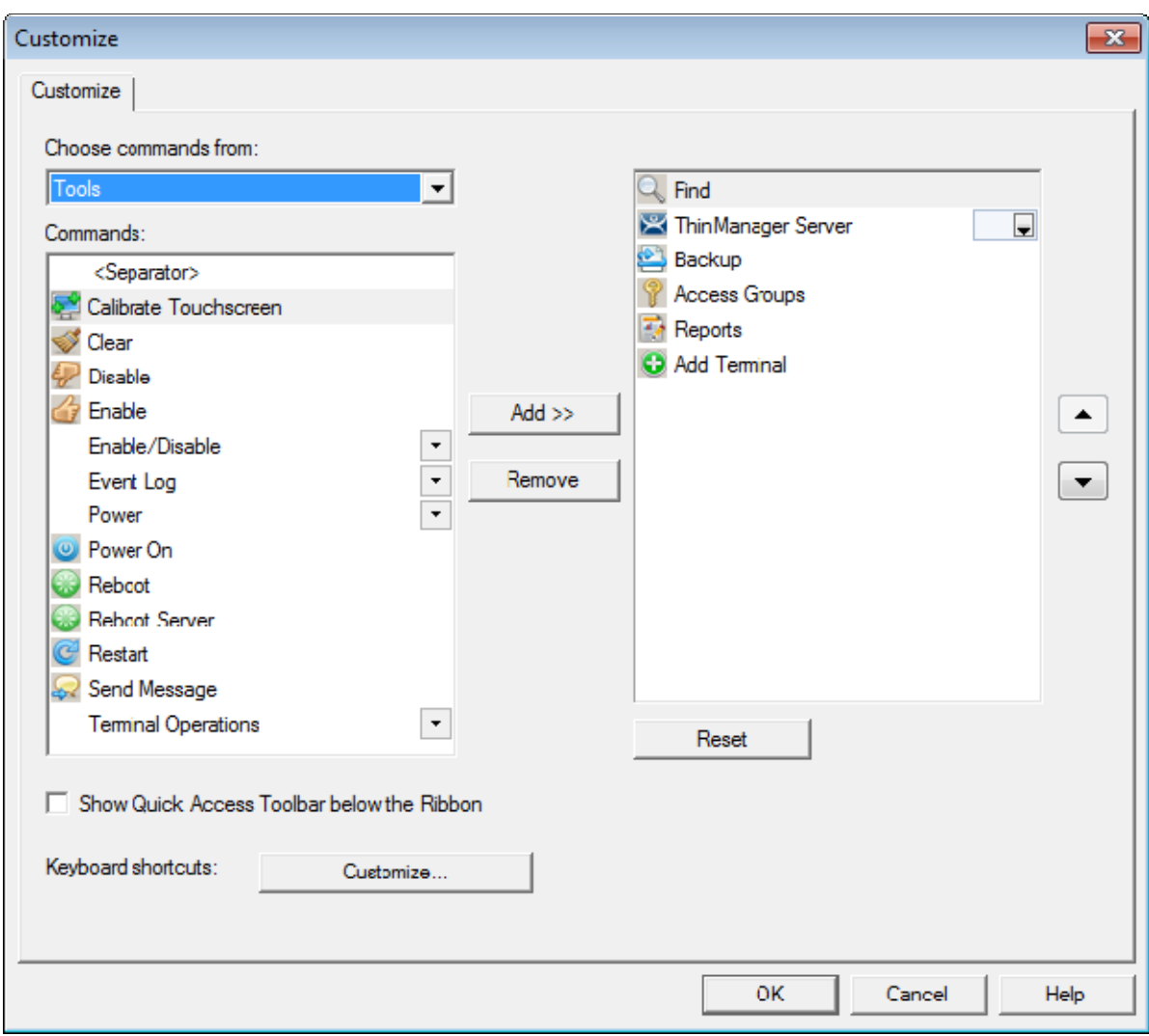

*Customize Window* 

The Commands list on the left are the available command options. Selecting one and moving it to the right list will add it to the **Quick Access** bar.

The *Choose commands from* drop-down allows you to select commands from each menu group.

Once you have selected your commands, and adjusted the order using the *Up* and *Down* arrows, you can save your commands by selecting the *OK* button.

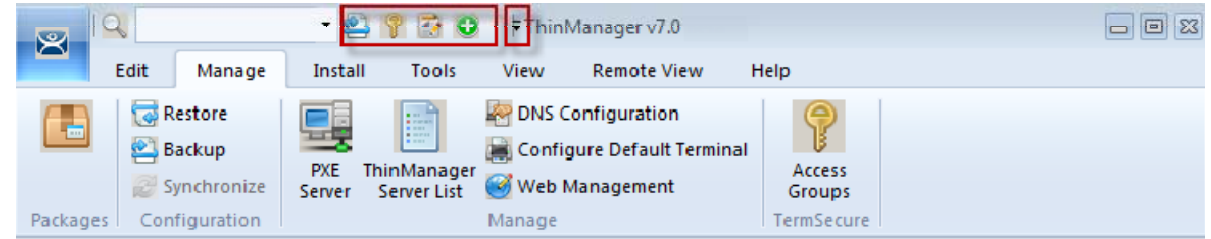

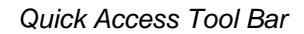

The icons for the selected functions will appear in the Quick Launch menu. Clicking one will launch that function or wizard.

# **3. Sources - Terminal Servers**

Microsoft servers with the terminal services or remote desktop role provide the foundation of thin client computing. It consolidates management of the Windows environment to mainframe architecture. This was originally called Terminal Services but is now called Remote Desktop Services. This document will use Terminal Server for the computer and operating system and will use Remote Desktop Services for the connection using the Remote Desktop Protocol.

First you need to build and configure the server using standard Microsoft practices.

Second, you need to define the server as a Display Server in ThinManager.

## **3.1. Microsoft Configuration**

 **Microsoft is the authority on their servers and you should refer to them for instructions on the use and configuration of their server.** 

Here are a few common tips.

- $\Box$  Build a terminal server with the Microsoft Windows 2003 or 2008/2008R2 Server operating system. Enable Terminal Services in 2003 Server or Remote Desktop Services in 2008 Server.
- Create a Microsoft Licensing Server and add a Terminal Server Client Access License, or TS CAL, for each thin client. These are called RDS CALs (Remote Desktop Services CALs) in Server 2008R2.

The servers also require a normal CAL.

- $\Box$  Create a unique Microsoft user profile for each terminal on the terminal server. Make sure that the user is a member of the Remote Desktop Users Windows group.
- $\Box$  Apply appropriate security to each user profile using the standard Microsoft techniques.
- Install all applications in the Install Mode. This can be done by typing **change user /install** in a command window or by using the *Add or Remove Programs* in Server 2003 or by using the *Install Application on Terminal Server* in Server 2008.

Make sure that the following network ports are unblocked, including in the Windows firewall:

- **UDP/4900** TFTP Used for the TFTP download of the firmware.
- **TCP/2031** Configuration Used to pass the configuration from the ThinManager Server to the thin client.
- **TCP/2032** ThinServer Proxy Service used by the Mobile ThinManager iPad and iPhone apps.
- **UDP/67** IP Address Assignment Used by the PXE Server (if using PXE boot).
- **UDP/69** TFTP Used by the PXE Server (if using PXE boot).
- **TCP/1494** Citrix Used by the ICA protocol (if using ICA instead of RDP).
- **TCP/3389** RDP Used by the RDP protocol (if using RDP in v2.4.1 or later).
- **TCP/5900** Shadowing Used to shadow terminals. This can be changed on the Shadow Configuration page of the ThinManager Server Configuration Wizard.
- **UDP/1758** Used if the default Multicast is used. If the network MTU size is not the default then the packet size needs changed on the Multicast Configuration page of the ThinManager Server Configuration Wizard.
- $\Box$  ICMP Echo Packets (Ping) Used by WinTMC and Enforce Primary.
- $\Box$  DHCP This needs configured, as needed.

## **3.2. Defining Terminal Servers in ThinManager**

Once the terminal servers are built you must define them as Display Servers in ThinManager.

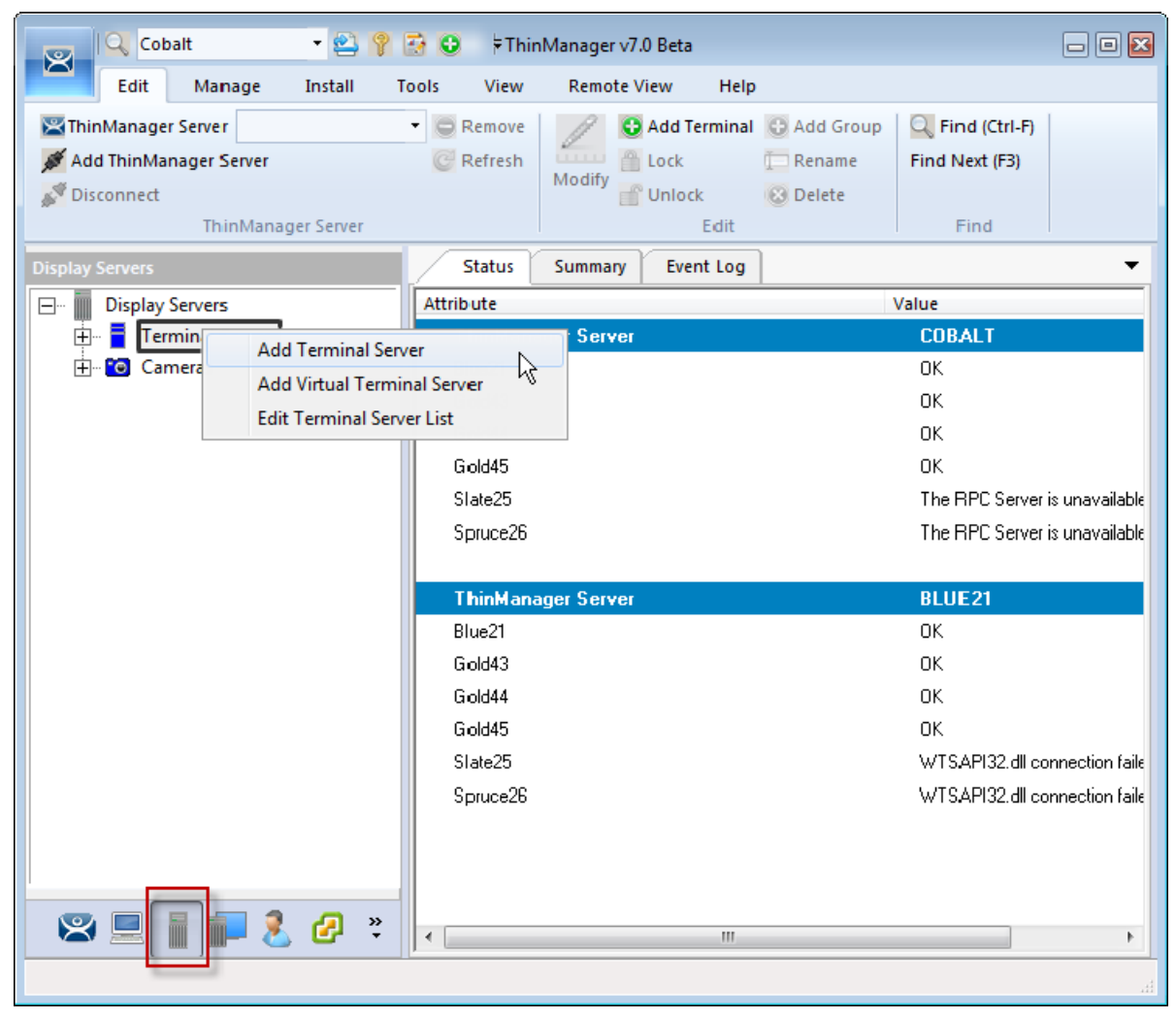

*Display Server Branch of the ThinManager Tree* 

Go to the **Display Server** branch of the ThinManager tree.

Right Click on the **Terminal Servers** branch to open the menu.

Select *Add Terminal Server* to launch the **Terminal Server Wizard** to define the terminal server.

**Run the wizard for each terminal server you want to add to the system.** 

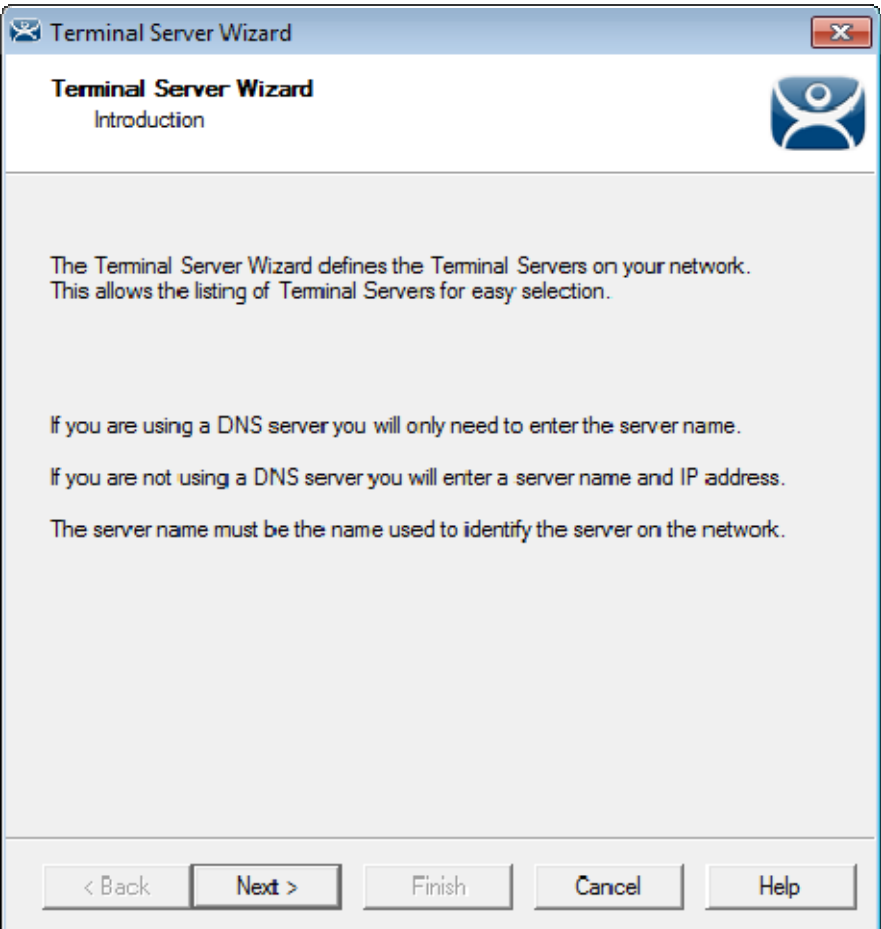

*Introduction - Terminal Server Wizard* 

The first page of the wizard talks about DNS. Go to *Manage > DNS Configuration* to define your DNS server if you are using one. Once this is done you just need to use the name and not the IP addresses.

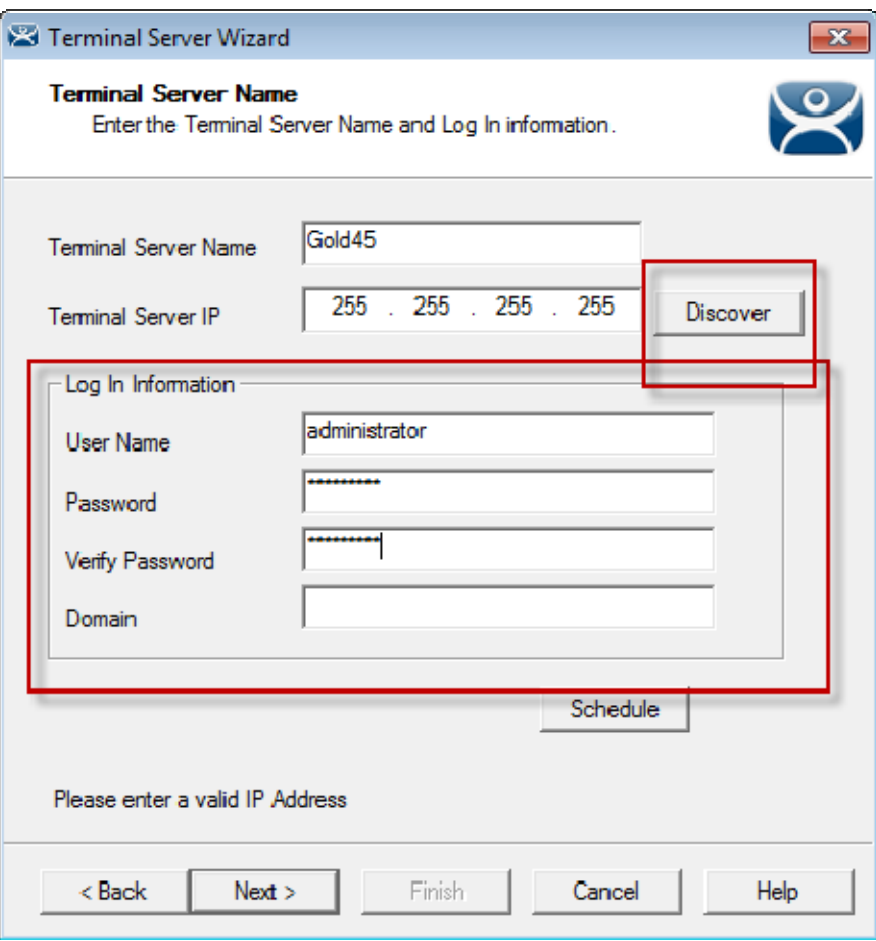

*Terminal Server Name - Terminal Server Wizard* 

List your terminal server in the *Terminal Server Name* field of the **Terminal Server Name** page.

#### **Use the** *Discover* **button to validate the server name and automatically fill in the IP addresses.**

Clicking the *Discover* button will validate the name and will fill in the *Terminal Server IP* if the name is correct and the server is reachable. This is a great tool that checks spelling mistakes and prevents connection problems.

#### **Add an administrative account to the Log In Information fields.**

The *Log In Information* fields are for an administrative account on the terminal server. This is needed for SmartSession load balancing and server management from ThinManager. The ThinServer will connect to the terminal server to retrieve CPU, Memory, and Session status for load balancing but the Microsoft server will only give the information to an administrator. By entering an administrative account from the remote server the ThinServer will be able to access the information that is critical for SmartSession load balancing.

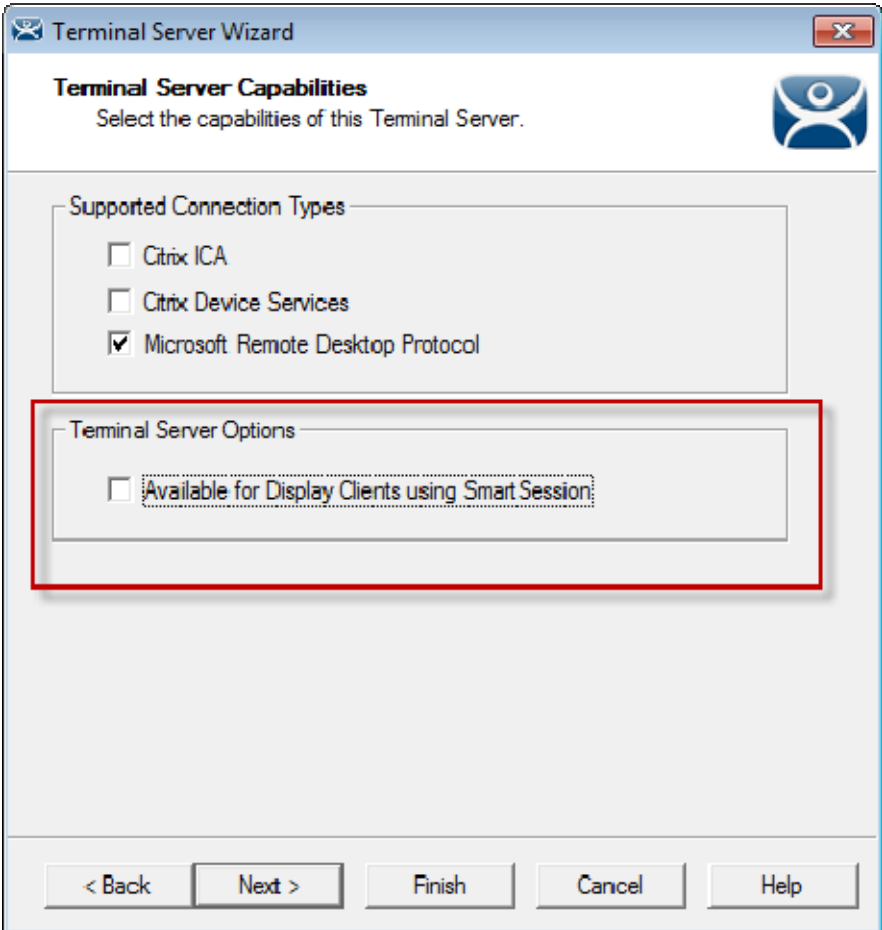

*Terminal Server Capabilities - Terminal Server Wizard* 

#### **Check the "Available for Display Clients using SmartSession" checkbox to use the terminal server with SmartSession**

SmartSession load balancing uses the CPU levels, Memory usage, and Session count to calculate the resources available for the terminals. ThinManager needs to poll the server every 8 seconds to maintain accurate status levels. However, you don't need to poll the server if you aren't using SmartSession. For this reason SmartSession polling is turned off by default. You need to check the *Available for Display Clients using SmartSession* checkbox to activate SmartSession.

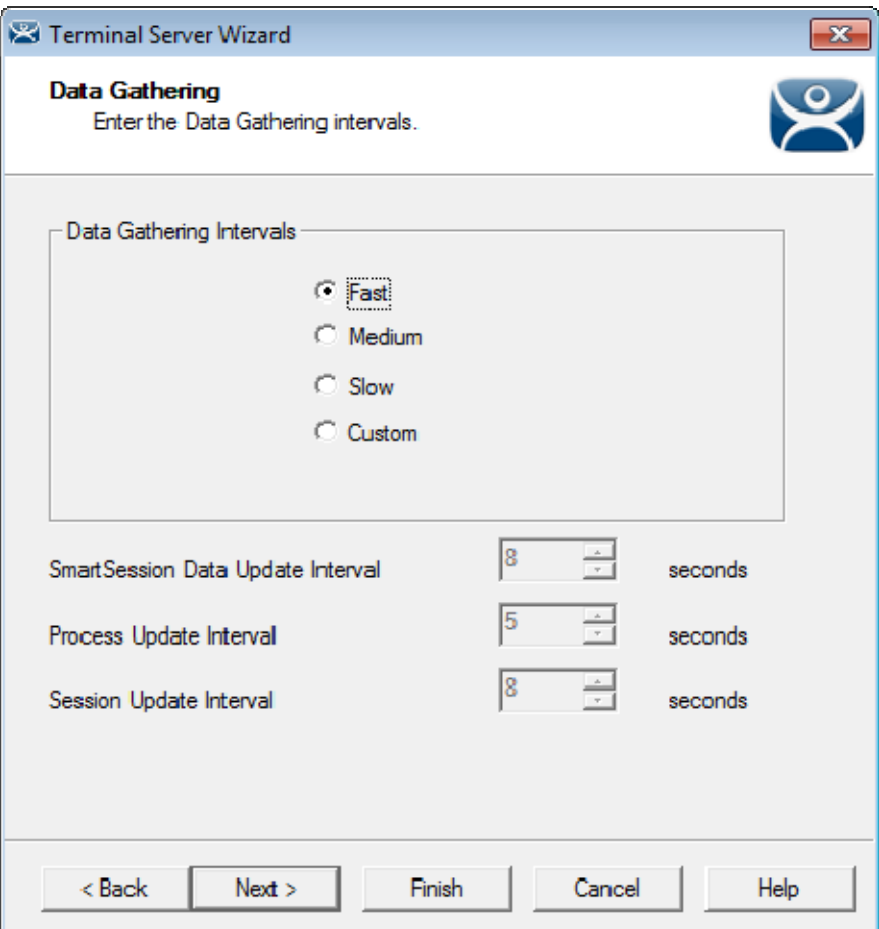

*Data Gathering Page - Terminal Server Wizard* 

The **Data Gathering** page allows you to set the speed and frequency that ThinManager polls the terminal servers. This covers both SmartSession and the data on the Users, Sessions, and Processes tabs of the server.

The default *Fast* interval should be fine but it can be change so less frequent polling or set to custom values.

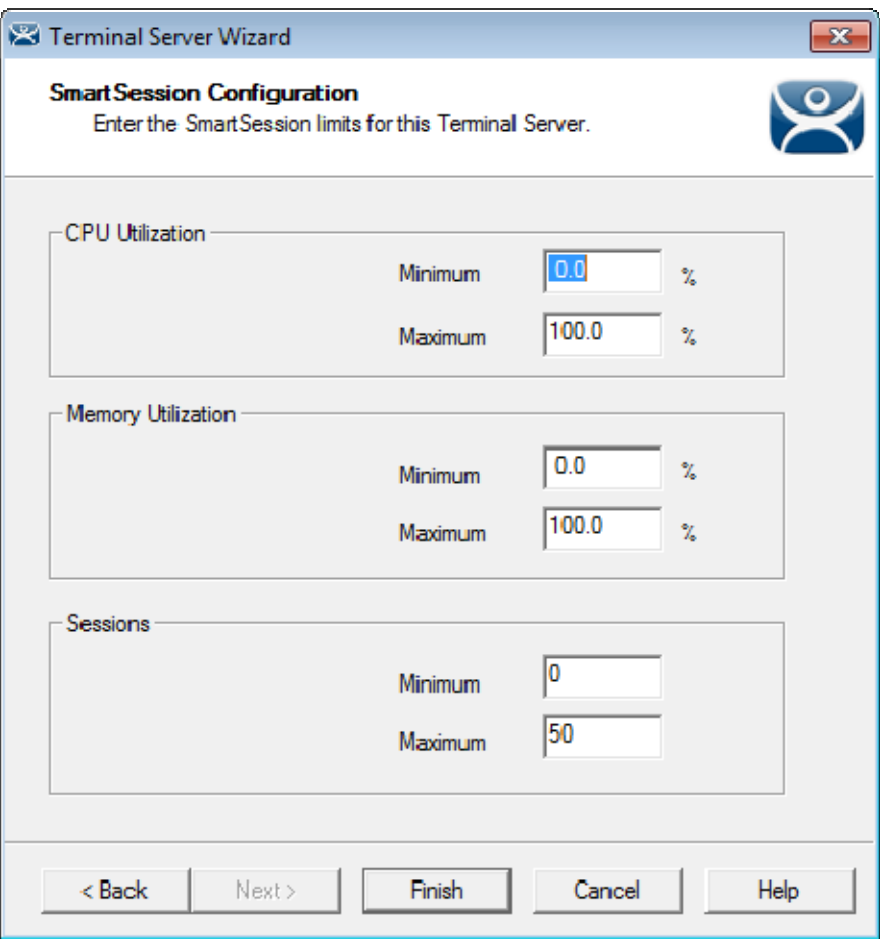

*SmartSession Configuration Page - Terminal Server Wizard* 

If you activate SmartSession load balancing by checking the *Available for Display Clients using*  SmartSession checkbox on the Terminal Server Capabilities page then the wizard will show the SmartSession Configuration page that allows you to tweak SmartSession load balancing.

See SmartSession on page 68.

Select the *Finish* button to accept the changes and close the wizard.

**Repeat for each terminal server that you will use.** 

### **3.2.1. Automatically Find Terminal Servers**

ThinManager has a search function that will find terminal servers on the network to speed your configuration.

Go to the **Terminal Server** branch of the **Display Server** tree.

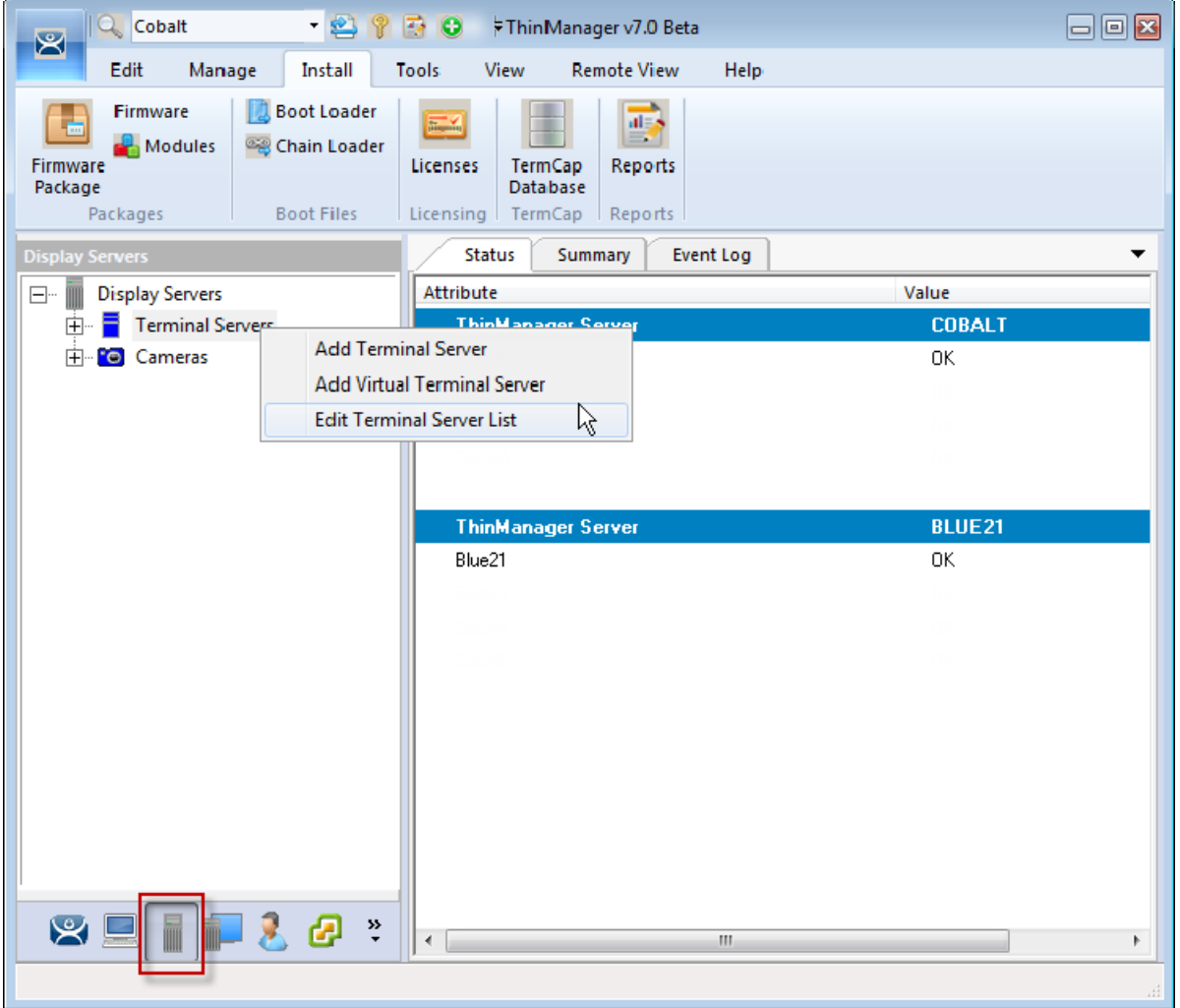

*Terminal Server branch of the Display Server tree* 

Right click on **Terminal Servers** and select *Edit Terminal Servers*. This will launch the **Terminal Server List Wizard**.

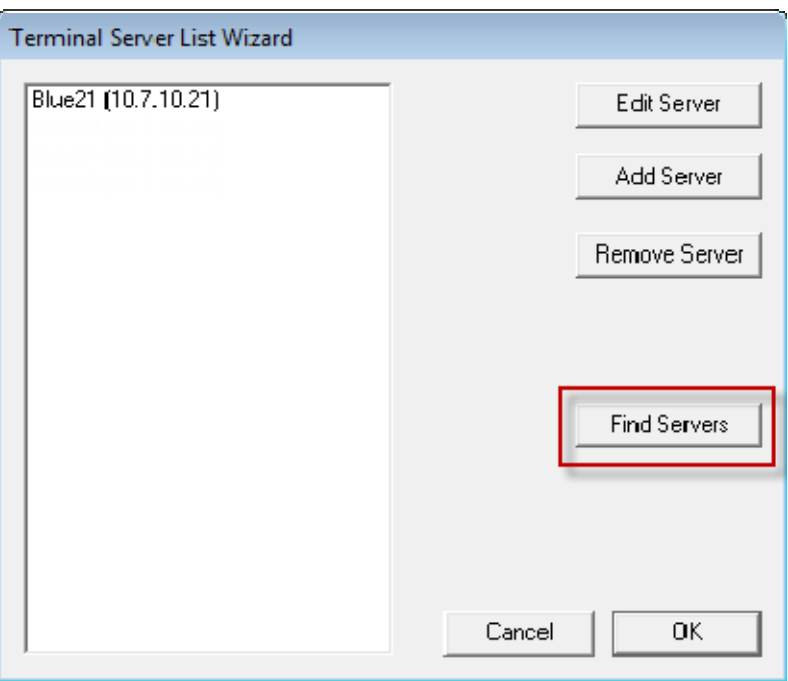

*Terminal Server List Wizard* 

Click the *Find Servers* button on the **Terminal Server List Wizard**. This will launch the **Available Terminal Servers** list.

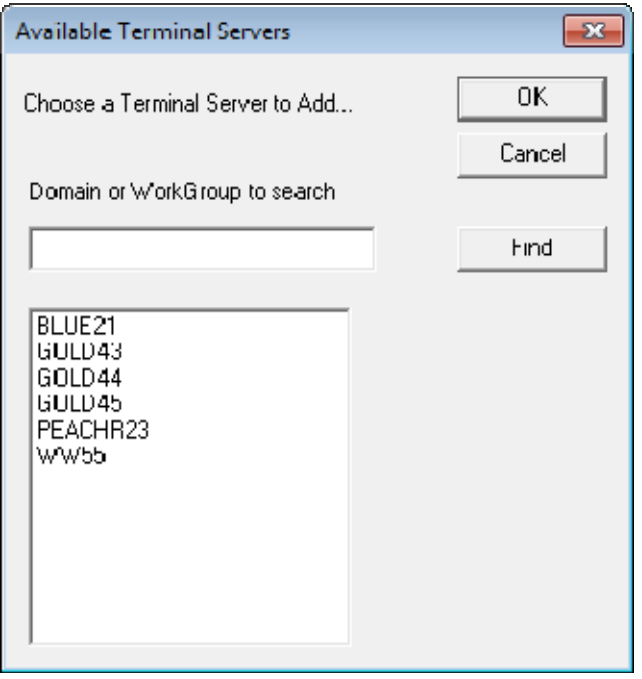

*Available Terminal Servers list* 

The **Available Terminal Servers** list will show all the terminal servers that ThinManager can communicate with.

Highlight the one you want to add and select *OK*. This will launch the Terminal Server Wizard with the name and IP address filled in.

There is a *Domain or Workgroup* field to allow you to expand the search. Enter the domain or workgroup and click the *Find* button to search again.

## **3.3. Terminal Server Graph**

Highlight a terminal server in the Terminal Servers branch of the ThinManager tree and select the Graph tab to see the performance levels of the server CPU usage, memory usage, and session count. These are the values that ThinManager uses to calculate the SmartSession resource load.

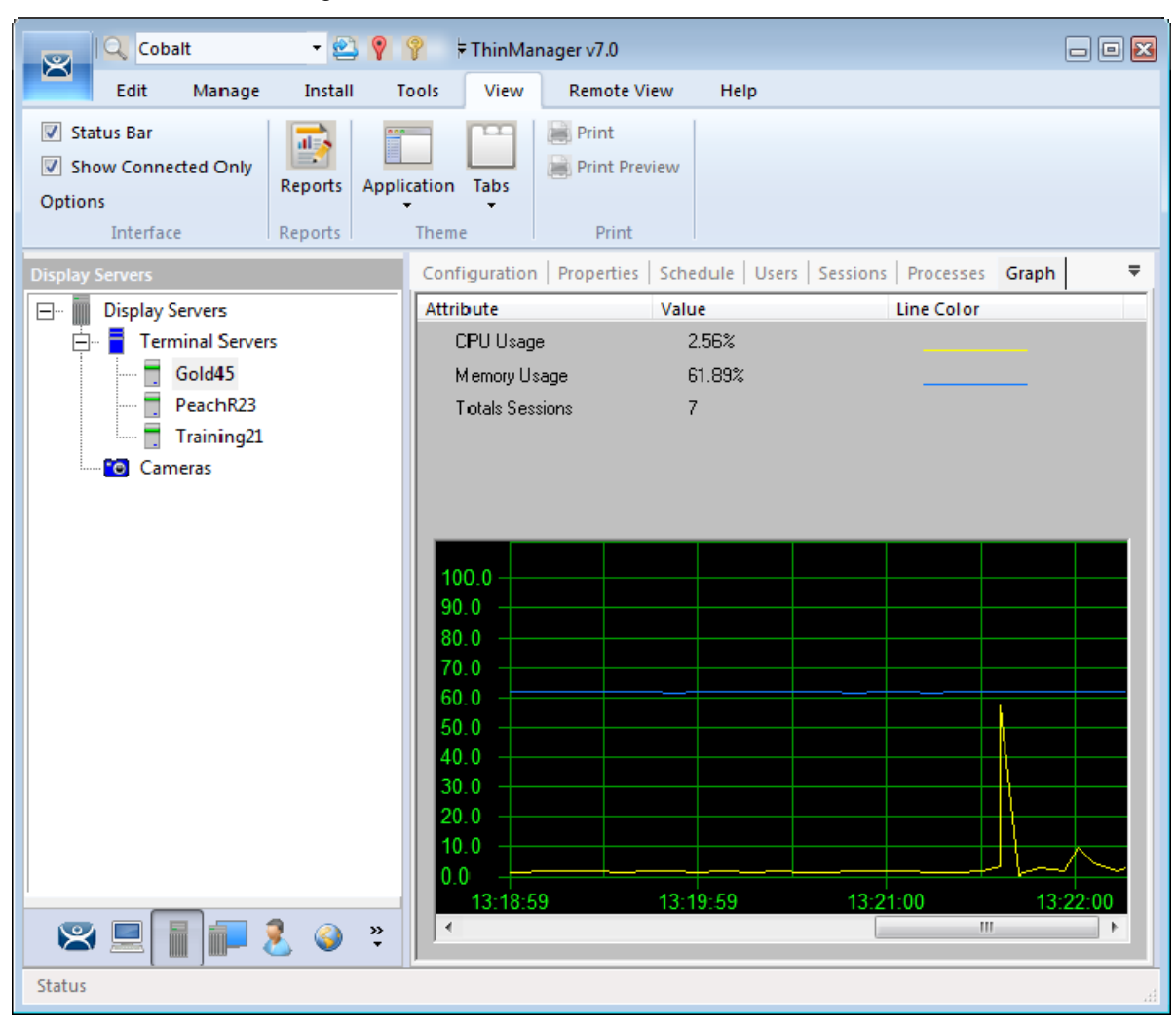

*Terminal Server Performance Graph* 

## **3.4. Terminal Server Status**

Highlighting the Terminal Servers branch of the ThinManager tree will show the connection status between ThinManager and the servers. Ideally the terminal servers are configured properly so that ThinManager will communicate with them and be able to pull load status into ThinManager for use in management and SmartSession load balancing.

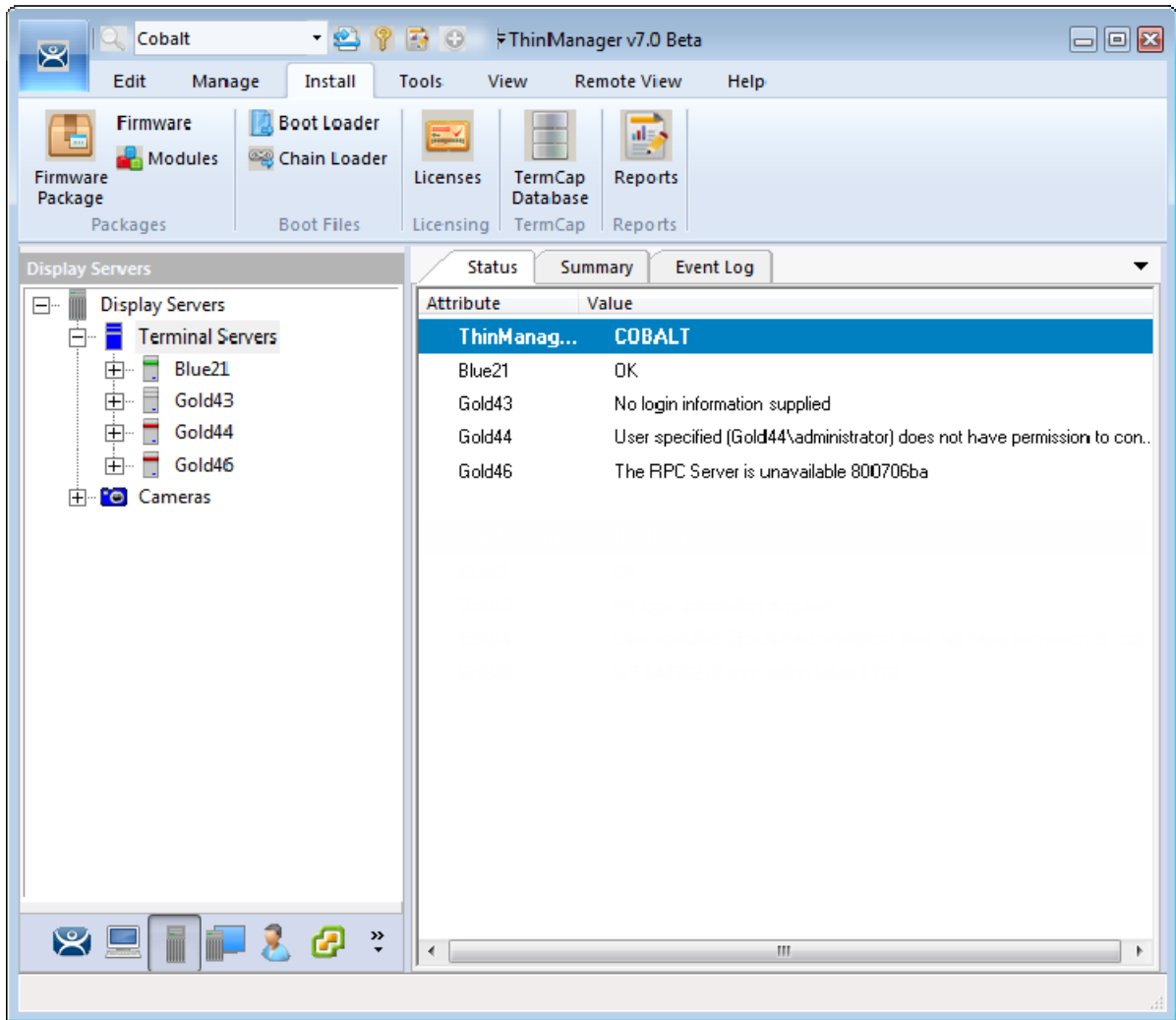

#### *Terminal Server Status*

A properly connected terminal server will show a green bar in its icon and show "OK" in the Status tab. Sometimes the connection fails and the icon shows red.

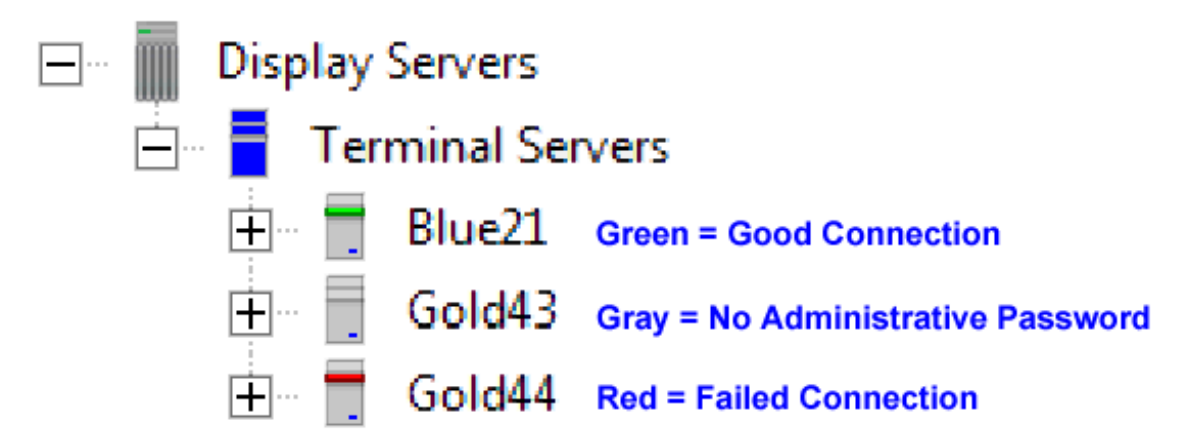

#### *Terminal Server Status Lights*

- **Green** This means that the ThinServer can talk to the terminal server and pull data using the administrative account you are using.
- **Gray** This shows that the administrative account was left blank and the ThinManager Server isn't trying to communicate with the server.
- **Red** This means that the server is offline or the administrative account failed to connect to the server.
- $\checkmark$  A Red or Gray icon do not mean that the terminals can't login and run on the servers. This **only indicates the ability of ThinManager to access the resources on the server.**

#### **Fixes:**

If your icon shows **gray** re-open the **Terminal Server Wizard** and enter an administrative account in the *Log In Information* fields on the **Terminal Server Name** page.

If your icon shows **red** and the status message says that the "User specified does not have permission to connect" re-open the **Terminal Server Wizard** and correct the administrative account in the *Log In Information* fields on the **Terminal Server Name** page.

If your icon shows **red** and the status message says "The RPC Server is unavailable" or the "WTSAPI32.dll failed" then the terminal server is offline or is missing the Terminal Services/Remote Desktop Protocol role.

#### **3.4.1. Local Administrative Login for ThinServer**

Large domains sometimes have issues where the connection will time out before the domain controller can validate the user name. A simple solution is to create a local administrative user account on each server. Then have the ThinServer login in with this account. This will speed up the data retrieval.

You change the ThinServer service login in Microsoft Services on your ThinManager Server. This may be found in the **Administrative Tools** or in the **Server Manager**.

| <b>E</b> Server Manager                                               |                                           |                      |               |                                    |                     | $\begin{array}{c c c c c} \hline \multicolumn{1}{c }{\mathbf{C}} & \multicolumn{1}{c }{\mathbf{X}} \\\hline \multicolumn{1}{c }{\mathbf{C}} & \multicolumn{1}{c }{\mathbf{X}} \end{array}$ |
|-----------------------------------------------------------------------|-------------------------------------------|----------------------|---------------|------------------------------------|---------------------|----------------------------------------------------------------------------------------------------|
| Action View<br>Help<br>File:                                          |                                           |                      |               |                                    |                     |                                                                                                    |
| $\blacksquare$<br>lQ.<br>$\mathbf{u}$<br>∣∌<br>$\vert$ ?<br>lti<br>ार |                                           |                      |               |                                    |                     |                                                                                                    |
| Server Manager (COBALT)                                               | <b>Services</b>                           |                      |               |                                    | <b>Actions</b>      |                                                                                                    |
| Roles                                                                 | Name                                      | <b>Description</b>   | <b>Status</b> | Startup Ty <sub>1</sub> ^          | <b>Services</b>     |                                                                                                    |
| <b>Features</b>                                                       | Tablet PC Input Enables Tab               |                      |               | Manual                             | <b>More Actions</b> |                                                                                                    |
| Diagnostics                                                           | <b>C.</b> Task Scheduler                  | Enables a us Started |               | Automatic                          |                     |                                                                                                    |
| Configuration<br>⊿                                                    | C. TCP/IP NetBIO Provides su              |                      | Started       | Automatic                          | <b>ThinServer</b>   | ▲                                                                                                    |
| <b>Task Scheduler</b><br>Windows Firewall with A                      | <b>K</b> Telephony                        | Provides Tel         |               | Manual                             | <b>More Actions</b> |                                                                                                    |
| <b>Services</b>                                                       | <b>R</b> Themes                           | Provides us          | Started       | Automatic                          |                     |                                                                                                    |
| <b>WMI</b> Control                                                    | ThinServer                                | <b>ThinServer</b>    | Started       | Automatic                          |                     |                                                                                                    |
| Local Users and Groups                                                | <b>A</b> ThinServerProxy                  |                      | Started       | Automatic                          |                     |                                                                                                    |
| Storage                                                               | <b>W. Thread Orderin</b> Provides or      |                      |               | Manual                             |                     |                                                                                                    |
|                                                                       | 0. TPM Base Servi Enables acc             |                      |               | Manual                             |                     |                                                                                                    |
|                                                                       | W. UPnP Device H Allows UPn               |                      |               | <b>Disabled</b>                    |                     |                                                                                                    |
|                                                                       | W. User Profile Ser This service  Started |                      |               | Automatic                          |                     |                                                                                                    |
|                                                                       | <b>Wirtual Disk</b>                       | Provides m           |               | Manual                             |                     |                                                                                                    |
|                                                                       | <b>Cli. VMware USB Ar</b>                 |                      | Started       | Automatic                          |                     |                                                                                                    |
|                                                                       | Wolume Shado Manages an                   |                      |               | Manual<br>릐                        |                     |                                                                                                    |
|                                                                       | <b>WebClient</b>                          | Enables Win          |               | Manual                             |                     |                                                                                                    |
|                                                                       | Windows Audio Manages au Started          |                      |               | Automatic                          |                     |                                                                                                    |
|                                                                       | Windows Audi Manages au Started           |                      |               | Manual                             |                     |                                                                                                    |
|                                                                       | Windows Card Securely en                  |                      |               | Manual<br>$\overline{\phantom{a}}$ |                     |                                                                                                    |
|                                                                       | ∢                                         | m.                   |               | Þ.                                 |                     |                                                                                                    |
| m<br>$\overline{ }$<br>Þ.                                             | Extended \ Standard                       |                      |               |                                    |                     |                                                                                                    |
|                                                                       |                                           |                      |               |                                    |                     |                                                                                                    |

*Services in Windows 2008 Server Manager* 

Double click on the **ThinServer** service on your ThinManager Server to open the **Service Properties** window.

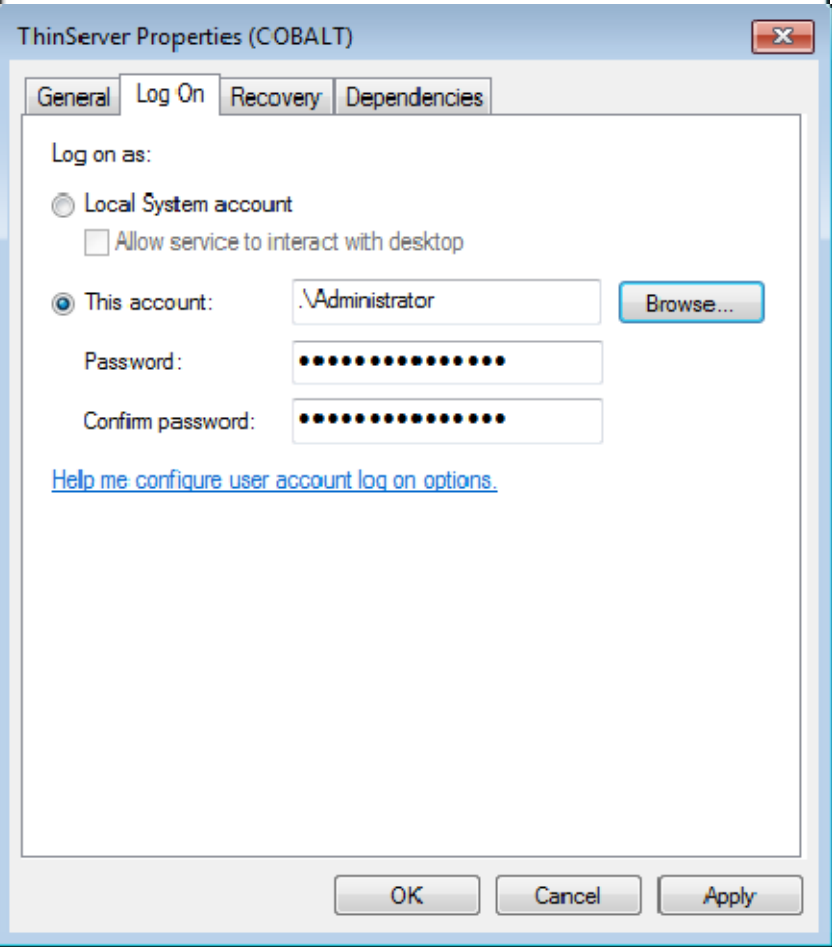

*ThinServer Properties* 

Select the **Log On** tab on the **ThinServer Properties** window.

Change the log in account from the **Local System** account and specify the local administrative account you want to use. Make sure it is a member of the Administrative Group.

Select the *OK* button and restart the ThinServer service to apply the changes to the login.

### **3.4.2. Disabling Terminal Servers for Failover Tests and Updates**

ThinManager allows you to disable a terminal server by highlighting the terminal server icon in the ThinManager tree and selecting *Tools > Disable*. This will force ThinManager controlled thin clients to drop their connection to the server and switch to an alternate server.

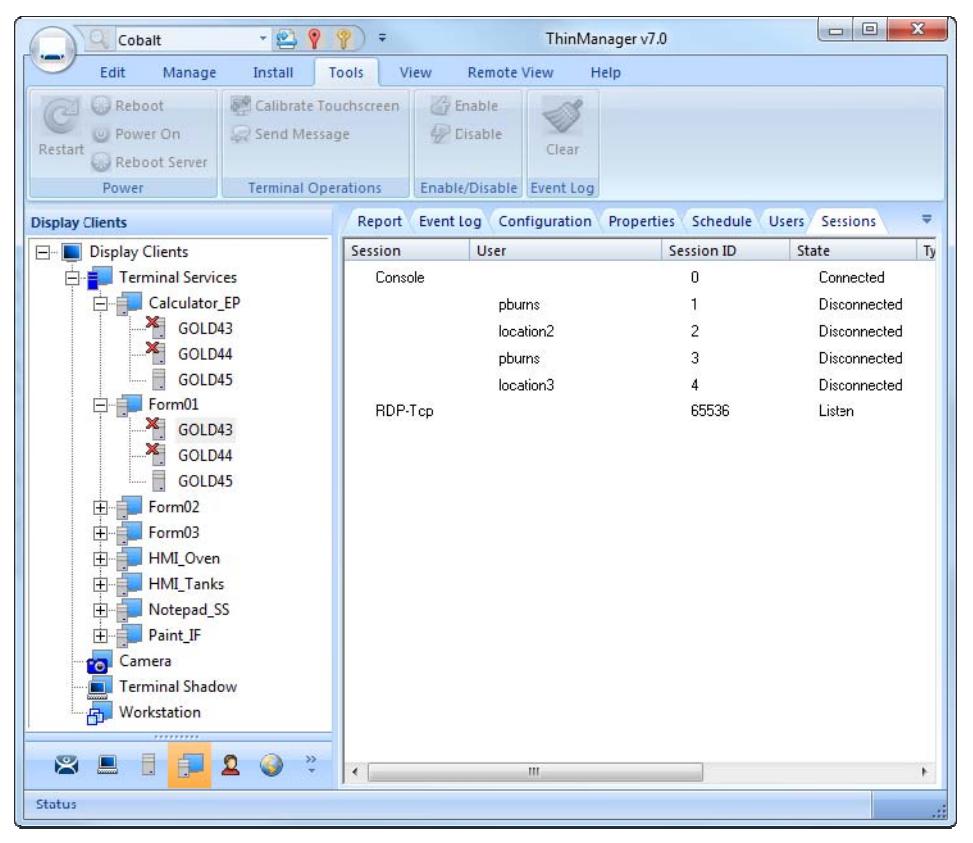

*Display Client Tree Showing Disabled Terminal Servers* 

This is a useful tool for testing Failover and Instant Failover. The terminals should switch to their back up server. The network card on the server isn't disabled and you can make RDP connections from a PC but the ThinManager thin clients will stop using the server.

You can also use this for updates during the normal production hours. Once you disable the terminal server you can reset the sessions by right clicking on the sessions on the Sessions tab and selecting *Reset Session*. Once the server is clear of sessions you can patch and update the server and applications, and even reboot it if necessary. This won't impact production as all the terminals are using a backup server.

Once your updating is finished you can enable the server from *Tools > Enable* to allow the terminals to use the server again.

This *Disable/Enable* tool allows you to move servers offline one at a time for updating.

# **4. Sources – IP Cameras**

ThinManager allows the integration of IP cameras into the ThinManager system. There are three steps.

- **First, configure the camera and add it to your network using the guidelines from the camera maker.**
- **Second, add the configured camera to ThinManager as a Display Server source.**
- **Third, deploy the content of the cameras by creating a camera display client and applying it to the terminals.**

## **4.1. Configure the Camera**

Each camera manufacturer sends out their cameras with a default IP address and a default administrative account. This will need to be configured to add the camera to your network. Methods vary from vendor to vendor but a web interface id common.

 **Please follow the instructions from the camera manufacturer to configure your camera for use.** 

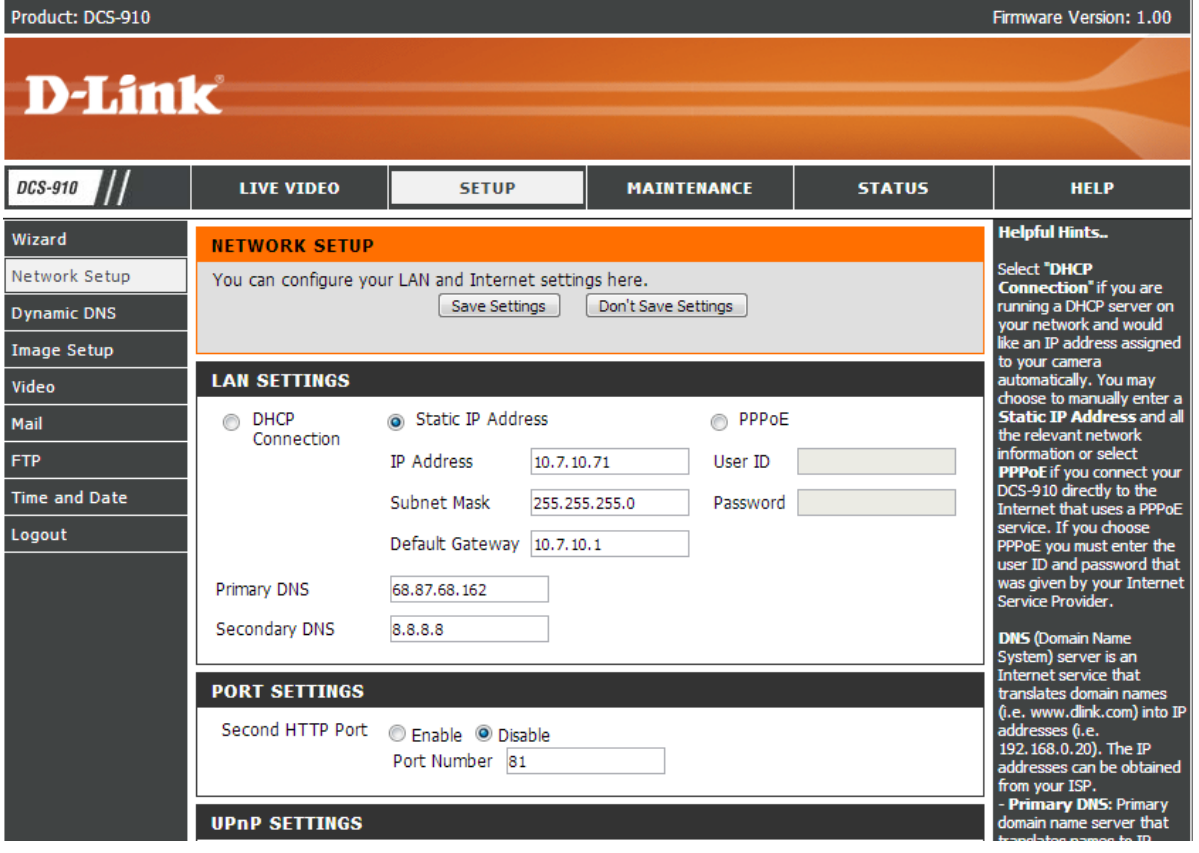

*Browser Based Camera Configuration* 

## **4.2. Define the Camera as a Display Server**

The **Camera Configuration Wizard** is launched from the **Camera** branch of the **Display Server** tree. Open the **Display Server** tree by selecting the **Display Server** icon at the bottom of the ThinManager tree.

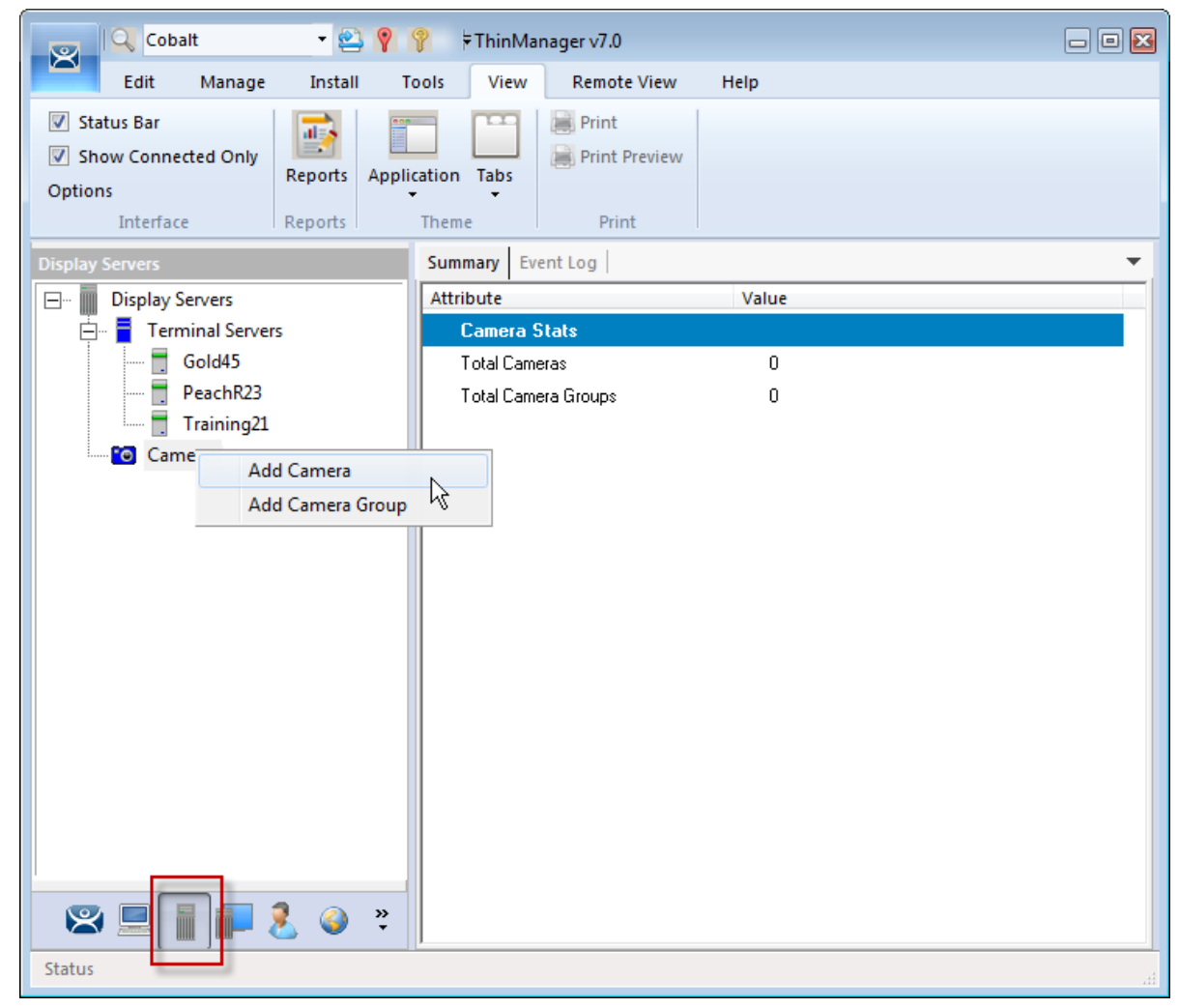

*Camera Branch of the Display Server Tree* 

Right click on the Cameras branch and select *Add Camera* to launch the **Camera Configuration Wizard**.

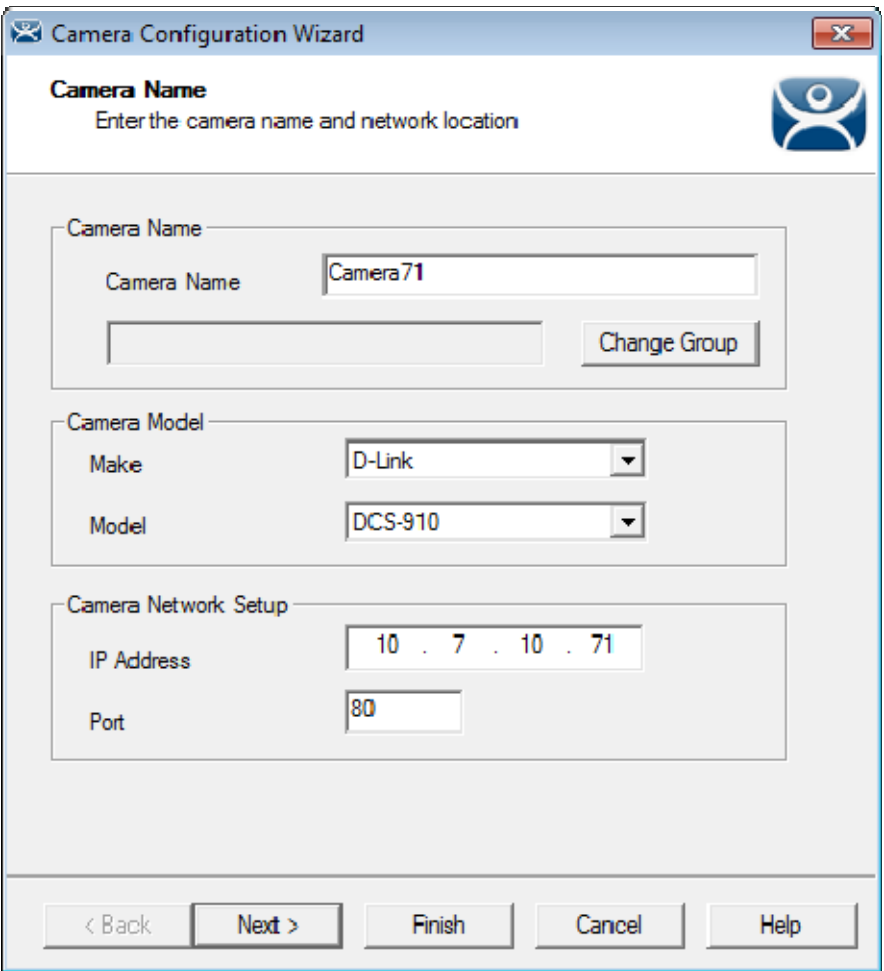

#### *Camera Name Page*

You give the camera a name, select the make and model, and assign the IP address on the Camera Name page.

#### **Select the proper make and model in the Camera Model fields.**

The makes and models of the cameras come from the TermCap database. If the camera you are using isn't listed try downloading a new TermCap from http://www.thinmanager.com/downloads/ and adding it using *Install > TermCap Database*.

You can use *Generic:Default* for an unlisted model but you will need to add the video URL in the Custom URL field on the next page.

**Enter the IP address and port that you assigned to the camera in the IP Address field.** 

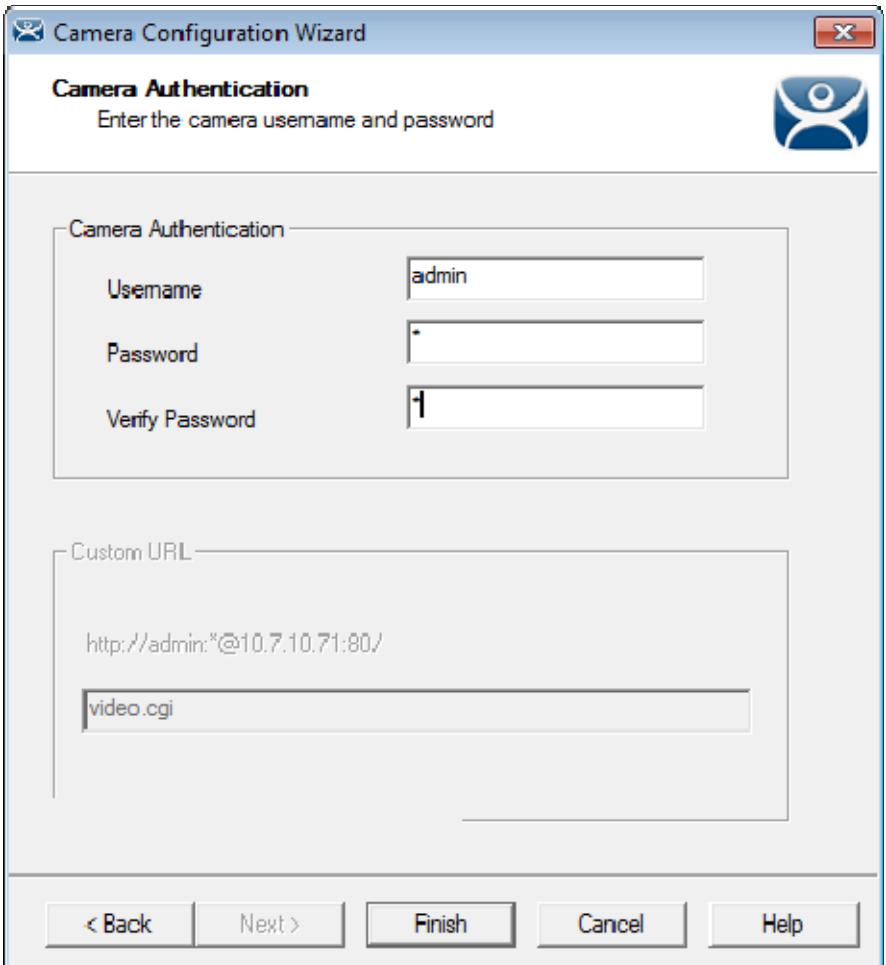

*Camera Authentication Page* 

ThinManager needs to know the administrative account assigned to the camera to access the video stream.

#### **Enter the administrative username and password in the Camera Authentication fields.**

The thin client will be unable to access the video feed without it.

Each camera make and model may store the video feed in a different URL on the camera. Cameras in the TermCap will have the URL filled in automatically. If the camera isn't in the latest TermCap it should work as *Generic:Default* if you enter the location for the camera's video feed in the *Custom URL* field.

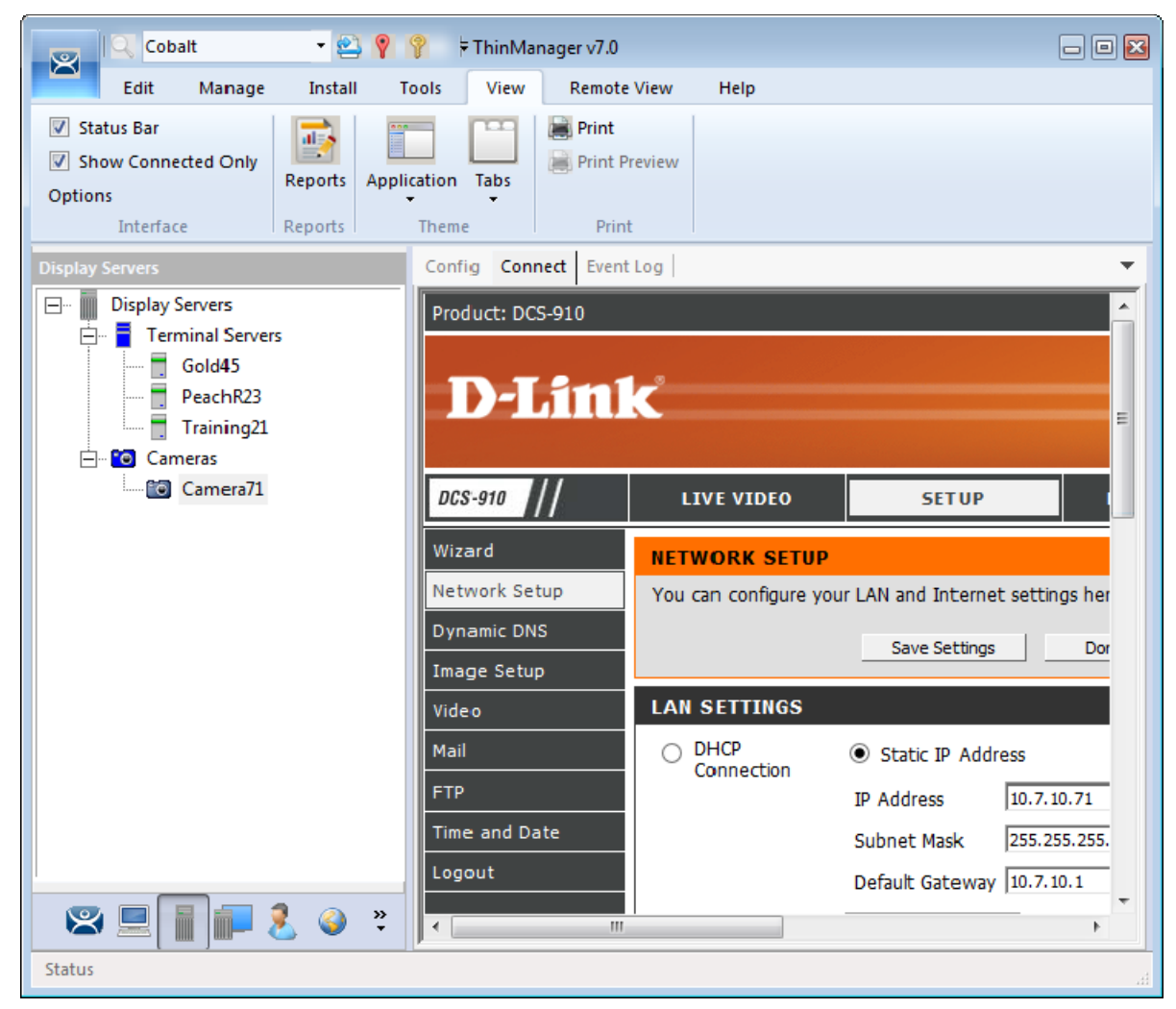

*Camera Management Screen* 

One the camera is defined in ThinManager properly you can access the camera's browser control panel by highlighting the camera in the ThinManager tree and selecting the Connect tab. You can make changes as needed.

# **5. Sources - Workstations**

Microsoft built RDP connectivity into the XP Pro, Vista Pro, and Windows 7 Pro workstations. You can make an RDP connection to them and transfer the desktop to another computer. ThinManager takes advantage of this feature to allow you to port a workstation to a thin client. These may be physical workstations or virtual workstations.

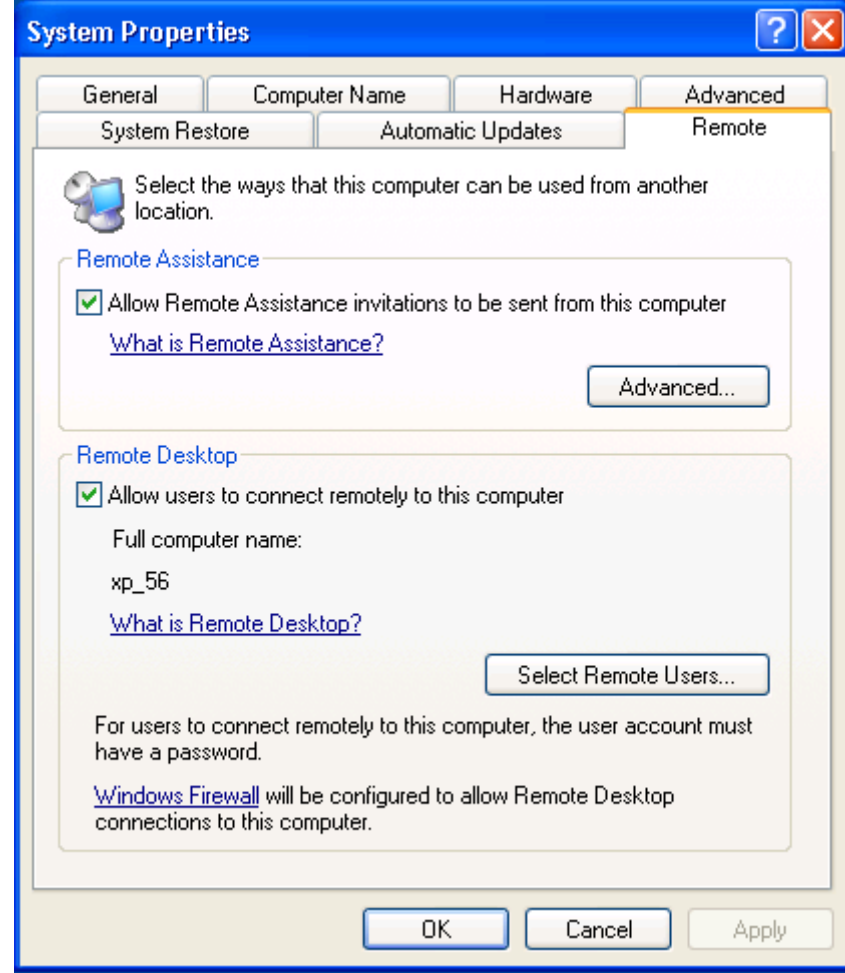

**Go to the workstation and activate the remote desktop function.** 

*Workstation System Properties* 

Open the workstation System Properties either by right clicking on the My Computer icon and select Properties or by double clicking on the System icon in the Control Panel.

#### **Check the Allow users to connect remotely to this computer checkbox.**

You can specify which users can access the workstation by clicking the *Select Remote Users* button.

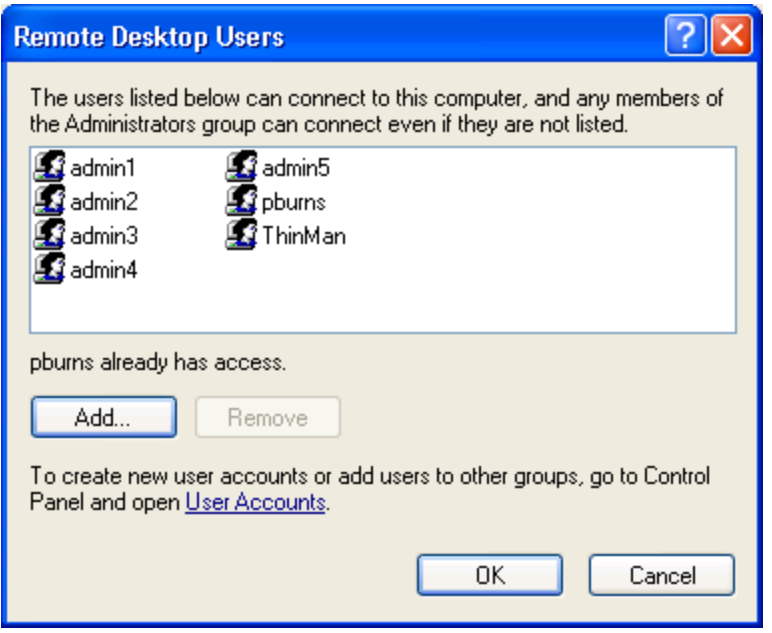

*Remote Desktop Users* 

Clicking the *Select Remote Users* button will open the **Remote Desktop Users** window. Use the *Add* button to grant permission to users.

This makes the workstations a source. You deliver the workstation to the thin client by defining Workstation Display Clients as shown in the Content section.

See Content - Workstation Deployment on page 115.
# **6. Sources – VCenter Servers**

ThinManager plays well with virtual machines. The easiest way to handle virtual machines is to treat them as physical machines. ThinManager doesn't care if they are physical or virtual.

If you use VMware's ESXi you can connect using the ThinManager interface to access several of the management features provided by VMware's VCenter.

Select the **VCenter** icon on the ThinManager tree to open the **VCenter Server** tree.

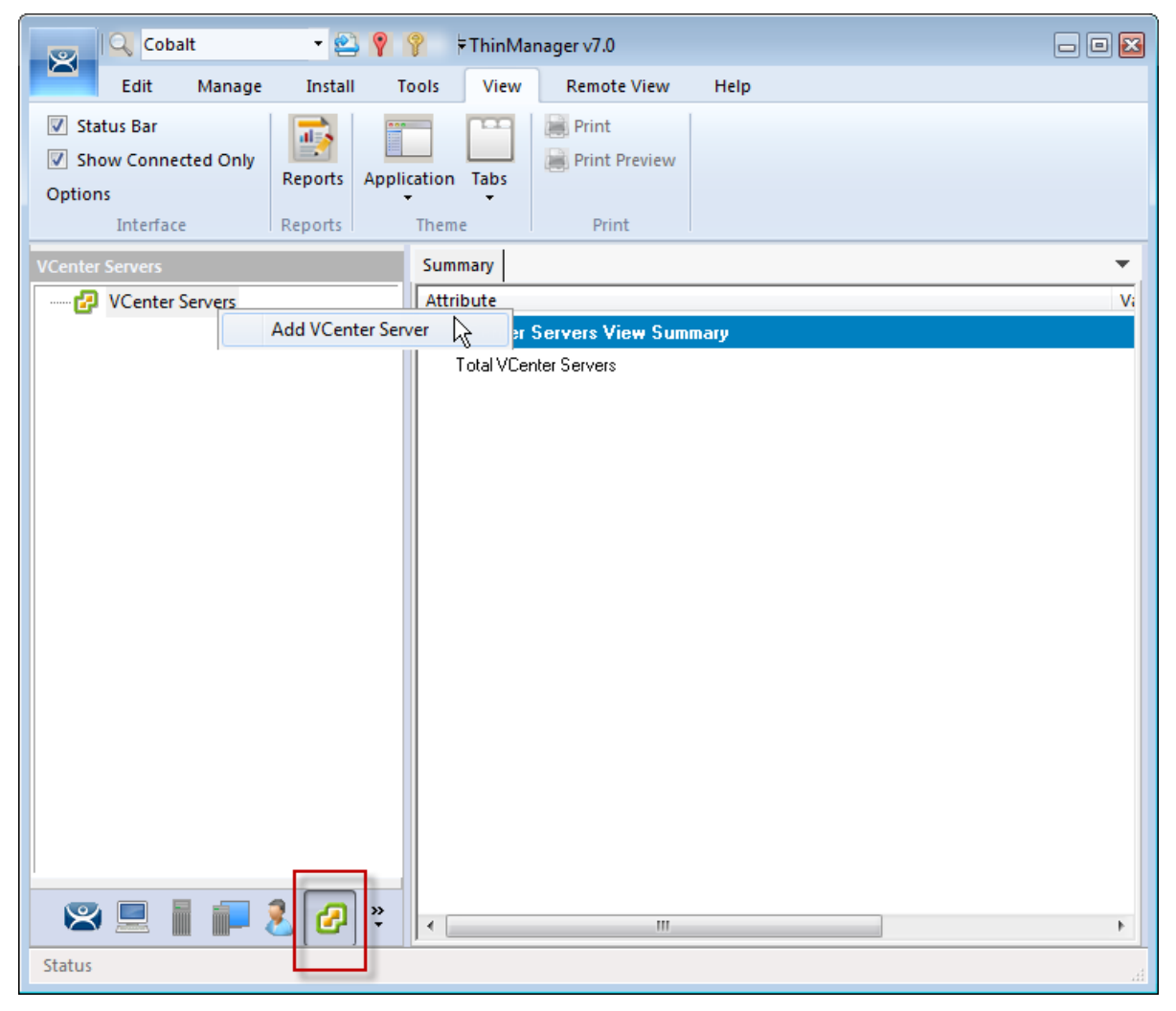

*VCenter Server Tree in ThinManager 7* 

Right click on the **VCenter Server** branch and select Add *VCenter Server* to open the VCenter Server wizard*.*

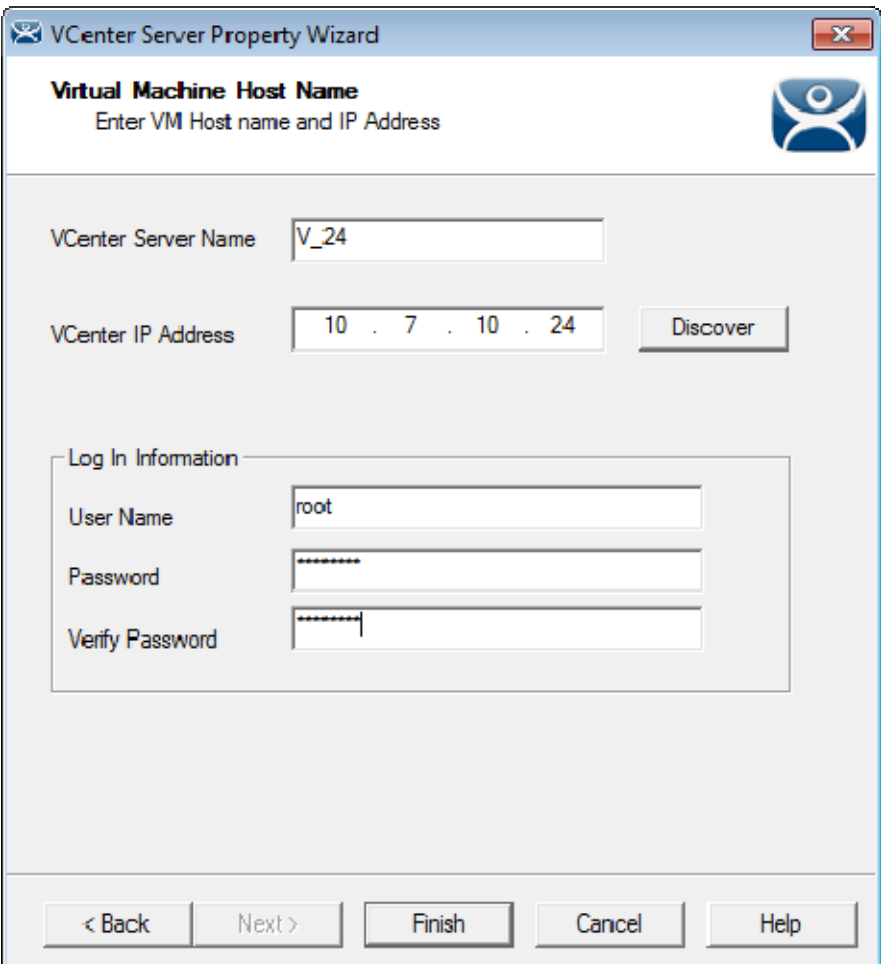

*VCenter Server Wizard* 

Enter a name and the IP address for your ESXi server.

Enter the administrative account in the Log In Information fields and select Finish to accept the changes and close the wizard.

| $ Q_{\rm s} $ Cobalt<br>$-299$<br>$\overline{\mathbf{x}}$                                                                             | ThinManager v7.0 Beta                                                                |                                   | $\Box$ 0 $\Box$ |  |
|----------------------------------------------------------------------------------------------------|--------------------------------------------------------------------------------------|-----------------------------------|-----------------|--|
| Edit<br>Manage<br><b>Install</b>                                                                                                    | <b>Tools</b><br>View                                                                 | <b>Remote View</b><br>Help        |                 |  |
| Firmware<br><b>Boot Loader</b><br><b>Modules</b><br><sup>6</sup> Chain Loader<br>Firmware<br>Package<br><b>Boot Files</b><br>Packages | <b>TermCap</b><br><b>Licenses</b><br><b>Database</b><br>TermCap Reports<br>Licensing | مطلبا<br>$\rightarrow$<br>Reports |                 |  |
| <b>VCenter Servers</b>                                                                                                    | Recent Tasks<br>Summary                                                              |                                   |                 |  |
| VCenter Servers                                                                                                    | <b>Attribute</b>                                                                     | Value                             |                 |  |
| 白 12 V_24                                                                                                    | <b>VCenter Server Summary</b>                                                        |                                   |                 |  |
| 白 lin ha-datacenter                                                                                                    | Name                                                                                 | $V_24$                            |                 |  |
| <b>B</b> Slate25                                                                                                    | <b>IP Address</b>                                                                    | 10.7.10.24                        |                 |  |
| Spruce26                                                                                                    | Port                                                                                 | Default                           |                 |  |
| h Tan27                                                                                                    |                                                                                      |                                   |                 |  |
| h XP28<br>h XP29                                                                                                    | <b>D</b> atacenters                                                                  | 1                                 |                 |  |
|                                                                                                    | Folders                                                                              |                                   |                 |  |
|                                                                                                    | Virtual Machines                                                                     | 5                                 |                 |  |
|                                                                                                    |                                                                                      |                                   |                 |  |
|                                                                                                    | <b>VCenter Server Connection</b>                                                     |                                   |                 |  |
|                                                                                                    | Connection Status                                                                    | Connected                         |                 |  |
|                                                                                                    |                                                                                      |                                   |                 |  |
|                                                                                                    |                                                                                      |                                   |                 |  |
|                                                                                                    |                                                                                      |                                   |                 |  |
|                                                                                                    |                                                                                      |                                   |                 |  |
|                                                                                                    |                                                                                      |                                   |                 |  |
|                                                                                                    |                                                                                      |                                   |                 |  |
| $\mathbf{S} \mathbf{E}$<br>$\ddot{\cdot}$<br>酾                                                                                        |                                                                                      |                                   |                 |  |
|                                                                                                    |                                                                                      |                                   |                 |  |

*Populated VCenter Server Tree in ThinManager* 

It will take a few minutes to connect and populate once you select finish. You can highlight the VCenter Server to see the connection status in the **Summary** tab.

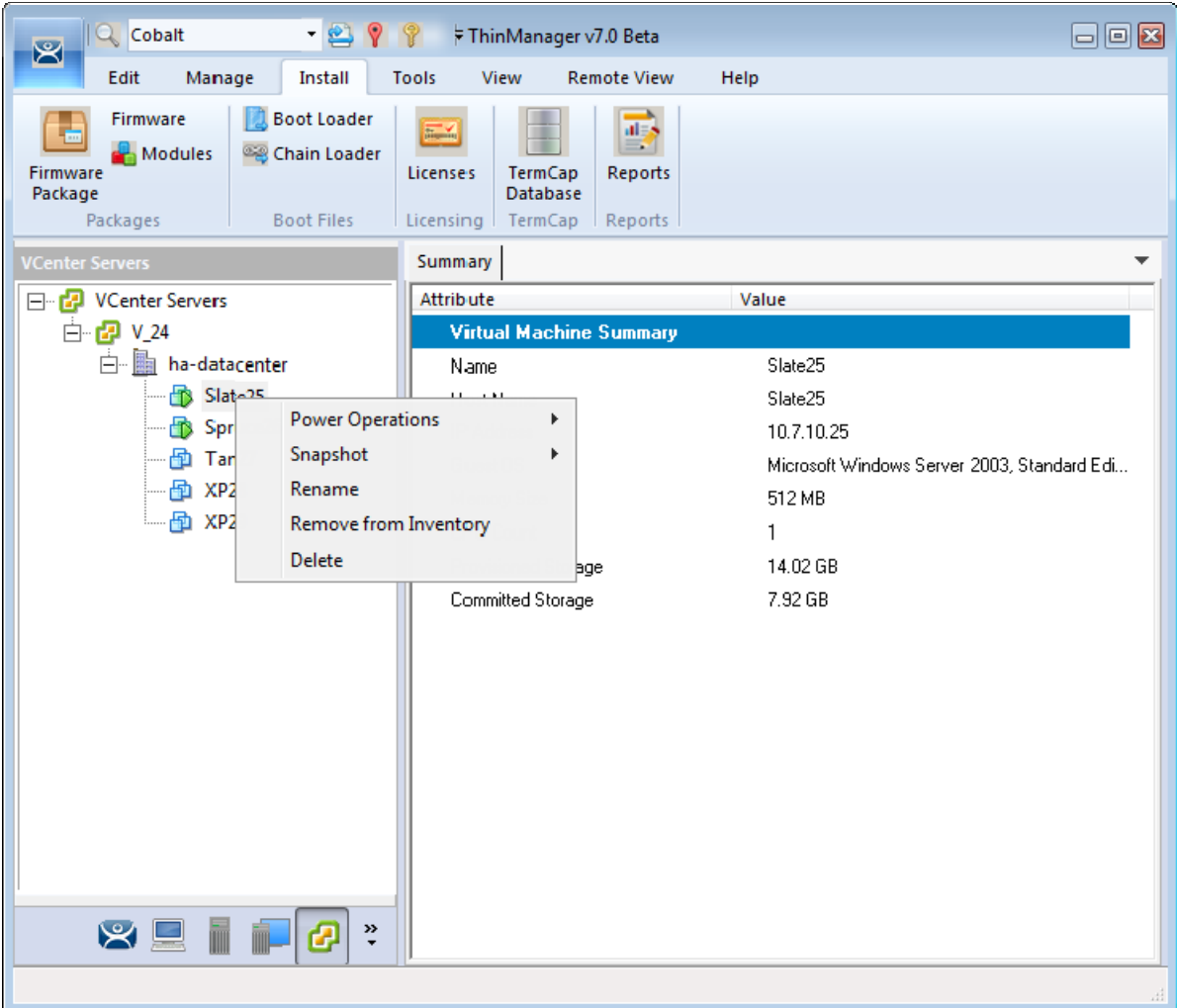

#### *VCenter Server Functions*

Once the VCenter Server tree has populated you can right click on a virtual machine and do the following: **Power Operations:** 

- **Power On** Turns on a stopped or suspended virtual machine.
- **Power Off** Turns off a stopped or suspended virtual machine.
- **Suspend** Suspends a running virtual machine and stores the state.
- **Reset** Cycles power to the virtual machine to restart the virtual machine.

#### **Snapshot:**

- **Take Snapshot** Captures and stores the state of the virtual machine.
- **Revert to Current Snapshot** Reapplies the stored state of a previously saved virtual machine.
- **Snapshot Manager** Launches the Snapshot management tool.
- **Rename** Allows the virtual machine to be renamed.
- **Remove from Inventory** Removes the virtual machine from the tree WITHOUT deleting the files.
- **Delete** Removes the virtual machine from the tree AND deletes the file system.

### **Snapshots**

Snapshots save the state of the virtual machine in a file. Snapshots allow you to preserve a working status before applying new applications, programs or updates. If the changes fail or are undesired, then the snapshot can be restored allowing the virtual machine to return to the pre-change state.

Right-clicking on the virtual machine and selecting *Snapshot>Take Snapshot* will launch the **Create Snapshot** window.

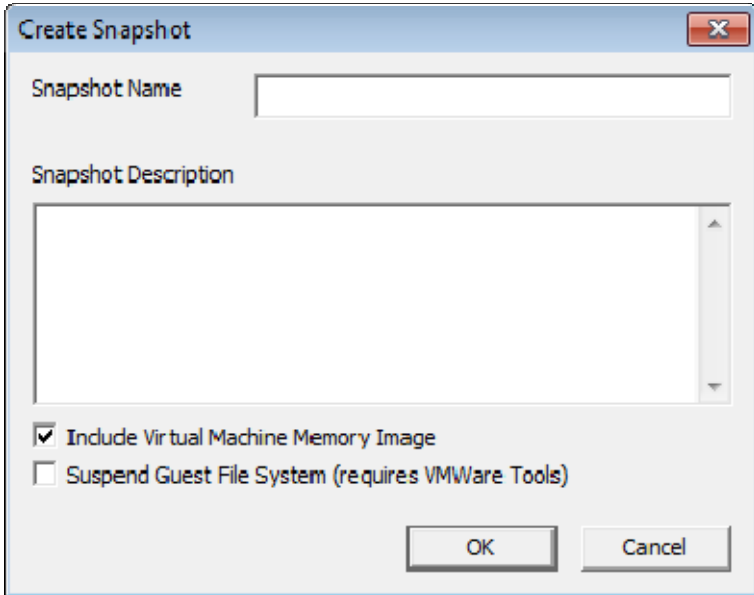

*Create Snapshot Window* 

The **Create Snapshot** window allows you to name the snapshot and enter a description.

Select *OK* to save the snapshot or *Cancel* to close without saving.

Multiple snapshots of a virtual machine can be taken.

Right-clicking on the virtual machine and selecting *Snapshot>Revert to Current Snapshot* will apply the last snapshot taken.

Right-clicking on the virtual machine and selecting *Snapshot>Snapshot Manager* will launch the **Snapshot Manager** window.

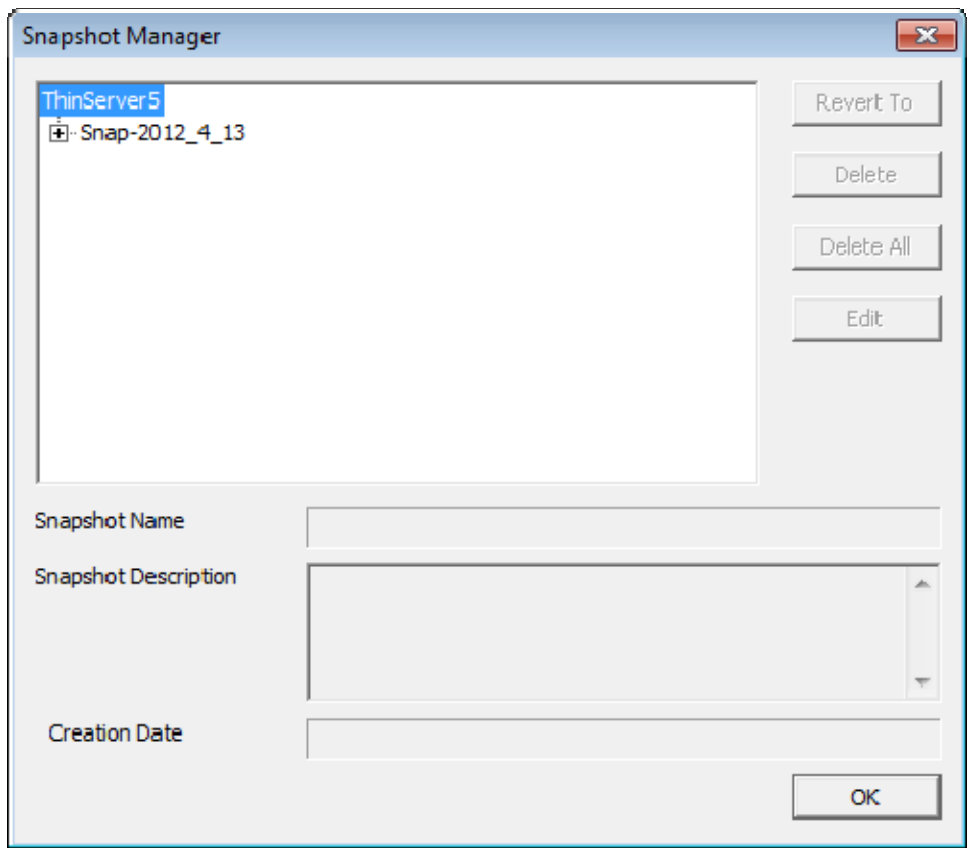

*Snapshot Manager* 

The **Snapshot Manager** window shows all saved snapshots for the selected virtual machine. The **Snapshot Manager** window shows the name, description, and creation date of a highlighted snapshot. The buttons on the Snapshot Manager include:

- Revert To This applies the selected saved snapshot.
- *Delete*This deletes a highlighted snapshot.
- *Delete All*This deletes all saved snapshots.
- **Edit** Opens the **Create Snapshot** window to allow changes to the name and description.
- *OK*Closes the **Snapshot Manager**.

A dialog box will require confirmation before changes are made.

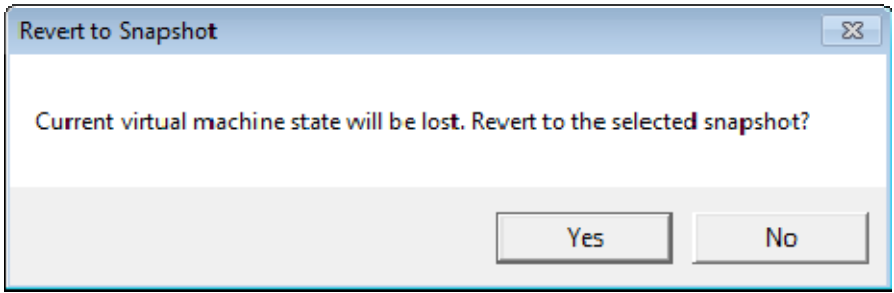

*Revert to Snapshot Warning* 

You will receive a warning when you initiate a snapshot restoration.

# **6.1. Adding a Virtual Server**

Virtual terminal servers that reside on a VCenter Server can be defined using a wizard.

Select the **Terminal Server** icon on the ThinManager tree to open the **Terminal Server** tree.

Right click on the Terminal Servers branch and select *Add Virtual Terminal Server.*

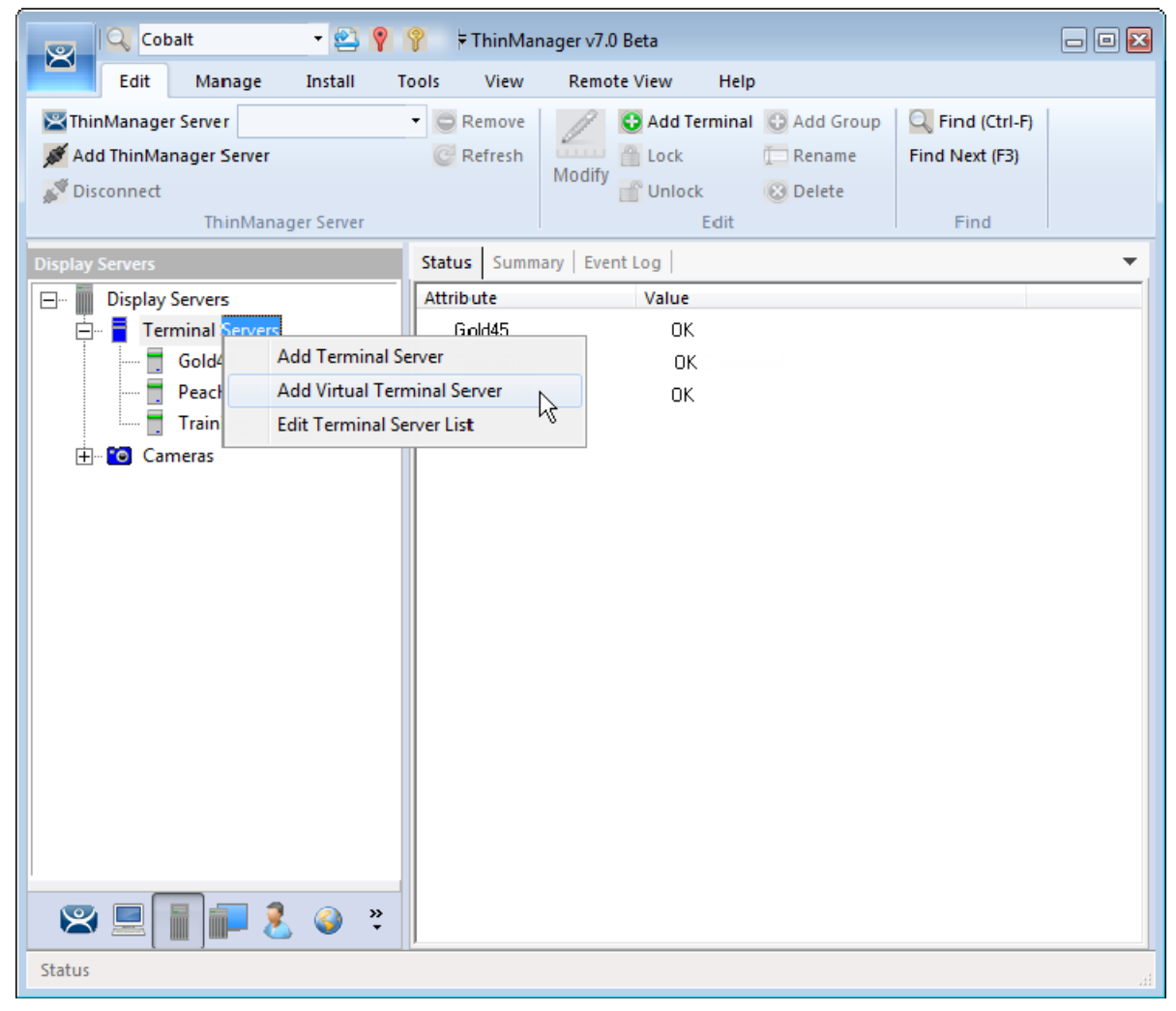

*Terminal Server Tree* 

Selecting the *Add Virtual Terminal Server* command launches the Terminal Server Wizard.

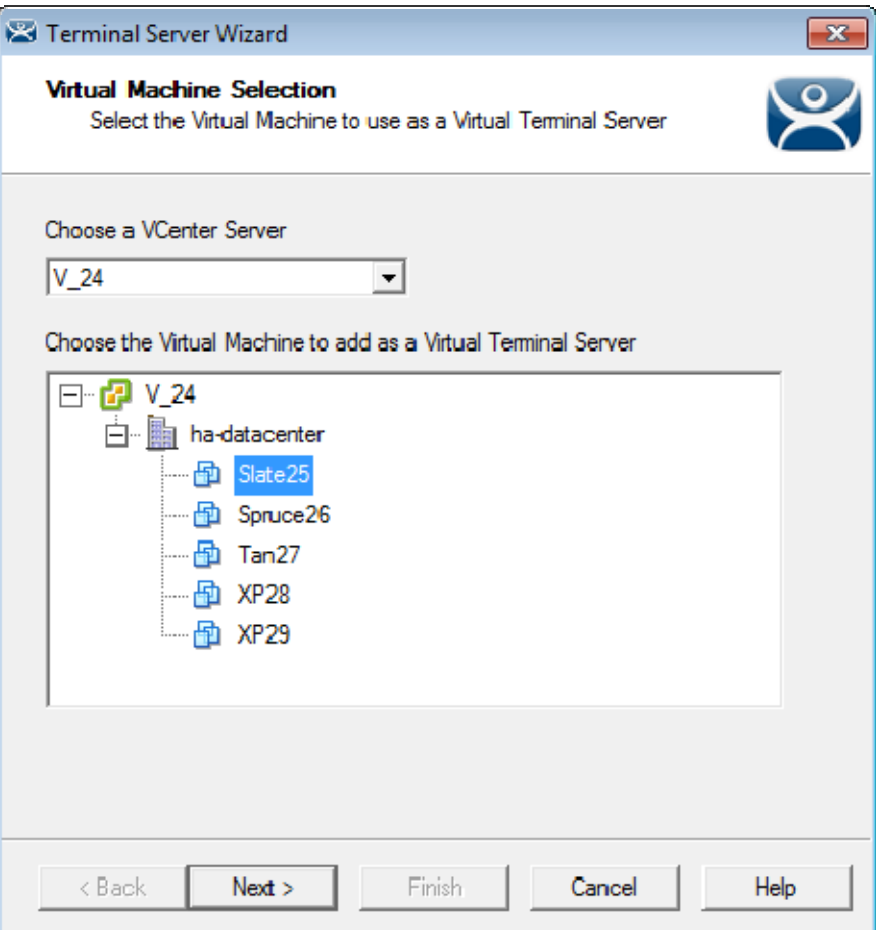

*Virtual Machine Selection Page* 

The Terminal Server Configuration Wizard shows an additional page when you select the *Add Virtual Terminal Server* command.

Select your VCenter Server in the drop-down if you have multiples defined.

The VCenter Server tree will populate the selection box.

Select the virtual terminal server you want and select the *Next* button.

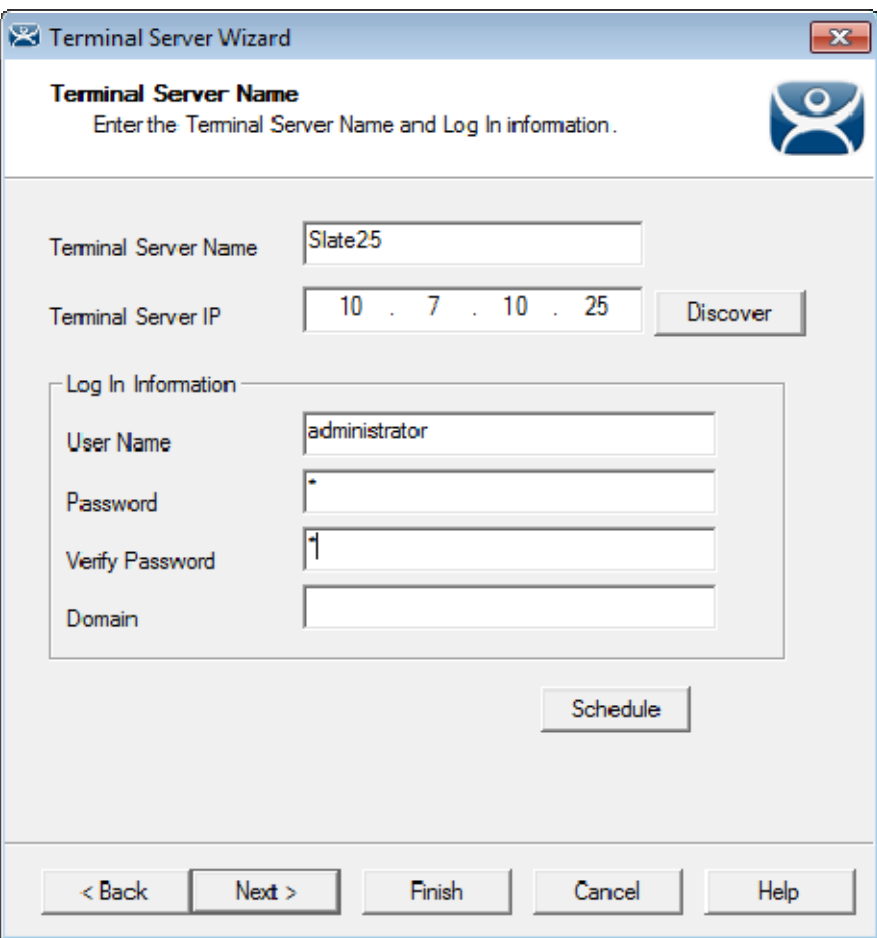

*Terminal Server Name Page* 

Finish the configuration as you do other terminal servers by adding the administrative account in the *Log In Information* fields. The IP address should fill automatically.

Finish the wizard as you would regular terminal servers by clicking *Finish* or by clicking *Next* and checking the SmartSession load balancing checkbox.

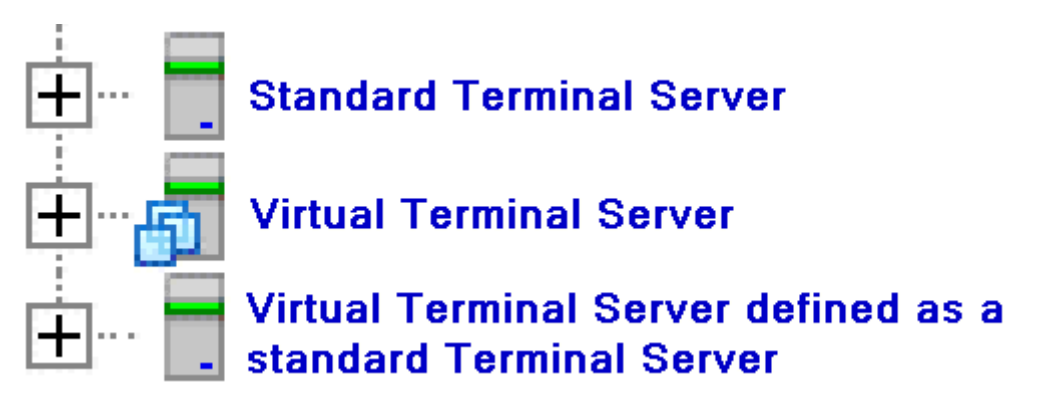

*Terminal Server Icons* 

The tree will show a different icon for a terminal server configured as a virtual terminal server. A virtual terminal server treated as a physical terminal server will show the same icon as a physical terminal server.

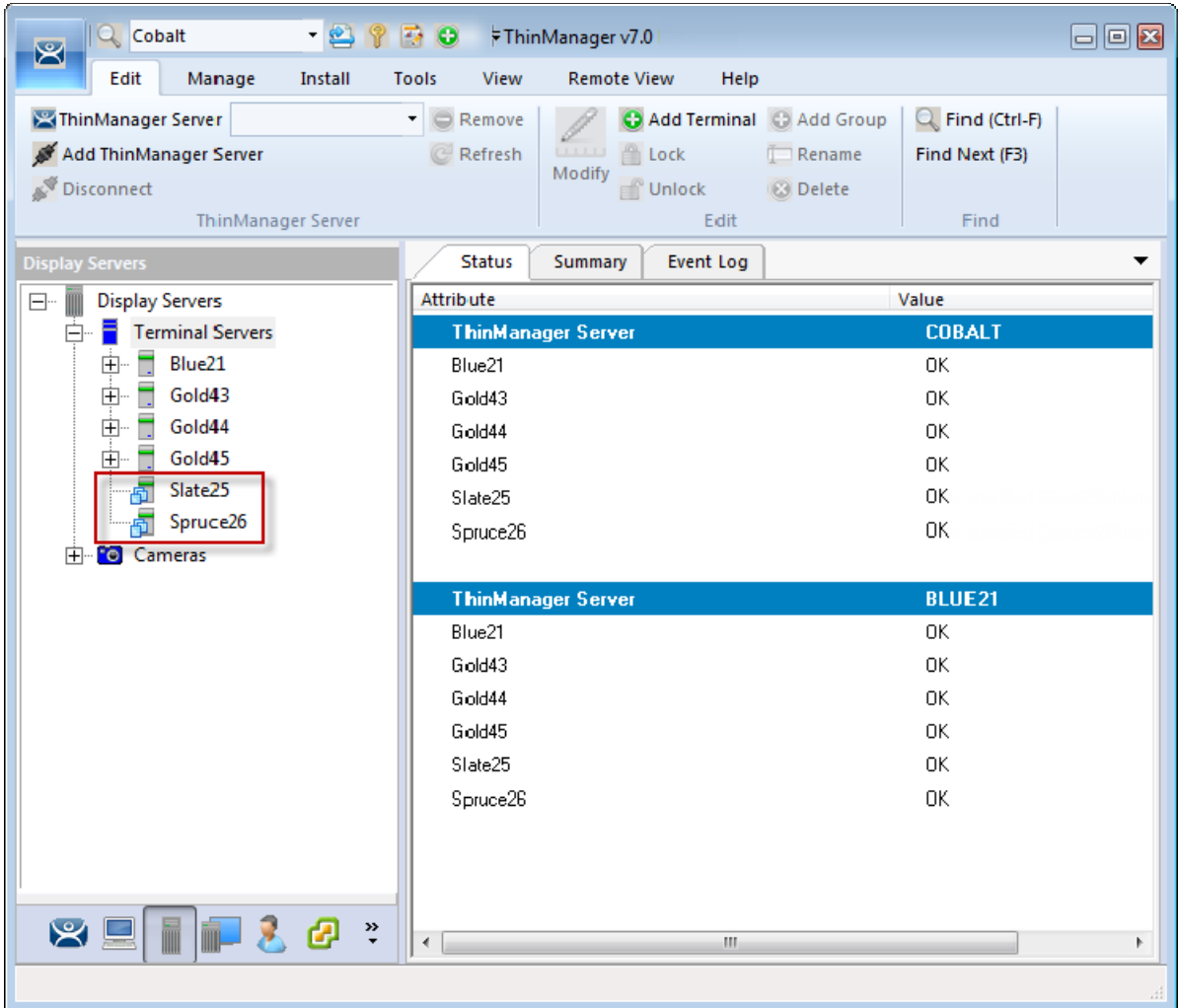

### *Display Server Tree*

Once added a virtual terminal server can be used in display clients just like physical terminal servers.

# **7. Content – Terminal Services Display Client**

Content is sent to devices through Display Clients. The most common content sent to a device is a Windows application. These are sent as terminal services display clients. You can either give a person a full desktop or limit them to a specific application with AppLink.

ThinManager allows you to deploy several applications to a device at once using MultiSession.

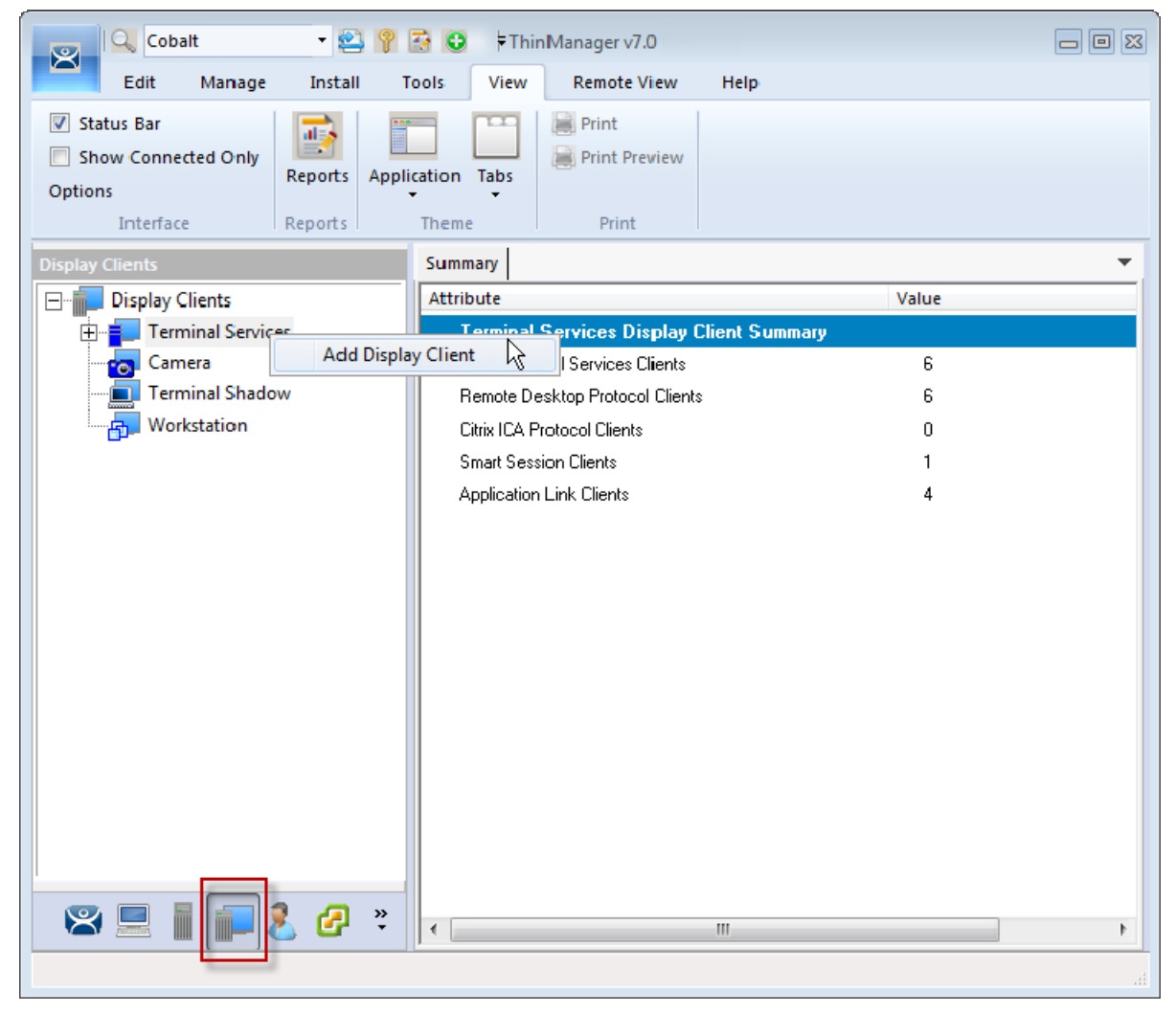

*Launch the Display Client Configuration Wizard* 

Applications are defined using the **Display Client Configuration Wizard**. It is launched by selecting the **Display Client icon** at the bottom of the ThinManager tree, right clicking on the **Terminal Services** branch, and selecting *Add Display Client*.

## **7.1. Desktop**

You can present a desktop to a device for the user. The device can automatically login with the terminal account or you can allow the user to login manually so that they receive the desktop that is associated with their user account.

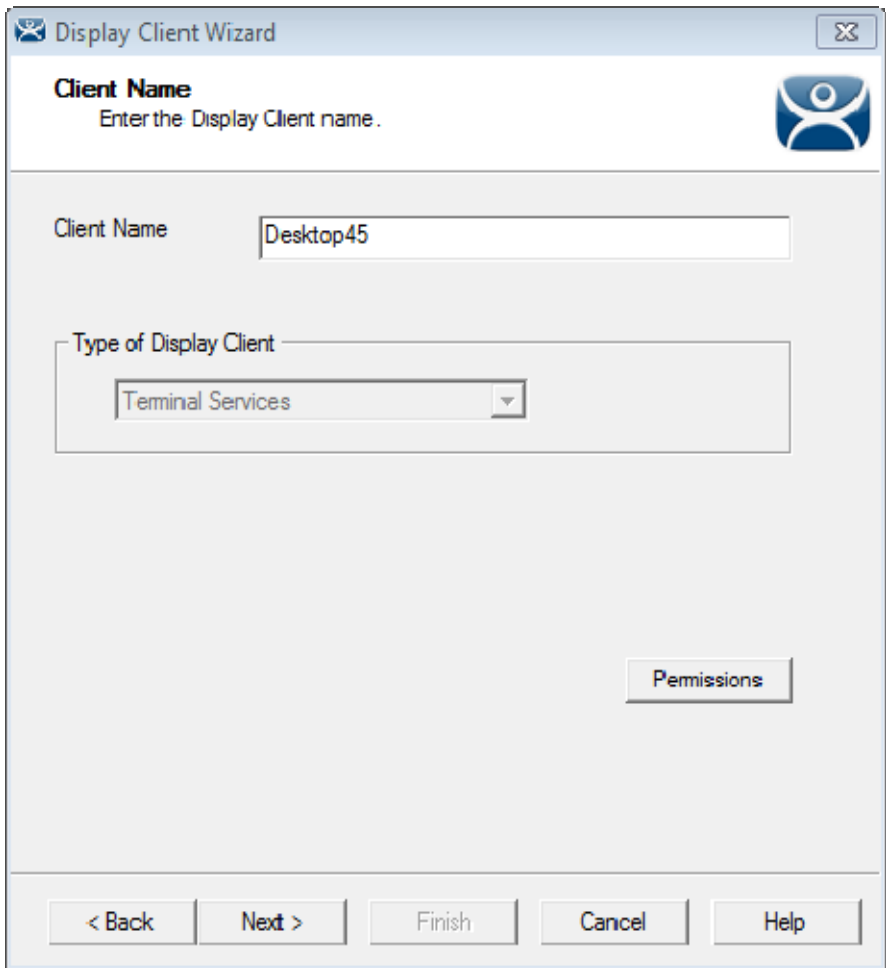

*Client Name Page of the Display Client Wizard* 

Enter a name for the display client in the *Client Name* field.

The *Type of Display Client* is automatically filled if you right click on the Terminal Services branch. If you right click on the top level Display Clients branch then you will have to select the type of display client you want.

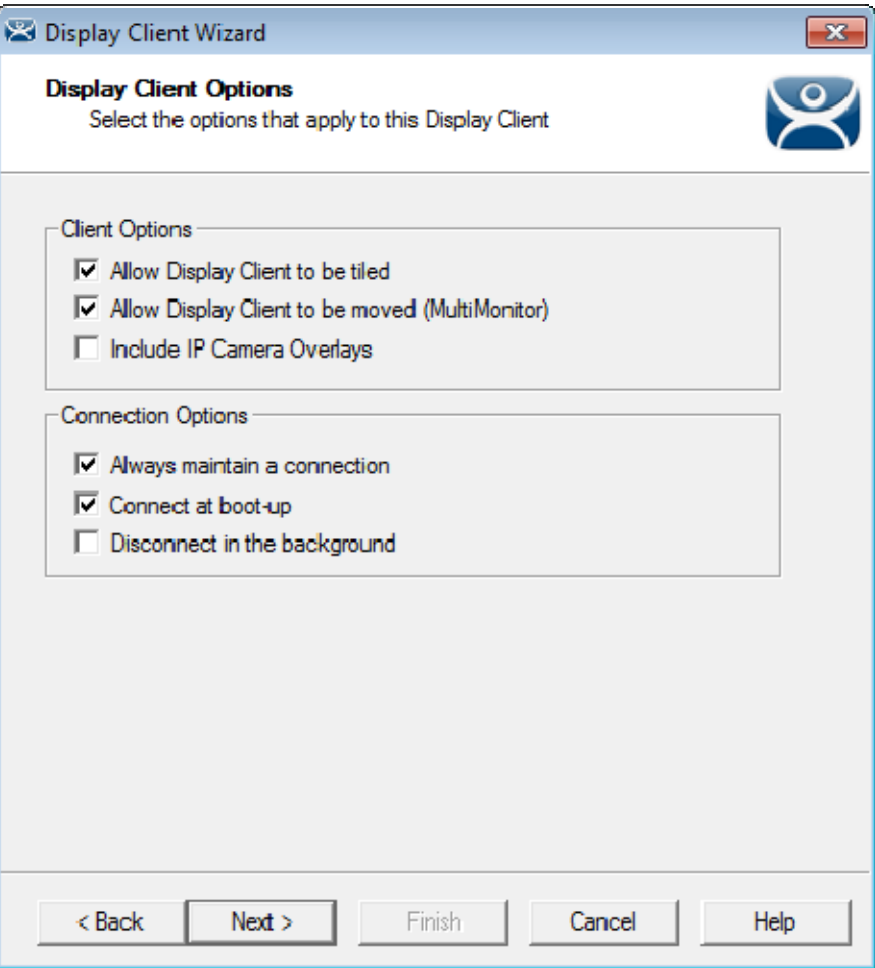

*Display Client Options Page of the Display Client Wizard* 

The checkbox settings are:

- *Allow group to be tiled*  This allows the display client to be tiled when checked.
- *Allow Group to be moved (MultiMonitor)*  This allows the display client to be moved from screen to screen when using MultiMonitor. A display client that allows it to be moved can be anchored with a setting on the **Screen Options** page of the **Terminal Configuration Wizard**.
- **Include IP Camera Overlays** –This allows an IP Camera overlay to be added to this display client.
- *Always maintain a connection* This keeps a session active, reconnecting and restarting if it is closed. If unchecked, the user can close a session and another session won't start automatically.
- *Connect at boot-up* This starts a session for this display client at boot up. Otherwise a user action is required to start the session if unchecked.
- *Disconnect in background* If checked, a display client being used in a MultiSession configuration will disconnect once it is moved into the background. This could be done to require fewer resources.

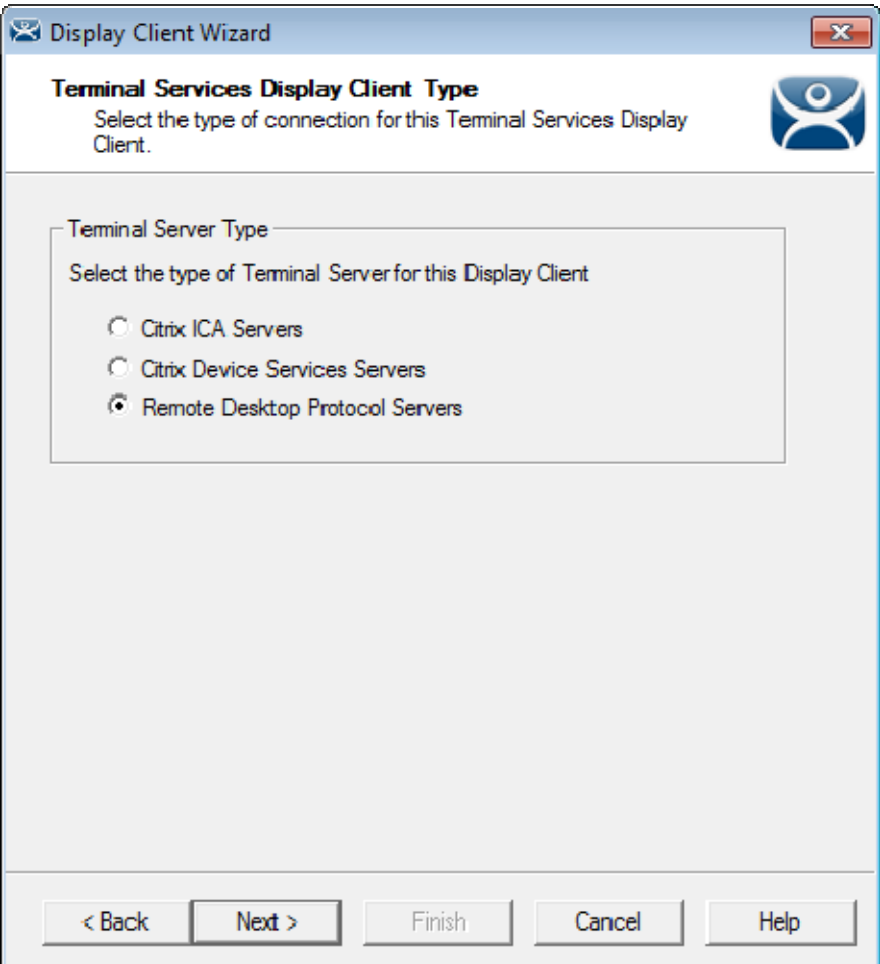

*Terminal Services Display Client Type Page of the Display Client Wizard* 

ThinManager thin clients can use the **Microsoft RDP (Remote Desktop Protocol)** or the **Citrix ICA (Independent Computing Architecture)**.

Select the protocol you wish to use with the display client.

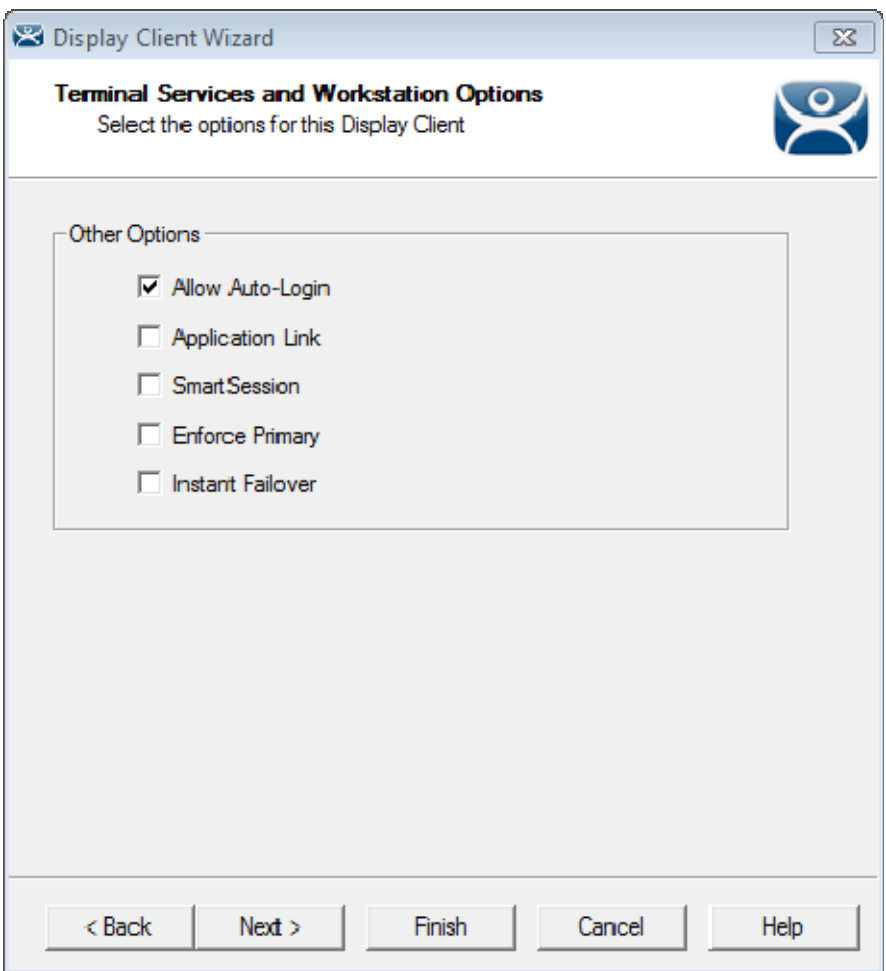

*Terminal Services and Workstation Options Page of the Display Client Wizard* 

The **Terminal Services and Workstation Options** page of the Display Client Wizard is the key page in Display Client configuration. These settings control how terminal server content is deployed to the terminal.

- **Leave the Application Link checkbox uncheck to deploy a desktop.**
- **Uncheck "Allow Auto-Login" if you want to provide the login prompt and force manual login.**

These are the configurations that this page controls:

 *Allow Auto***-***Login* – This automatically logs into the session if a user account is applied to the terminal.

Unchecking this shows the login window and forces a manual login. This is useful to provide a user with a login based on their group policy.

- *Application Link*  AppLink launches a single application instead of a desktop. The session lacks the Explorer shell and does not show desktop icons or the Start menu. Closing the AppLink program will kill the session and re-spawn a new session with the application running. This allows the administrator to control content to the user in a simple manner without needing to use group policies.
- *SmartSession*  This adds SmartSession to the display client which provides load balancing between member terminal servers. SmartSession uses CPU availability, memory, and the number of sessions on the member

terminal servers to determine the load on the servers. Thin clients connect to the terminal server with the most available resources.

- *Enforce Primary* This setting tells a thin client to reconnect to its original terminal server if that terminal server has failed and recovered. This is not available if SmartSession is selected.
- *Instant Failover*  This provides Instant Failover where the terminal will connect to two terminal servers in the Display Client. The terminal will have an active session on two terminal servers but will only display one session. If the first terminal server fails, the session of the second terminal server session is immediately displayed, eliminating any downtime due to terminal server failure. An Instant Failover display client will want to have two active sessions so if one terminal server fails the display client will start a session on a third terminal server if you have one in the server list.

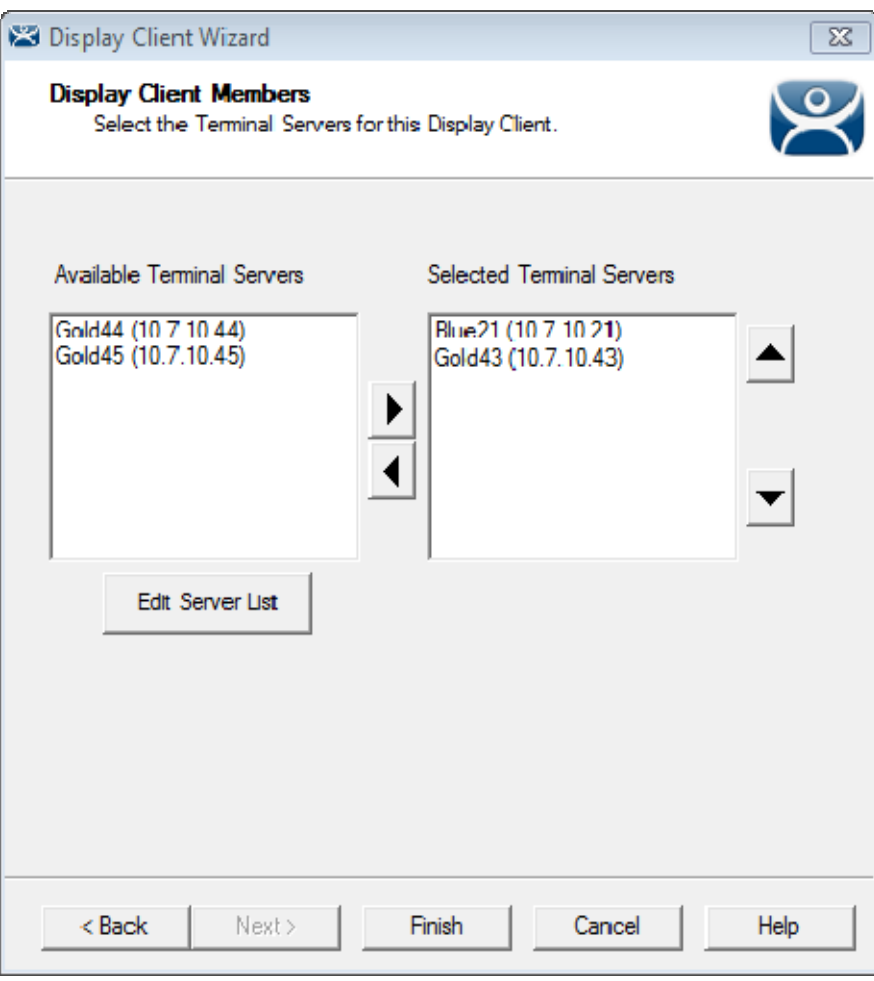

*Display Client Members Page of the Display Client Wizard* 

The **Display Client Members** page of **the Display Client Wizard** allows the selection of terminal servers that you want the application to run on.

Move the terminal servers you want to use from the *Available Terminal Server* list to the *Selected*  **Terminal Server** list by highlighting the desired server and using the Left or Right arrow.

 **If your defined terminal servers do not show in the list then you probably selected SmartSession on the previous page without checking the "Available for Display Clients using SmartSession" on the Terminal Server Capability page of the Terminal Server Wizard.** 

You can click the *Edit Server List* button to open the **Terminal Server List Wizard** to open each terminal server wizard to check the needed checkbox.

Adding two terminal servers to the *Selected Terminal Server* list will provide failover. In normal failover the terminal will connect to the first terminal server. If it fails it will connect to the second.

SmartSession load balancing does not follow the list order but instead goes to the terminal server with the lightest load.

Select the *Finish* button to complete the wizard and save the configuration.

# **7.2. Single Application Deployment with AppLink**

ThinManager uses its AppLink function to launch a single application instead of a desktop. This allows you to control what the user can see and interact with.

The application is launched instead of the Windows Explorer desktop. Closing the application will cause the terminal to disconnect and re-launch a new connection to the server with the application running.

To create a single application display client launch the **Display Client Configuration Wizard** by selecting the **Display Client icon** at the bottom of the ThinManager tree, right clicking on the **Terminal Services** branch, and selecting *Add Display Client*.

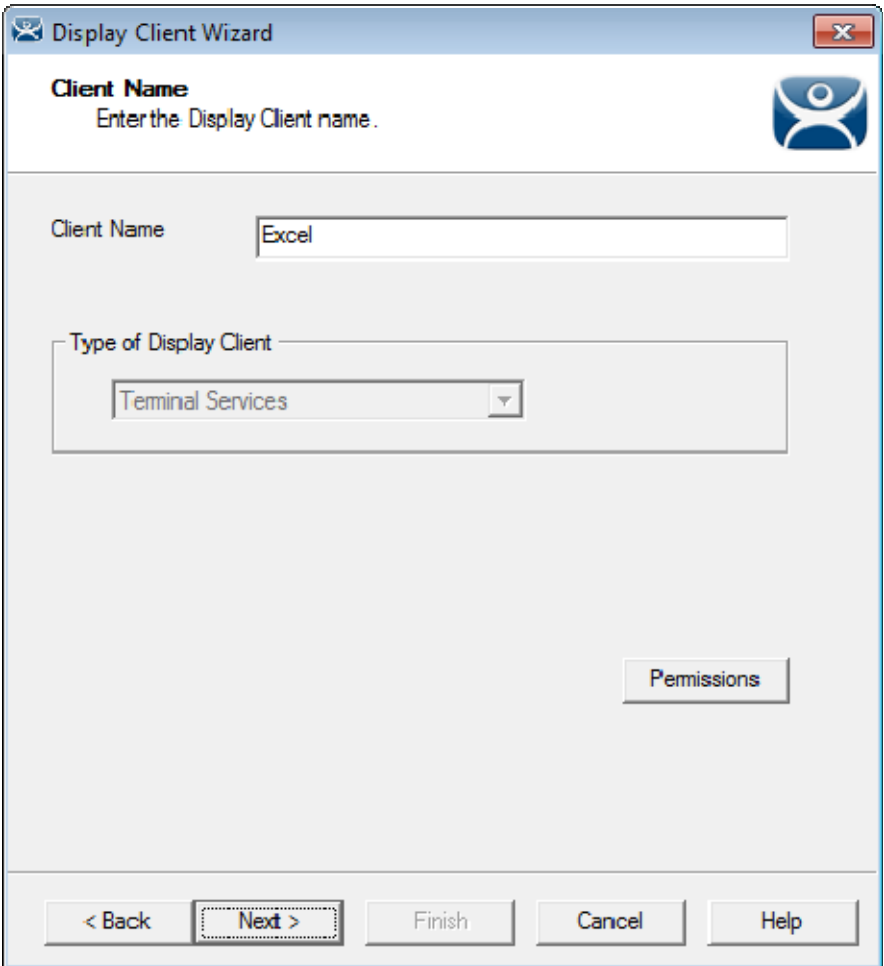

*Client Name Page of the Display Client Wizard* 

Enter a name for the display client in the *Client Name* field.

The *Type of Display Client* is automatically filled if you right click on the Terminal Services branch. If you right click on the top level Display Clients branch then you will have to select the type of display client you want.

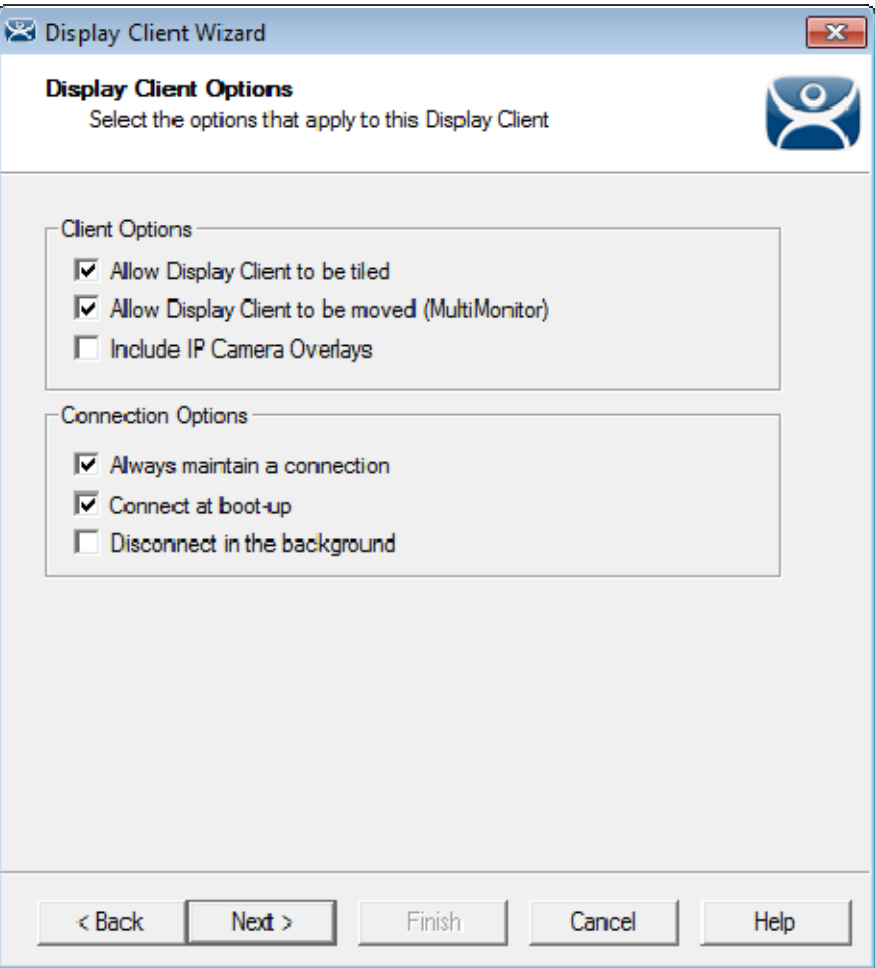

*Display Client Options Page of the Display Client Wizard* 

The checkbox settings are:

- *Allow group to be tiled*  This allows the display client to be tiled when checked.
- *Allow Group to be moved (MultiMonitor)*  This allows the display client to be moved from screen to screen when using MultiMonitor. A display client that allows it to be moved can be anchored with a setting on the **Screen Options** page of the **Terminal Configuration Wizard**.
- **Include IP Camera Overlays** –This allows an IP Camera overlay to be added to this display client.
- *Always maintain a connection* This keeps a session active, reconnecting and restarting if it is closed. If unchecked, the user can close a session and another session won't start automatically.
- *Connect at boot-up* This starts a session for this display client at boot up. Otherwise a user action is required to start the session if unchecked.
- *Disconnect in background* If checked, a display client being used in a MultiSession configuration will disconnect once it is moved into the background. This could be done to require fewer resources.

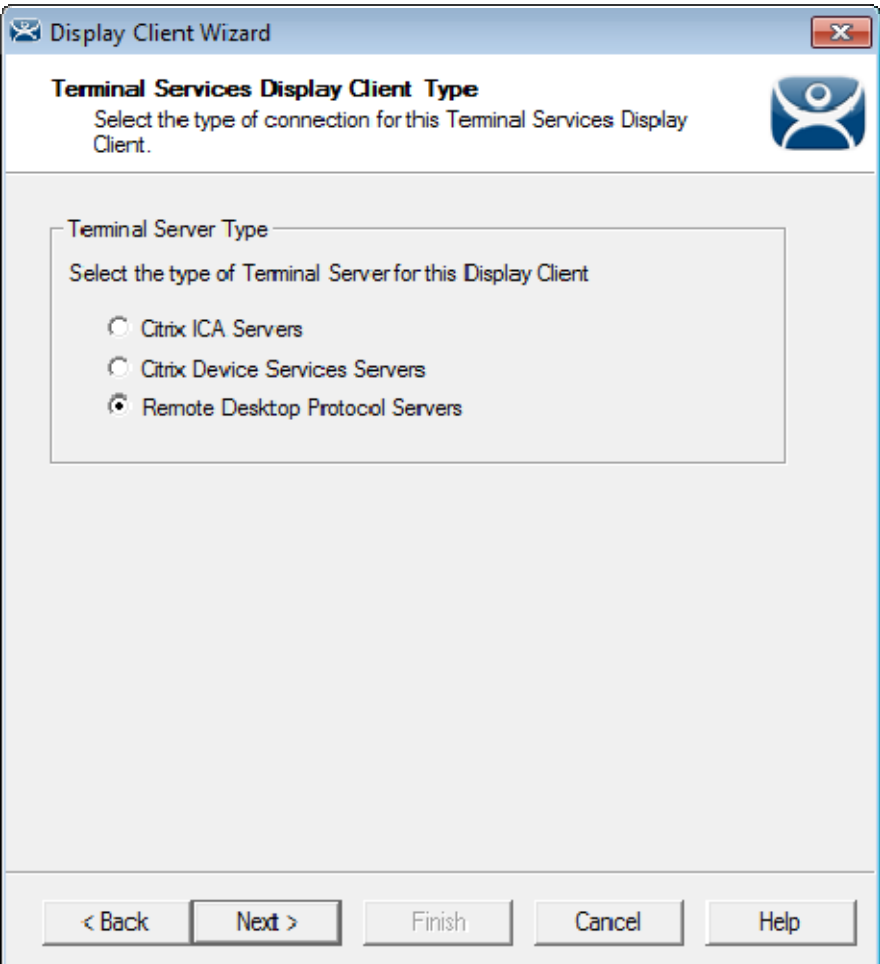

*Terminal Services Display Client Type Page of the Display Client Wizard* 

ThinManager thin clients can use the **Microsoft RDP (Remote Desktop Protocol)** or the **Citrix ICA (Independent Computing Architecture)**.

Select the protocol you wish to use with the display client.

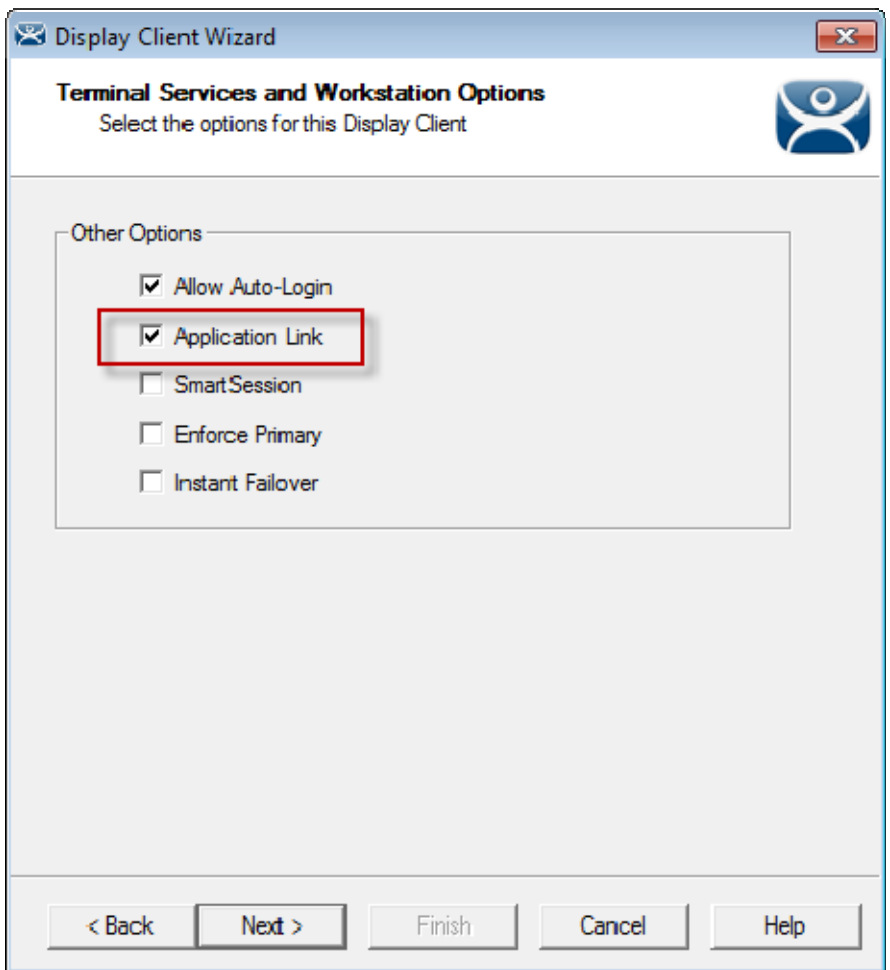

*Terminal Services and Workstation Options Page of the Display Client Wizard* 

The **Terminal Services and Workstation Options** page of the Display Client Wizard is the key page in Display Client configuration. These settings control how terminal server content is deployed to the terminal.

- **Check the "Application Link" checkbox to deploy a single AppLink application.**
- **Uncheck "Allow Auto-Login" if you want to provide the login prompt and force manual login.**

These are the configurations that this page controls:

 *Allow Auto***-***Login* – This automatically logs into the session if a user account is applied to the terminal.

Unchecking this shows the login window and forces a manual login. This is useful to provide a user with a login based on their group policy.

- *Application Link*  AppLink launches a single application instead of a desktop. The session lacks the Explorer shell and does not show desktop icons or the Start menu. Closing the AppLink program will kill the session and re-spawn a new session with the application running. This allows the administrator to control content to the user in a simple manner without needing to use group policies.
- *SmartSession*  This adds SmartSession to the display client which provides load balancing between member terminal servers. SmartSession uses CPU availability, memory, and the number of sessions on the member

terminal servers to determine the load on the servers. Thin clients connect to the terminal server with the most available resources.

- *Enforce Primary* This setting tells a thin client to reconnect to its original terminal server if that terminal server has failed and recovered. This is not available if SmartSession is selected.
- *Instant Failover* This provides Instant Failover where the terminal will connect to two terminal servers in the Display Client. The terminal will have an active session on two terminal servers but will only display one session. If the first terminal server fails, the session of the second terminal server session is immediately displayed, eliminating any downtime due to terminal server failure. An Instant Failover display client will want to have two active sessions so if one terminal server fails the display client will start a session on a third terminal server if you have one in the server list.

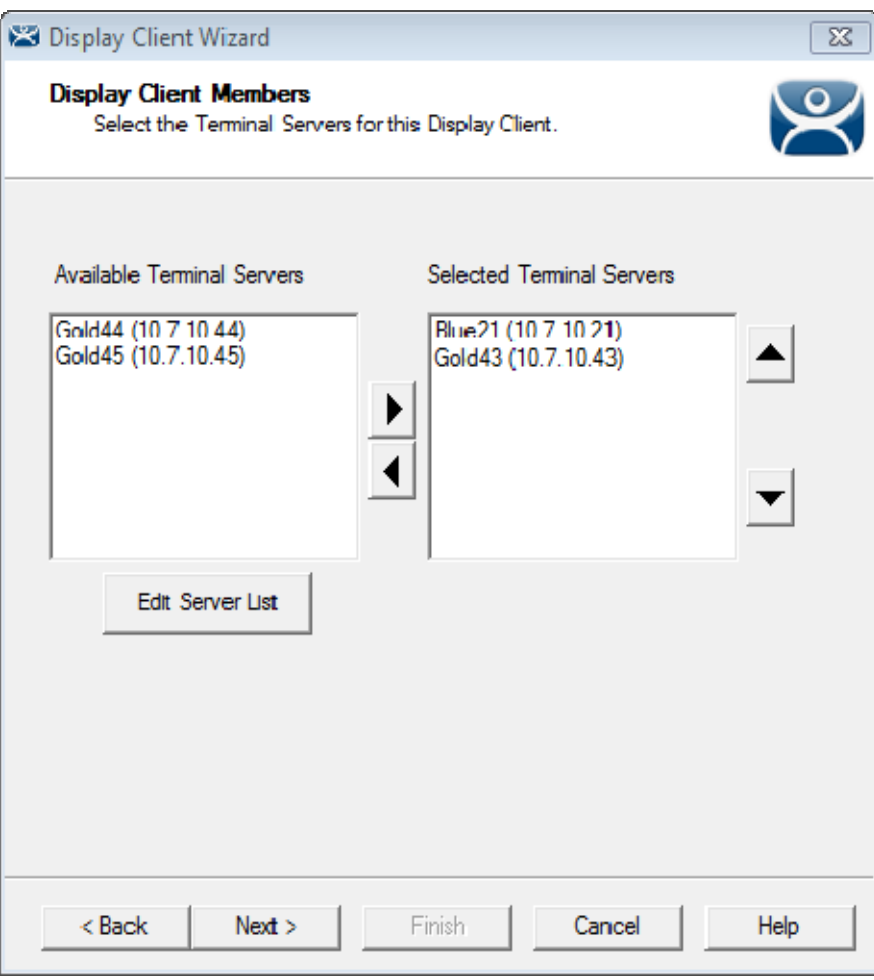

*Display Client Members Page of the Display Client Wizard* 

The **Display Client Members** page of **the Display Client Wizard** allows the selection of terminal servers that you want the application to run on.

Move the terminal servers you want to use from the *Available Terminal Server* list to the *Selected*  **Terminal Server** list by highlighting the desired server and using the Left or Right arrow.

 **If your defined terminal servers do not show in the list then you probably selected SmartSession on the previous page without checking the "Available for Display Clients using SmartSession" on the Terminal Server Capability page of the Terminal Server Wizard.** 

You can click the *Edit Server List* button to open the **Terminal Server List Wizard** to open each terminal server wizard to check the needed checkbox.

Adding two terminal servers to the *Selected Terminal Server* list will provide failover. In normal failover the terminal will connect to the first terminal server. If it fails it will connect to the second.

SmartSession load balancing does not follow the list order but instead goes to the terminal server with the lightest load.

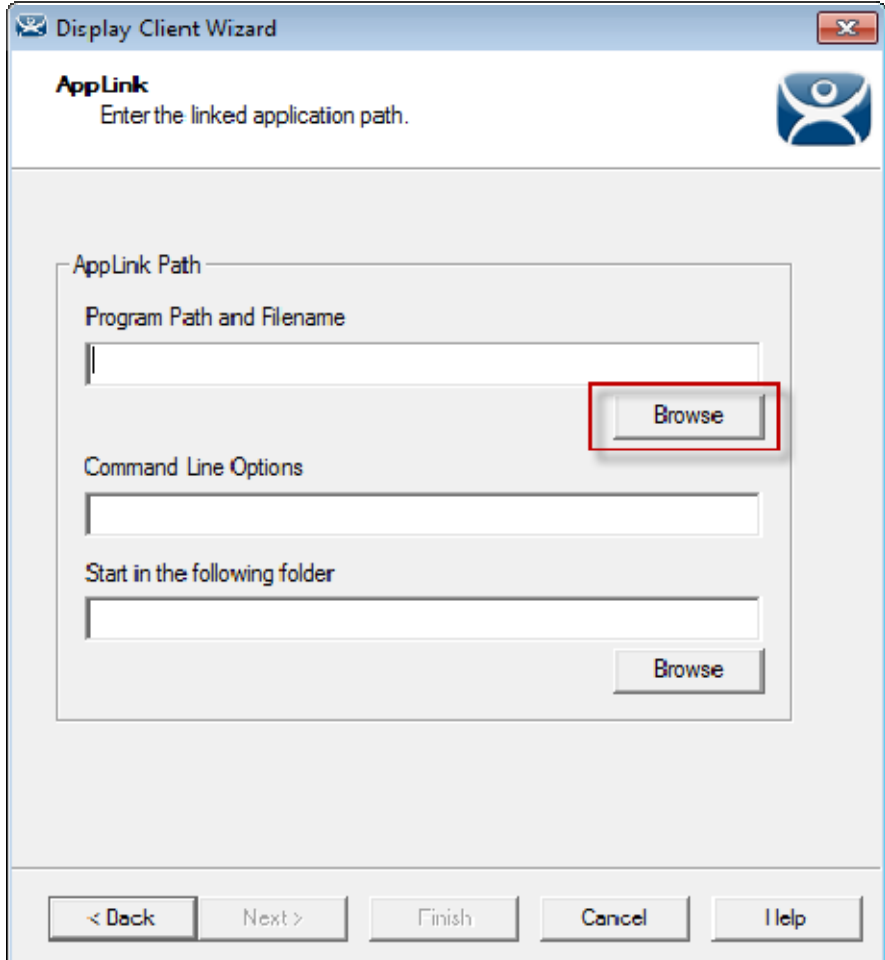

*AppLink Page of the Display Client Wizard* 

The **AppLink Page** of the Display Client wizard has a field for the path to the executable to launch the desired application.

**Enter the path to the application in the "***Program Path and Filename"* **field.** 

There is a *Browse* button that launches a file browser to allow you to select the executable file.

| <b>S</b> Open                               |                                      |                                                       |                    | $\mathbf{x}$            |  |
|---------------------------------------------|--------------------------------------|-------------------------------------------------------|--------------------|-------------------------|--|
|                                             | « Microsoft Office > Office14 ><br>٠ | $\boldsymbol{\mathcal{L}}_{\boldsymbol{\mathcal{P}}}$ | Search Office14    | م                       |  |
| Organize $\blacktriangledown$<br>New folder |                                      |                                                       | 脂 ▼                | 0                       |  |
| <b>X</b> Favorites                          | ≖<br>Name                            |                                                       | Date modified      | <b>Type</b>             |  |
| Desktop                                     | <b>EE</b> EDITOR.EXE                 |                                                       | 2/15/2013 3:26 AM  | <b>Applicatio</b>       |  |
| Dropbox<br>₩                                | <b>EDITORS.DLL</b><br>Q)             |                                                       | 2/15/2013 3:26 AM  | Applicatio              |  |
| <b>Recent Places</b><br>頶                   | <b>ELEMENTS.DLL</b>                  |                                                       | 2/15/2013 3:26 AM  | <b>Applicatio</b>       |  |
| <b>Google Drive</b>                         | <b>ELEMUTIL.DLL</b>                  |                                                       | 2/15/2013 3:26 AM  | <b>Applicatio</b>       |  |
| <b>Downloads</b>                            | <b>ENGDIC.DAT</b>                    |                                                       | 6/14/2002 6:34 AM  | <b>DAT File</b>         |  |
| Storage                                     | ENGIDX.DAT                           |                                                       | 6/14/2002 6:34 AM  | DAT File                |  |
|                                             | <b>ENGLISH.LNG</b>                   |                                                       | 1/26/2004 6:18 AM  | <b>LNG File</b>         |  |
| <b>Libraries</b>                            | EntityDataHandler.dll                |                                                       | 10/31/2012 12:31   | <b>Applicatio</b>       |  |
|                                             | EntityPicker.dll                     |                                                       | 10/31/2012 12:31   | Applicatio              |  |
| Computer                                    | ERXIMP.ADD                           |                                                       | 2/28/2010 5:47 AM  | <b>ADD File</b>         |  |
| <b>WE Network</b>                           | <b>X</b> EXCEL.EXE                   |                                                       | 9/6/2013 8:54 PM   | Applicatio              |  |
|                                             | excel.exe.manifest                   |                                                       | 3/12/2010 11:32 PM | <b>MANIFES</b>          |  |
|                                             | excelcnv.exe<br>IЖ                   |                                                       | 9/5/2013 7:06 PM   | Applicatio              |  |
|                                             | <b>&amp;</b> excelcnvpxy.dll<br>ш    |                                                       | 3/13/2010 12:08 AM | Applicatio <sup>*</sup> |  |
|                                             |                                      |                                                       |                    |                         |  |
| File name: EXCEL.EXE                        |                                      |                                                       |                    |                         |  |
|                                             |                                      |                                                       | Open               | Cancel<br>лi            |  |

*File Browser* 

Select the *Browse* button to open the file browser. Navigate to the executable file, highlight it, and select the *Open* button.

This will populate the *Program Path and Filename* field.

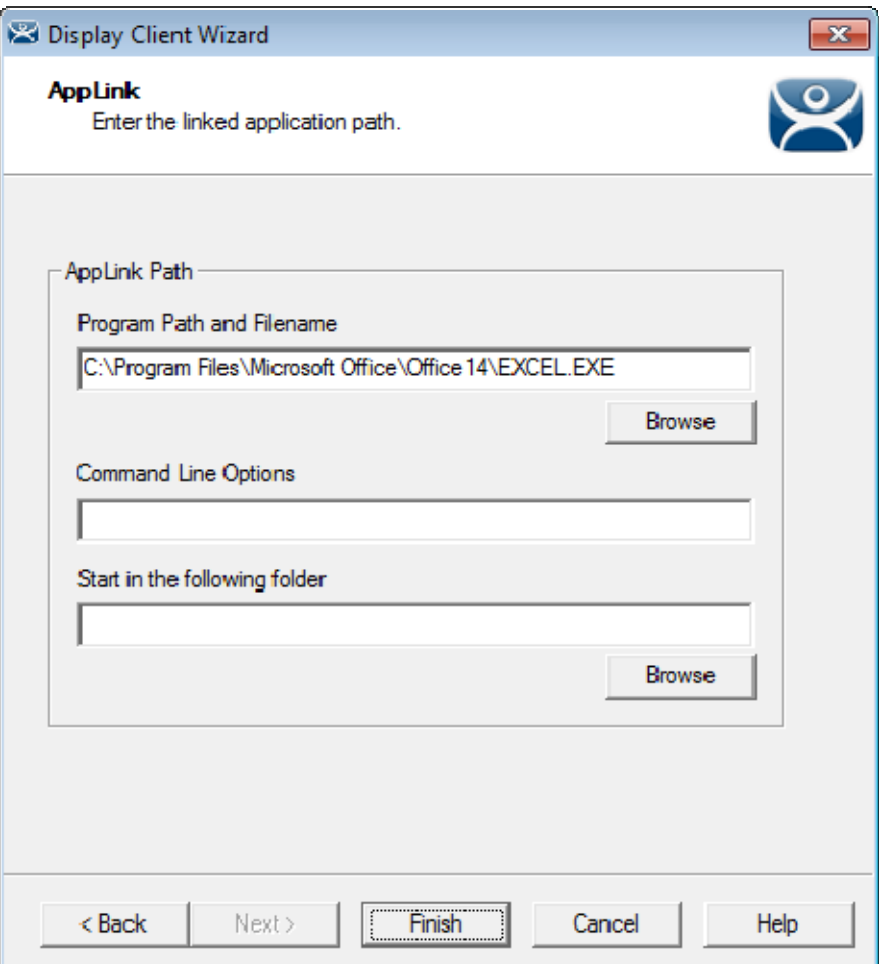

*Filled Program Path and Filename Field* 

Select the *Finish* button to complete the wizard and save the configuration.

There are a few factors to consider when entering the application in the *Program Path and Filename* field:

- The file browser is on the **ThinManager Server** and not the Terminal Server unless you installed ThinManager on your Terminal Server.
- The path to the application needs to be the same on each terminal server.
- If the file is different on different servers you may need to use a batch file to launch the application using different paths.

A batch file is created and put in the same location on each terminal server.

The batch file can be as simple as 3 lines:

#### **CD "C:\Program Files\Microsoft Office\Office14"**

**Start EXCEL.EXE** 

```
CD \
```
The first line is changed to reflect the location on that particular terminal server.

When a terminal connects to a terminal server it will be directed to the batch file.

The batch file will direct the terminal to the right location.

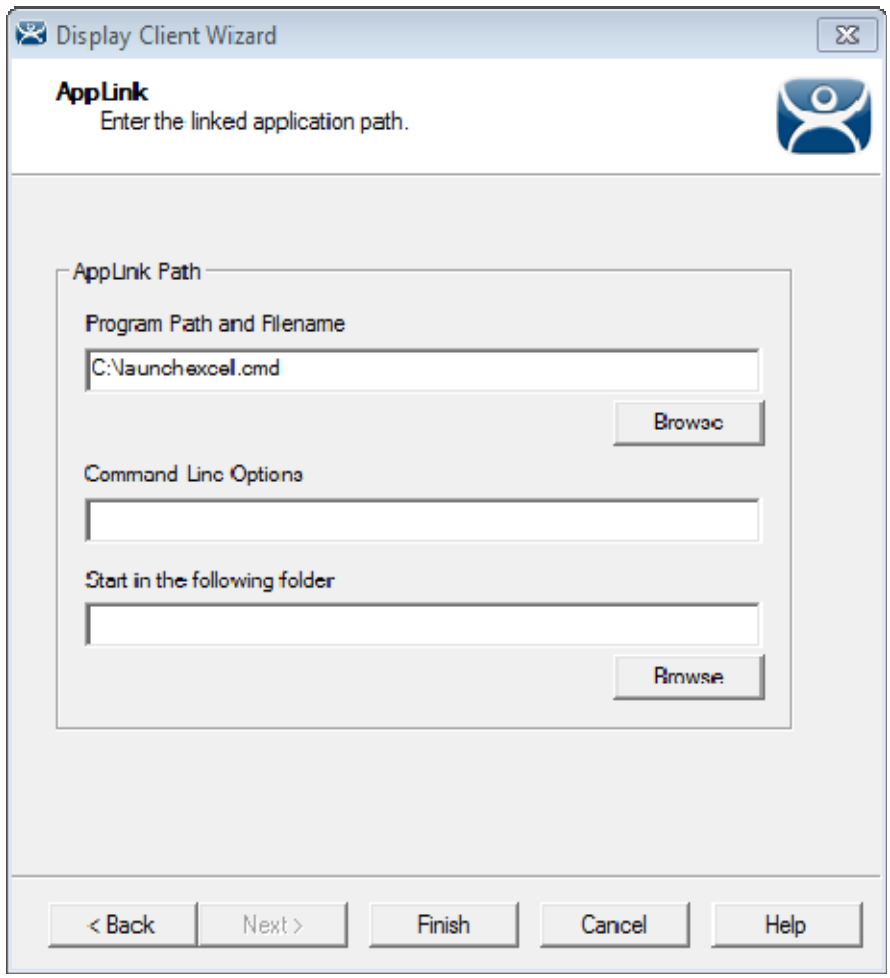

#### *Batch File as the Program Path*

Point to the batch file in the common location if using a batch file to launch the application from different paths.

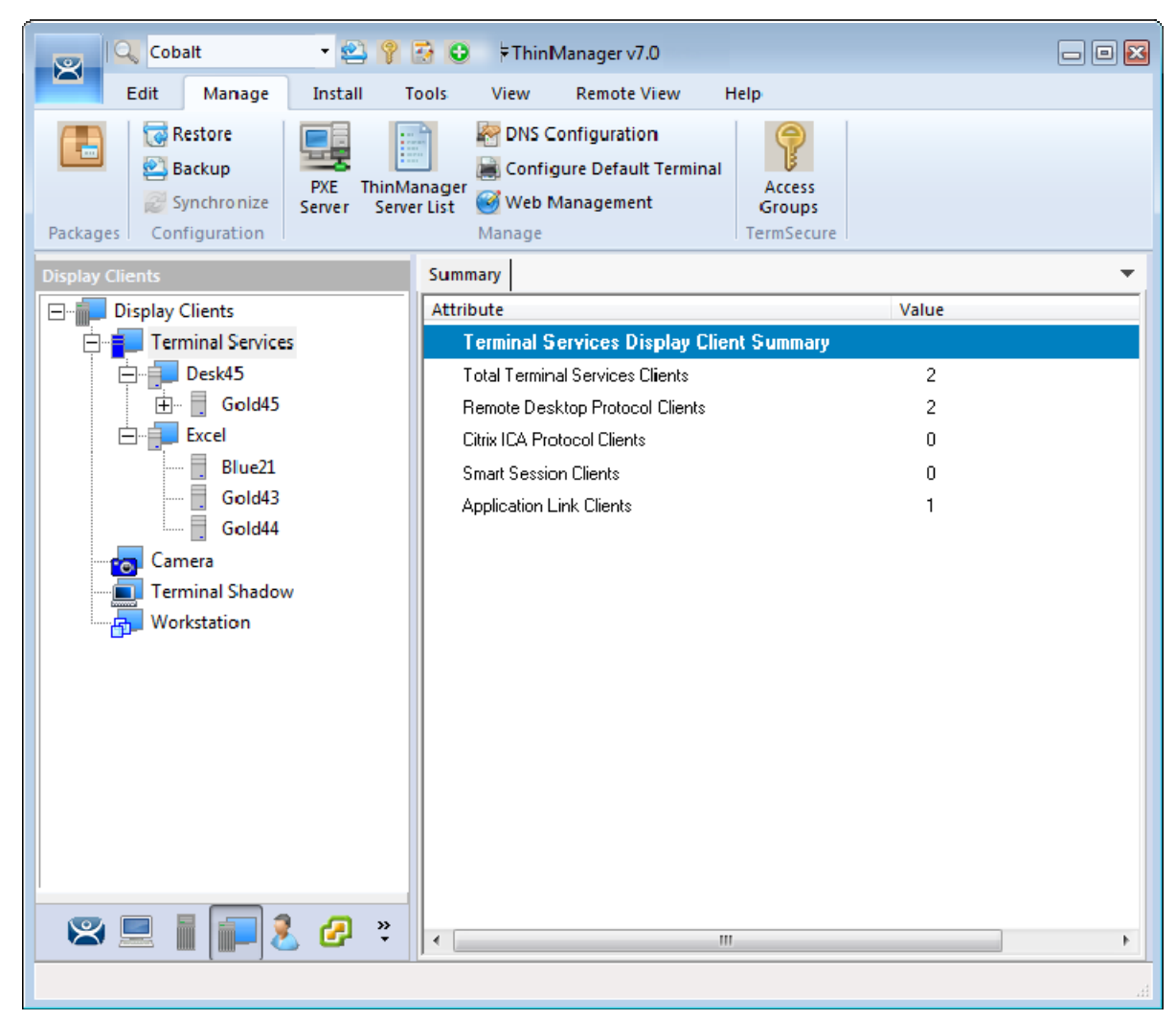

*Created Display Clients in ThinManager Tree* 

Once you have created a display client it will show in the Display Client branch of the ThinManager tree.

# **7.3. Deployment Options**

Terminal Services Display Clients have a variety of deployment options. These are controlled on the **Terminal Services and Workstation Option** page of the **Display Client Wizard**.

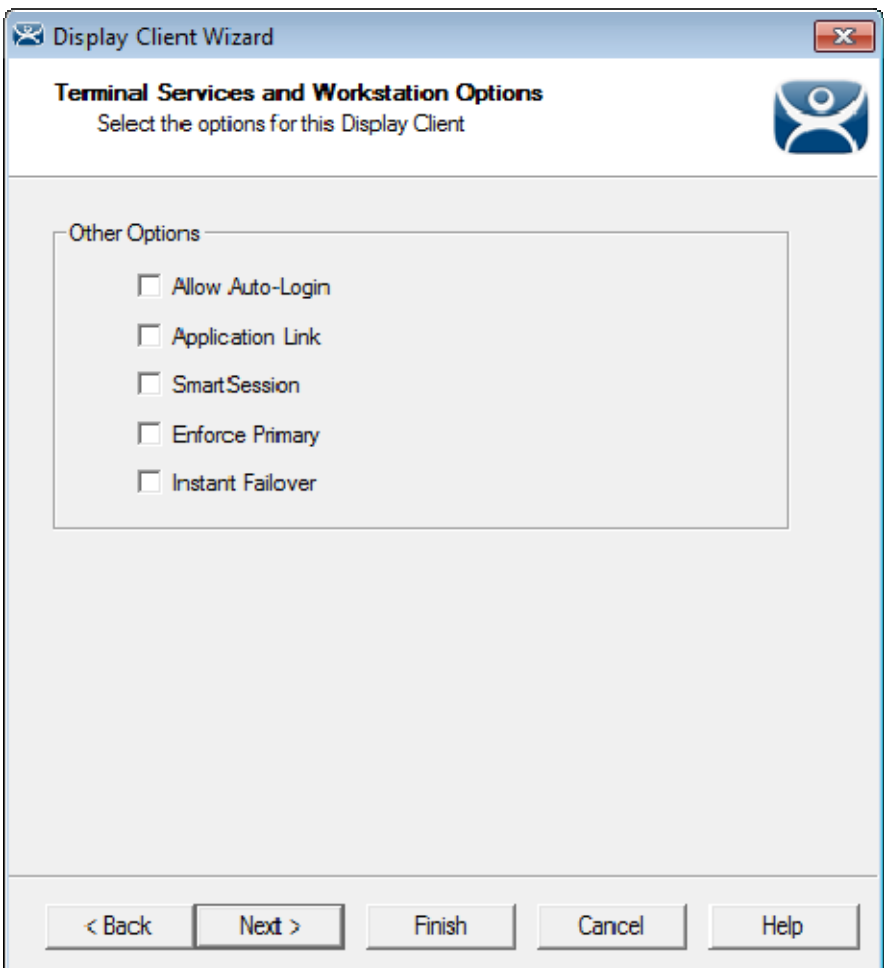

*Terminal Services and Workstation Option page of the Display Client Wizard* 

Which checkbox you select changes the way applications are deployed.

## **7.4. Allow Auto-Login**

*Allow Auto***-***Login* – This automatically logs into the session if a user account is applied to the terminal.

 **Check the "Allow Auto-Login" checkbox to allow the session to start without needing user interaction if a user account is assigned to the terminal.** 

Using Auto-Login is the default setting. It is important for instant failover so that the backup session is immediately displayed without user intervention.

Unchecking this shows the login window and forces a manual login. This is useful to provide a user with a login based on their group policy, like when desktops are deployed.

# **7.5. Application Link**

*Application Link* – AppLink launches a single application instead of a desktop. This allows you to control a user's access. If the Display Client uses AppLink the user will not get a desktop or icons but will be limited to the application specified. Closing it will re-launch the program, assuring that it is always running. This allows the administrator to control content to the user in a simple manner without needing to use group policies.

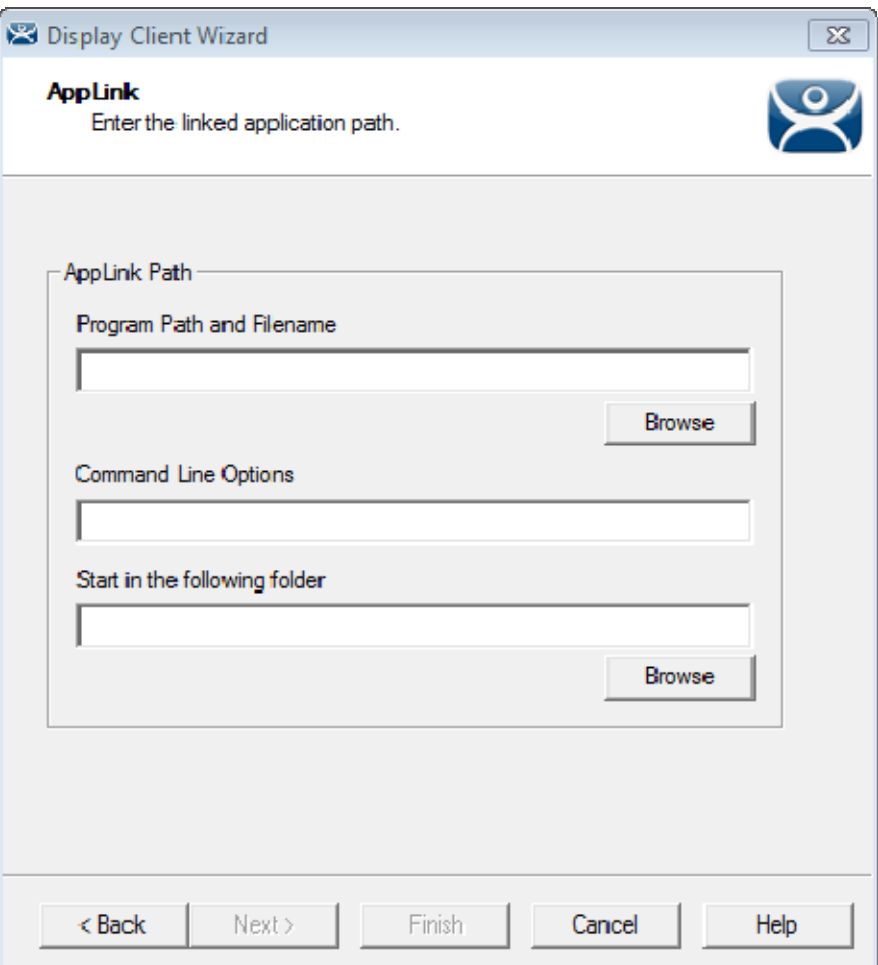

*AppLink Page of the Display Client Wizard* 

The AppLink Page has three fields.

**Program Path and Filename** - Enter the path to the desired application in the field.

**Note:** Quotation marks may be needed when there is a space in the path.

- **Command Line Options** This field provides a space for command line options and switches. This field may not be required.
- **Start in the following folder**  This field is provided in case you need to specify the working directory for the program when using a relative path for the initial program. This field may not be required.

It has one button:

 **Browse** – The Browse button will allow you to select the executable file using a file browser. Make sure the path is correct on all terminal servers.

**Note:** If a Terminal Services Display Client contains several terminal servers, the path must be valid on all terminal servers. If different terminal servers have different paths to the desired program, write a batch file to open the program.

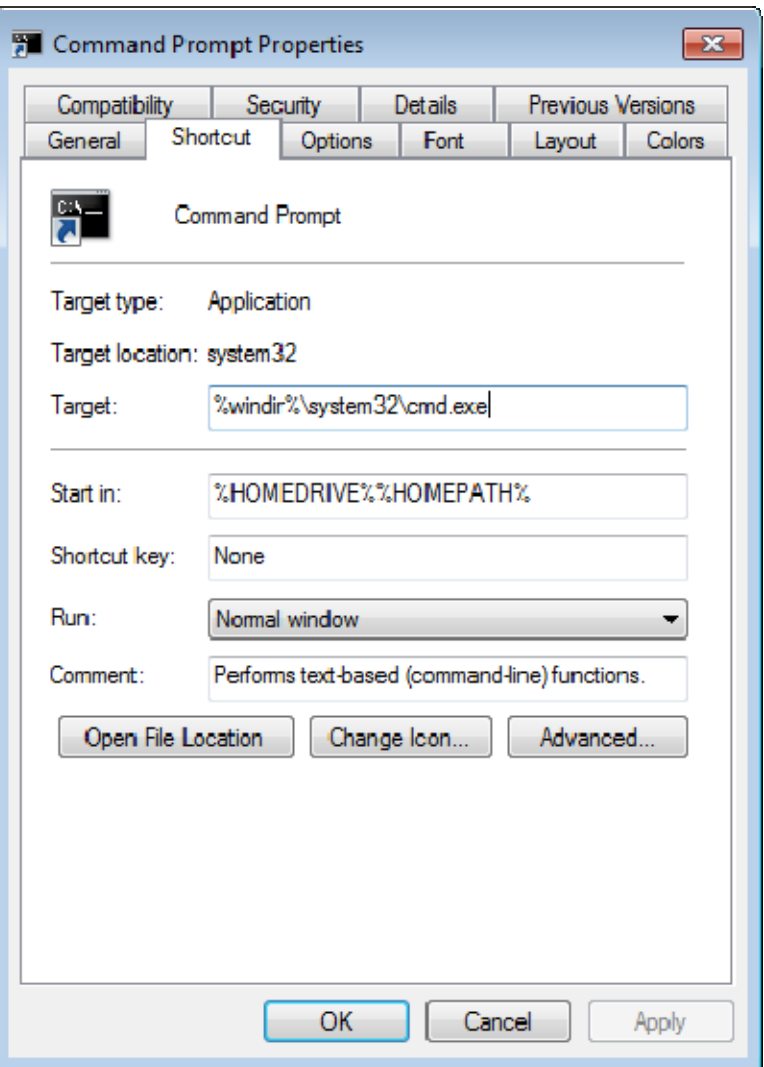

*Command Prompt Shortcut Properties* 

The **AppLink** fields can be explained by looking at the properties of a shortcut.

The Command Prompt shortcut properties has a *Target* field and a *Start In* field. The *Target* is the path to the executable. The *Start In* field is the home directory for the application.

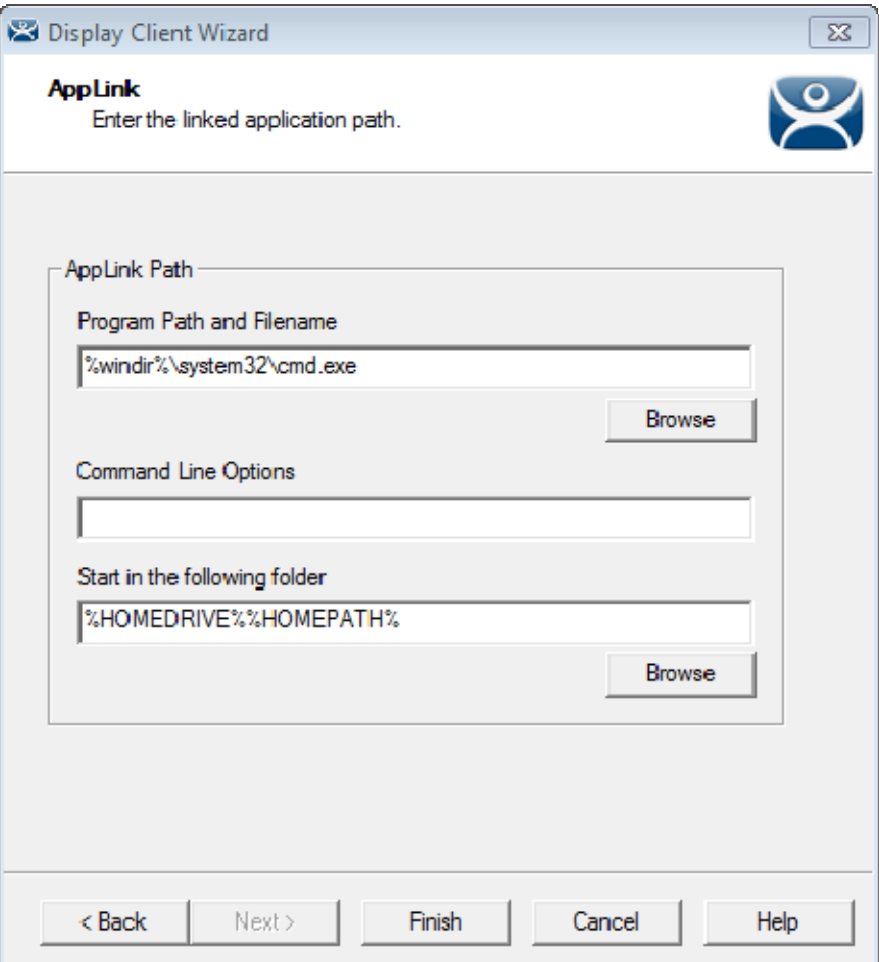

*AppLink Paths* 

This shows how the path data from the shortcut is used in AppLink.

The *Target* field is equivalent to the *Program File and Filename* field.

The *Start In* field is equivalent to the *Start in the following folder* field.

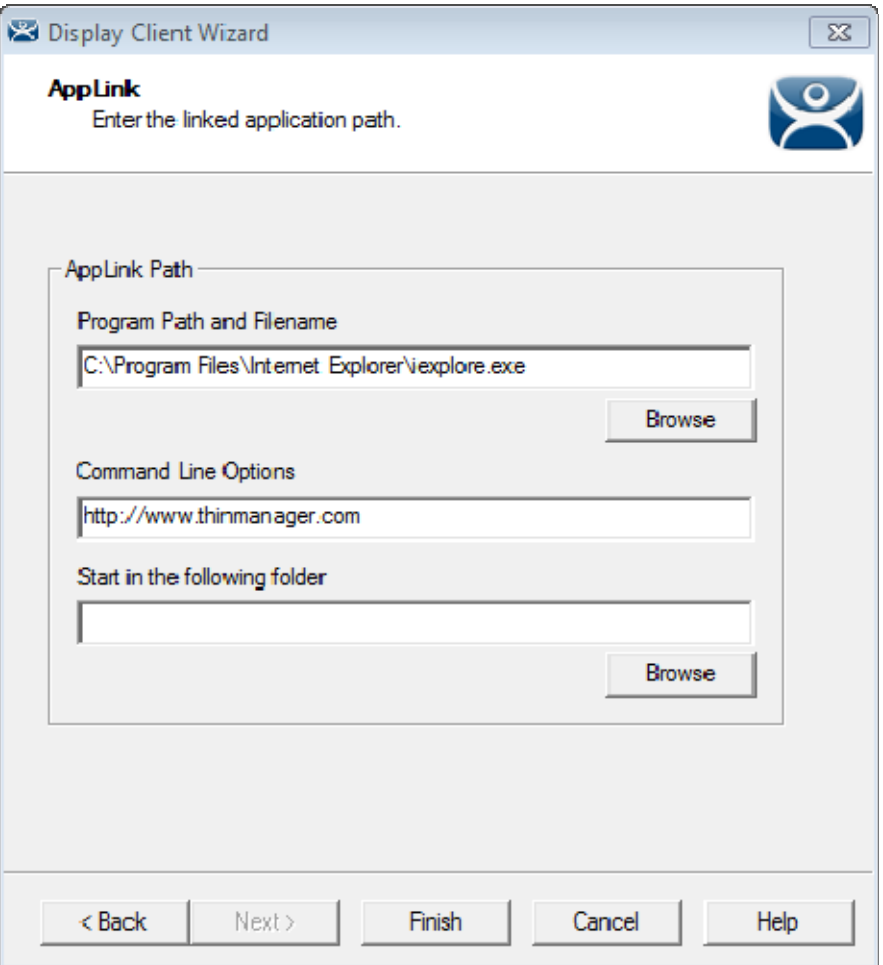

*Web Site Deployment* 

A browser can launch by including the URL of the desired site in the *Command Line Options* field.

### **7.6. SmartSession**

**SmartSession** – This adds SmartSession to the display client which provides load balancing between member terminal servers.

SmartSession uses CPU availability, memory, and the number of sessions on the member terminal servers to determine the load on the servers. Thin clients connect to the terminal server with the most available resources.

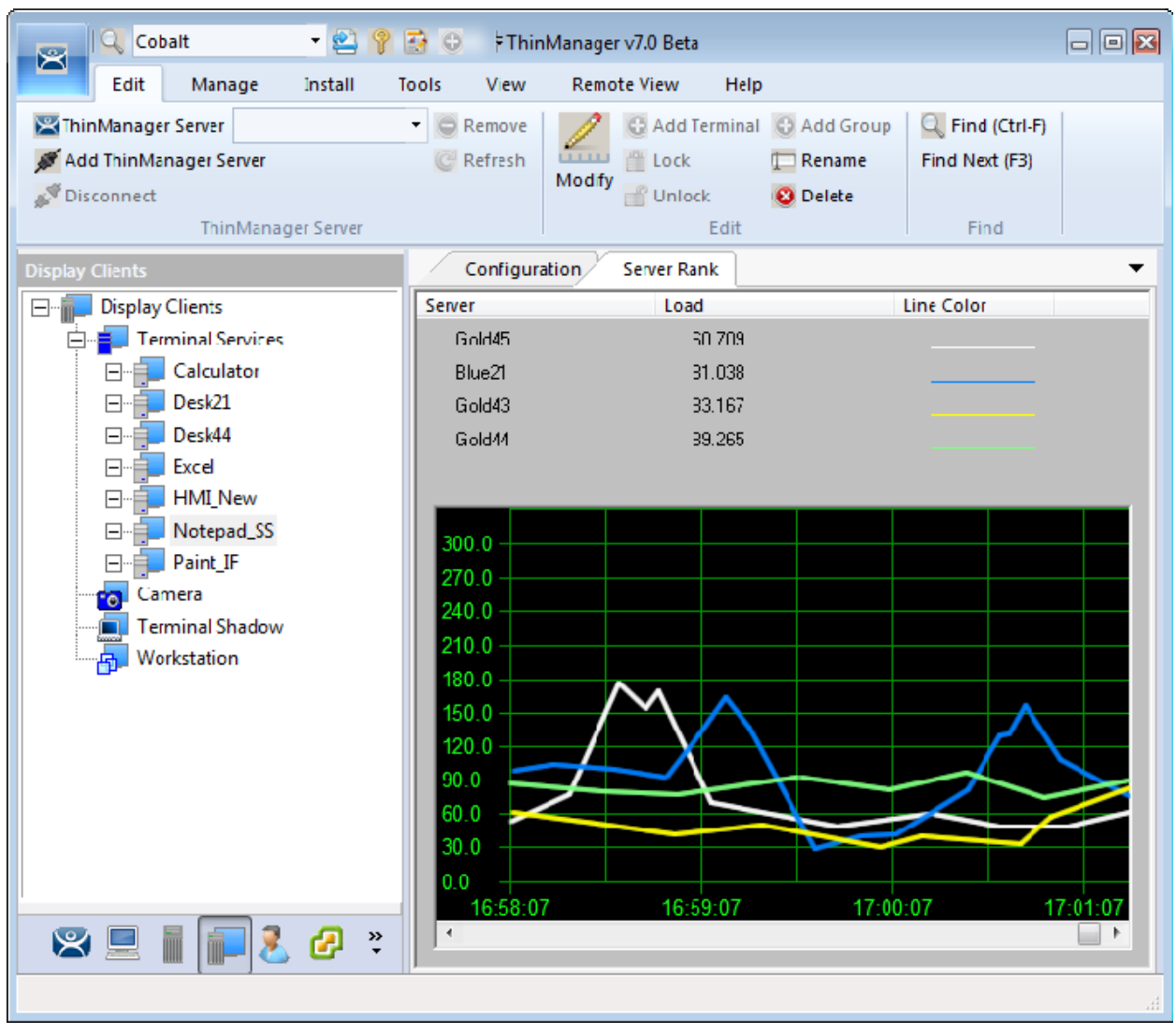

*SmartSession Load Balancing Graph* 

The formula that ThinManager uses to calculate SmartSession load balancing is

### **SmartSession Load = (CPUwt X CPU%) + (RAMwt X RAM%) + (SessionWt X Session%)**

The load = (CPU weight x the CPU Use %) + (Memory weight x Memory Use %) + (Session weight x Session Number %)

The Weight is configurable in the Display Client Wizard. The % range is configurable in the Terminal Server Wizard.

### **7.6.1. Weight in SmartSession**

If you are concerned with one of the SmartSession measurements, either processor, memory, or sessions, you can increase the weight of that component to make its measurement a bigger factor. This is done on the *SmartSession Setting* page of the Display Client Wizard.

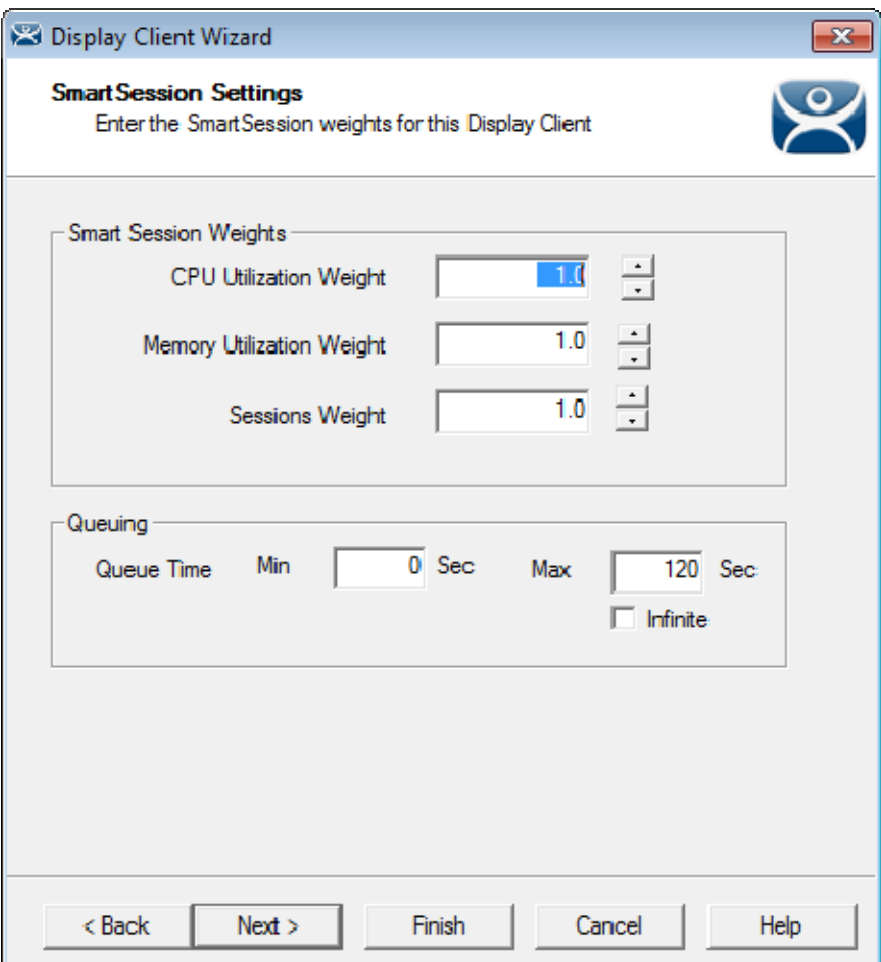

*SmartSession Settings Page of the Display Client Wizard* 

Once you have selected the SmartSession checkbox on the Terminal Services and Workstation Options page of the Display Client wizard a SmartSession Settings page will be added before the AppLink page. This allows you to change the weight of each SmartSession load balancing component.

Changing the weight of one of the components will increase its value and make it more sensitive to overload of that resource.

If, for example, you are concerned with the CPU being taxed on the servers you can increase the CPU Utilization Weight to make that value increase the SmartSession load number more.

### **7.6.2. SmartSession Ranges**

Normally ThinManager uses the full range of CPU and RAM to determine the SmartSession load. You can adjust that in the Terminal Server Wizard.

Open the Terminal Server Wizard by double clicking on the desired server on the Terminal Servers branch of the Display Server tree. Navigate to the SmartSession Configuration page.

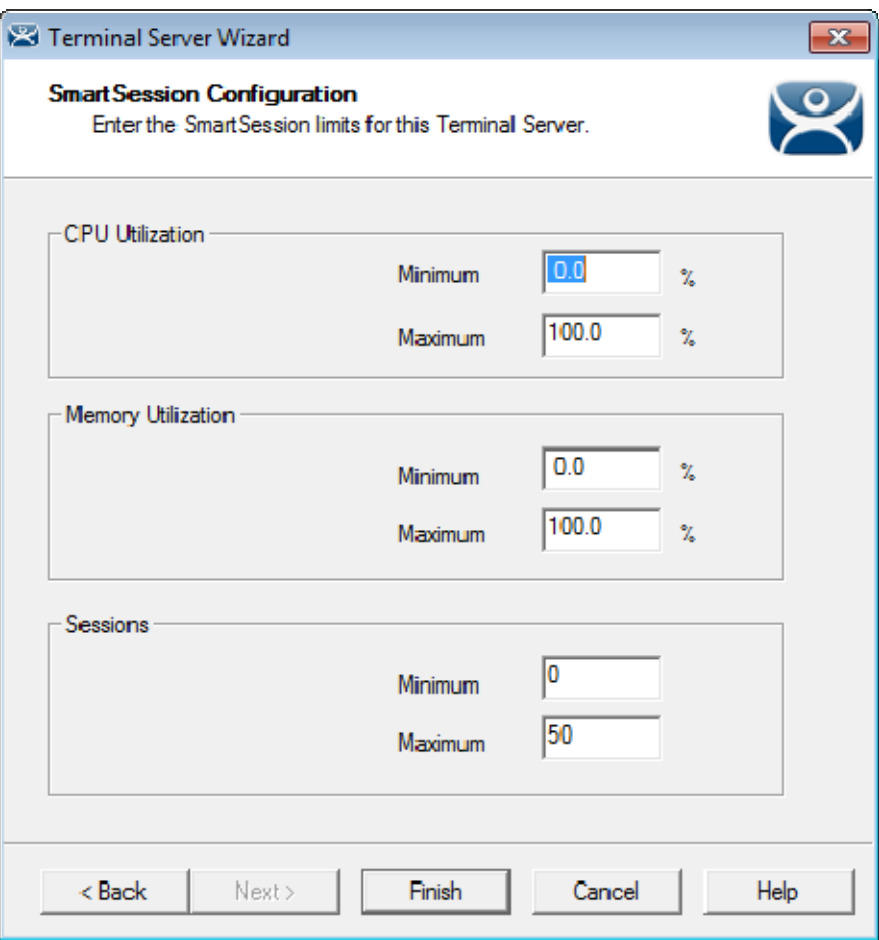

*SmartSession Configuration Page of the Terminal Server Wizard* 

Each resource that ThinManager measure for SmartSession load balancing has an adjustable range. The *CPU Utilization* and the *Memory Utilization* uses 0% to 100% as its scale. The *Sessions* resource is based on 50 sessions, where 0 sessions is 0%, 25 session sis 50%, and 50 sessions is 100% used.

If you are concerned about using all your resources on a server you can lower the *Maximum* setting. Changing the *Sessions* maximum to 25 would mean that 25 sessions is 100% utilized and ThinManager will consider the server less available. Likewise, changing the *CPU Utilization* maximum to 75% will tell ThinManager that the server is loaded at 75% CPU utilization, leaving some spare CPU available.

These numbers can be left at the default settings, or can be tweaked through trial and error to determine the best performance.

 **The settings can be left at the defaults unless you notice a performance problem that changing the Weights or Ranges may correct.** 

### **7.6.3. Queuing**

Another SmartSession feature is Queuing. This was developed to smooth the transition from one server to another during failover.

A starting session usually takes more resources to initialize than it takes to run. If a server fails and all or its terminals switch to a backup the many starting sessions may overload and tax the new server. This is especially true with HMIs, SCADAs, and other resource demanding applications.

When a terminal first starts an application that uses SmartSession ThinManager will check the resources of the member servers and ThinManager will send the terminal to the server with the lightest load, the most available resources.

Queuing acts like an intelligent bottleneck. When ThinManager sees that if all the servers have maxed out their resources then ThinManager will wait to give the server assignments to the terminals. It will wait until the loads drop and resources become available. Then ThinManager will send another terminal to the server.

Without Queuing the terminals would switch immediately, taxing the system and greatly slowing performance until all the sessions initialized and reached stable load levels.

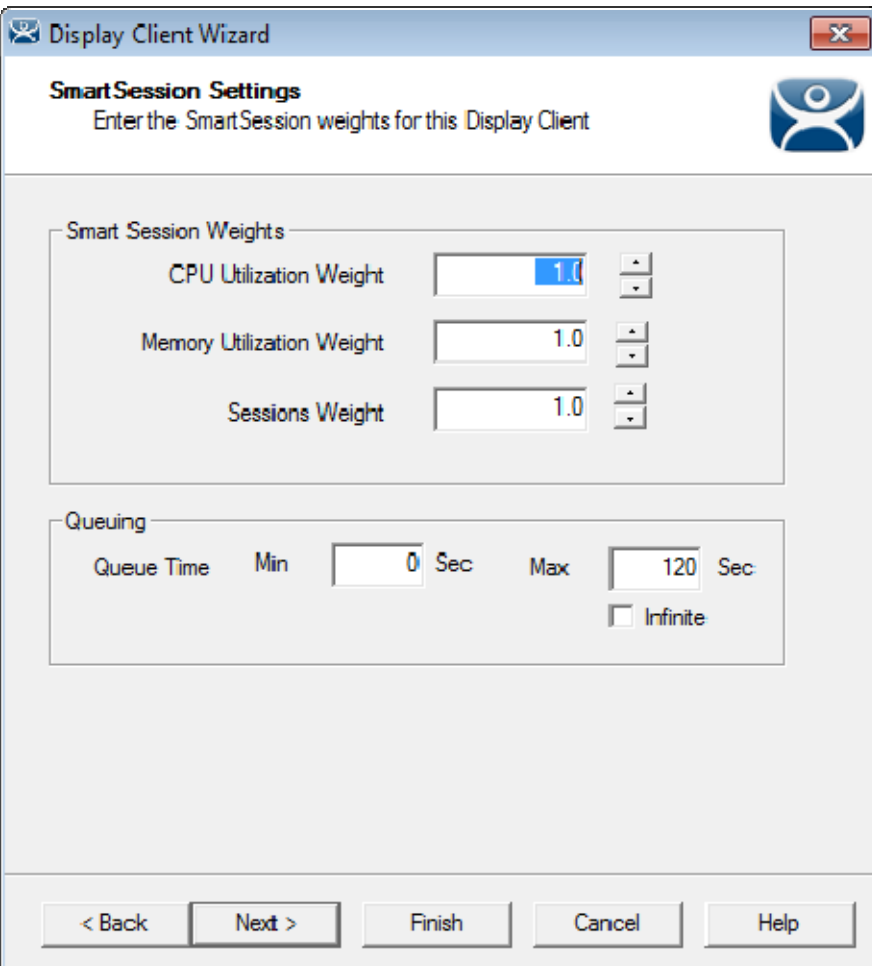

*SmartSession Settings Page of the Display Client Wizard* 

The Queuing function is automatically applied to SmartSession Display Clients. The default settings will give a minimum wait of 0 seconds and will let terminals connect after 120 seconds, even if the load has not lowered.

#### **If the server bogs down with the default settings then try a longer interval.**

Checking the *Infinite* checkbox will keep the terminal waiting until the load lowers to an acceptable level. However, this may not be a good idea because if the server has problems, like a memory leak, then the resources may never lower enough to allow the terminals to connect. It would be better to move the *Max* field to a higher interval.

 **SmartSession load balancing and Queuing can be applied to a display client with a single member terminal server.**
This allows the single server to have the terminals connect in an orderly fashion spreading the demand for startup resources instead of all connecting at the same time and overloading the server.

# **7.7. Enforce Primary**

ThinManager uses a list of assigned terminal servers that the terminal can connect to. The top terminal server is considered the primary terminal server.

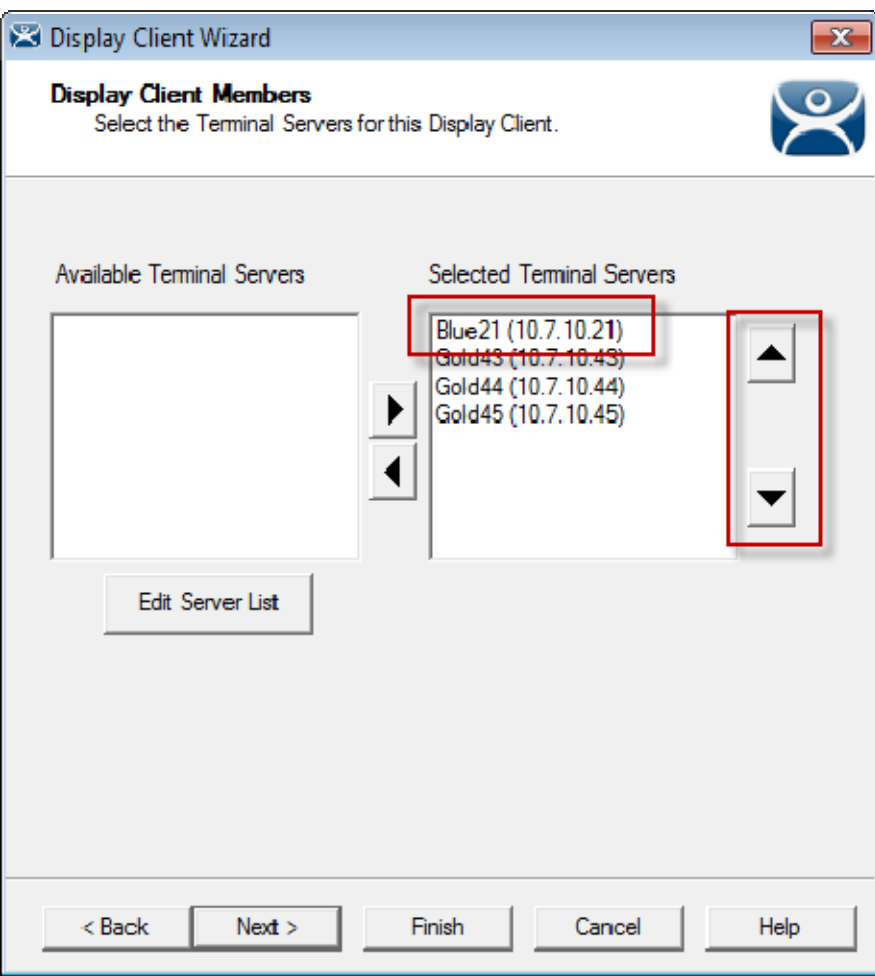

#### *Primary Terminal Server*

The thin client will connect to the terminal servers in order. If the terminal fails to connect to the first one it will try the second, then third, until it finds a listed server that allows a connection.

With Enforce Primary the top terminal server in the list is considered the Primary Terminal Server and the terminal will always try to connect to this server. If the terminal is running on the primary server and the server fails then the terminal will switch to a backup. However, the terminal will monitor the primary terminal server. If the primary terminal server becomes available then the terminal will switch back to its assigned Primary Terminal Server.

## **7.8. Failover**

ThinManager has a failover feature where you can assign two or more terminal servers to a terminal. If the first server fails the terminal will detect it and switch to the backup server. This prevents downtime and loss of productivity.

**It is a best practice to use Failover in every ThinManager system.** 

Failover requires:

- Two or more servers
- The same applications installed with the same path
- The same Windows accounts on each server

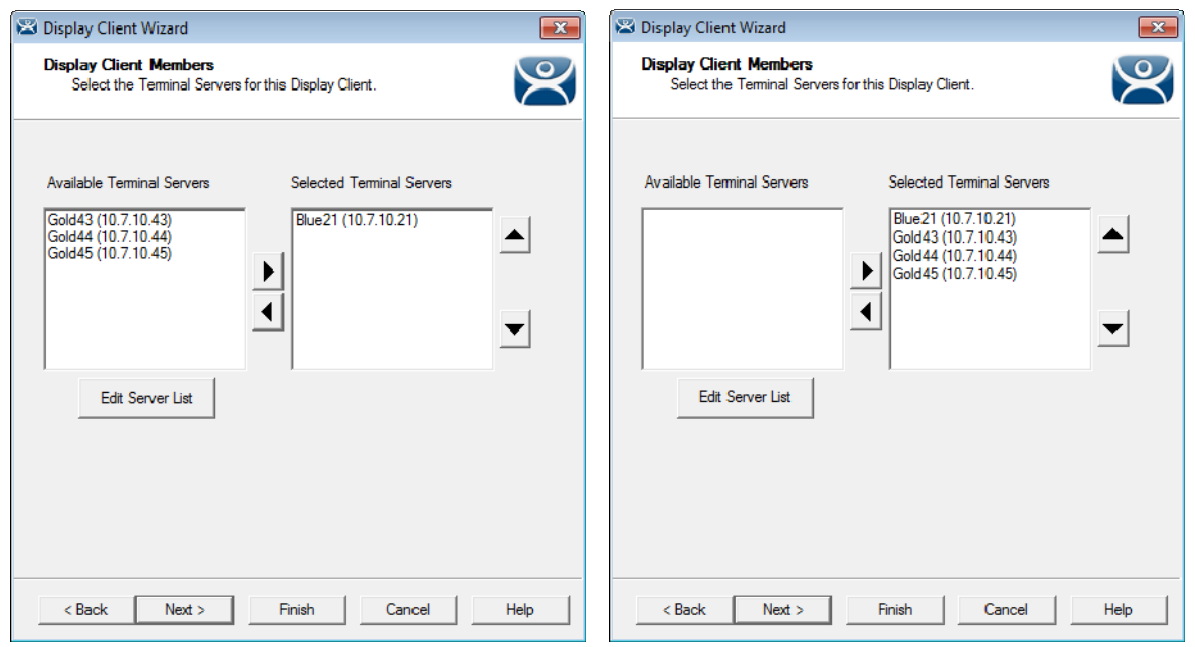

*Display Client Without Failover Display Client Without Failover* 

Configuring Failover is a simple as defining multiple terminal servers using the **Terminal Server Wizard** and adding two or more servers in the *Selected Terminal Server* list on the **Display Client Member** page of the **Display Client Wizard**.

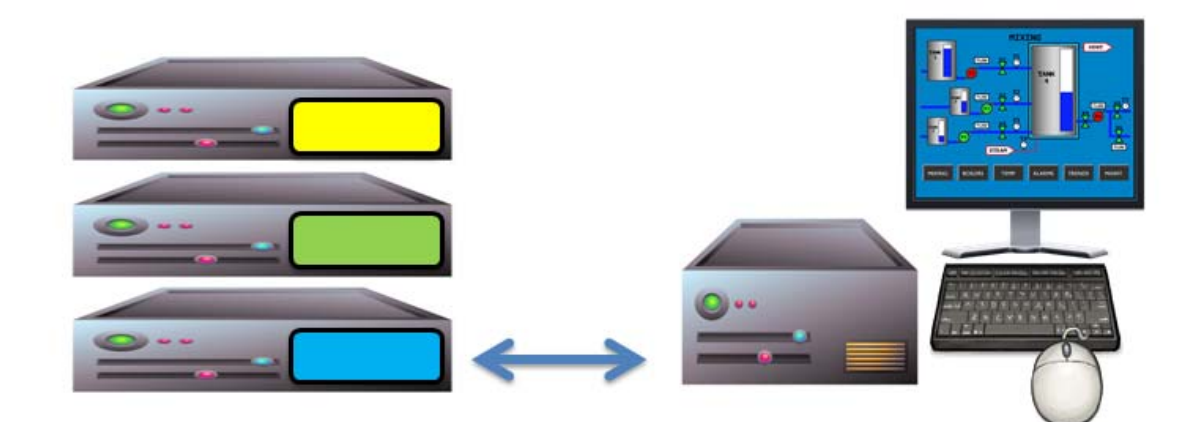

*Terminal Connected to First Terminal Server* 

The terminal connects to the first terminal server in the Selected Terminal Server list.

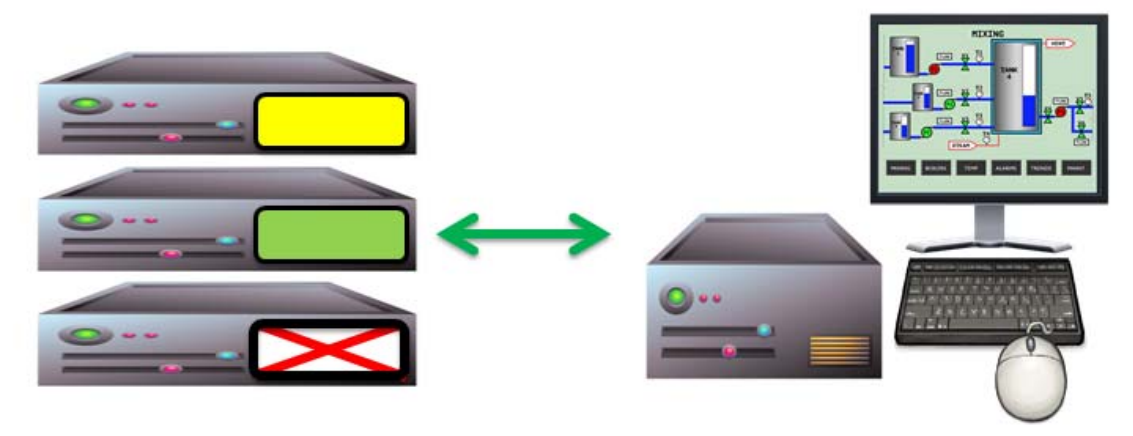

*Terminal Connected to Second Terminal Server* 

If the first terminal server fails the terminal will detect it, disconnect, and try the next server in the list. It will launch the same display client with the same credentials.

The speed in which server failure is detected can be modified on the **Monitoring Configuration** page of the **Terminal Configuration Wizard**.

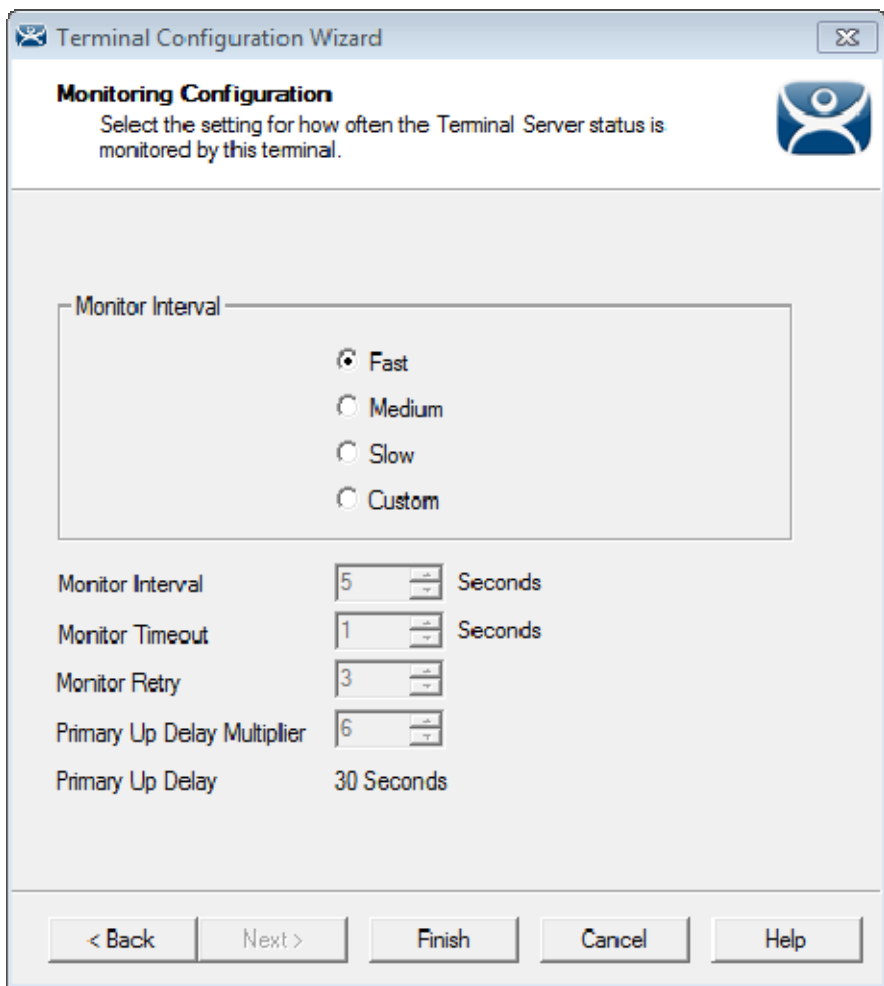

*Monitoring Connection Page of Terminal Configuration Wizard* 

When a ThinManager Ready thin client or ThinManager Compatible thin client connects to a terminal server and starts a session it forms a secure socket connection with a heartbeat. It the connection is lost the terminal will try to reconnect. If it fails it will connect to the next terminal server in the list.

- The *Monitor Interval* is how many seconds the terminal will wait before attempting to reconnect.
- The **Monitor Ret**ry is the number of times the terminal will try to reconnect before switching,
- The *Monitor Timeout* is the interval between reconnection attempts.

Using the *Fast* setting a terminal will wait five seconds, try, wait a second, try a second time, wait a second, try a third time, then switch to the other server. This takes 10 to 20 seconds in a real world scenario.

There are other settings, including a custom setting but the slower settings are usually not needed with today's fast networks.

The terminal can switch to a backup in 10 to 20 seconds but the applications need to load. If you don't want to wait for the application to load you can use Instant Failover.

# **7.9. Instant Failover**

A Display Client configured with the Instant Failover checkbox will send the terminal to connect to two terminal servers at startup, giving it two active sessions.

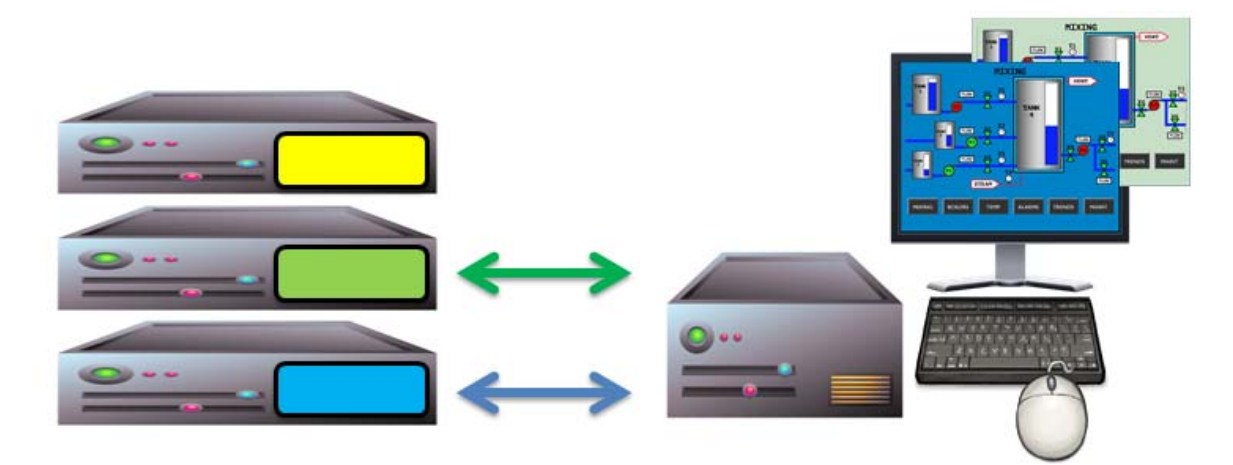

*Instant Failover with Two Active Sessions* 

If the first terminal server fails, the session of the second terminal server session is immediately displayed, eliminating any downtime due to terminal server failure.

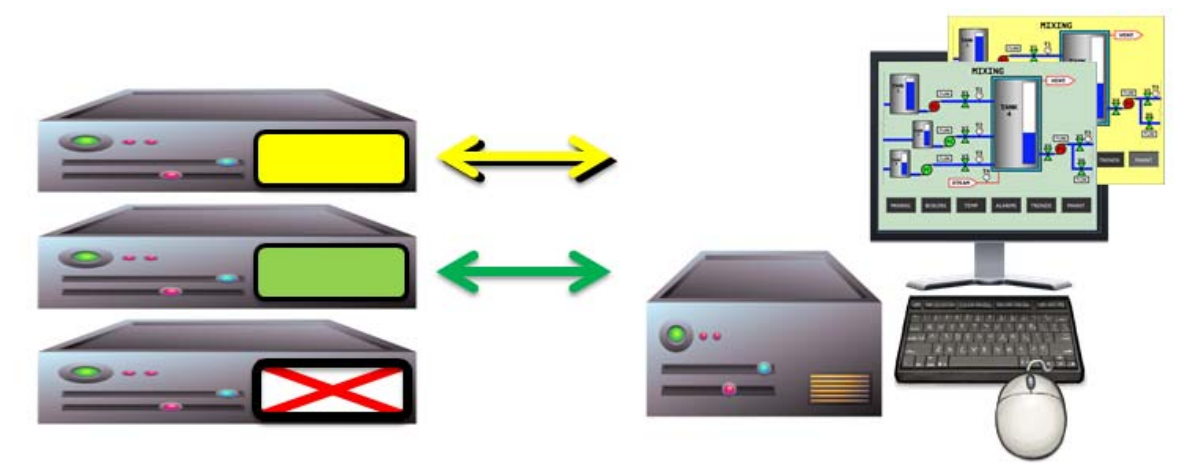

*Terminal with Instant Failover and Backup Sessions* 

An Instant Failover display client will want to have two active sessions so if one terminal server fails the display client will start a session on a third terminal server if you have one in the server list.

Instant Failover requires:

- $\Box$  Two or more servers
- $\Box$  The same applications installed with the same path
- $\Box$  The same Windows accounts on each server
- The Display Client needs the *Instant Failover* checkbox checked on the Terminal Services and Workstation Options
- **Use the Auto-Login function so switching is automatic and doesn't require a user to login to start the session**
- **Instant Failover is free from ThinManager but you will probably need a second license from your application vendor.**

# **8. Content – Camera Display Clients**

IP camera video feed can be displayed on ThinManager Ready thin clients and ThinManager Compatible thin clients.

- $\Box$  Configure the camera device according to the camera vender guidelines and add to your network.
- $\Box$  Define the camera as a Camera Display Server.
- $\Box$  Create a Camera Display Client and add camera output as overlays. See Content – Camera Display Clients on page 78.
- $\Box$  Add the Camera Display Client to a terminal. See Terminal Configuration in ThinManager on page 131.

Display Client applications for the terminal are defined using the **Display Client Configuration Wizard**

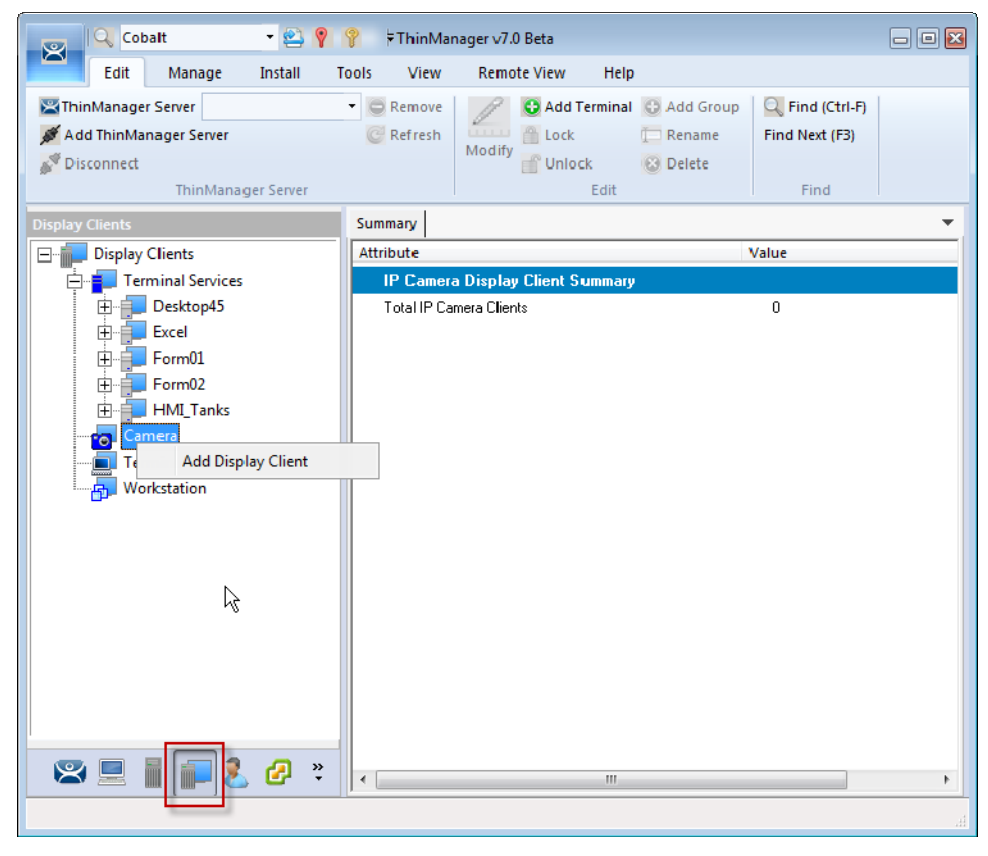

#### *Add Camera Display Client*

It is launched by selecting the **Display Client icon** at the bottom of the ThinManager tree, right clicking on the **Terminal Services** branch, and selecting *Add Display Client*.

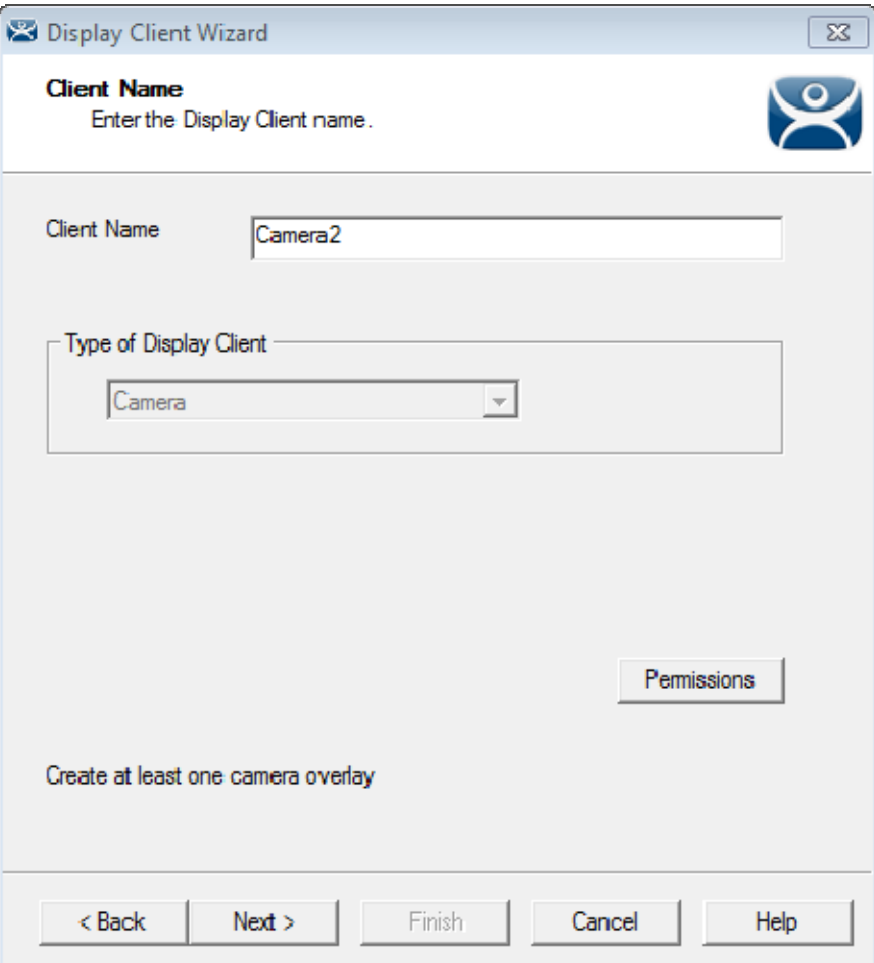

*Camera Display Client Name Page of the Display Client Wizard* 

Name your display client by entering a name in the *Client Name* field.

The wizard starts like the **Terminal Services Display Client Wizard** but changes at the **Overlay Outline** page.

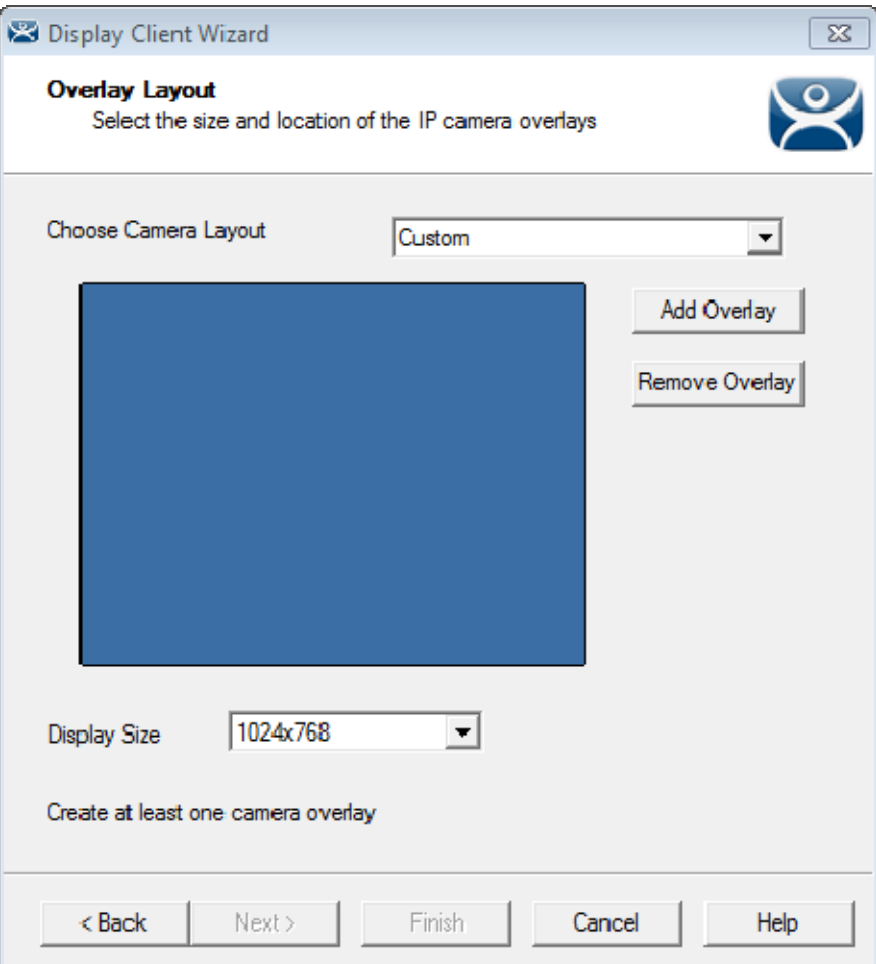

*Overlay Layout Page of the Display Client Wizard* 

Camera feeds are laid out on the Overlay Layout page of the Display Client Wizard.

You can either use a camera overlay template or lay out a custom overlay.

# **8.1. Camera Overlay Template**

The wizard has a number of layouts pre-configured. Use the Choose Camera Layout drop-down to select from one to sixteen camera grids. These run from 1x1, through 2x2 and 3x3, to 4x4 cameras.

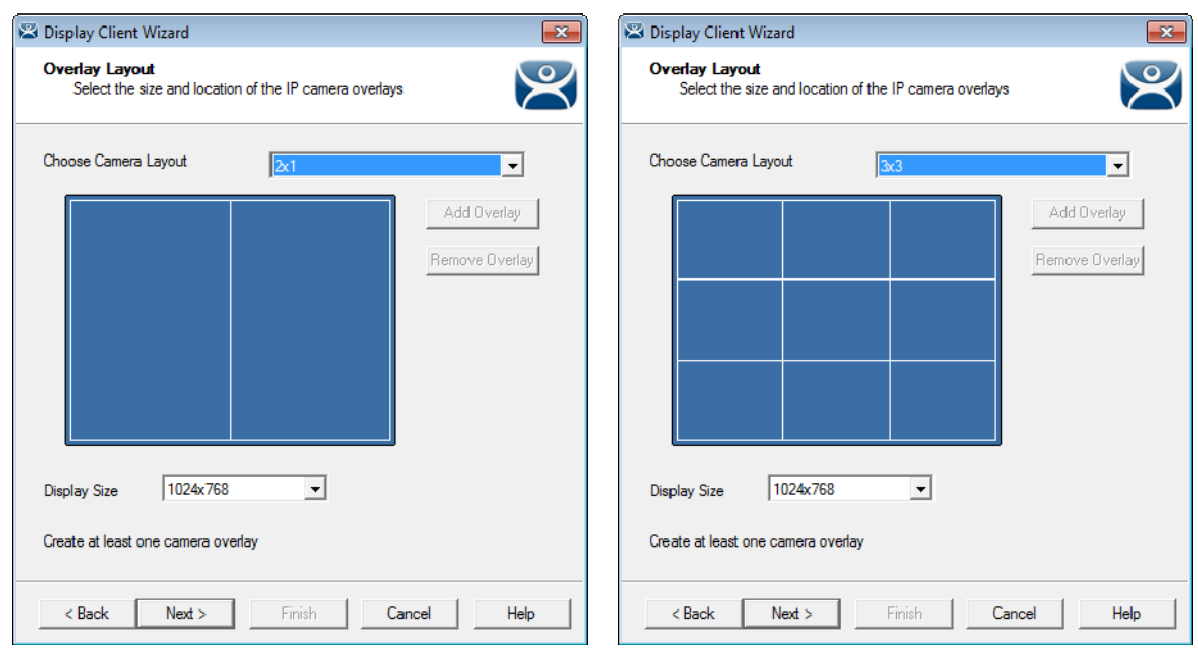

### *2x1 Grid Template 3x3 Grid Template*

One you have selected a template the wizard lets you add a camera per grid.

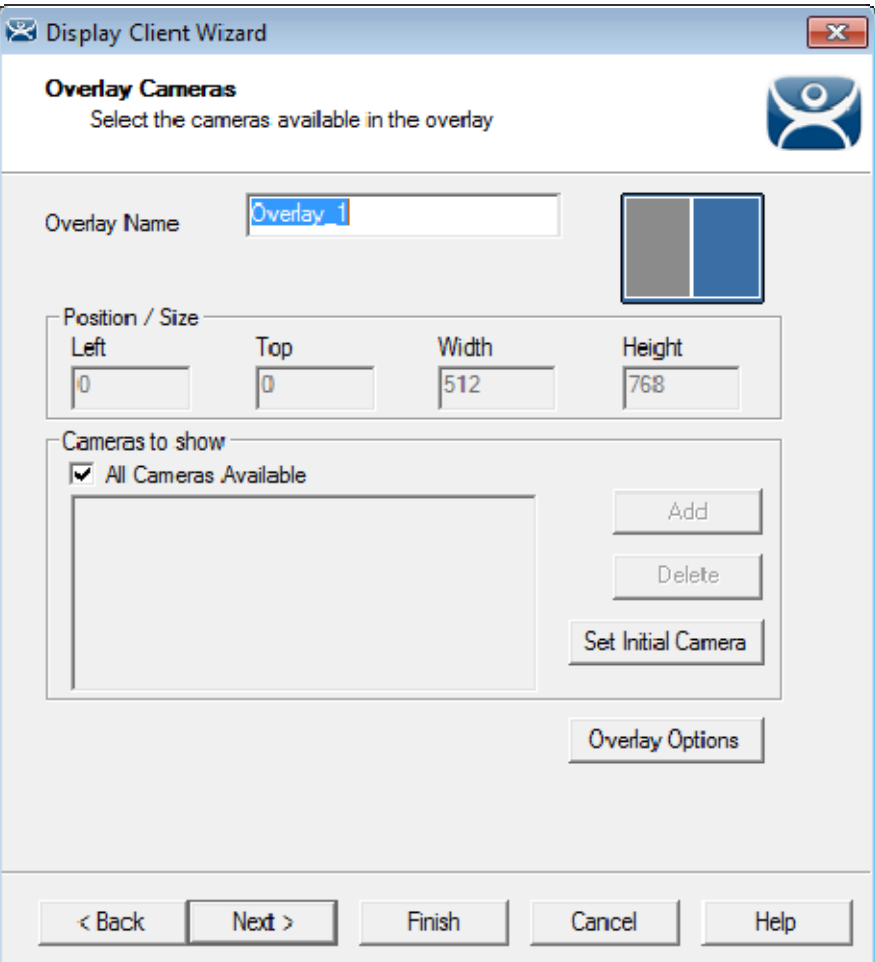

*Overlay Cameras Page of the Camera Display Client Wizard* 

The wizard will show an Overlay Camera page for each overlay. The gray overlay is the one you are assigning cameras to.

You can leave the default *All Cameras Available* checked and all of the cameras are available in that overlay.

The *Set Initial Camera* button opens a list of the cameras that lets you select which camera you want to be displayed first.

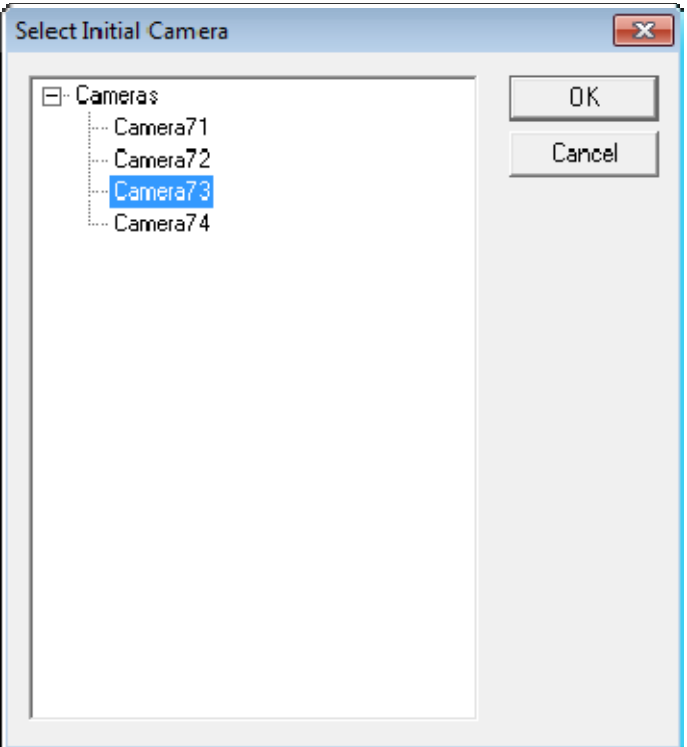

### *Select Initial Camera Window*

The **Select Initial Camera** window shows the cameras in a tree. Select the one you want to be displayed first and select the *OK* button to close.

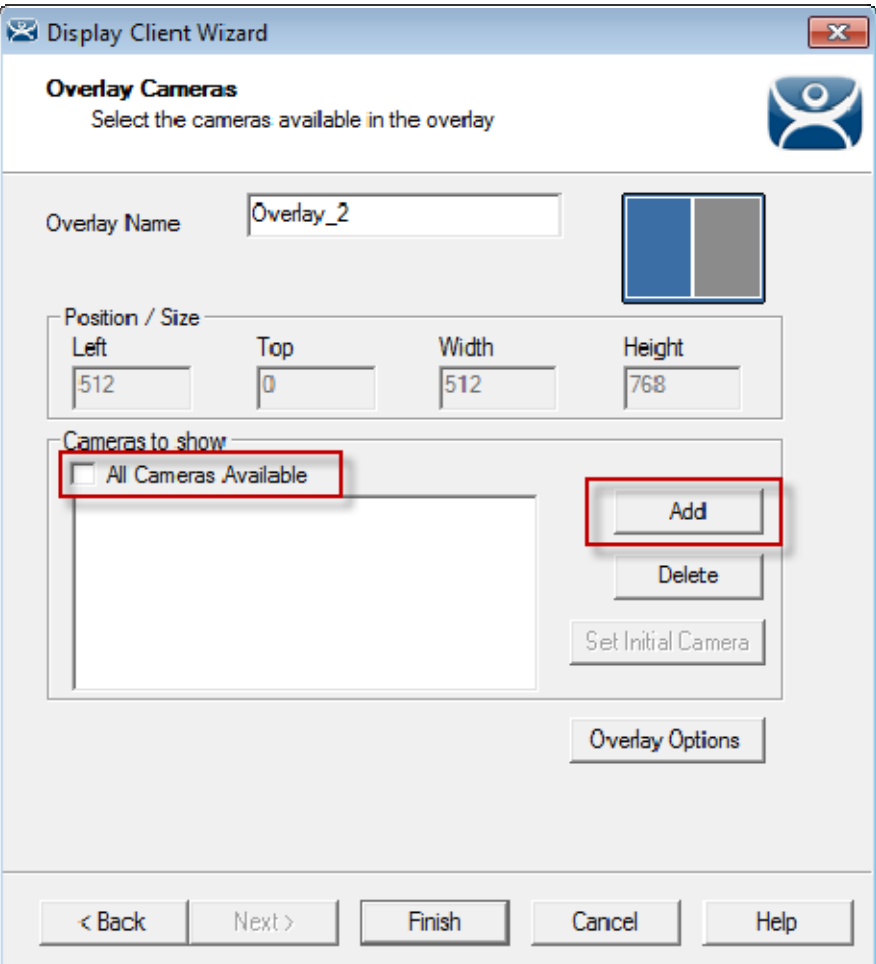

#### *Overlay Cameras Page*

To limit the overlay to a smaller set of cameras you uncheck the *All Cameras Available* checkbox and use the *Add* button to select the desired camera or cameras.

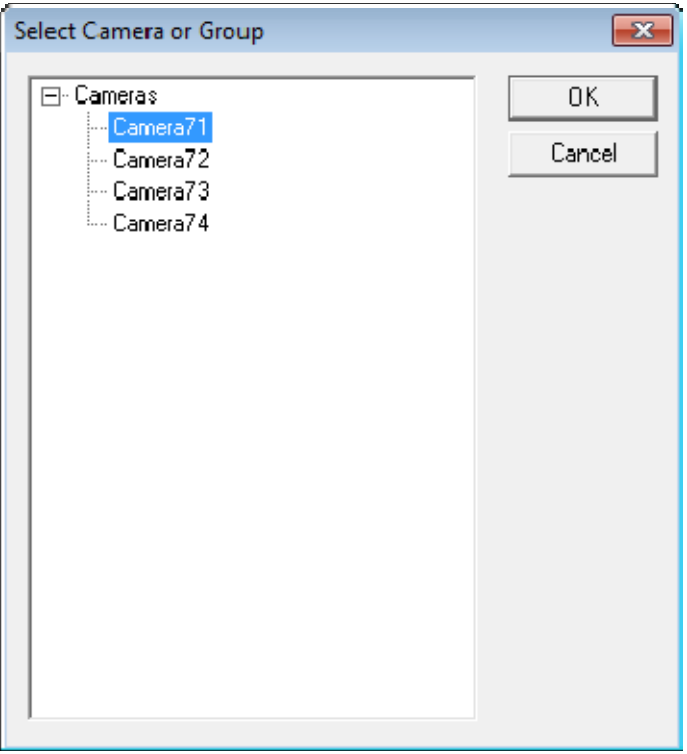

*Select Camera or Group Window* 

Clicking the Add button in the Cameras to Show frame will launch the Select Camera or Group window. Select a camera and click the OK button. Repeat until all the desired cameras are selected.

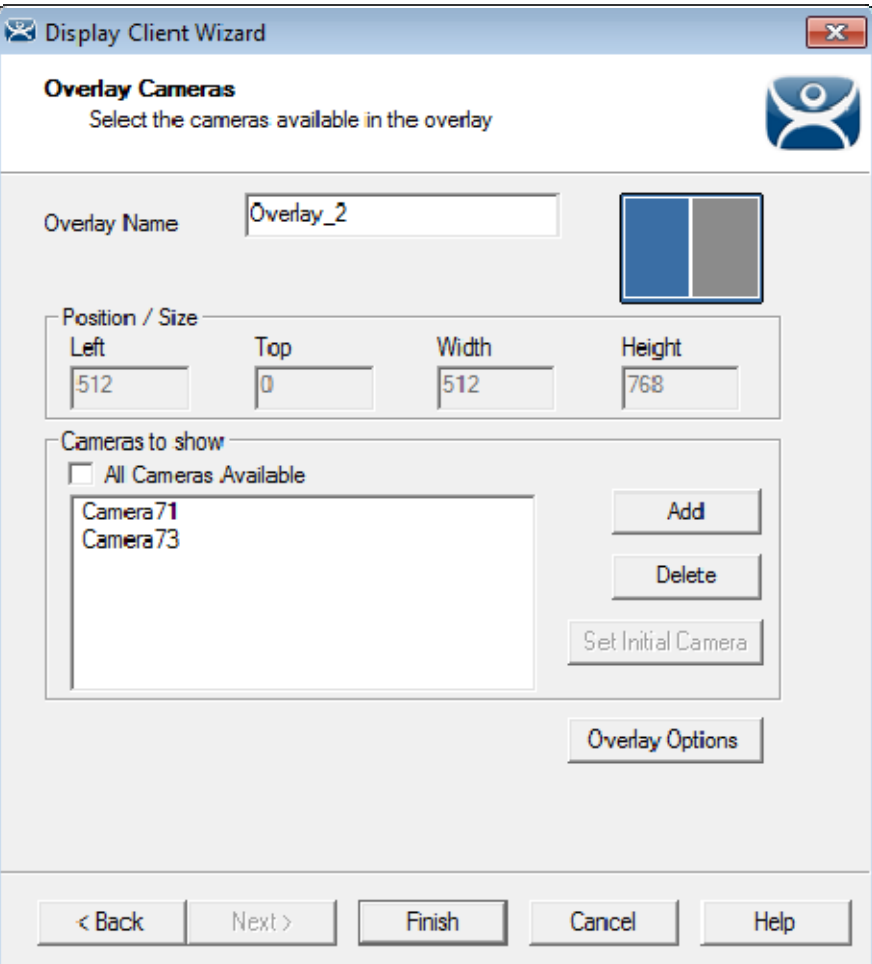

*Selected List of Cameras* 

If you select multiple cameras the top listed camera will be the camera that is shown first.

Select the *Finish* button when you have selected cameras for each overlay.

### **8.1.1. Overlay Options**

Once you add a camera or cameras to the overlay you can select the *Overlay Options* button to configure the overlay options.

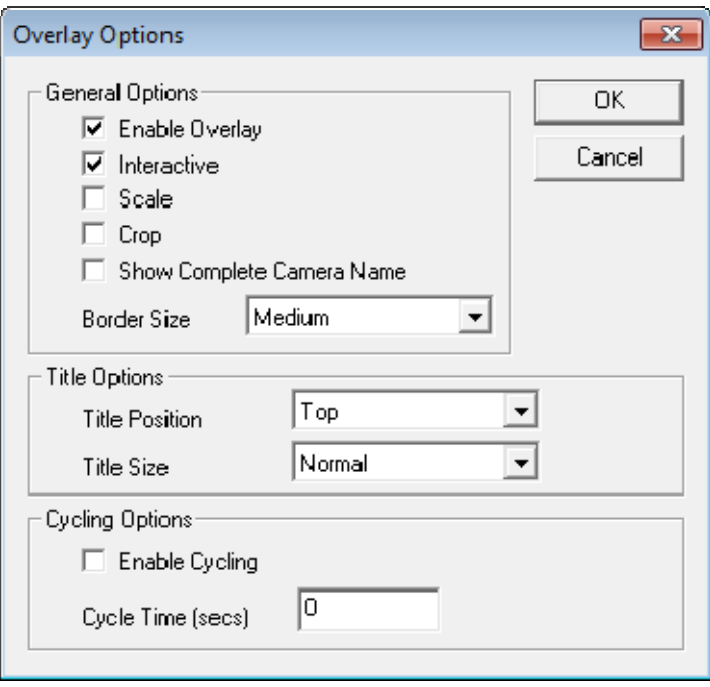

*Overlay Options* 

The **Overlay Options** page has setting to alter the camera display.

#### **General Options:**

- **Enable Overlay –** This option allows the overlay to be visible at startup. Unchecking this setting will start the display client with the camera in a disabled non-visible state. The TermMon ActiveX Control can be used by an application to enable the overlay.
- **Interactive –** This option allows the user on the terminal to interact with the overlay. If the user clicks in the overlay area, he can perform functions such as switching cameras and making the overlay full screen.
- **Scale –** This option will scale camera frames to be to the size of the overlay window. Aspect ratio will be maintained.
- **Crop** This option will crop the camera frame if it is larger than the camera overlay. This option when combined with the *Scale* option will always fill the entire overlay area.
- **Show Complete Camera Name –** Using this option allows the entire path of the camera to be displayed. The path includes any groups of which the camera is a member.
- **Border Size –** This setting determines the size of the overlay outside border.

#### **Title Options:**

- **Title Position –** This is the position of the camera name within the overlay.
- **Title Size –** This is the size of the camera name when displayed within the overlay. Set this to *Don't' Show Title* if you do not want the camera name displayed.

#### **Cycling Options:**

- **Enable Cycling –** Check this setting to cycle between the cameras assigned to the overly.
- **Cycle Time –** This is the time in seconds that the overlay will display each camera before switching to the next camera.

**Note:** The *Cycling Options* are not available if you check the *All Cameras Available* checkbox on the **Overlay Cameras** page.

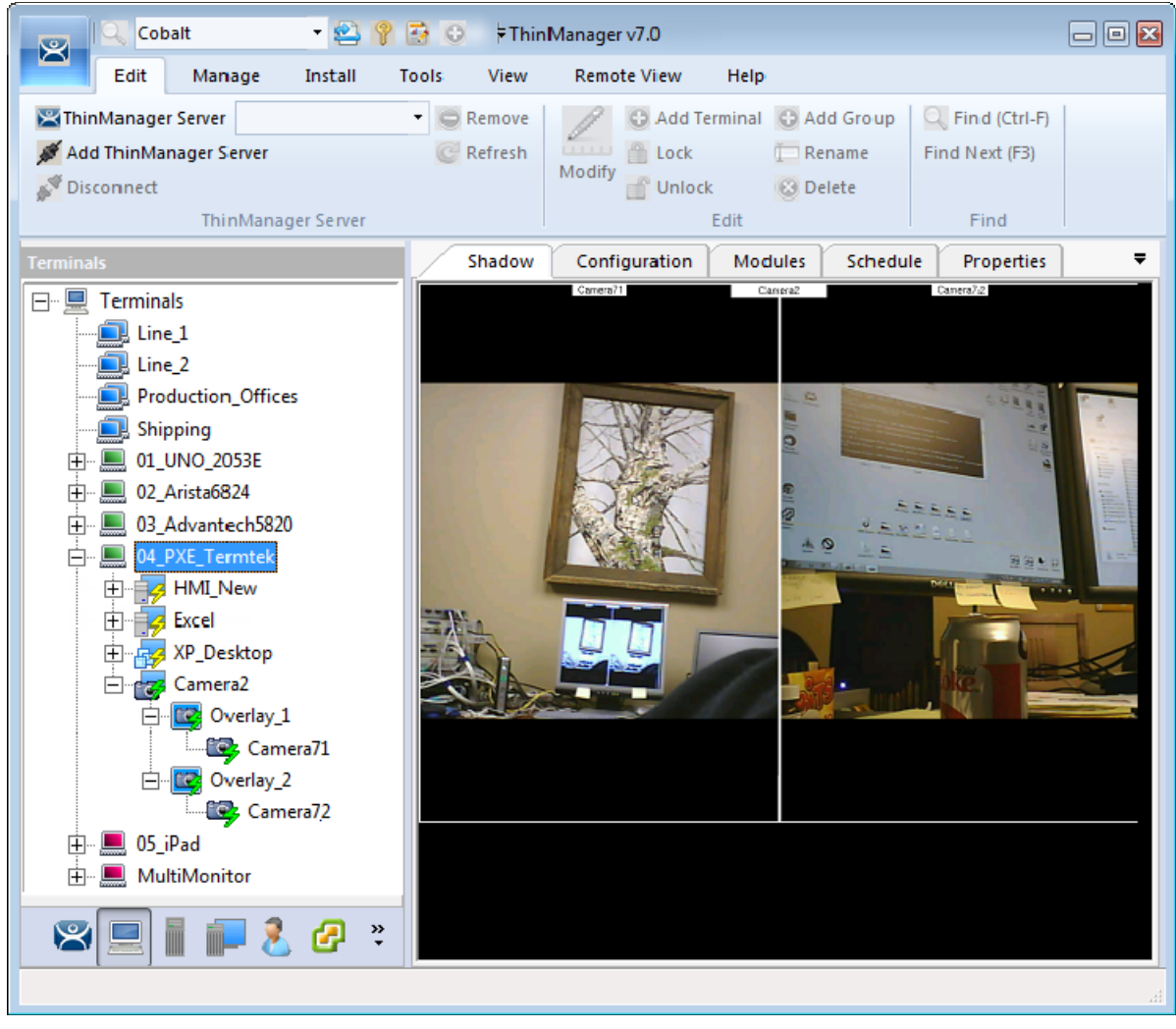

*Shadow of a Terminal with a Camera Display Client* 

Once a terminal has a Camera Display Client added and is rebooted, the cameras become visible.

When the Camera Display Client is selected the terminal will make a connection to the camera and request the feed using the administrative account you entered when you defined the camera as a display server. This connection will only be active if the camera display client is active. If you switch to another display client then the terminal will drop the connection to the camera.

The overlays and cameras will show green lightning bolts when active and red when inactive.

### **8.1.2. Custom Overlays**

You can create custom overlays instead of using the pre-configured templates.

Create a new Camera Display Client by right clicking on the **Camera** branch of the **Terminal Services** branch of the **Display Client** tree and selecting *Add Display Client*.

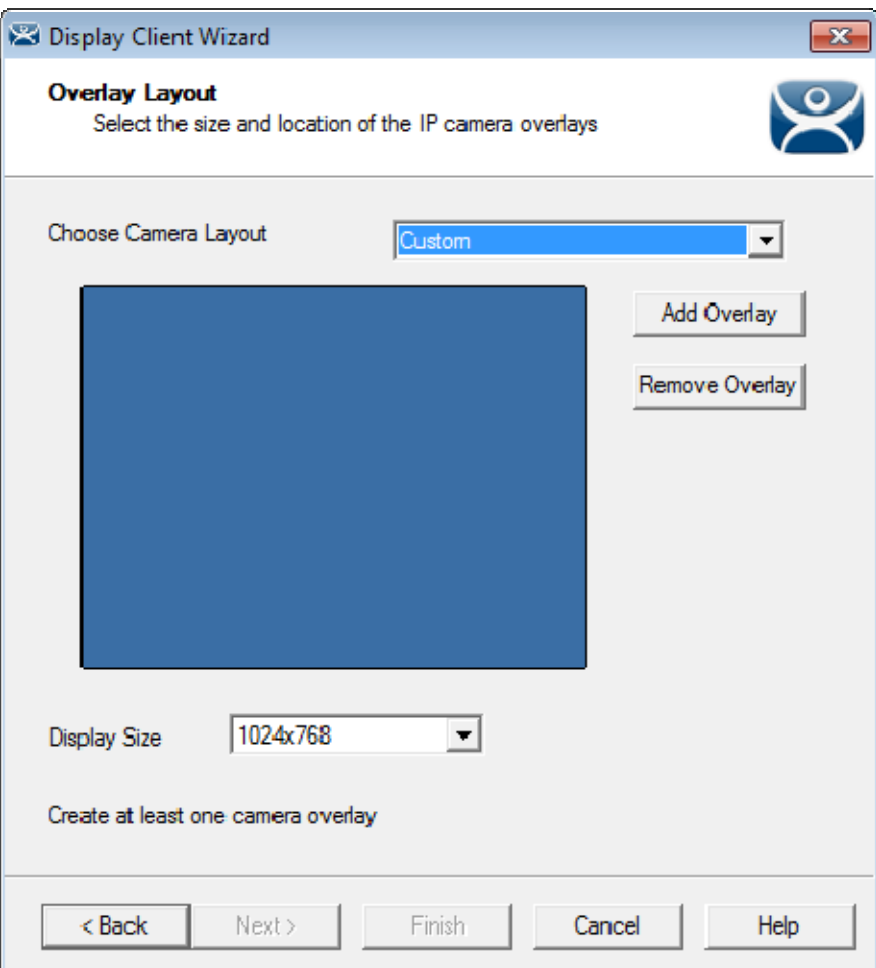

*Overlay Layout Page of the Camera Display Client Wizard* 

Select the *Add Overlay* button to open the **Custom Overlay** window.

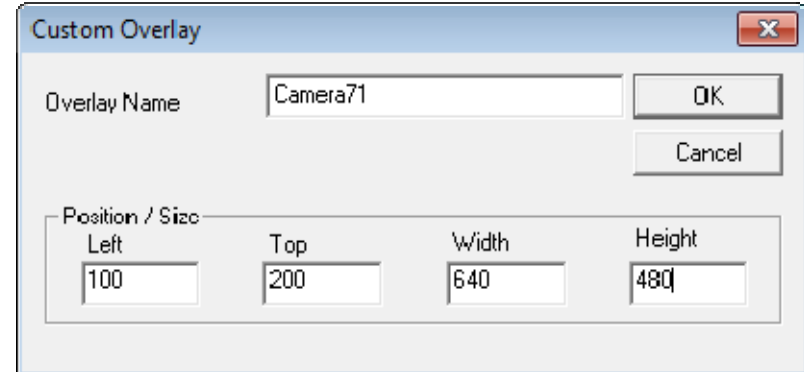

*Custom Overlay Window* 

The **Custom Overlay** window allows you to define the boundaries of the overlay.

Select the position of the overlay in pixels using the *Left* and *Top* fields.

Define the size of the overlay in pixels in the *Width* and *Height* fields

Click the *OK* button when done.

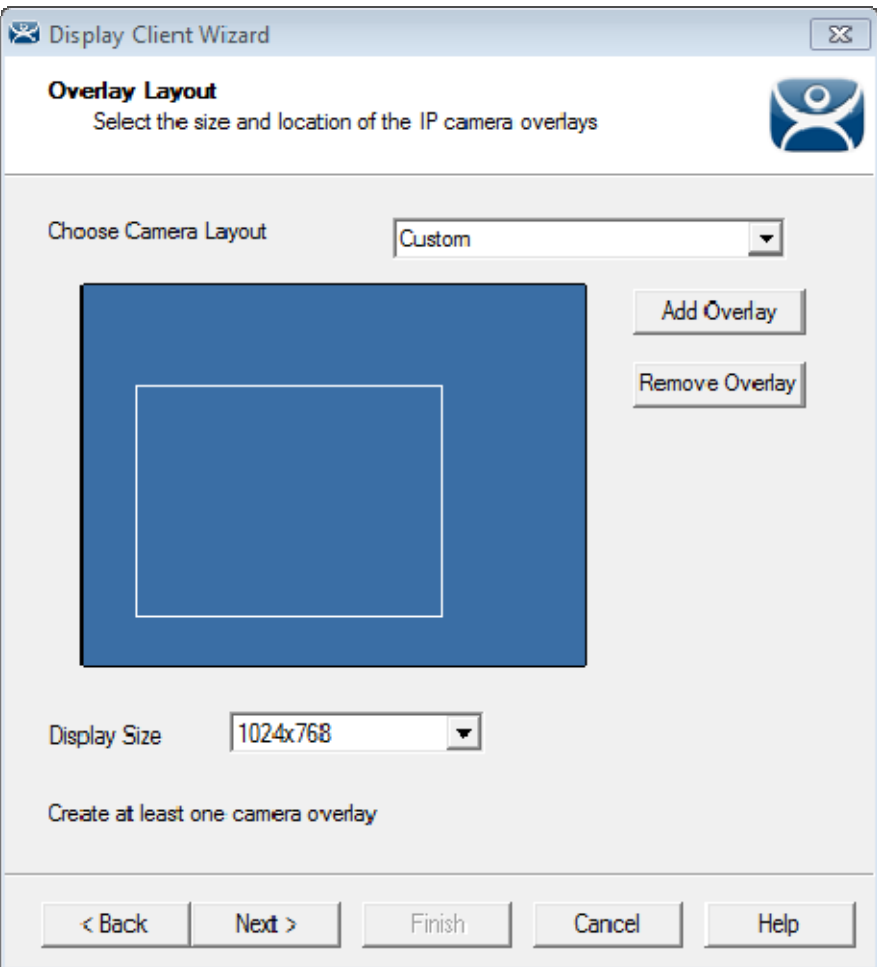

*Overlay Layout Page of the Camera Display Client Wizard* 

Once the Custom Overlay window is closed the Overlay Layout page will show the boundaries of the custom overlay.

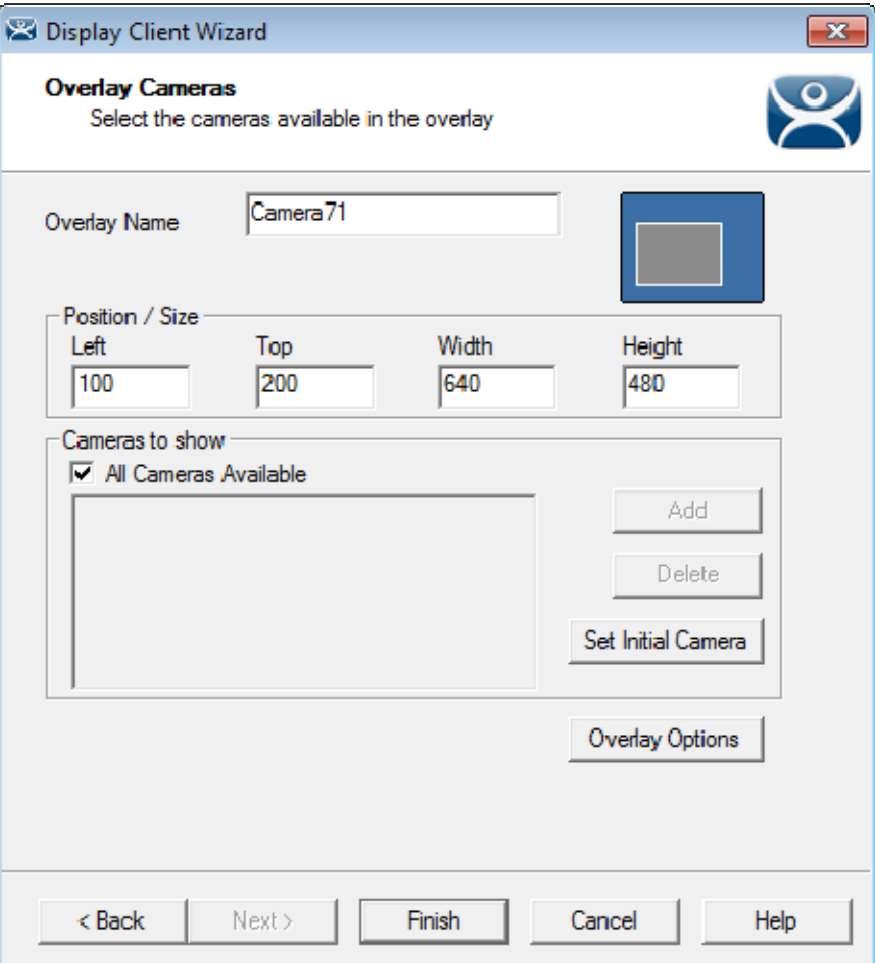

### *Overlay Cameras Page*

The Display Client Wizard will continue to add a camera or cameras to the overlays just like it did for the pre-configured templates.

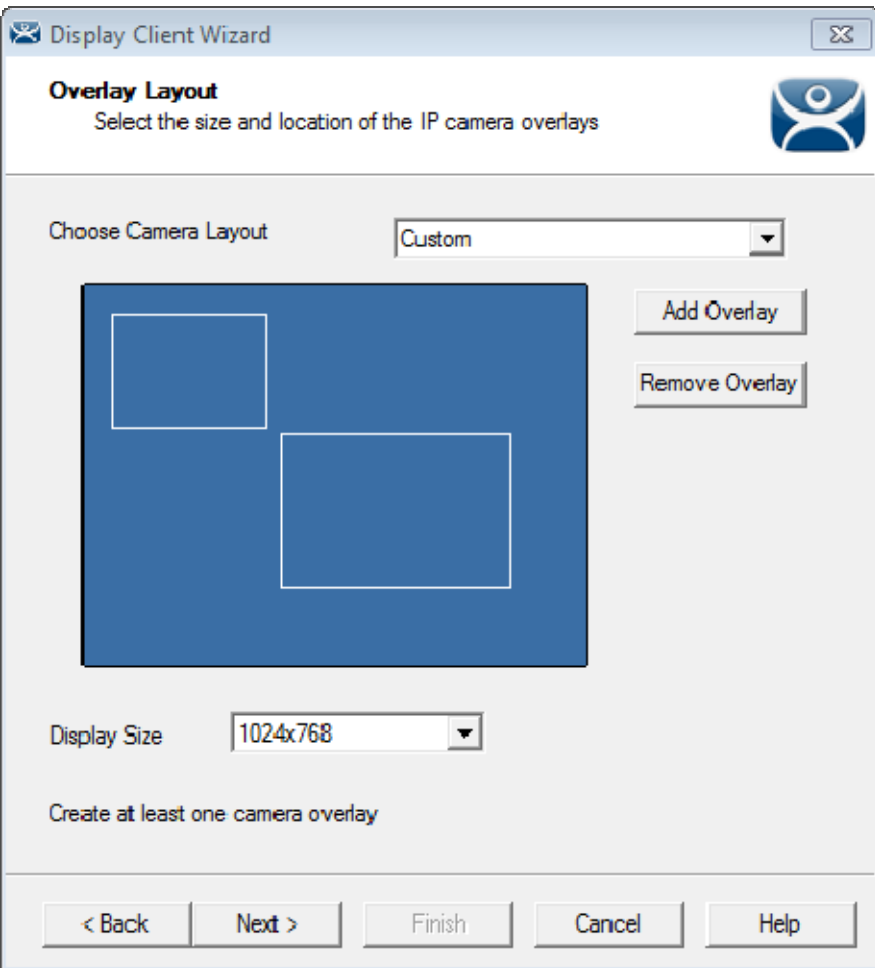

*Multiple Custom Camera Overlays* 

You can add as many custom overlays as will fit on a display client screen.

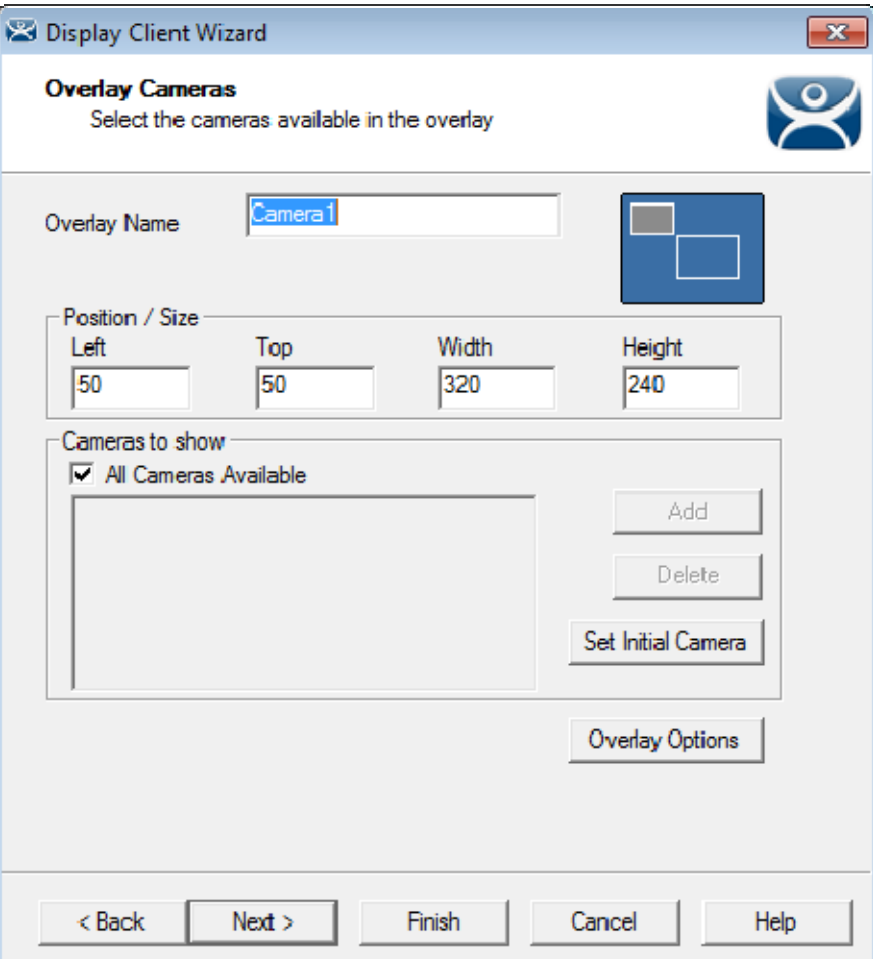

*Multiple Custom Camera Overlays* 

The wizard will allow you to add cameras to each overlay in turn.

Select the *Finish* button when done.

### **8.1.3. Adding a Camera to an Existing Application**

Camera overlays can be added to an application using the Terminal Server Display Client Wizard. This is an overlay. IT will cover the screen of that display client is the area you define. You can hide and reveal the overlay with the TermMon ActiveX from ACP.

#### **Use the TermMon ActiveX to hide and reveal the camera overlay**

See Cameras and the TermMon ActiveX on page 99.

Open a Terminal Server Display Client wizard and navigate to the **Display Client Options** page.

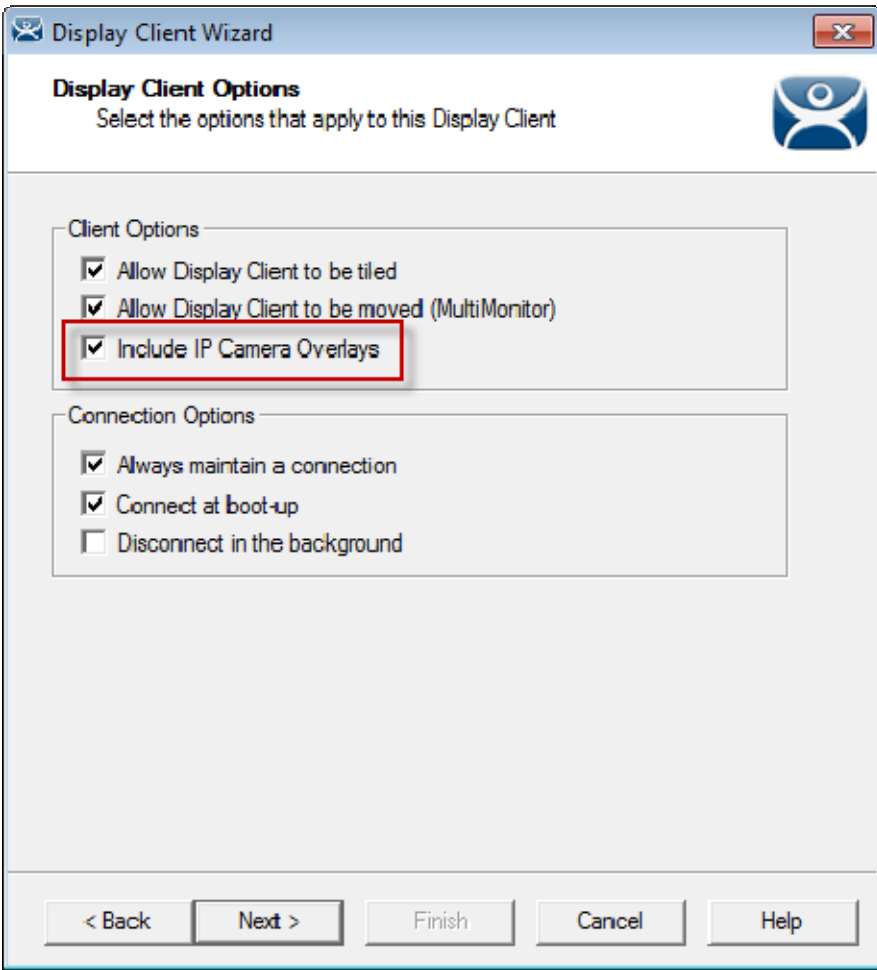

*Display Client Options Page of the Terminal Server Display Client Wizard* 

Check the *Include IP Camera Overlays* checkbox.

This will add an *Overlay Layout* page to the end of the wizard.

Navigate to the *Overlay Layout* page of the wizard.

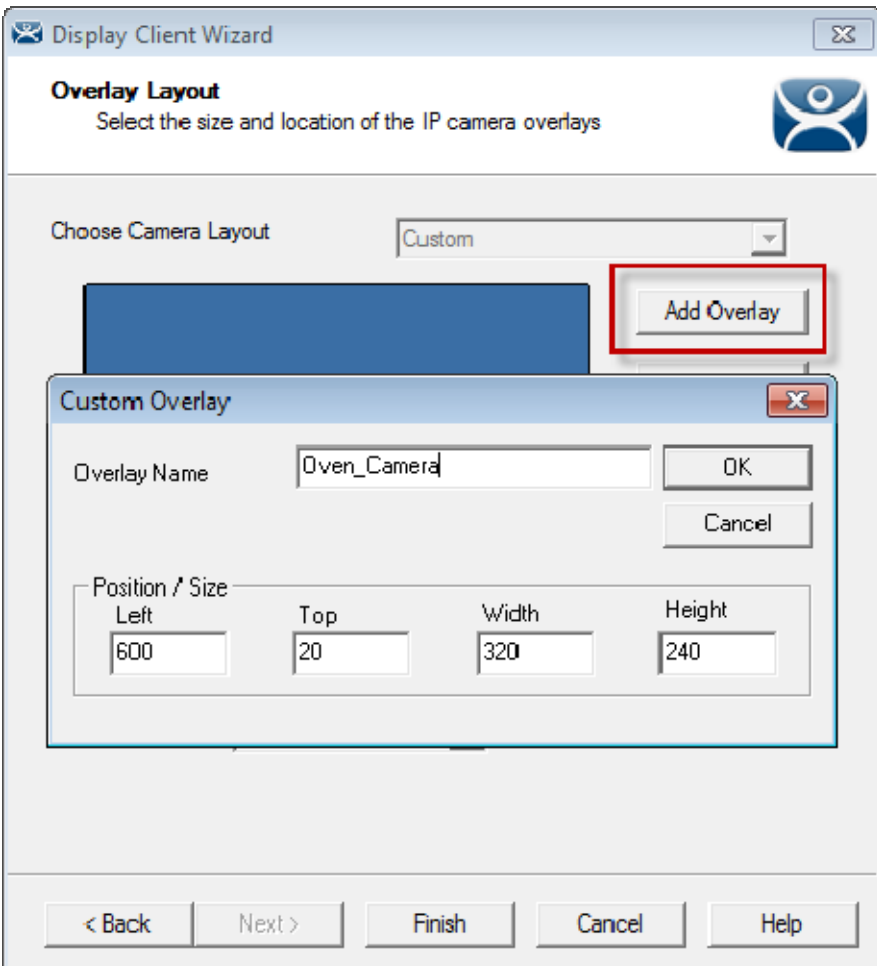

*Overlay Layout Page of the Display Client Wizard* 

Select the *Add Overlay* button to launch the **Custom Overlay** window. Select the position of the overlay in pixels using the *Left* and *Top* fields. Define the size of the overlay in pixels in the *Width* and *Height* fields Click the *OK* button when done.

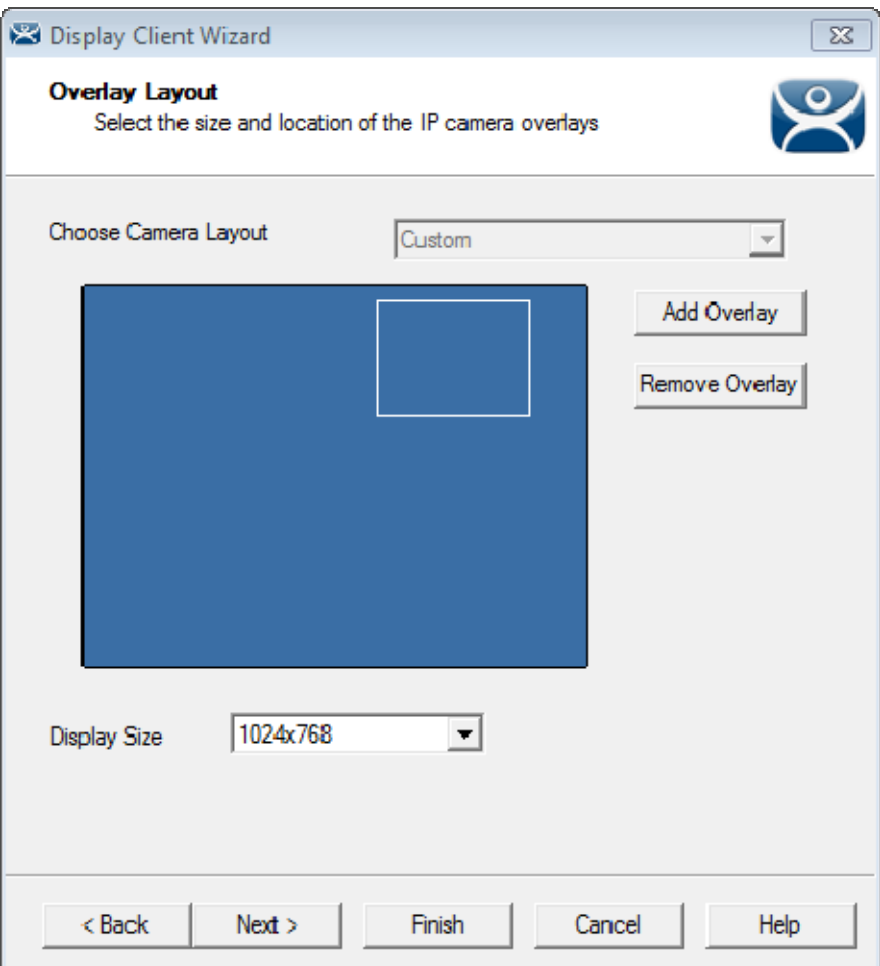

*Overlay Layout Page of the Terminal Server Display Client Wizard* 

Once the custom overlay is defined and the Overlay Layout page is closed you will have the Overlay Layout Page showing the boundaries of the custom overlay.

Select the *Next* button to continue the wizard.

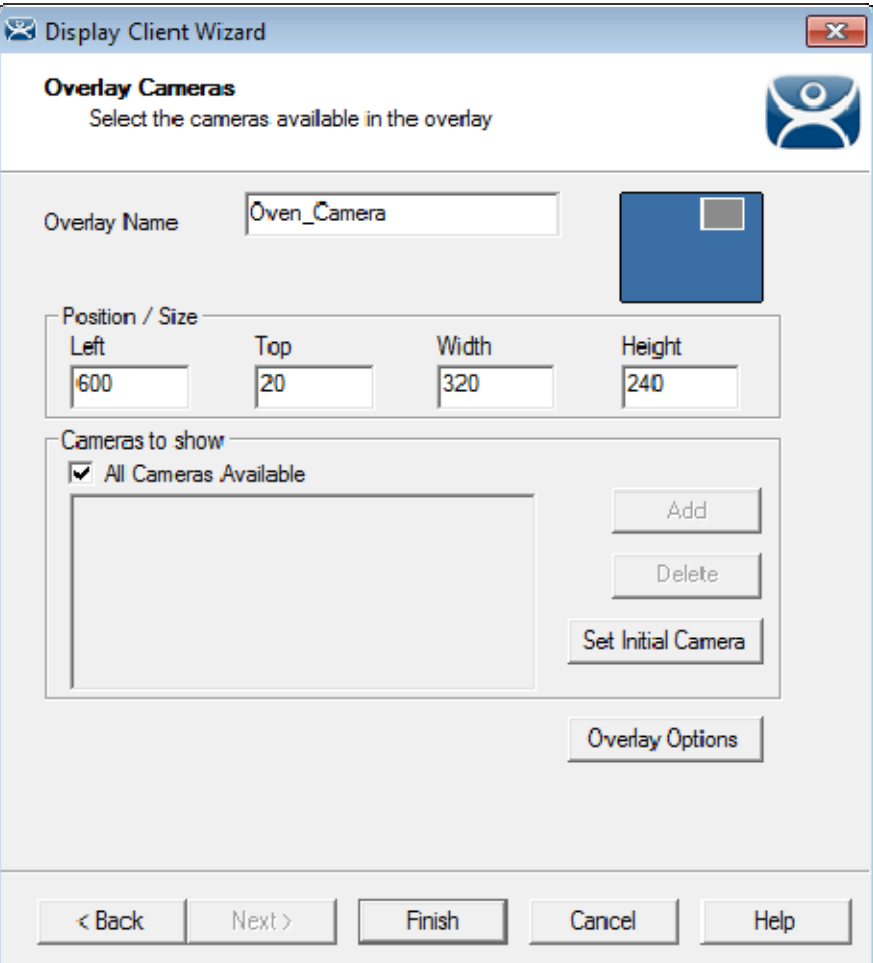

*Overlay Cameras Page of the Terminal Server Display Client Wizard* 

Specify the cameras as before, either using the *All Cameras Available* checkbox or the *Add* button.

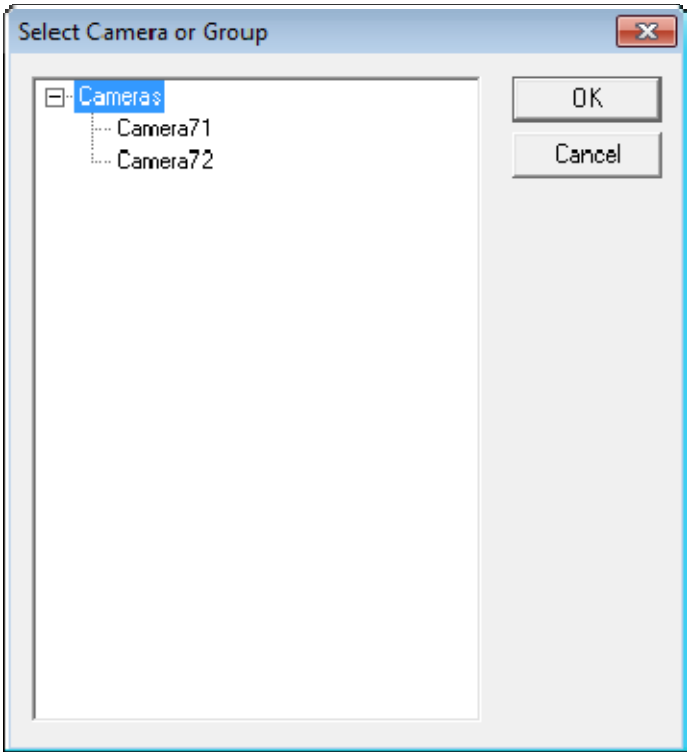

*Select Camera or Group Window* 

The **Select Camera or Group** window is launched from the *Add* button and allows you to select a camera for the overlay.

Highlight the desired camera and select the *OK* button.

Repeat as needed.

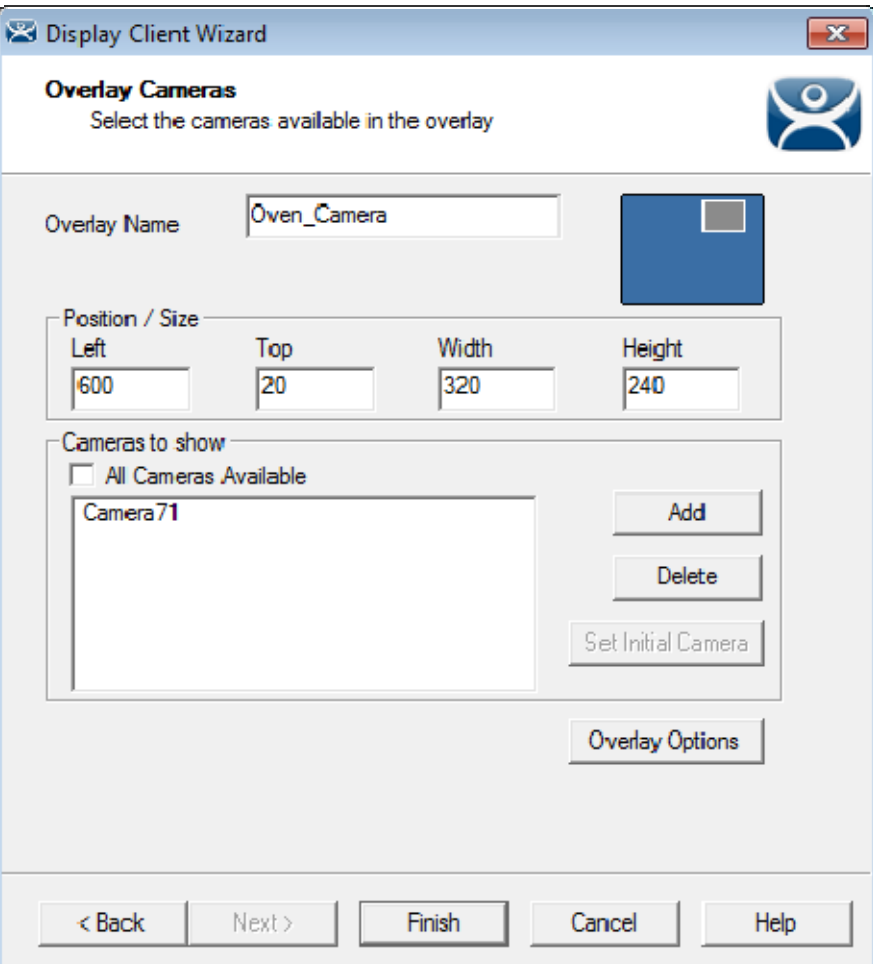

*Overlay Cameras Page of the Terminal Server Display Client Wizard* 

When the cameras are selected and the options configured you can select the *Finish* button to close the wizard.

### **8.1.4. Cameras and the TermMon ActiveX**

Camera overlays that are added to an application using the Terminal Server Display Client Wizard will cover the screen of that display client in the area you define. You can hide and reveal the overlay with the TermMon ActiveX from ACP.

The TermMon ActiveX Control can be found on the ThinManager CD as **termmon.ocx**. It is also available in the Download section at http://downloads.thinmanager.com/ .

The Control must be registered before it can be used. Copy the file **termmon.ocx** to the computer where you want to use it. Register the OCX by executing

### **regsvr32 <path\termmon.ocx>**

Once it is registered it can be added to the application and used to control the camera overlays.

These are the commands available to use with the cameras:

 **CameraOverlayEnable** - This method is used to enable a camera overlay. This method requires two parameters. The first parameter is the name of the Display Client the overlay is on. The second parameter is the name of the overlay.

- **CameraOverlayDisable** This method is used to disable a camera overlay. This method requires two parameters. The first parameter is the name of the Display Client the overlay is on. The second parameter is the name of the overlay.
- **CameraOverlayCycleStart** This method is used to start camera cycling for a camera overlay. This method requires two parameters. The first parameter is the name of the Display Client the overlay is on. The second parameter is the name of the overlay.
- **CameraOverlayCycleStop** This method is used to stop camera cycling for a camera overlay. This method requires two parameters. The first parameter is the name of the Display Client the overlay is on. The second parameter is the name of the overlay.
- **CameraOverlaySwitchNext** This method is used to switch to the next camera in a camera overlay list. This method requires two parameters. The first parameter is the name of the Display Client the overlay is on. The second parameter is the name of the overlay.
- **CameraOverlaySwitchPrev** This method is used to switch to the previous camera in a camera overlay list. This method requires two parameters. The first parameter is the name of the Display Client the overlay is on. The second parameter is the name of the overlay.
- **CameraOverlayFullscreenEnter** This method is used to make the current camera in a camera overlay enter full screen. This method requires two parameters. The first parameter is the name of the Display Client the overlay is on. The second parameter is the name of the overlay.
- **CameraOverlayFullscreenExit** This method is used to make the current camera in a camera overlay exit full screen. This method requires two parameters. The first parameter is the name of the Display Client the overlay is on. The second parameter is the name of the overlay.
- **CameraOverlaySwitchByName** This method is used to change cameras in a camera overlay. This method requires three parameters. The first parameter is the name of the Display Client the overlay is on. The second parameter is the name of the overlay. The third parameter is the name of the camera. The camera name must include the full path if the camera is in a camera group.
- **CameraOverlayMove** This method is used to change the position of a camera overlay. This method requires four parameters. The first parameter is the name of the Display Client the overlay is on. The second parameter is the name of the overlay. The third parameter is the x location. The forth parameter is the y position.
- **CameraOverlayResize** This method is used to change the size of a camera overlay. This method requires four parameters. The first parameter is the name of the Display Client the overlay is on. The second parameter is the name of the overlay. The third parameter is the width. The forth parameter is the height.
- **CameraOverlayResizeMove** This method is used to change the size and position of a camera overlay. This method requires six parameters. The first parameter is the name of the Display Client the overlay is on. The second parameter is the name of the overlay. The third parameter is the x position. The forth parameter is the y position. The fifth parameter is the width. The sixth parameter is the height.

# **9. Content – Terminal Shadow**

The Terminal Shadow display client allows one ThinManager thin client to shadow another. You can shadow one specific thin client or have a menu of terminals to shadow at will.

Terminal Shadow is valuable because it allows a user to shadow another terminal without needing to launch ThinManager to use the ThinManager shadow function.

The ThinManager Terminal Shadow sends the screen display from the shadowed terminal to the shadowed. It doesn't redirect the display from the terminal server but sends the images from the actual shadowed terminal.

Terminal to terminal shadowing is set up and configured as a Terminal Shadow Display Client.

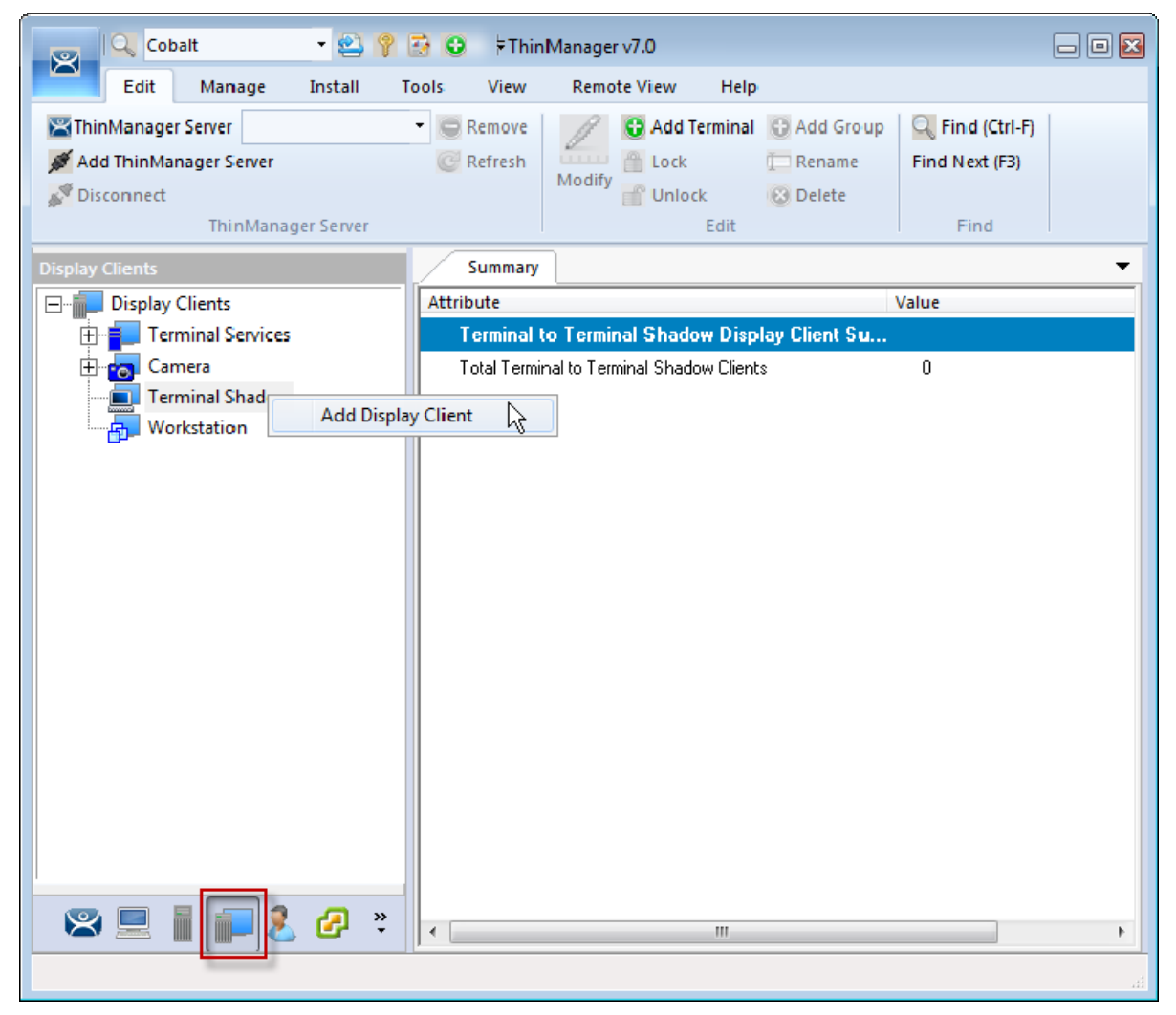

*Display Client Tree of ThinManager* 

Launch the **Display Client Wizard** by right clicking on the **Terminal Shadow branch** of the **Display Clients tree** and selecting *Add Display Client*.

# **9.1. Shadow Any Terminal**

The Terminal Shadow display client can be created with a list of terminals that can be shadowed. This is a great troubleshooting tool because a station can be given a chance to view other terminals to monitor problems or to analyze problems without having to travel to the specific problem area.

Right clicking on the **Terminal Shadow branch** of the **Display Clients tree** and selecting *Add Display Client* will launch the Display Client wizard for Terminal Shadow.

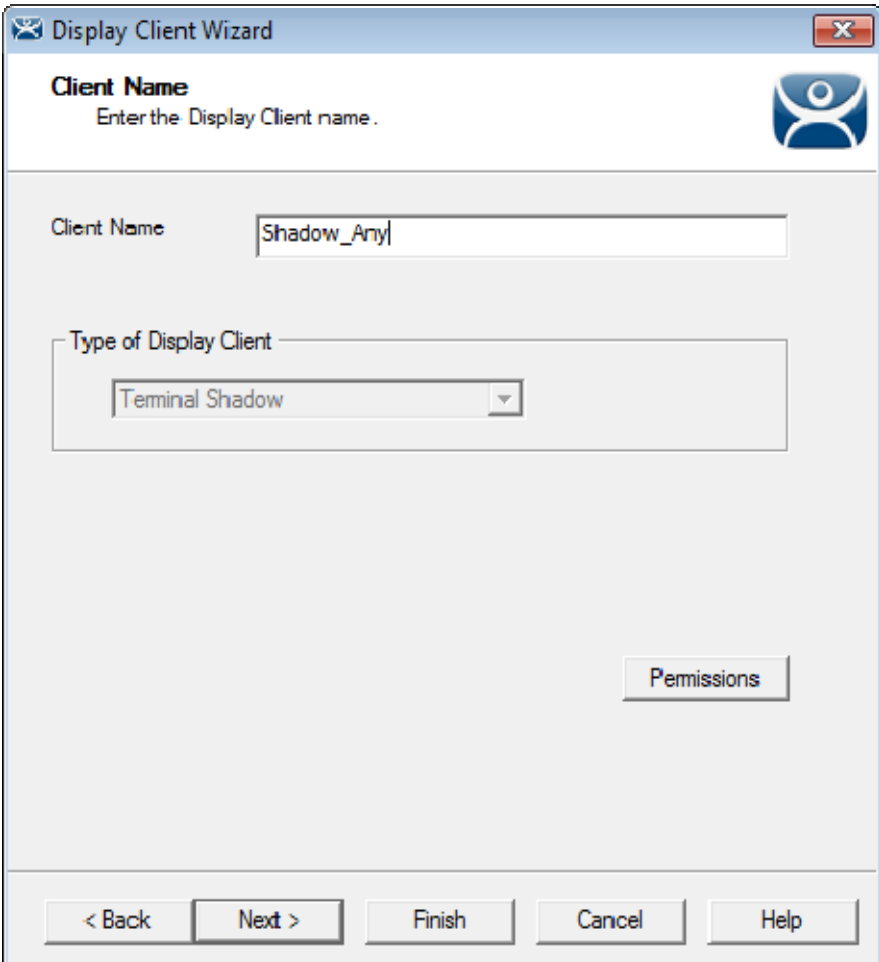

*Client Name Page of the Terminal Shadow Display Client Wizard* 

Enter a name for the Terminal Shadow display client and select *Next* to continue.

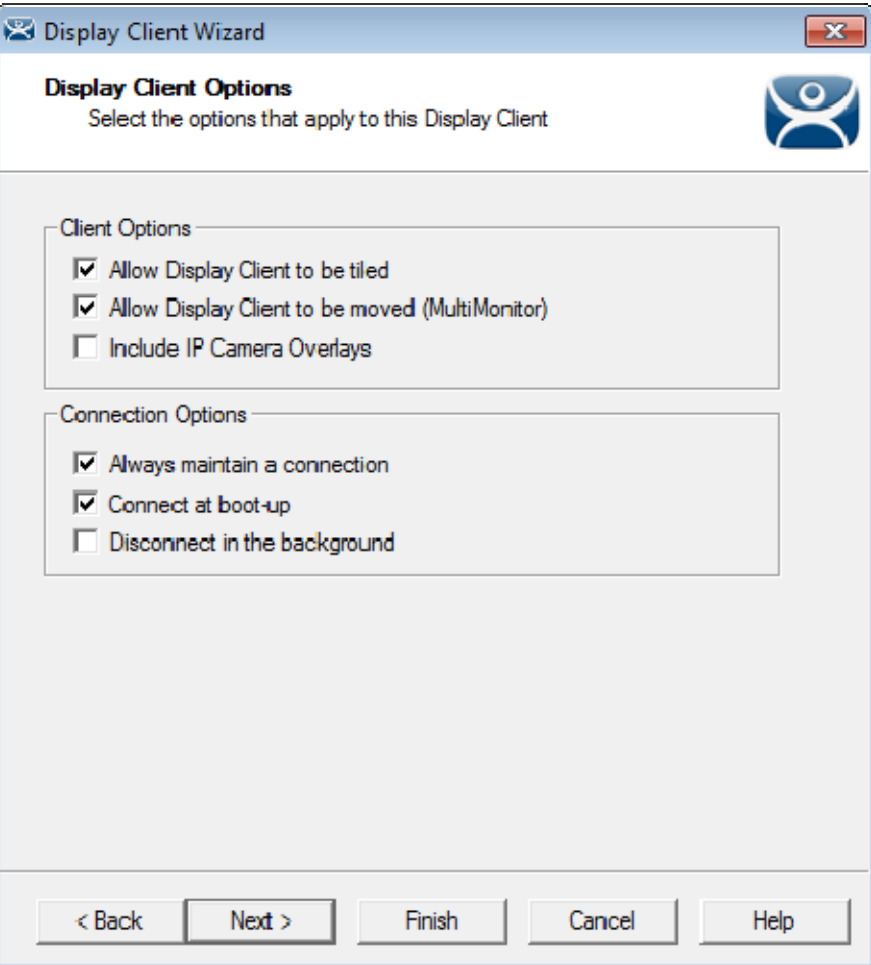

*Display Client Options Page of the Terminal Shadow Display Client Wizard* 

The Display Client Options page of the Terminal Shadow Display Client wizard is the same as the Terminal Server Display Client wizard.

Select *Next* to continue.

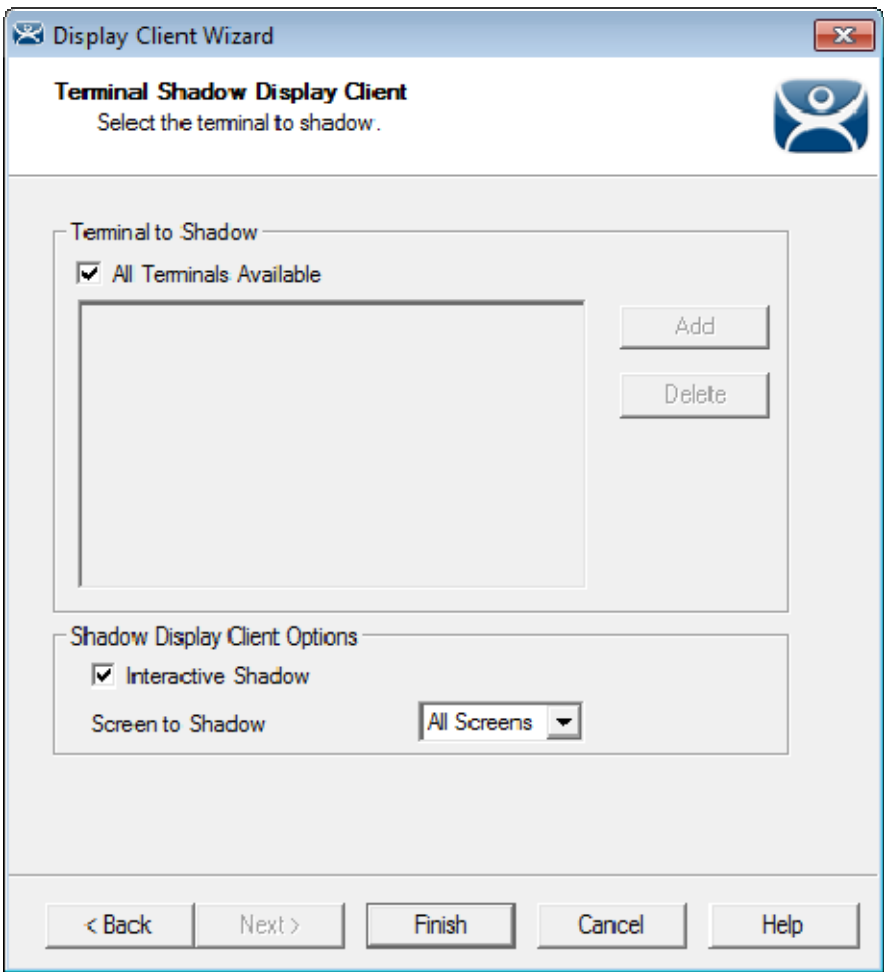

*Terminal Shadow Display Client Page of the Terminal Shadow Display Client Wizard* 

The Terminal Shadow Display Client page of the Terminal Shadow Display Client wizard is unique.

Leaving the *All Terminals Available* checkbox selected will add all of the terminals to the Shadow menu.

You can unselect the *All Terminals Available* checkbox and use the *Add* button to launch the **Select Terminal or Group** window to select specific terminals.

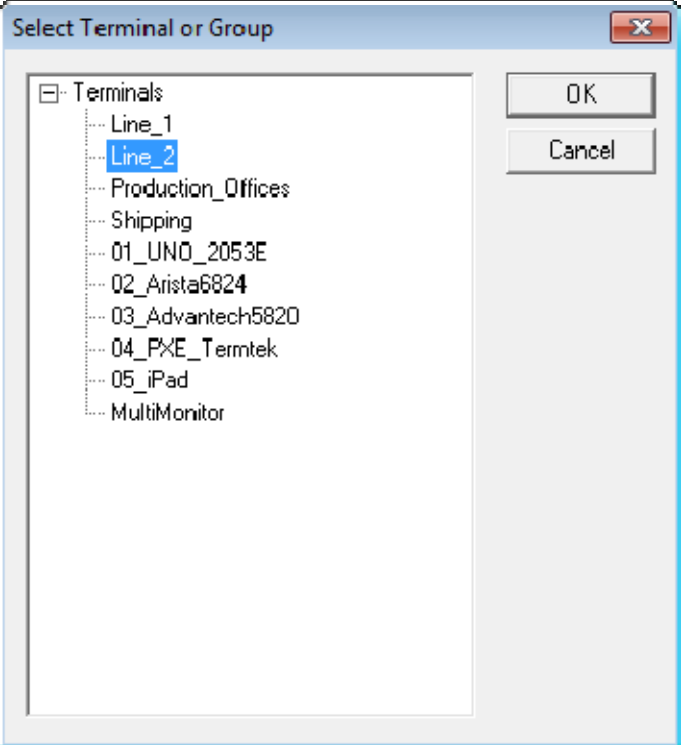

*Select Terminal or Group Window* 

The Select Terminal or Group window allows you to select a single group or a terminal and add to the Shadow menu. Highlight your selection and click the *OK* button.

If you select a terminal you can repeat until you have selected all the terminals you want.

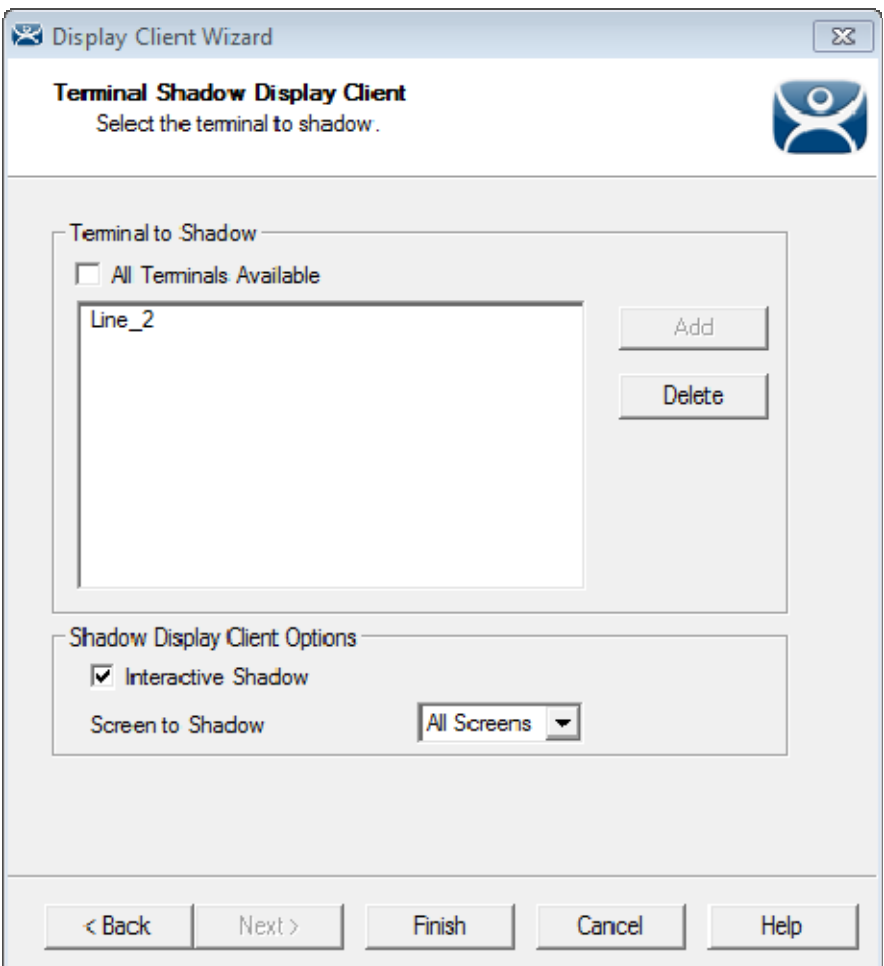

*Terminal Shadow Display Client Page of the Terminal Shadow Display Client Wizard* 

The selected Group or terminals will be displayed in the Terminal to Shadow frame.

You can allow the shadower to interact with the shadowed terminal by leaving the *Interactive Shadow* checkbox selected.

Unchecking the *Interactive Shadow* checkbox will allow the shadower to "look, but not touch."

You can use the Screen to Shadow drop-down to control which screen of a MultiMonitor thin client you shadow.

Click the *Finish* button to complete the wizard.

# **9.2. Shadow a Specific Terminal**

You can use the Terminal Shadow Display Client to shadow a specific terminal, duplicating the display to another thin client. This can be helpful to provide a worker access to his HMI in various places in a large station, like a commercial oven at a baking line.

Launch the Display Client wizard for Terminal Shadow by right clicking on the **Terminal Shadow branch** of the **Display Clients tree** and selecting *Add Display Client*.

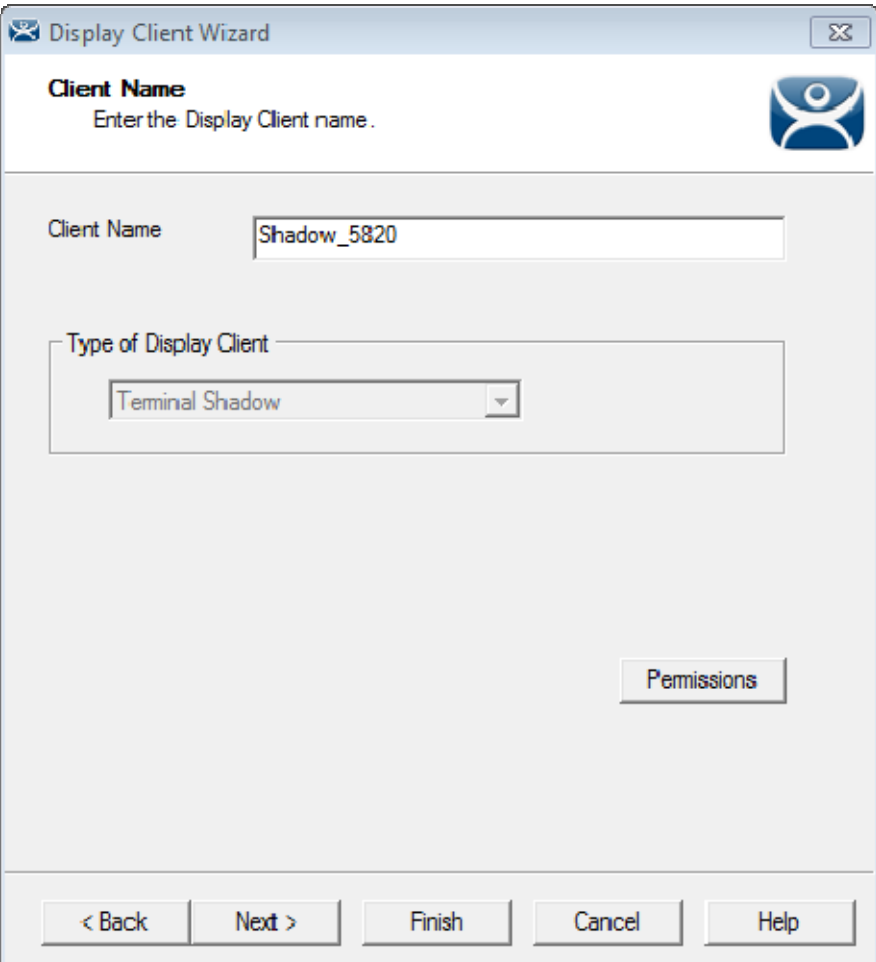

*Client Name Page of the Terminal Shadow Display Client Wizard* 

Enter a name for the display client in the *Client Name* field and select the *Next* button.

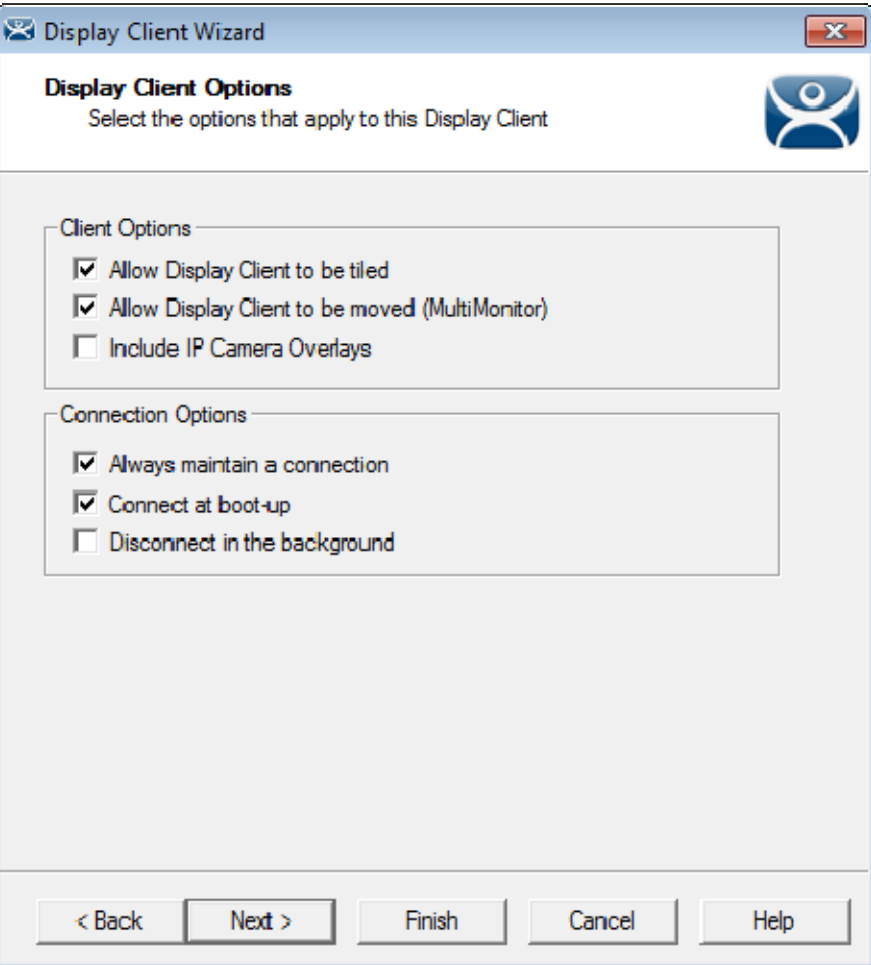

*Display Client Options Page of the Terminal Shadow Display Client Wizard* 

The Display Client Options page of the Terminal Shadow Display Client wizard is the same as the Terminal Server Display Client wizard.

Select *Next* to continue.
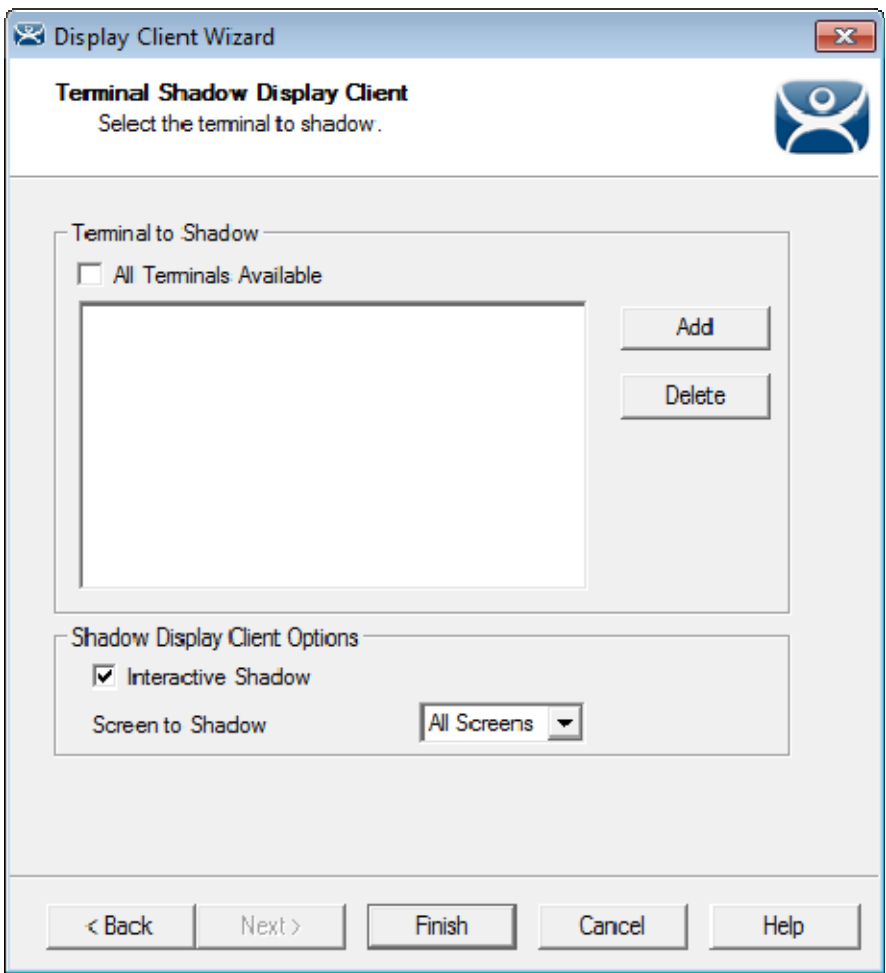

*Terminal Shadow Display Client Page of the Terminal Shadow Display Client Wizard* 

The **Terminal Shadow Display Client** page of the Terminal Shadow Display Client wizard is unique.

Unselect the *All Terminals Available* checkbox and use the *Add* button to launch the **Select Terminal or Group** window to add specific terminals.

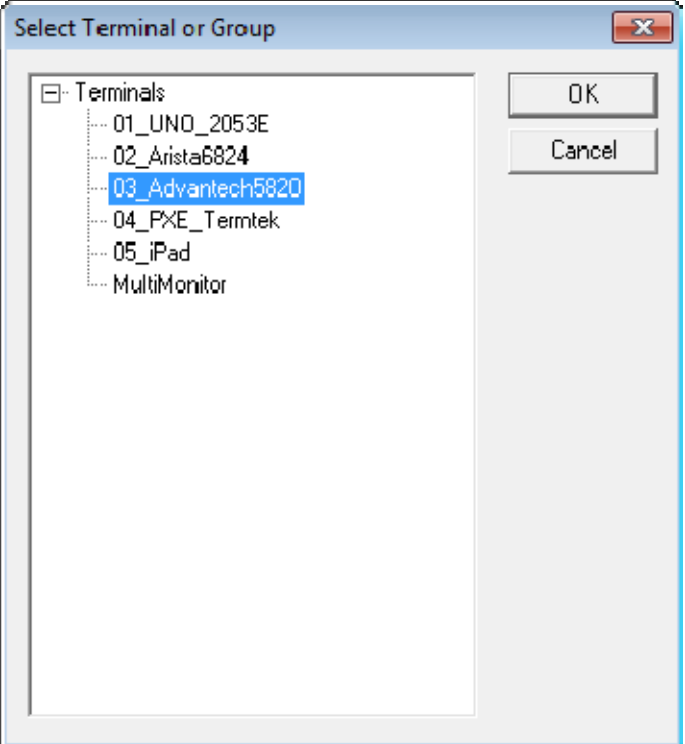

*Select Terminal or Group Window* 

The **Select Terminal or Group** window allows you to select a single group or a terminal and add to the Shadow menu. Highlight your selection and click the *OK* button.

If you select a terminal you can repeat until you have selected all the terminals you want.

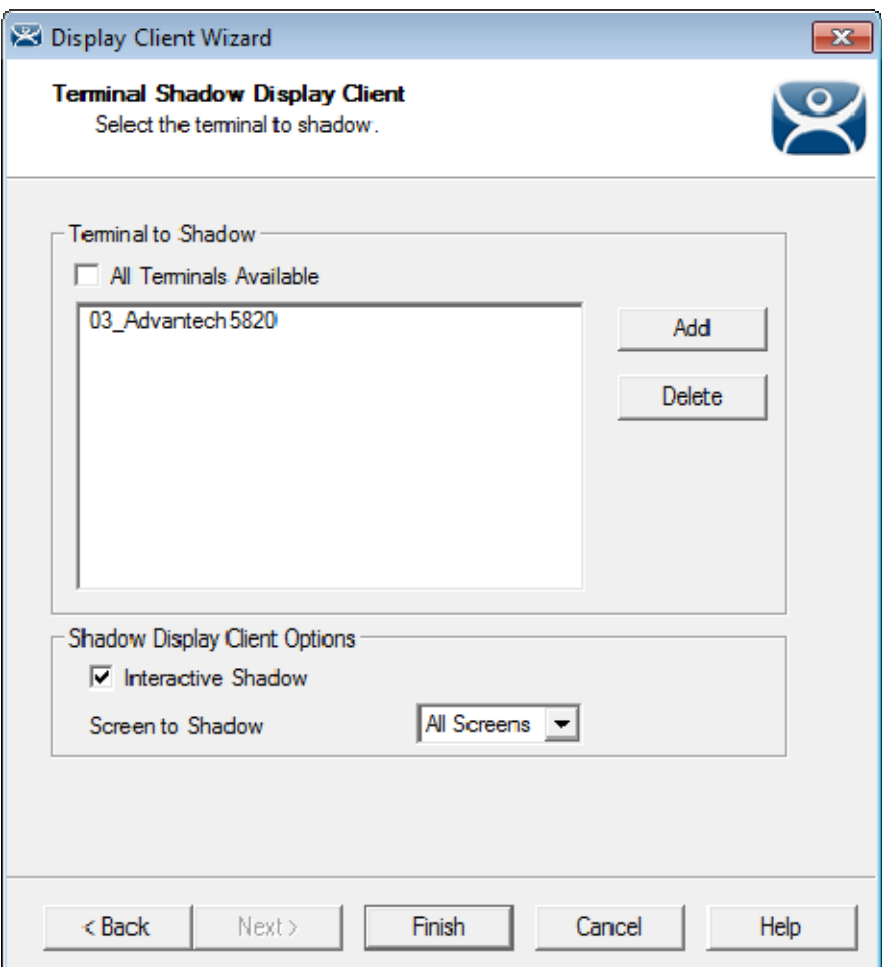

*Terminal Shadow Display Client Page of the Terminal Shadow Display Client Wizard* 

The selected Group or terminals will be displayed in the Terminal to Shadow frame.

You can allow the shadower to interact with the shadowed terminal by leaving the *Interactive Shadow* checkbox selected.

Unchecking the *Interactive Shadow* checkbox will allow the shadower to "look, but not touch."

You can use the Screen to Shadow drop-down to control which screen of a MultiMonitor thin client you shadow.

Click the *Finish* button to complete the wizard.

#### **9.3. On the Shadow Client**

The Terminal Shadow display clients are added to the terminal like other display clients.

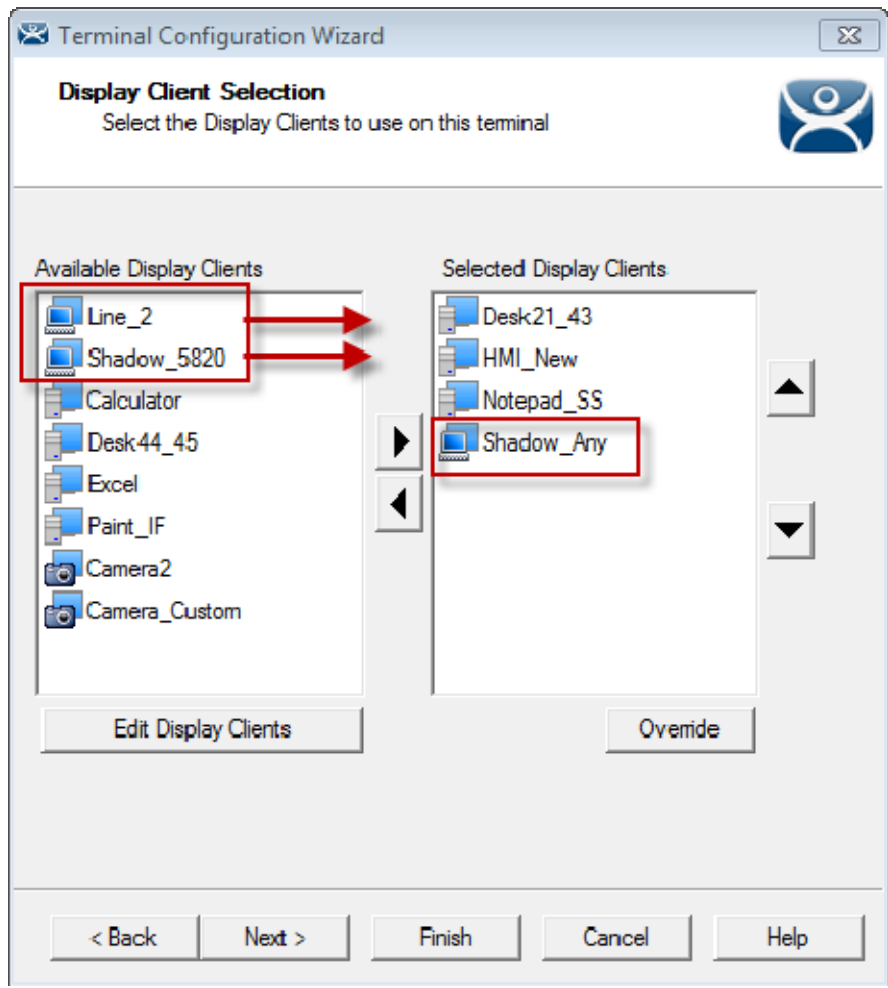

*Display Client Selection Page of the Terminal Configuration Wizard* 

The Terminal Shadow display clients have an icon of a terminal and a monitor session.

Move the desired Terminal Shadow display clients to the *Selected Display Clients* list by double clicking on them or using the arrows on a highlighted display client.

Click the *Finish* button to save the configuration and restart the terminal to send the configuration to the terminal.

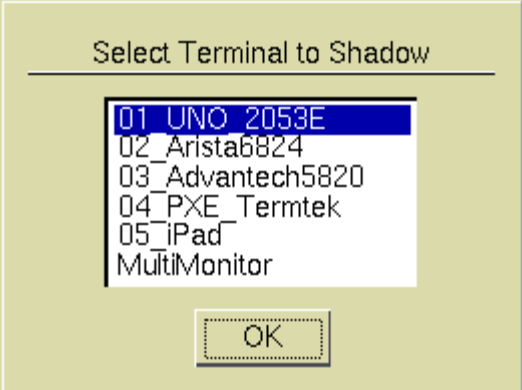

*Shadow Menu* 

A Terminal Shadow Display Client with more than a single terminal will open with a **Select Terminal to Shadow** menu.

Highlight the terminal you want to shadow and select the *OK* button. You will connect to the terminal and display the screen from the shadowed thin client.

#### **9.3.1. Display Client Group Selector During Shadow**

The Terminal Shadow display client will be displayed in the Group Selector Menu of the terminal it is assigned. The group selector shows the local display clients assigned to the terminal.

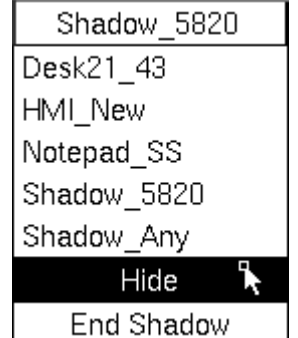

*Local Terminal Menu Selector* 

When the local Group Selector menu is shown the Group Selector of the remote terminal is hidden.

If you want to use the remote terminal's Group Selector you select *Hide* on the local Group Selector. This will hide the local selector and show the remote Group Selector.

| Shadow 5820 |
|-------------|
| Desk21 43   |
| HMI New     |
| Notepad SS  |

*Remote Terminal Menu Selector* 

Once the remote group selector menu is used the local terminal will revert back to the local group selector.

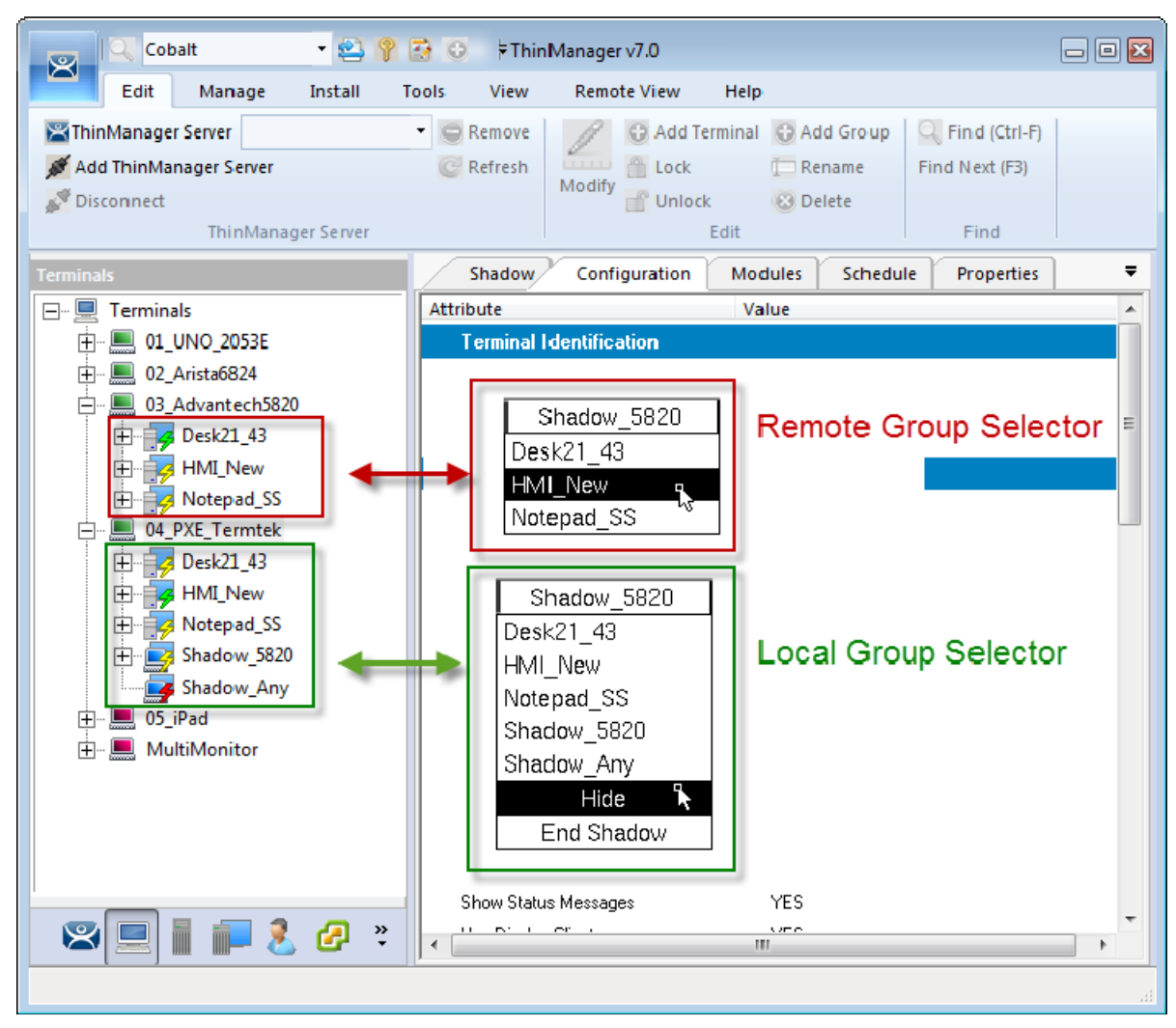

*ThinManager Interface Showing Group Selector Menus* 

The picture shows the Group Selector for both the local 04\_PXE\_Termtek terminal and the remote 03\_Advantech5820 terminals.

# **10. Content - Workstation Deployment**

Microsoft built RDP into their workstation operating systems so that a permitted user can make a connection to a workstation and transfer the desktop session to another computer. This allows ThinManager to capture a session on a Windows XP Pro, Vista Pro, or Windows 7 computer and transfer it to a thin client. This is very helpful. It allows applications that aren't terminal services compliant to be run on a workstation but the user can receive the session on a hardened industrial thin client instead of a PC.

Transferring a workstation session to a thin client requires:

- Turning on the Remote transfer on the PC.
- Creating a Workstation Display Client.
- Applying the Workstation Display Client to a terminal..

The workstation can be a physical computer or a virtualized desktop.

#### **10.1. Step 1 – On the PC**

The workstation needs to have the Remote Desktop function enabled in Systems Properties.

Go to the workstation Control Panel and open the **System Properties**. It can also be opened by right clicking on **My Computer** and selecting *Properties*.

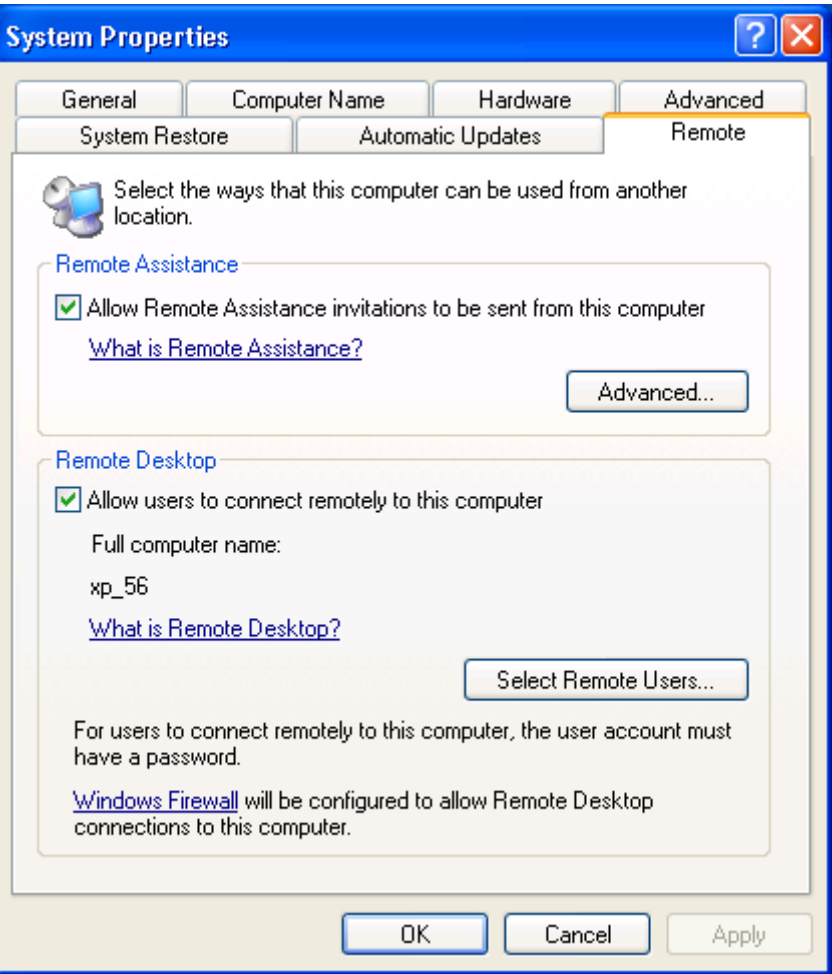

*System Properties for XP Workstation* 

Select the *Allow users to connect remotely to the computer* checkbox to enable remote connections.

The *Select Remote Users…* button opens a **Remote Desktop Users** window that allows you to specified authorized users.

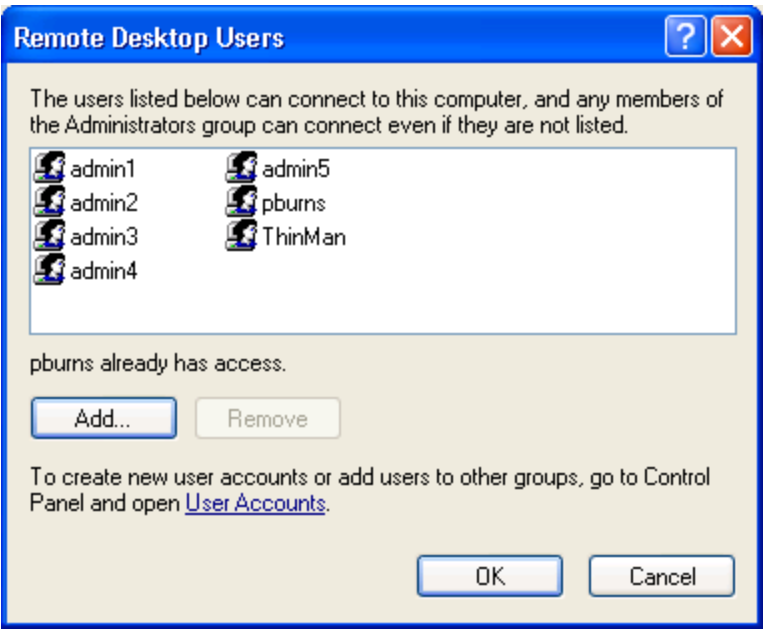

*Remote Desktop Users Window* 

The **Remote Desktop Users** window shows the users authorized to connect to the computer to transfer the session.

Add users by selecting the *Add…* button that opens a **Select Users** window. This window allows you to pick the users to add and authorize.

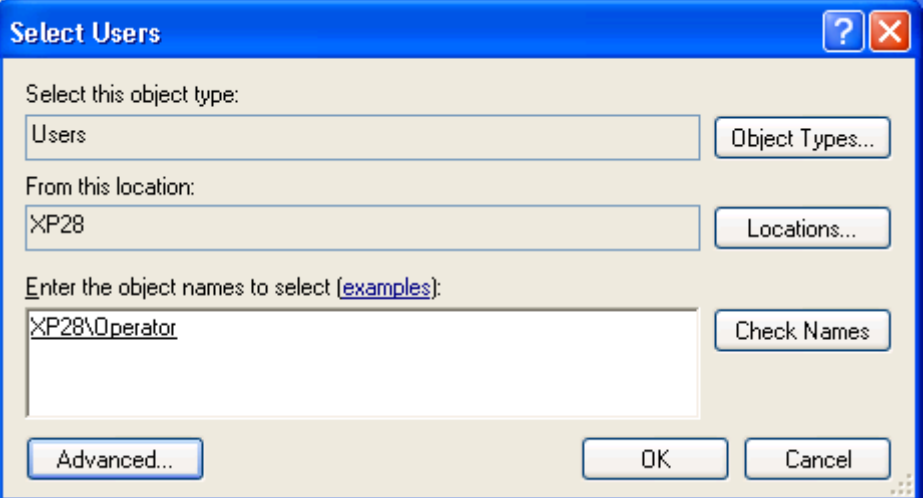

*Select Users Window* 

Add the desired users to the text box.

Use the *Check Names* button to validate.

Click *OK* to add the user.

Close all the windows to finish the tasks.

## **10.2. Step 2 – Workstation Display Client**

You need to create a **Workstation Display Client** to act as a template for the workstations you want to transfer to a thin client.

Right click on the **Workstation branc**h of the **Display Client** branch of the ThinManager tree and select *Add New Display Client*.

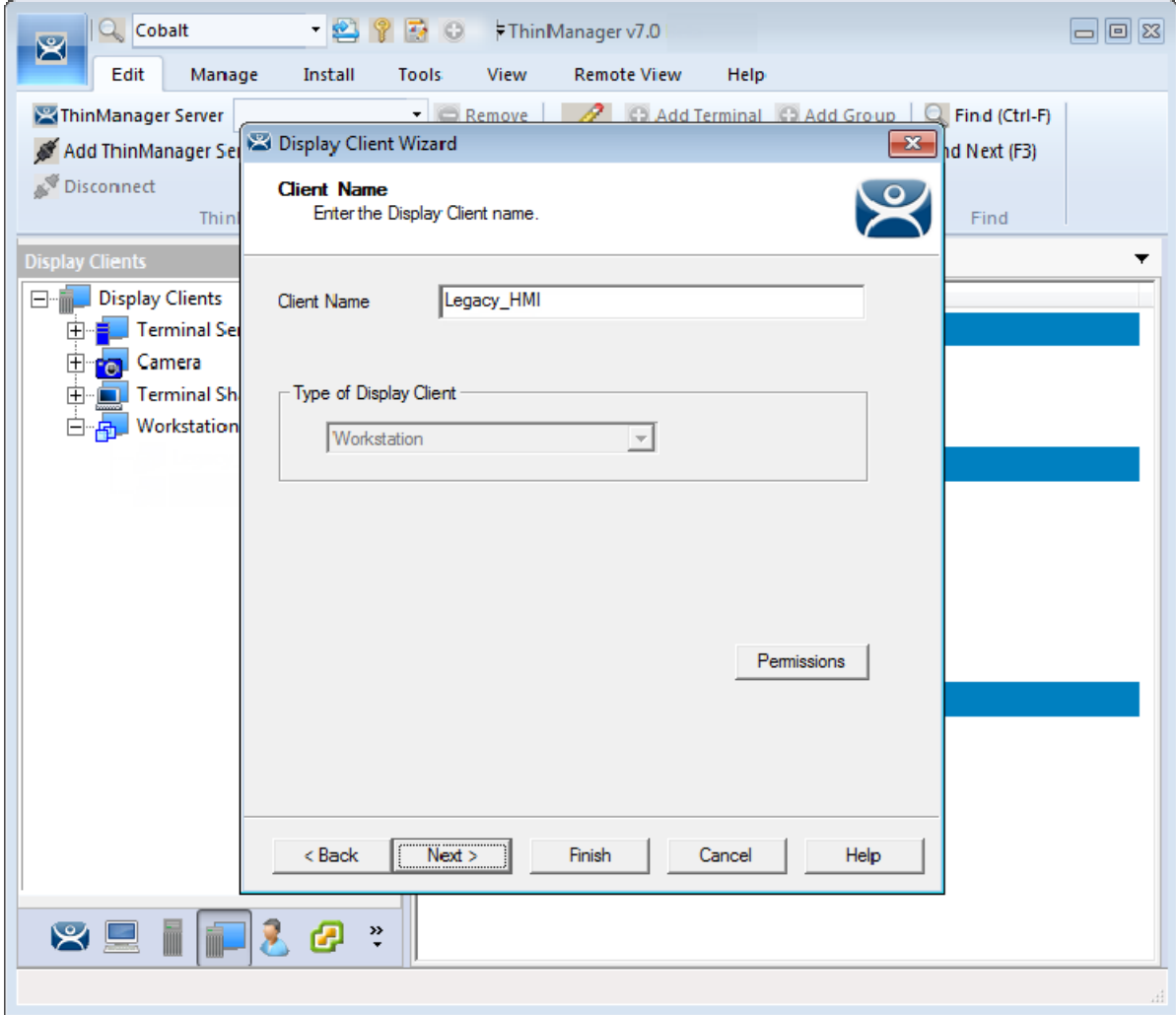

*Workstation Display Client Wizard* 

The Workstation Display Client acts as a template for the behavior of the connected workstations.

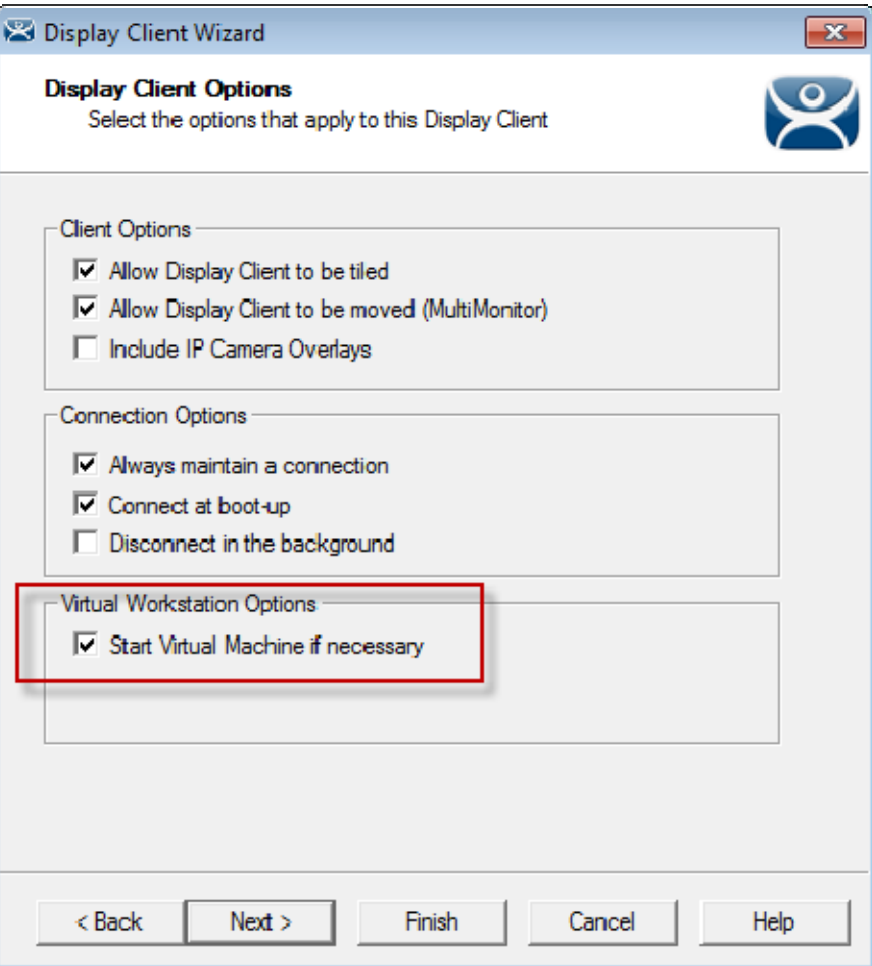

*Display Client Options Page of the Workstation Display Client Wizard* 

The **Display Client Options Page** of the **Workstation Display Client** wizard is similar to other **Display Client Option** pages except for the *Start Virtual Machine if necessary* checkbox. It is a good idea to check this checkbox.

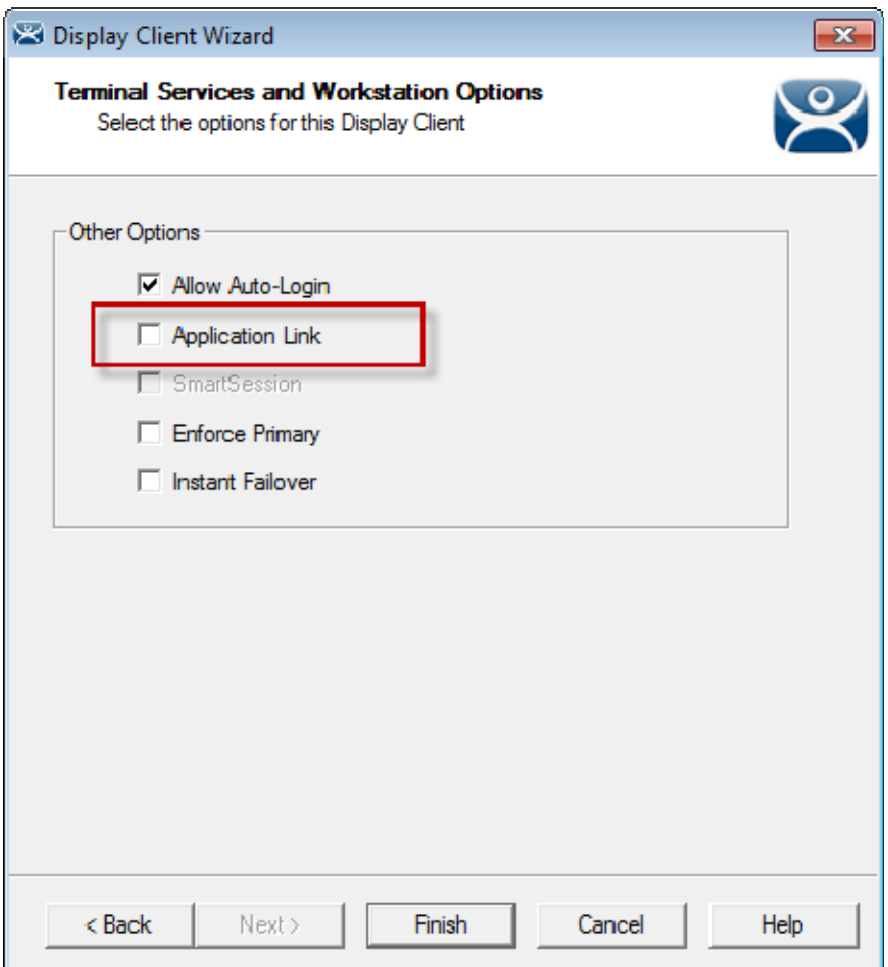

*Terminal Services and Workstation Options Page* 

The Terminal Services and Workstation Options page of the Workstation Display Client is similar to other display clients.

You can deploy the workstation as a desktop by leaving the *Application Link* checkbox unchecked.

You can deploy a specific application by checking the *Application Link* checkbox and specifying an application on the **AppLink** page.

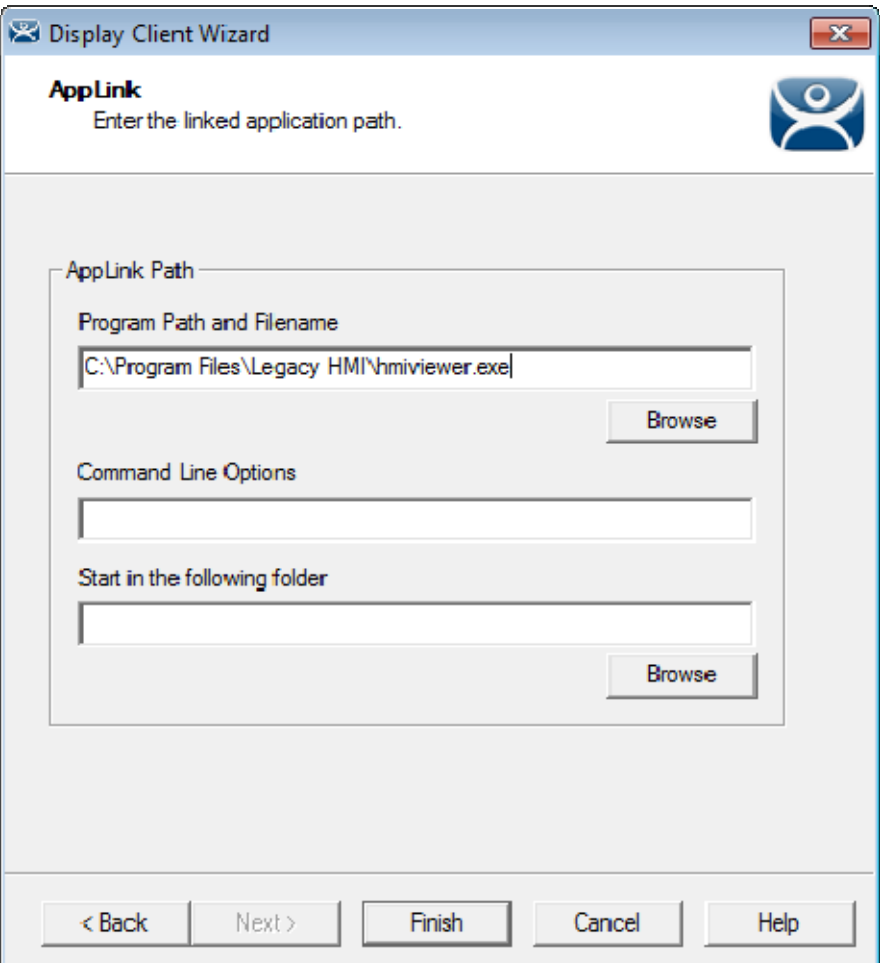

*AppLink Page of the Workstation Display Client Wizard* 

If you select the *Application Link* checkbox on the **Display Client Options** page you will need to enter the path of the desired application in the *Program Path and Filename* field on the **AppLink** page.

This application will launch as the initial program instead of the desktop, locking the operator to a single application of your choosing.

Select the *Finish* button to close the wizard.

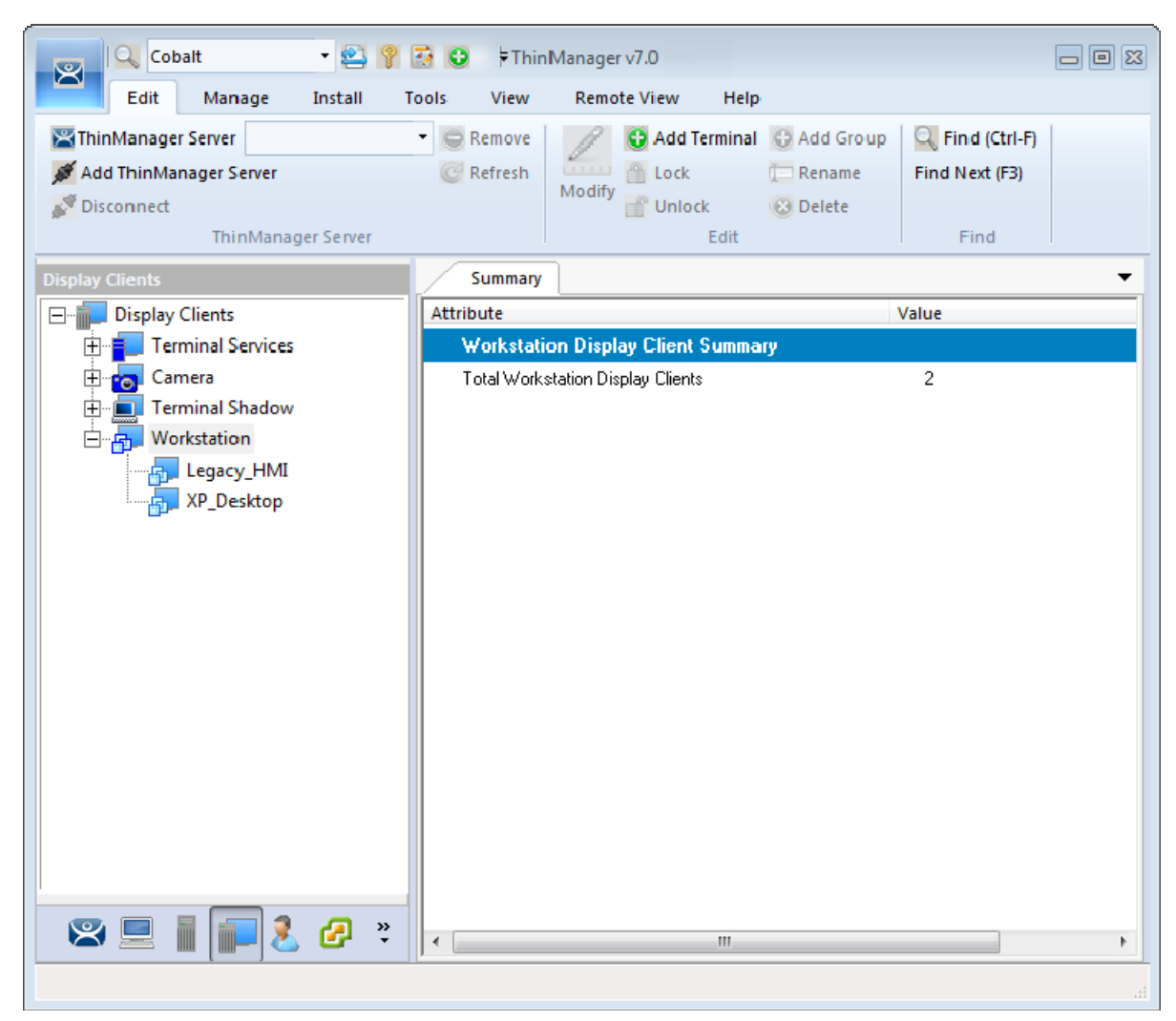

*ThinManager with Workstations in the Display Client Tree* 

The completed display clients will be displayed in the **Workstation** branch of the **Display Client** tree in ThinManager.

### **10.3. Adding the Workstation Display Client to the Terminal**

Open the **Terminal Configuration Wizard** by double clicking on the terminal in the Terminal branch of the ThinManager tree.

Navigate to the **Display Client Selection** page.

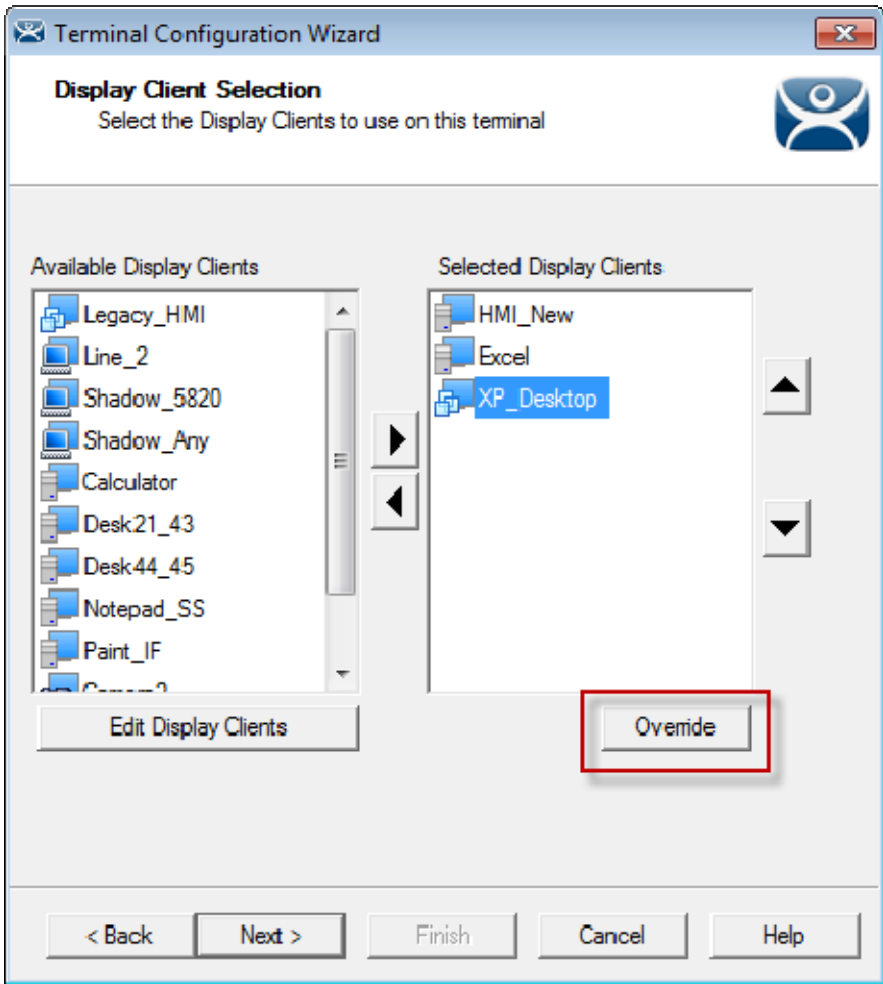

*Display Client Selection Page of the Terminal Configuration Wizard* 

The Workstation display clients can be added like the other display clients by moving them to the *Selected Display Clients* list on the **Display Client Selection** page of the Terminal Configuration Wizard.

If the workstation uses a different account then the terminal use the *Override* button to change the Windows account that is used for logging in.

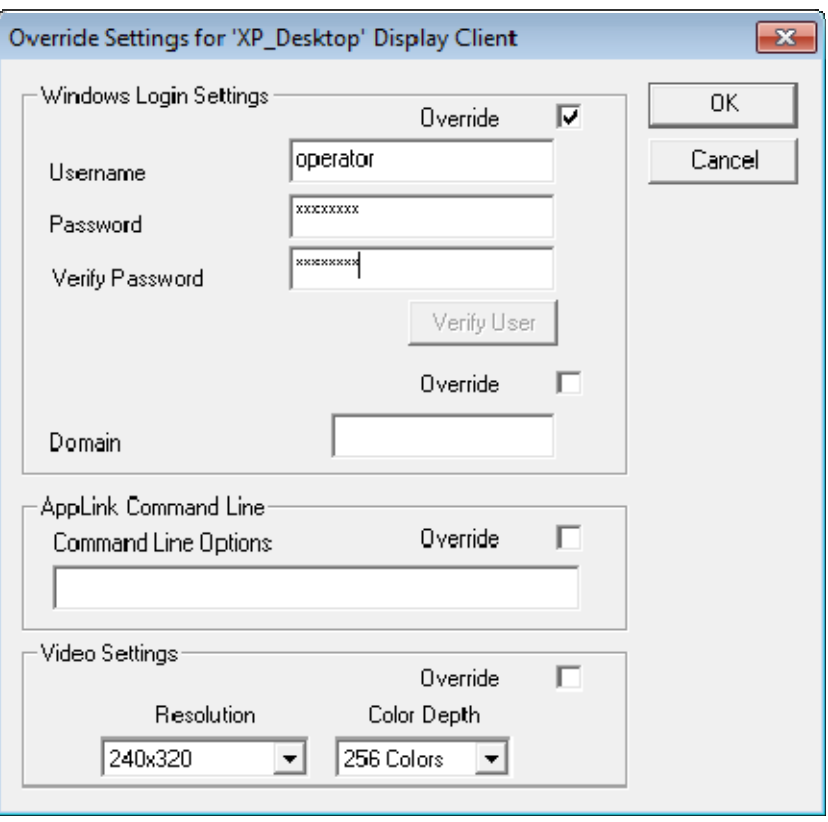

*Override Settings* 

The *Override* button on the **Display Client Selection** page will launch the **Override Settings** page.

Check the *Override* checkbox in the **Windows Login Settings** frame and add the workstation's correct user account to the *Username* and *Password* fields.

Click *OK* to accept.

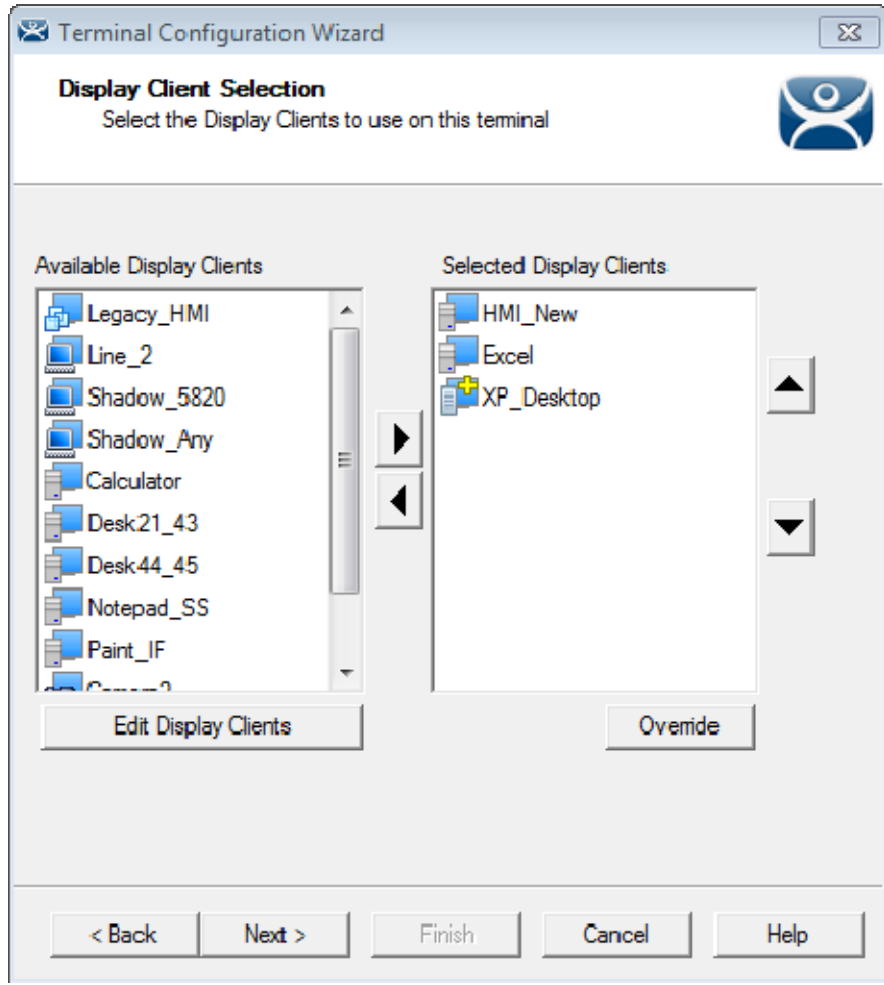

*Override Indicator* 

Display clients with an override will display a yellow plus sign on their icon.

Select the *Next* button to continue.

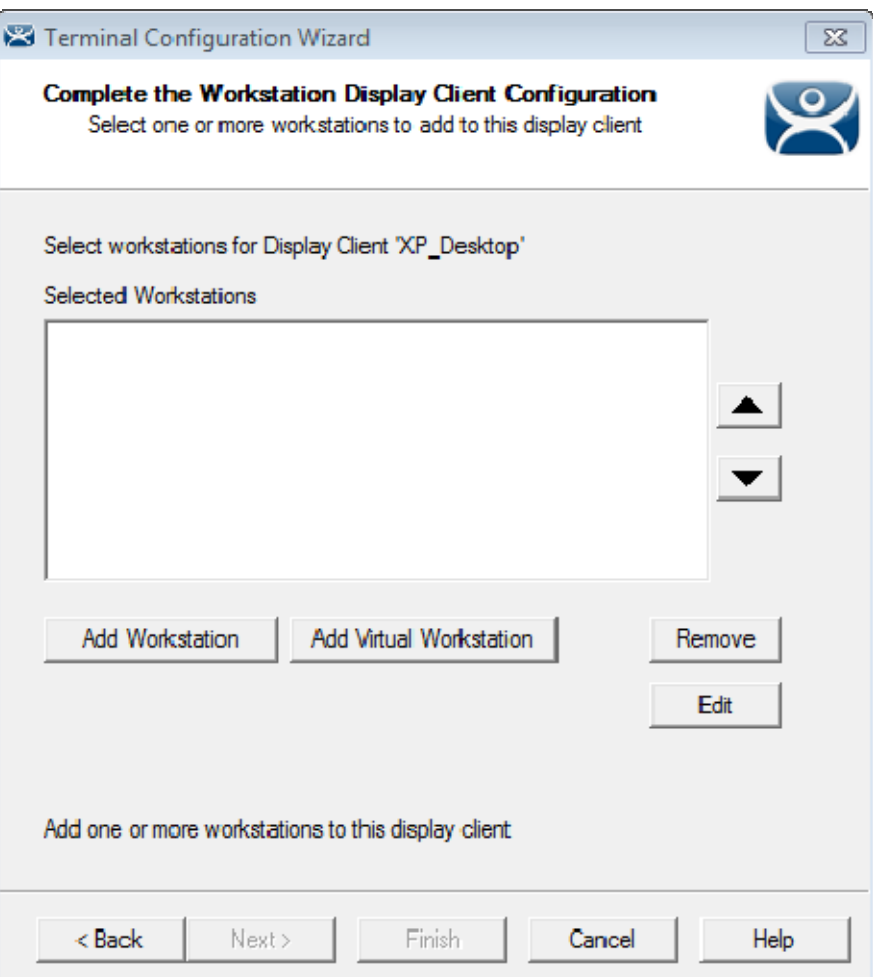

*Complete the Workstation Display Client Configuration Page* 

The Workstation display client will show a new page, the **Complete the Workstation Display Client Configuration** page. This is where you add the workstation you want to transfer to the terminal.

There are two options, using a physical workstation or a VCenter virtual workstation.

Select the *Add Workstation* button to add a physical workstation.

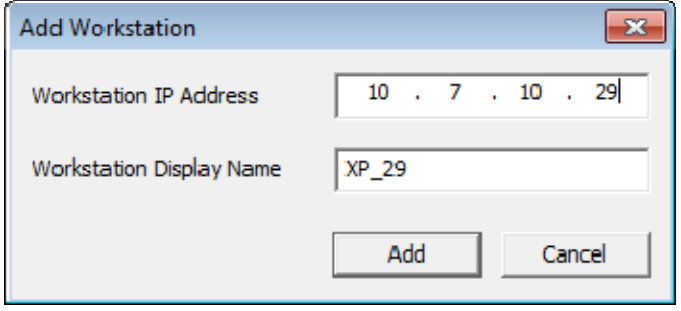

*Add Workstation Window* 

The Add Workstation window allows you specify a workstation by IP address and name.

Enter the IP address and name in the *Workstation IP Address* field and the *Workstation Display Name* field.

You may also use this to point to a virtual workstation. Just add the virtual machine's IP address and name to the *Workstation IP Address* field and the *Workstation Display Name* field.

If your virtual machines are on a VCenter Server that is defined in ThinManager you can use the *Add Virtual Workstation* button.

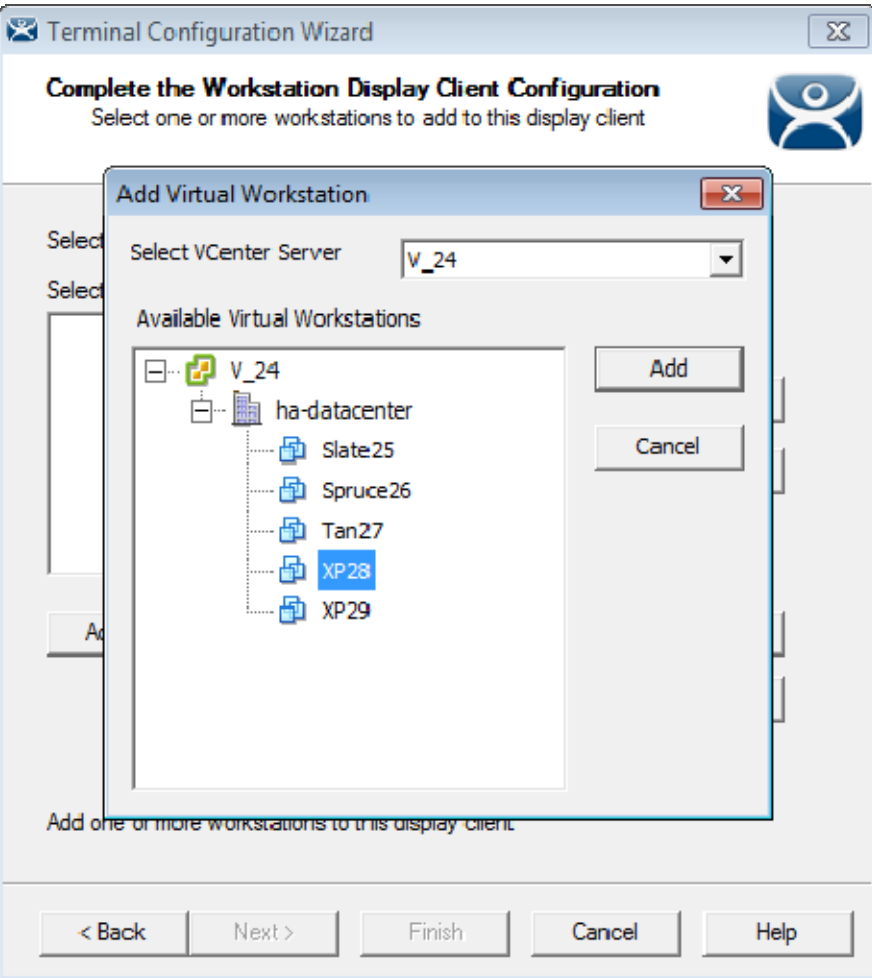

*Add Virtual Machine Window* 

The *Add Virtual Workstation* button opens an **Add Virtual Workstation** window that is populated by any VCenter Servers you have defined in ThinManager.

Select the VCenter Server in the *Select VCenter Server* dropdown.

Expand the VCenter tree.

Highlight the desired virtual workstation and click the *Add* button.

This will select the workstation.

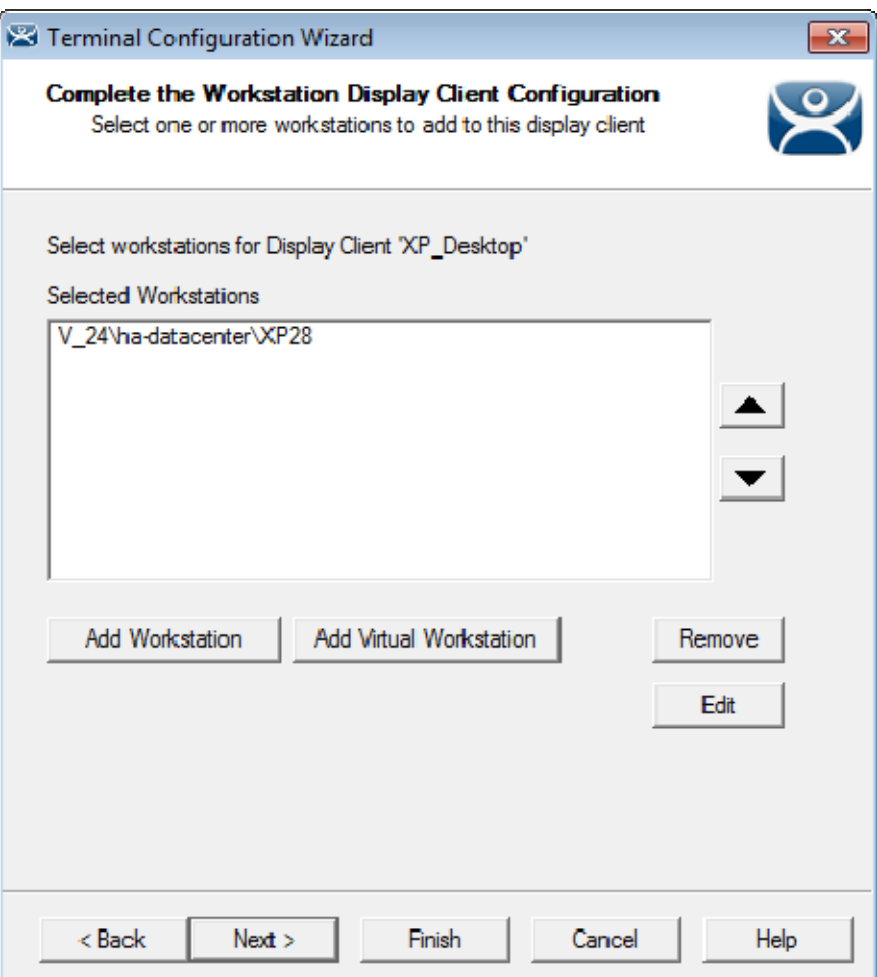

*Complete the Workstation Display Client Configuration Page* 

The workstation will be displayed in the *Selected Workstations* textbox on the **Complete the Workstation Display Client Configuration** page.

You can add a second workstation as a backup, if desired.

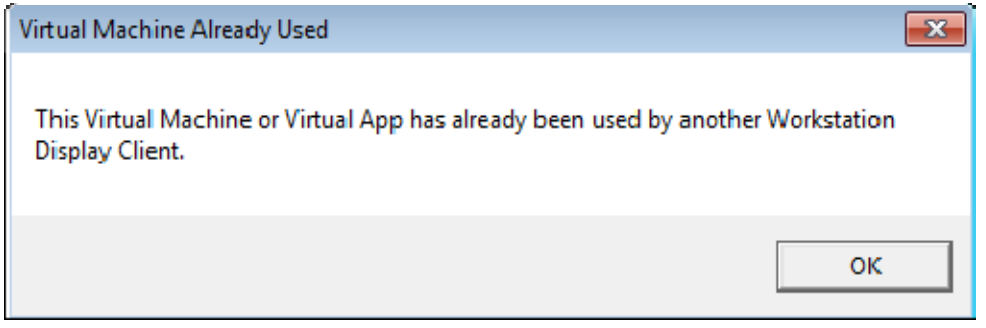

#### *Duplicate Workstation Warning*

Workstations can only have one connection to a remote user. They use a one-to-one model instead of the one-to-many model of terminal services.

ThinManager has an error check system that prevents a workstation from being deployed twice.

**Note:** A workstation can be added multiple times as a backup but only once as the primary workstation.

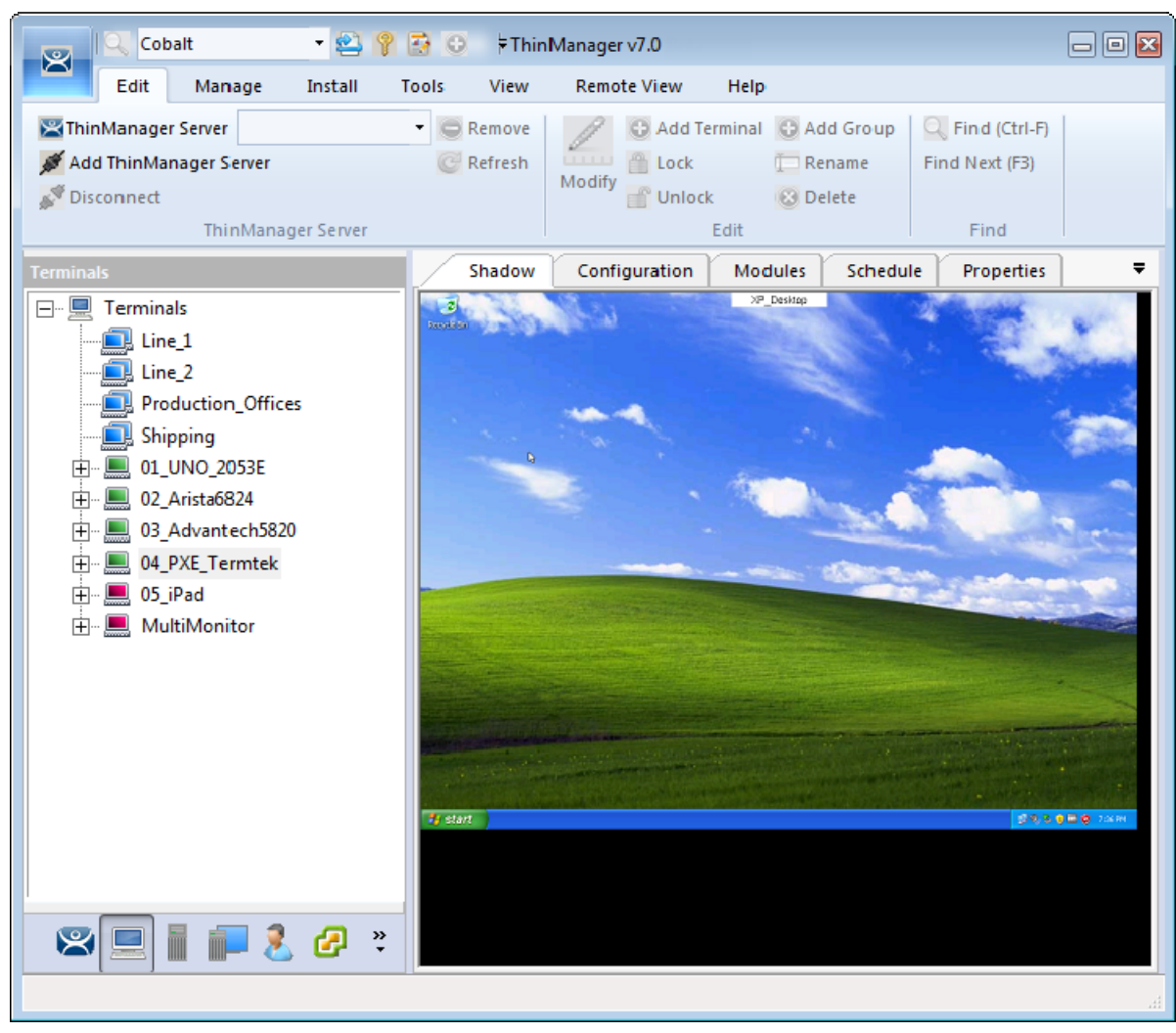

#### *XP Workstation on a Thin Client*

Once the Workstation Display Client is added to a terminal and the terminal is restarted the terminal will connect to the workstation and transfer the workstation display to the terminal.

# **11. Devices**

There are four types of terminals that can be used in a ThinManager system. They are:

- ThinManager Ready thin clients
- ThinManager Compatible thin client
- iTMC client for iOS iPads and iPhones
- WinTMC client for Windows PCs
- Android will soon be added

Adding a device is a two-step process. First the device needs to be pointed to the ThinManager Server to receive a configuration. The second step is to have a configuration created in ThinManager for the device to download.

We will cover the configuration of the device in ThinManager first then show how to connect each device to ThinManager second.

## **11.1. Terminal Configuration in ThinManager**

The **Terminal Configuration Wizard** is launched from the **Terminals** branch of the ThinManager tree. Open the **Terminals** tree by selecting the **Terminal** icon at the bottom of the ThinManager tree.

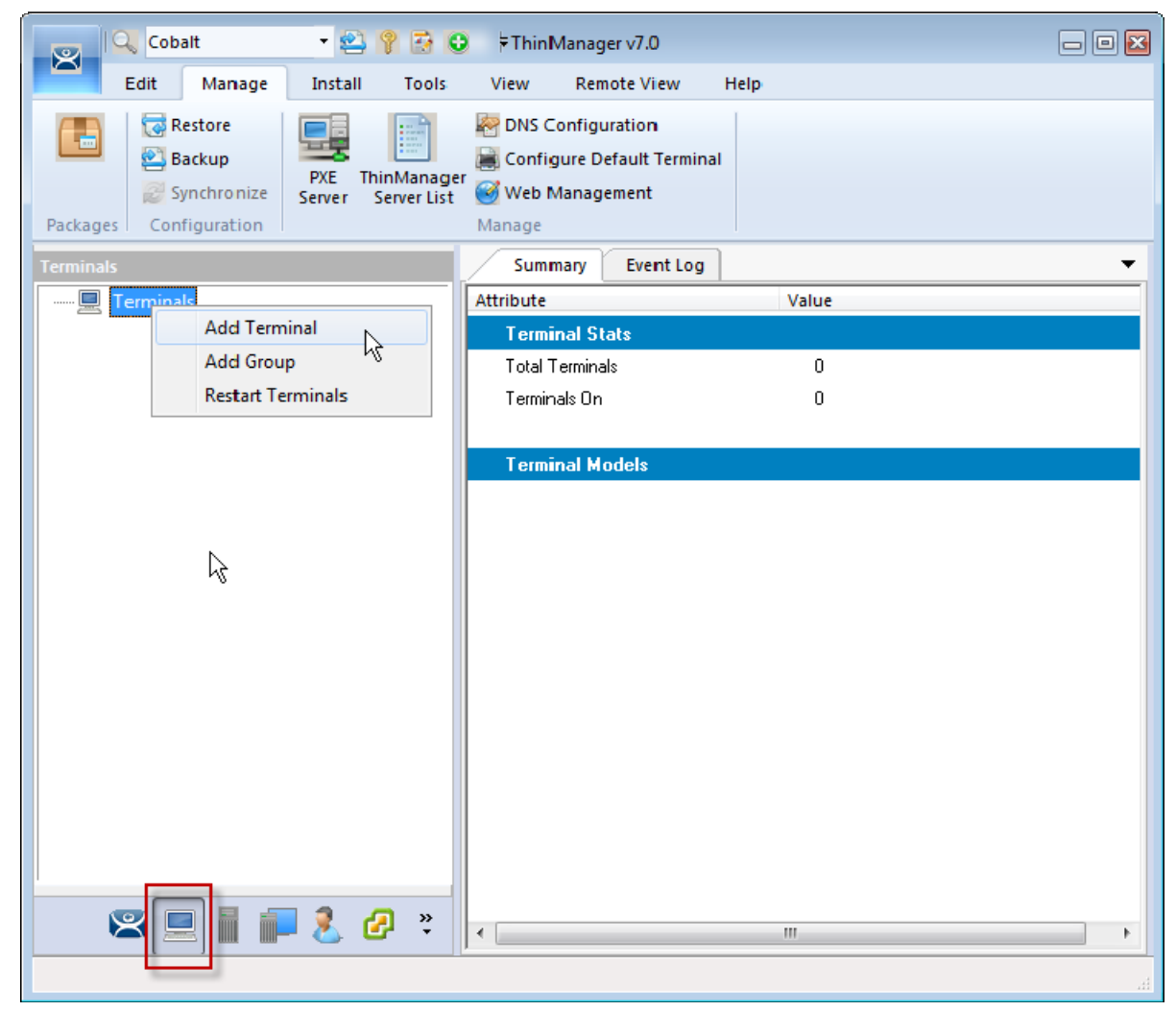

*Terminal Branch of the ThinManager Tree* 

Right click on the Terminals branch and select *Add Terminal* to launch the **Terminal Configuration Wizard**.

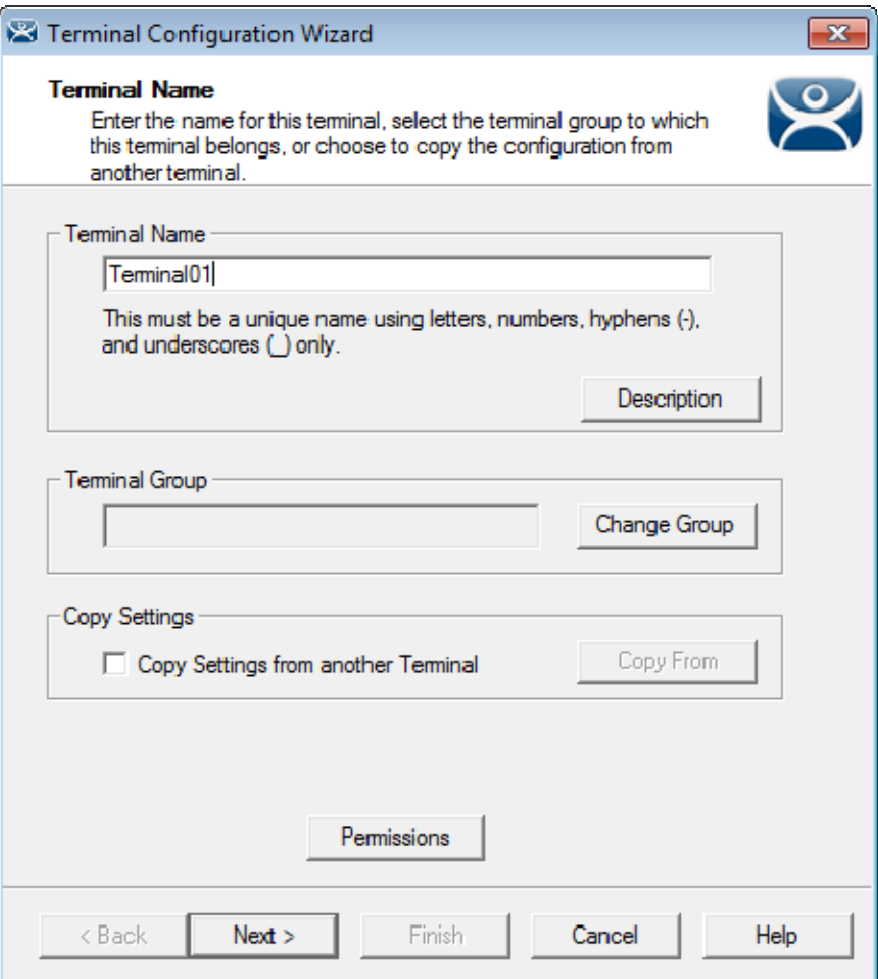

*Terminal Name Page of the Terminal Configuration Wizard* 

Enter a name for the terminal in the *Terminal Name* field. It should be 15 characters or less.

The *Description* button launches a **Terminal Description** window that allows you to add extra information about the terminal.

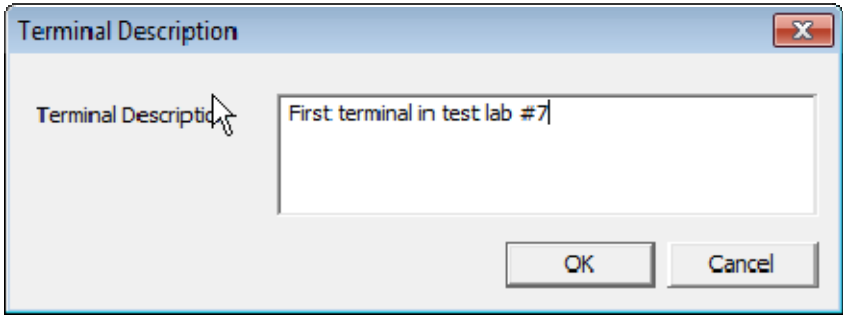

*Terminal Description Window* 

The *Terminal Description* field is handy to add extra information when the terminal names are industrialized, like **USP\_MX10\_L1\_qty** or **Prod\_TrayPkgShrkWrp\_OIT**.

Select OK to close the Terminal Description window.

Select the *Next* button to configure the configuration.

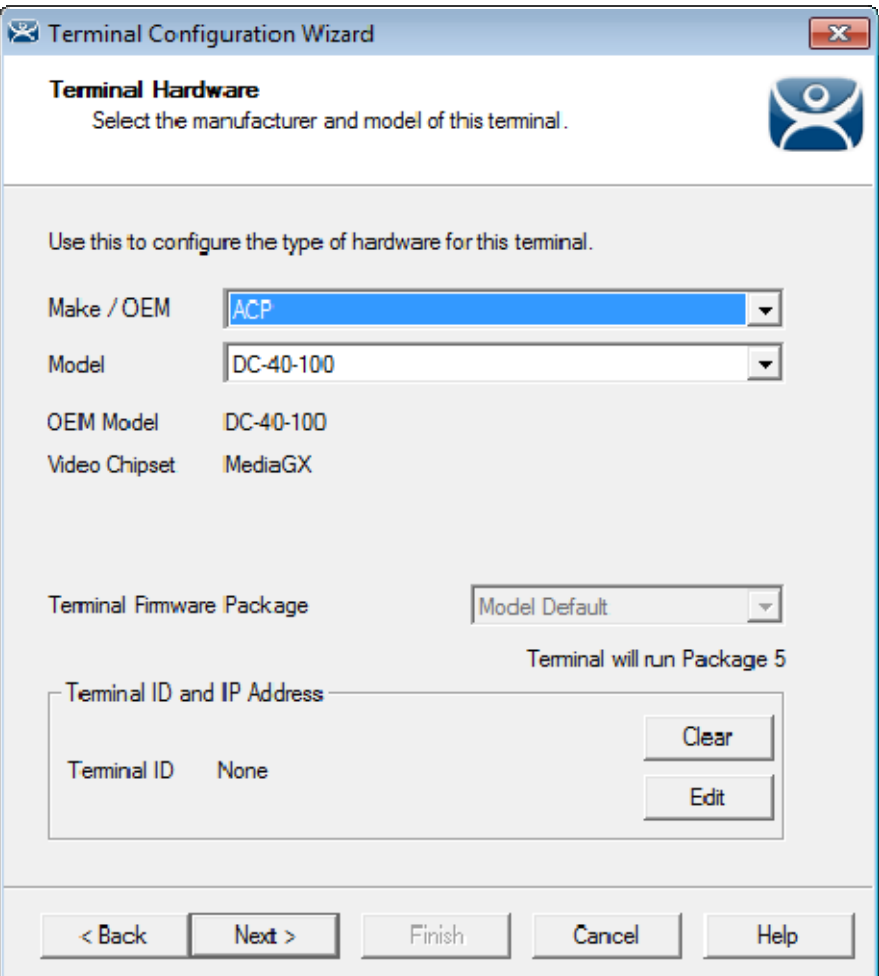

*Terminal Hardware Page of the Terminal Configuration Wizard* 

The Terminal Hardware page allows you to specify the make and model of the terminals you are adding.

Use the correct Make and Model if you can. This allows you to configure the terminal to match the capabilities of the hardware you will be using.

**Note:** When a terminal connects to its configuration for the first time ThinManager will adjust the configuration to match the actual hardware used and not the pre-configured hardware selected to prevent errors. ThinManager will "dumb down" the configuration if needed. Since the default model, the ACP DC-40-100, has limited video resolutions a terminal that attaches to this configuration may end up with the lower video resolutions.

ThinManager uses the MAC address (Media Access Control address) to identify the terminals. The Terminal ID will be automatically filled when hardware is associated with the configuration.

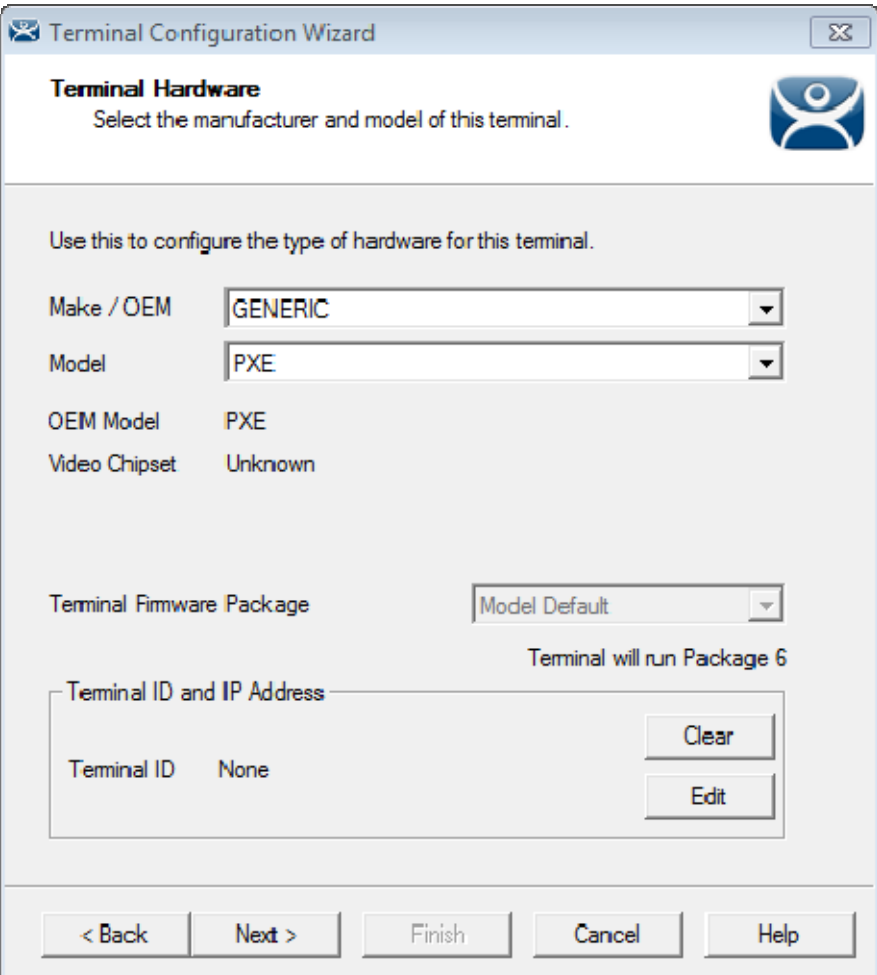

*PXE Boot Configuration for ThinManager Compatible Thin Clients* 

**PXE boot ThinManager Compatible thin clients** need to be configured at *Generic / PXE*. You also need to configure the PXE Server in ThinManager by selecting *Manage > PXE Server*.

See PXE Server and PXE Boot on page 181.

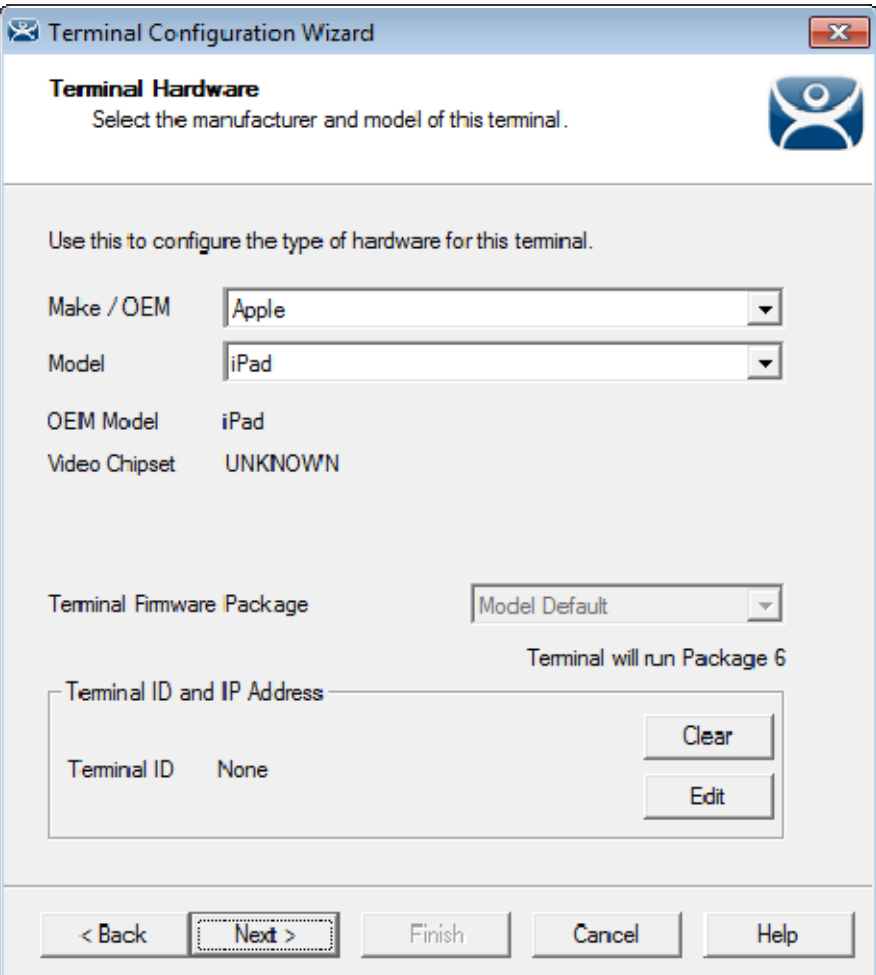

*Hardware Configuration for Apple iPad* 

ThinManager has an iOS application that allows the iPad to run an RDP session that is controlled and managed by ThinManager. Select *Apple / iPad* as the *Make* and *Model* of the client.

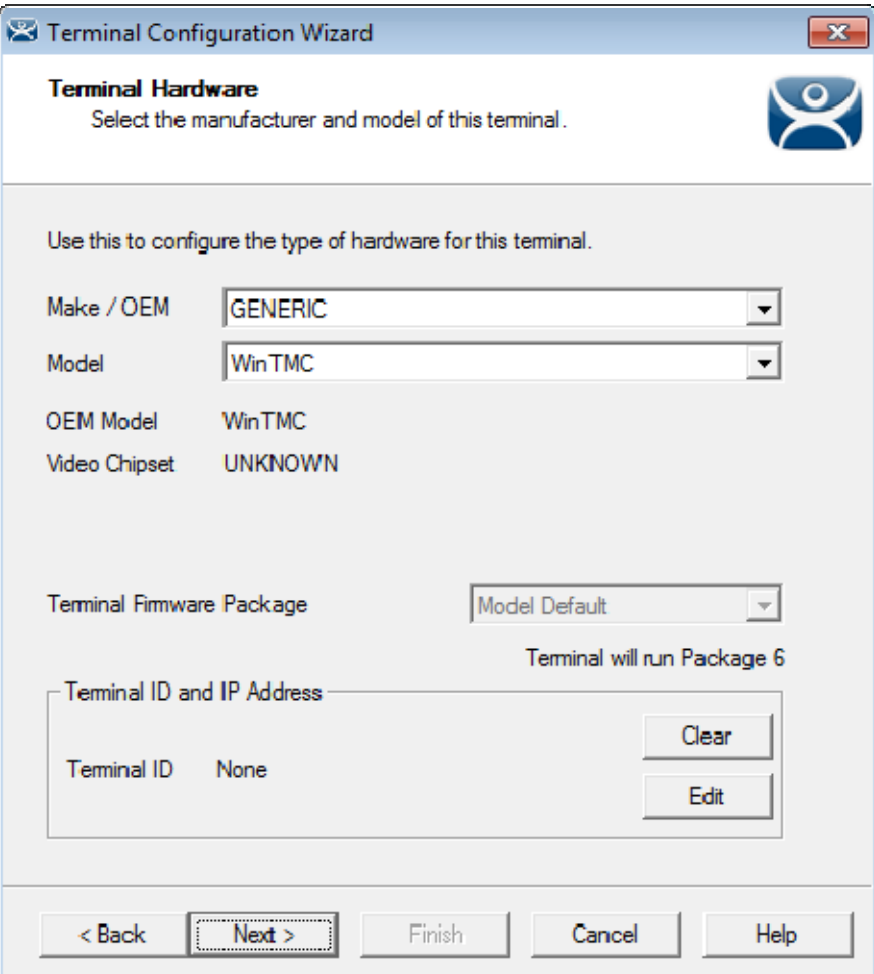

*Hardware Configuration for WinTMC Clients* 

ThinManager has a PC application that allow the PC to run an RDP session that is controlled and managed by ThinManager. Select *GENERIC / WinTMC* as the *Make* and *Model* of the client.

Select the *Next* button to configure the configuration.

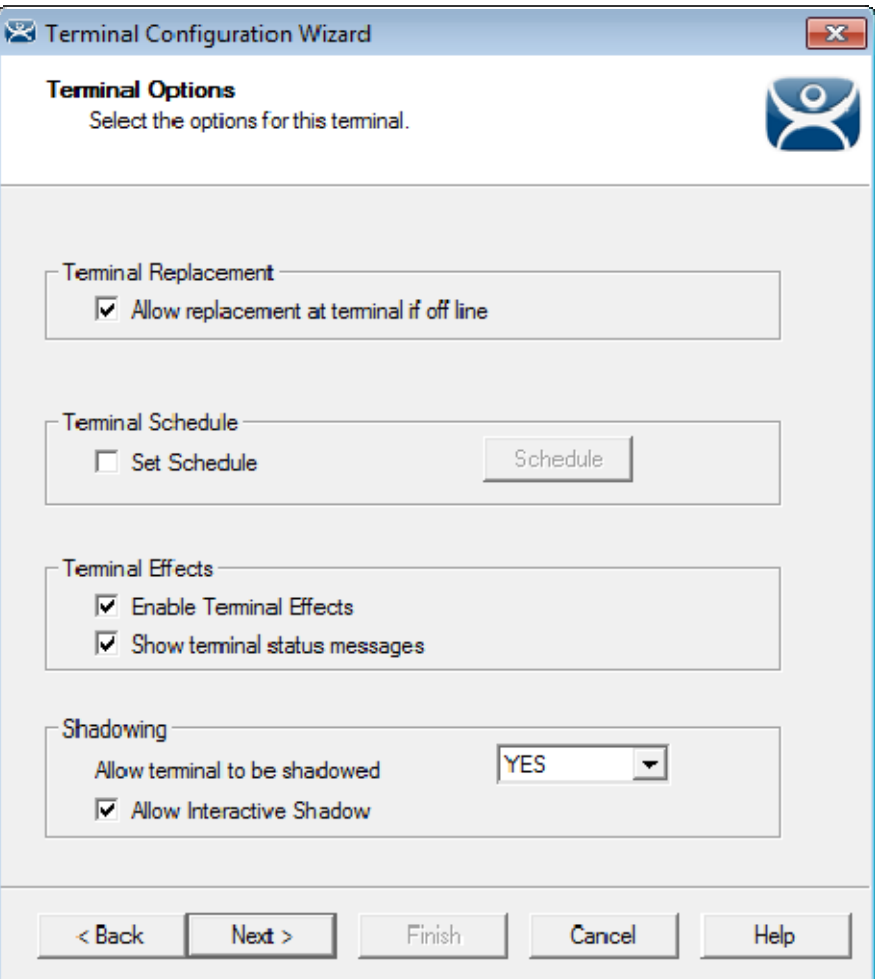

*Terminal Options Page of the Terminal Configuration Wizard* 

The **Terminal Options** page has a few settings of interest.

- *Allow replacement at terminal if offline* This allows the terminal to show up in the replacement list during a new terminal connection
- *Set Schedule* This will allow the Schedule button to become active. See Scheduling at Section 351. .
- *Enable Terminal Effects* This allows the desktops in MultiSession to slide smoothly into the desktop instead of appearing instantaneously.
- *Show terminal status messages*, This allows the terminal to display status messages in the upper left corner of the screen.
- *Allow terminal to be shadowed* This dropdown sets the Shadowing setting allowing the configuration of Shadowing Options.
	- o *No* This will prevent the terminal from being shadowed by anyone.
	- o *Ask* This will ask the user to allow shadowing. The user will need to say *Yes* on a message window before the shadowing is allowed.
	- o *Warn* Will display a message window alerting the terminal that it is to be shadowed, but doesn't require user input before the shadowing is allowed.
	- o *Yes* Will allow shadowing to occur without warning or user input.

 *Allow Interactive Shadow* – This allows users with Shadowing permission to interactively shadow the terminal.

Select the *Next* button to configure the configuration.

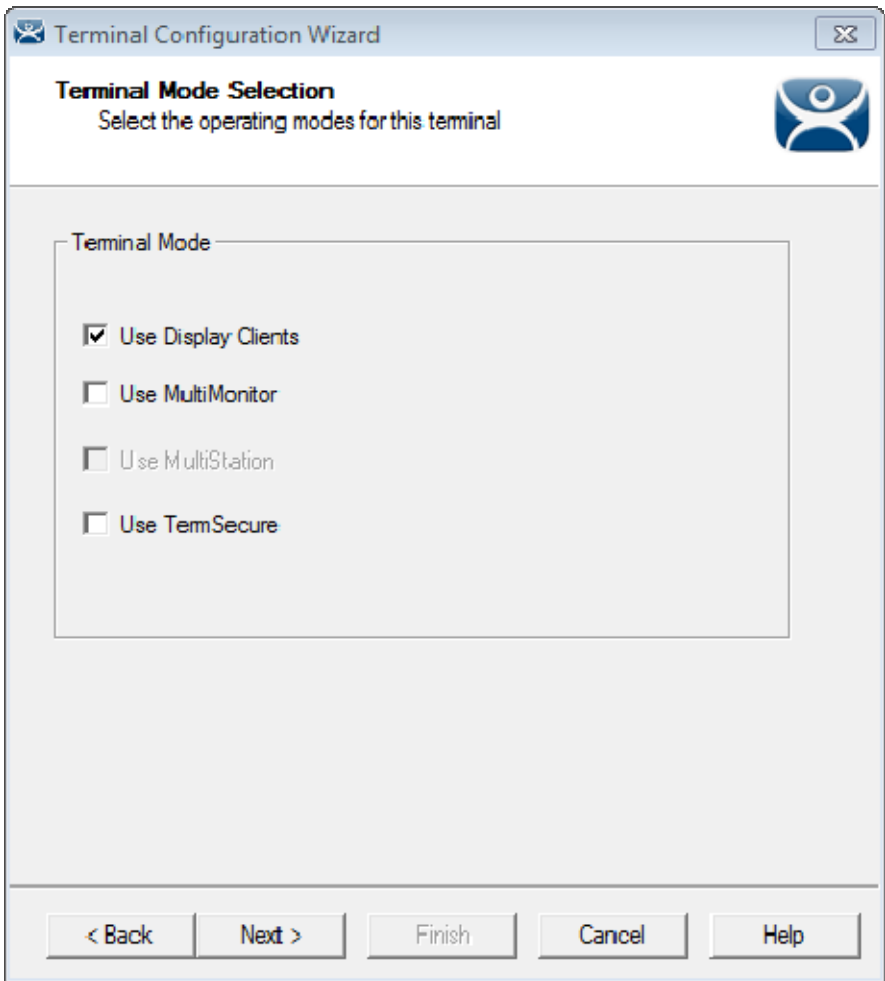

*Terminal Mode Selection of the Terminal Configuration Wizard* 

ThinManager uses **Display Clients** to deploy applications. Keeping the *Use Display Clients* checkbox allows you to use these. If you uncheck this checkbox you will lose other functions like MultiMonitor, TermSecure, MultiSession, and Instant Failover.

Select the *Next* button to configure the configuration.

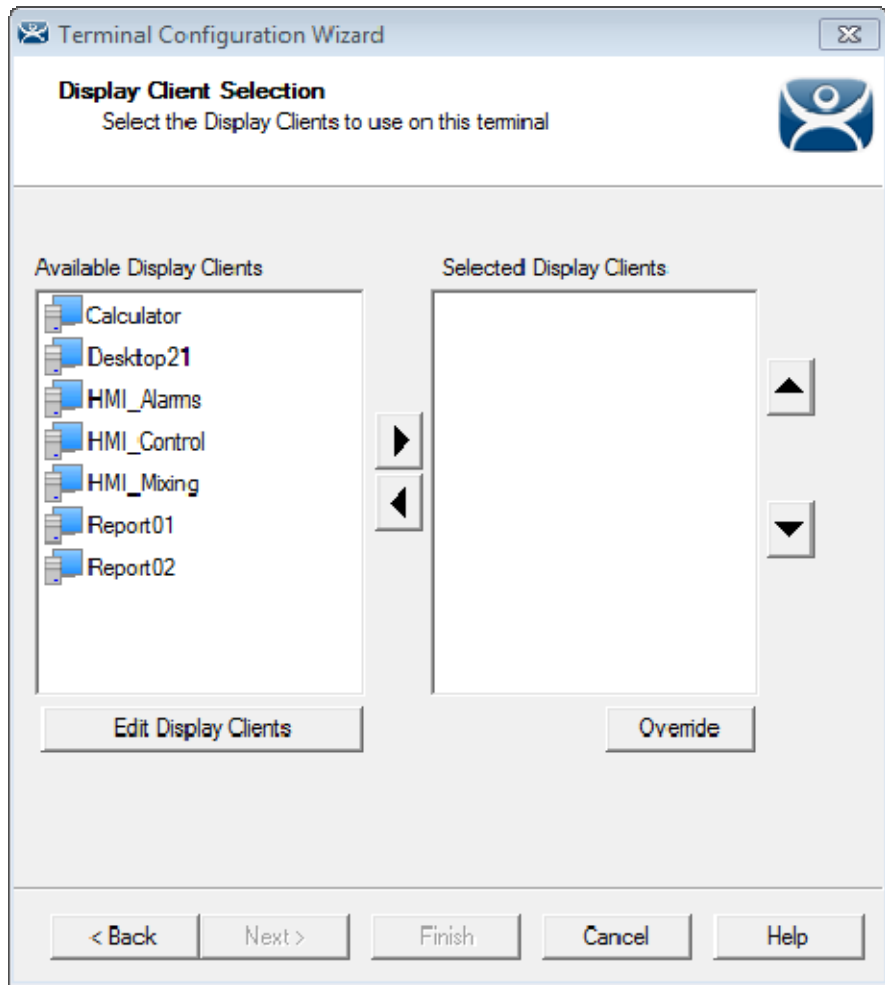

*Display Client Selection Page of the Terminal Configuration Wizard* 

Display Clients are assigned to the terminal on the Display Client Selection page.

The created display clients are in the left hand Available Display Clients list. Moving them to the right hand Selected Display Clients list will add the display client to the terminal configuration.

Select the *Next* button to configure the configuration.

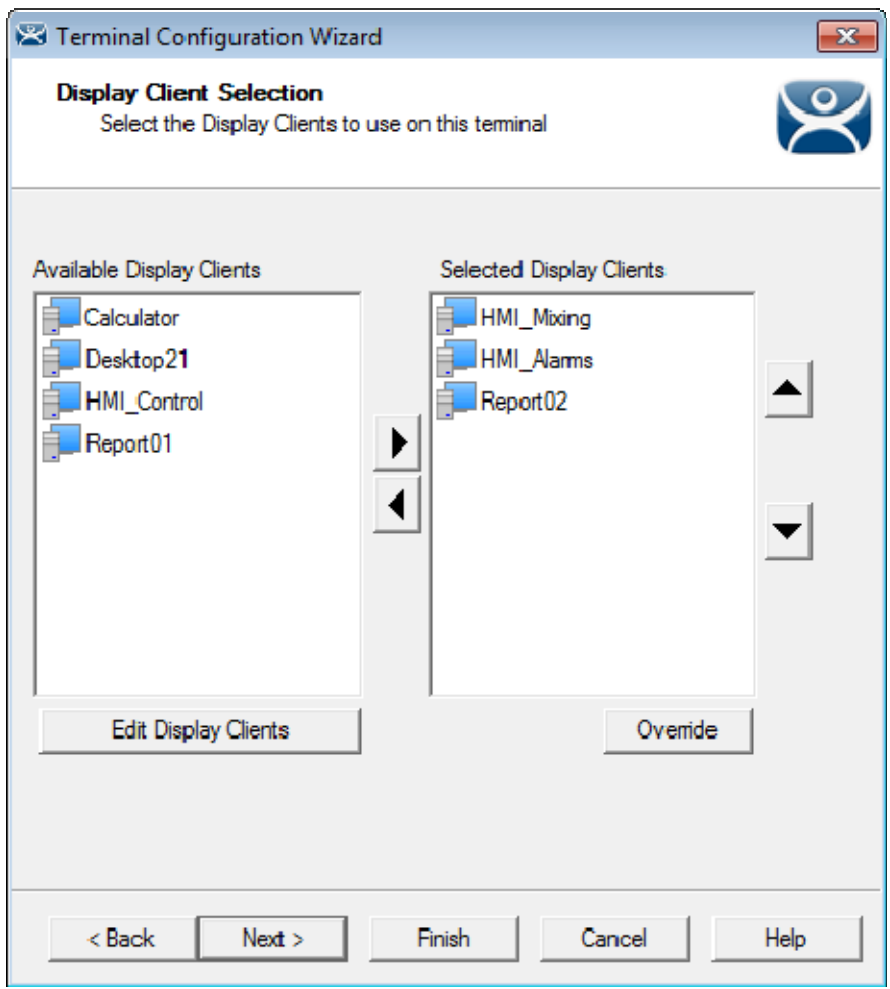

*Display Client Selection Page of the Terminal Configuration Wizard* 

Display clients can be moved by double clicking on them or by highlighting them and using the left and right arrows.

Adding two or more display clients is **MultiSession**. It gives you to ability to deploy applications from different servers with ease.

The *Override* button launches the **Override Settings** window that allows you to modify the login settings.

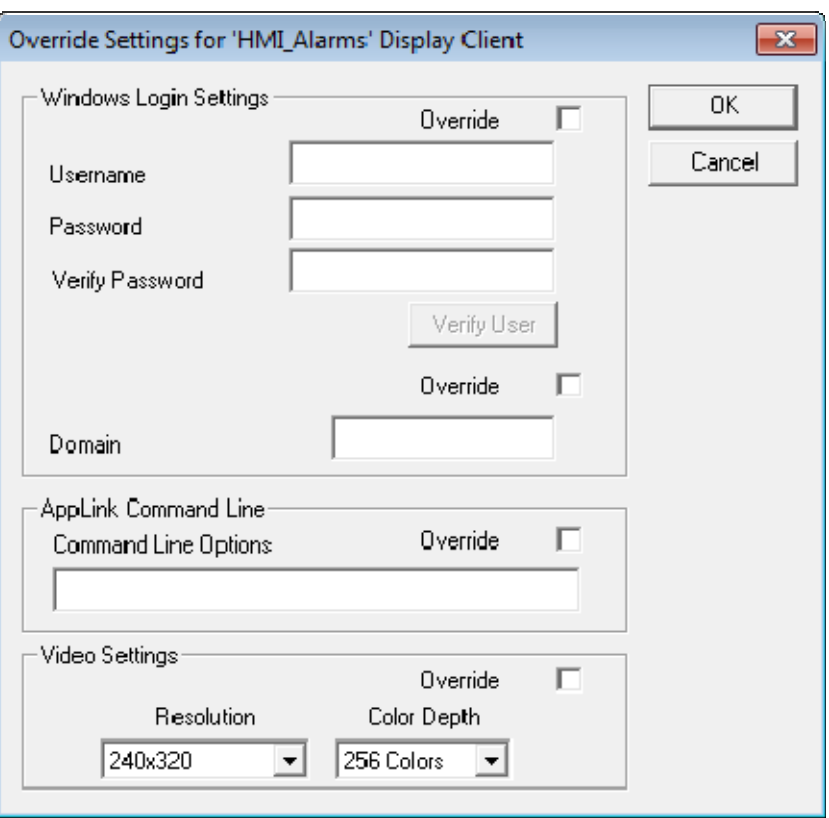

*Override Settings Page* 

The **Override Settings** page allows you to change the user account used for log ins, add a command line option, or change the resolution.

Select the *OK* button to close the **Override Settings** window.

Select the *Next* button on the **Display Client Selection** page to configure the configuration.

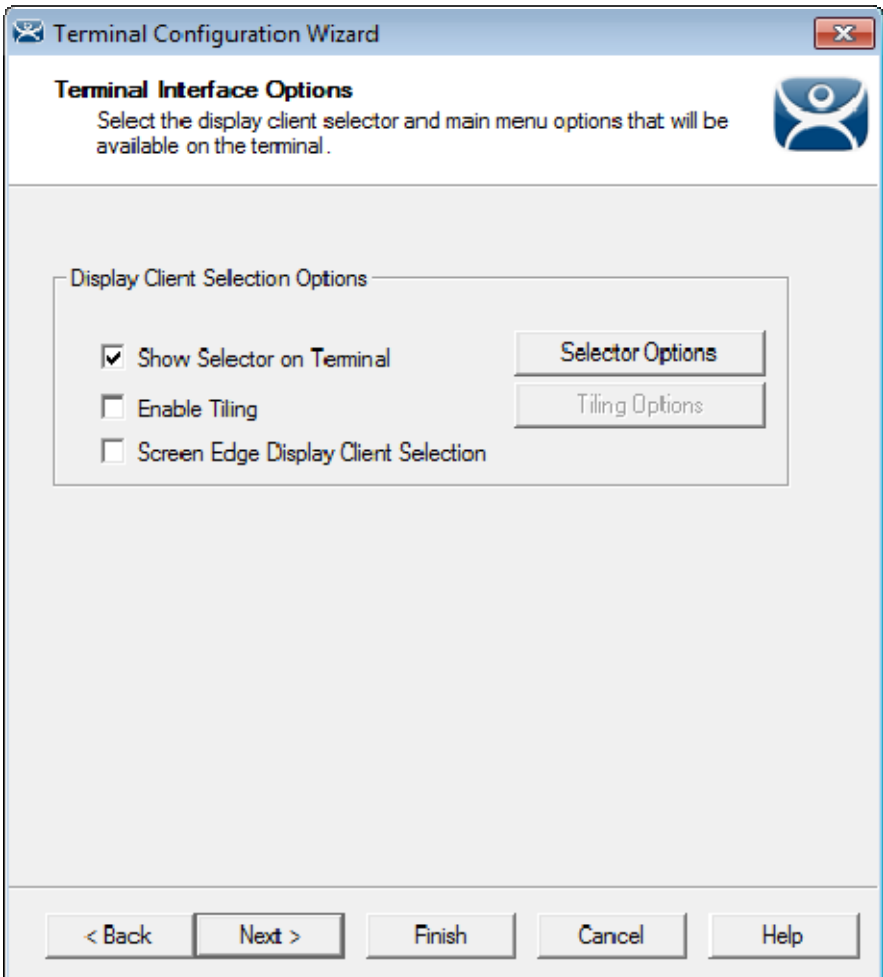

*Terminal Interface Options Page of the Terminal Configuration Wizard* 

A single display client needs no additional navigation on the terminal. If you have multiple display clients on the terminal you need to have a method to switch between the sessions. The **Terminal Interface Options** page and **Hotkey Configuration** page allow you to configure switching methods.

The mouse options for switching are:

- *Show Group Selector on Terminal* This checkbox, if selected, will display an on-screen dropdown menu that can be activated by mouse.
- *Enable Tiling*  This checkbox, when selected, allows the Display Clients to be tiled on the monitor to provide an overview of all the sessions at once. See SessionTiling Options for details.
- *Screen Edge Group Selection* This checkbox, if selected, will activate a feature that will switch windows if the mouse is moved to the edge of the screen.

The *Selector Options* button launches the **Group Selector Options** window that has the settings for switching between sessions when using MultiSession.

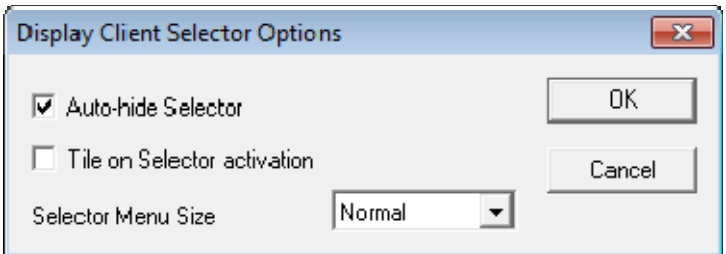

*Display Client Selector Options* 

The **Group Selector** is hidden in the top center of the terminal screen and can be revealed by moving the mouse to the center of the top edge.

The Group Selector will remain visible if the *Auto-hide Selector* checkbox is unchecked.

Checking the *Tile on Selector activation* will put the display clients into tile mode when the Group Selector is clicked with the mouse.

The Group Selector font size can be adjusted with the *Selector Menu Size* dropdown.

Select the *OK* button to accept changes or the *Cancel* button to close.

The *Tiling Options* button launches the **Tile Options** window that has the settings for tiling sessions when using MultiSession..

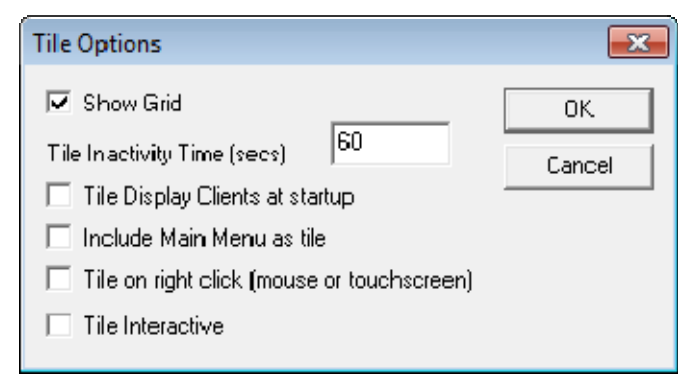

*Tiling Options* 

The **Tile Options** window has several settings.

- *Show Grid* This checkbox, when selected, will show the tiled sessions in a grid with each grid labeled with the session name as while the session is loading.
- *Tile Inactivity Time* This field sets the length of time that the terminal screen will stay focused on a selected session before reverting back to a tiled state due to inactivity.
- *Tile Display Clients at startup* This checkbox, when selected, will show the sessions tiled when the terminal first connects to its sessions.
- *Include Main Menu as tile* This checkbox, when selected, will include a session displaying the TermSecure Main Menu.
- *Tile on Right click (mouse or touchscreen)* This checkbox, when selected, will initiate tiling when a session is right clicked.
- *Tile Interactive*  This checkbox, when selected, will allow a user to click into a tiled session and control it interactively without switching focus to a single session. To focus on a single session use the Group Selector Dropdown or the tiling hotkey (*CTL + T*), if enabled.

Select the *OK* button to accept changes or the *Cancel* button to close.

Select the *Next* button on the **Terminal Interface Options** page to configure the configuration.

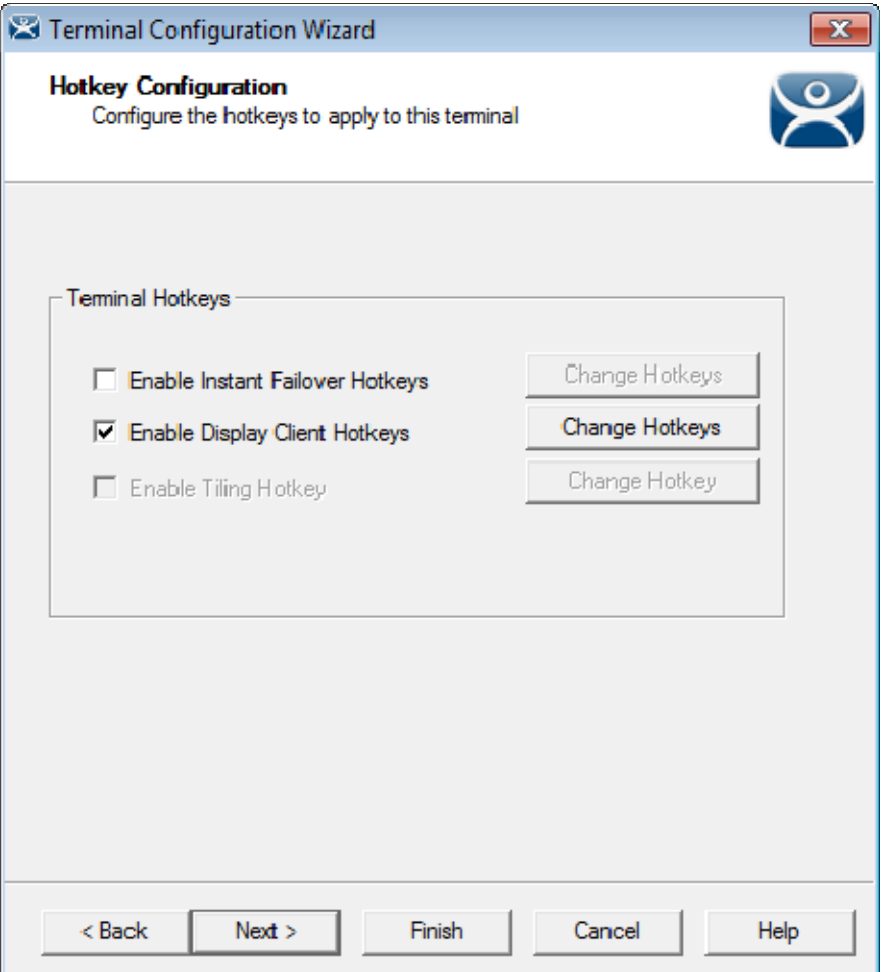

*Hotkey Configuration Page of the Terminal Configuration Wizard* 

**Terminal Hotkeys** on the **Hotkey Configuration** page allows the selection of keyboard combinations that allow switching between sessions.

- *Enable Instant Failover Hotkeys* This checkbox, if selected, allows the hot key switching between the two active sessions of a Display Client that is using Instant Failover. The terminal needs to be using a display client with Instant Failover for this to be active.
- *Enable Group Hotkeys* This checkbox, if selected, allows the hot key switching between different sessions of a terminal using MultiSession.
- *Enable Tiling Hotkey*  This checkbox, if selected, allows SessionTiling to be activated by a hotkey combination. Tiling has to be selected on the Terminal Interface Options page for this to be active.

Selecting the *Change Hotkeys* button when *Enable Instant Failover Hotkeys* is selected will allow the hotkeys to be changed from the default.
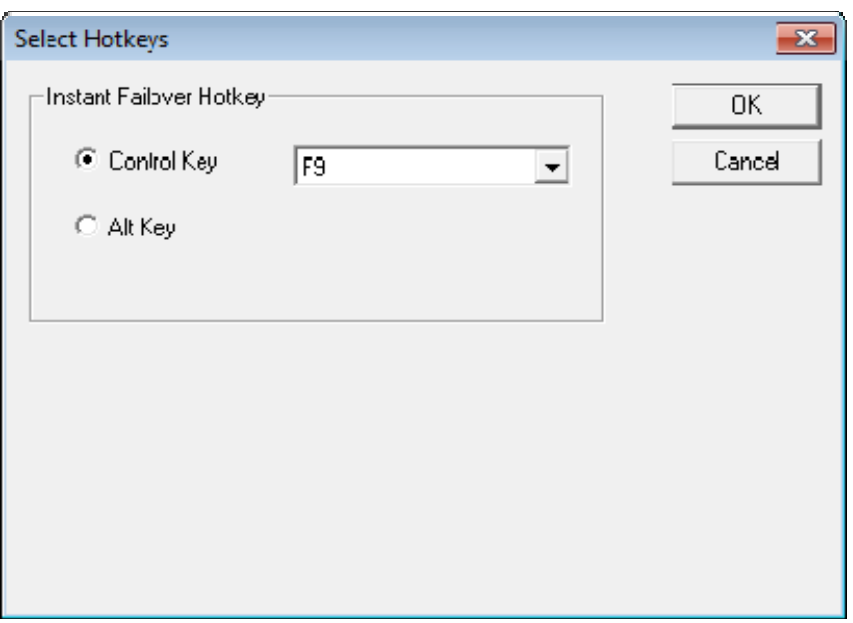

*Select Hotkeys for Instant Failover* 

The default hotkey for Instant Failover switching is set to *Control+F9*. This can be changed by selecting the *Alt Key* radio button or using the drop-down to select another function key.

Select the *OK* button to accept changes or the *Cancel* button to close.

Selecting the *Change Hotkeys* button when *Enable Group Hotkeys* is selected will allow the MultiSession switching hotkeys to be changed from the default.

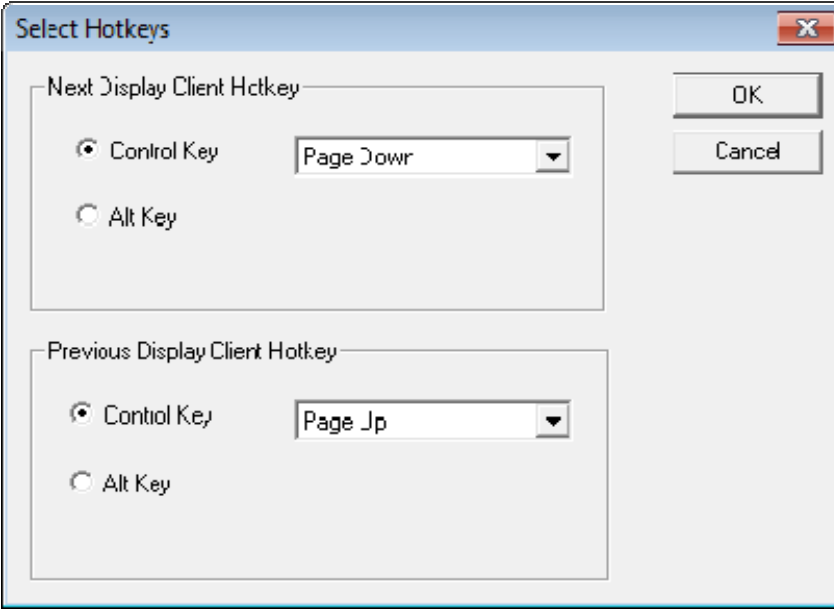

*Select MultiSession Switching Hotkeys* 

The default hotkey for MultiSession switching is set to *Control+Page Up* and *Control+Page Down*. This can be changed by selecting the *Alt Key* radio button or using the drop-down to select another hot key.

Select the *OK* button to accept changes or the *Cancel* button to close.

Selecting the *Change Hotkeys* button when *Enable Tiling Hotkeys* is selected will allow the hotkeys to be changed from the default.

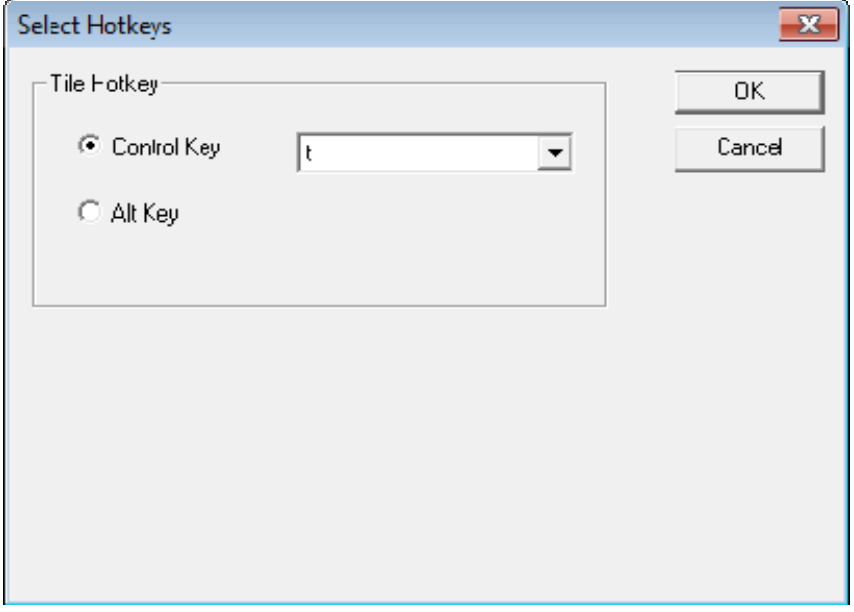

*Select SessionTiling Hotkeys* 

The default hotkey for SessionTiling activation is set to *Control+t*. This can be changed by selecting the Alt Key radio button or using the drop-down to select another hot key.

Select the *OK* **button** to continue or the *Cancel* button to close without accepting changes.

Select the *Next* button on the **Hotkey Configuration** page to configure the configuration.

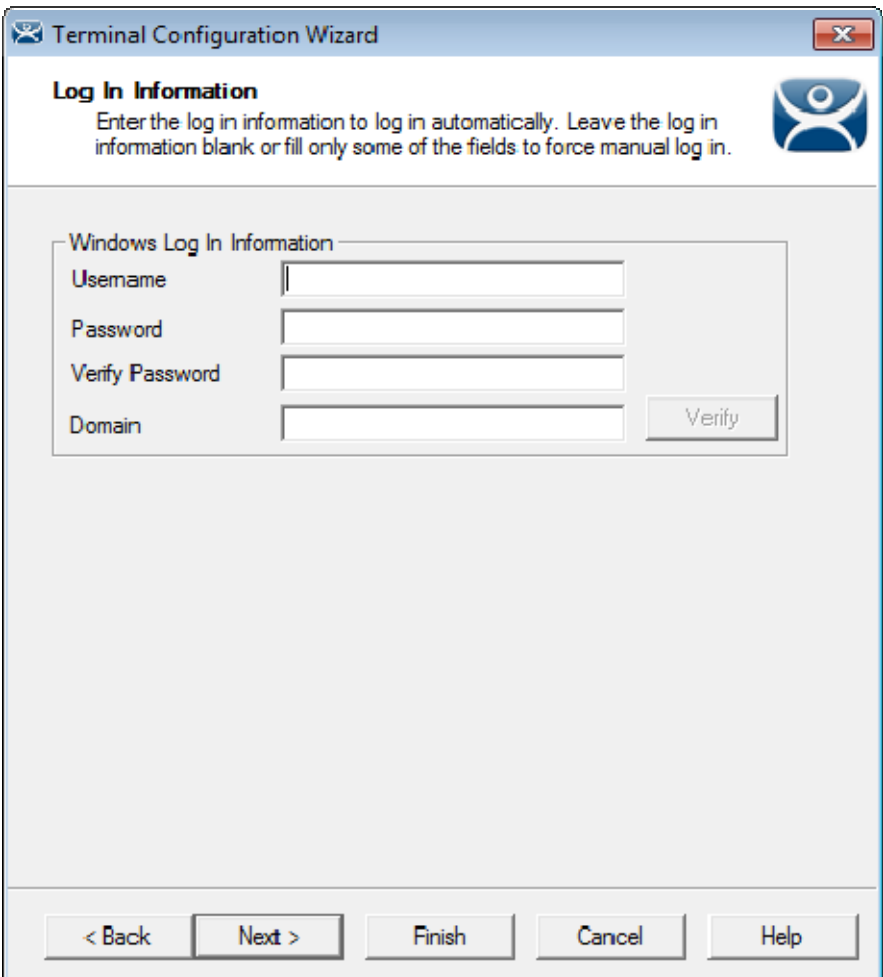

*Log In Information Page of the Terminal Configuration Wizard* 

Each terminal needs a unique Windows account to start sessions on Windows Terminal Servers.

Leaving the *Windows Log In Information* fields blank will force the user to manually log into their sessions. This is useful for office settings. Each user logs in with their personal account and gets the privileges that the administrator granted them.

Filling the *Windows Log In Information* fields with an established Windows account allows the terminal to automatically log in and start sessions without user action. This is useful in industrial settings where the terminals are running 24/7.

- Individual display clients can be set to require a manual login by unselecting the *Allow Auto-Login* checkbox on the **Terminal Services and Workstation Options** page of the **Display Client Wizard**.
- Individual display clients can be set to use a different Windows account than the terminal by using the *Override* button on the **Display Client Selection** page of the **Terminal Configuration Wizard**.

Select the *Next* button to configure the configuration.

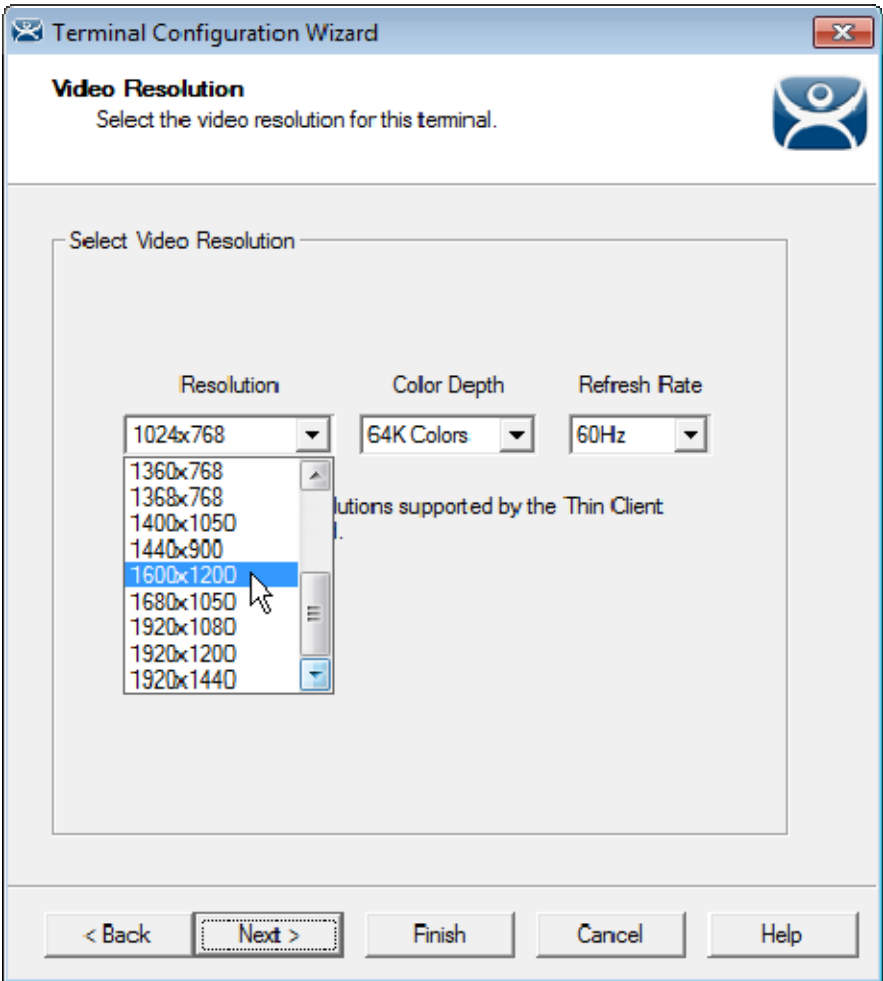

*Video Resolution of the Terminal Configuration Wizard* 

The Video Resolution page of the Terminal Configuration Wizard lets you chose the *Resolution*, *Color Depth*, and *Refresh Rate* for your monitor.

The resolutions in the dropdown are dependent on the make and model of hardware used.

Select the *Next* button to configure the configuration.

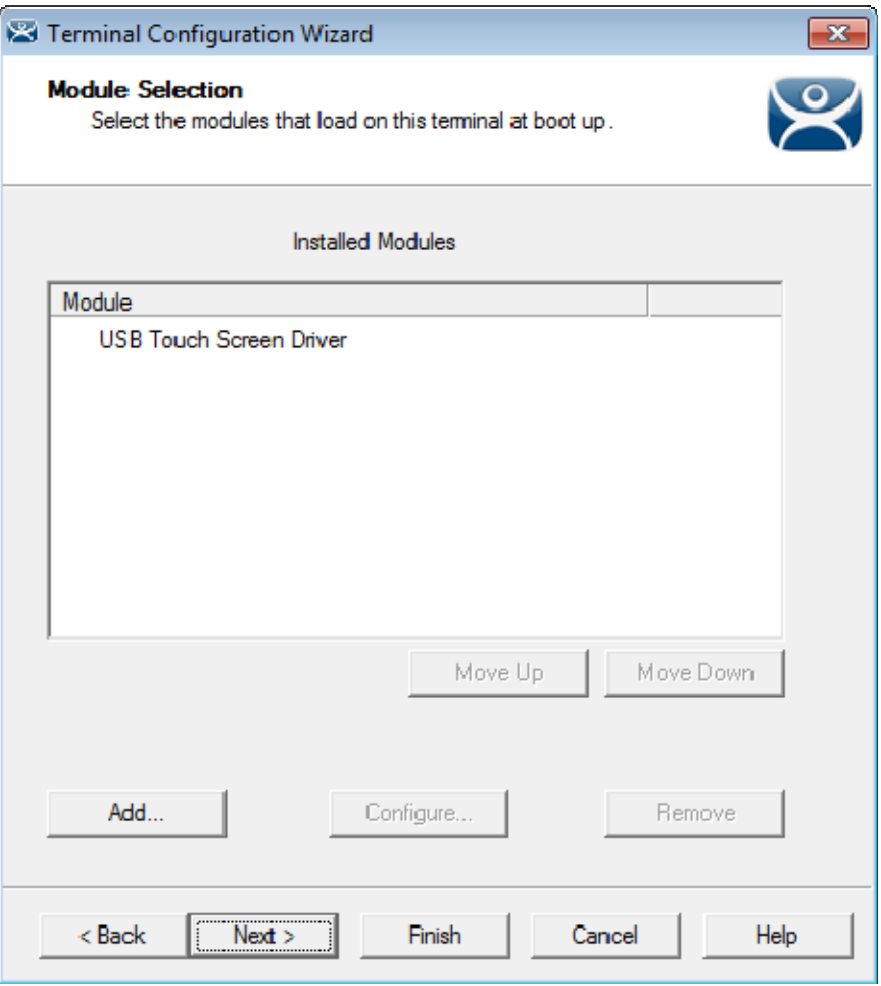

*Module Selection Page of the Terminal Configuration Wizard* 

Modules are components that provide addition functions to a terminal but aren't required for the running the basic configuration.

Modules include touchscreen drivers, sound drivers, dual Ethernet port modules, USB drives, screen savers and other functions.

The *Add…* button launches the **Attach Module to Terminal** window.

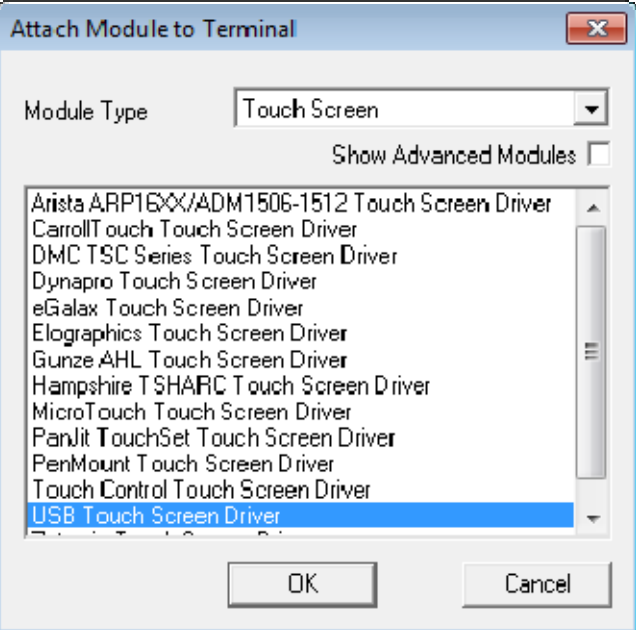

*Attach Module to Terminal Window* 

The **Attach Module to Terminal** window allows you to select a module to add to the terminal.

Select the *Next* button on the **Module Selection** page to configure the configuration.

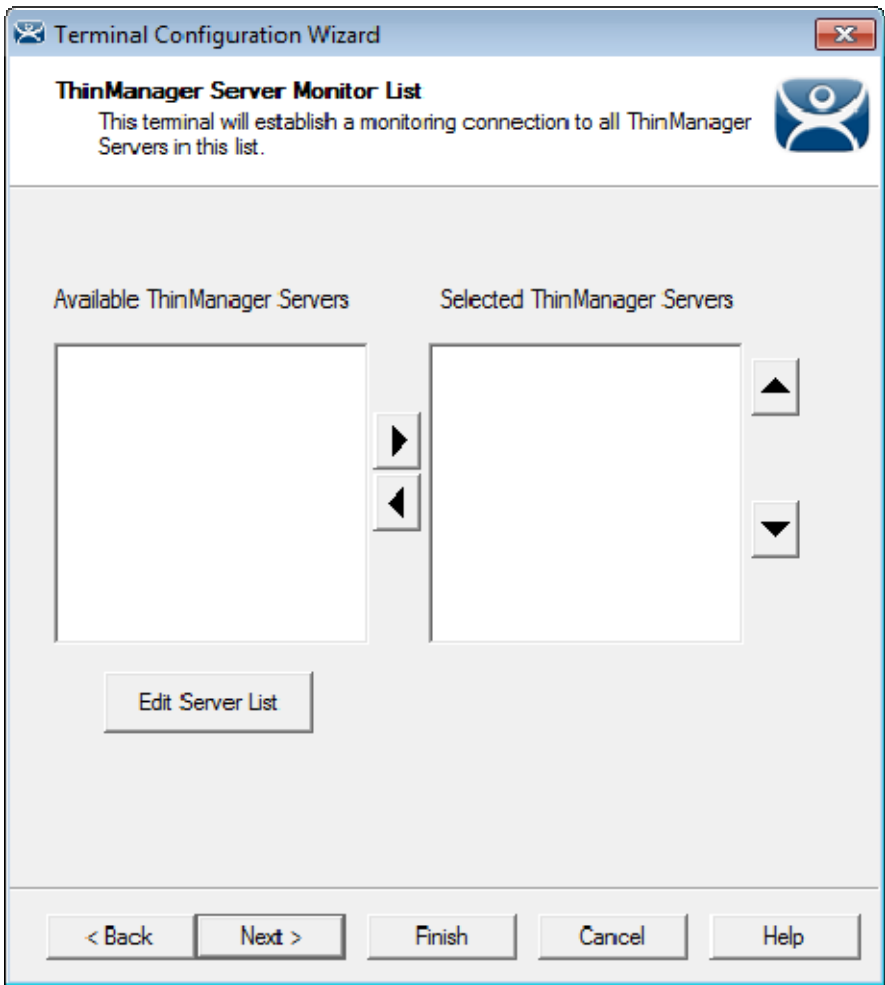

*ThinManager Server Monitor List Page* 

The ThinManager Server Monitor List page is a legacy page from early versions of ThinManager and is not used.

This page was used before Auto-Synchronization was added to ThinManager. This page was needed to list the ThinManager Servers for the terminals. Auto-Synchronization does this automatically so the page will not show if using Auto-Synchronization.

This page was left to prevent problems when upgrading from an old ThinManager system to a modern one.

Select the *Next* button to configure the configuration.

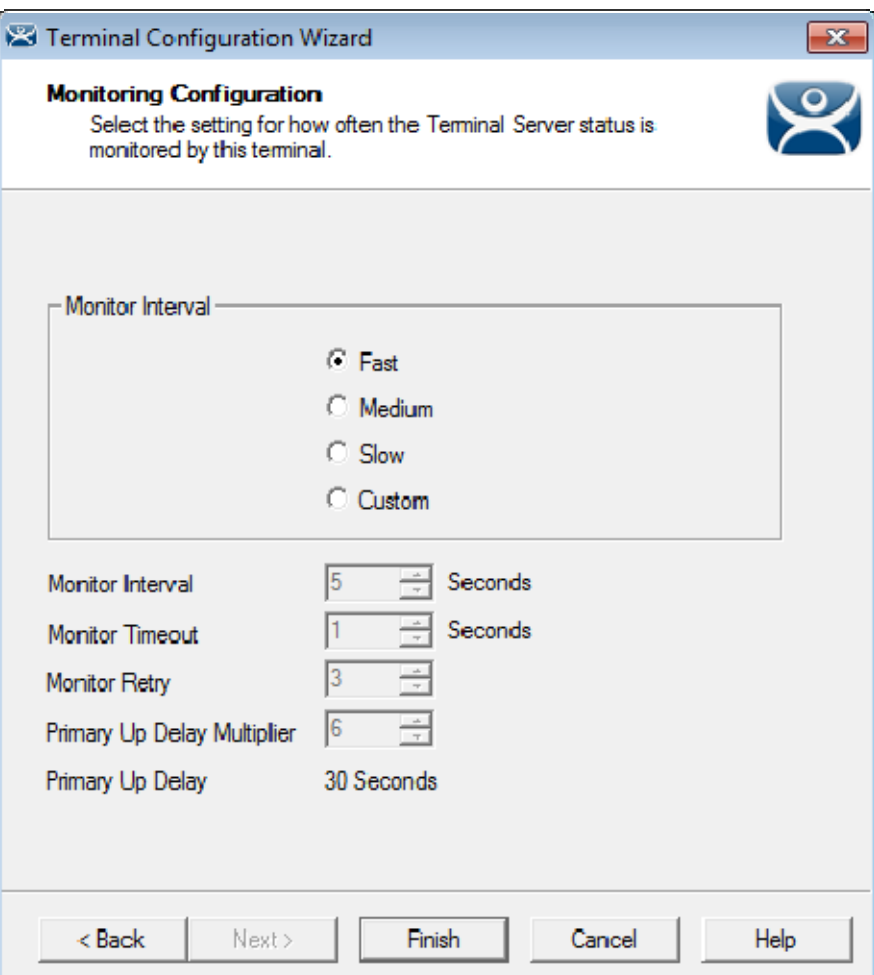

*Monitoring Connection Page of the Terminal Configuration Wizard* 

The Monitoring Configuration page sets the speed that failover is detected and initiated. A thin client creates a socket connection to the terminal server. If the socket is disconnected the terminal will try to reconnect and failover based on these settings.

### **The "Fast" setting is a good setting to use.**

These are the settings in case you want to tweak your system.

- *Monitor Interval* 
	- o *Monitor Interval* (Fast/Medium/Slow) These settings have a set rate for the frequency that the terminal server status is checked.
	- o *Monitor Interval* (Custom) This setting allows the administrator to change the settings from the defaults.
- *Monitor Interval* This is the period of time the terminal will wait after losing the socket connection before it tries to reconnect.
- *Monitor Timeout* This is the period of time the terminal will wait between tries.
- *Monitor Retry* This is the number of times the terminal will try to reestablish a connection before failing over.
- *Primary Up Delay Multiplier***-** This is a constant used to generate the Primary Up Delay time.

 *Primary Up Delay*- This is a delay added (usually set to 30 or 60 seconds) to allow a Terminal Server to get fully booted before the terminal will try to login. This time period is equal to the Monitoring Interval times the Primary Up Delay Multiplier. This prevents a terminal using Enforce Primary from switching back to its primary terminal server before it is ready.

Faster rates will cause a quicker failover but will check on terminal server status more often, causing more network traffic. Slowing down the rate will cause less traffic but will slow the failover speed a little.

Select *Finish* to save and close or *Cancel* to close without saving.

# **11.2. Copy Settings From Another Terminal**

You can copy the settings from one terminal during the creation process to speed the configuration.

Create a new terminal by right clicking on the Terminals branch and select *Add Terminal* to launch the **Terminal Configuration Wizard**.

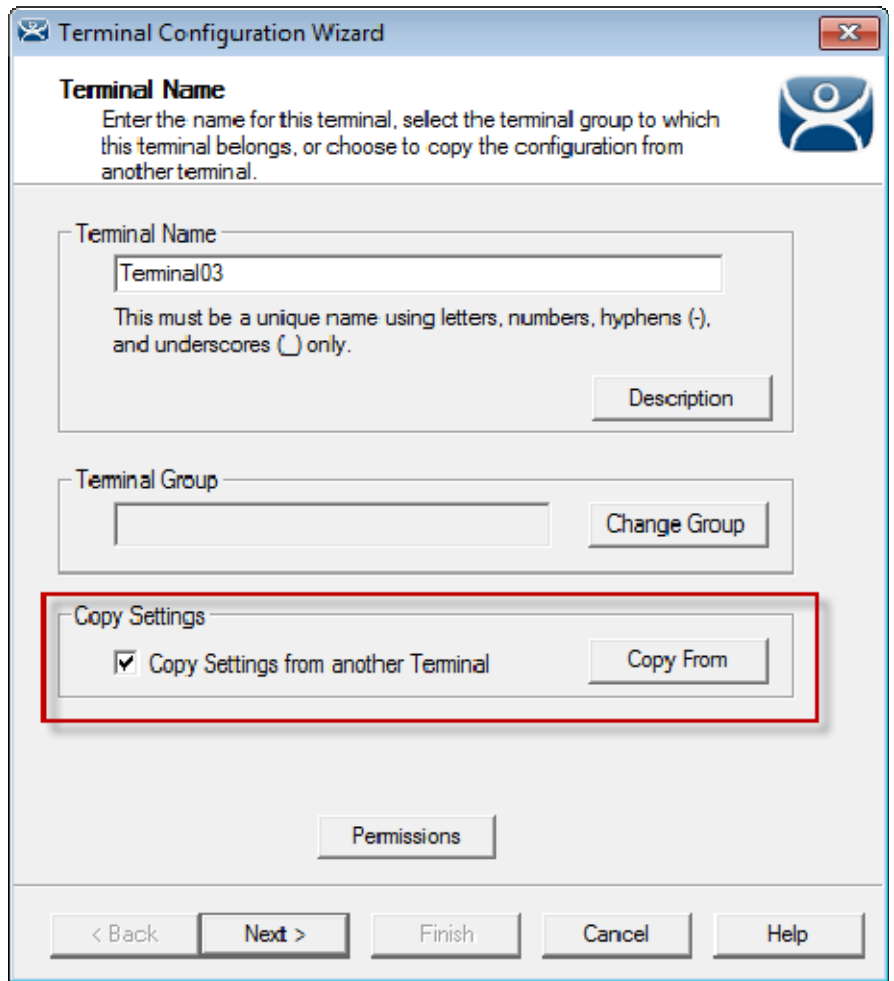

*Terminal Name Page of Terminal Configuration Wizard* 

The **Terminal Name** page has a *Copy Settings from another Terminal* checkbox. Select this checkbox and click the *Copy From* button to launch the **Select Terminal** window.

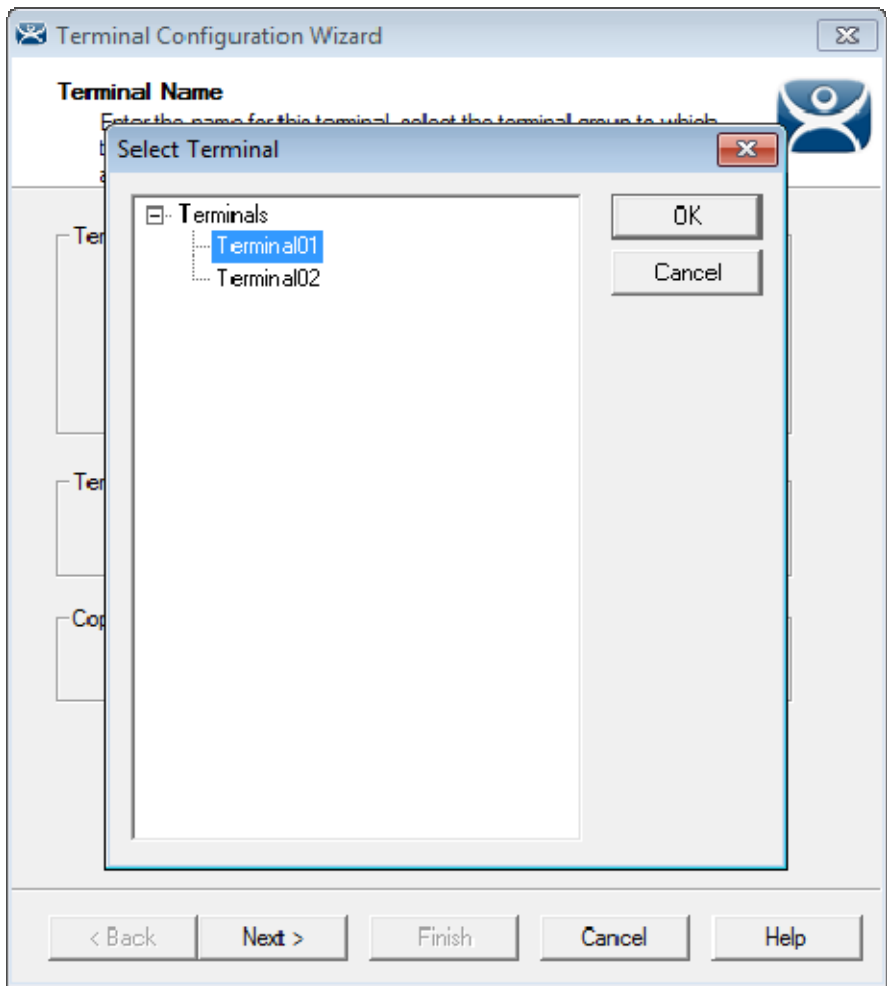

*Select Terminal Window* 

The **Select Terminal** window will show a tree with all of the created terminals. Highlight a terminal and click the *OK* button. This will close the window and apply the configuration from the highlighted terminal to the new terminal.

Select the *Next* button to navigate to the **Terminal Hardware** page.

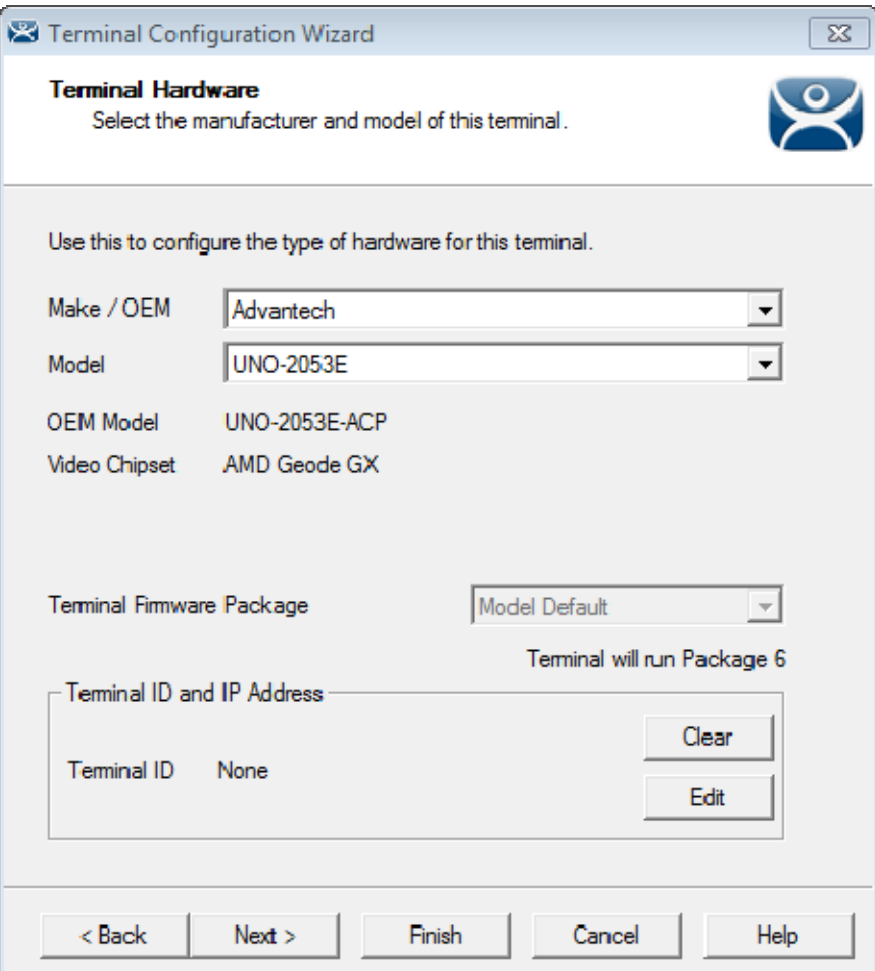

*Terminal Hardware page of the Terminal Configuration Wizard* 

The new terminal will need terminal hardware applied to it.

You will need to select the hardware *Make* and *Model* before the *Finish* button is available.

You should also check the *Username* and *Password* on the **Login Information** page since every terminal needs a unique Windows account for logging in.

# **11.3. Using Groups For Organization**

ThinManager allows the consolidation of terminals into Terminal Groups. Groups can be used like folders to organize the terminals into functional or geographic groups. The *Group Setting* checkbox allows settings to be applied to all members of the group to speed configuration and change deployment.

Any group setting is passed down to its members.

The **Group Terminal Configuration Wizard** is launched from the **Terminals** branch of the ThinManager tree.

Open the **Terminals** tree by selecting the **Terminal** icon at the bottom of the ThinManager tree.

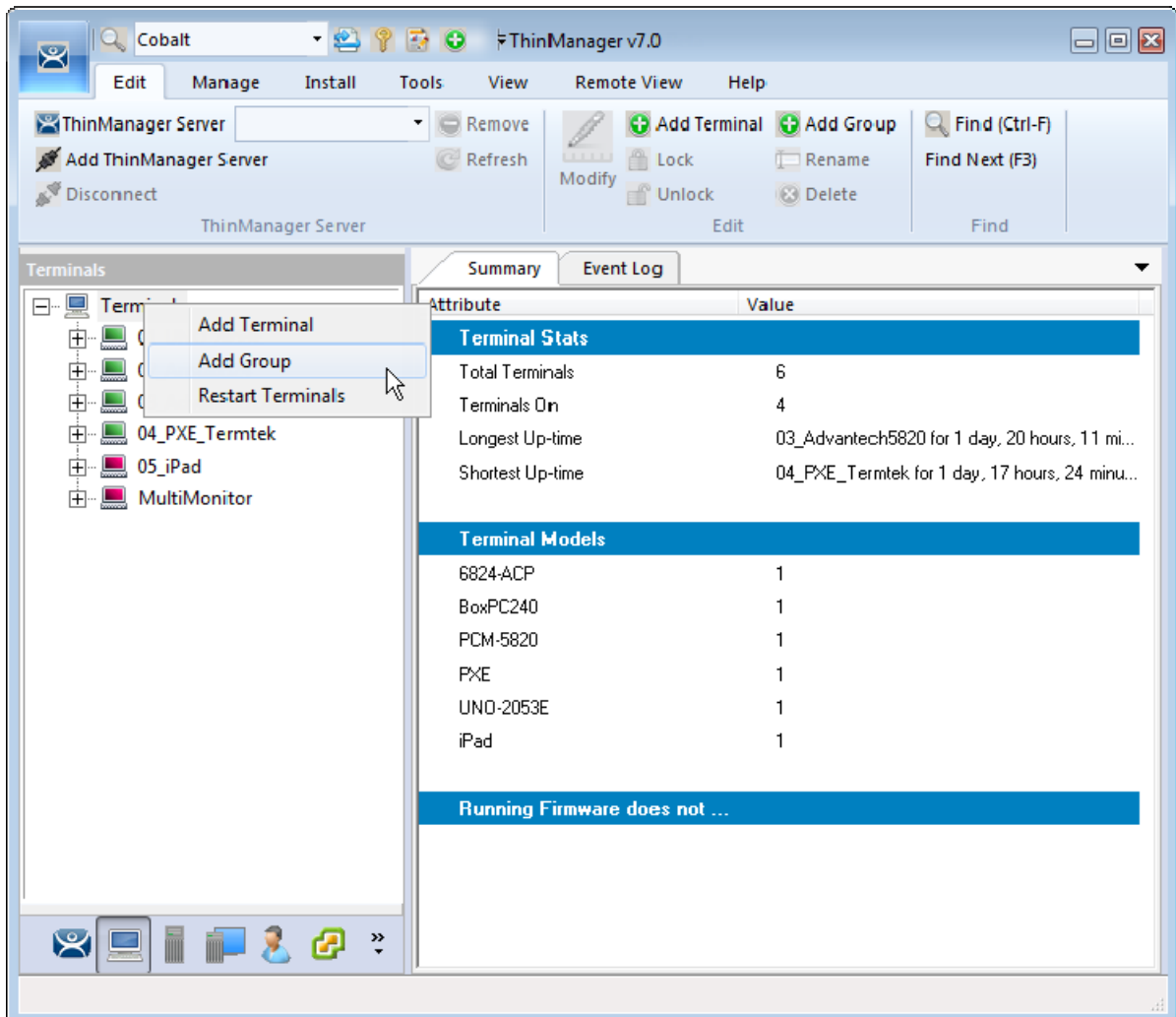

### *Add Group Command*

Right click on the Terminals branch and select *Add Group* to launch the **Group Terminal Configuration Wizard**.

The wizard for the Group parallels the Terminal Configuration Wizard since the group is a collection of terminals.

A group can be used as a folder to group and organize terminals.

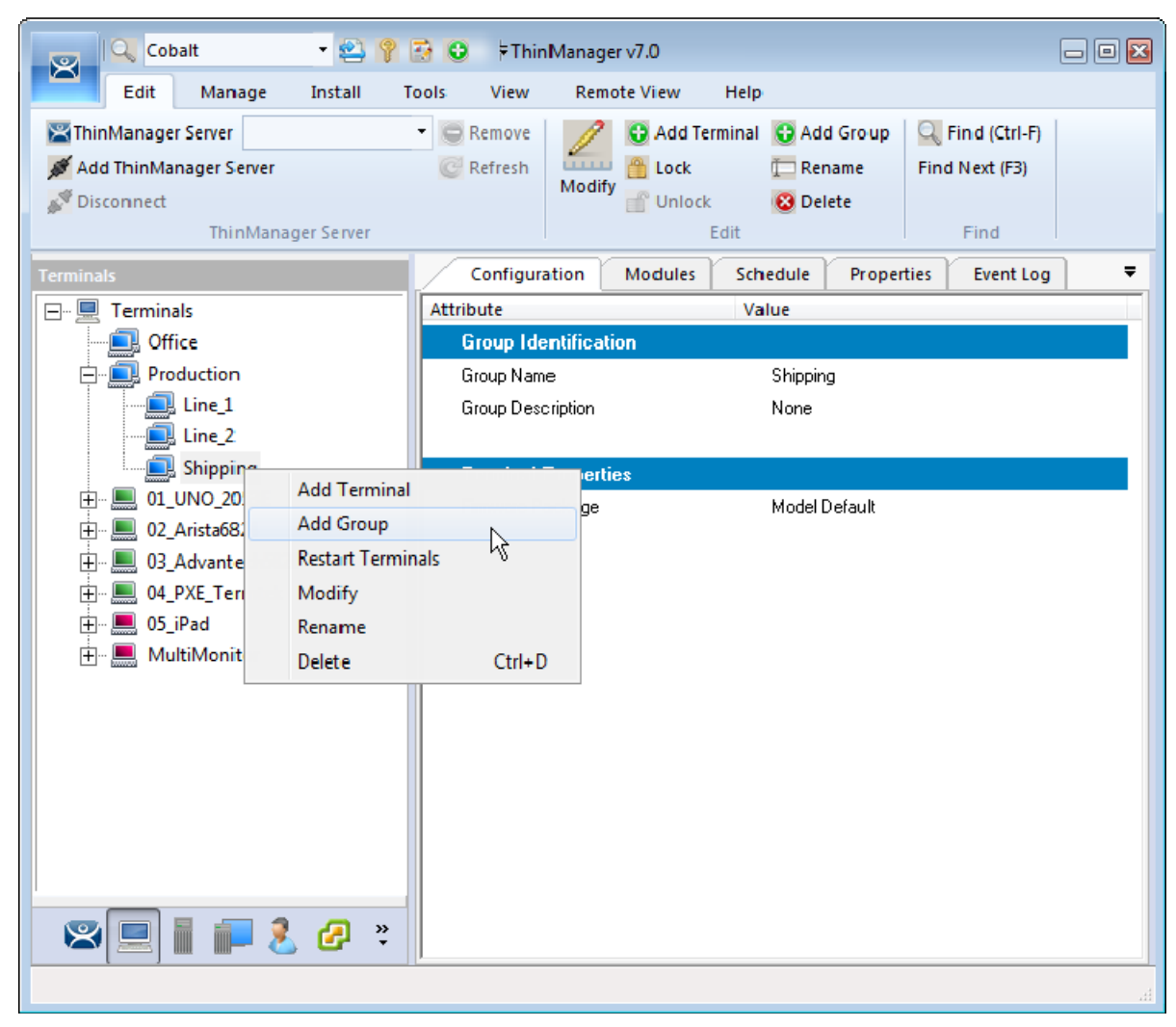

### *Add Group Menu*

You can create sub-groups by highlighting a group, right clicking, and selecting *Add Group*. It will add a group under the selected group.

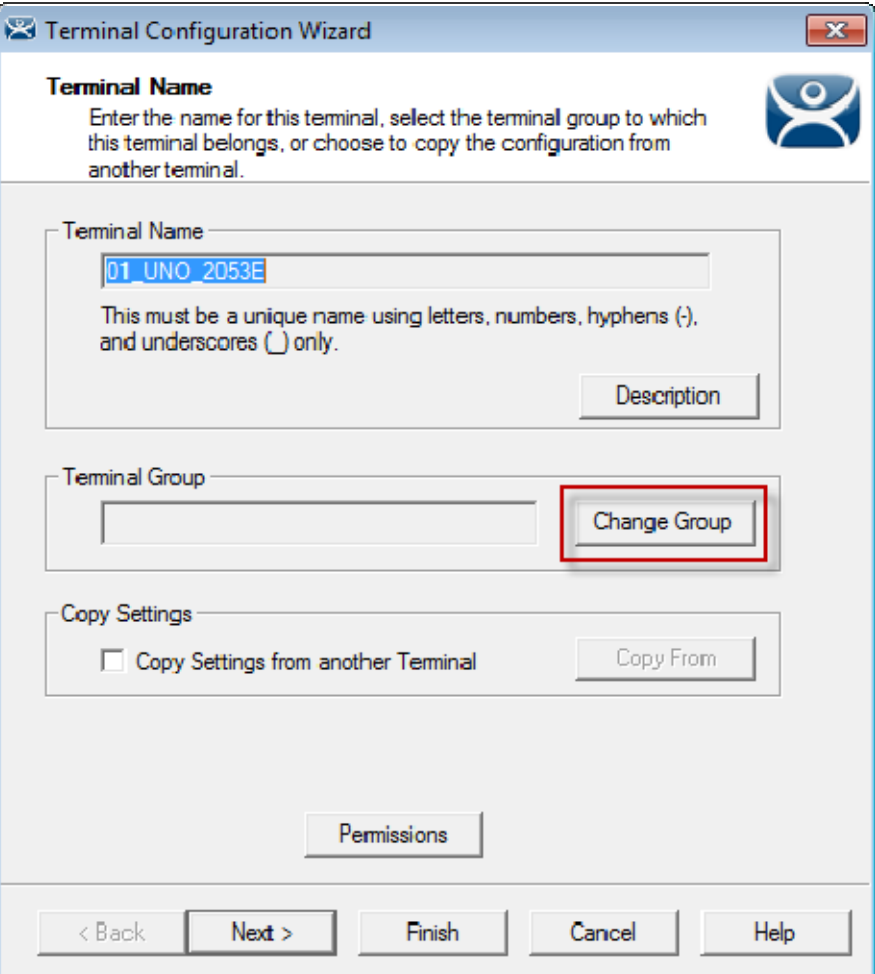

## *Change Group Button*

A terminal can be added to a group by clicking the *Change Group* button to launch the **Select Terminal Group** window.

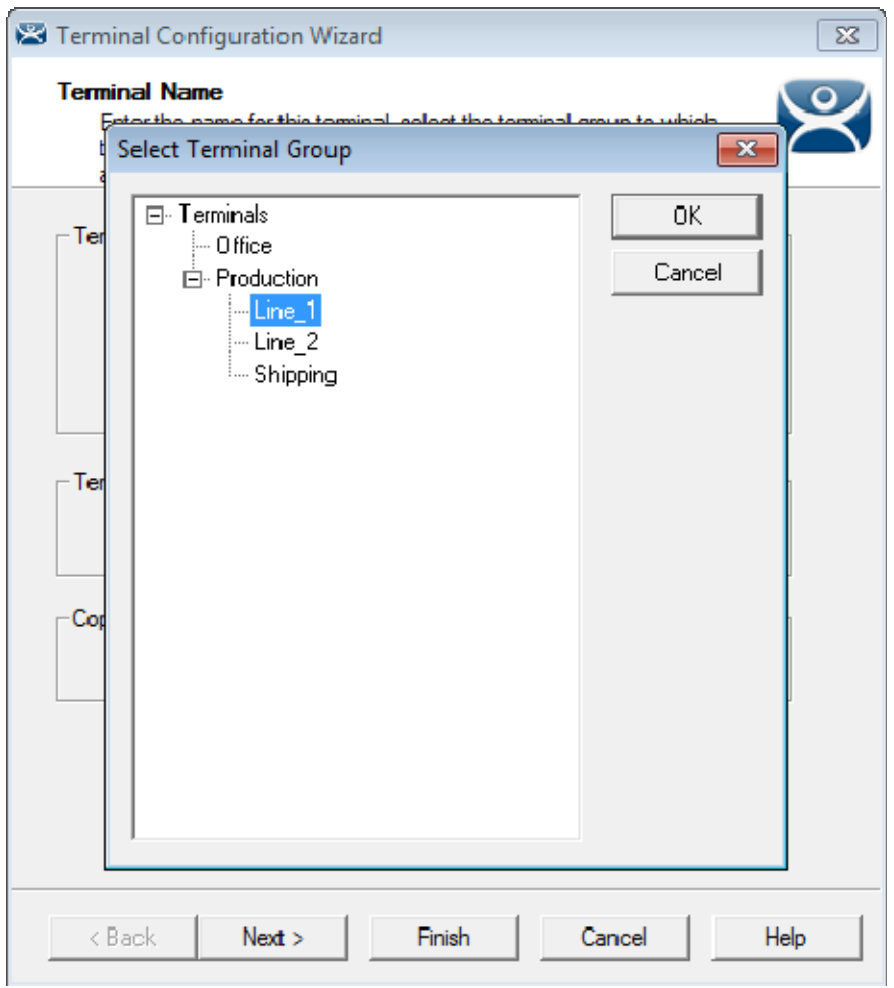

*Select Terminal Group Window* 

The **Select Terminal Group** window will list the groups and subgroups. Expand the tree as needed, highlight the desired group, and select the *OK* button.

The terminal will be assigned to the selected group.

Select the *Finish* button to close the wizard and apply the changes before continuing. If you need to adjust the configuration, close the wizard then re-open it.

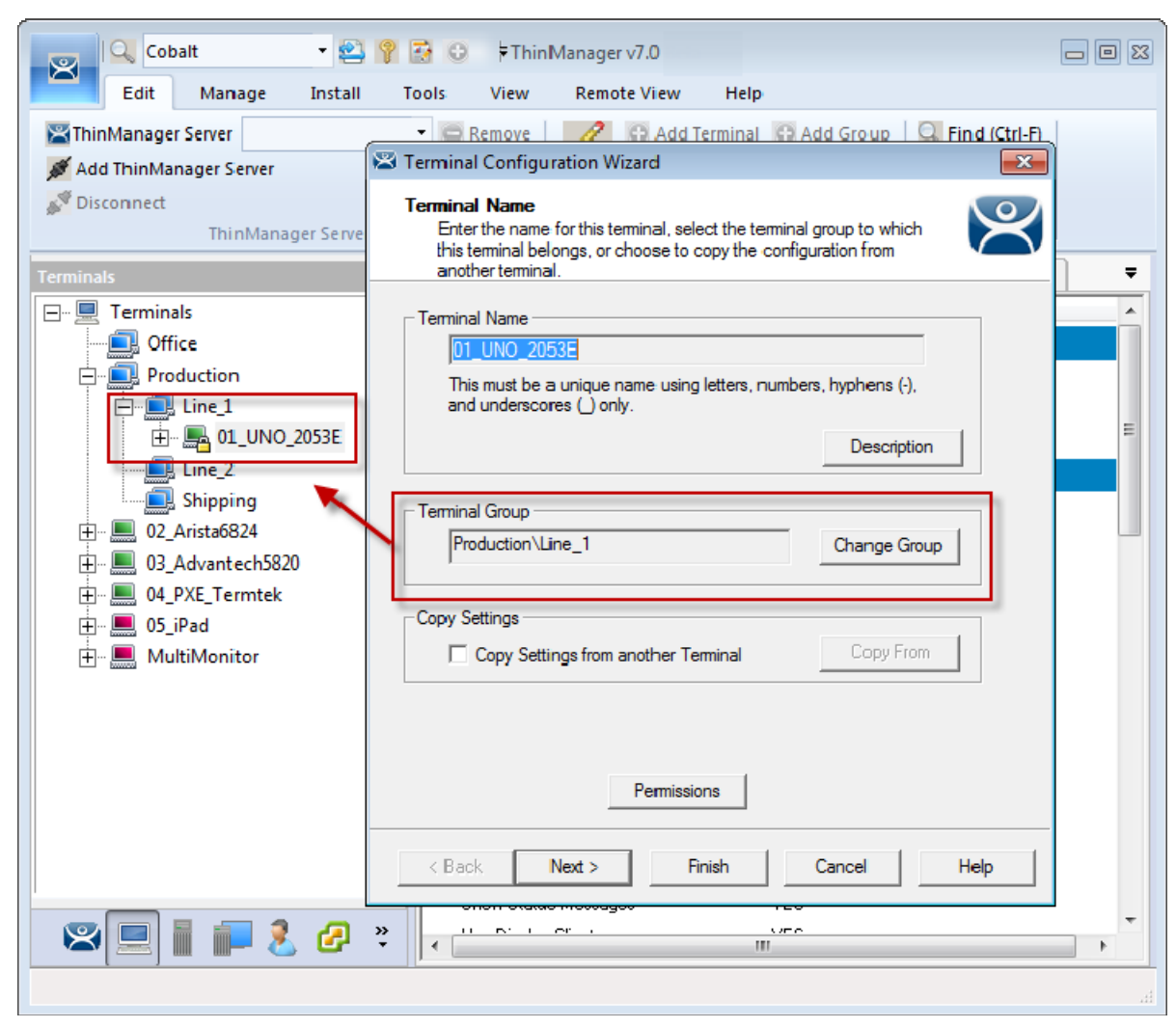

### *Group Membership*

The **Terminal Configuration Wizard** will show the group in the Terminal Group field.

The **Terminals** tree will show the terminal nested in the group.

# **11.4. Moving Out of a Group**

A terminal can be removed from a group by moving it to the Terminals branch of the **Select Terminal Group** window.

Double click on the terminal you want to change by double clicking on it in the **Terminals** tree to launch the **Terminal Configuration Wizard**.

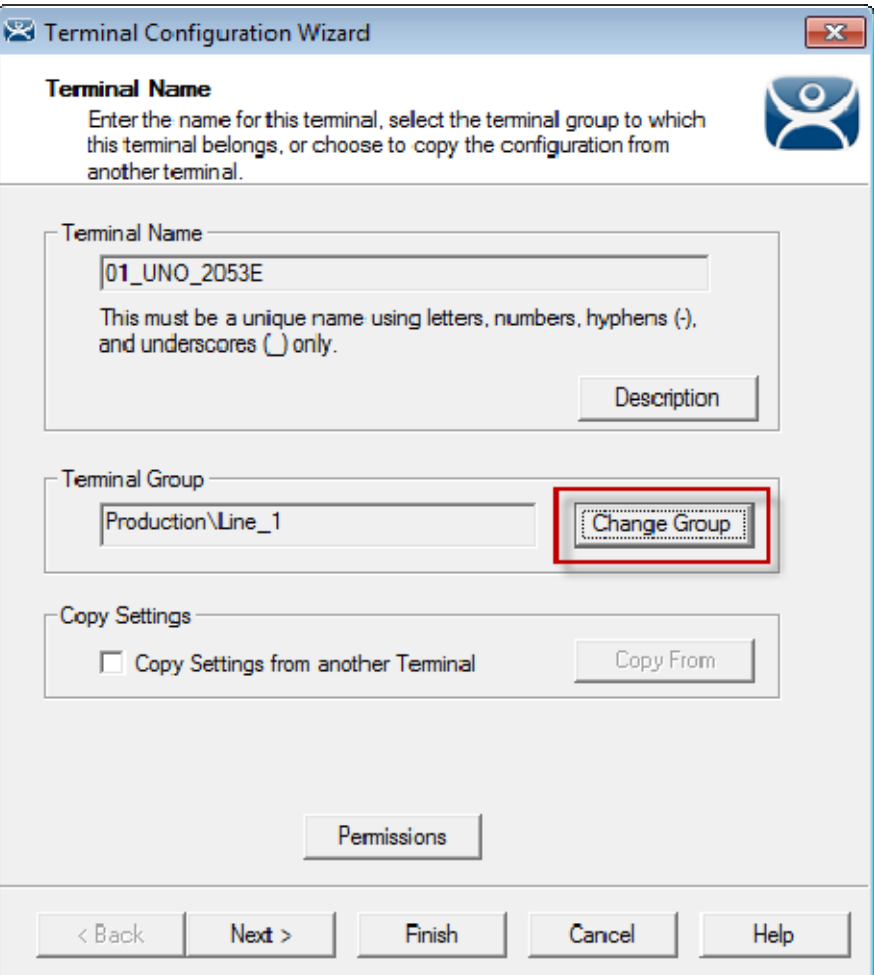

*Change Group Button on the Terminal Name Page* 

A terminal can be removed from a group by clicking the *Change Group* button to launch the **Select Terminal Group** window.

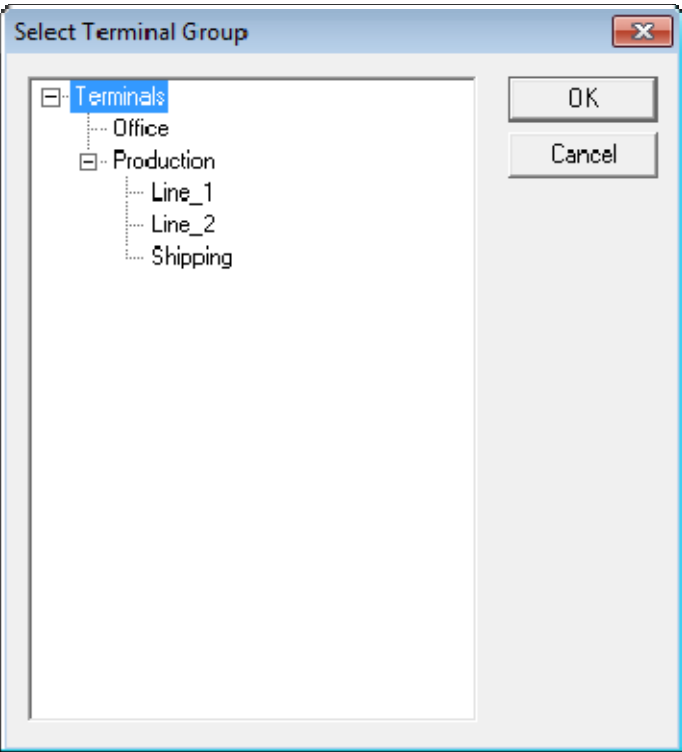

*Select Terminal Group Window* 

Select the top level *Terminals* in the Terminal Group tree. This will move the terminal from a group to the terminals.

Select the *OK* button to finish.

Select the *Finish* button to close the Terminal Configuration Wizard and apply the changes before continuing. If you need to adjust the configuration, close the wizard then re-open it.

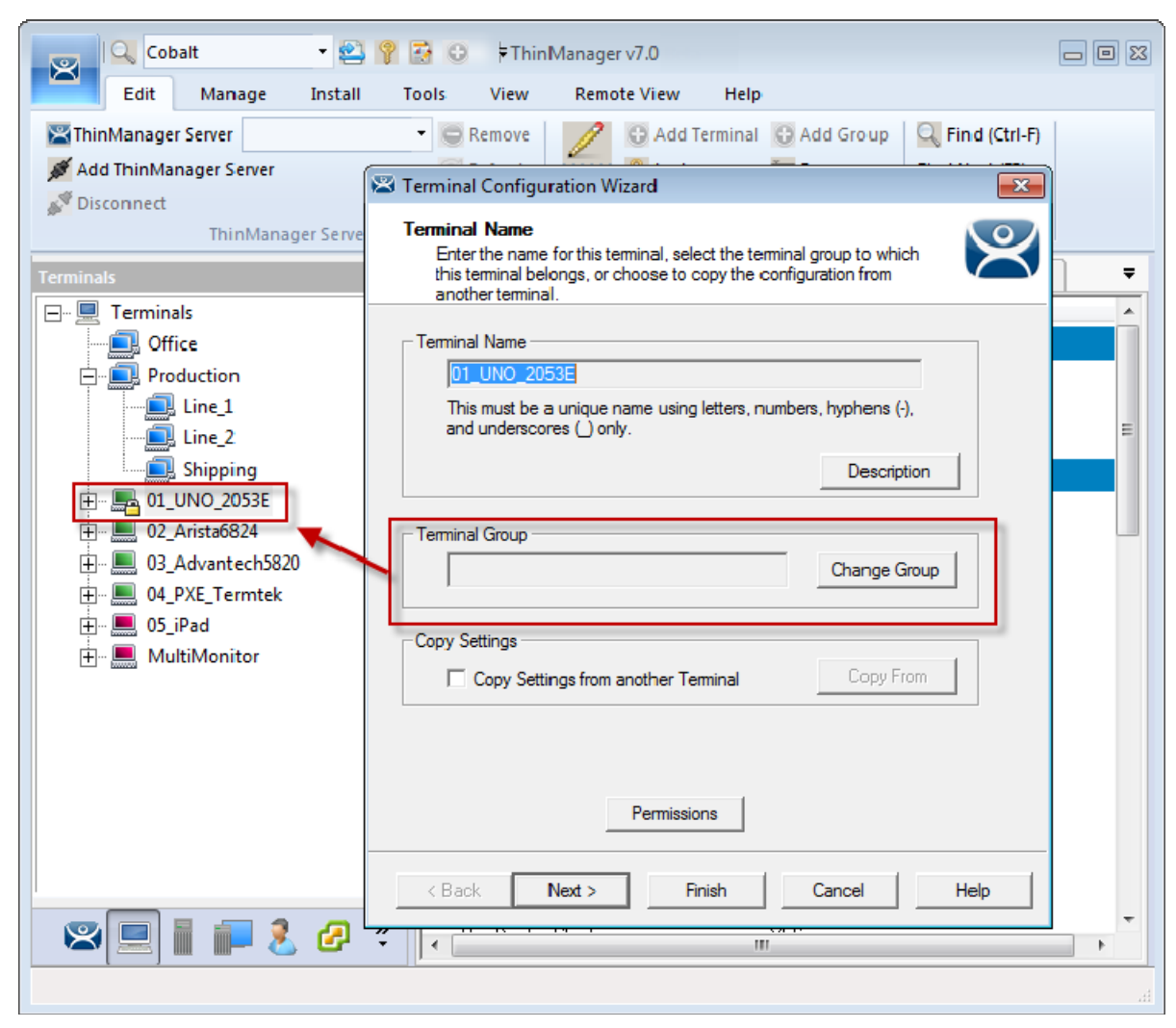

*Terminals Tree Showing Ungrouped Terminal* 

Once the wizard is closed the ThinManager Terminals tree will show the terminal under the **Terminals** branch and the *Terminal Group* field of the **Terminal Name** page will be empty.

# **11.5. Using Groups for Configuration**

ThinManager Terminal Groups can be used for configuration. Every setting in the **Group Configuration Wizard** has a *Group Setting* checkbox. If this is checked the setting will be applied to every member of the group.

This speeds configuration as you only have to make a configuration change once to have it deployed to all the terminals in the group.

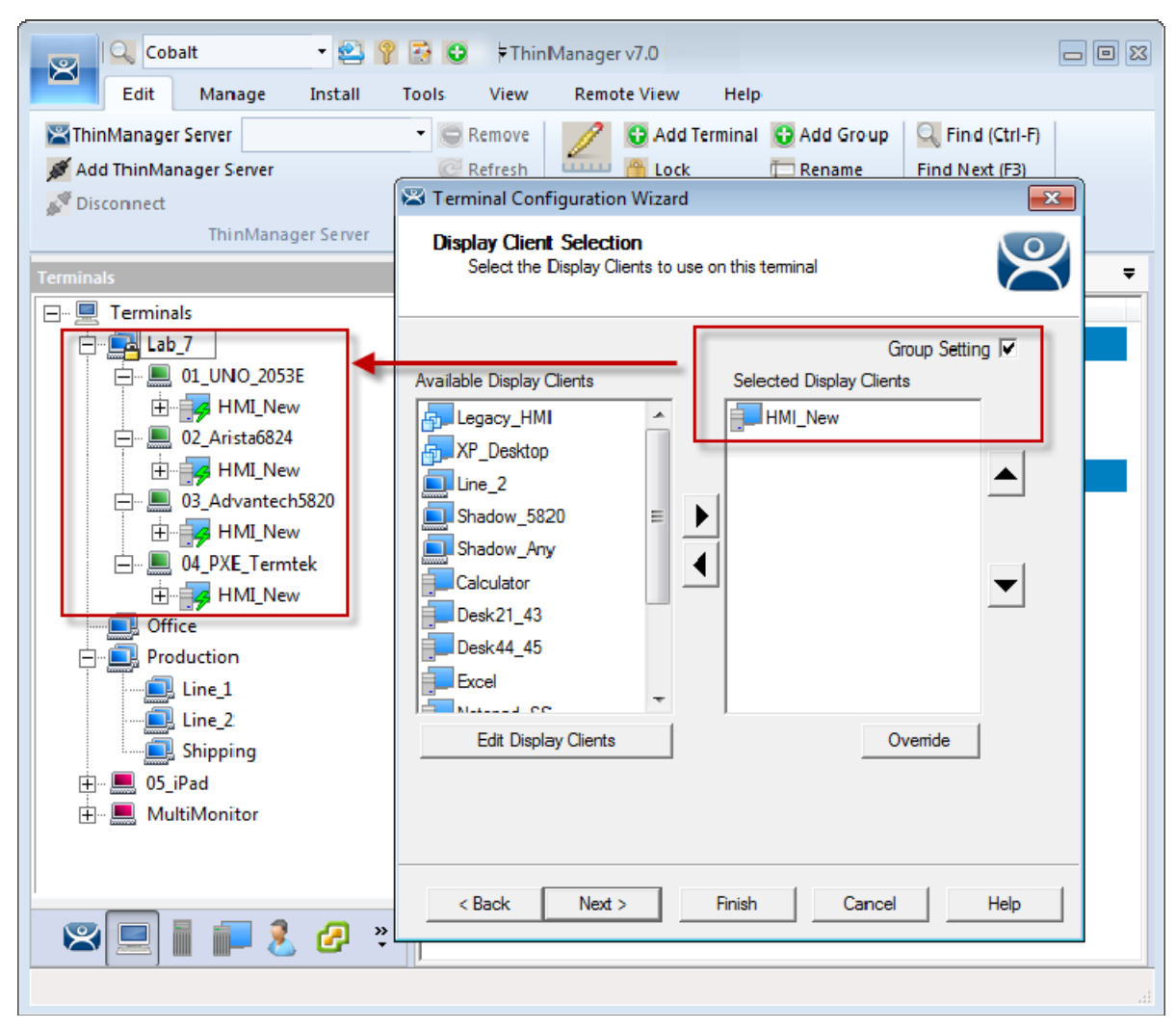

*Display Clients Deployed With Group Settings* 

This picture shows the Lab\_7 group has four terminals with a single display client assigned.

Adding display clients is easy when using *Group Settings*. You open the **Group Configuration Wizard**, navigate to the **Display Client Selection** page, change the selected display clients, and then restart the terminals.

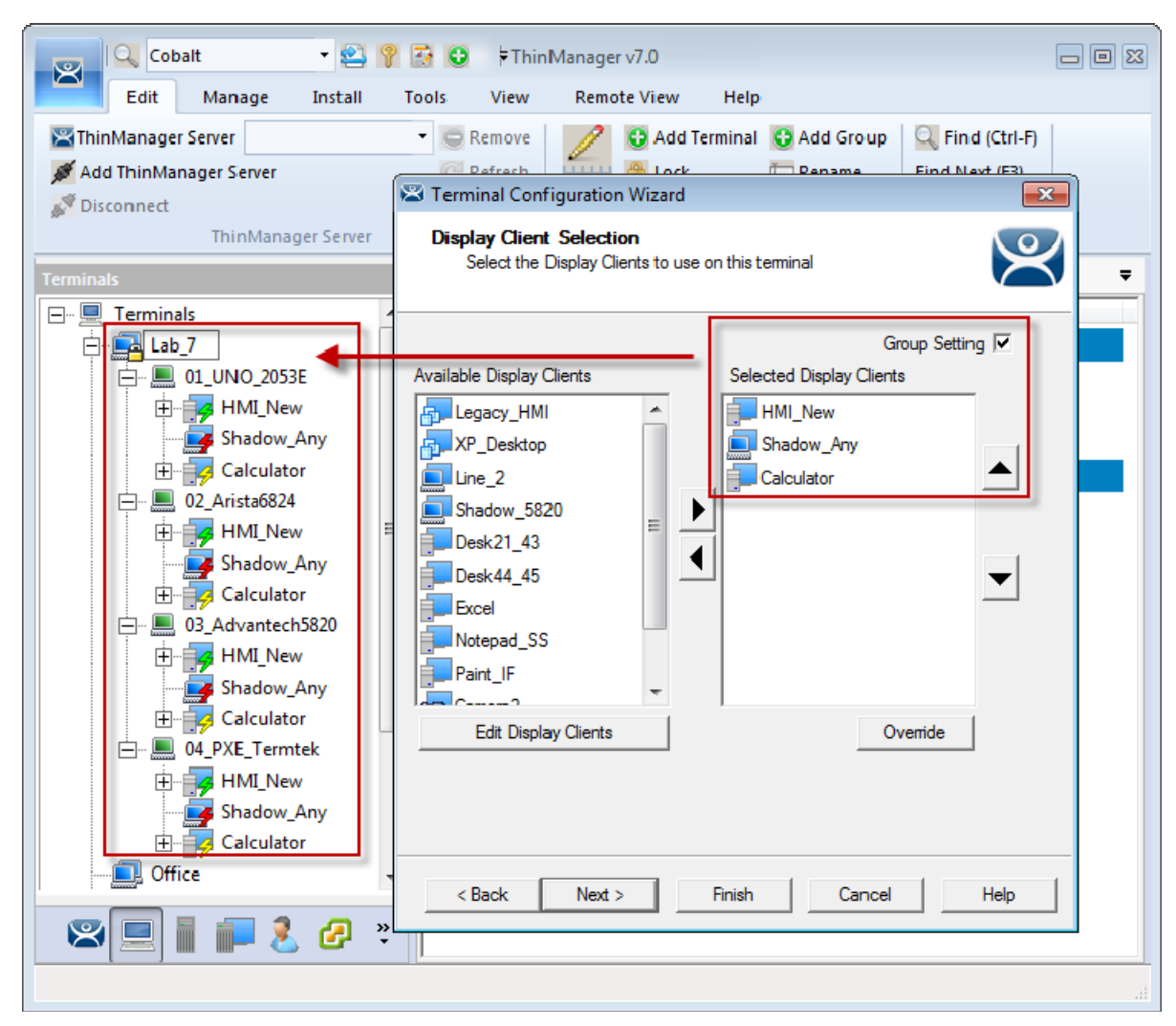

*Display Clients Deployed With Group Settings* 

This picture shows that the Lab\_7 group had its group display clients changed once and the change was propagated to all of the member terminals.

The following section will show the **Group Configuration Wizard** on the left and the **Terminal Configuration Wizard** of a member terminal on the right to show the effects of using the *Group Setting* checkbox.

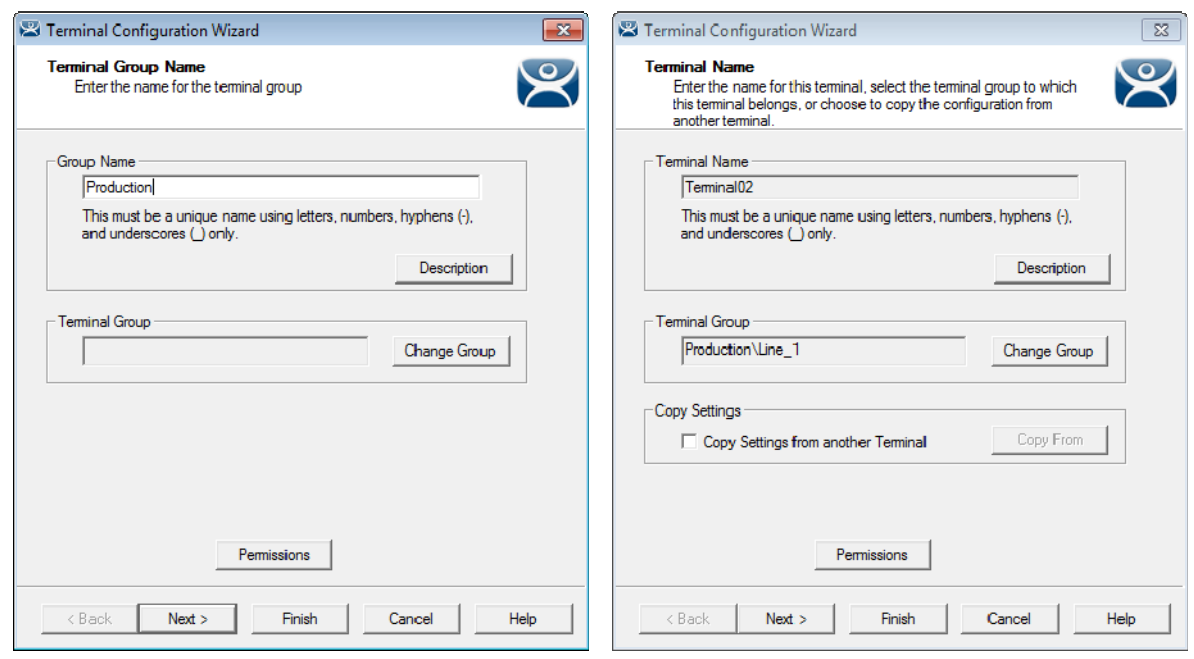

*Terminal Group Name Terminal Name* 

The left shows the opening screen of the **Group Configuration Wizard**.

The right shows the **Terminal Configuration Wizard**.

The Group will not show the **Terminal Hardware** page since that is an individual selection, not a group selection. The terminal will show the Terminal Hardware page to allow you to select the hardware for the individual device.

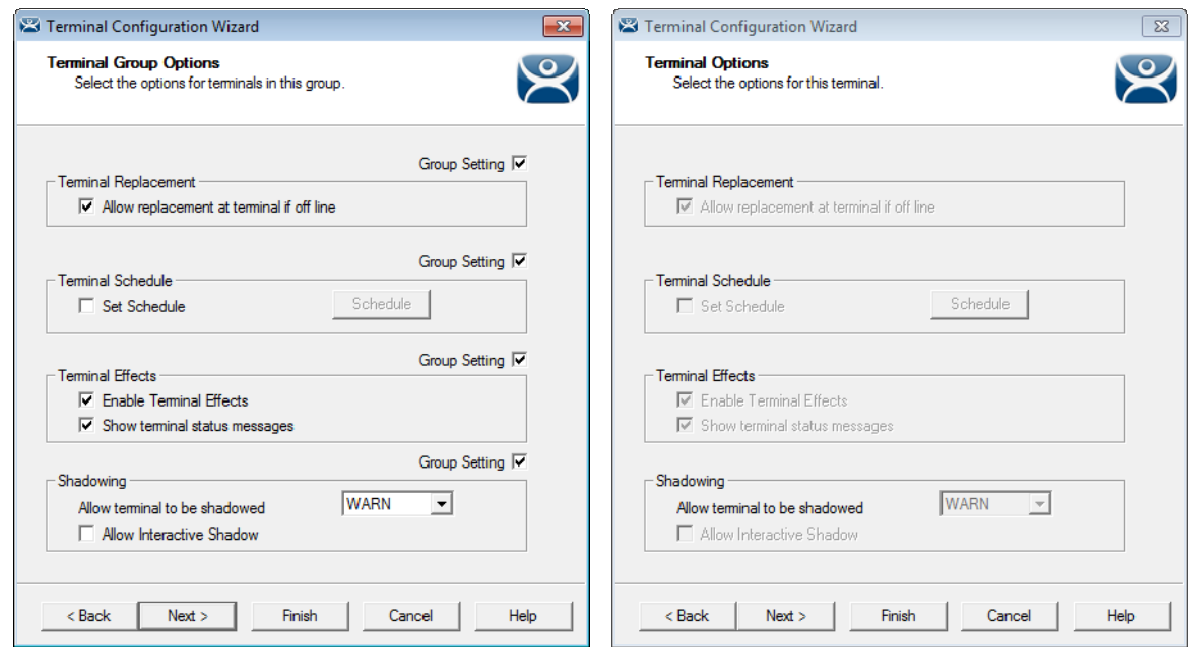

*Terminal Group Options Terminal Options* 

The **Group Configuration** on the left has had the *Group Settings* selected.

The terminal on the right has the settings grayed out because it is inheriting the *Group Settings*.

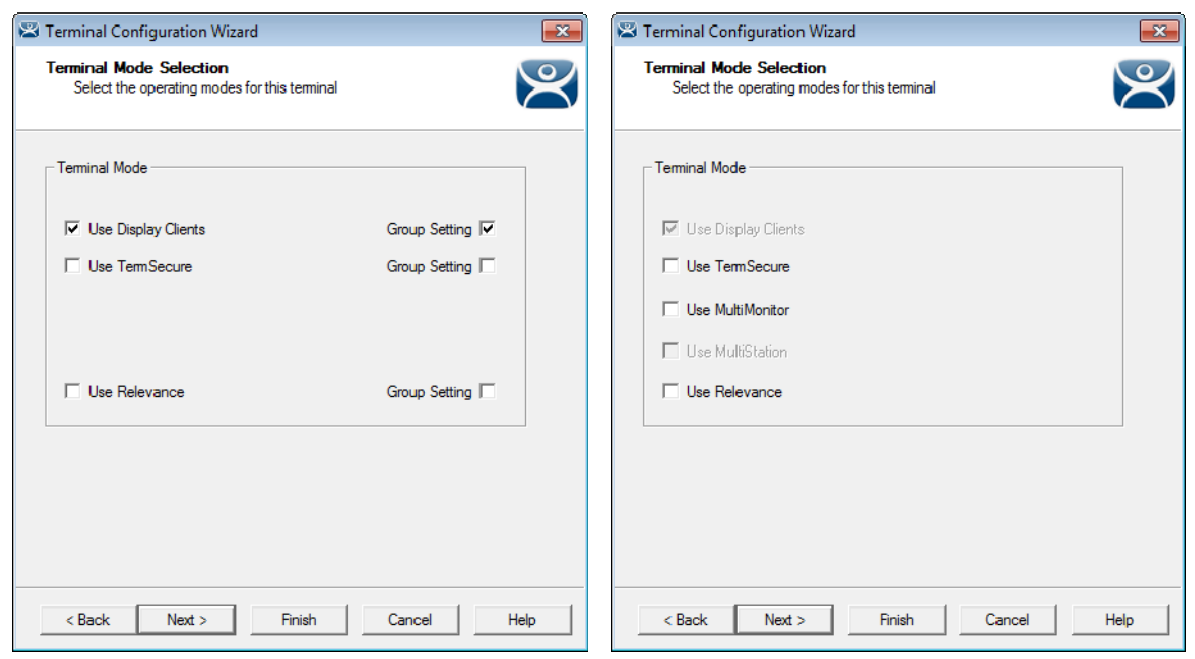

*Group Terminal Mode Selection Terminal Mode Selection* 

*Use MultiMonitor* is shown on the **Terminal Configuration Wizard** on the right because that is based on the hardware selected and not the group membership.

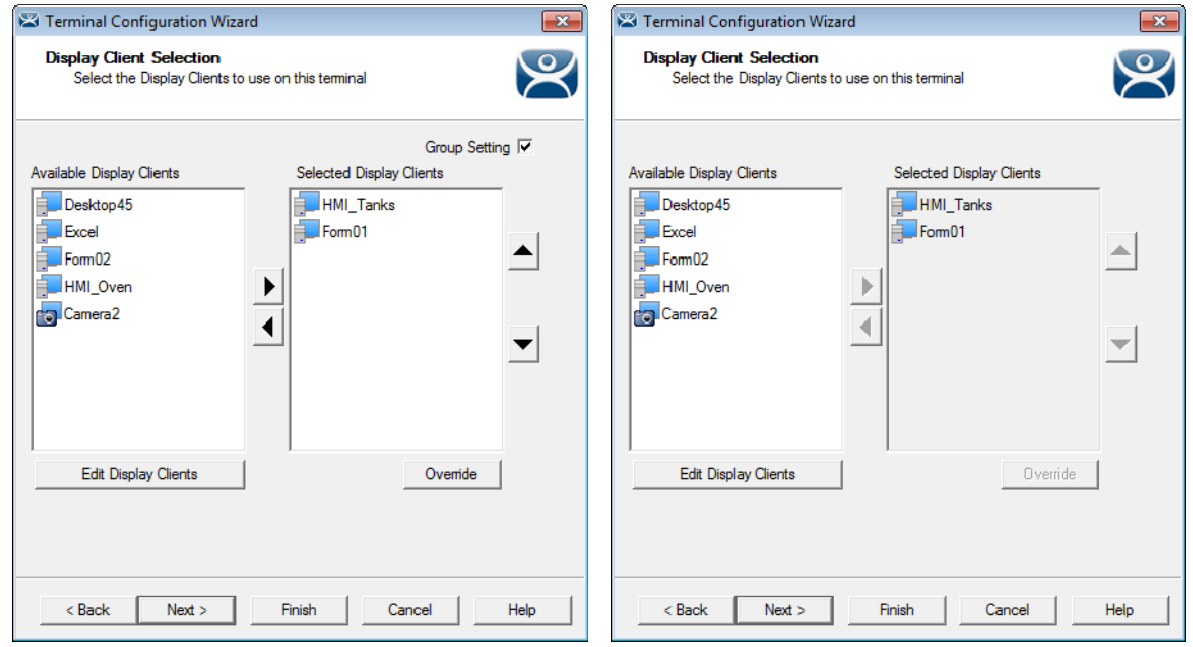

*Group Display Client Selection Terminal Display Client Selection* 

Selecting display clients on the **Group Configuration Wizard** and checking the *Group Setting* checkbox will assign those display clients to all member terminals. You cannot add or subtract from the list on the terminal.

This is great when all members of a group run the same applications. If they need different applications then leave the *Group Setting* unchecked and assign the display clients individually.

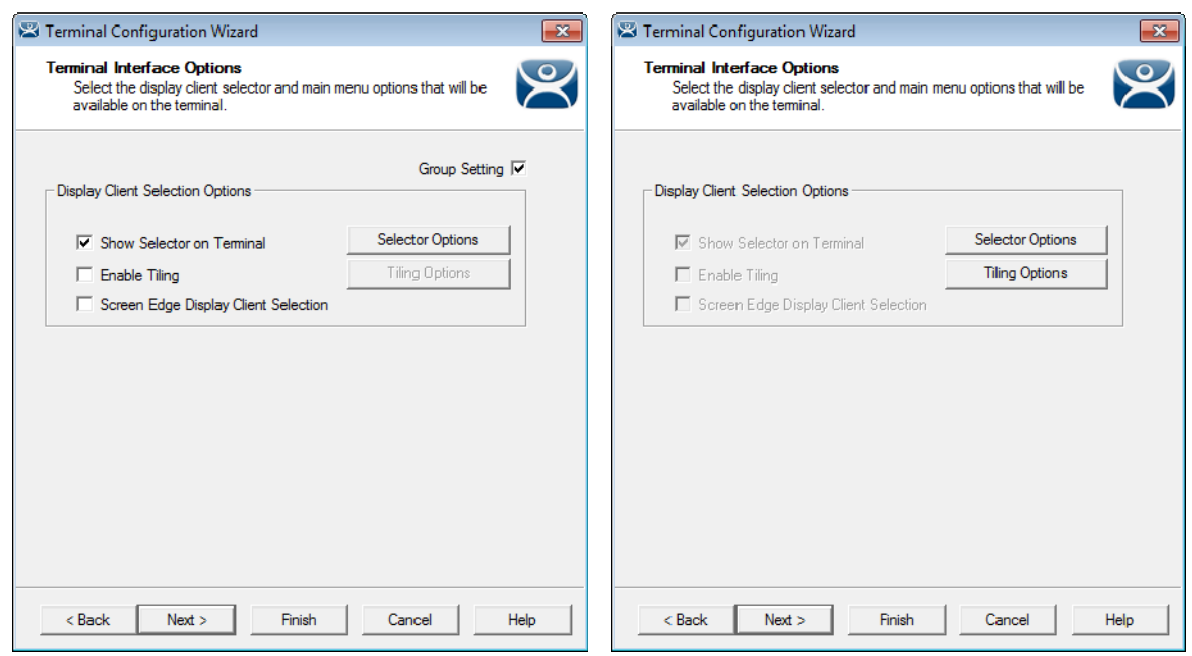

### *Group Terminal Interface Options Terminal Interface Options*

The **Group Configuration** on the left has had the *Group Settings* selected.

The terminal on the right has the settings grayed out because it is inheriting the *Group Settings*.

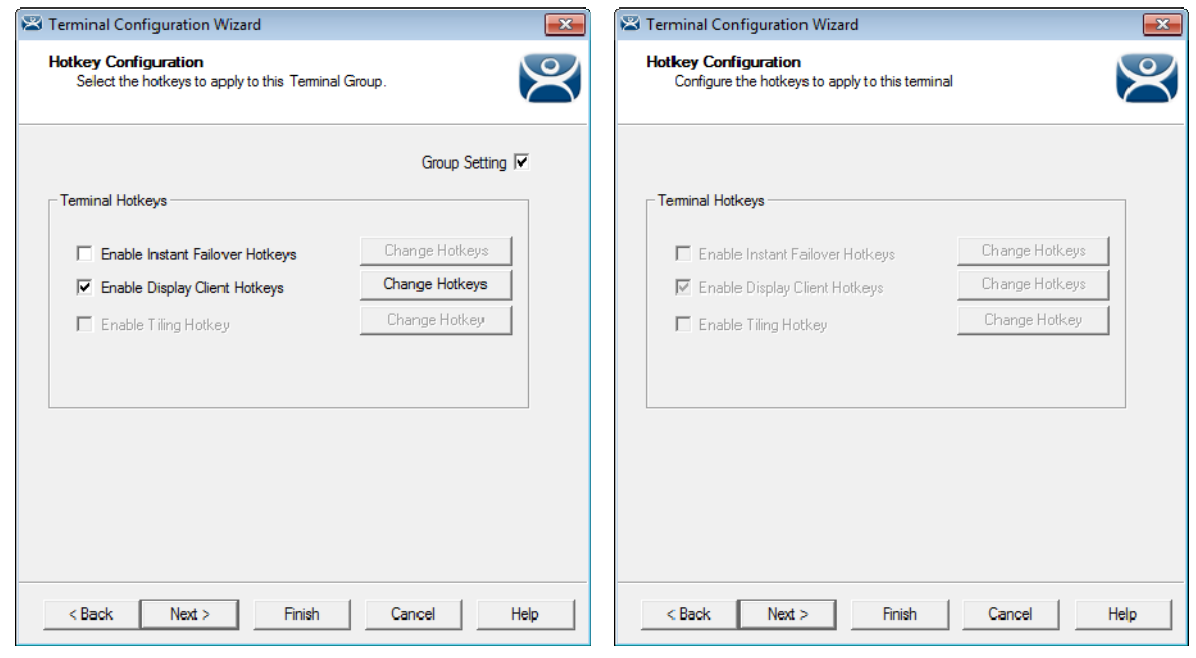

*Group Hotkey Configuration Terminal Hotkey Configuration* 

The **Group Configuration** on the left has had the *Group Settings* selected.

The terminal on the right has the settings grayed out because it is inheriting the *Group Settings*.

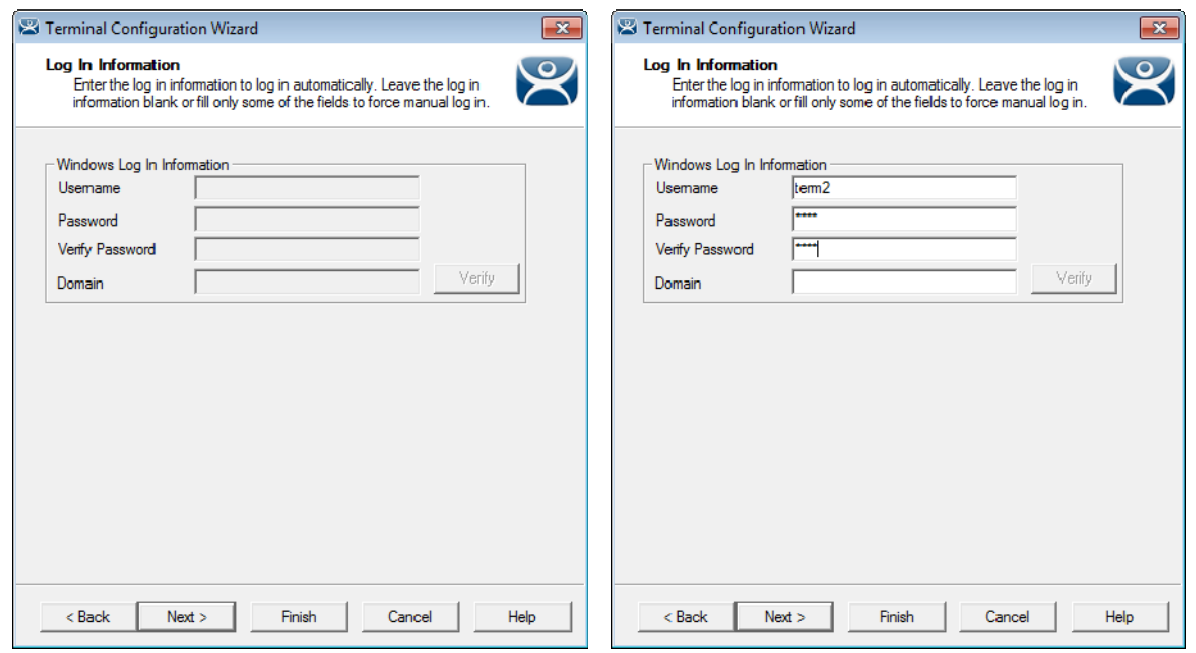

*Group Log In Information Terminal Log In Information* 

The Group Log In Information page is grayed out and doesn't allow a group user account to be added. This is because each terminal needs a unique Windows account to log in to terminal servers.

### **Use a unique Windows account for each terminal.**

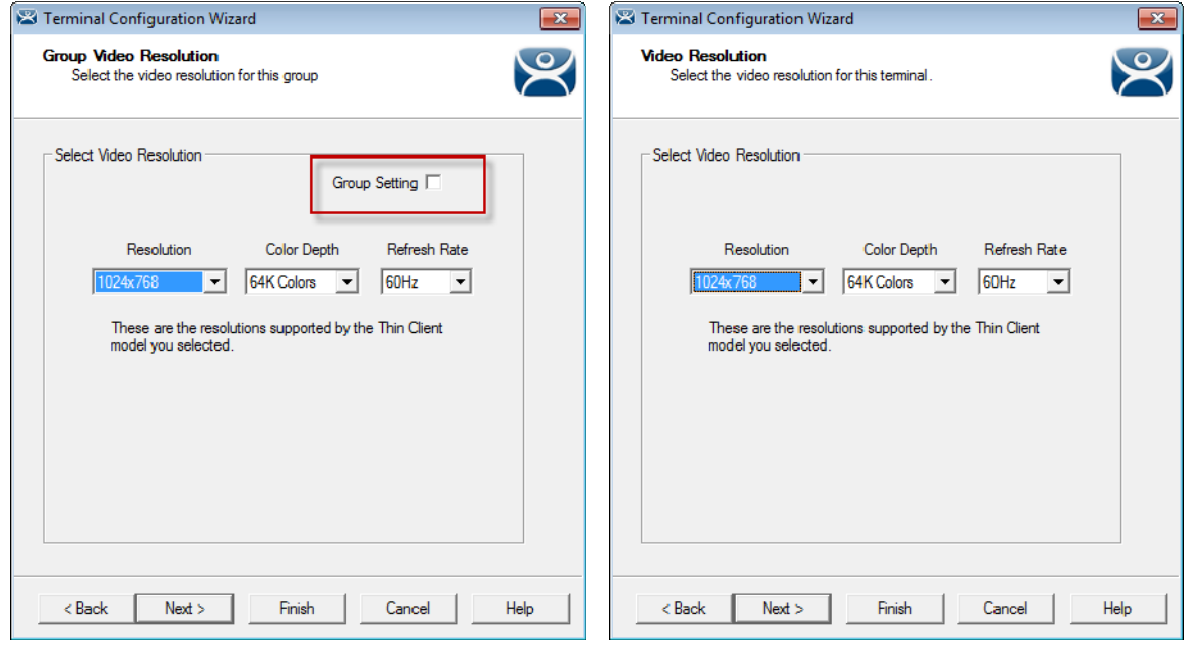

*Group Video Resolution Terminal Video Resolution* 

The video resolution can be applied to all members of a group. However, if you have to add a different sized monitor in an emergency you would have to uncheck the Group Settings and apply the resolutions individually.

Since switching monitors is a task that almost anyone might be able to do it might be better to set the video resolutions individually.

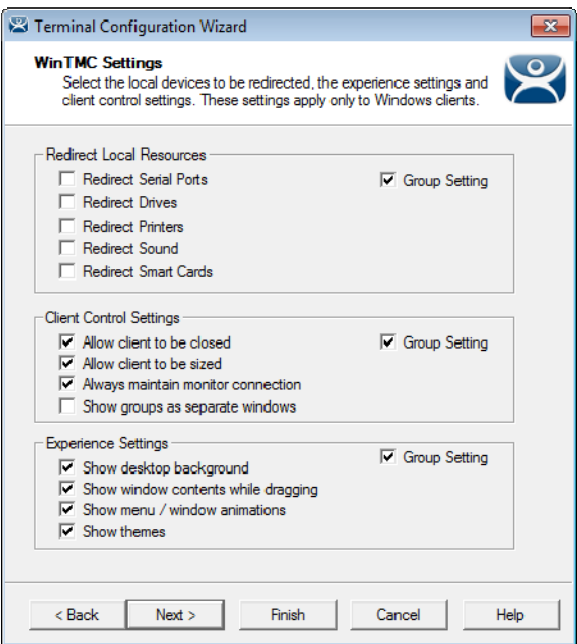

*WinTMC Settings* 

The **Group Configuration Wizard** will have a **WinTMC Settings** page to allow WinTMC clients to be configured with *Group Settings*.

This page will not show up on the **Terminal Configuration Wizard** unless the terminal had *GENERIC/WinTMC* selected as the *Make* and *Model* on the **Terminal Hardware** page.

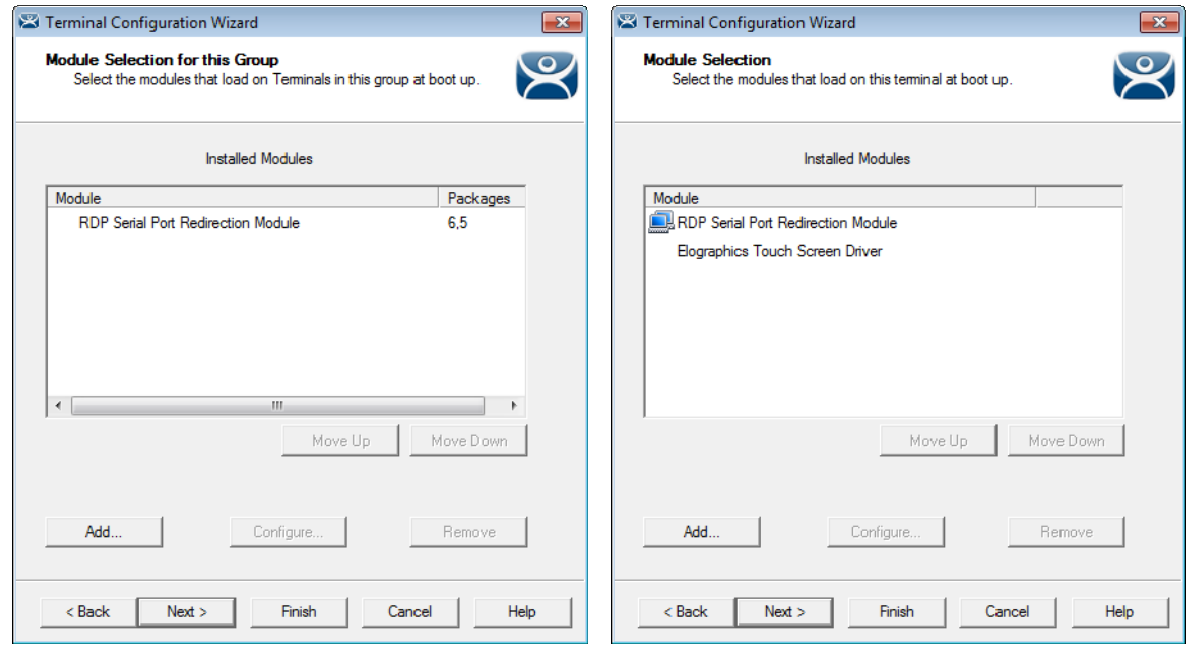

*Group Module Selection Terminal Module Selection* 

Modules can be added at the group level and at the terminal level. Modules selected for a group will display a Group icon on the Module Selection page of its members.

The picture on the left shows a module added to the group configuration.

The picture on the right shows that module on the terminal with the Group icon to show where is originated from. The Elo touch screen module was added to the terminal and won't show a group icon.

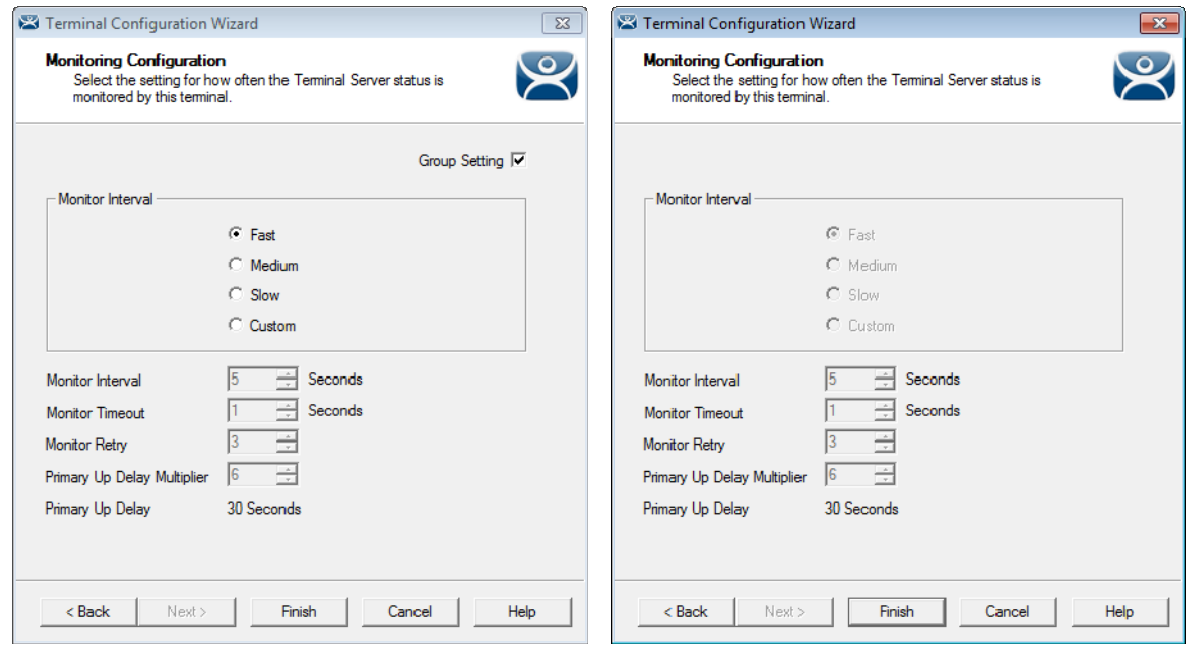

*Terminal Group Name Terminal Name* 

The **Group Configuration** on the left has had the *Group Settings* selected.

The terminal on the right has the settings grayed out because it is inheriting the *Group Settings*.

# **11.5.1. Deleting Old Groups**

An unneeded group can be deleted by right clicking on the group and selecting *Delete*.

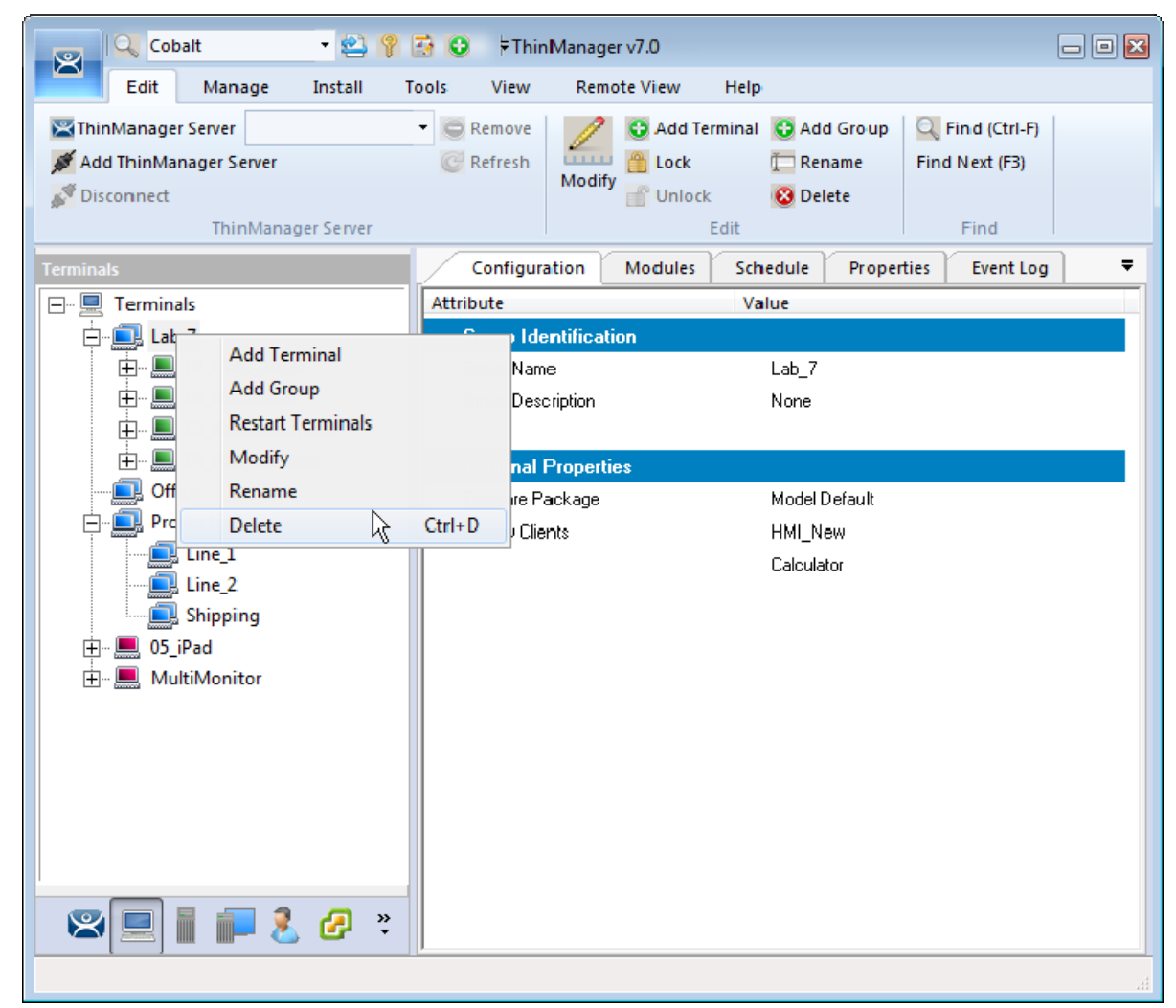

*Delete Option on Group Right Click Menu* 

Selecting *Delete* will launch a dialog box for deletion.

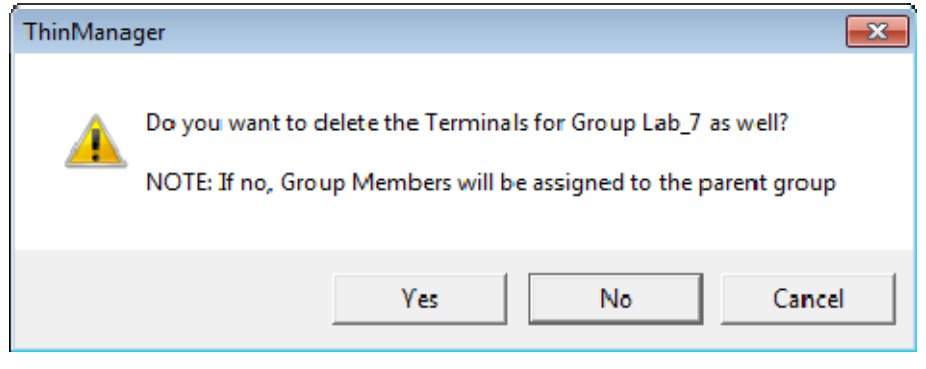

*Delete Dialog Box* 

The **Delete dialog** has two options.

Selecting *Yes* will delete the group AND the member terminals.

Selecting *No* will delete the group but leave the terminals under the Terminals tree.

Selecting *Cancel* will close the dialog without deletion.

**Read the dialog box before clicking to prevent the loss of needed terminals.** 

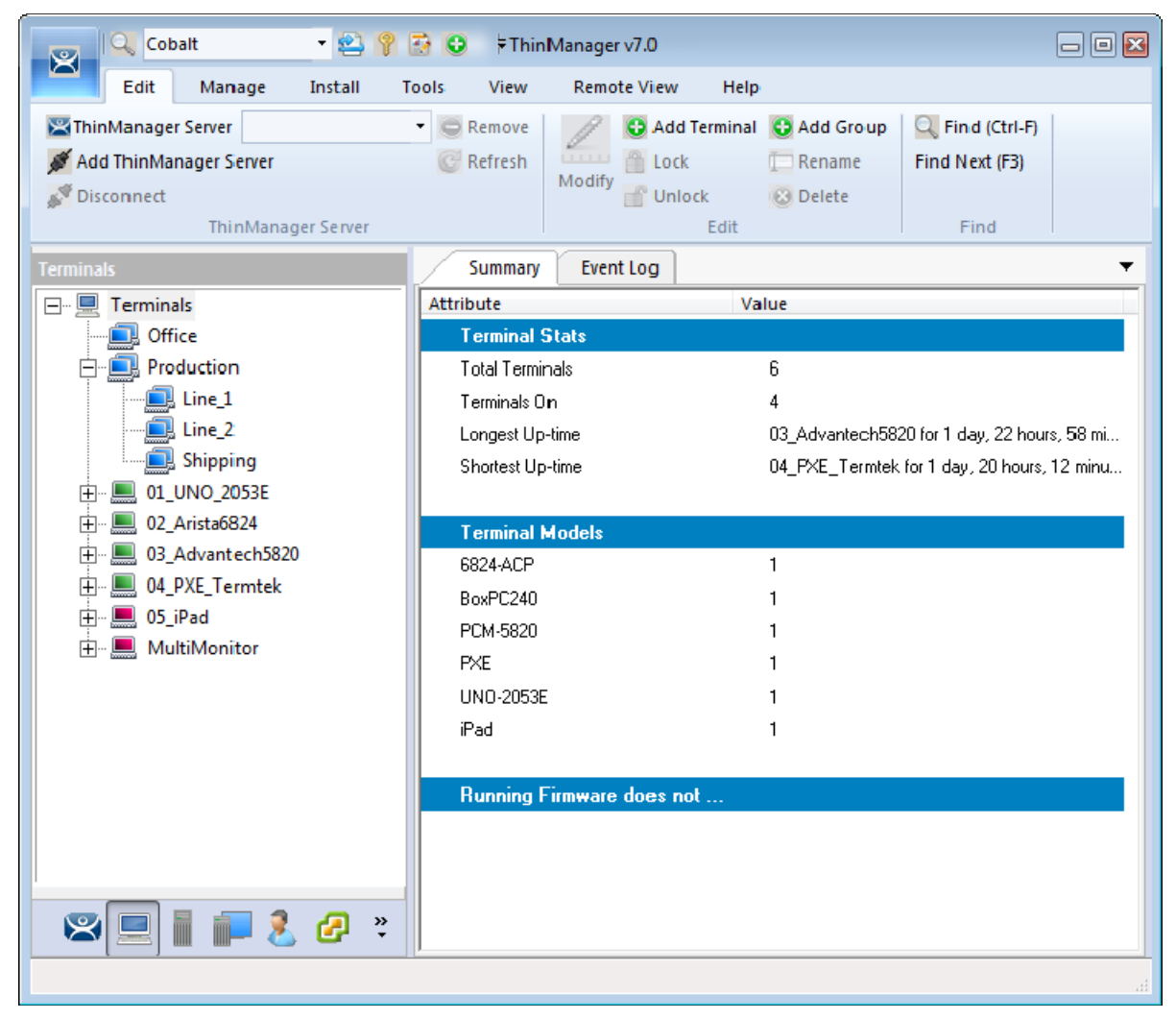

*Terminal Tree Showing Terminals without the Group* 

The terminals from Lab\_7 are now nested under the **Terminals** branch of the tree.

# **12. Devices – IP Configuration**

There are four types of terminals that can be used in a ThinManager system. They are:

- ThinManager Ready thin clients
- ThinManager Compatible thin client
- WinTMC client for Windows PCs
- iTMC client for iOS iPads and iPhones

Each has a different method of connecting to ThinManager to receive its configuration.

A **ThinManager Ready thin client** is shipped from the factory with the ACP BIOS onboard. A ThinManager Ready thin client requires two things to connect to the ThinManager system:

- An IP Address for the client
- The ThinManager Server Address to retrieve the needed boot file and configuration

A ThinManager Ready thin client can use DHCP or static for the client and ThinManager Server IP address. Its BIOS will instruct it to download the firmware.

A **ThinManager Compatible thin client** is a common off-the-shelf thin client that lacks the ACP BIOS. ThinManager Compatible thin clients do not store static IP addresses so each of them require DHCP (Dynamic Host Configuration Protocol) to assign the client IP address. The ThinManager Server IP address and bootfile name can be provided by a DHCP server, or by the ThinManager PXE Server.

A ThinManager Compatible thin client requires two things to connect to the ThinManager system:

- PXE Boot enabled in ThinManager
- An IP Address for the client
- The ThinManager Server Address to retrieve the needed boot file

The **WinTMC client** is a ThinManager client that runs on a Windows operating system and provides a centrally managed connection to the terminal server.

Each client PC requires two things to connect to the ThinManager system:

- The installation of the WinTMC program
- The IP address of the ThinManager Server

The i**TMC client** is a ThinManager client that runs on an Apple iOS operating system and provides a centrally managed connection to the terminal server.

Each iPad requires two things to connect to the ThinManager system:

- The installation of the iTMC program from the Apple App Store
- Membership on the ThinManager Server network
- The IP address of the ThinManager Server

# **12.1. ThinManager Ready Thin Client IP Configuration**

### **12.1.1. DHCP**

A **ThinManager Ready thin client** is shipped from the factory set to use DHCP (Dynamic Host Configuration Protocol).

When the terminal is turned on it will display a screen telling you to press any key to enter the IP Configuration menu.

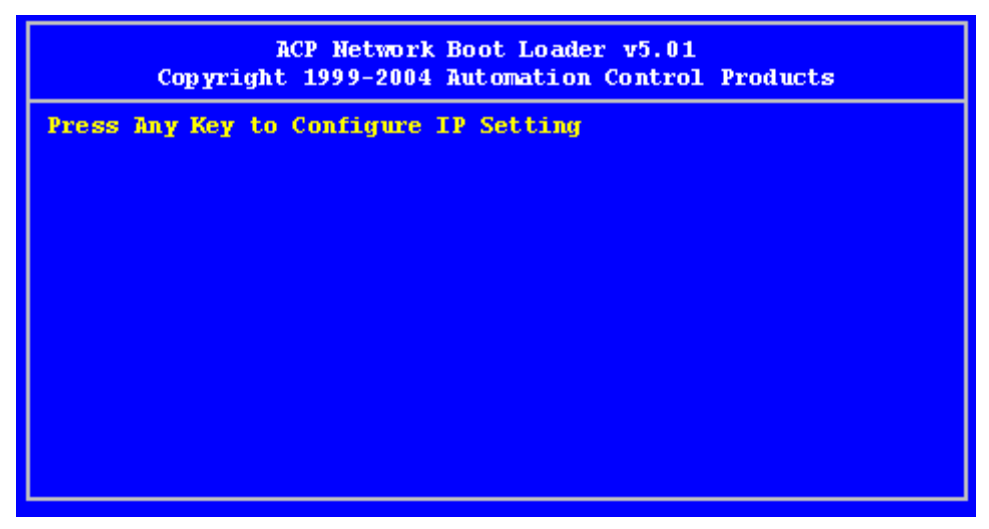

*IP Configuration Prompt Page* 

Press the space bar to open the menu.

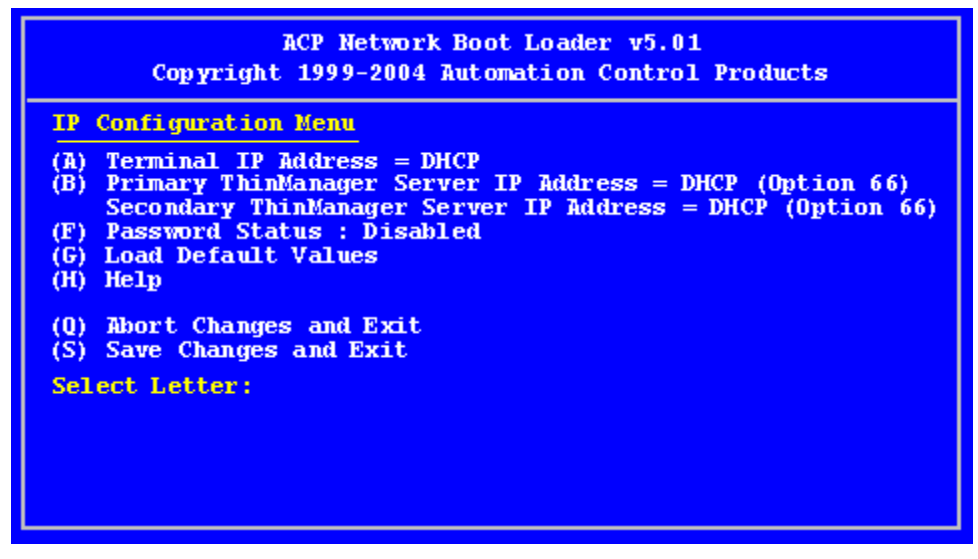

*IP Configuration Menu Page* 

The ThinManager Ready thin clients uses DHCP out of the box.

DHCP passes out IPaddresses but the thin client also needs the IP address of the ThinManager Server. This can be provided by the DHCP server using *Option 066, Boot Server Host Name*.

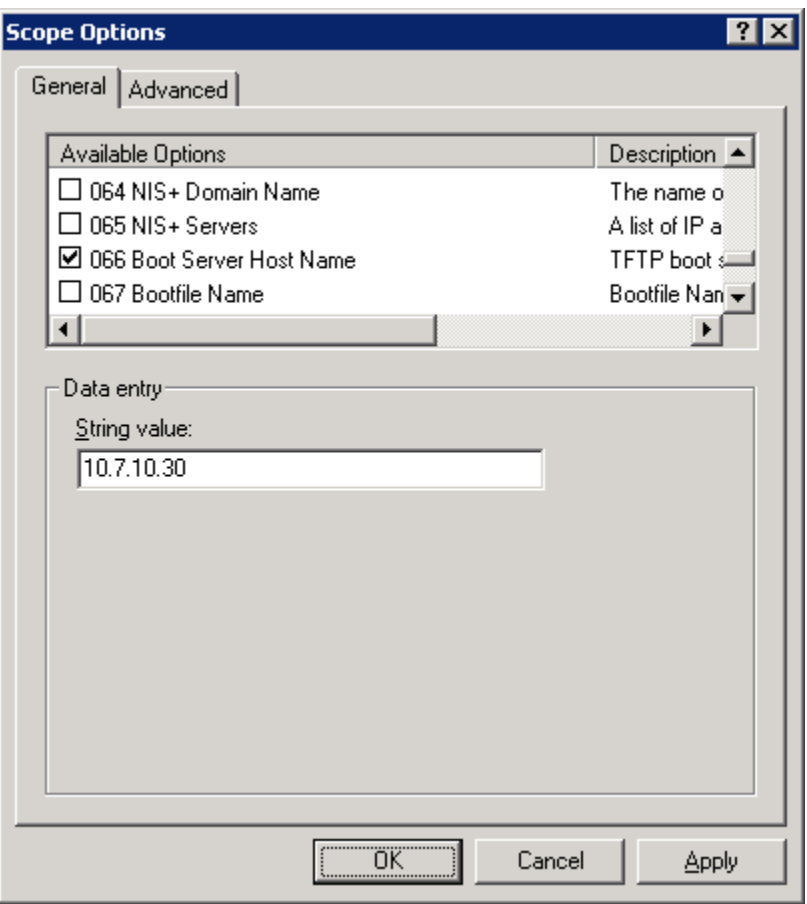

*Microsoft DHCP Server* 

*Option 066* provides the *Boot Server Host Name*. Enter the IP address of the ThinManager Server in the *Option 066* field to have the DHCP server send this to the ThinManager Ready thin clients.

PCs and laptops that use DHCP will ignore this setting.

### **12.1.2. Static IP Addressing.**

Most models of ThinManager Ready thin clients allow the usage of static IPs. These are set on the **IP Configuration Menu**.

Open the **IP Configuration Menu** by selecting any key at the **IP Configuration Prompt p**age.

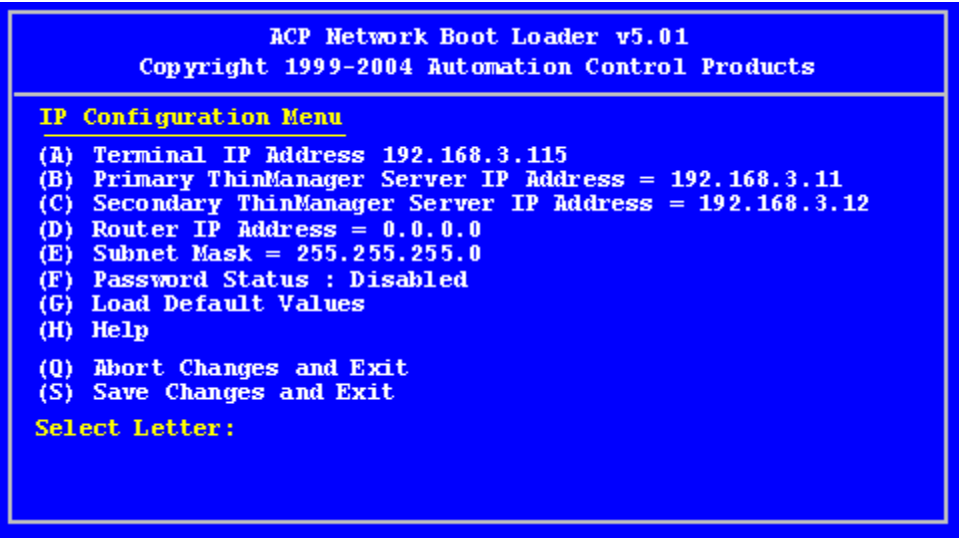

*IP Configuration Menu – Static IP* 

Press the **A** to allow the client IP to change from DHCP to static by assigning a static IP address to the terminal.

Type in the static IP address for the client, including the separating periods and press the *Enter* key.

Once the Terminal has a static IP assigned, the IP Configuration Menu will be shown to allow the setting of other values.

- **(A) Terminal IP Address** This should be a unique address for the terminal.
- **(B) Primary ThinManager Server IP Address** This should be the unique address for your main ThinManager Server.
- **(C) Secondary ThinManager Server IP Address** The Secondary ThinManager field allows the terminal to use two ThinManager Servers. If the terminal cannot connect to the Primary ThinManager Server, it will connect to the Secondary ThinManager Server to receive its configuration. If you are not using a Secondary ThinManager Server, set the IP address to 0.0.0.0.
- **(D) Router IP Address** Fill in the IP address of the router or gateway if one is being used. If not this should be set to 0.0.0.0.
- **(E) Subnet Mask** Set this to your subnet mask. 255.255.255.0. is a standard setting.
- **(F) Password Status** Allows a password to be set to prevent unauthorized people from changing the configuration.

**Note:** Forgetting this password is a bad thing.

- **(G) Load Default Values –** This resets the ThinManager Ready thin client to the original IP values.
- **(H) Help** Will launch a Help to explain the IP Configuration Menu.

**(Q) Abort Changes and Exit** - This will cancel any setting changes and let the terminal continue to boot with the old settings.

**(S) Save Changes and Exit** - This will apply any changes and allow the terminal to continue to boot with the new settings.

Type the letter of the desired setting and type the IP address, with periods. Press the *Enter* key on the keyboard to accept each change.

### **12.1.3. Hybrid IP Addressing**

ThinManager Ready thin clients with Boot Loader 5.01 and later can use DHCP to assign the terminal IP address, but can assign the ThinManager Server IP address as a static IP in the IP Configuration Menu. Boot your thin client and press the spacebar when prompted on the IP Configuration Prompt page.

This will open the IP Configuration Menu.

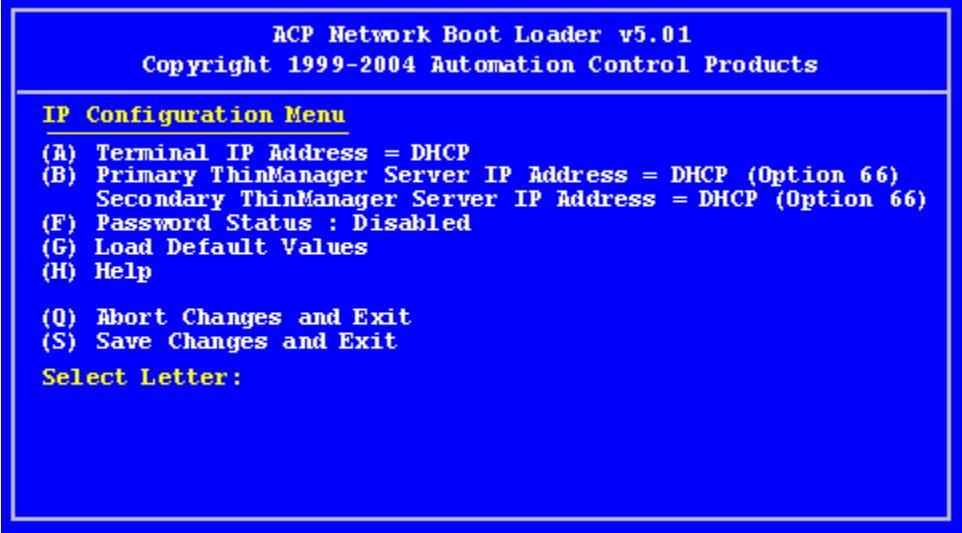

*Boot Loader Default Values* 

Select the **B** key to add a static IP for the ThinManager Server. Type the numbers and periods for the address.

| ACP Network Boot Loader v5.01<br>Copyright 1999-2004 Automation Control Products                                                                                                    |
|----------------------------------------------------------------------------------------------------|
| <b>IP Configuration Menu</b>                                                                                                    |
| $Terminal$ IP Address = DHCP<br>(A)<br>Primary ThinManager Server IP Address = 192.168.3.11<br>(B)<br>Secondary ThinManager Server IP Address = $192.168.3.12$<br>(C)<br>Password Status = Disabled<br>(F)<br>Load Default Values<br>(G)<br>(H)<br>Help |
| Abort Changes and Exit<br>$\left( 0\right)$                                                                                                    |
| Save Changes and Exit<br>(S).<br>Select Letter:                                                                                                    |
|                                                                                                    |

*DHCP with Static ThinManager Server* 

Once a ThinManager Server is assigned, selecting **C** will allow a redundant secondary ThinManager Server to be assigned.

Select **S** to save the changes and allow the connection to the ThinManager Server.

The terminal will now boot using DHCP.

**Note:** The *Escape* key will let you exit the entry field and return to the **IP Configuration Menu**.

## **12.1.4. Firmware Download**

Once the ThinManager Ready thin client is configured, the terminal will connect to the ThinManager Server and download the firmware and configuration.

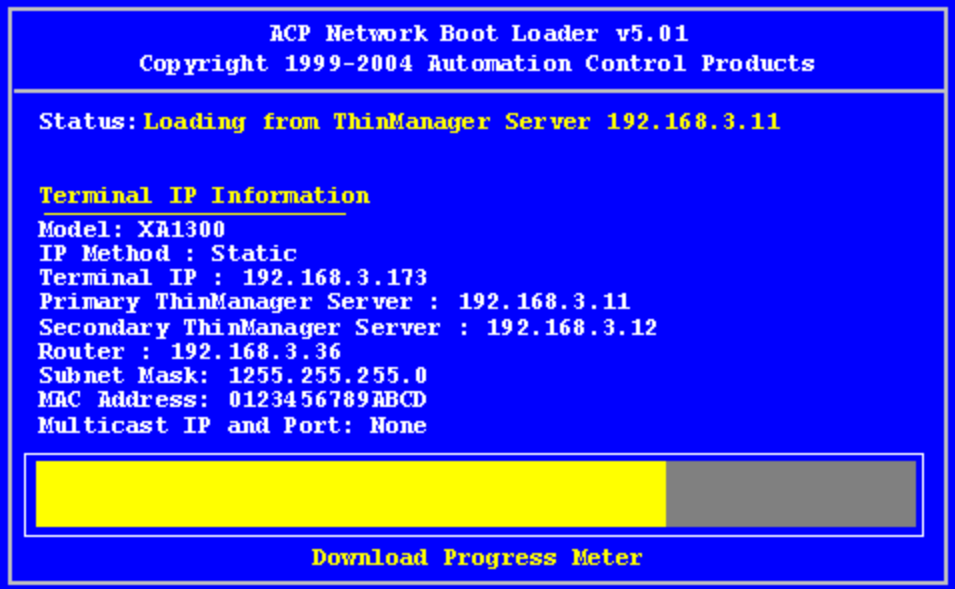

### *Firmware Download*

If the static IP address for the terminal is a duplicate of another IP address on the network, it will display an error message instead of downloading the firmware.

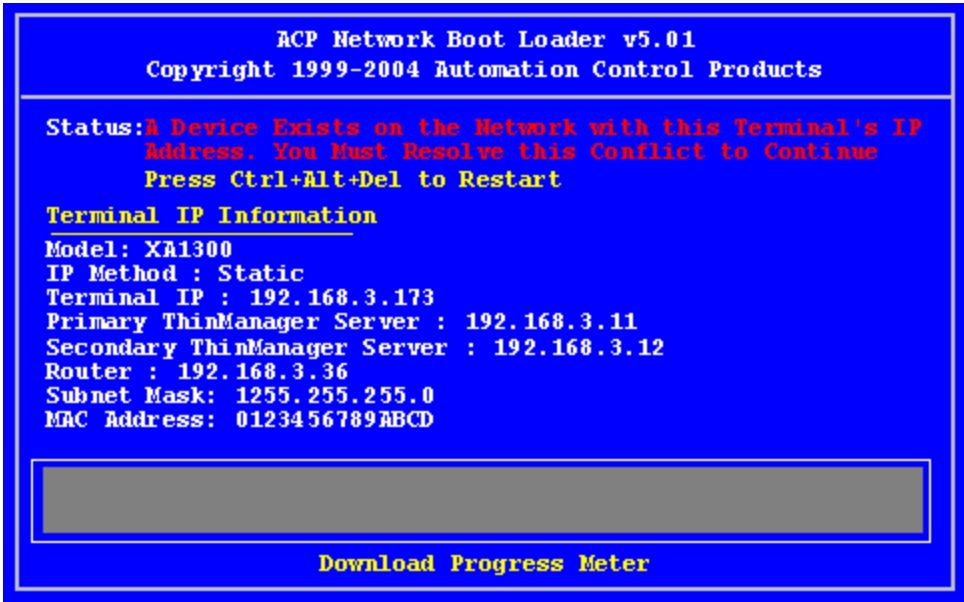

### *Duplicate IP Address Error*

A terminal with this error message needs to be rebooted and the IP address corrected.

# **12.2. Adding and Configuring Thin Clients**

### **12.2.1. Connect and Start Wizard**

Turning on a terminal for the first time will initiate the Create New Terminal mode if:

- No terminals are defined in ThinManager, or
- All the defined terminals are currently connected, or
- All the defined terminals that are turned off have the *Allow This Terminal To Be Replaced If Off Line* check box unselected.

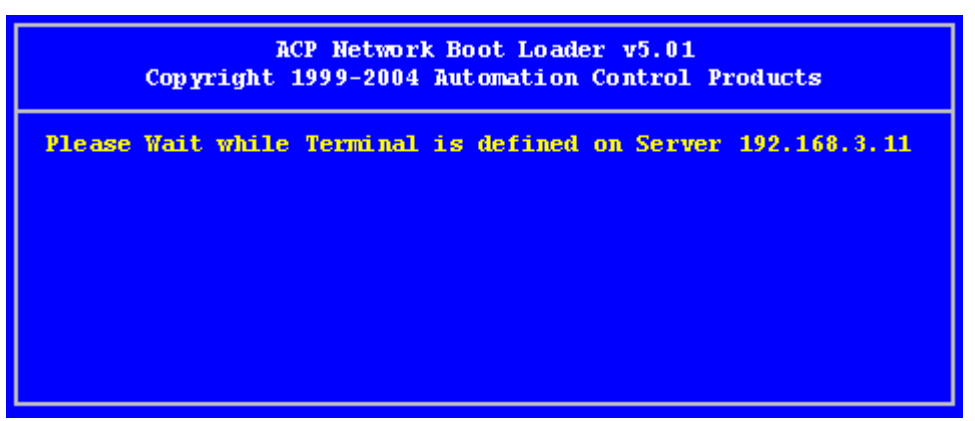

*Create New Terminal Mode Screen* 

When a terminal enters the **Create New Terminal Mode**, the terminal will launch the **Terminal Configuration Wizard** on the ThinManager Server. The terminal will display a screen indicating that it will wait until the configuration is finished before progressing further.

### **12.2.2. Pre-configure and Select Configuration**

Turning on a terminal for the first time will initiate the *Replace or Create New Terminal Mode* if one or more of the defined terminals are offline and they have the *Allow This Terminal To Be Replaced If Off Line* check box selected.

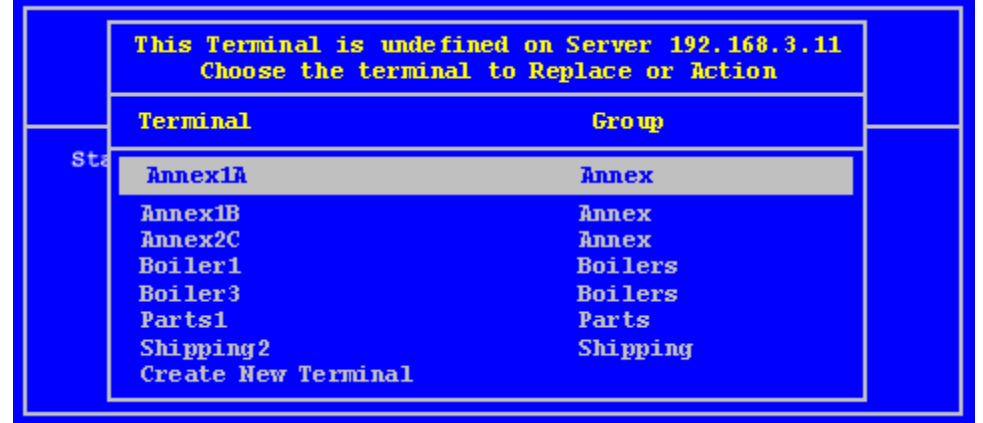

### *Replace or Create Mode*

The screen will display all the offline terminals that the terminal can replace. Groups will be displayed, requiring a drill down to the desired terminal. Highlight the desired terminal name using the keyboard and press the *Enter* button. The terminal will retrieve the selected configuration and assume its identity.
If a terminal has previously connected to ThinManager and received its configuration, rebooting it will not give it a choice of configurations, but will apply its normal configuration.

# **12.3. PXE Server and PXE Boot**

A **ThinManager Ready thin client** is shipped from the factory with the ACP BIOS onboard. A ThinManager Ready thin client can use DHCP or static for the client IP address and the ThinManager Server IP address. Its BIOS will instruct it to download the firmware.

A **ThinManager Compatible thin client** is a common off-the-shelf thin client that lacks the ACP BIOS. ThinManager Compatible thin clients do not store static IP addresses so each of them require DHCP (Dynamic Host Configuration Protocol) to assign the client IP address. The ThinManager Server IP address and bootfile name can be provided by a DHCP server, or by the ThinManager PXE Server.

A ThinManager Compatible thin client requires three things to connect to the ThinManager system:

- An IP Address for the client
- The ThinManager Server Address to retrieve the needed boot file
- The Boot File name

### **12.3.1. PXE Server Modes**

There are three modes or methods that a ThinManager Compatible thin client can use to receive this information.

#### **Using standard DHCP server**

This mode will allow the client to use an existing DHCP server to provide the client IP address while the ThinManager PXE server will provide the ThinManager IP and boot file name.

#### **Using standard DHCP server with Boot Options**

This mode allows the DHCP server to provide all the information needed. It will use *Option 066* to provide the ThinManager IP and will use *Option 067* to provide the boot file name in addition to the client IP address.

#### **Not using standard DHCP Server**

This gives ThinManager the power to provide all the necessary information, including client IP addresses.

#### **ThinManager Compatible Thin Client IP Sources**

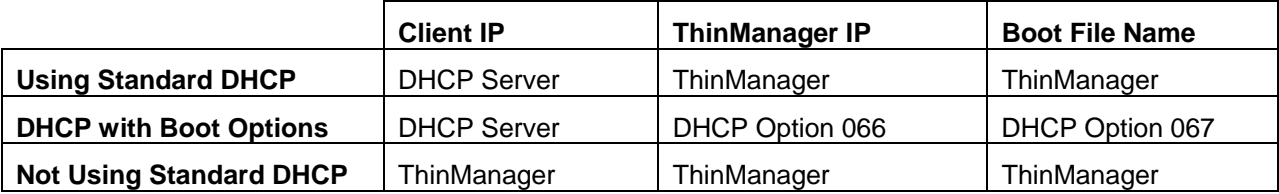

## **12.3.2. Using standard DHCP server**

The **Using standard DHCP server** mode is used when you have an existing DHCP server in your system to pass out the IP addresses.

Select *Manage > PXE Server* to open the PXE Server Wizard.

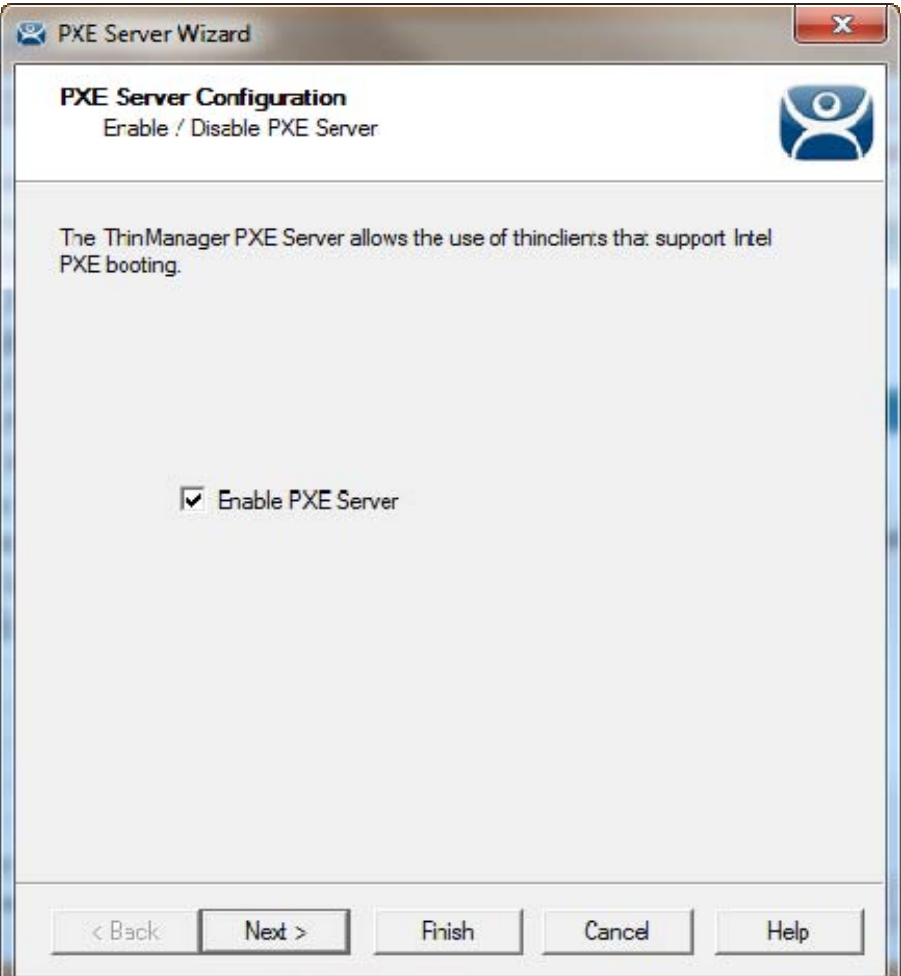

*PXE Server Configuration Wizard* 

Select the *Enable PXE Server* checkbox on the PXE Server Configuration page.

Select *Next* to continue with the wizard.

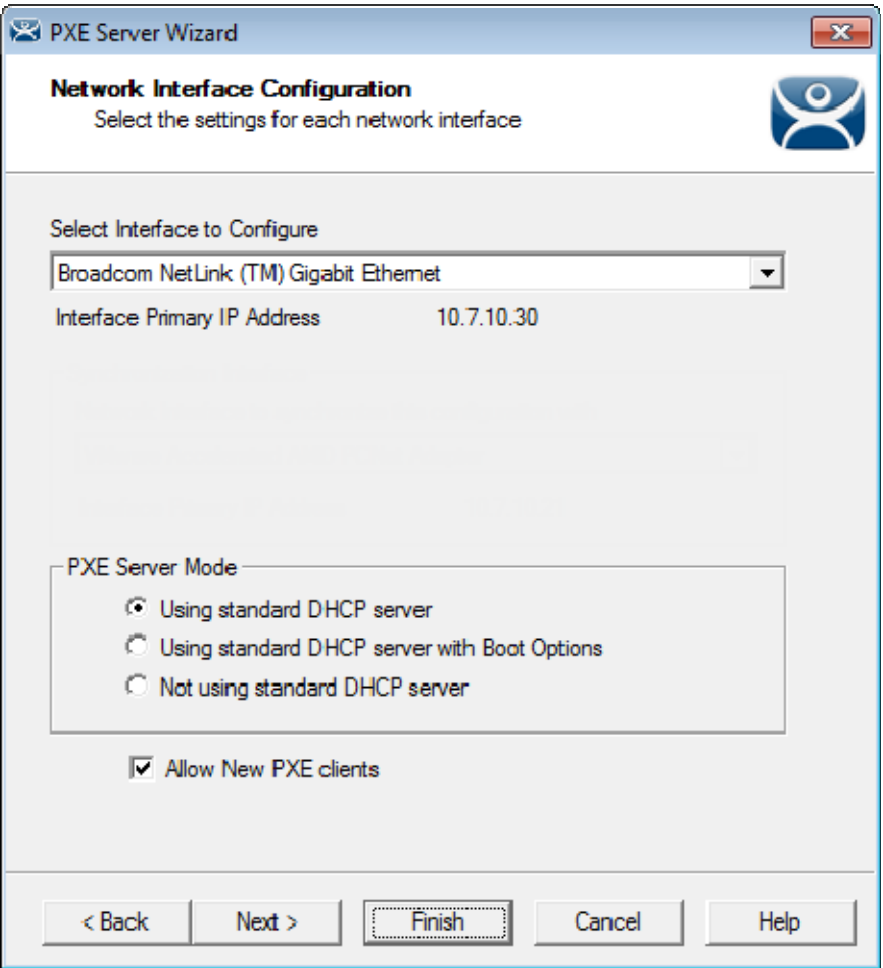

*Network Interface Configuration Page of PXE Server Configuration* 

The **Network Interface Configuration** page allows you to select the network interface if the ThinManager Server has multiple network cards.

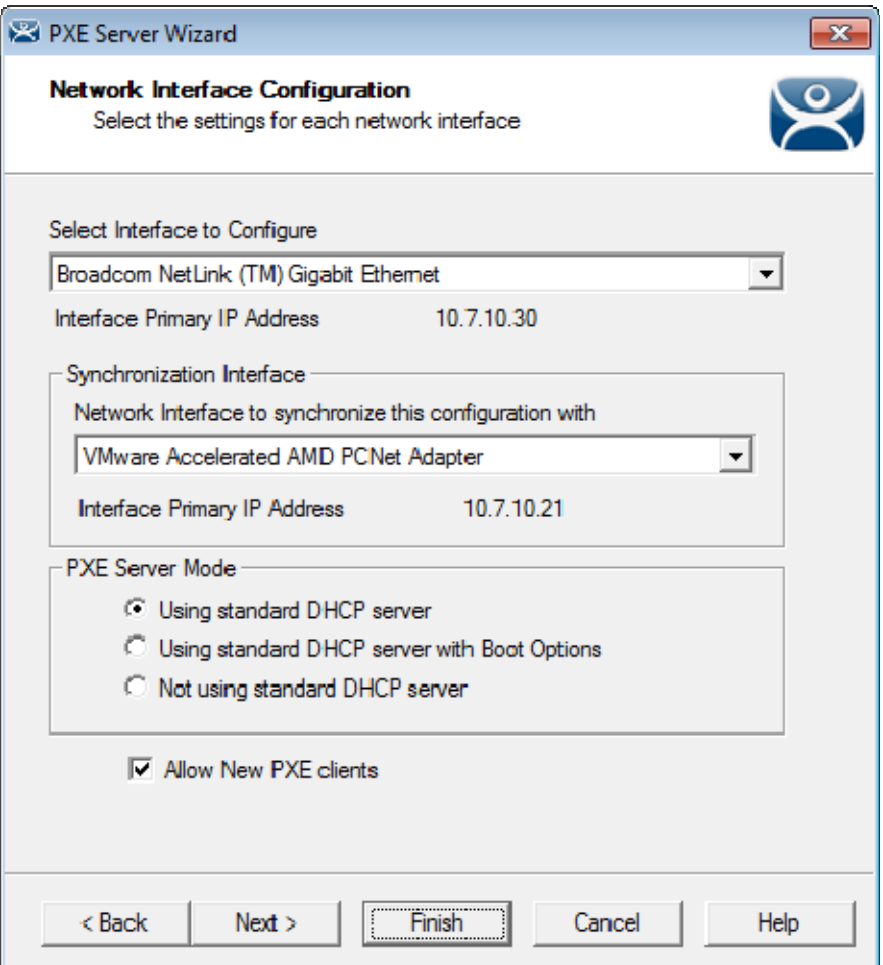

*Synchronized Network Interface Configuration Page* 

A synchronized ThinManager Server will have a dropdown for the network interface on both ThinManager Servers.

The easiest method of PXE boot is if you have an existing DHCP server.

Select the *Using standard DHCP server* radio button and click *Finish*.

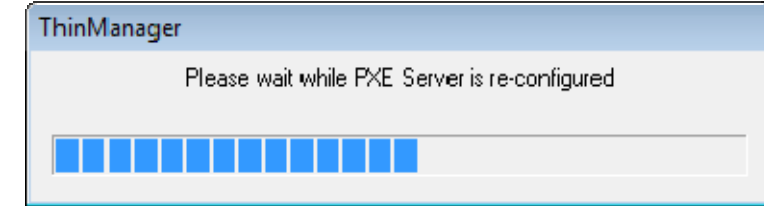

*PXE Server Initialization Dialog* 

The PXE server will initialize and become active.

The ThinManager Compatible thin client will make a request for the DHCP and PXE information when it is turned on. The DHCP server will respond with the client IP address. The ThinManager will respond with the PXE boot information and the thin client will connect to ThinManager.

## **12.3.3. Using standard DHCP server with Boot Options**

The **Using standard DHCP server** mode is used when you have an existing DHCP server and want it to provide all the information.

#### **On the DHCP Server:**

Open the Microsoft DHCP Service by selecting *Start > Administrative Tools > Computer Management* on your Microsoft DHCP server.

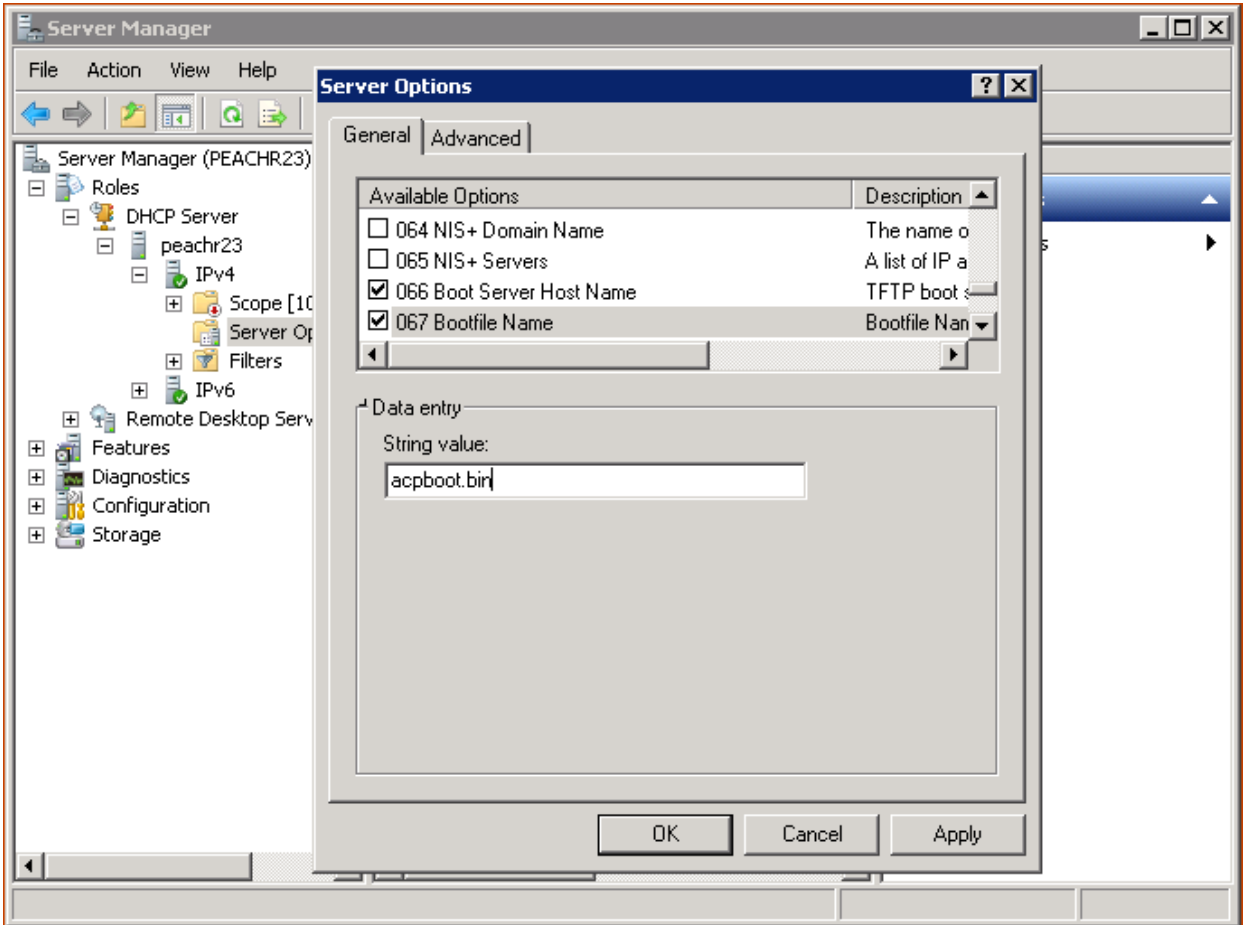

*Microsoft 2003 Server DHCP Scope Options* 

Right click on the *Scope Options* in the Scope tree and select *Configure Options*.

Scroll to *Option 066 Boot Server Host Name*, check the check box, and enter the IP address of the ThinManager Server in the *String Value* field. If you use a redundant pair of ThinManager Servers enter both IP addresses separated by a space.

Scroll to *Option 067 Bootfile Name*, check the check box, and enter "**acpboot.bin**" in the *String Value* field.

Configuring a DHCP to provide IP addresses, the ThinManager Server IP address as *Option 066*, and the **acpboot.bin** bootfile as *Option 067* will allow the DHCP server to provide the boot information to both ThinManager Ready thin clients using the default DHCP and ThinManager Compatible thin clients using PXE boot.

## **12.3.4. In ThinManager:**

Select *Manage > PXE Server* to open **the PXE Server Wizard**.

Select the *Enable PXE Server* checkbox on the **PXE Server Configuration** page.

Select *Next* to continue with the wizard.

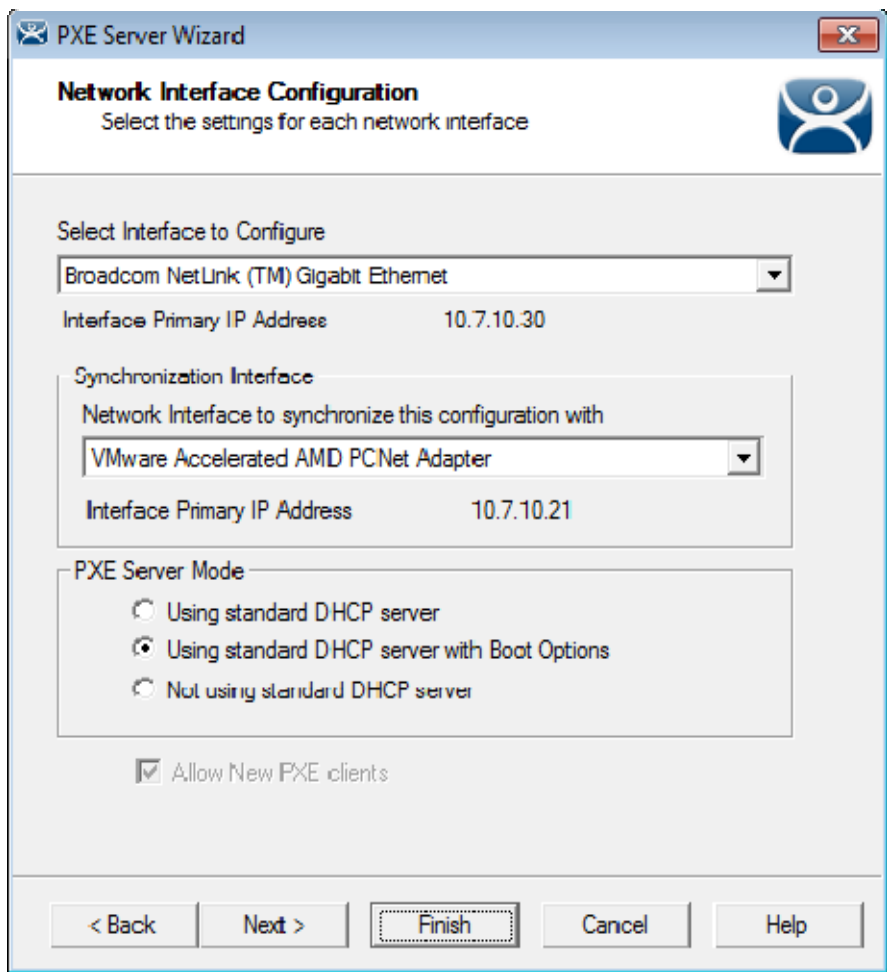

*Network Interface Configuration Page of PXE Server Configuration* 

Select the *Using standard DHCP server with Boot Options* radio button on the Network Interface Configuration page.

Select the *Finish* button and the PXE server is configured.

The ThinManager Compatible thin client will make a DHCP request when it is turned on. The DHCP server will respond with the client IP address, the ThinManager address, and the name of the bootfile to download. The ThinManager Compatible thin client will connect to ThinManager.

## **12.3.5. Not using standard DHCP server**

The **Not using standard DHCP server** mode is used when you do not have an existing DHCP server. This mode is configured to give ThinManager the ability to pass all the information needed to boot. **In ThinManager:** 

Select *Manage > PXE Server* to open the PXE Server Wizard.

Select the *Enable PXE Server* checkbox on the PXE Server Configuration page.

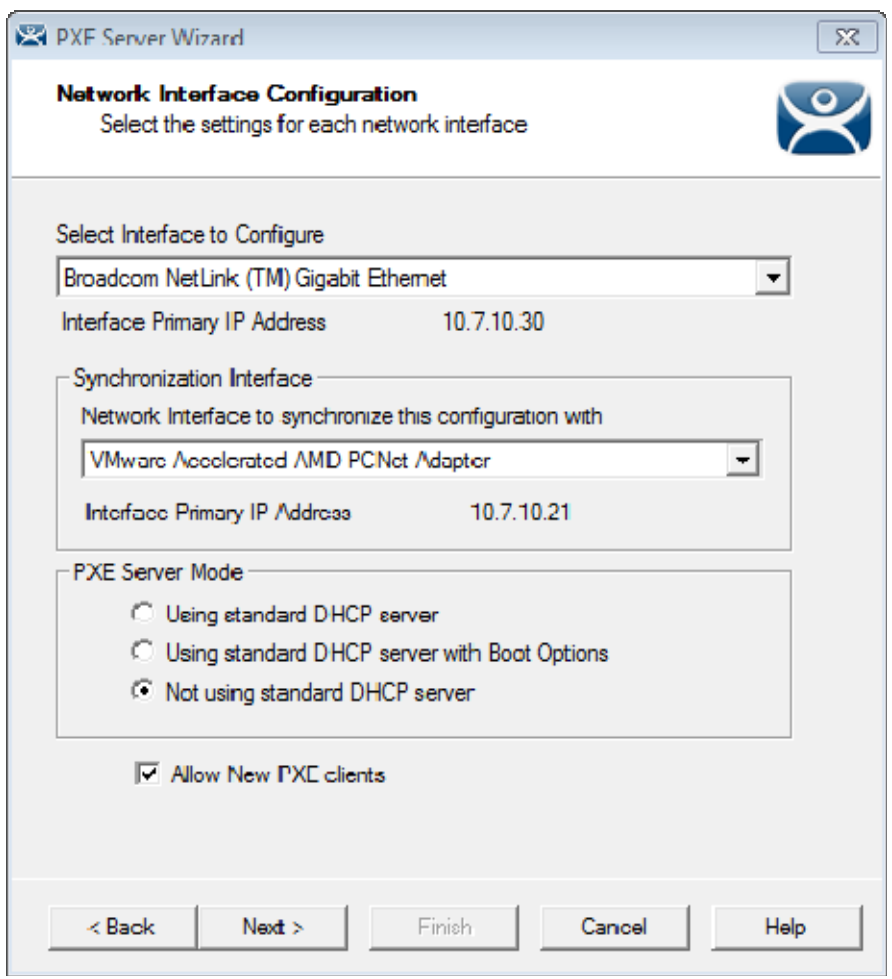

*Network Interface Configuration Page of the PXE Server Wizard* 

Select the *Not using standard DHCP* radio button on the **Network Interface Configuration** page. Select the *Next* button to navigate to the **IP Address Range Configuration** page.

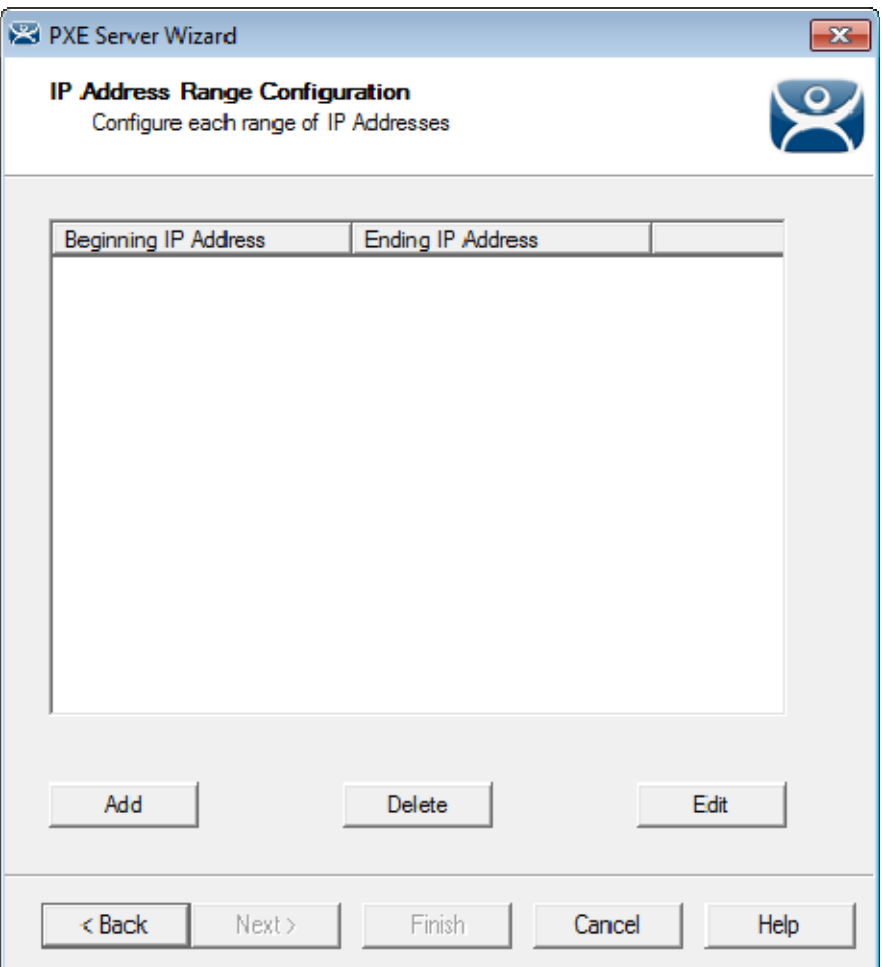

*IP Address Range Configuration Page of the PXE Configuration Wizard* 

The ThinManager Server needs to have a range of IP addresses added so that it can give the ThinManager Compatible thin client their IP addresses. This is done on the on the **IP Address Range Configuration** page.

Select the *Add* button on the **IP Address Range Configuration** page to launch the **IP Address Range** window.

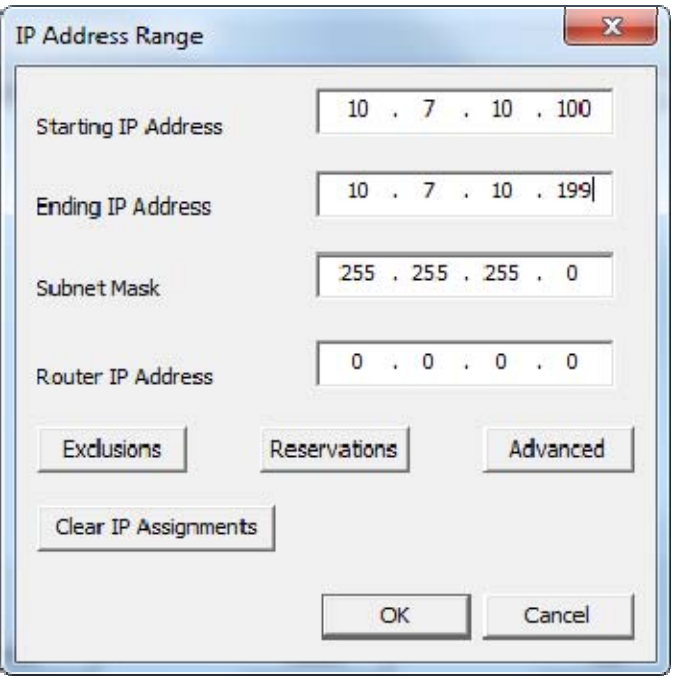

*IP Address Range Window* 

Enter the first IP address of the range in the *Starting IP Address* fields.

Enter the last IP address of the range in the *Ending IP Address* fields.

You may also configure the Subnet Mask and add the IP address for a router.

If you are done select the *OK* button to set the range and close the **IP Address Range** window.

If you want to add an **Exclusion** select the *Exclusion* button to open the **Exclusions** window.

## **12.3.6. Exclusions**

Exclusions, IP addresses not to be assigned, can be configured by selecting the *Exclusions* button to launch the **Exclusions** window.

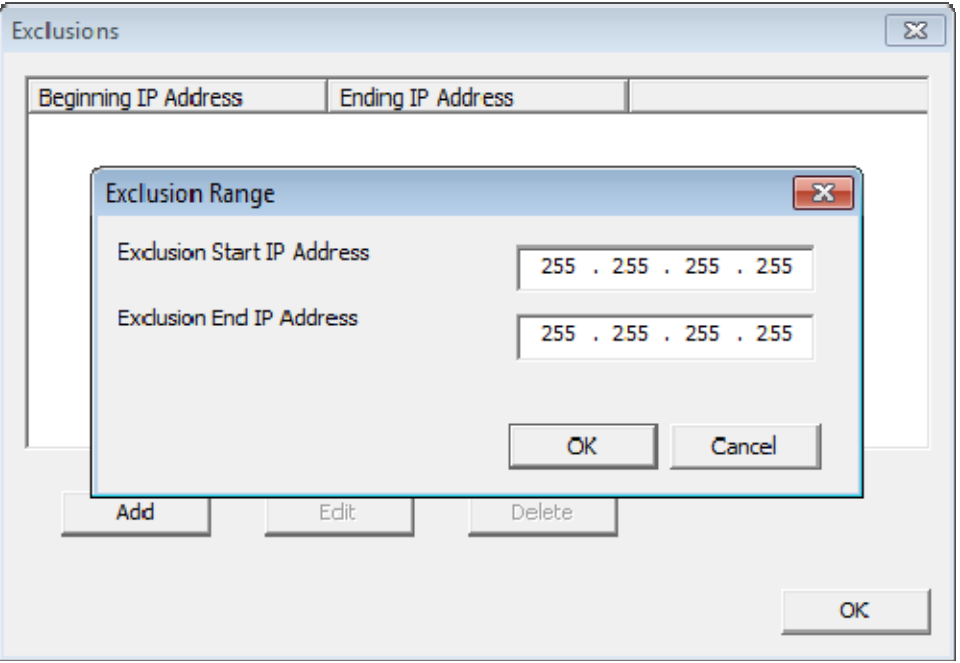

*Exclusions Window and Exclusion Range Window* 

Select the *Add* button on the **IP Address Range Configuration** page to launch the **IP Address Range**  window.

Select the *Exclusions* button to launch the **Exclusion** window.

Select the *Add* button to launch the **Exclusion Range** window.

Enter the range of IP addresses to exclude from assignment by putting the first and last IP address in the *Exclusion Start IP Address* and *Exclusion Stop IP Address* fields and click the *OK* button.

If you are excluding a single IP address then enter it in the *Exclusion Start IP Address* field and click the *OK* button.

If you are done select the *OK* button to set the range and close the **Exclusion** window.

If you want to add a Reservation close the **Exclusion** window and select the *Reservation* button to open the **Reservations** window.

### **12.3.7. Reservations**

**Reservations** allows you to assign a specific IP address to a thin client each time it boots.

This can be done in the PXE Server or in the Terminal Configuration Wizard.

### **12.3.8. Reservations in the PXE Server:**

Select the *Add* button on the **IP Address Range Configuration** page to launch the **IP Address Range** window.

Select the *Reservations* button to launch the **Reservations** window.

Select the *Add* button to launch the **Reservation** window.

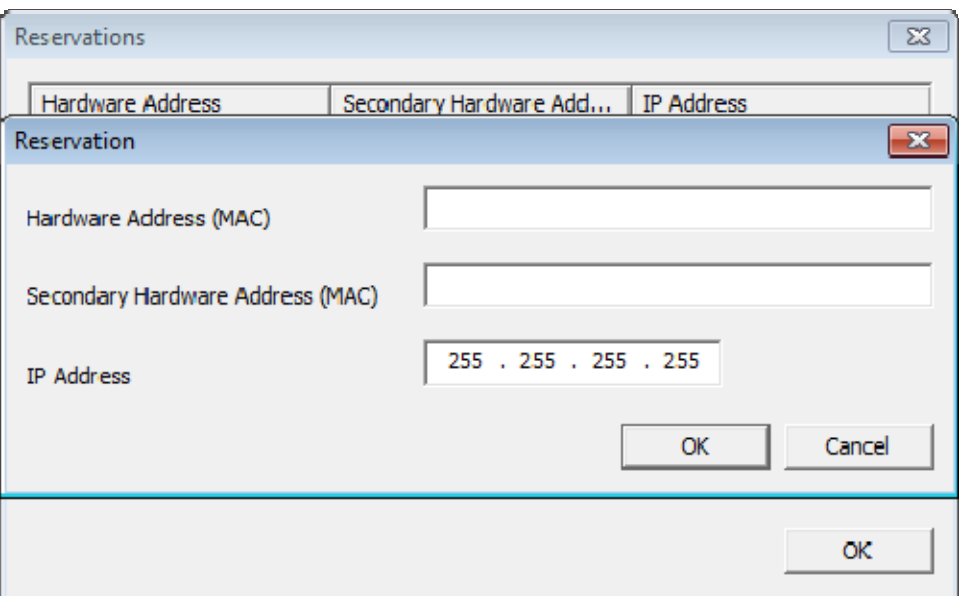

*Reservation Window in the PXE Server* 

Enter the MAC address from the ThinManager Compatible thin client in the *Hardware Address (MAC)* field. Enter a secondary MAC if it has two NICs. These are often on the serial number label.

Enter the IP address you want to assign to it in the *IP Address* fields and click the *OK* button.

# **12.4. Local WinTMC Configuration**

WinTMC is a PC application that allows ThinManager to manage the RDP connections between the PC and terminal servers. It also provides enhanced features lacking in standard RDP connections like failover and Instant Failover.

The WinTMC needs installed on the PC then it needs to be configured to point to ThinManager to receive its configuration.

When WinTMC starts, a *Configure* button will be displayed on the splash screen.

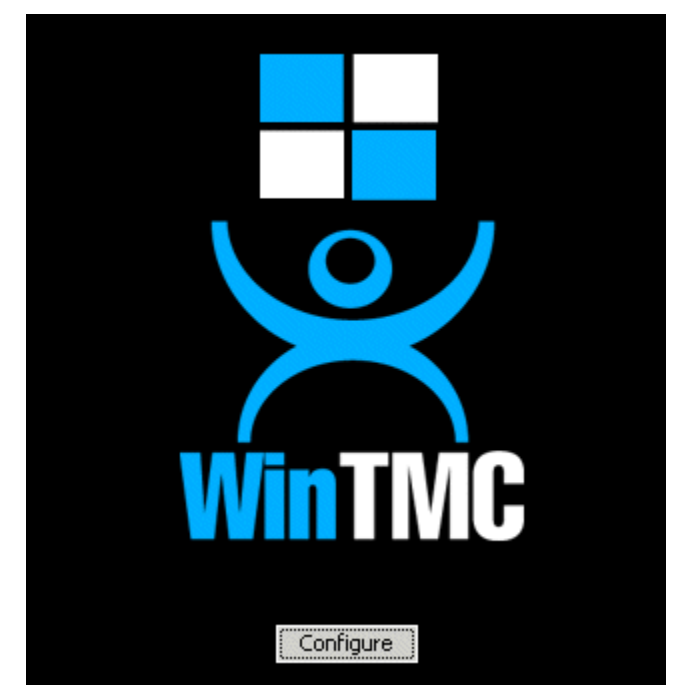

*WinTMC Splash Screen* 

Click on the **Configure** button to specify the ThinManager Server(s) to use.

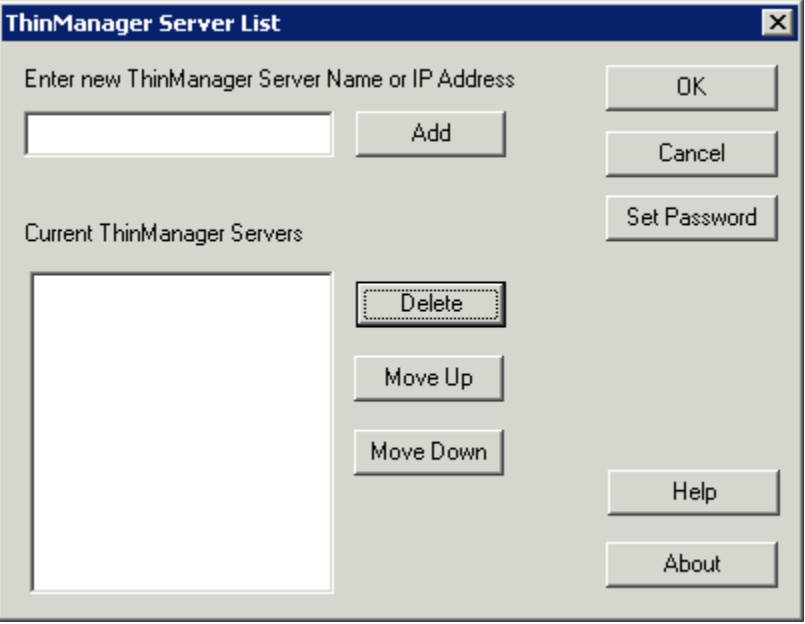

*WinTMC ThinManager Server List Configuration* 

The ThinManager Server List allows the WinTMC to be pointed to one or more ThinManager Servers to retrieve its configuration.

Enter the IP address or name of your ThinManager Servers in the *Enter new ThinManager Server Name or IP Address* field and click the *Add* button to add them to the Current ThinManager Servers list.

The WinTMC will try to connect to the ThinManager Servers in the order listed, so the order can be changed with the *Move Up* and *Move Down* buttons.

Unneeded ThinManager Servers can be removed with the *Delete* button.

This configuration menu can be password protected by selecting the *Set Password* button. Once the password is set, when WinTMC is started and the Configure button is clicked, a password will be required to change the configuration.

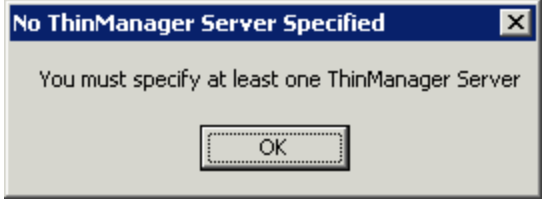

*No ThinManager Server Specified* 

If the *OK* button is selected without entering a ThinManager Server, an error window will remind you to enter a ThinManager Server address.

Once the local configuration is set, WinTMC will connect to a ThinManager Server and attempt to retrieve its configuration.

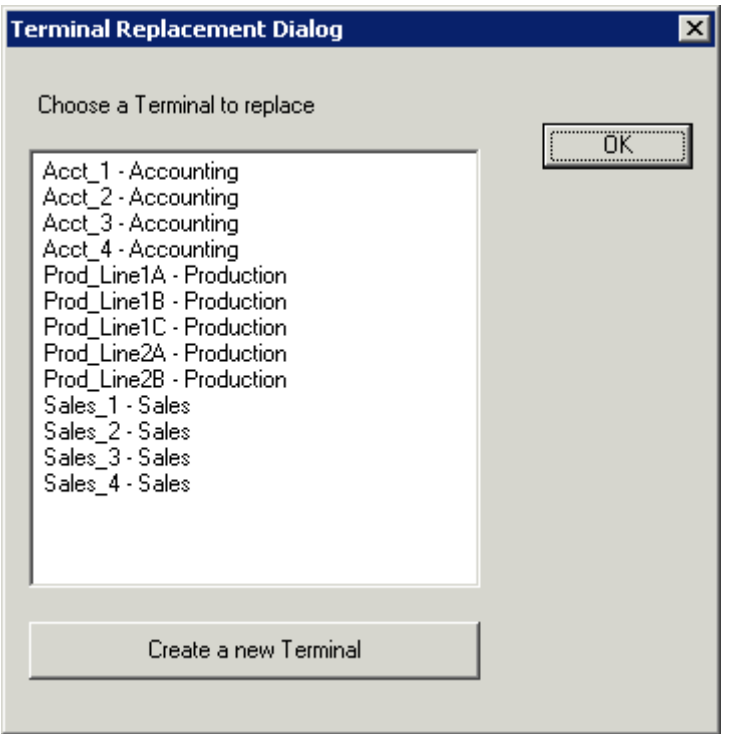

*Terminal Replacement Dialog* 

If the WinTMC PC has not been defined, the user will be prompted with a dialog box to allow for the creating a new configuration or replacing an existing terminal configuration on the ThinManager Server.

This functionality is similar to that of the create/replacement menu on a Thin Client. Select the thin client configuration you want to assume. Once the WinTMC has been assigned a configuration you will not need to make a selection again.

## **12.5. WinTMC Configuration in ThinManager**

If you want to pre-create a WinTMC client in ThinManager using the Terminal Configuration Wizard, select **GENERIC** for the *Make/OEM* and **WinTMC** for the *Model* on the **Terminal Hardware** page of the Terminal Configuration Wizard.

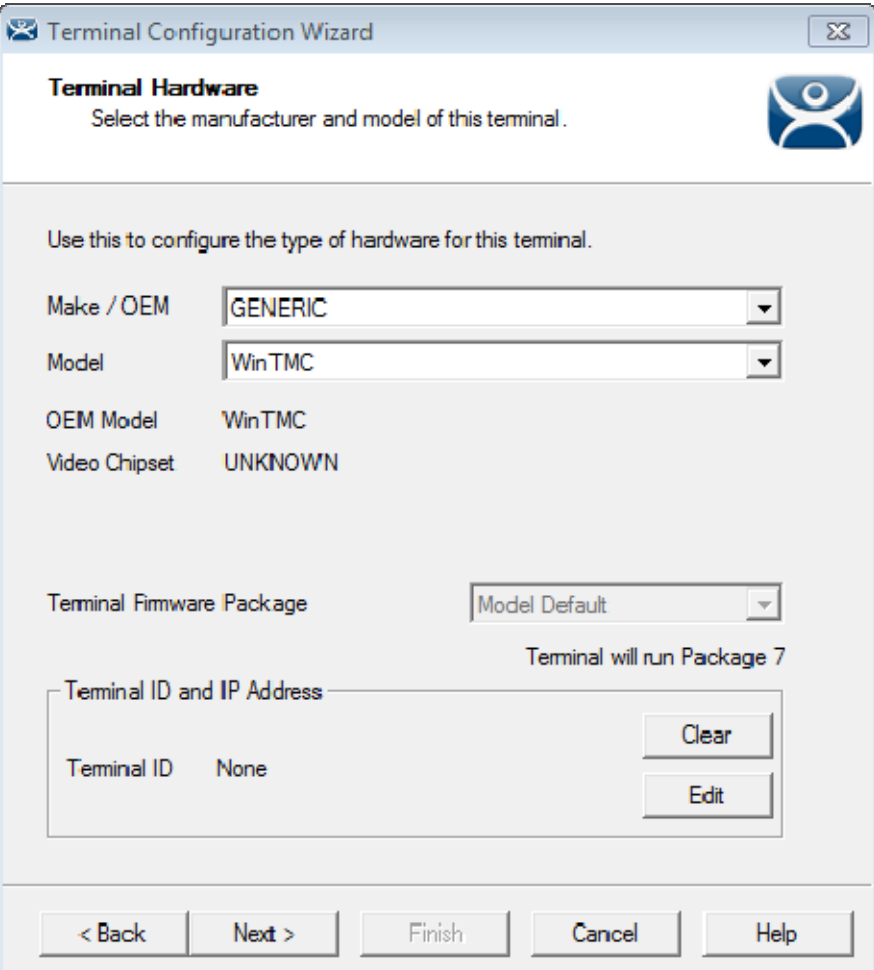

*WinTMC Settings in Terminal Hardware* 

The *Terminal ID* will fill in with the name of the PC once the WinTMC client is tied to a PC..

The **Terminal Configuration Wizard** for a WinTMC client is the same as for a thin client with a few exceptions. These include the **Video Resolution** page and the **WinTMC Settings** page.

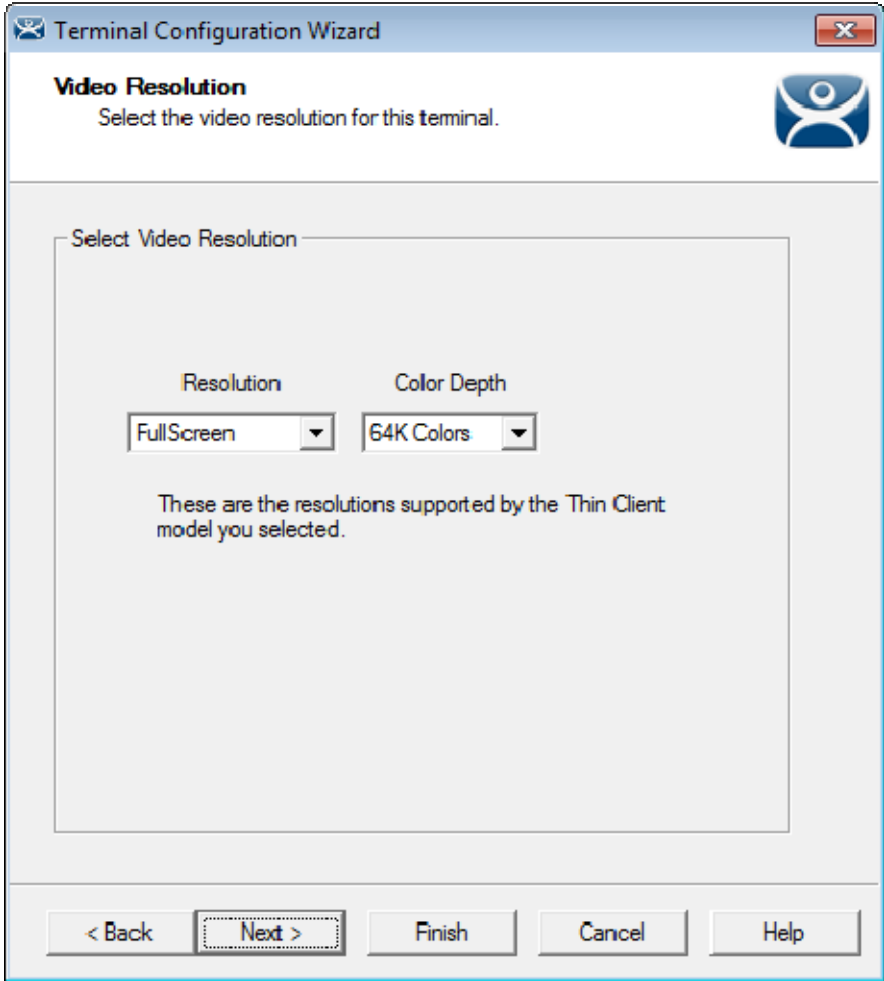

*Video Resolution for WinTMC* 

The Video Mode for WinTMC includes a setting for *FullScreen*. This will fill whatever resolution the PC client is running.

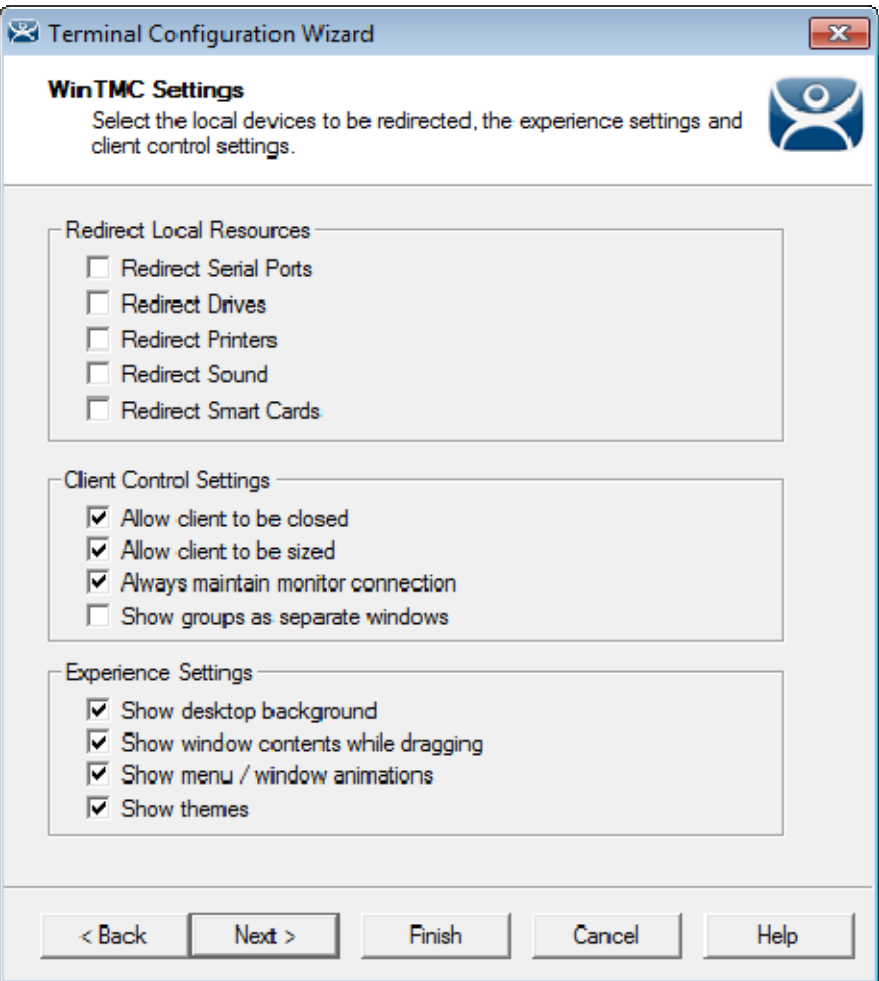

*WinTMC Settings* 

The **Terminal Configuration Wizard** includes a **WinTMC Settings** page for WinTMC clients. These only apply to connections made by the WinTMC application.

The settings include:

#### **Redirect Local Resources:**

- **Redirect Serial Ports** This checkbox, if selected, will make local serial ports available in a session. Serial Port redirection does not work when you connect to a terminal server running Windows 2000 or earlier.
- **Redirect Drives** This checkbox, if selected, will make local drives available in a session. Drive redirection does not work when you connect to a terminal server running Windows 2000 or earlier.
- **Redirect Printers** This checkbox, if selected, will make your local printer available in a session.
- **Redirect Sound** This checkbox, if selected, will allow audio played in your session to play locally. Sound redirection does not work when you connect to a terminal server running Windows 2000 or earlier.
- **Redirect Smart Cards** This checkbox, if selected, will make your smart card available in a session. Smart card redirection does not work when you connect to a terminal server running Windows 2000 or earlier.

#### **Client Control Settings:**

- **Allow Client to be closed** This checkbox, if selected, will enable your user to close the client (WinTMC program).
- **Allow client to be sized** This checkbox, if selected, will enable your user to resize the client.
- **Always maintain monitor connection** Enable this setting to keep the monitoring connection active when WinTMC is closed to allow shadowing. Unselecting this checkbox will release the WinTMC license when the WinTMC program is closed but will deny shadow access.
- **Show groups in separate windows** This checkbox, if selected, will display multiple Display Clients as separate windows rather than in one window shell.

**Experience Settings:** 

- **Show Desktop Background** This checkbox, if selected, will enable your user to select a Windows Desktop Background. If not selected, the background will be a solid color.
- **Show window contents while dragging This checkbox, if selected, will show the window** contents to be shown while the window is being dragged.
- **Show menu/window animations** This checkbox, if selected, will enable menu/window animations on the client.
- **Show Themes** This checkbox, if selected, will enable your user to select a Windows Theme.

**Note:** These functions may be denied by user policies or terminal server configuration. Check the Microsoft Local Policy, Group Policy, and Terminal Services Configuration. See Non-ThinManager Components for details.

## **12.5.1. MultiMonitor WinTMC**

ThinManager supports MultiMonitor for WinTMC if the PC has Windows running on multiple video cards. If the PC is successfully running multiple monitors on the host OS then WinTMC can run MultiMonitor using up to five monitors.

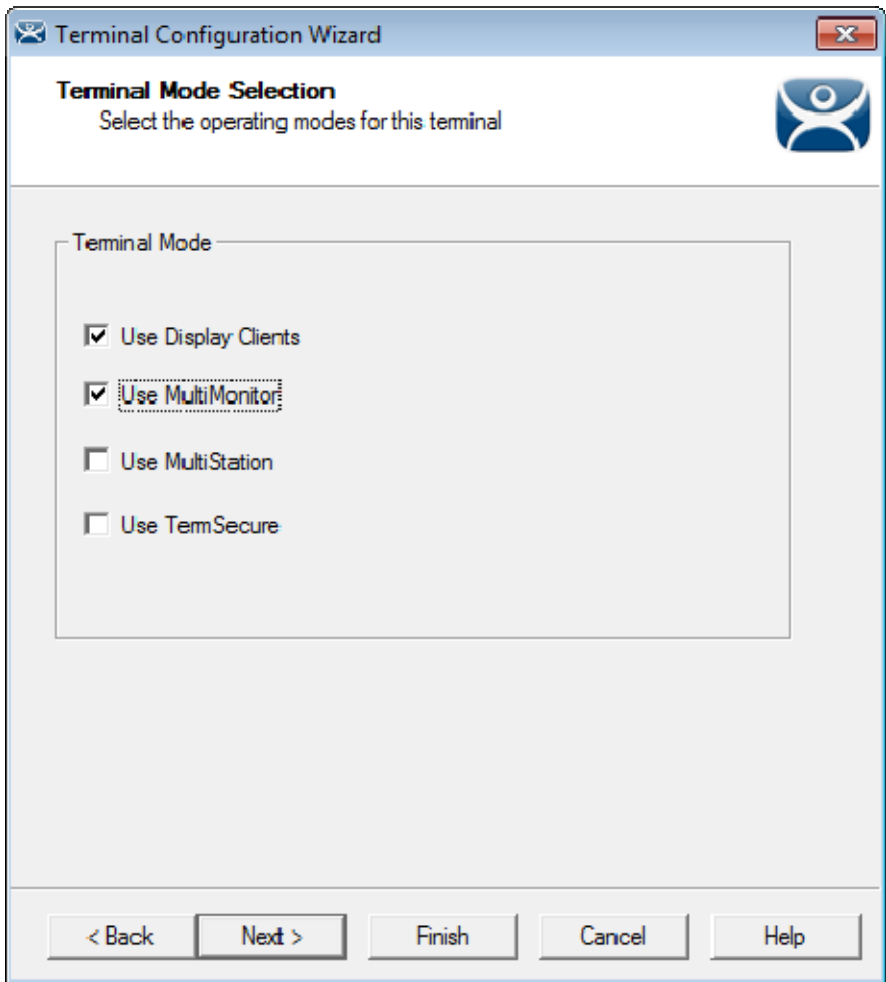

*MultiMonitor – Enable MultiMonitor* 

Selecting the *Enable MultiMonitor* checkbox on the **Terminal Mode Selection** page will allow you to configure a WinTMC client for MultiMonitor use.

MultiMonitor requires the use of Display Clients. Once the *Use Display Clients* checkbox is selected on the **Terminal Mode Selection** page the *Enable MultiMonitor* checkbox becomes visible.

Select the *Use Display Clients* and the *Enable MultiMonitor* checkboxes, and then select the *Next* button.

The Terminal Configuration Wizard will display the **MultiMonitor Video Settings** page, **Monitor Layout** page, and **Display Client Selection** page like it does for thin clients. See MultiMonitor for details.

## **12.5.2. WinTMC Modules**

WinTMC clients cannot use the ThinManager modules because they are running Windows locally. One must install touch drivers, sound drivers, printers, and etc. through the local Windows operating system instead of relying on ThinManager modules.

# **12.6. Configuring an iPad in ThinManager**

A configuration needs to be created in ThinManager so that the mobile device can join the system as a terminal.

Open ThinManager and select the **Terminal** icon to show the Terminal branch of the tree.

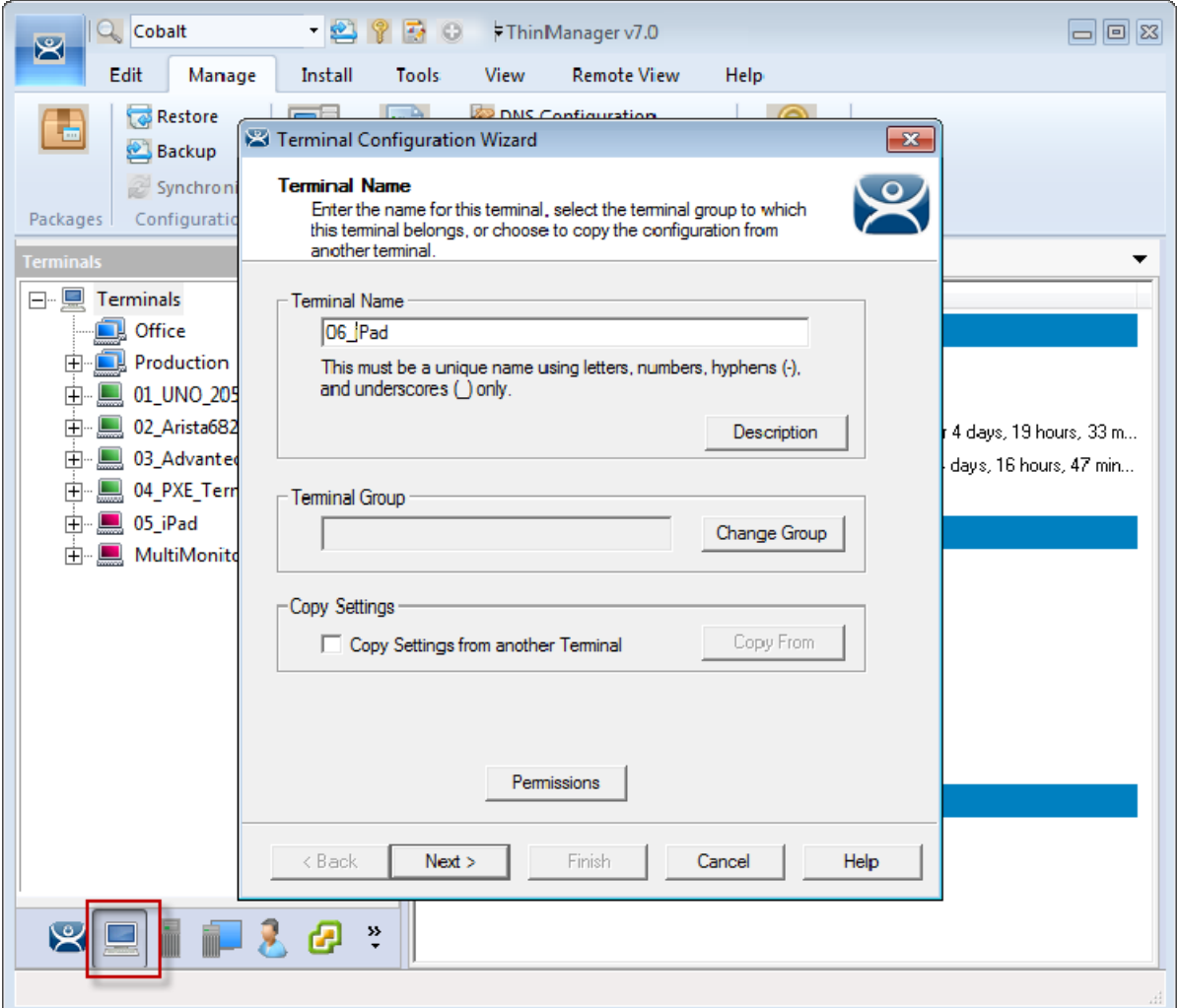

*ThinManager Terminal Configuration Wizard* 

Right click on the Terminals branch and select *Add Terminal* to launch the **Terminal Configuration wizard**.

Enter the name for your mobile device and select *Next*.

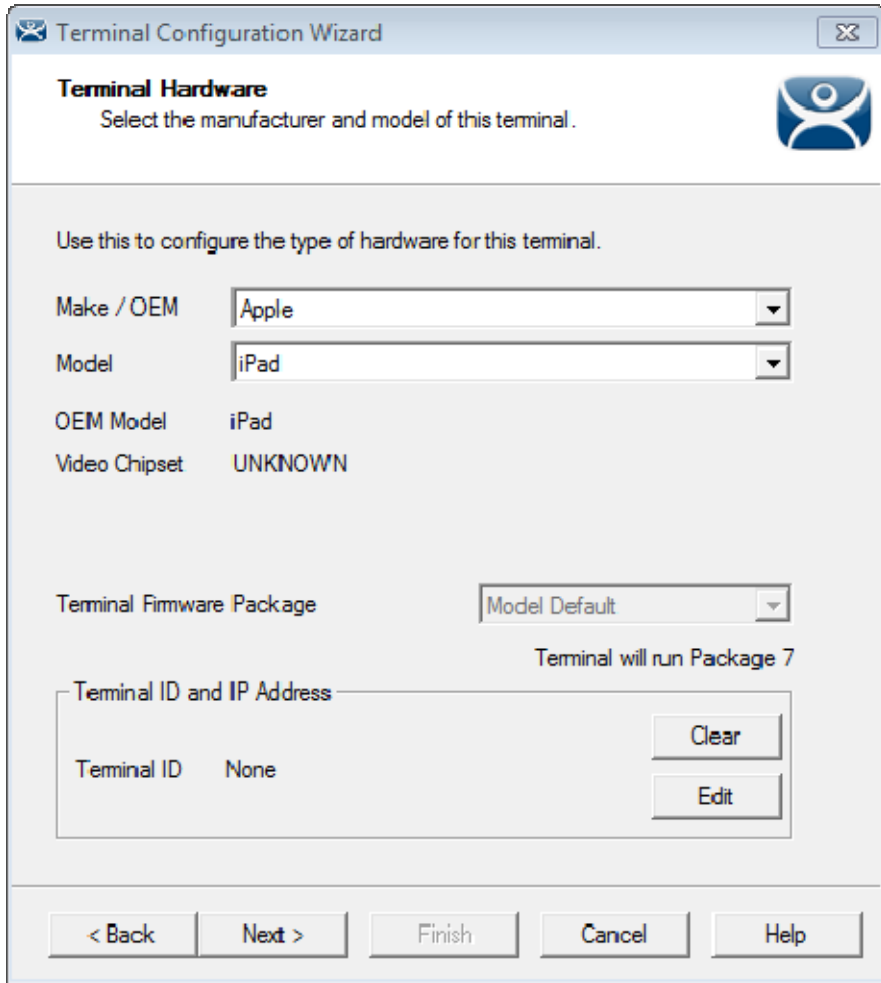

*Terminal Hardware Page* 

Select *Apple / iPad* for the make and model of hardware.

Navigate to the **Terminal Mode Selection** page by clicking *Next*.

Complete the wizard as you would for any other thin client.

## **12.6.1. Configuring an iPad for ThinManager**

The iPad needs to have the iTMC client installed. The iTMC application can be downloaded from the Apple App Store for free.

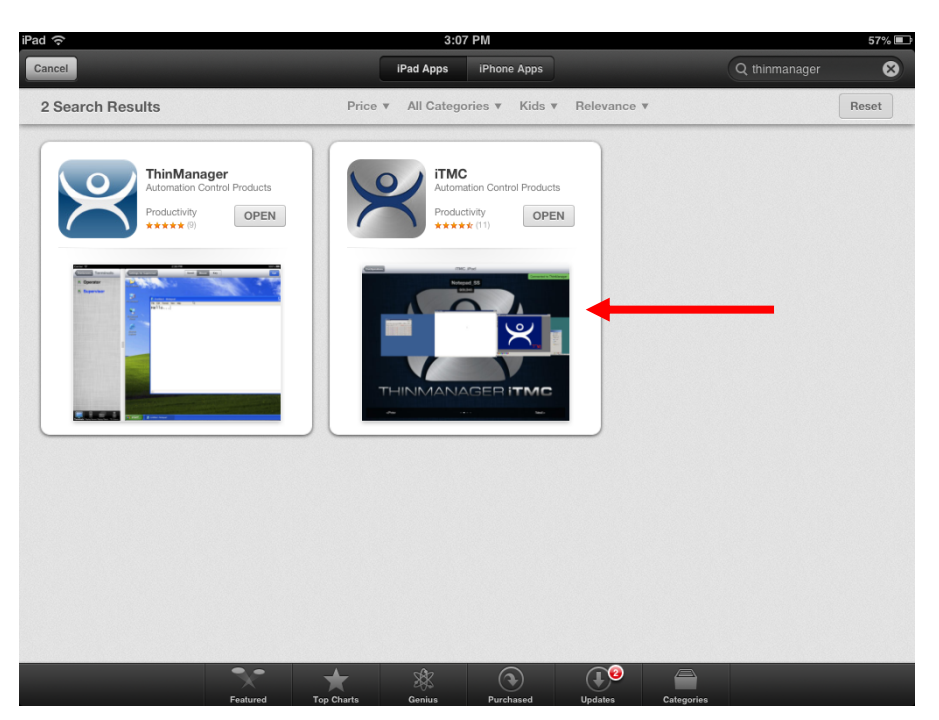

*ThinManager in the Apple App Store* 

Go to the Apple App Store.

Enter **ThinManager** in the search field.

Select the **iTMC** application and select *Open*. It will download and install on your iPad.

The ThinManager app shown on the left is the **ThinManager Mobile** app that lets you control ThinManager from a mobile device.

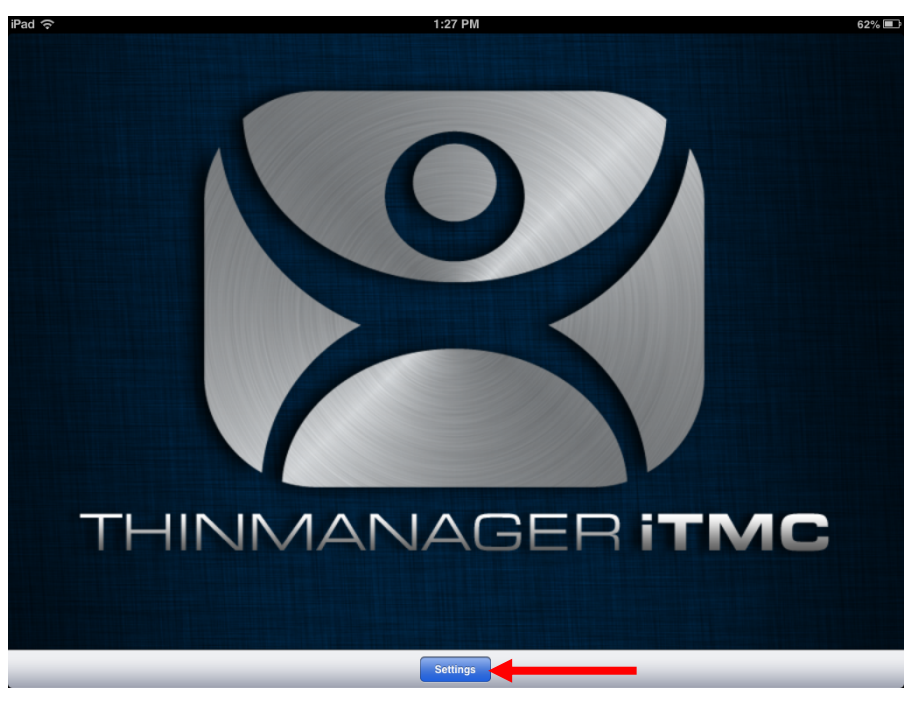

*ThinManager iTMC Configuration Screen* 

Select the *Settings* button at the bottom to launch the **Settings** page.

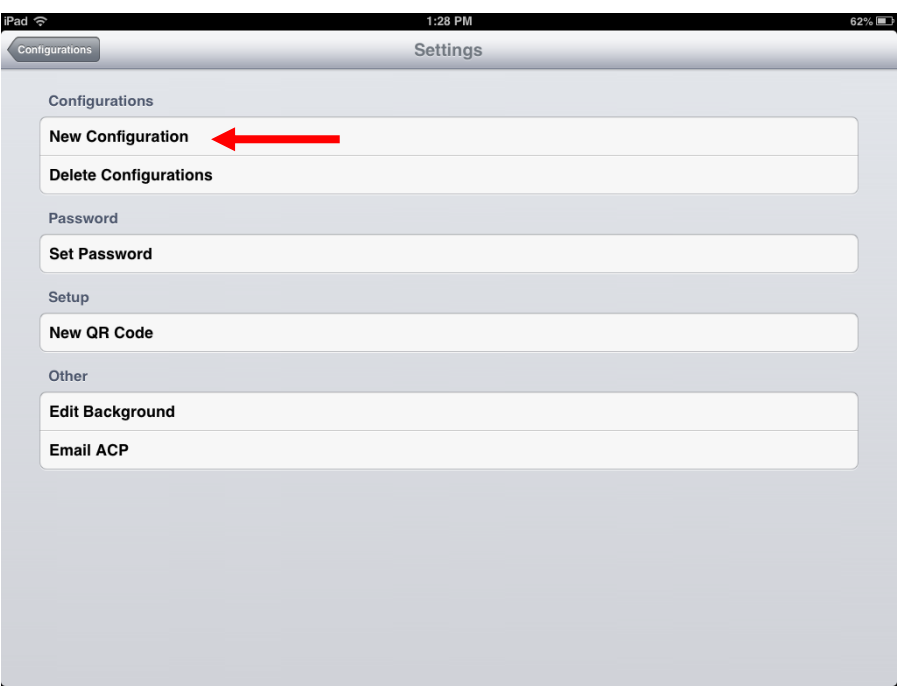

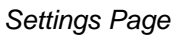

Select *New Configuration* to launch the New Configuration page.

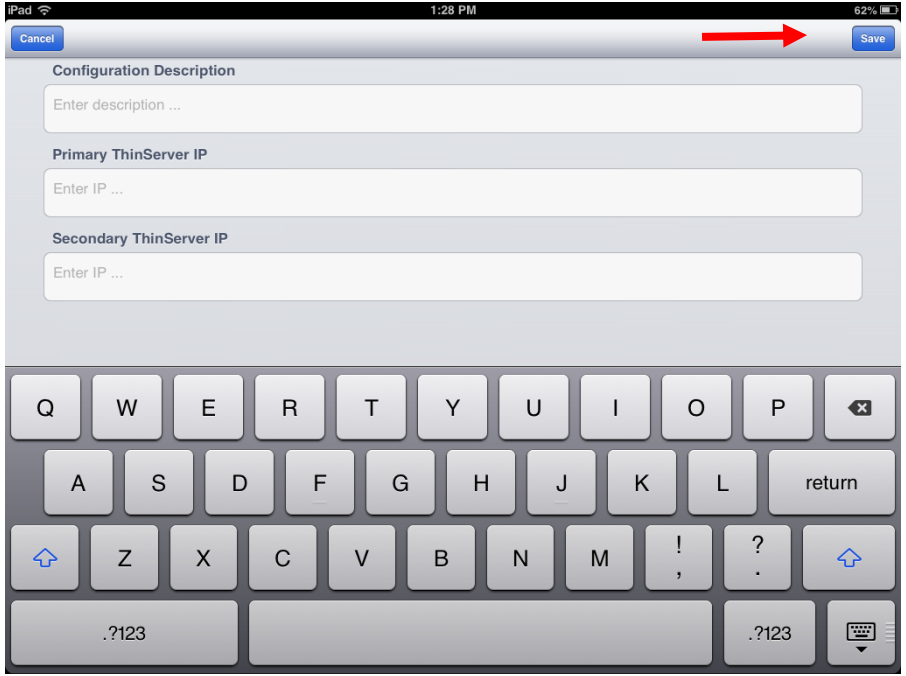

### *New Configuration Page*

Enter your ThinManager Server name from your Station Sheet in the *Configuration Description* field. Enter the IP address of the ThinServers (usually the ThinManager Server) in the *Primary ThinServer IP* field.

Enter the IP address of a secondary ThinManager Server, if you have one.

Select the *Save* button in the corner. This will return you to the **Settings** page.

Select the *Configurations* button in the top left corner to return to the configurations screen.

## **12.6.2. Associating the iPad to the Configuration**

Once the ThinManager Server is defined on the iPad you need to associate the hardware to the iTMC configuration you created.

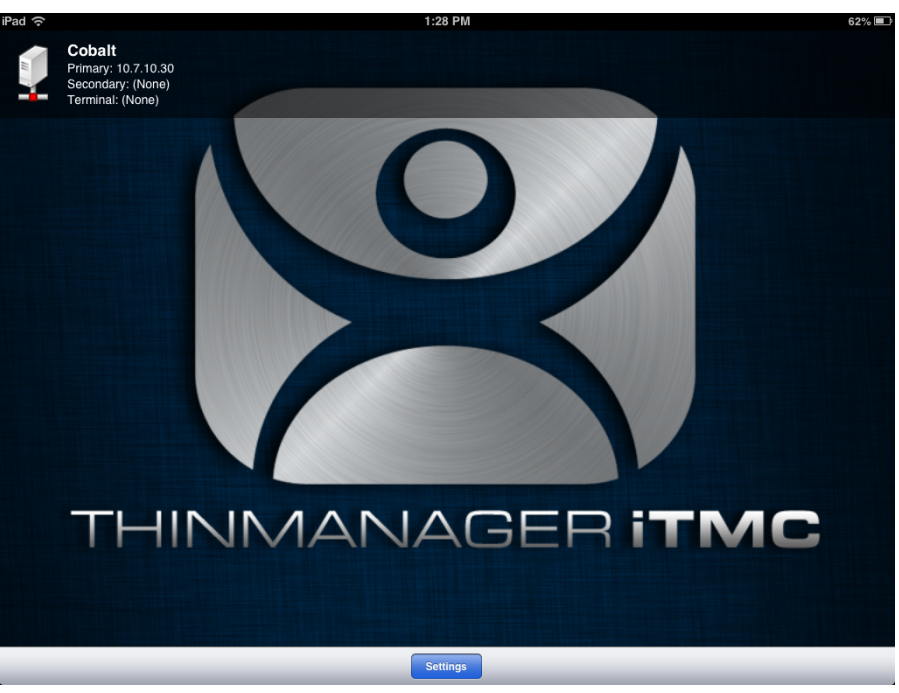

*Defined ThinManager Servers* 

The defined ThinManager Server will be displayed on the configuration screen.

Select the **ThinManager Server**. You will be connected to that ThinManager Server.

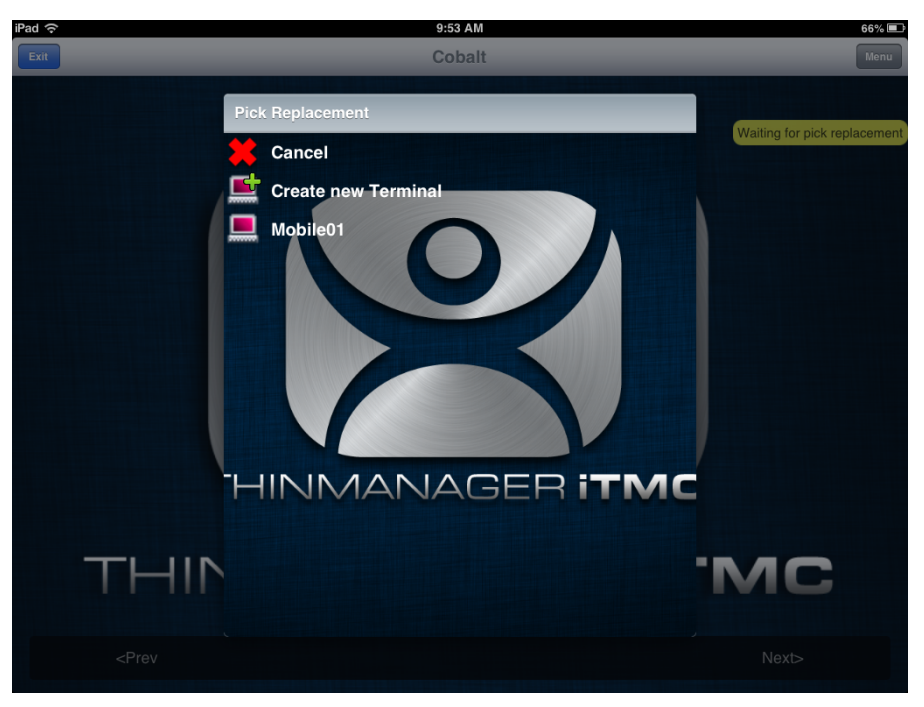

*Pick Replacement* 

A **Pick Replacement** window will be shown allowing you to select the newly created terminal configuration or to launch the Terminal Configuration Wizard by selecting *Create New Terminal*.

Touch your newly defined terminal to choose the configuration you created for the iPad.

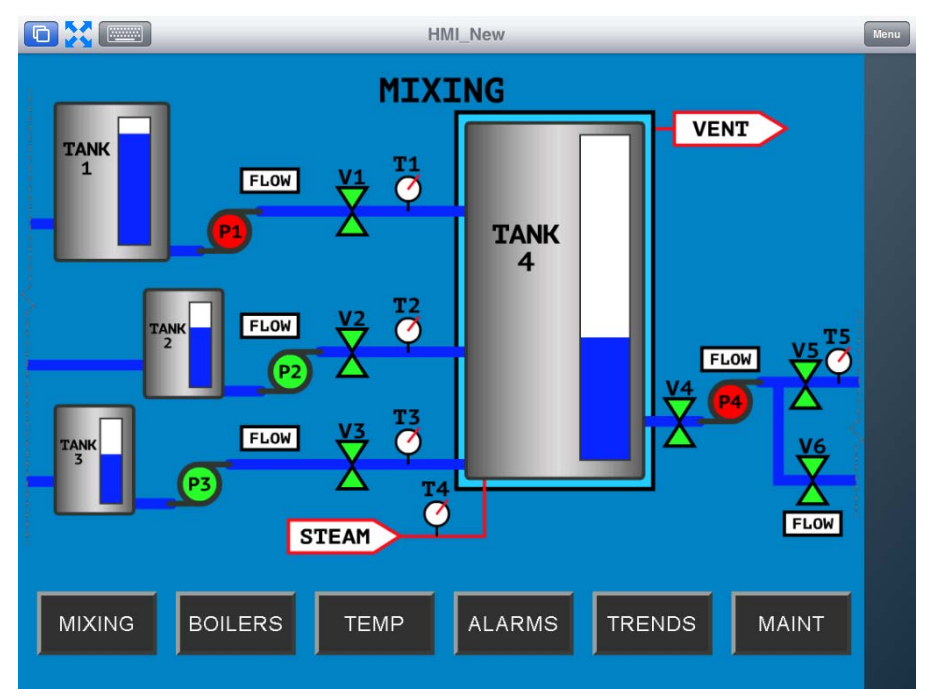

#### *iTMC Client Session*

Once the iTMC client connects it will launch the display client assigned in ThinManager.

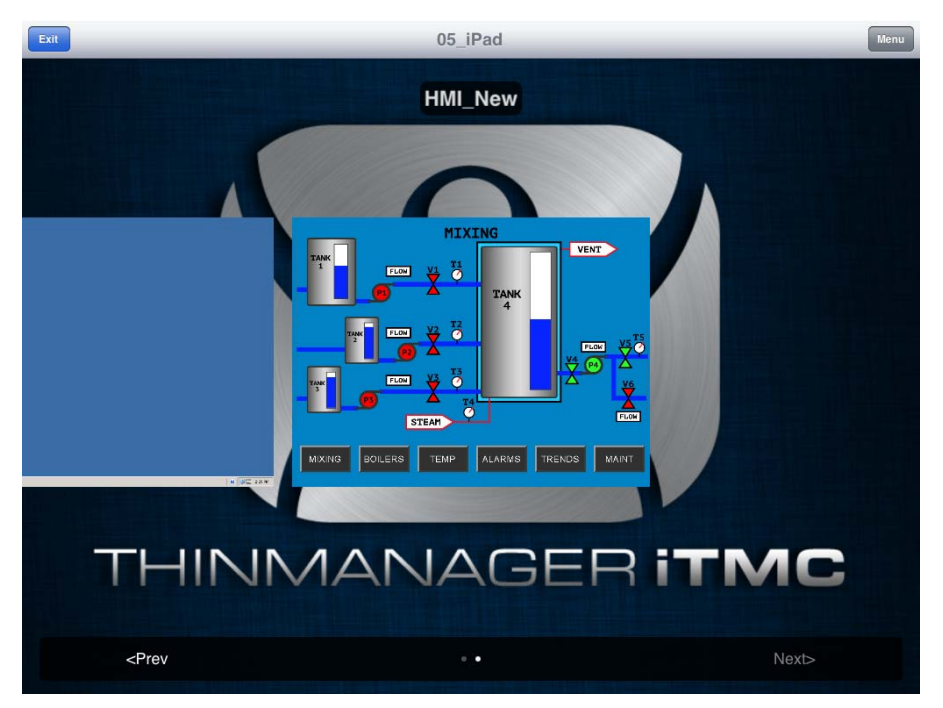

*ThinManager iTMC Home Screen* 

Configurations with MultiSession, using more than one display client will allow you to minimize the display client and switch display clients using a finger swipe.

# **13. TermSecure Overview**

**TermSecure** is a ThinManager feature that allows users to use a ThinManager Ready thin client to access user-specific or terminal-specific Display Clients. This does not replace the Windows logon, but adds an additional layer of security and control to the Window login. Terminals and Display Clients can be assigned TermSecure Access Group permissions. A TermSecure User can use those terminals and Display Clients only if the TermSecure User has been assigned to the same Access Group.

TermSecure has two main strategies.

## **13.1. Hiding Applications from an Operator**

**SecureAccess** provides **terminal-specific Applications**. This allows you to assign an application to a terminal and hide it with permissions. It will only be revealed when a user logs in with the appropriate permission set.

An example would be a recipe program that would allow a supervisor to initiate a product change. This belongs to the station on the floor, but you want to prevent users from initiating the change without permission.

## **13.2. Providing a Roving Application for a User**

**SmartContext** provides **user-specific Applications**. This allows you to create a user account that can access a terminal server session from any terminal by logging into the terminal with the TermSecure account.

This allows a user to leave one terminal, logon to a different terminal, and reconnect to their session, essentially having the session follow him from terminal to terminal.

An example would assign a session with reports to a quality control worker who could login anywhere and retrieve their reports.

**SecureAccess** or **Terminal-specific Applications** are controlled with **Permissions**. This is covered here,

**SmartContext** or **User-specific Applications** are controlled by adding the Display Client to the TermSecure User configuration..

**Note:** TermSecure requires the usage of Display Clients instead of using individual terminal servers.

## **13.3. Users**

There are three types of users in a ThinManager system. The Windows Users, TermSecure Users, and ThinManager Security Group Users.

### **13.3.1. Windows Users**

**Windows Users** are the Microsoft accounts created in Windows that allow access to the Windows terminal servers. These are configured within Windows and authenticated by Windows. They can be given varying levels of access and power using Windows User Groups and Group Policies.

All users and terminals need a Windows account to log in to a terminal server.

### **13.3.2. TermSecure Users**

**TermSecure Users** are users who can go to a ThinManager Ready thin client and receive access to specific Display Clients due to their membership in a TermSecure Access Group. The login and authentication is done by ThinManager a level above the Windows login.

TermSecure gives additional powers to grant or deny access to Windows applications but still relies on a Windows user account to login to a terminal server.

## **13.3.3. ThinManager Security Group Users**

**ThinManager Security Group Users** are Windows User Group members who have been configured in the ThinManager Server Configuration Wizard to have varying levels of access and control within the ThinManager program. ThinManager Security Groups are configured on the **ThinManager Security Groups** page of the **ThinManager Server Configuration wizard**.

## **13.4. Deploying TermSecure**

TermSecure may require a number of steps to configure and deploy:

- TermSecure Access Groups can to be created to use Permissions (optional).
- Terminals can be assigned TermSecure Access Groups to limit access to specific users (optional).
- Display Clients can be assigned TermSecure Access Groups to limit access to specific users (optional).
- **•** TermSecure Users need to be created (required).
- TermSecure Users can be assigned to TermSecure Access Groups (optional).
- A Login strategy needs to be put in place. The TermSecure User can use the Terminal Login, a TermSecure login, or a Windows login to access the terminal servers (required).
- USB drives and ProxCards, if used, need to have the identification number entered in their configuration (optional).
- The TermSecure User can then login to a ThinManager Ready thin client using TermSecure. TermSecure prompts the TermSecure User to login to the terminal servers using a Windows User account, or it will pass the pre-configured Windows User account information to the terminal server for auto-login, based on the login strategy selected.
- The TermSecure User is granted access to all Display Clients that share the same TermSecure Access as the TermSecure User, and is denied access to Display Clients that they don't share a TermSecure Access Group membership.

## **13.5. Terminal-specific Applications**

**SecureAccess** provides **terminal-specific Applications**. This allows you to assign an application to a terminal and hide it with permissions. It will only be revealed when a user logs in with the appropriate permission set.

Steps:

- Create a TermSecure Access Group
- Add the Access group to a Display Client
- Configure a terminal for TermSecure
- Create a TermSecure User and apply TermSecure Access Group permissions
- Login and log out of TermSecure

These steps are best illustrated in an example. This section will use these for demonstration:

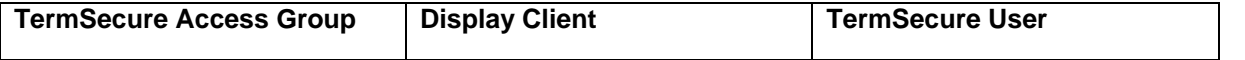

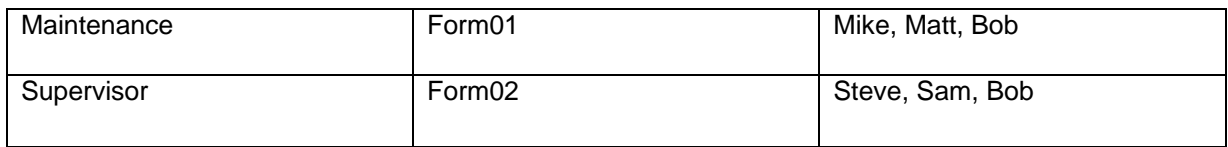

## **13.6. Create Access Group**

TermSecure Access Groups are created in the **Access Group** window. Open it by selecting *Manage>Access Groups* from the ThinManager menu.

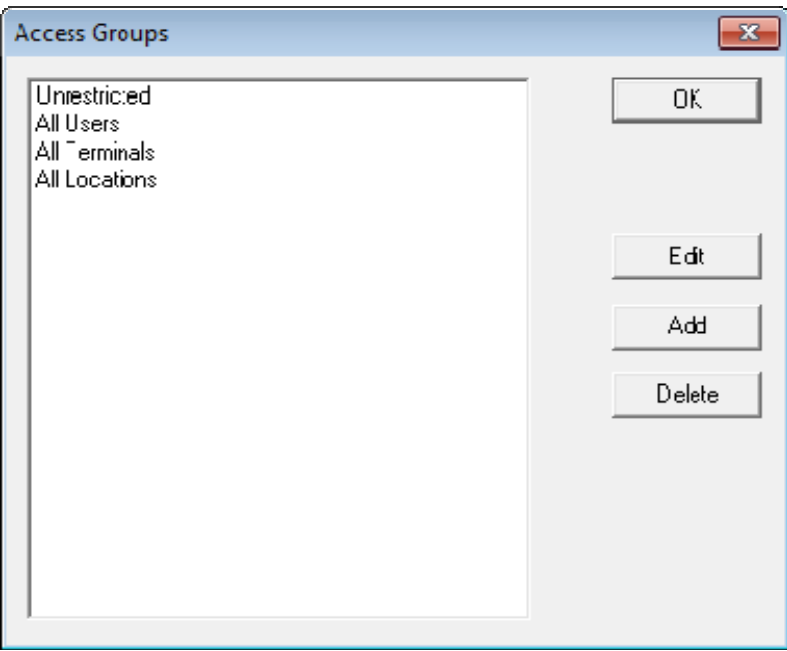

*Access Group Window with Default Groups* 

The **Access Group** window shows the default **Access Groups**. Select the *Add* button to create an Access Group.

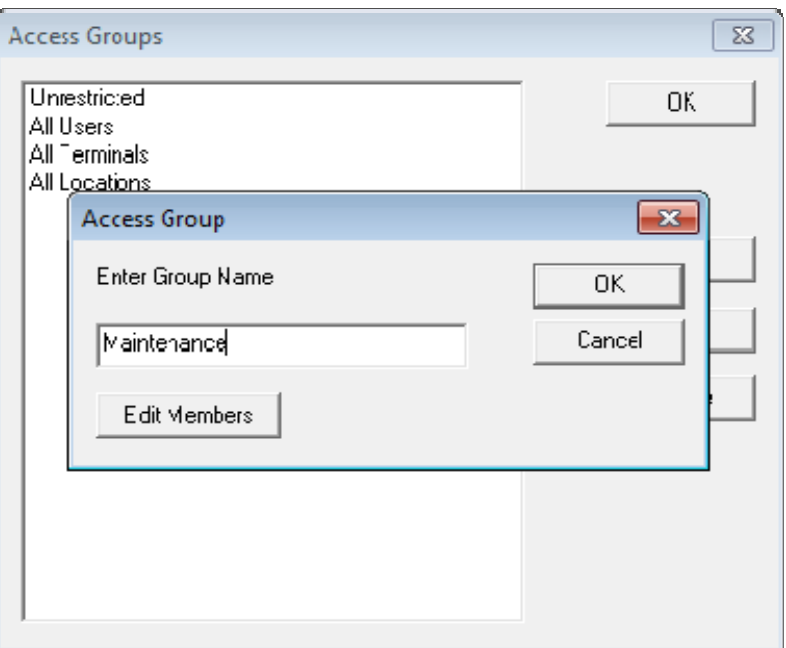

*Access Group Popup* 

Enter the name of the Access Group you wish to add. *Maintenance* is used in this example. Select the *OK* button to add the group.

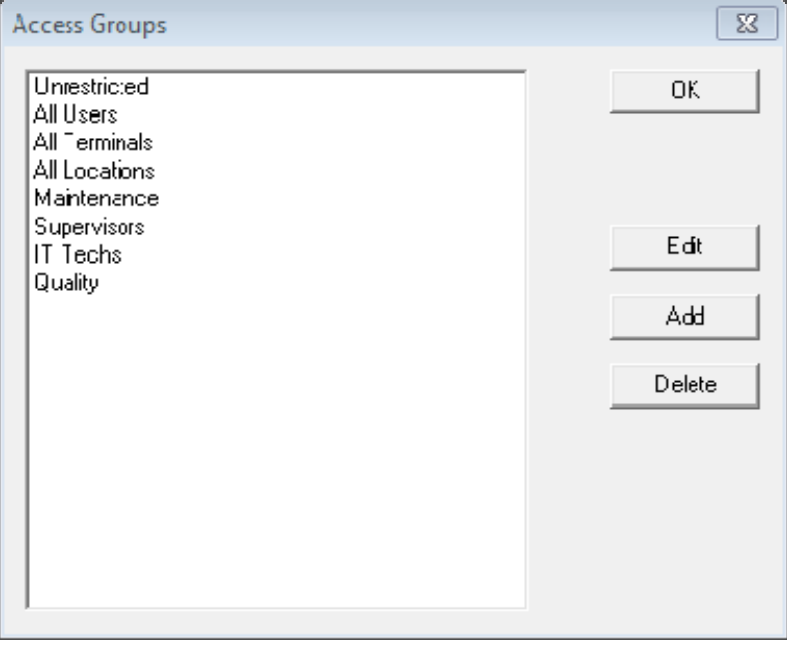

### *Access Group Window*

The **Access Groups** window will show the added TermSecure Access Groups.

# **13.7. Add Access Group to a Display Client**

You need to add the Access Group to the Display Client that you want to hide from un-authorized users. This example will use **Form**1 and **Form02**.

Double click on the desired display client in the ThinManager tree to launch the **Display Client Wizard**.

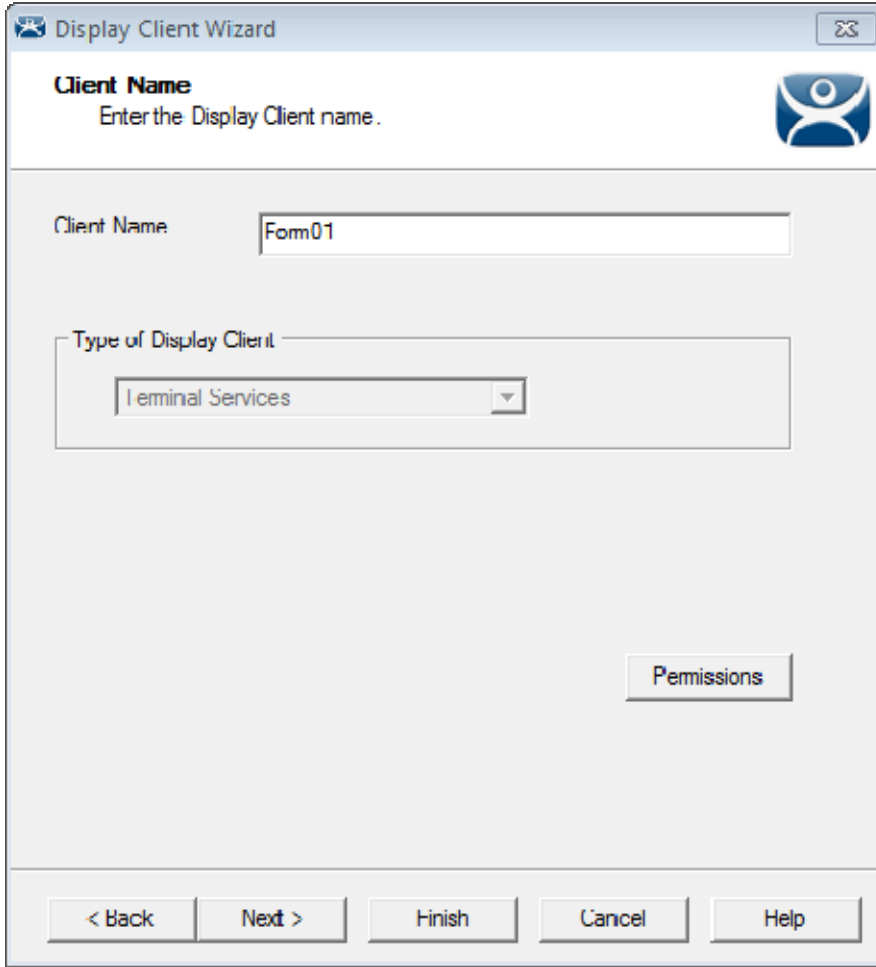

*Client Name Page of the Terminal Configuration Wizard* 

Select the *Permissions* button on the **Client Name** page to open the **Permissions** window.

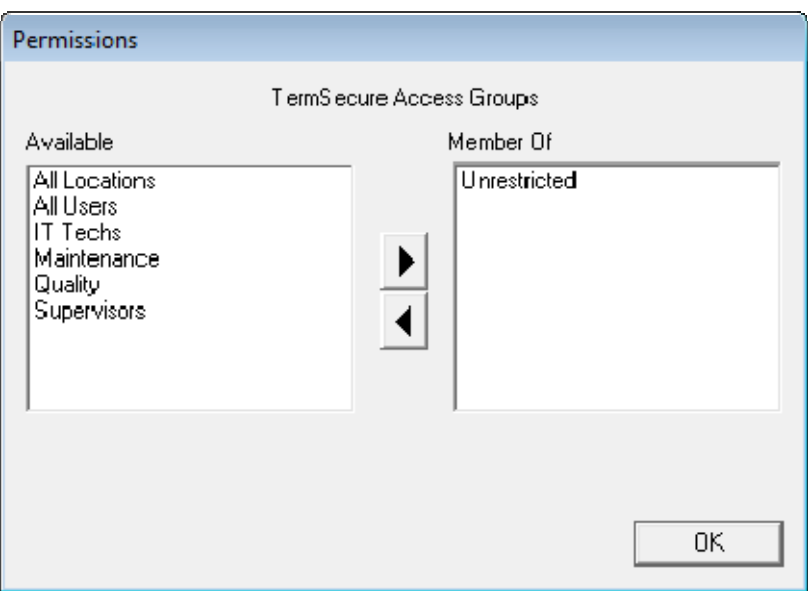

*Display Client with Permissions Window* 

Display clients are members of the *Unrestricted* group by default.

Remove *Unrestricted* from the **Member Of** list by highlighting it and selecting the *left arrow*.

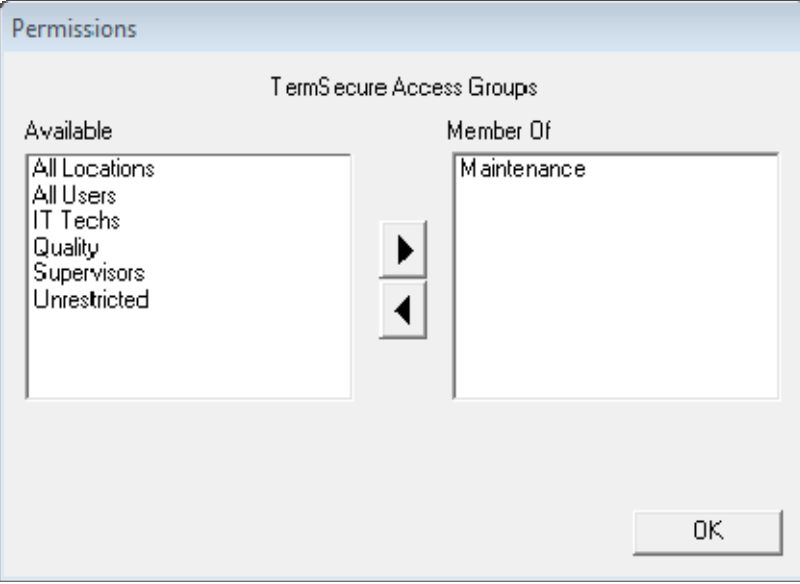

*New Group Membership* 

Add the desired *Access Group* to the *Member Of* list by highlighting it and selecting the *right arrow*. A display client can have several TermSecure Access Groups added to it.

The **Permissions** window will show the TermSecure Access Group membership.

Select the *OK* button to accept the change.

Select the *Finish* button to close the **Display Client Wizard** and accept the changes.

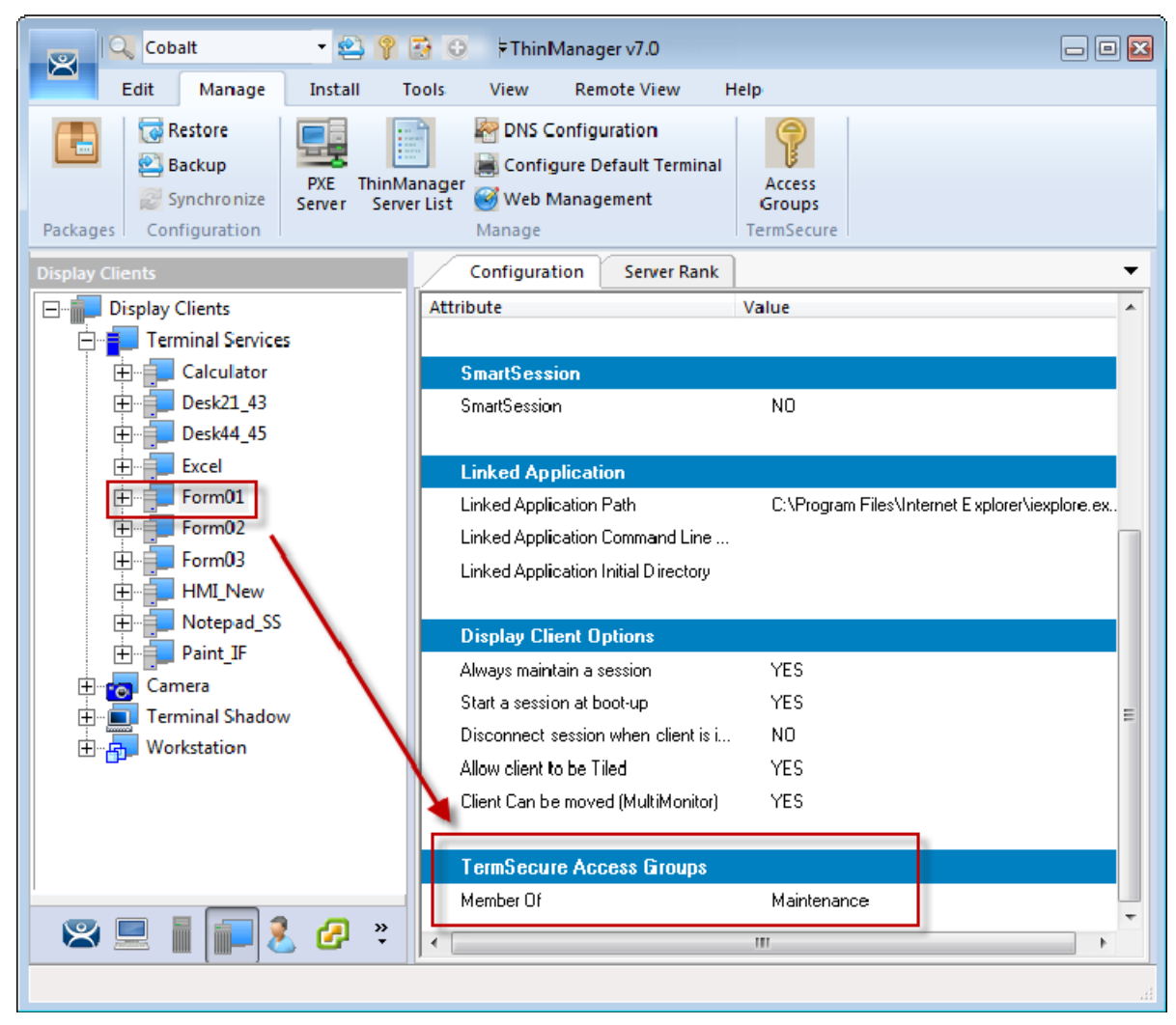

*Display Client Configuration Properties* 

You can see TermSecure membership quickly by highlighting the display client in the Display Client tree and selecting the **Configuration** tab. The **TermSecure Access Group** membership is at the bottom.

This was repeated to assign **Supervisors** to **Form02** for this example.

# **13.8. Configure Terminals for TermSecure**

Each terminal can be configured to allow TermSecure logins.

Double-click on a terminal in the ThinManager tree to open the **Terminal Configuration Wizard**.

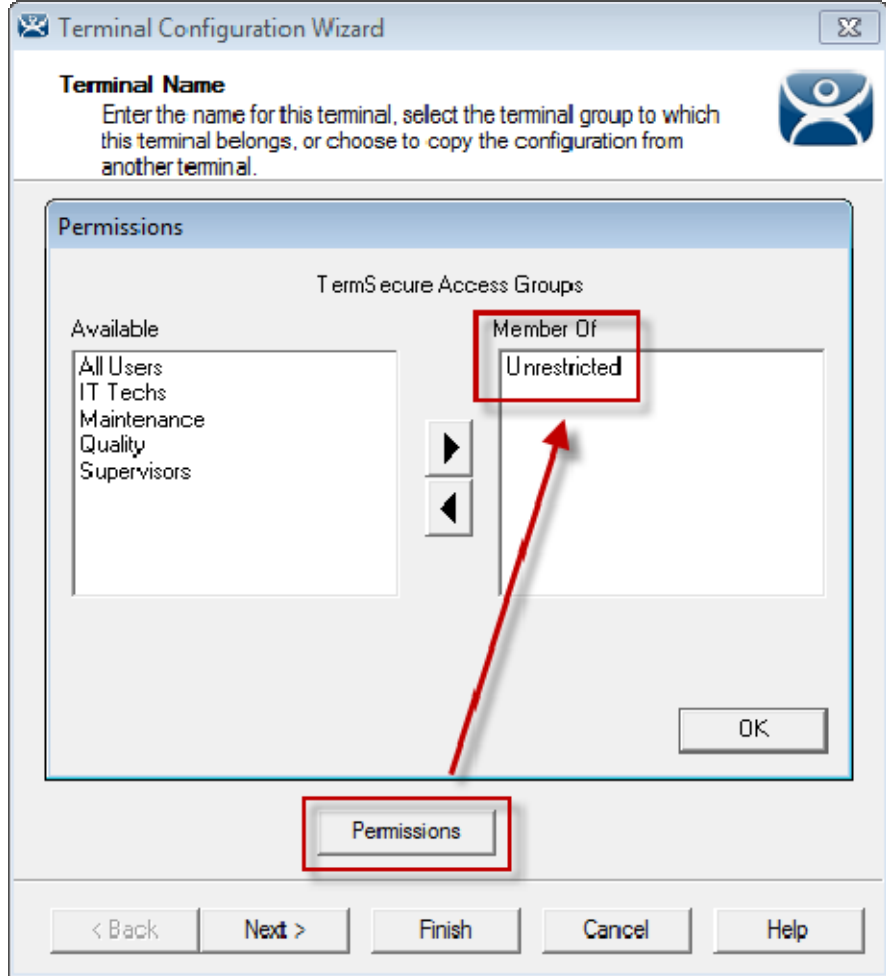

*Default Terminal Permissions* 

Terminals are members of the *All Users* and *Unrestricted* Access Groups by default. This allows any user to use the terminal. Leave it this way unless you want to require a TermSecure login to allow any access at all.

TermSecure Access is configured on the **Terminal Mode Selection** window.

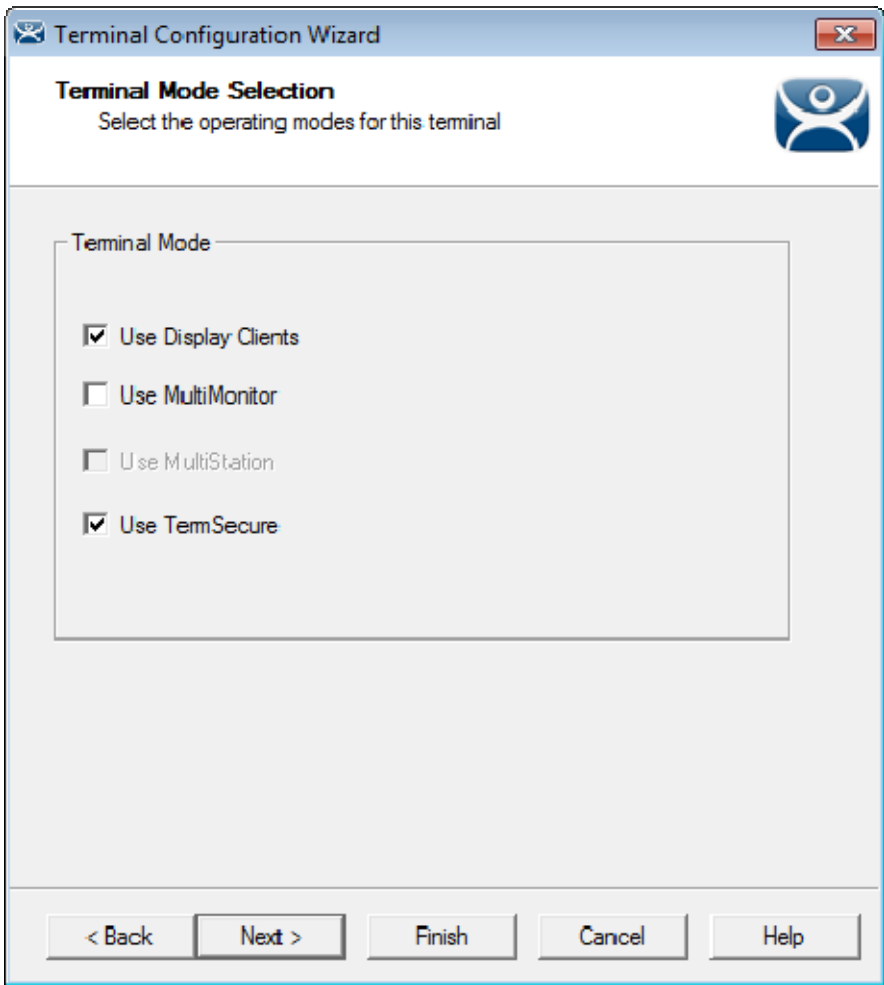

#### *Terminal Mode Selection*

Select the *Enable TermSecure* checkbox to enable TermSecure logins on the terminal.

**Note:** You must use Display Clients with TermSecure.

Select *Next* and navigate to the **Display Client Selection** page.

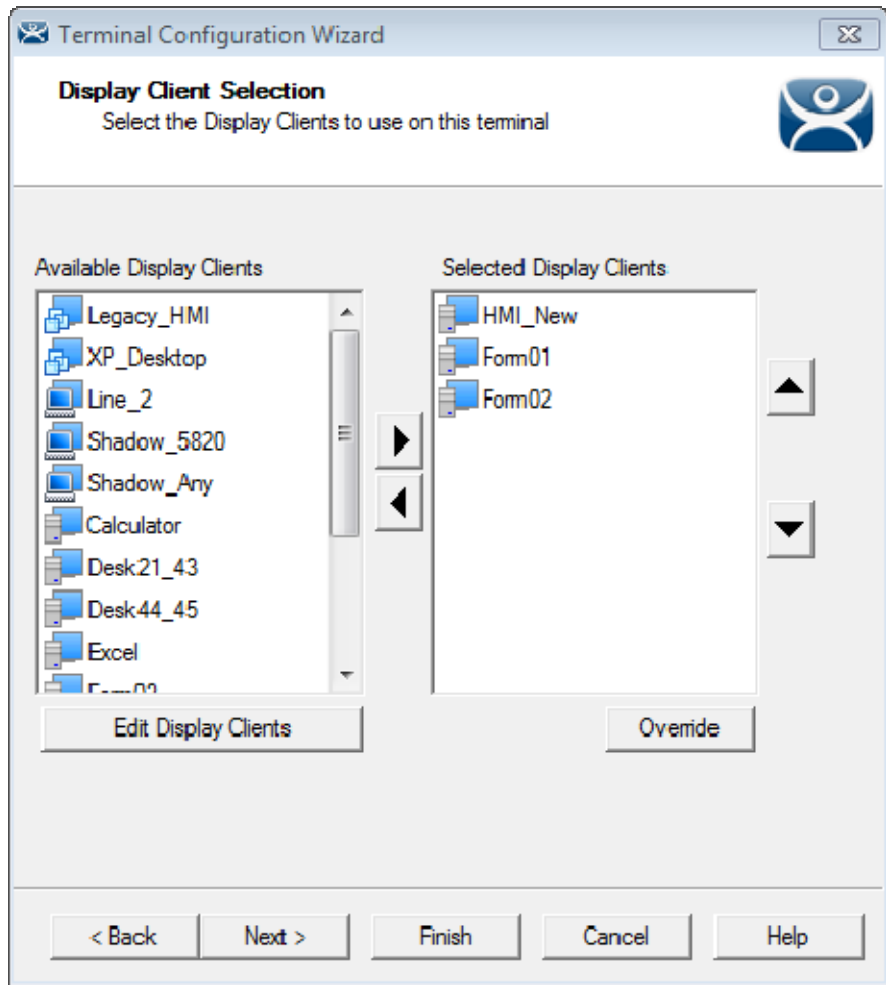

*Display Client Selection* 

Add the display clients to the terminal. In this example **HMI\_New** is *Unrestricted*, **Form01** is restricted to *Maintenance*, and **Form02** is restricted to *Supervisors*.

Select *Next* and navigate to the **Terminal Interface Options** page.

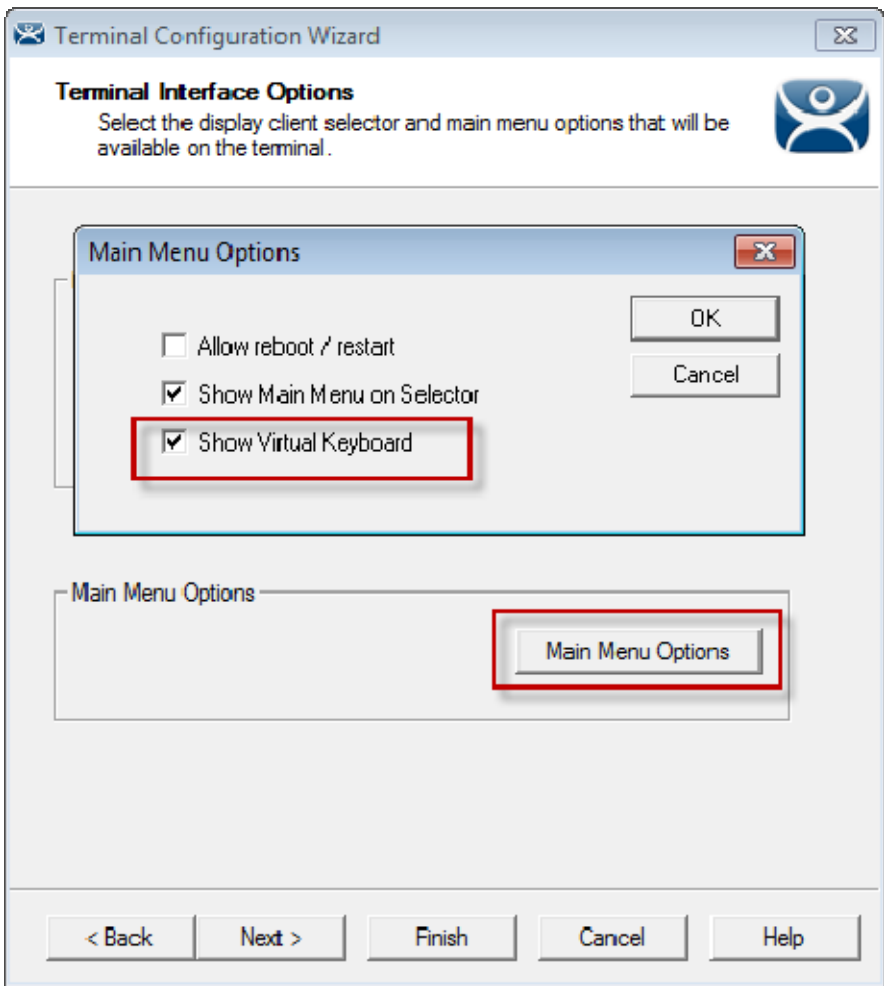

*Terminal Interface Options Page* 

When *Enable TermSecure* is selected on the **Terminal Mode Selection** page, **a** *Main Menu Options* button will be displayed on the **Terminal Interface Options** page.

The *Main Menu Options* configures the **TermSecure Login Menu**.

Select the *Main Menu Options* button to launch the **Main Menu Options** window.

- The *Allow reboot/restart* checkbox will add *Reboot* and *Restart* to the menu.
- The *Show Main Menu on Selector* checkbox will add the **TermSecure Main Menu** to the Display Client drop-down selector.
- **•** The **Show Virtual Keyboard** checkbox will show a virtual keyboard to the login process.

 **Use the Show Virtual Keyboard to display an on screen keyboard for touch screens.**  Select the *OK* button to accept the changes.

Select *Next* on the **Terminal Interface Options** page to navigate to the **Hotkey Configuration** page.
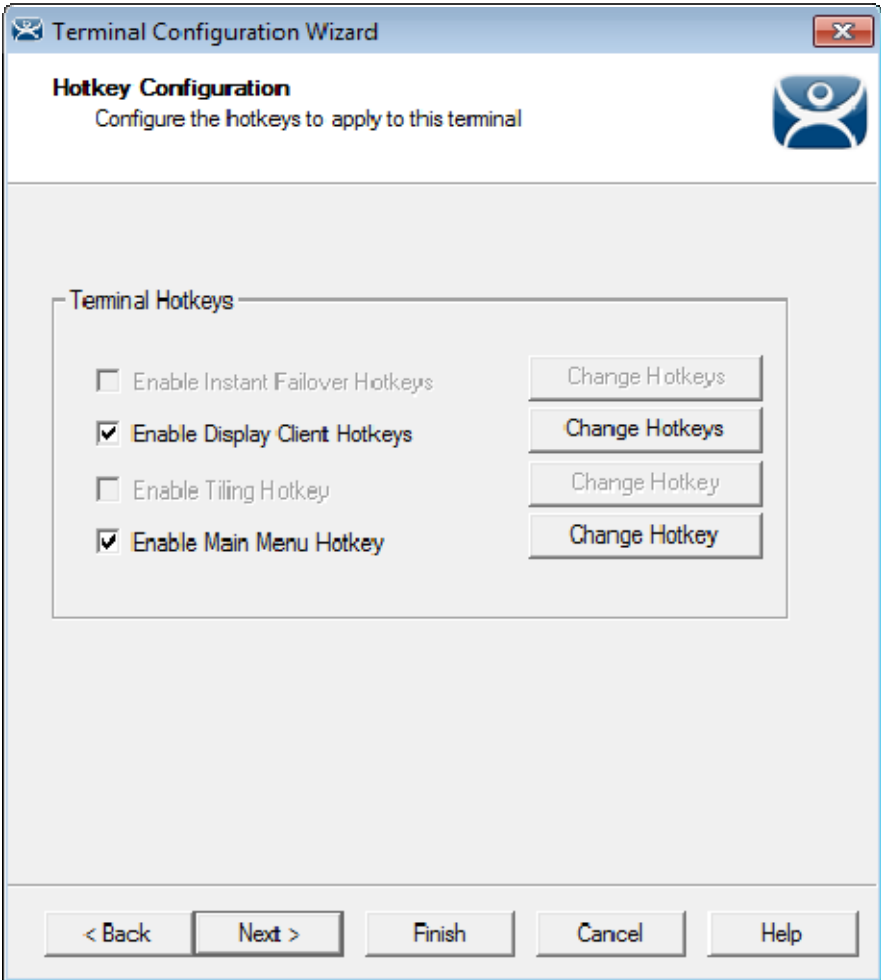

*Hotkey Configuration Page* 

When *Enable TermSecure* is selected on the **Terminal Mode Selection** page, an *Enable Main Menu Hotkey* checkbox is displayed on the Hotkey Configuration page. This allows you to set a keyboard hotkey to launch the TermSecure menu.

Select *Finish* to apply the changes.

Reboot the terminal after changes are made.

## **13.9. Create the TermSecure User**

TermSecure Users need to be created to provide accounts for the users to login.

TermSecure User accounts may grant the user access to a restricted program or may give a user a program session that follows them from terminal to terminal. The terminal will not display restricted applications until an appropriate TermSecure User has logged in.

Open the **TermSecure User** tree by clicking on the TermSecure User icon at the bottom of the ThinManager tree.

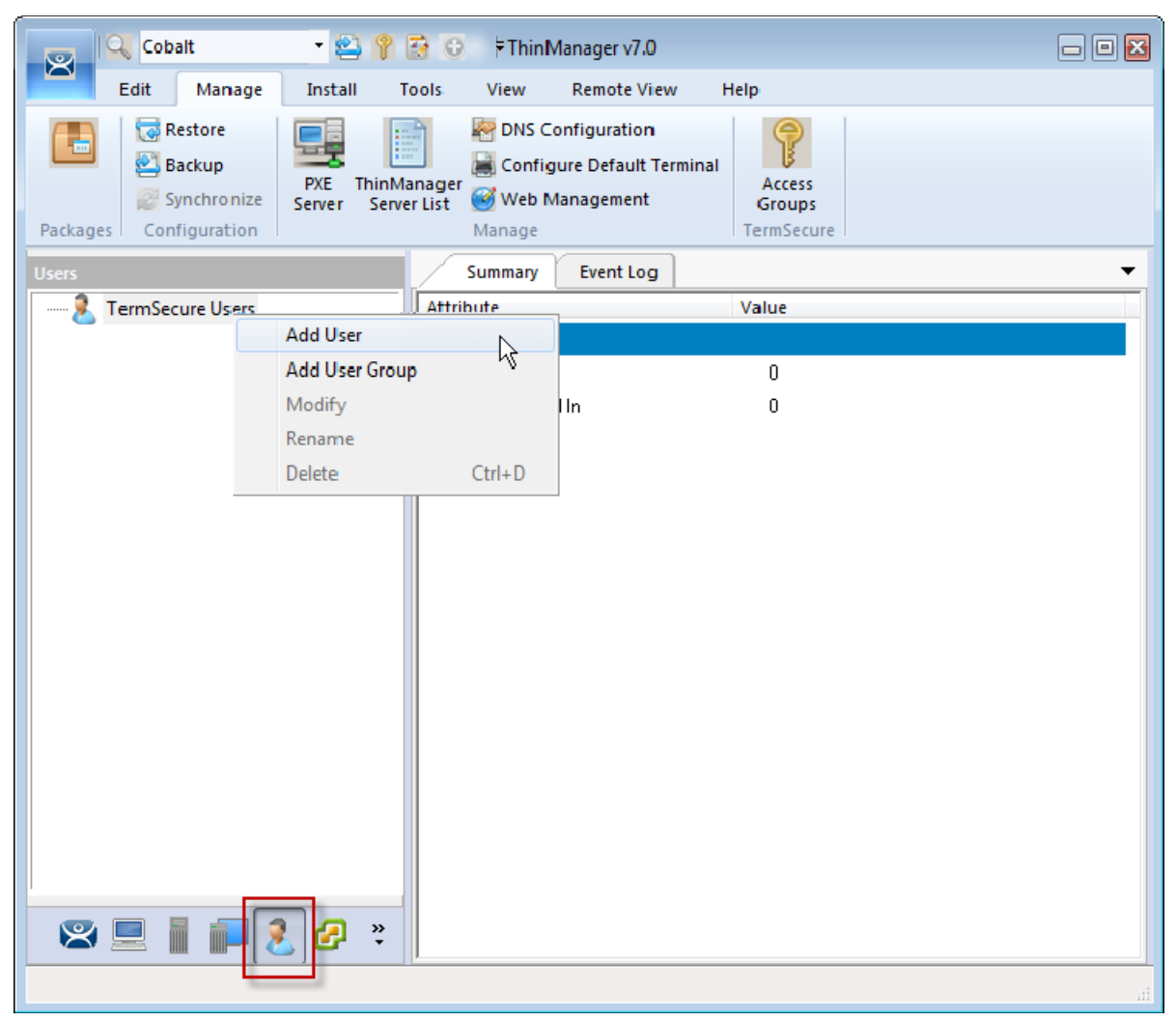

#### *TermSecure User Tree*

Right click on the *TermSecure Users* branch of the ThinManager tree and select the Add User command to open the **TermSecure User Configuration Wizard**.

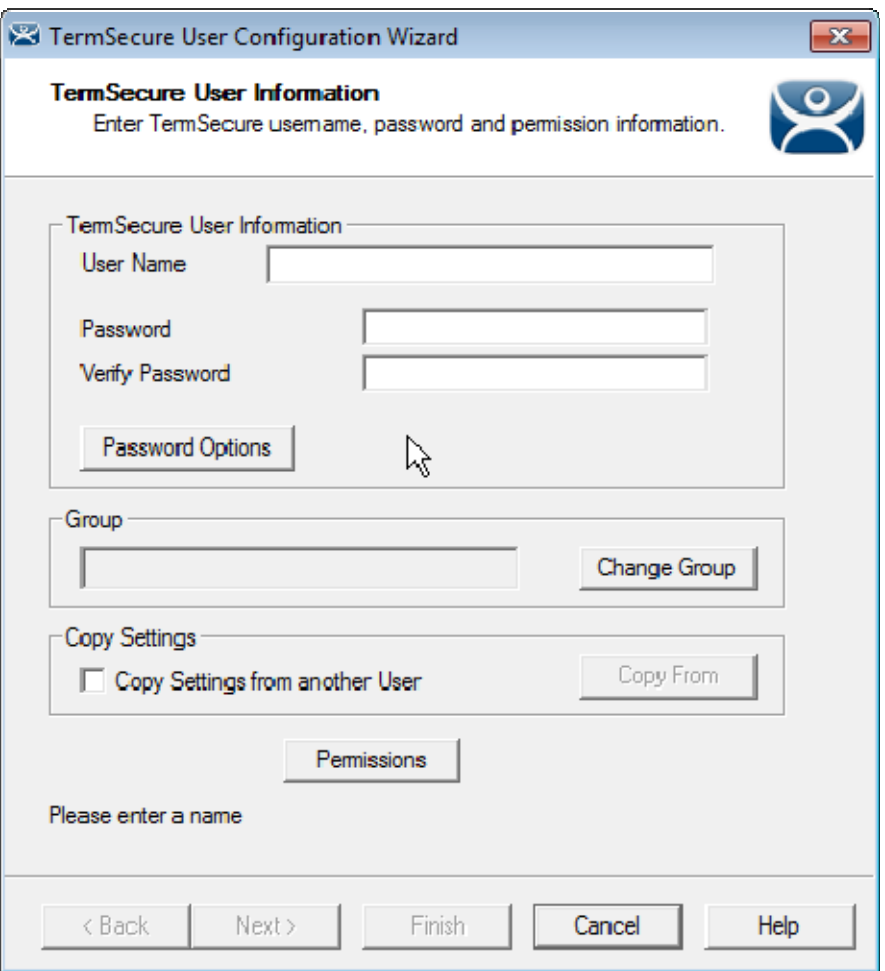

*TermSecure User Configuration Wizard* 

The **TermSecure User Configuration Wizard** allows a TermSecure User to be created and configured.

Enter a name in the *User Name* field.

Enter a password in the *Password* and *Verify Password* fields.

**Note:** This is not a Windows account but is a TermSecure account to be used within ThinManager.

Select the *Permissions* button to launch the **Permissions** window.

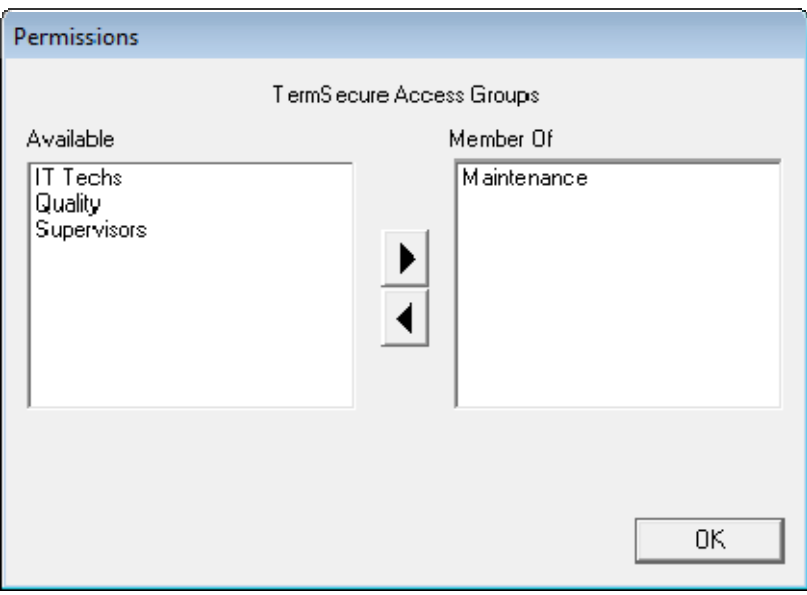

*Permissions Window* 

Add your TermSecure Access Group to your created user by double clicking on the Access Group in the *Available* text box to move it to the *Member Of* list.

Select the **OK** button to accept the changes.

These are the only settings needed for a TermSecure User to unlock hidden applications, a TermSecure User name and membership in a TermSecure Access Group. The wizard has other settings that will be described in the next section.

| Cobalt<br>$-23$ ?<br>図                  | <b>BO</b>                          | ThinManager v7.0                  |                        |                 | $\boxed{0}$ $\boxed{23}$ |
|-----------------------------------------|------------------------------------|-----------------------------------|------------------------|-----------------|--------------------------|
| Edit<br>Manage<br>Install               | <b>Tools</b><br><b>View</b>        | <b>Remote View</b><br>Help        |                        |                 |                          |
| ThinManager Server                      | Remove<br>$\overline{\phantom{a}}$ |                                   | Add Terminal Add Group | C Find (Ctrl-F) |                          |
| Add ThinManager Server                  | Refresh                            | <b>LETTER</b><br>Lock<br>Modify   | Rename                 | Find Next (F3)  |                          |
| Disconnect                              |                                    | <b>Unlock</b>                     | <b>B</b> Delete        |                 |                          |
| ThinManager Server                      |                                    | Edit                              |                        | Find            |                          |
| <b>Users</b>                            | Config                             | Schedule<br>Event Log             | Report                 |                 |                          |
| <b>TermSecure Users</b><br>日…           | Attribute                          |                                   | Value                  |                 | ۸                        |
| Bob                                     |                                    |                                   |                        |                 |                          |
| Matt                                    |                                    | Password Maintenance Opti         |                        |                 |                          |
| Mike                                    |                                    | Require User to Change Password   | NO.                    |                 |                          |
| Sam<br>Steve                            |                                    | Allow User to Change Password     | N <sub>O</sub>         |                 |                          |
|                                         |                                    | Password Change Interval          | 0                      |                 |                          |
|                                         |                                    | Minimum Password Length           | 0.                     |                 |                          |
|                                         |                                    | Password Must Contain a Number    | N <sub>O</sub>         |                 |                          |
|                                         |                                    | Password Must Contain a Capital L | N <sub>O</sub>         |                 |                          |
|                                         |                                    | Password Must Contain a Symbol    | N <sub>O</sub>         |                 |                          |
|                                         |                                    |                                   |                        |                 |                          |
|                                         | Member Of                          | <b>TermSecure Access Groups</b>   | Maintenance            |                 |                          |
|                                         |                                    |                                   | Supervisors            |                 |                          |
|                                         |                                    |                                   |                        |                 |                          |
|                                         | <b>Shadow Options</b>              |                                   |                        |                 | Ξ                        |
|                                         | Allow Shadowing                    |                                   | YES                    |                 |                          |
|                                         |                                    | Allow Interactive Shadowing       | YES                    |                 |                          |
|                                         |                                    |                                   |                        |                 |                          |
| $\ddot{\cdot}$<br>$\triangleright$<br>æ |                                    |                                   | m.                     |                 |                          |
|                                         |                                    |                                   |                        |                 |                          |

*TermSecure User and TermSecure Access Group Membership* 

This is repeated to create the **Mike**, **Matt**, **Steve**, **Sam**, and **Bob** TermSecure Users for this example. **Bob** is a member of both the **Maintenance** and **Supervisors** TermSecure Access Group.

### **13.10. TermSecure Results**

This example has the following created:

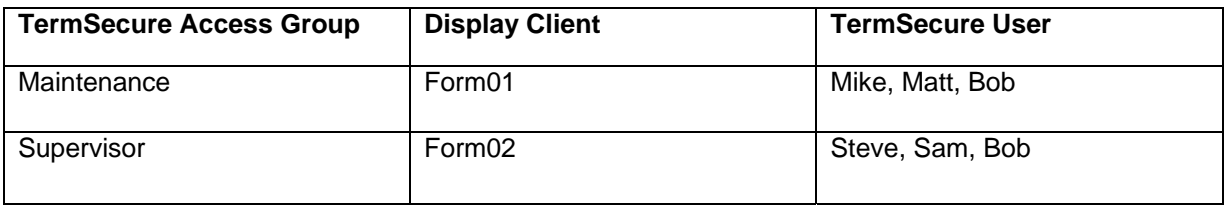

The **01\_UNO\_2053E** and **04\_PXE\_Terminal** are using TermSecure with the unrestricted **HMI\_New** display client and the restricted **Form01** and **Form02** display clients.

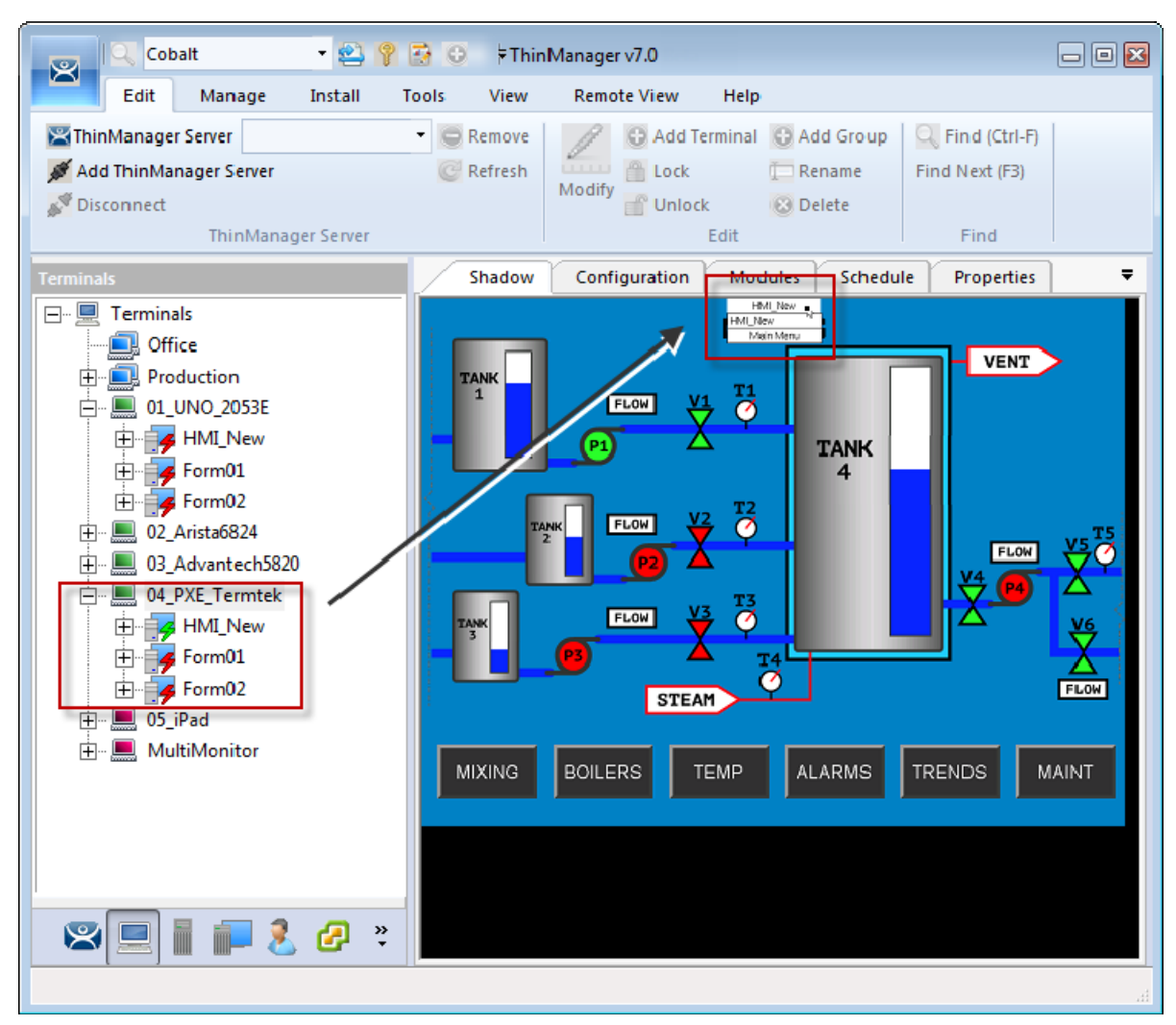

*ThinManager Shadow of Thin Client Example* 

The example shows the ThinManager tree and the shadowed display of the thin client.

- The Terminal tree shows three display clients assigned to **4\_PXE\_Terminal**. The lightning bolt indicator for the hidden display clients are red to show that it doesn't have a connection. Only **HMI\_New** is visible on the terminal because it is unrestricted.
- The picture shows the group selector in the shadow and displays the "public" display client in the selector, along with the option to launch the Main Menu.

## **13.11. Logging On to TermSecure**

To log in a TermSecure User on a terminal, go to a terminal that has the *Enable TermSecure* checkbox selected on the **Terminal Mode Specification** page.

You can log in by:

- Opening the display client selector drop-down and selecting *Main Menu*.
- Typing the *CTL+m* hotkey to launch the **Main Menu** if the hotkey checkbox was selected..

The **Main Menu** will be displayed on the terminal.

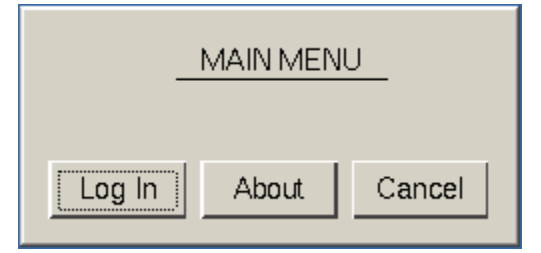

*TermSecure Main Menu* 

 $\overline{1}$  $\overline{2}$ 3  $\overline{4}$ 5 6  $\overline{7}$  $\bf 8$  $\mathsf g$  $\bf{0}$ Ι j Tab  $\mathsf{t}$ Del r **u** 1  $q$ W e y  $\circ$ Þ ſ , a s d f g  $h$ j k I t Return Shift b Z X c ٧ n m  $\sqrt{ }$ BackSpace į. Caps ٠ L. TermSecure Log On Enter User Name or<br>Scan Your Badge Cancel | OK **THINMANAGER** 

Select the *Log In* button to login.

*TermSecure Log On Screen with Virtual Keyboard* 

A virtual keyboard will be displayed if *Show Virtual Keyboard* was selected on the **Main Menu Options** window when configuring the terminal for TermSecure on the **Terminal Interface Options** page.

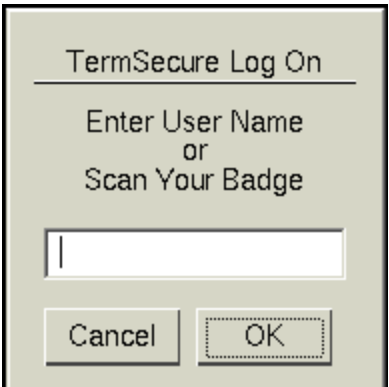

*TermSecure Log On Screen* 

Enter your TermSecure User name in the *Enter User Name* field. Select **OK**.

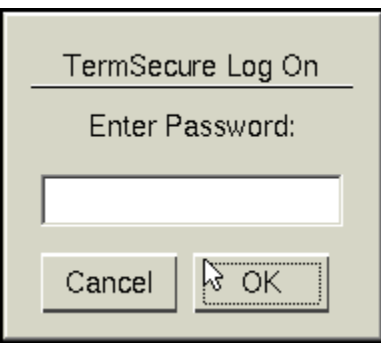

*Password Screen* 

Enter the password in the field. Select the *OK* button.

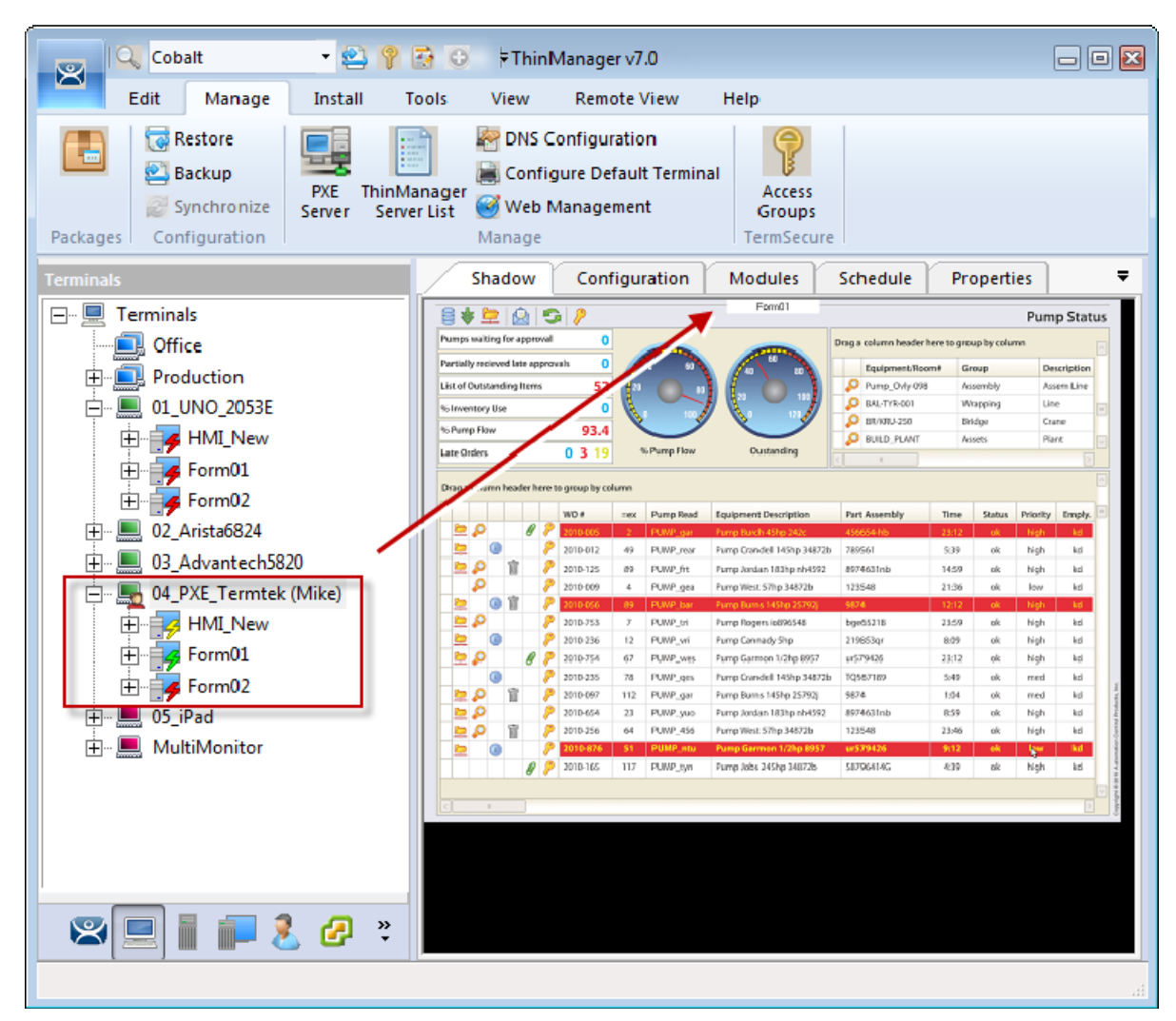

*ThinManager with TermSecure Log On* 

The example shows Mike logged in to the terminal.

Notice that the Terminal displays the name of the TermSecure User in parentheses.

Notice that the TermSecure User shows the terminal that it is logged into in parentheses.

Notice that the group selector on the shadowed terminal now has the hidden display client showing in the drop-down selector. The lightning bolt indication now shows a connection.

| $ Q_{\rm s} $ Cobalt<br>$-2750$<br>$\mathbf{z}$                                                                                                    | ThinManager v7.0                                      | $=$ $\blacksquare$ $\blacksquare$ |  |  |  |
|----------------------------------------------------------------------------------------------------|-------------------------------------------------------|-----------------------------------|--|--|--|
| Manage<br>Edit<br>Install                                                                                                    | <b>Tools</b><br>View<br><b>Remote View</b><br>Help    |                                   |  |  |  |
| Restore<br><b>DNS</b> Configuration<br>Backup<br>Configure Default Terminal<br>Access<br>ThinManager<br>Web Management<br>Synchronize<br>Server List<br>Groups<br>Server<br>Configuration<br>Packages<br>Manage<br><b>TermSecure</b> |                                                       |                                   |  |  |  |
| <b>Users</b>                                                                                                    | Config<br>Schedule<br><b>Event Log</b><br>Report      |                                   |  |  |  |
| <b>TermSecure Users</b><br><b>F</b><br>Bob<br>Matt                                                                                                    | Attribute<br>Value<br><b>Terminal Effects</b><br>YES. |                                   |  |  |  |
| Mike (04_PXE_Termtek)                                                                                                    | Password Maintenance Opti                             |                                   |  |  |  |
| Sam                                                                                                    | Require User to Change Password<br>NO.                |                                   |  |  |  |
| Steve                                                                                                    | Allow User to Change Password<br>N <sub>O</sub>       |                                   |  |  |  |
|                                                                                                    | Password Change Interval<br>0                         |                                   |  |  |  |
|                                                                                                    | Minimum Password Length<br>0                          |                                   |  |  |  |
|                                                                                                    | Password Must Contain a Number<br>NO.                 |                                   |  |  |  |
|                                                                                                    | Password Must Contain a Capital L<br>NO.              |                                   |  |  |  |
|                                                                                                    | NO.<br>Password Must Contain a Symbol                 |                                   |  |  |  |
|                                                                                                    | <b>TermSecure Access Groups</b>                       |                                   |  |  |  |
|                                                                                                    | Member Of<br>Maintenance                              | Ξ                                 |  |  |  |
|                                                                                                    | <b>Shadow Options</b>                                 |                                   |  |  |  |
|                                                                                                    | Allow Shadowing<br>YES.                               |                                   |  |  |  |
|                                                                                                    | Allow Interactive Shadowing<br><b>YES</b>             |                                   |  |  |  |
| খে<br>»                                                                                                    | m.                                                    | Þ                                 |  |  |  |
|                                                                                                    |                                                       |                                   |  |  |  |

*TermSecure User Tree* 

The **TermSecure User** tree will list the users.

A user that is logged in to a terminal with TermSecure will show a different icon and will show the name of the terminal that it is logged in to.

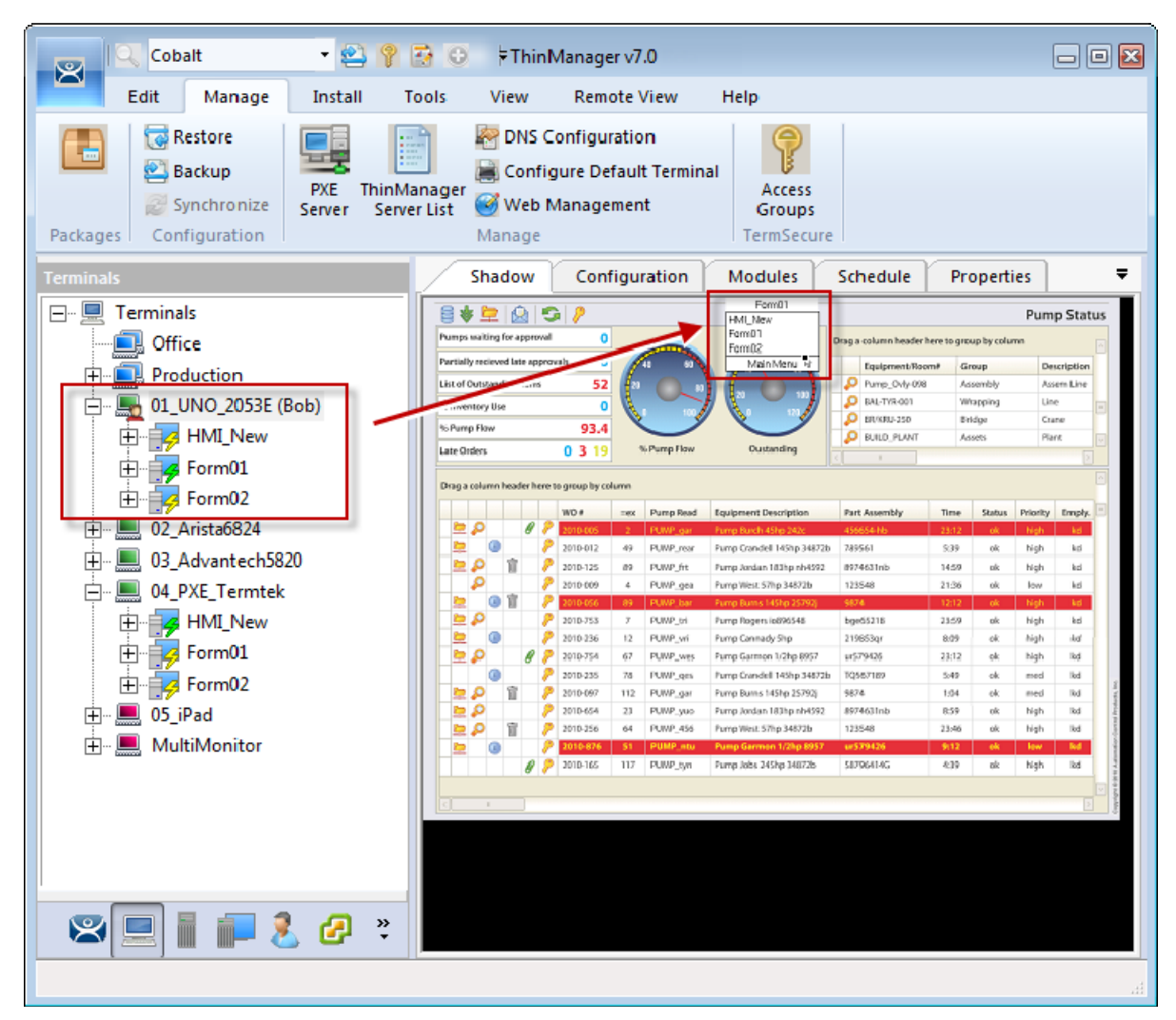

*Membership in Multiple TermSecure Access Groups* 

A TermSecure User can be a member of multiple TermSecure Access Groups.

In this example Bob is a member of both **Maintenance** and **Supervisors**. When he is logged in the display clients for both **Maintenance** and **Supervisors** are displayed. They will be hidden when he logs off.

## **13.12. Logging Out**

The TermSecure User can be logged out by:

- Opening the **TermSecure Main Menu** on the terminal and selecting *Log Off*.
- Right clicking on the **TermSecure User** in the ThinManager tree and selecting *Logoff User*.
- Restarting or rebooting the terminal that has a TermSecure User logged in.

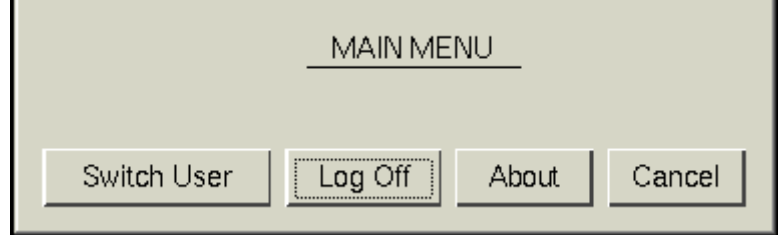

*Main Menu* 

The *Switch User* button will log off the TermSecure User and disconnect any sessions from Display Clients assigned to the user. It opens the **Login** screen for another TermSecure User.

The *Log Off* button will log off the TermSecure User and log off any sessions form Display Clients assigned to the user and return to the terminal's display.

# **14. Using TermSecure to Provide Roaming Applications**

The second function of TermSecure is to allow a user to access their applications from any terminal. You do this by creating a TermSecure User and assigning a Display Client to the user. The session resides on the terminal server but is able to be accessed from any terminal configured with TermSecure.

This is best demonstrated with an example.

Steps:

- Create a TermSecure User and add a User-specific display client.
- Use the TermSecure Menu to access the TermSecure User account and display client.

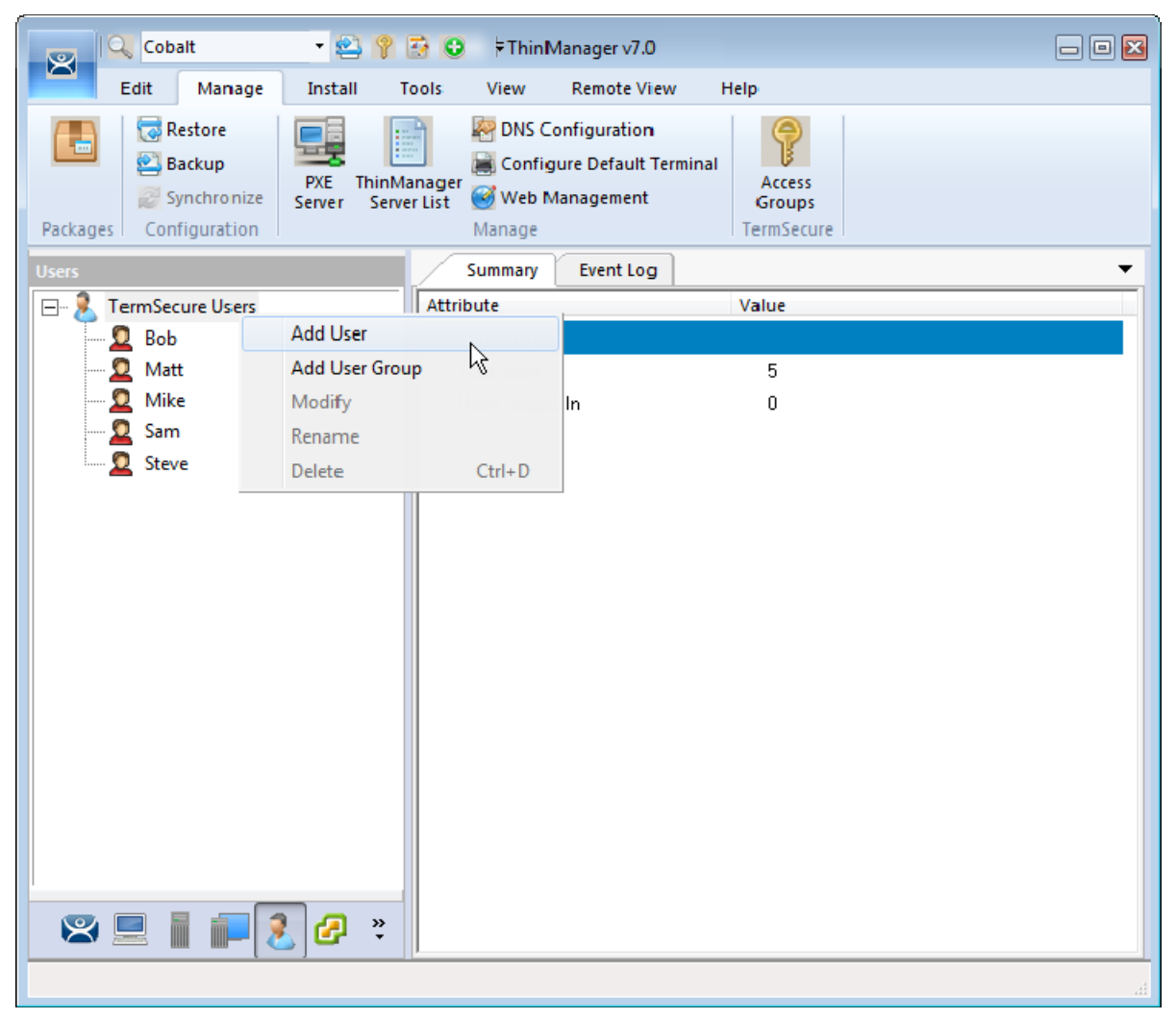

*Add User Command on the TermSecure User Tree* 

Launch the **TermSecure User Configuration Wizard** by right clicking on the **TermSecure Users** branch of the ThinManager tree and selecting *Add TermSecure User*.

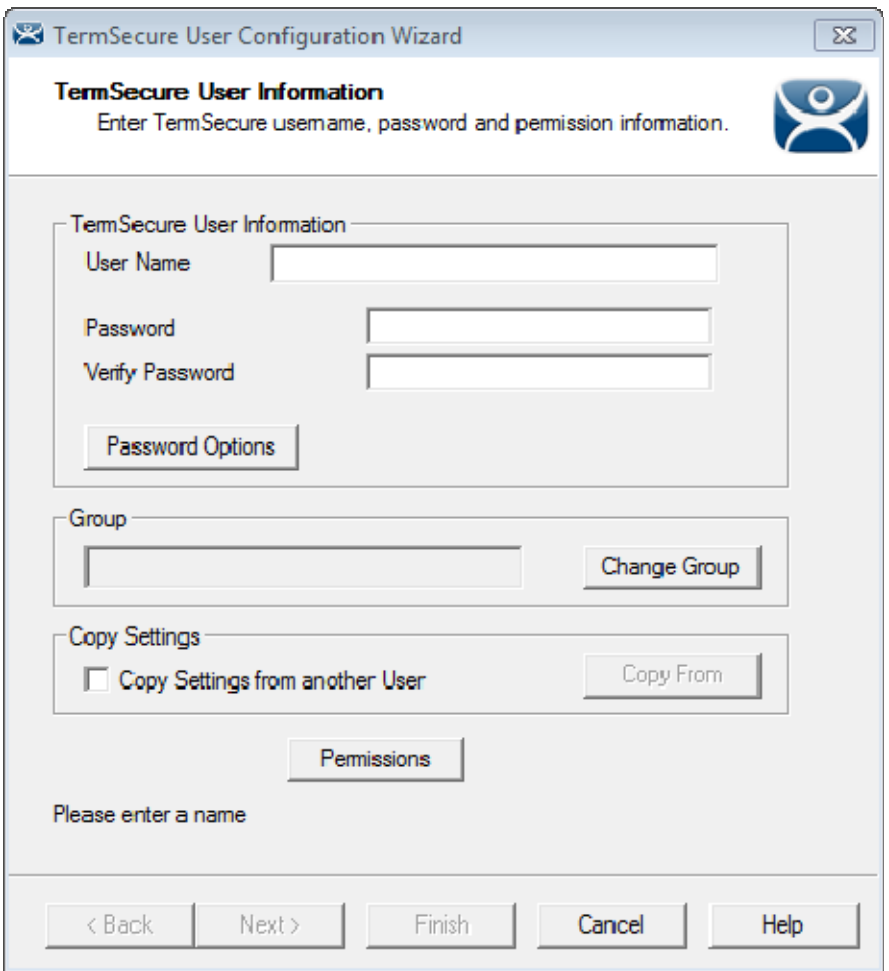

*TermSecure User Information Page of the TermSecure User Configuration Wizard* 

A TermSecure User who will have a Display Client assigned to them will need a Windows account for the log in to the session.

There are four methods for TermSecure Login as shown on the **Windows Log In Information** page.

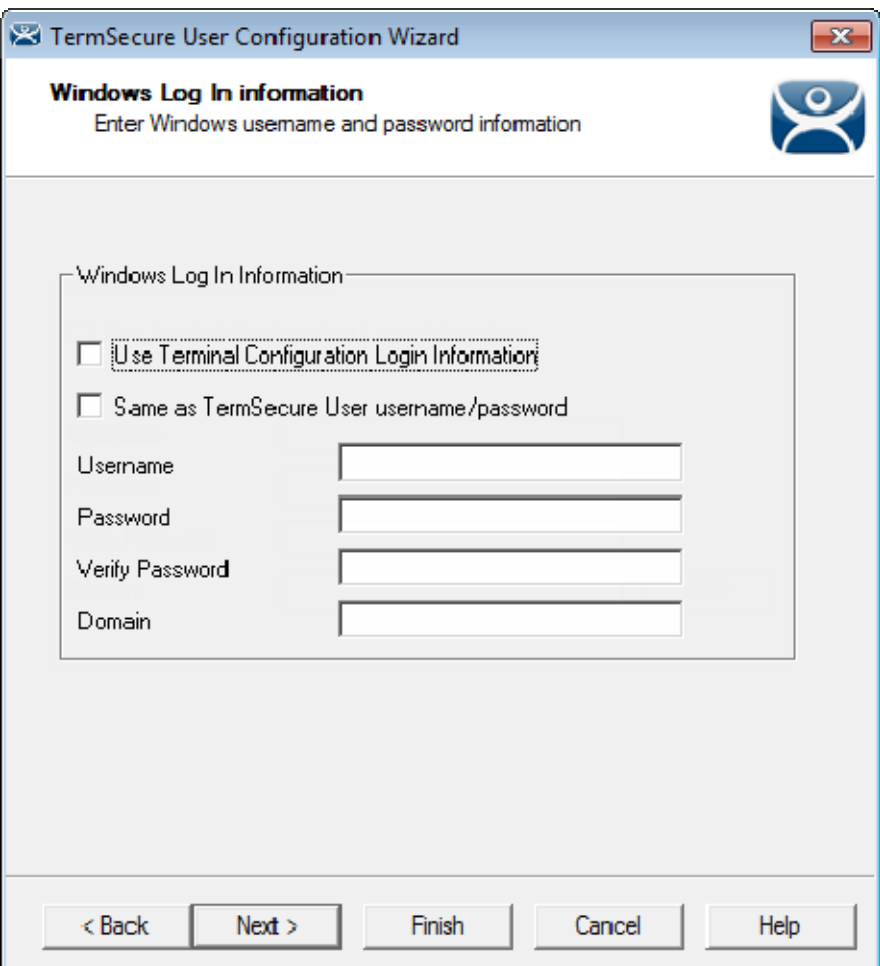

*Windows Log In Information Page* 

#### **Method 1**: *Use Terminal Configuration Login Information* checkbox.

The TermSecure User can use the terminal's username and password to auto-log on to the terminal server. To do this, check the *Use Terminal Configuration Login Information* checkbox

Since a different account is used at each terminal this doesn't keep a consistent session for the TermSecure User.

**Method 2:** *Same as TermSecure User username/password* checkbox.

The TermSecure User can use the TermSecure User username and password to auto-log on to the terminal server. To do this, check the *Same as TermSecure User username/password* checkbox.

The TermSecure User username and password must match a Windows User username and password to get authenticated by Windows.

*Method 3:* Use the *Username* and *Password* fields.

The TermSecure User can use an aliased username and password to auto-log on to the terminal server. To do this, use the fields for the *Username*, *Password*, and *Domain* that are provided.

This allows you to tie the TermSecure User account to a different Windows account. This allows you to alias the login, hiding the actual Windows account from the user.

*Method 4:* Blank *Username* and *Password* fields.

The TermSecure User can be required to manually log onto the terminal servers. To do this, leave the checkboxes unchecked and the *Username*, *Password*, and *Domain* empty.

This example show both **Method 2** and **Method 3**.

### **14.1. Method 2: TermSecure User is Windows Account**

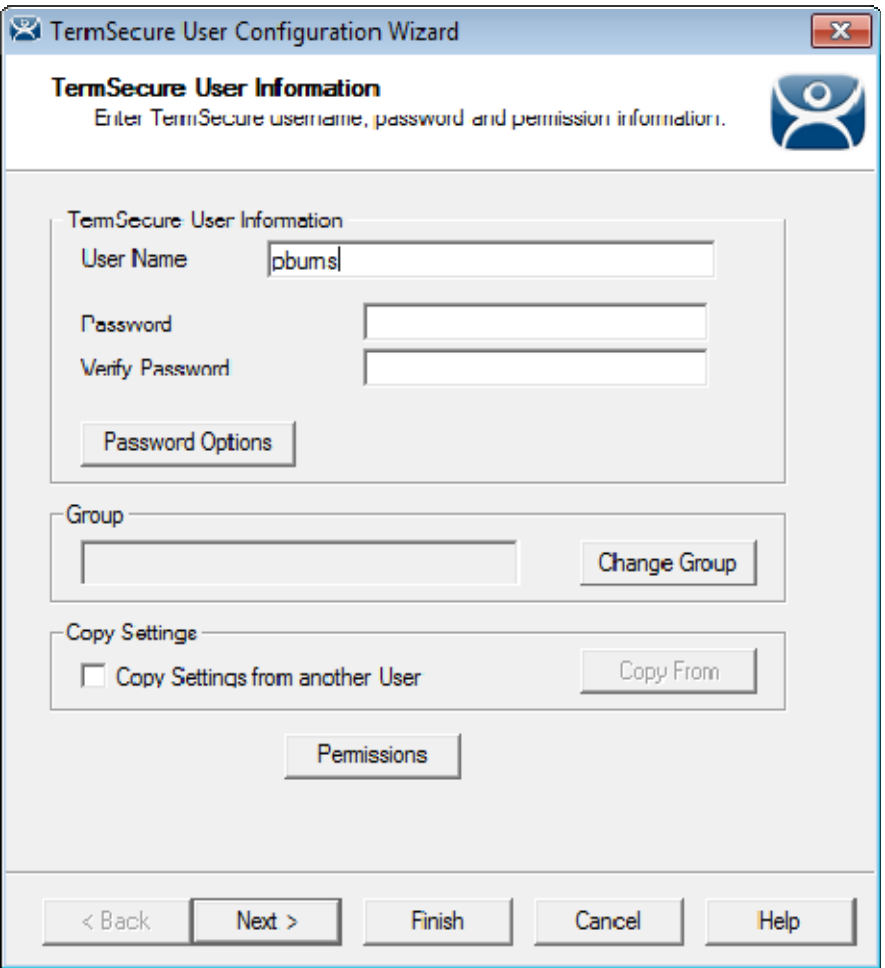

*TermSecure User Information Page of the TermSecure User Configuration Wizard* 

Enter a Windows account name for the TermSecure User. The **pburns** Windows account is used in this example.

#### **Leave the Password field blank for Windows accounts.**

If you enter the Windows password into the *Password* field then ThinManager becomes responsible for keeping track of it. It the password changes in Windows it has to also be changed in ThinManager.

A better strategy is to leave the *Password* field blank so ThinManager doesn't keep track of it. If the password changes in Windows you only change it once, in Windows. This has an additional security benefit if you are using an ID card as the user has to enter the password each time for Windows authentication. Stealing a card won't give access as the password is still required.

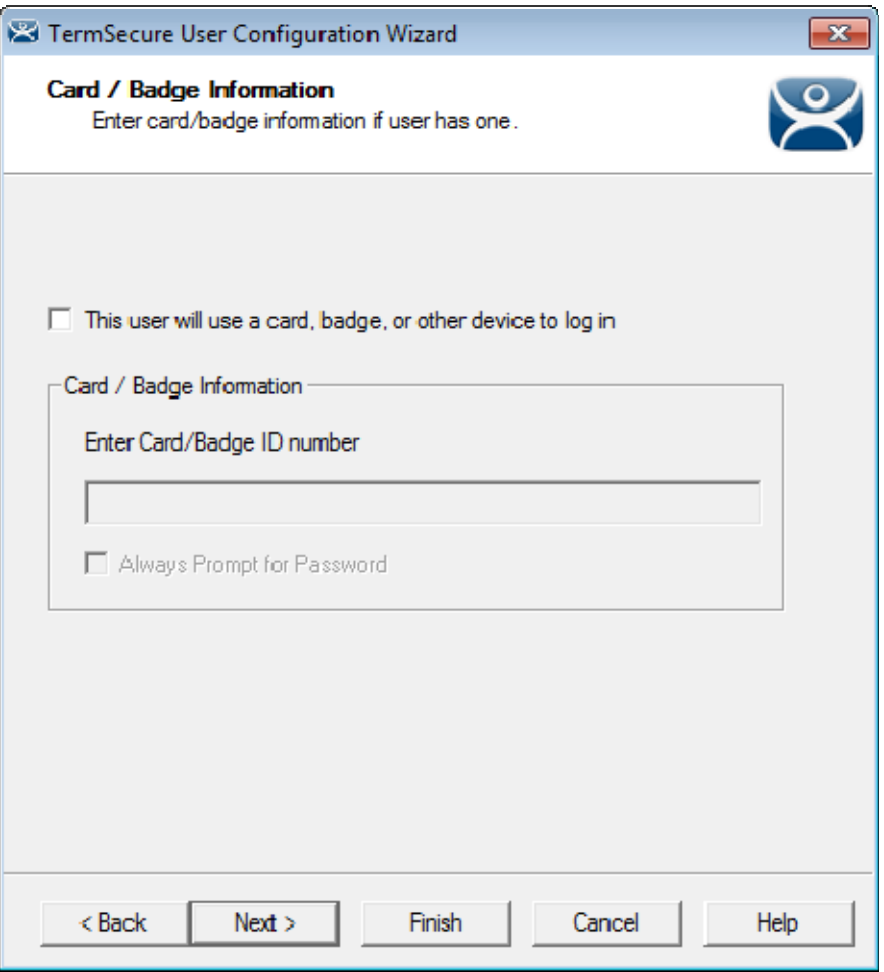

*Card / Badge Information Page* 

The **Card / Badge Information Page** enables the use of Identification devices such as USB flash drives, HID ProxCards, and WaveTrend Radio Frequency IDs (RFIDs) as login devices.

See Card and Badge Configuration for a TermSecure User on page 270.

**Note:** Terminals using the USB flash drives, HID ProxCards, and WaveTrend RFIDs as login devices will need the appropriate module added.

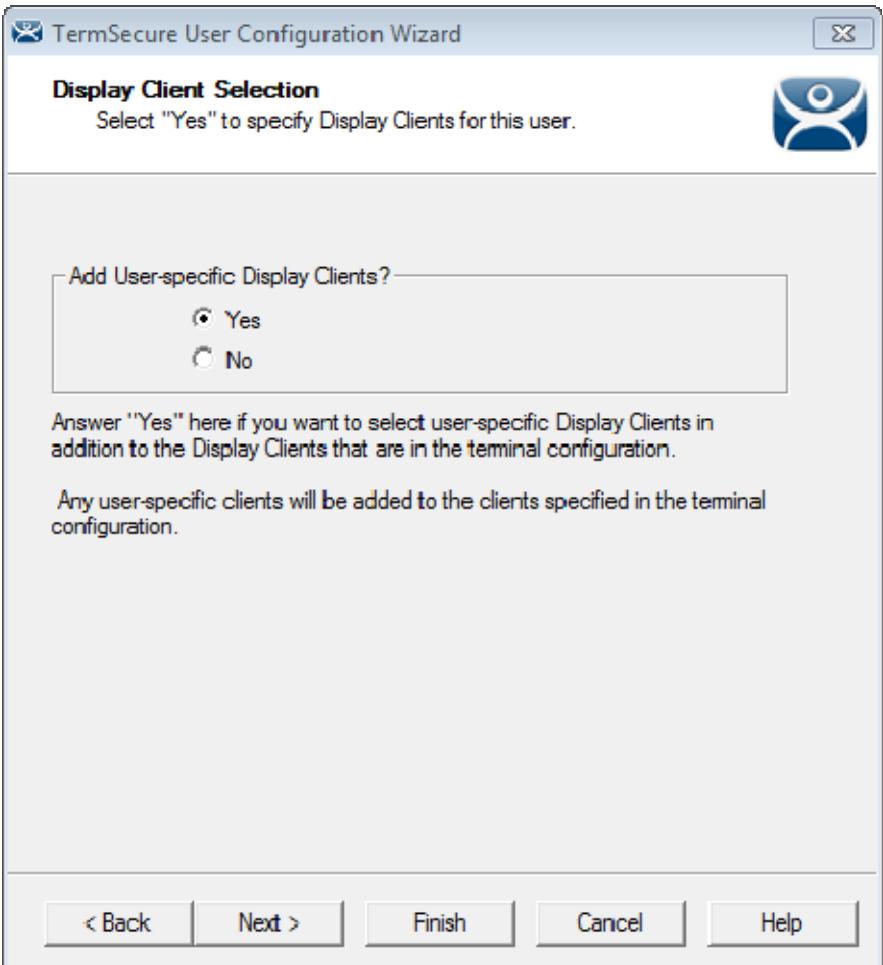

*Display Client Selection* 

The **Display Client Selection** page allows Display Clients to be assigned to the TermSecure User. When the TermSecure User logs onto a terminal, these Display Clients will be available on the terminal for him.

*Add User specific Display Clients ?* - This setting will allow the selection of Display Clients for the TermSecure User that will be opened when the TermSecure User logs in to the terminal.

Select *Yes* to specify Display Clients for this user.

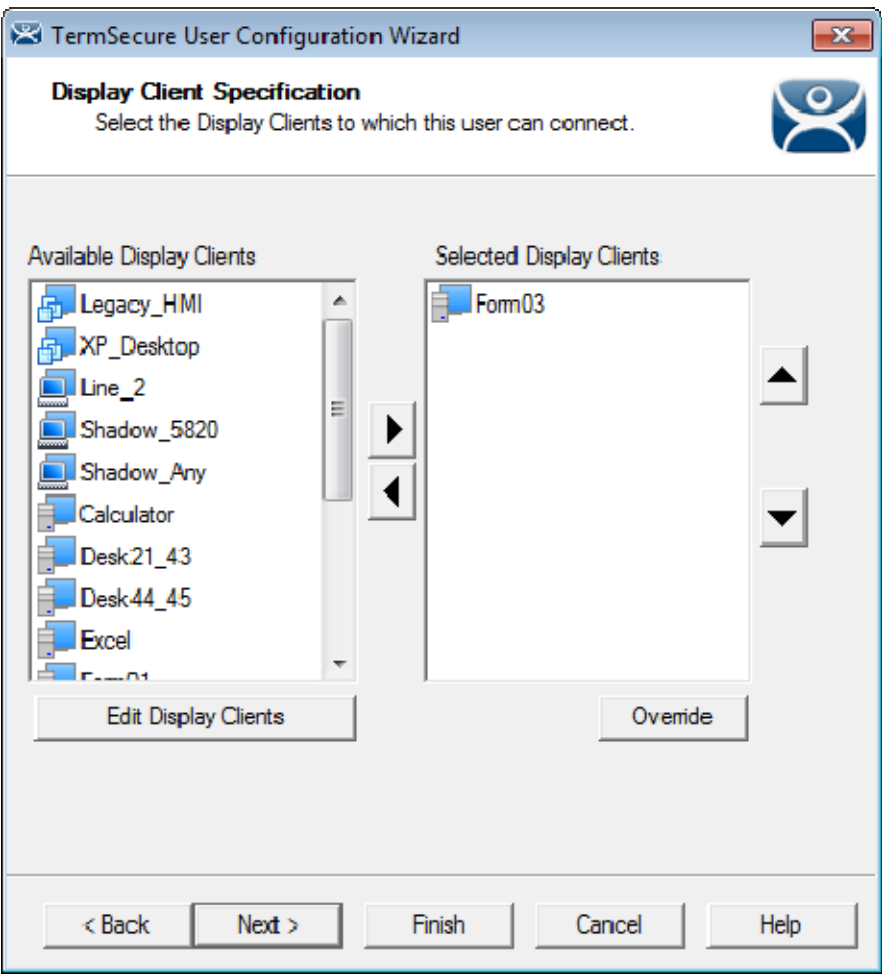

*Display Client Specification Page* 

The **Display Client Specification** page allows Display Clients to be assigned to the TermSecure User.

Move display clients you want the TermSecure User to use, **Form03** in this example, by double-clicking on it in the **Available Display Clients** list, or by highlighting it and clicking the *Right Arrow* button.

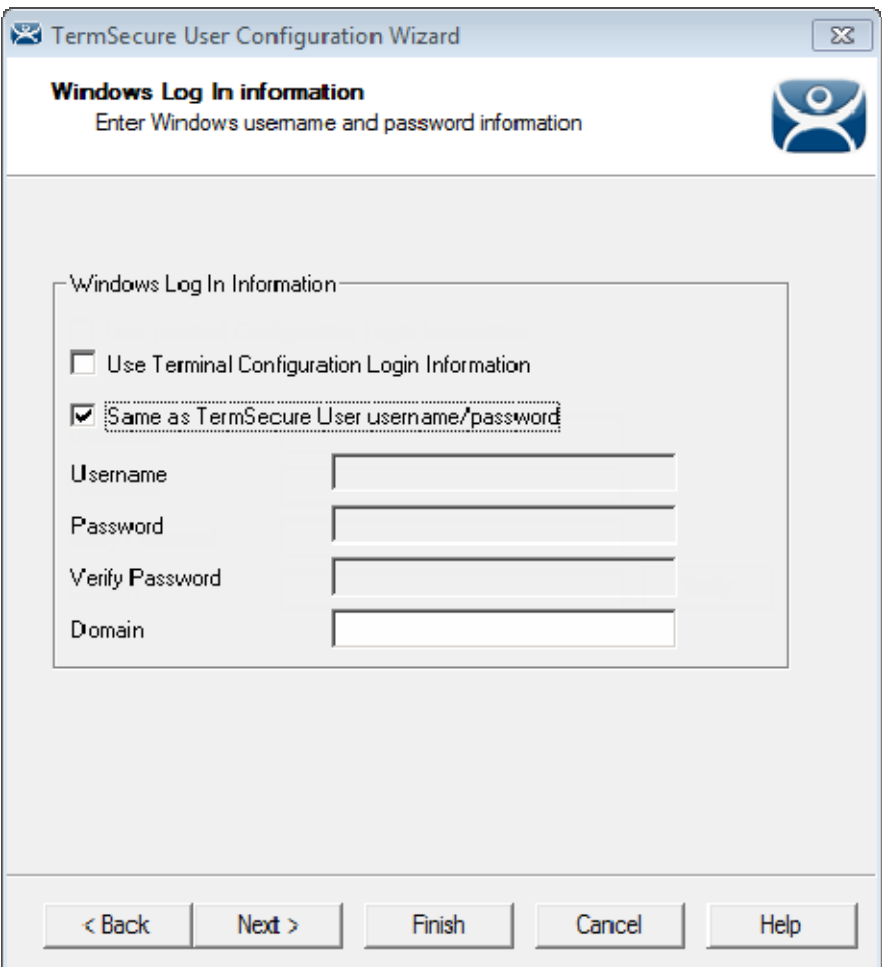

*Windows Login Information* 

The **Windows Log In Information** page allows the configuration of how the TermSecure User will log on to the Windows terminal servers.

There are several Windows login options for the TermSecure User that were discussed earlier. To use the Windows account as the TermSecure User you need to check the *Same as TermSecure User username/password* checkbox.

The *Domain* field is included to use domain authentication.

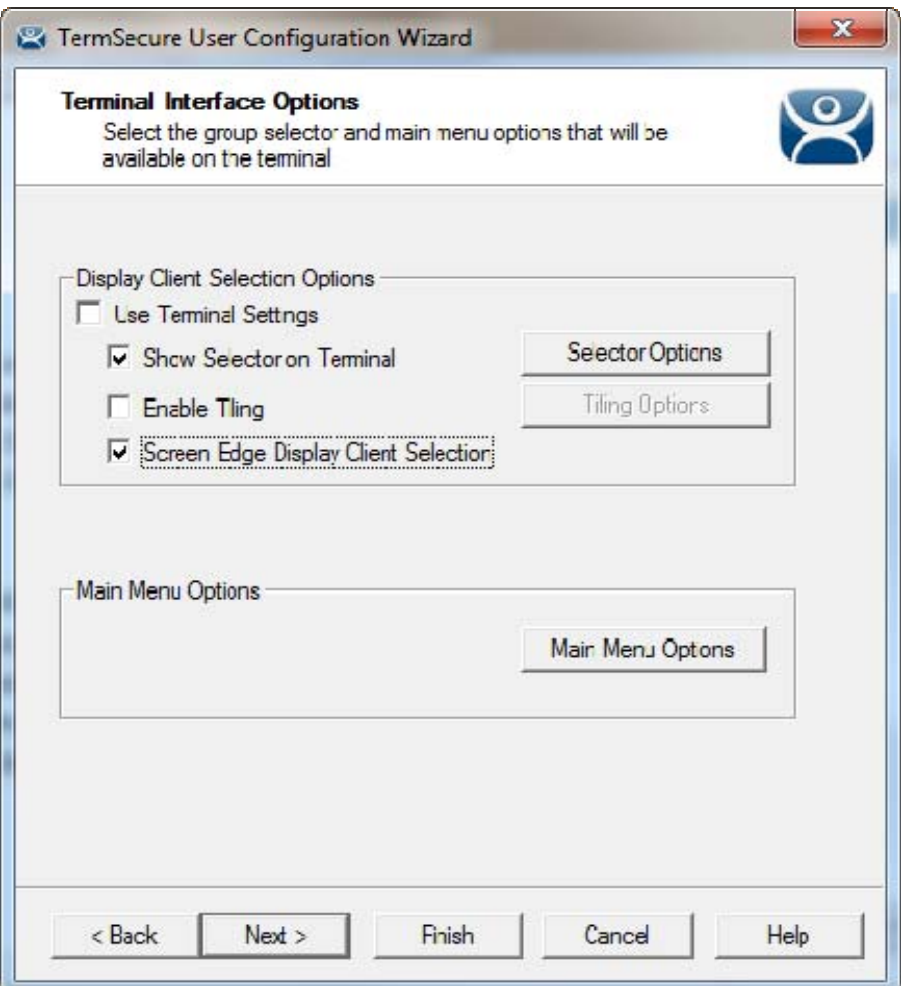

#### *Terminal Interface Options*

The **Terminal Interface Options** page sets the menus and hotkeys for the TermSecure User so a terminal using MultiSession will need to have a method to switch between sessions.

If you select the *Use Terminal Settings* checkbox, the user will have the same methods to switch between sessions as the terminal. Otherwise you can configure the settings for the individual user as you would for the terminal on the **Terminal Interface Options** page of **the Terminal Configuration Wizard**.

Select the *Next* button to navigate to the **Terminal Hotkey Options** page.

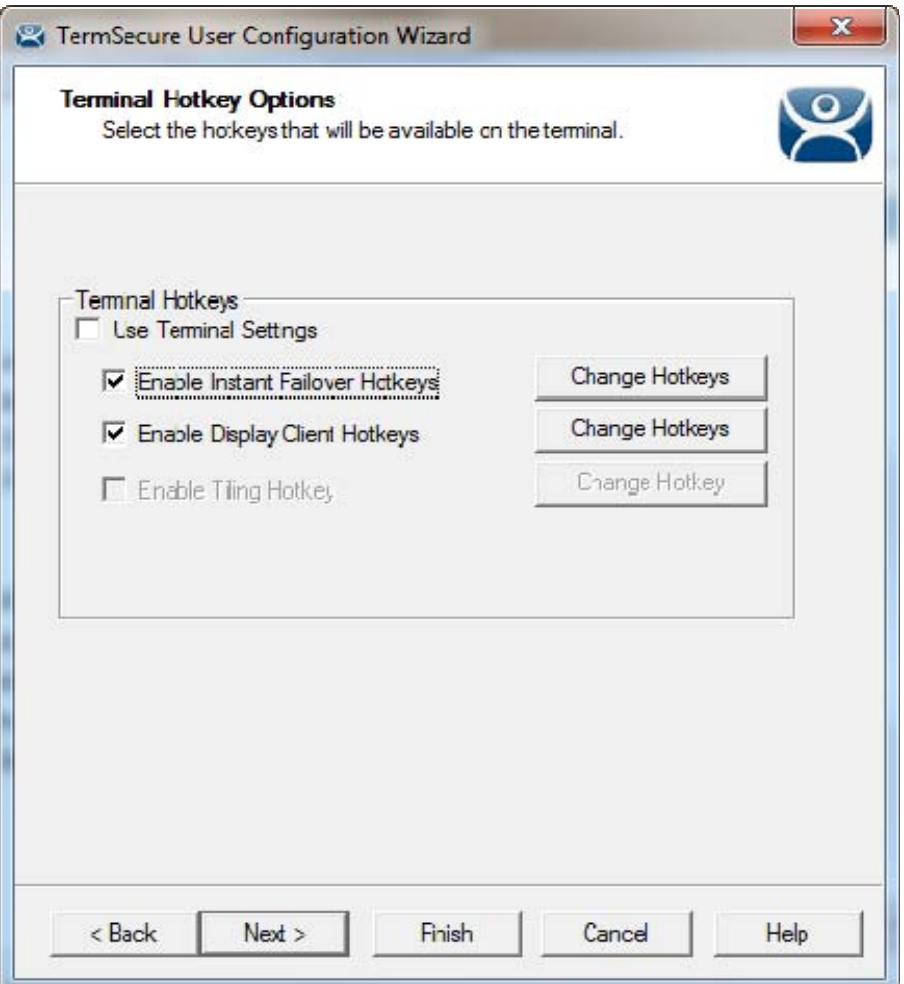

*Terminal Hotkey Options* 

**Terminal Hotkeys** on the **Hotkey Configuration** page allows the selection of keyboard combinations that allow switching between sessions.

If you select the *Use Terminal Settings* checkbox, the user will have the same methods to switch between sessions as the terminal. Otherwise you can configure the settings for the individual user as you would for the terminal on the **Terminal Hotkeys** page of **the Terminal Configuration Wizard**.

Select *Next* to continue.

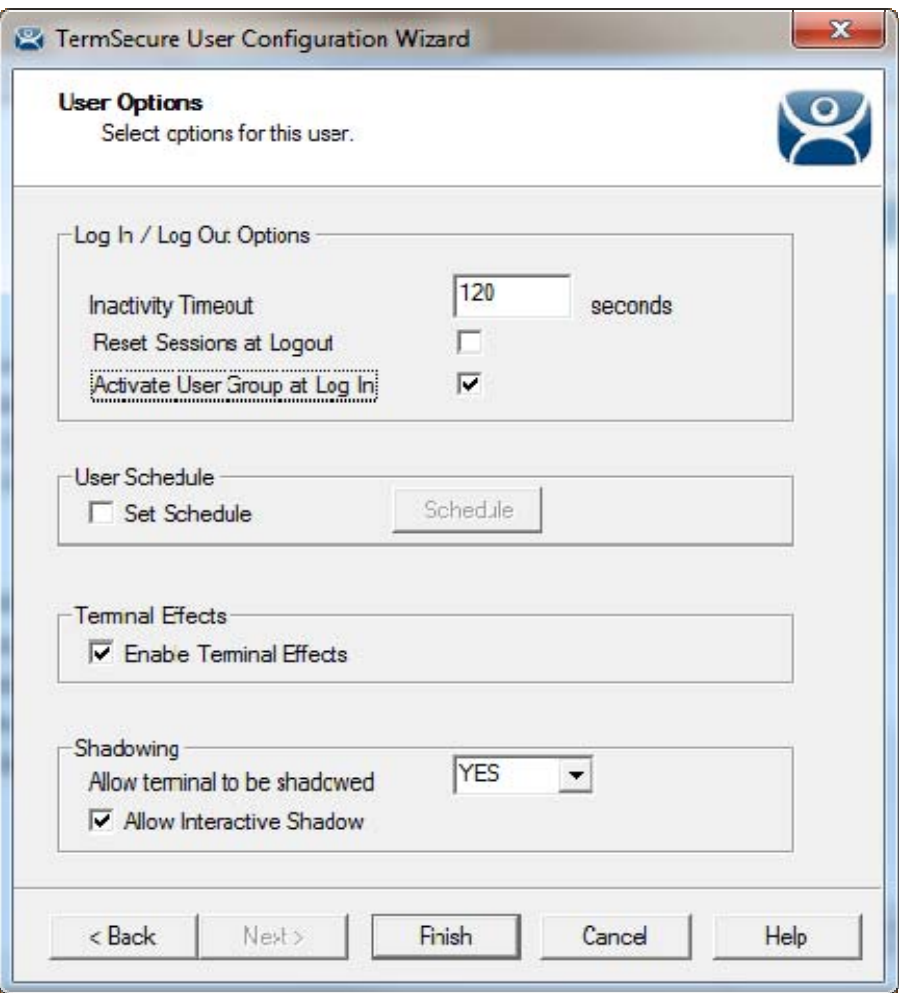

*User Options* 

The **User Options** page has settings for the user.

#### **Log In / Log Out Options**

- *Inactivity Timeout* TermSecure will log out a TermSecure User off the terminal after this much inactive time has passed.
- *Reset Sessions at Logout* This checkbox will logoff a session when the TermSecure User logs off.
- *Activate User Group at Log In* This checkbox will display the TermSecure User's first Display Client when the user logs in to the terminal.

#### **User Schedule**

Selecting the *Schedule* button on the **User Options** page will launch the **Event Schedule** window and allow a schedule to be created for terminal events.

#### **Terminal Effects**

 *Enable Terminal Effects* - This allows the use of Terminal Effects. This currently includes sliding Windows and message rollups.

#### **Shadowing**

 *Allow terminal to be shadowed* - This drop-down box allows the configuration of Shadowing Options when the TermSecure User is logged in. This can be used to override the terminal shadow settings.

- o *No* Prevents the TermSecure Users from being shadowed.
- o *Ask* Displays a message window that will prompt for a positive response before the shadowing is allowed.
- o *Warn* Will display a message window alerting the terminal that it is to be shadowed, but doesn't require a positive response before the shadowing is allowed.
- o *Yes* Allows shadowing to occur without warning or recipient input.
- *Allow Interactive Shadow* This checkbox, if selected, will allow members with Interactive Shadow privileges to shadow this TermSecure User.

Shadowing is initiated from the Shadow tab on the Details pane of the ThinManager program. Unselecting this will prevent shadowing from within ThinManager. Select *Finish* to finish the configuration.

**Note:** If a TermSecure user has the **Shadowing** set to *No* and they log into a terminal that is already being shadowed then their session will be able to be shadowed since that shadow is already initiated.

If they log into a terminal that isn't being shadowed and someone tried to shadow the terminal their setting will block the shadow.

Setting the **Shadowing** setting to *No* will not affect Terminal Shadow sessions.

### **14.2. Method 3: Alias Account**

You can alias a TermSecure account to a Windows account to give a user access to display clients without revealing the Windows account that they are using.

This alias can be useful for assigning a temporary worker like a contractor or system integrator to a preconfigured account. Instead of creating a new account and deploying group policies and restrictions for each temporary worker you can create an established pool of restricted accounts and associate one to each temporary worker. When the worker's role is finished you can disassociate the TermSecure User account from the Windows account instead of deleting a temporary account.

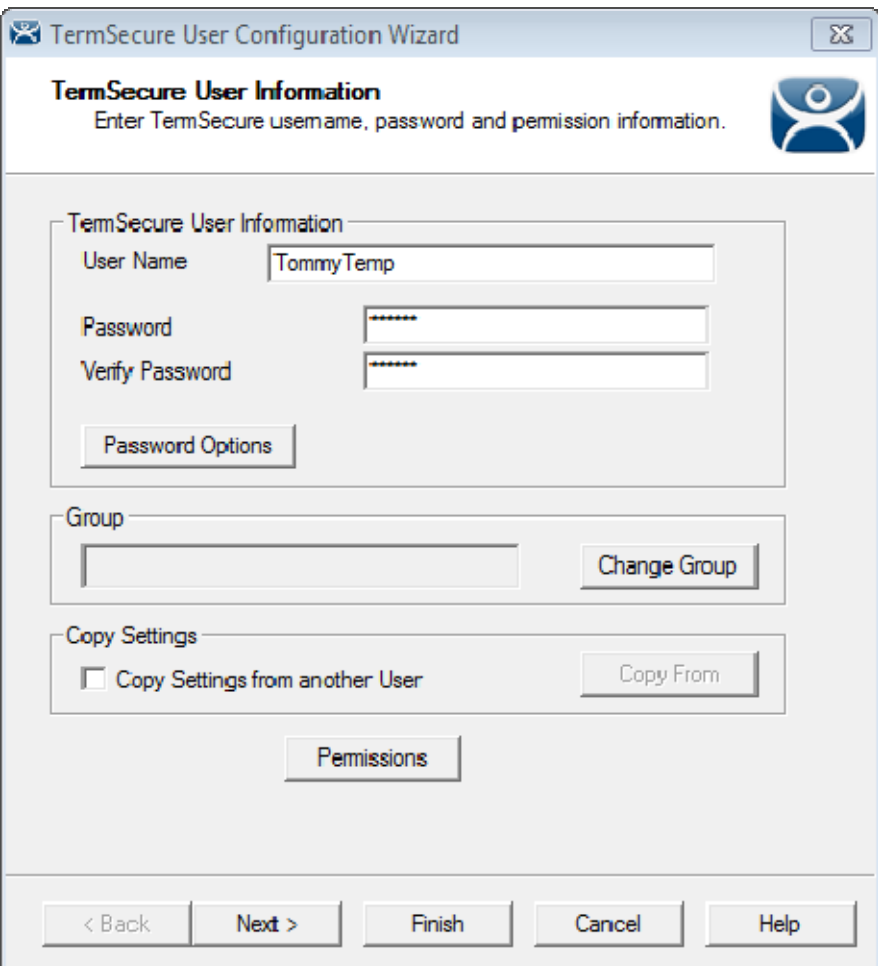

*TermSecure User Information Page* 

Begin by creating a personal TermSecure User account for your temporary worker, **TommyTemp** in this case. Use a *Password* for this account. This is the TermSecure password, not Windows password.

Add *Permissions* if you want them to access a restricted display client.

The *Password Options* button launches a **Password Maintenance Options** window that allows the configuration of the passwords.

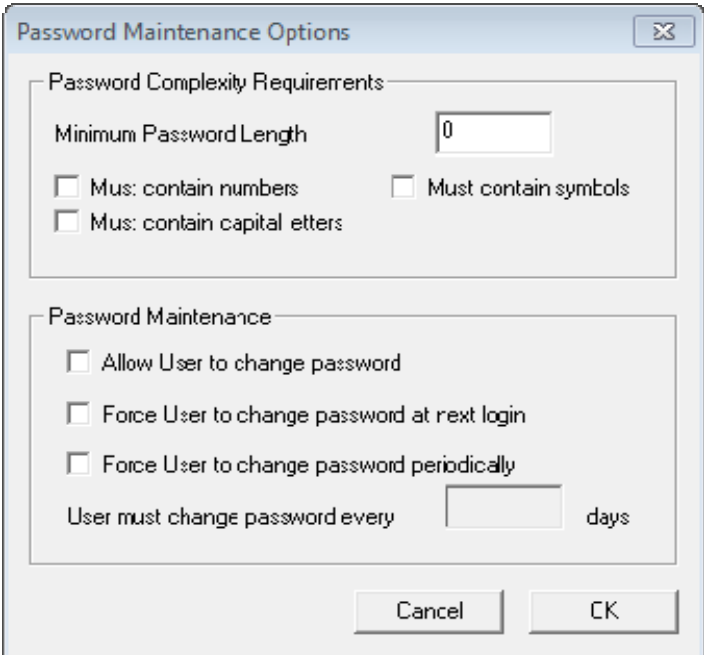

*Password Maintenance Options* 

The Password Maintenance Options page allows the administrator to set the guidelines for password changes.

#### **Password Complexity Requirements:**

- *Minimum Password Length* Sets the amount of characters that the password must contain to be valid.
- *Must contain numbers* This checkbox, if checked, will require that the password contain at least one number in it.
- *Must contain symbols* This checkbox, if checked, will require that the password contain at least one symbol in it.
- *Must contain capital letters* This checkbox, if checked, will require that the password contain at least one capital letter in it.

#### **Password Maintenance:**

- *Allow User to change password* This checkbox, if checked, will allow the user to change the password at the TermSecure menu.
- *Force User to change password at next login* This checkbox, if checked, will require the user to change the password at the TermSecure menu when they login the next time.
- *Force User to change password periodically* This checkbox, if checked, will require the user to change the password at the TermSecure menu on the schedule set by the *User must change password every X days* field.
- *User must change password every X days* This field sets the time period between the scheduled password changes caused by the *Force User to change password periodically* checkbox.

The *OK* button closes the window with any changes. The *Cancel* button closes the window without changes.

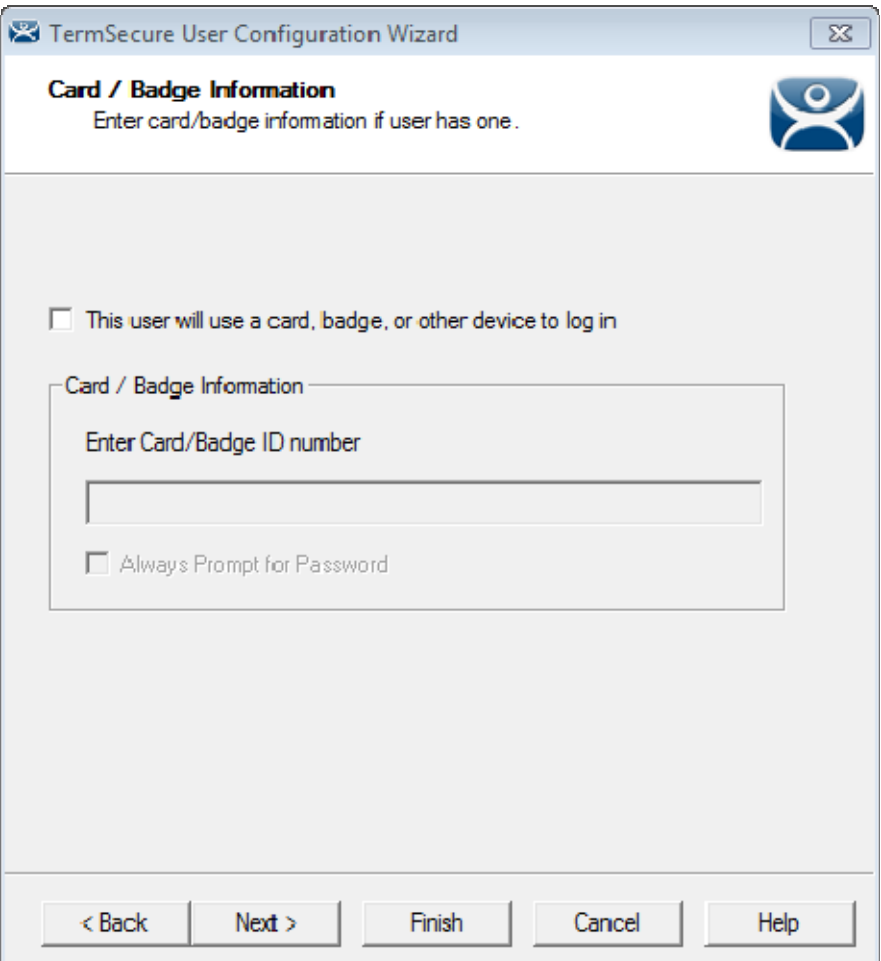

*Card / Badge Information Page* 

The **Card / Badge Information Page** enables the use of Identification devices such as USB flash drives, HID ProxCards, and WaveTrend Radio Frequency IDs (RFIDs) as login devices.

See Card and Badge Configuration for a TermSecure User on page 270.

**Note:** Terminals using the USB flash drives, HID ProxCards, and WaveTrend RFIDs as login devices will need the appropriate module added.

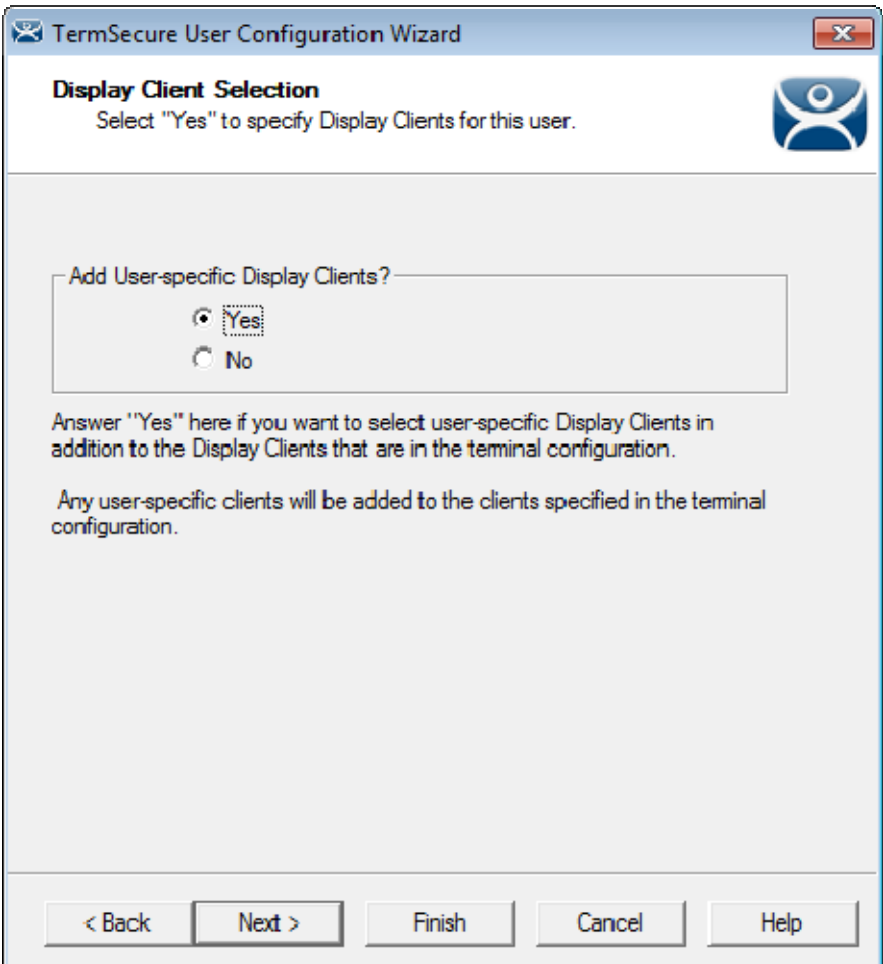

*Display Client Selection* 

The **Display Client Selection** page allows Display Clients to be assigned to the TermSecure User. When the TermSecure User logs onto a terminal, these Display Clients will be available on the terminal for him. *Add User specific Display Clients ?* - This setting will allow the selection of Display Clients for the TermSecure User that will be opened when the TermSecure User logs in to the terminal.

Select *Yes* to specify Display Clients for this user.

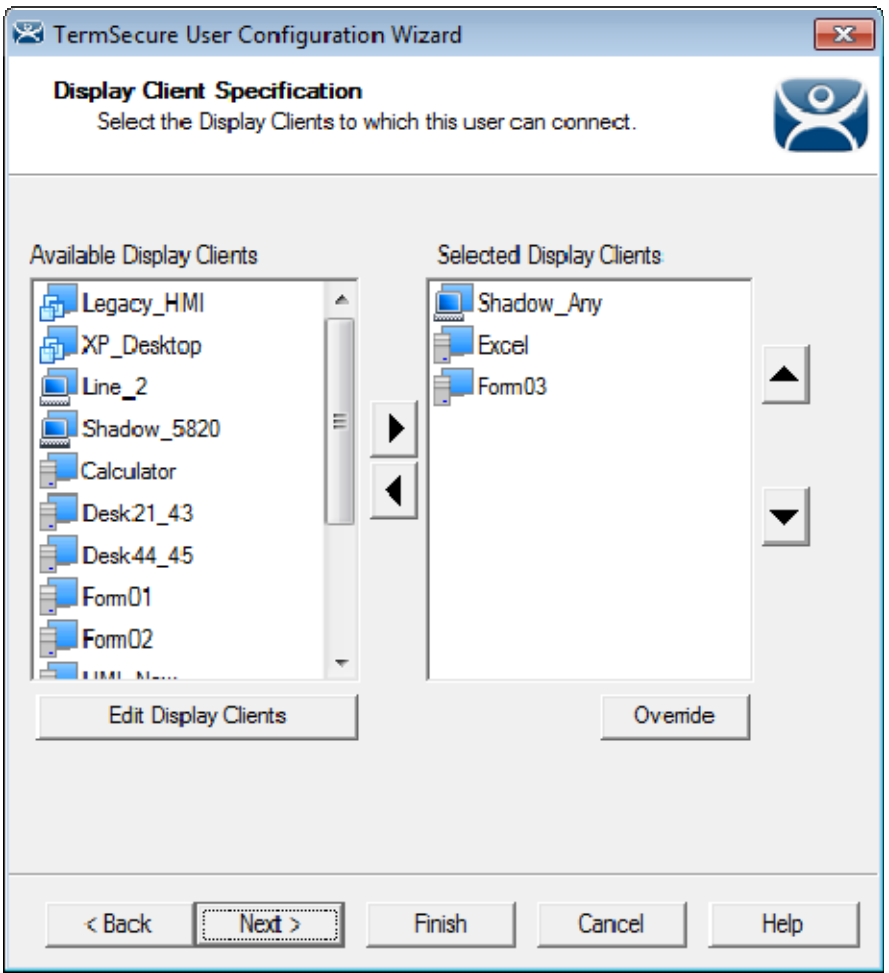

*Display Client Specification Page* 

The **Display Client Specification** page allows Display Clients to be assigned to the TermSecure User.

Move display clients you want the TermSecure User to use, **Shadow\_Any**, **Excel**, and **Form03** in this example, by double-clicking on it in the **Available Display Clients** list, or by highlighting it and clicking the *Right Arrow* button.

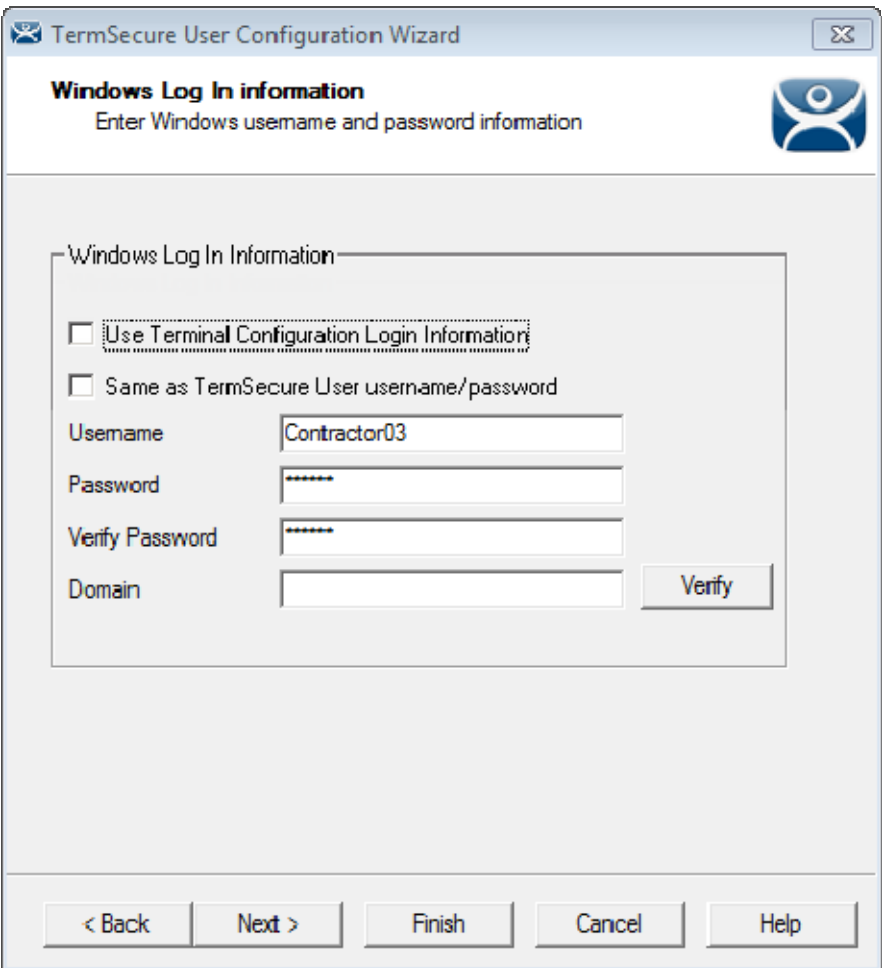

*Windows Login Information* 

The **Windows Log In Information** page allows the configuration of how the TermSecure User will log on to the Windows terminal servers.

Enter the Windows account that you will use for the TermSecure User in the *Username* and *Password* fields.

 **Enter a Windows account on the Windows Log In Information page and keep it secret from the TermSecure User. They will think their TermSecure User account is providing the access.** 

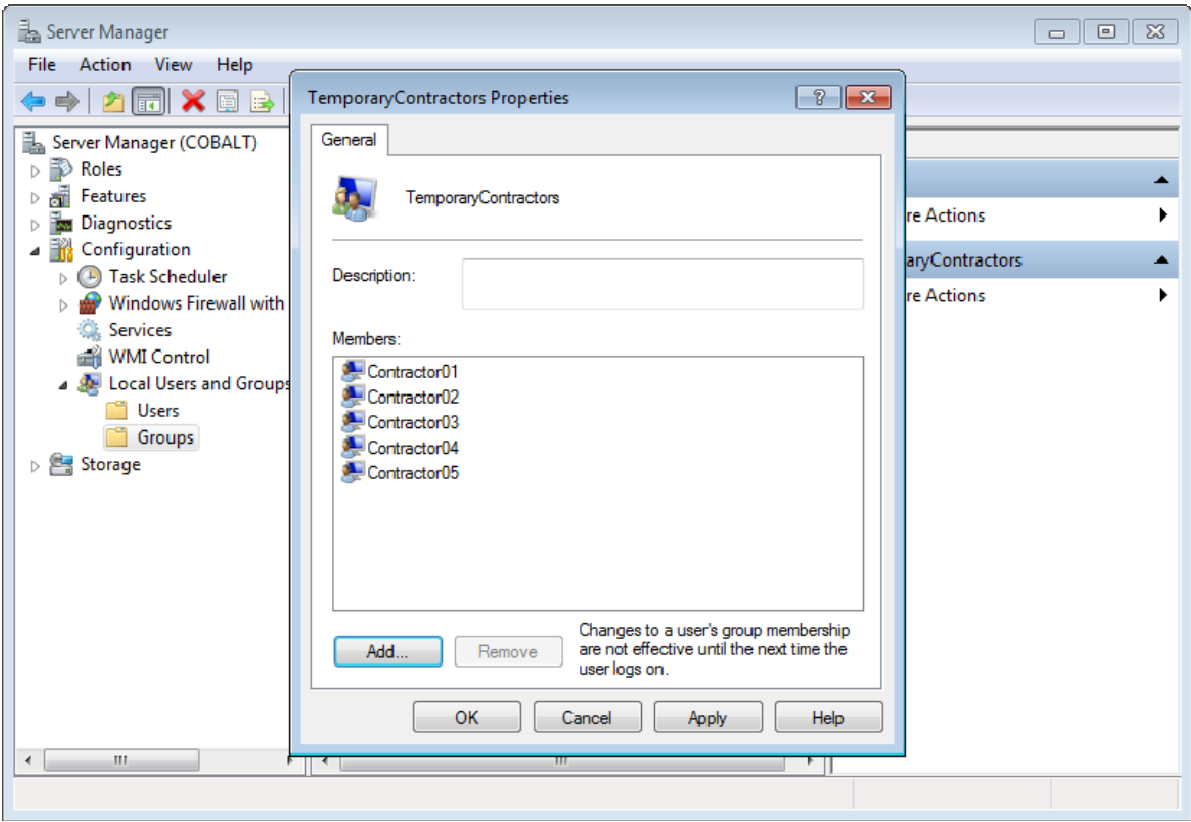

*Pre-Configured Windows Accounts* 

The alias lets you reuse Windows accounts without having to customize for every temporary user. It also lets hide the actual account to prevent them from using it improperly.

In this example the administrator has pre-configured five Contractor accounts and applied the needed group policy. Instead of creating a new account for every temporary contractor the administrator can tie a TermSecure User for the new worked to an established pre-configured Windows account.

Select the *Next* button on **Windows Log In Information** page to continue with the configuration.

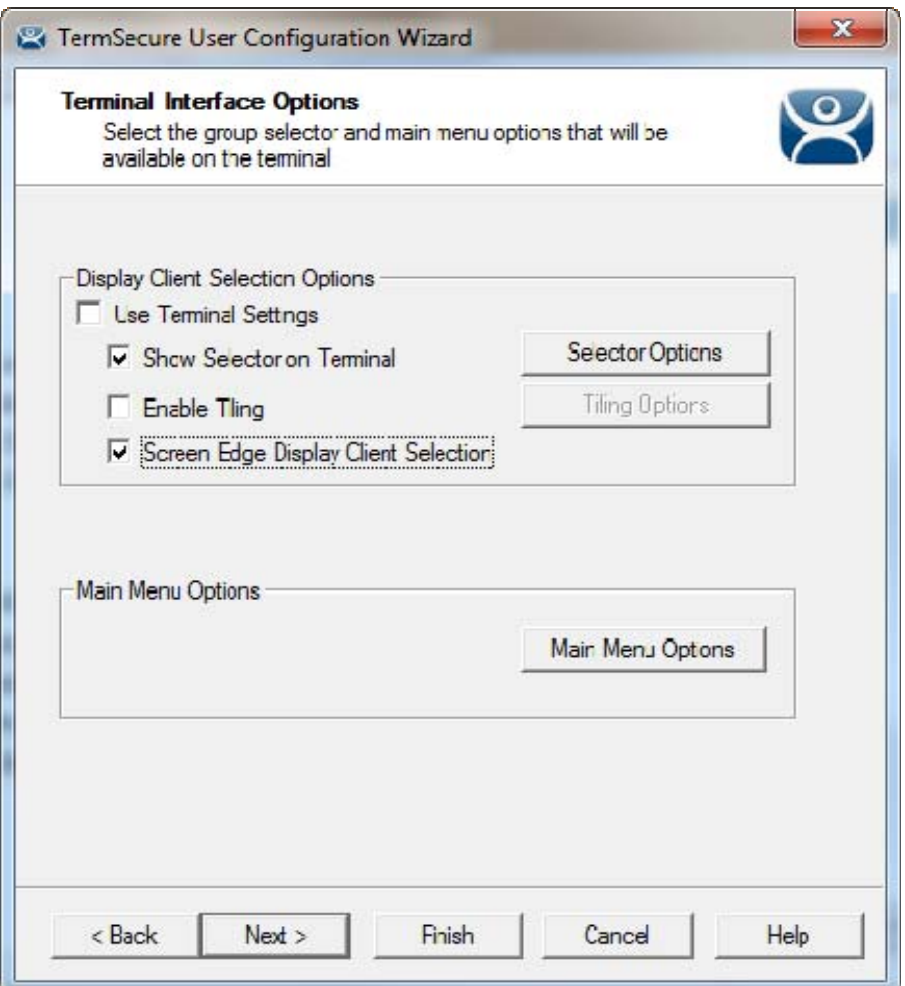

#### *Terminal Interface Options*

The **Terminal Interface Options** page sets the menus and hotkeys for the TermSecure User so a terminal using MultiSession will need to have a method to switch between sessions.

If you select the *Use Terminal Settings* checkbox, the user will have the same methods to switch between sessions as the terminal. Otherwise you can configure the settings for the individual user as you would for the terminal on the **Terminal Interface Options** page of **the Terminal Configuration Wizard**.

Select the *Next* button to navigate to the **Terminal Hotkey Options** page.

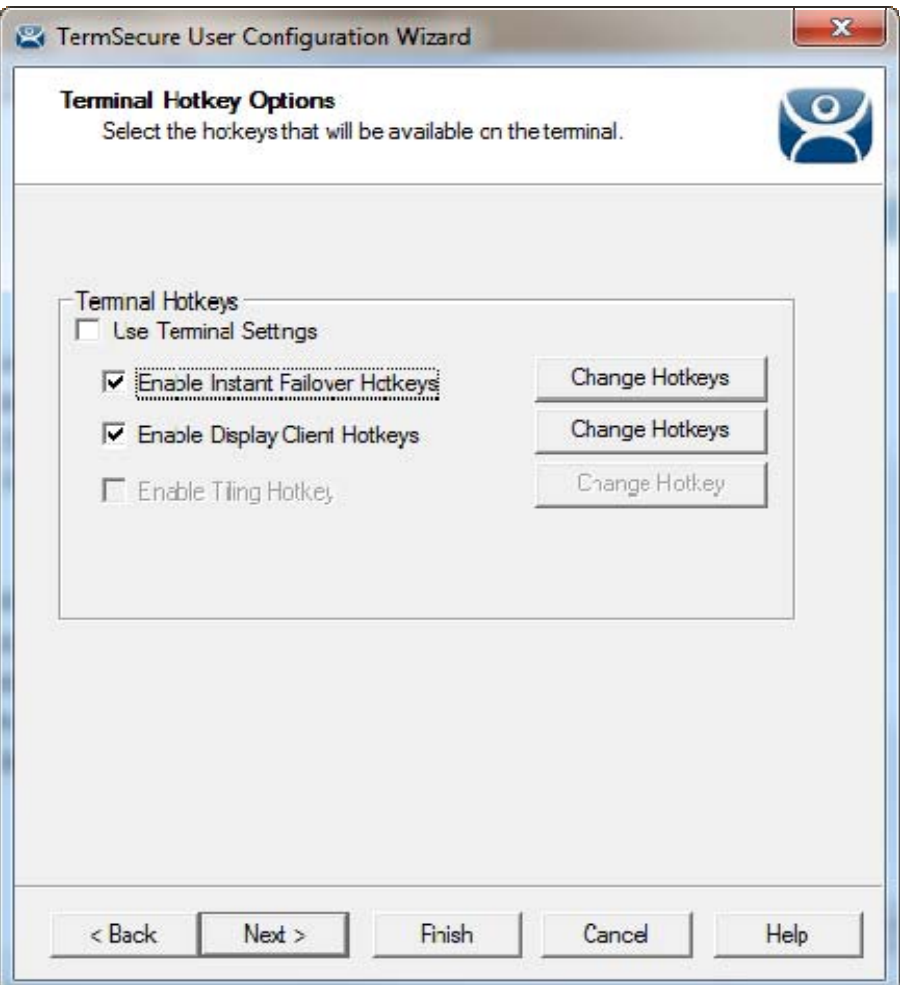

*Terminal Hotkey Options* 

**Terminal Hotkeys** on the **Hotkey Configuration** page allows the selection of keyboard combinations that allow switching between sessions.

If you select the *Use Terminal Settings* checkbox, the user will have the same methods to switch between sessions as the terminal. Otherwise you can configure the settings for the individual user as you would for the terminal on the **Terminal Hotkeys** page of **the Terminal Configuration Wizard**.

Select *Next* to continue.

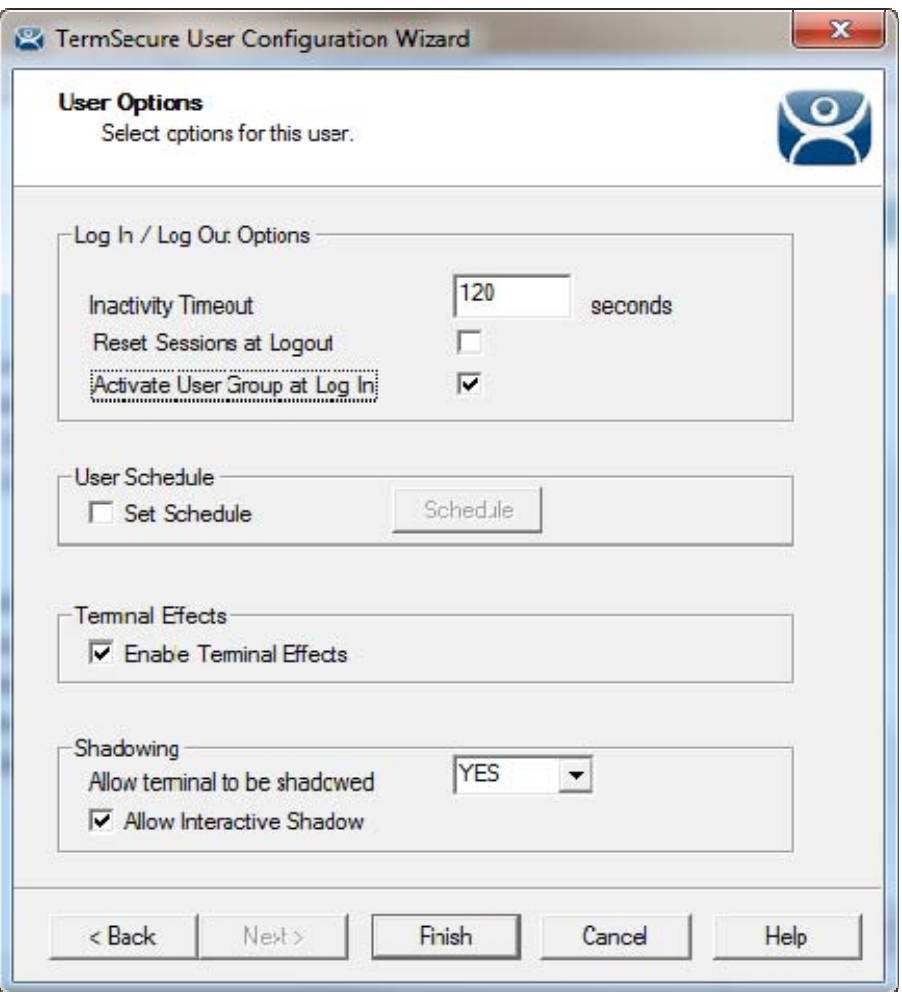

*User Options* 

The User Options page has settings for the user.

#### **Log In / Log Out Options**

- *Inactivity Timeout* TermSecure will log out a TermSecure User off the terminal after this much inactive time has passed.
- *Reset Sessions at Logout* This checkbox will logoff a session when the TermSecure User logs off.
- *Activate User Group at Log In* This checkbox will display the TermSecure User's first Display Client when the user logs in to the terminal.

#### **User Schedule**

Selecting the *Schedule* button on the **User Options** page will launch the **Event Schedule** window and allow a schedule to be created for terminal events.

#### **Terminal Effects**

 *Enable Terminal Effects* - This allows the use of Terminal Effects. This currently includes sliding Windows and message rollups.

#### **Shadowing**

 *Allow terminal to be shadowed* - This drop-down box allows the configuration of Shadowing Options when the TermSecure User is logged in. This can be used to override the terminal shadow settings.

- o *No* Prevents the TermSecure Users from being shadowed.
- o *Ask* Displays a message window that will prompt for a positive response before the shadowing is allowed.
- o *Warn* Will display a message window alerting the terminal that it is to be shadowed, but doesn't require a positive response before the shadowing is allowed.
- o *Yes* Allows shadowing to occur without warning or recipient input.
- *Allow Interactive Shadow* This checkbox, if selected, will allow members with Interactive Shadow privileges to shadow this TermSecure User.

Shadowing is initiated from the Shadow tab on the Details pane of the ThinManager program. Unselecting this will prevent shadowing from within ThinManager. Select *Finish* to finish the configuration.

**Note:** If a TermSecure user has the **Shadowing** set to *No* and they log into a terminal that is already being shadowed then their session will be able to be shadowed since that shadow is already initiated.

If they log into a terminal that isn't being shadowed and someone tried to shadow the terminal their setting will block the shadow.

Setting the **Shadowing** setting to *No* will not affect Terminal Shadow sessions.
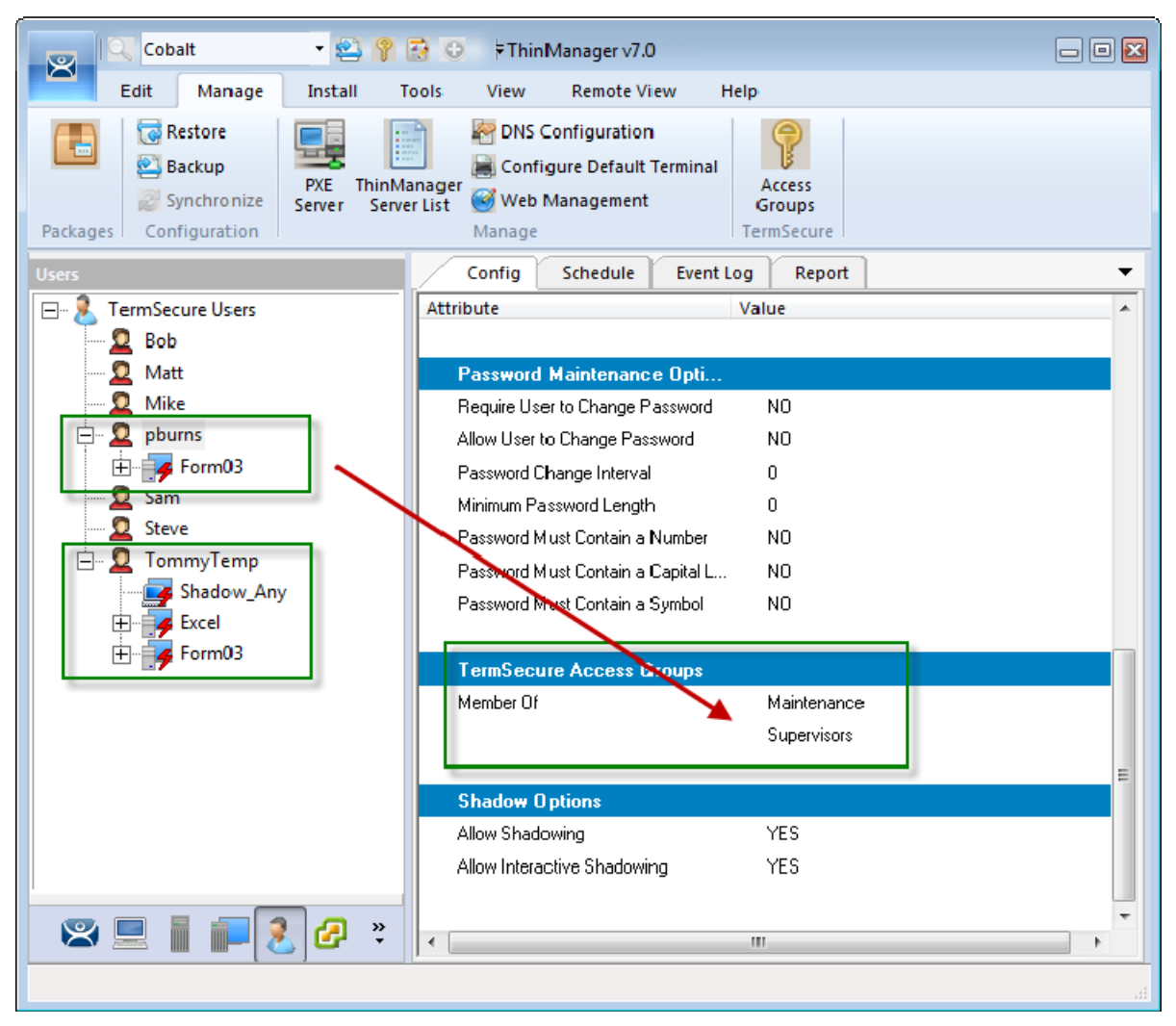

*ThinManager with TermSecure Log On* 

Open ThinManager and select the **TermSecure User** tree.

The tree shows the two TermSecure Users created in these examples.

- **Pburns** is a Windows account that is a member of the **Maintenance** and **Supervisors** TermSecure Access Group and has had **Form01** added as its personal display client.
- **TommyTem**p is a TermSecure User that is tied to the **Contractor03** Windows account. It also has the **Shadow\_Any**, **Excel**, and F**orm03** display clients added as personal display clients.

These accounts are created and can be logged on through a terminal.

# **14.3. Logging On**

To log in a TermSecure User on a terminal, go to a terminal that has the *Enable TermSecure* checkbox selected on the **Terminal Mode Specification** page.

You can log in by:

- Opening the display client selector and selecting Main Menu.
- Typing the **CTL+m** hotkey to launch the Main Menu.

The **Main Menu** will be displayed on the terminal.

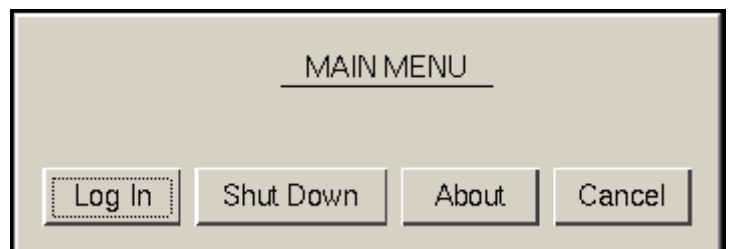

*TermSecure Main Menu* 

Select the *Log In* button to login.

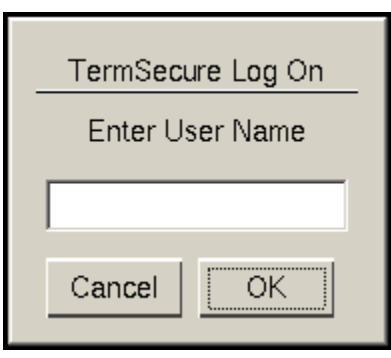

*TermSecure Log On Screen* 

Enter your TermSecure User name in the *Enter User Name* field. Select **OK**.

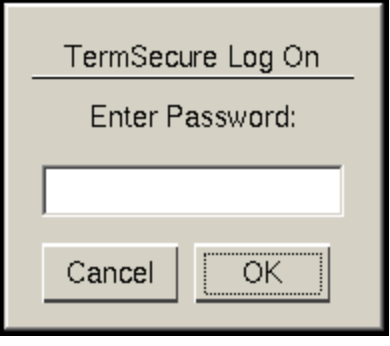

*Password Screen* 

Enter the TermSecure password in the field.

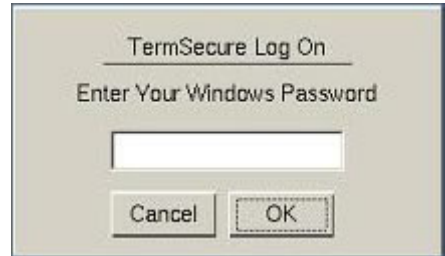

*Windows Password Screen* 

If the Window password isn't supplied by the TermSecure User configuration the terminal will display a login window requesting the Windows password.

Select the *OK* button.

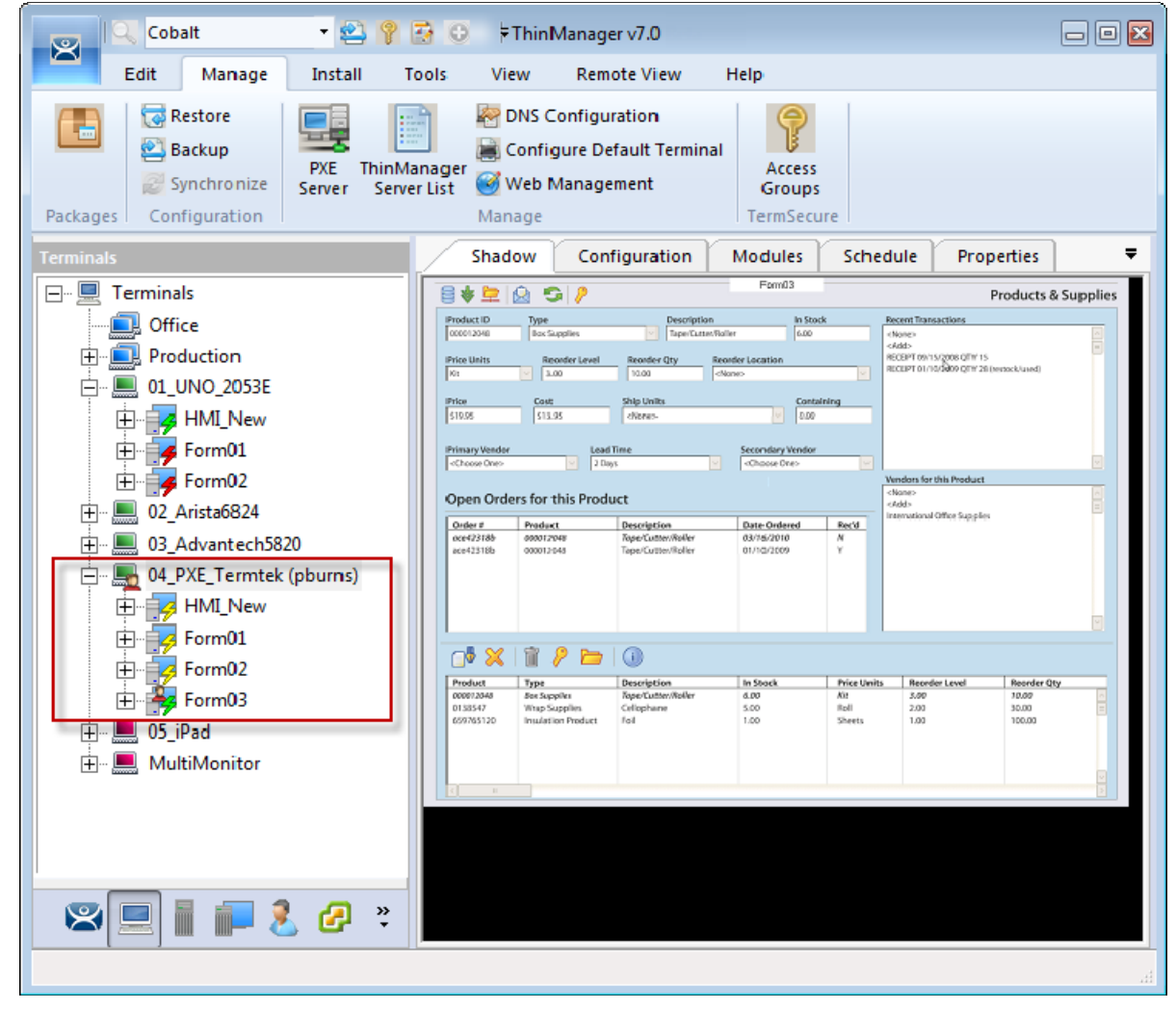

*TermSecure User Logged On Successfully* 

In this example the user logged on with the TermSecure User account that matches their Windows account.

The terminal shows the changed icon and the name of the TermSecure user. The user's personal display client is displayed.

# **14.4. Logging Out**

The TermSecure User can be logged out by:

- Opening the **TermSecure Main Menu** on the terminal and selecting *Log Off*.
- Right clicking on the **TermSecure User** in the ThinManager tree and selecting *Logoff User*.
- Restarting or rebooting the terminal that has a TermSecure User logged in.

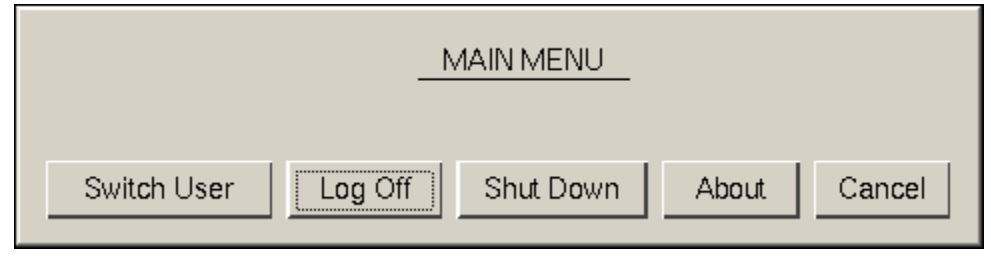

*Main Menu* 

The *Switch User* button will log off the TermSecure User and disconnect any sessions from Display Clients assigned to the user. It opens the **Login** screen for another TermSecure User.

The *Log Off* button will log off the TermSecure User and log off any sessions form Display Clients assigned to the user and return to the terminal's display.

# **14.5. TermSecure Users Group Configuration Wizard**

TermSecure Users can be organized into TermSecure User Groups, just as Terminals can be organized into Terminal Groups. This section will show the configuration of a TermSecure User Group.

The **TermSecure Users Group Configuration Wizard** can be launched by right clicking on the **TermSecure User**s branch of the tree and selecting *Add TermSecure User Group*.

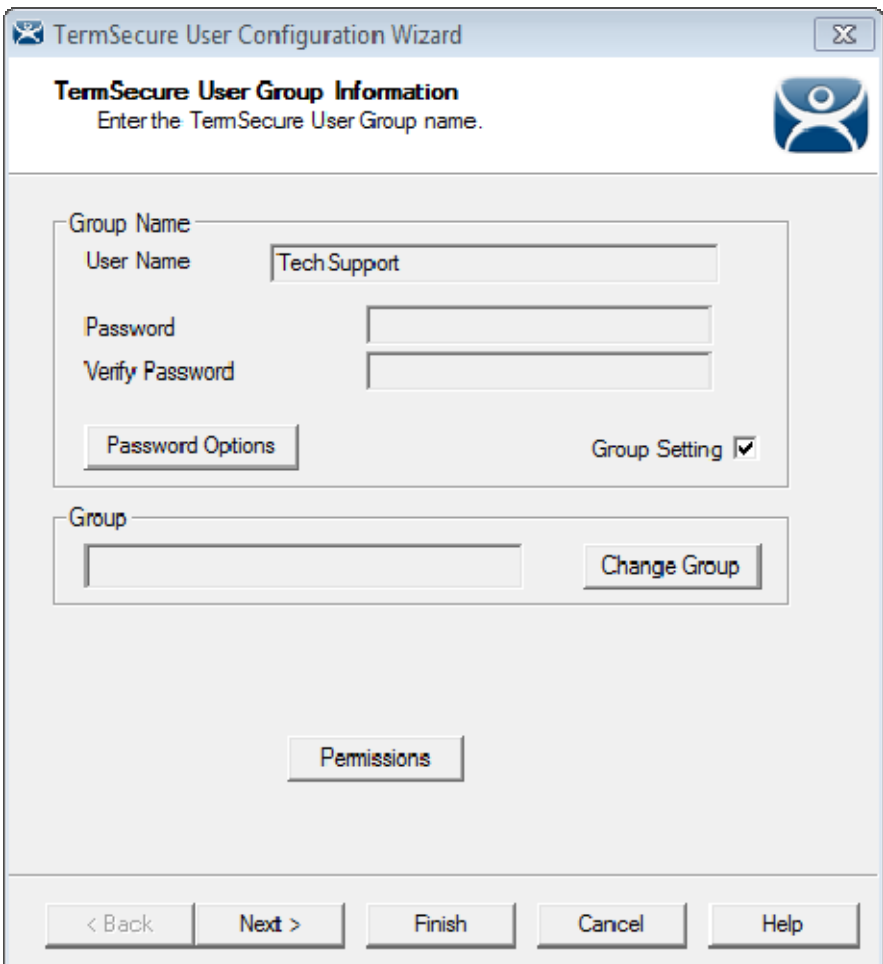

*ThinManager User Information* 

The **TermSecure User Group**, like the **Terminal Group**, has a *Group Setting* checkbox. Selecting the *Group Setting checkbox will apply the setting to all members of the group.* 

The *Permission* button allows you to apply permissions to the group.

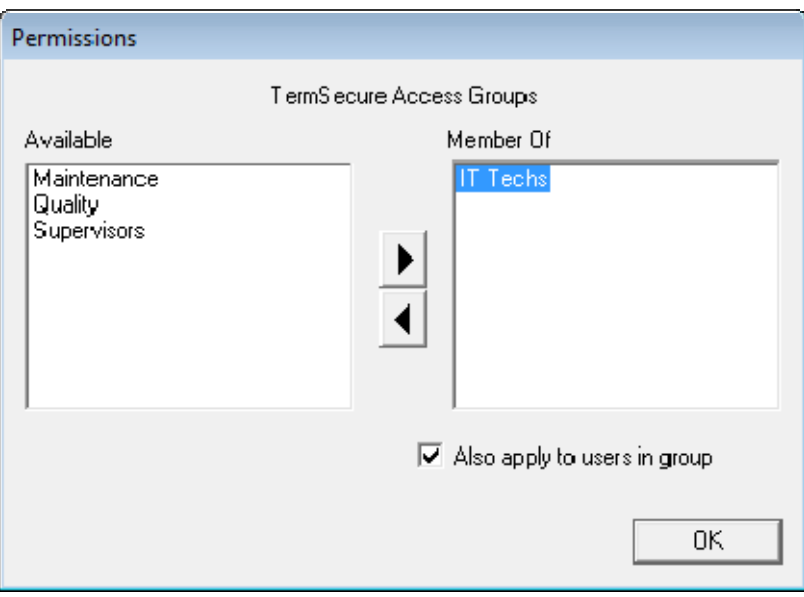

*Permissions Window* 

Highlight the desired permission and move it to the *Member Of* list to add.

Highlight the group and check the *Also apply to users in group* checkbox to apply the permission to all group members.

Click the *OK* button to close and apply.

Select *Next* on the **TermSecure User Group Information** page to go to the **Display Client Selection** page.

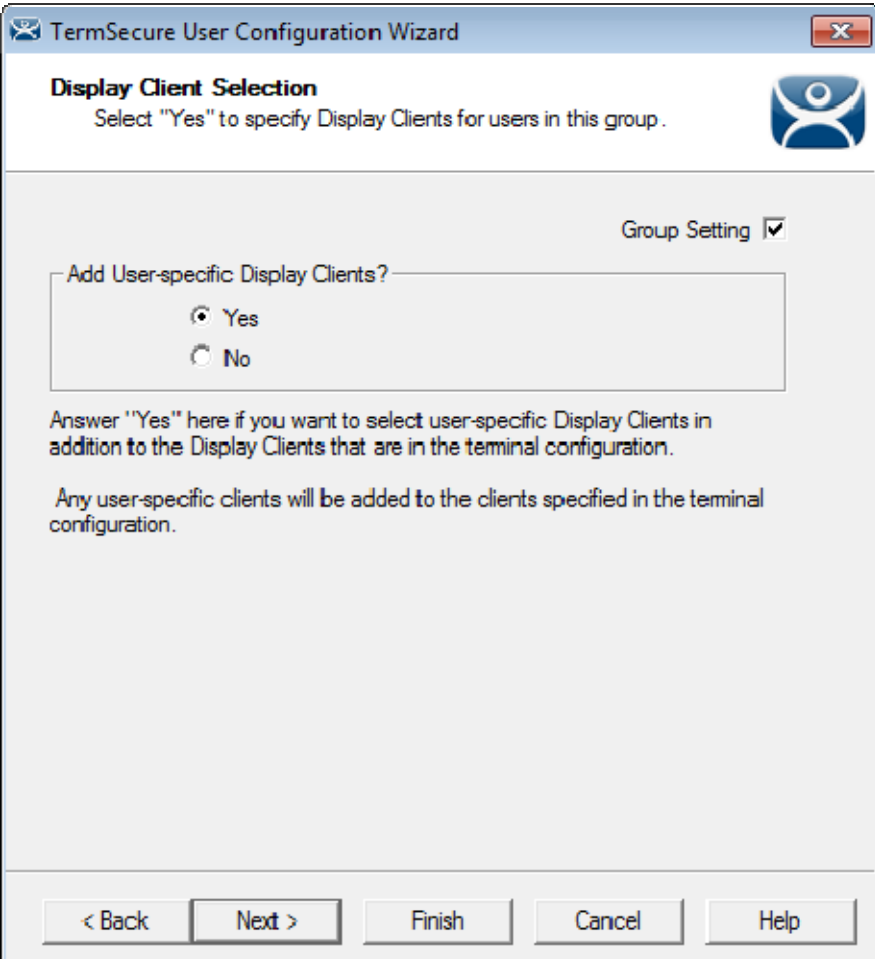

*ThinManager User Information* 

Select *Yes* to specify Display Clients for this user.

Select *Next* to go to the **Display Client Specification** page.

 $\vert$ 

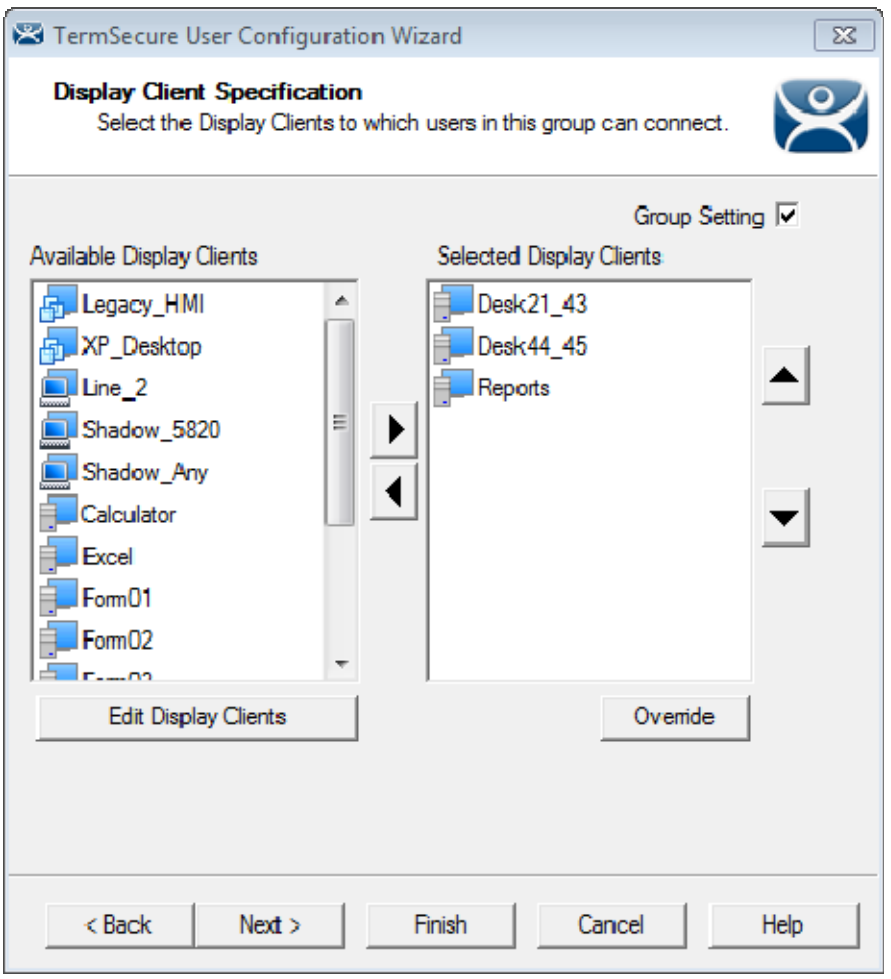

*ThinManager User Information* 

Select the display clients for the group and move them to the *Selected Display Clients* list by double clicking on them.

Select the *Group Settings* checkbox.

Select *Next* to continue the group configuration.

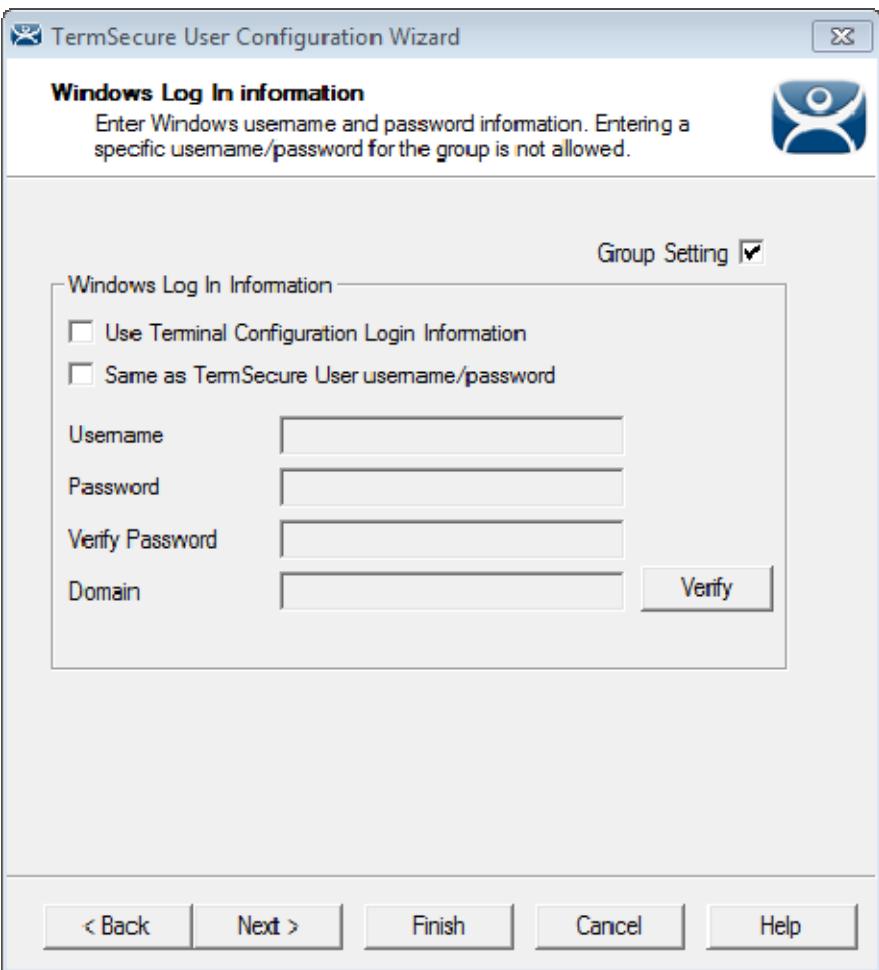

*Windows Log In Information Page* 

The **Windows Log In Information** page has a *Group Setting* checkbox for the *Use Terminal Configuration Login Information* checkbox and *Same as TermSecure User username/password* checkbox.

The *Username* and *Password* fields are inactive because every user needs a unique Windows account and so a group setting isn't allowed.

The rest of the wizard follows the TermSecure User Configuration wizard. Select the *Next* button to continue or select the *Finish* button to close and save the settings.

## **14.6. Adding a TermSecure User to the TermSecure User Group**

TermSecure Users can be added to the TermSecure Group.

Create a new TermSecure User by right clicking on the **TermSecure Users** branch in the ThinManager tree and select *the Add TermSecure User* option.

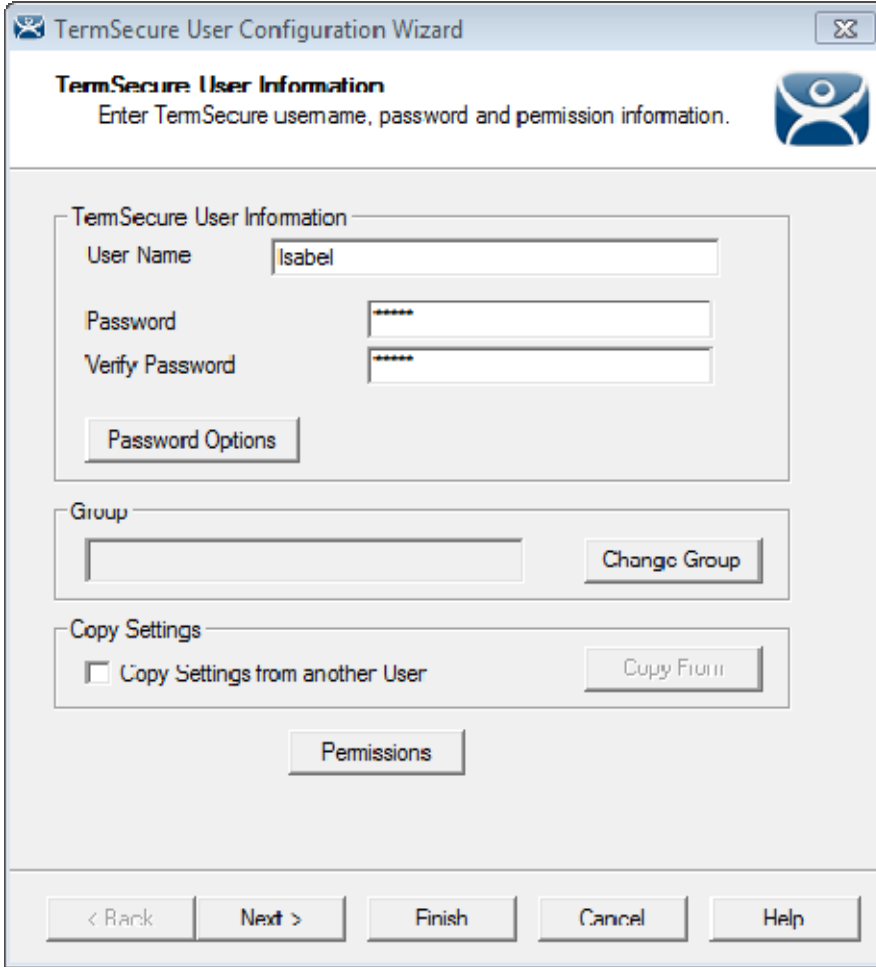

*TermSecure User Information Page* 

Enter a name for the TermSecure User in the *User Name* field.

Select the *Change Group* button.

This will launch the **Choose User Group** window.

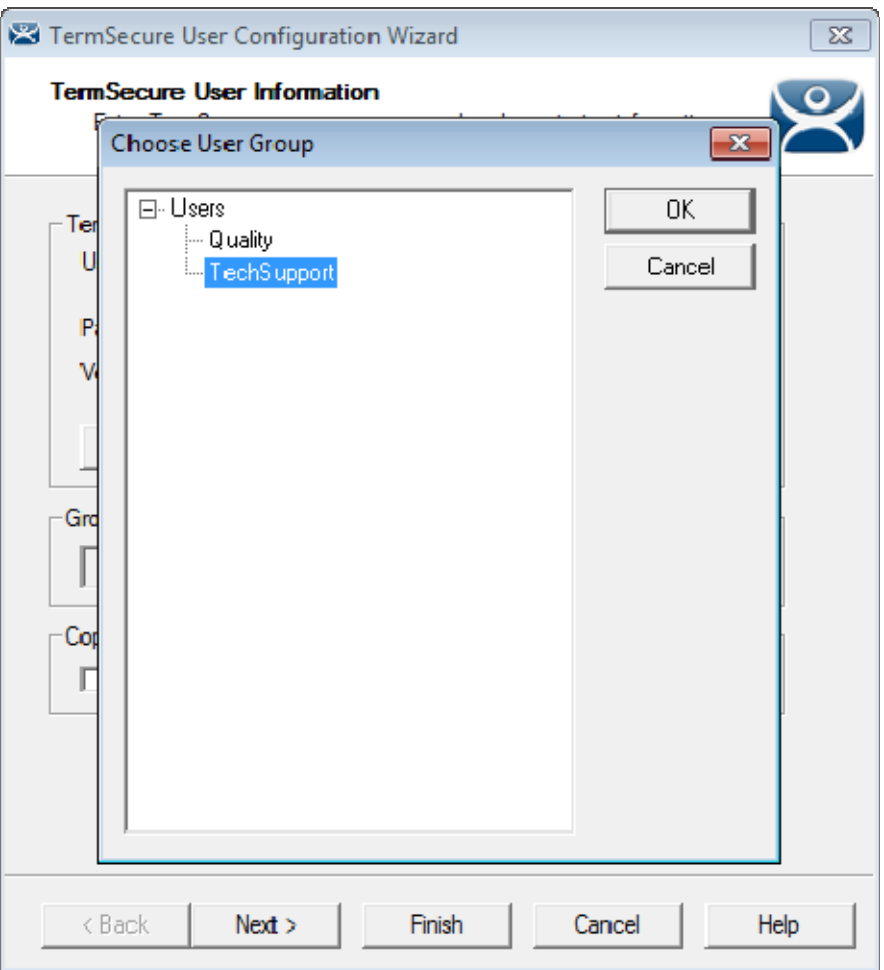

*Choose User Group Window* 

Highlight your **TermSecure Users Group** and select *OK* to close the window and accept the changes.

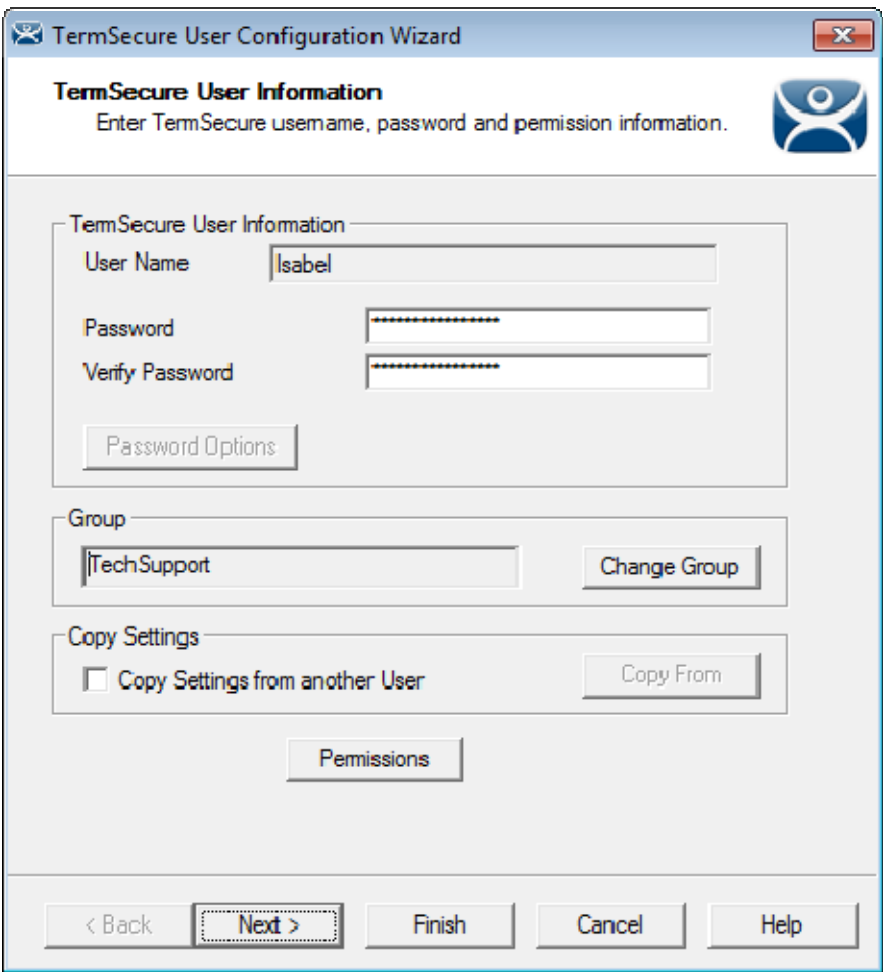

*TermSecure User Information Page* 

The **TermSecure User Group** will now be displayed in the *Group* field. Select *Next* to continue.

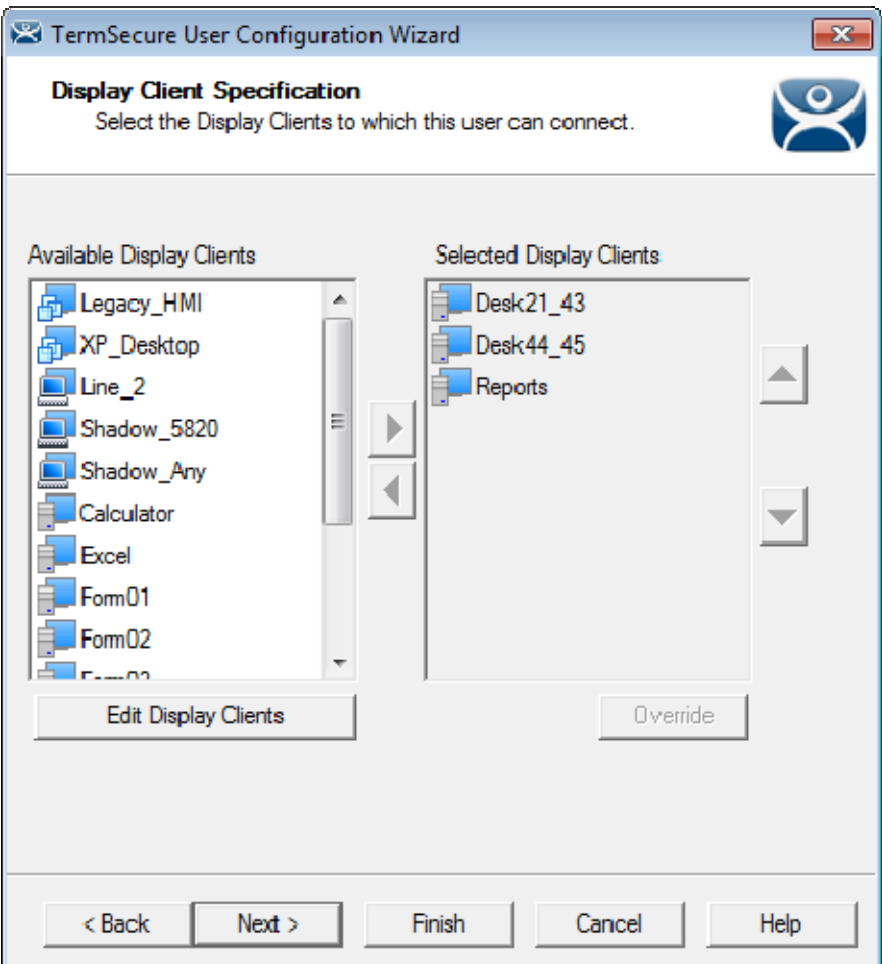

#### *Display Client Specification*

Each of the settings that were selected for a Group Setting are grayed out because the TermSecure Group used the *Group Setting* for each parameter, limiting the configuration of the group member.

Select the *Finish* button to accept the configuration.

# **14.7. Shortcut Method of Adding TermSecure Access Groups**

Members can be added to TermSecure Access Groups quickly through the **TermSecure Access Group Wizard**.

Open the TermSecure Access Group Wizard by selecting *Manage> Access Groups* from the ThinManager menu.

This will launch the **Access Groups** window.

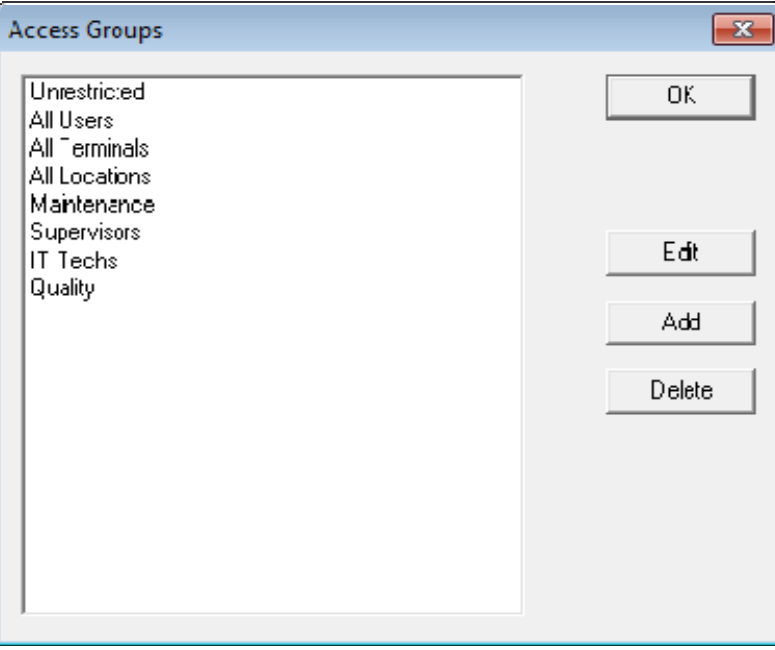

*Access Groups Window* 

**TermSecure Access** groups can be added, deleted, or edited by highlighting the access group and selecting the appropriate button.

Highlight the desired **TermSecure Access Group** and select the *Edit* button.

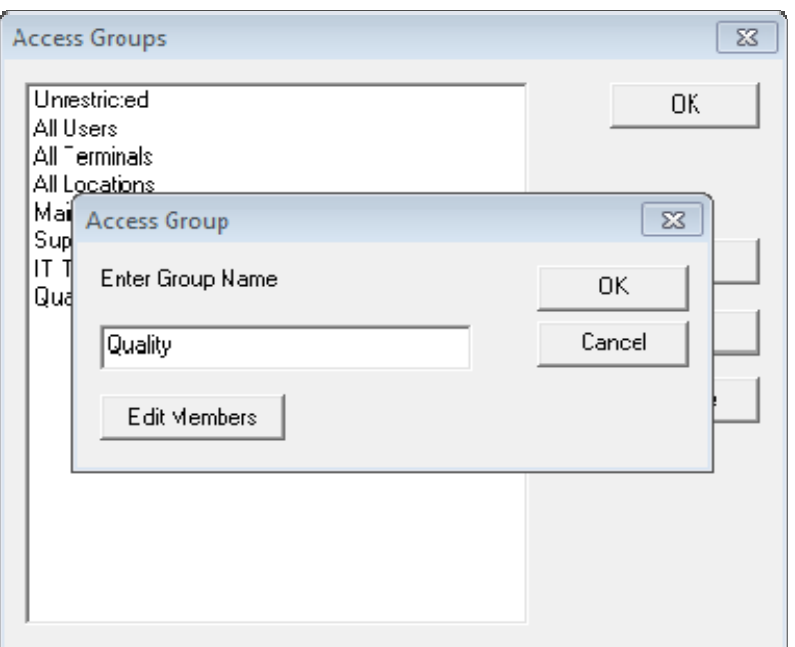

*Access Group Window* 

Select the *Edit Members* button to launch the **Access Group Members** window.

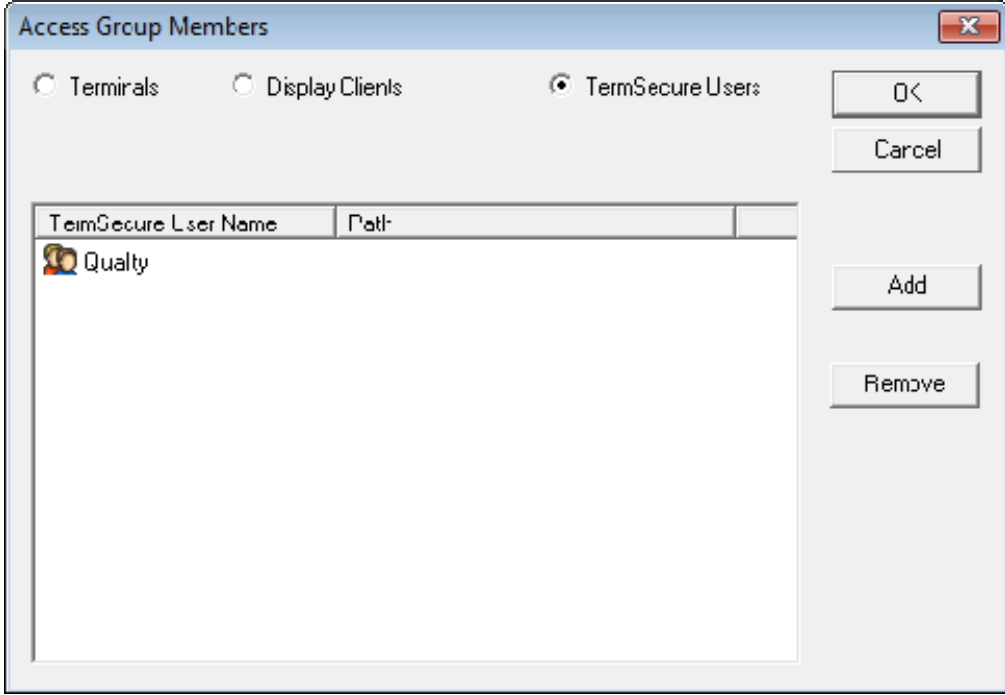

*Access Group Members Window* 

Select the **Terminals**, **Display Clients**, or **TermSecure Users** radio button to configure that category and select the *Add* button.

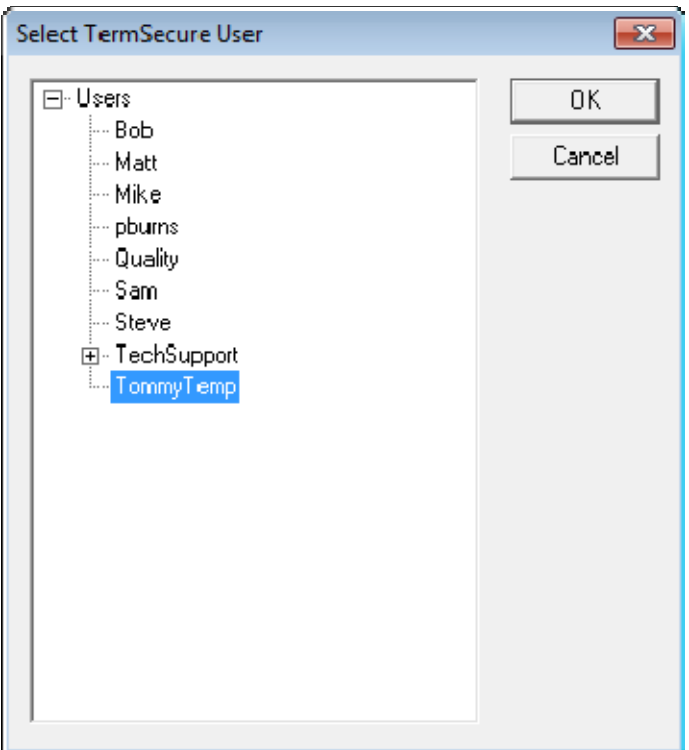

*Select Terminal Window* 

A **Select** window will be displayed with a tree of the configured terminals and terminal groups. Select the desired TermSecure User and select *OK* for each addition.

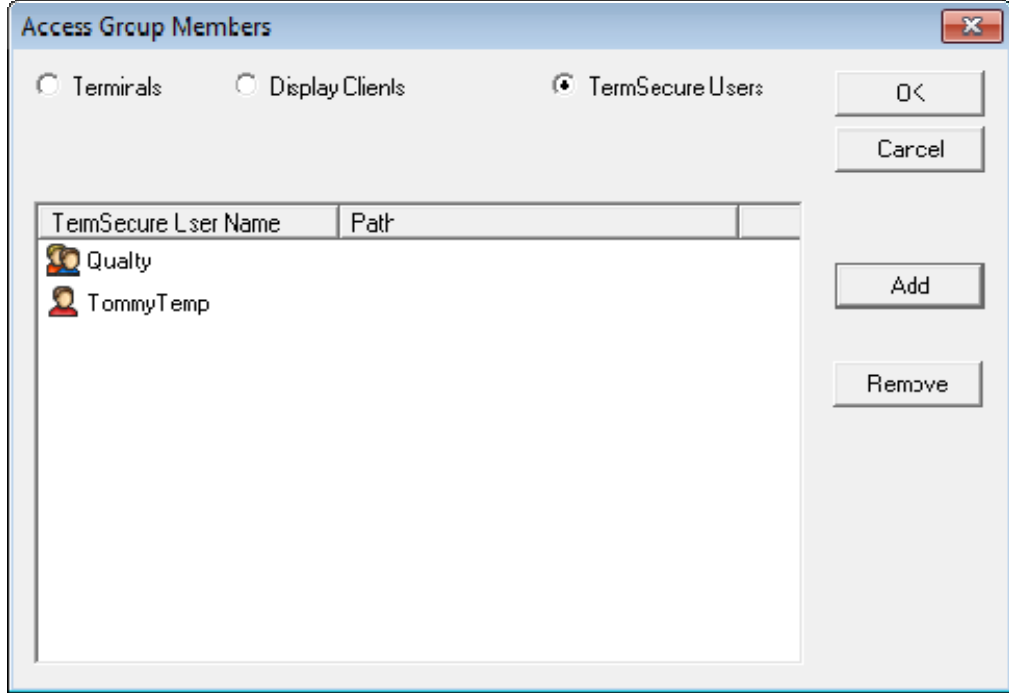

#### *Access Group Members*

The **Access Group Members** window will show the members of the **TermSecure Access Group**. These can be removed by highlighting and selecting the *Remove* button.

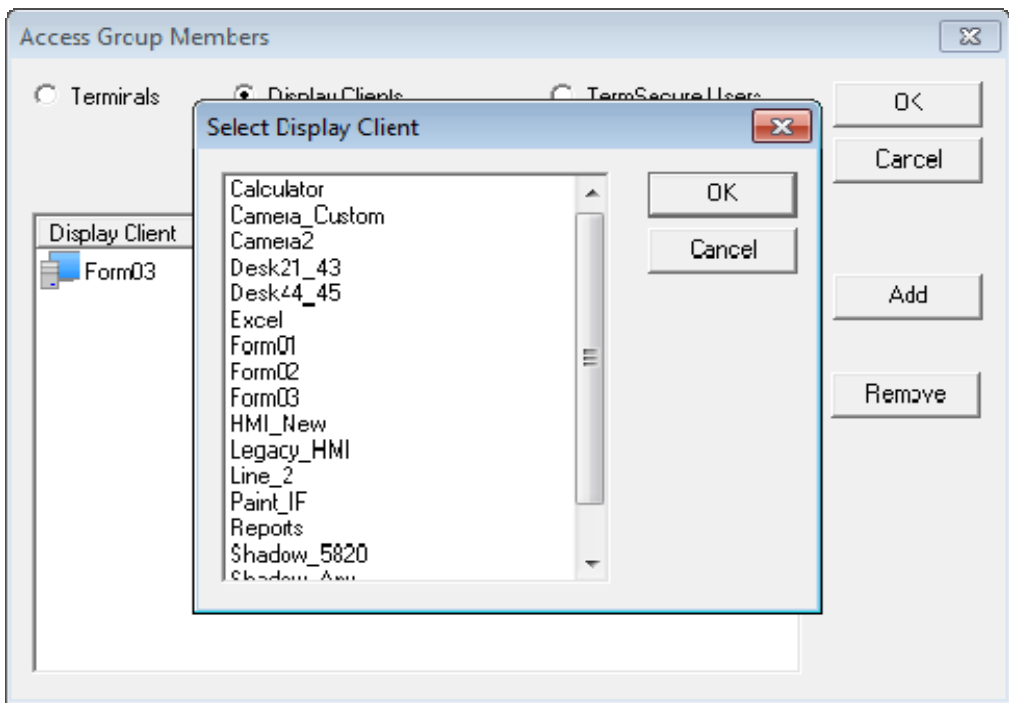

### *Display Client Selection*

Display Clients and TermSecure Users can be added by the same process of adding.

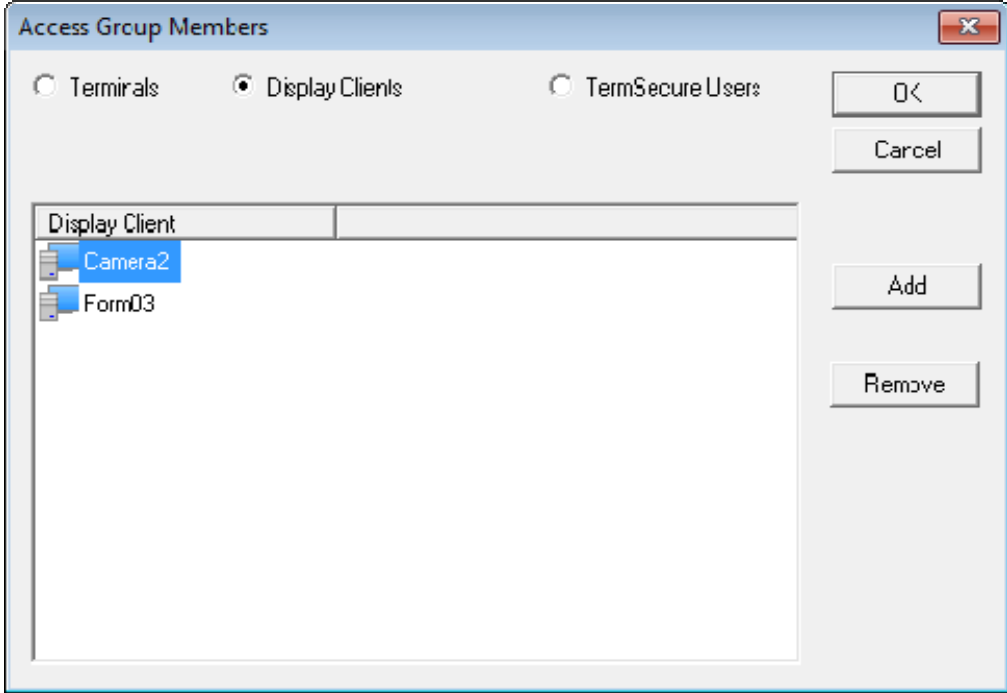

#### *Member Display Clients*

These can be removed by highlighting and selecting the *Remove* button.

# **14.8. Card and Badge Configuration for a TermSecure User**

### **14.8.1. Use of HID cards and PCProx Card Readers**

ThinManager has the ability to use Prox (proximity) cards for TermSecure logins. This requires:

- Adding a card reader to the ThinManager Ready thin client
- Adding the card reader module to the terminal configuration
- Associating the card number to the TermSecure User configuration.

ThinManager has support for the **RF Ideas Inc.** serial **RDR-6081AK2** pcProx card reader and the **USB RDR-6081AKU** and **RDR-80582AK0** pcProx card reader (www.rfideas.com).

### **14.8.2. Configure a Terminal with the Card Reader Module**

Open the **Terminal Configuration Wizard** by double clicking on the terminal in the tree.

Navigate to the **Module Selection** page.

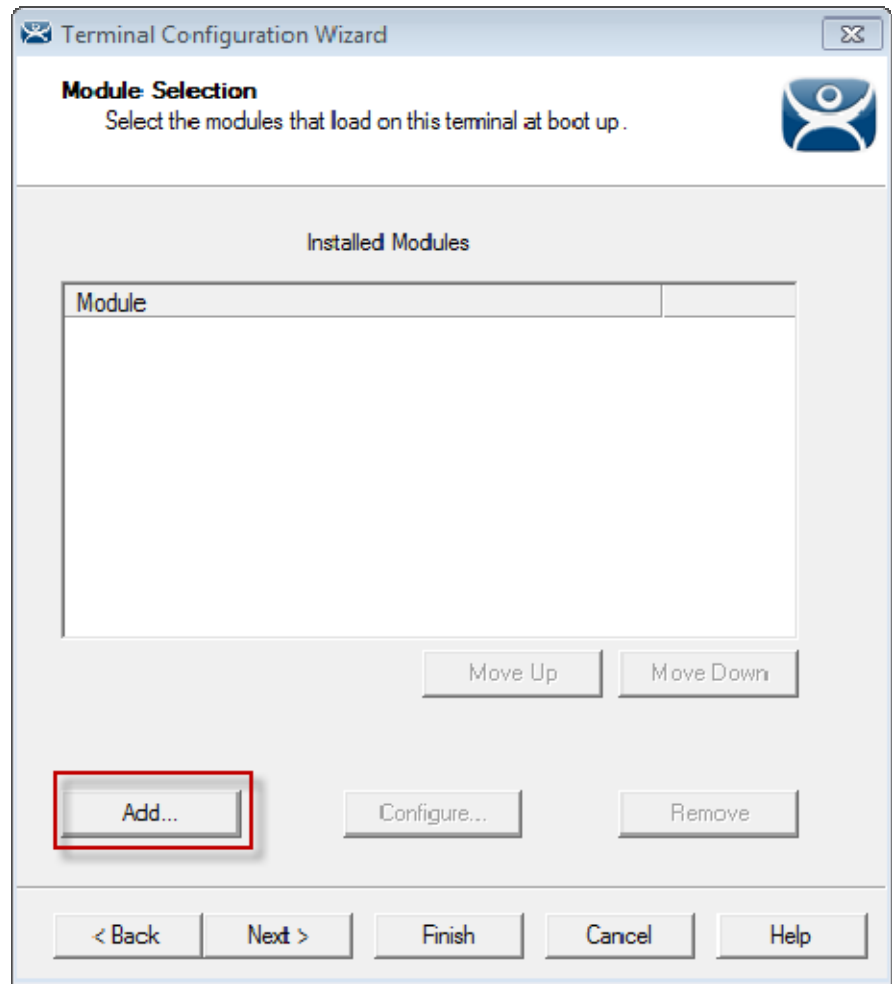

*Module Selection Page* 

Select the *Add* button to launch the **Attach Module to Terminal** window.

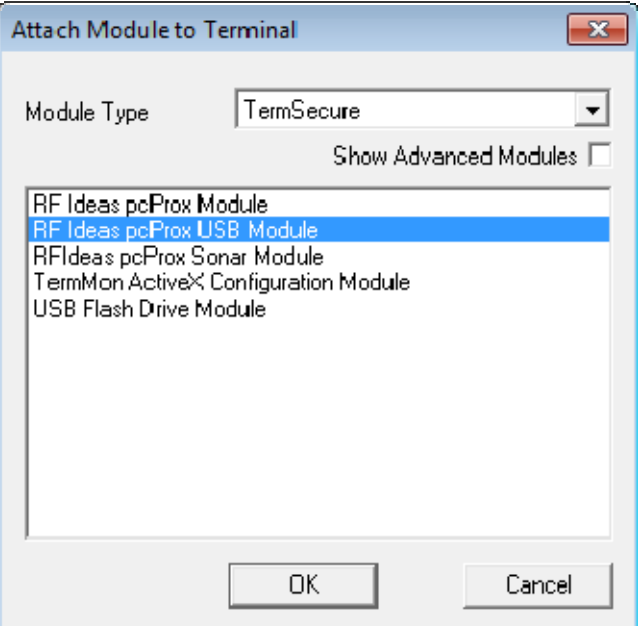

*Attach Module to Terminal Window* 

Scroll to the **RF Ideas pcProx Module** in the TermSecure section.

Highlight the **RF Ideas pcProx Module** and select the *OK* button.

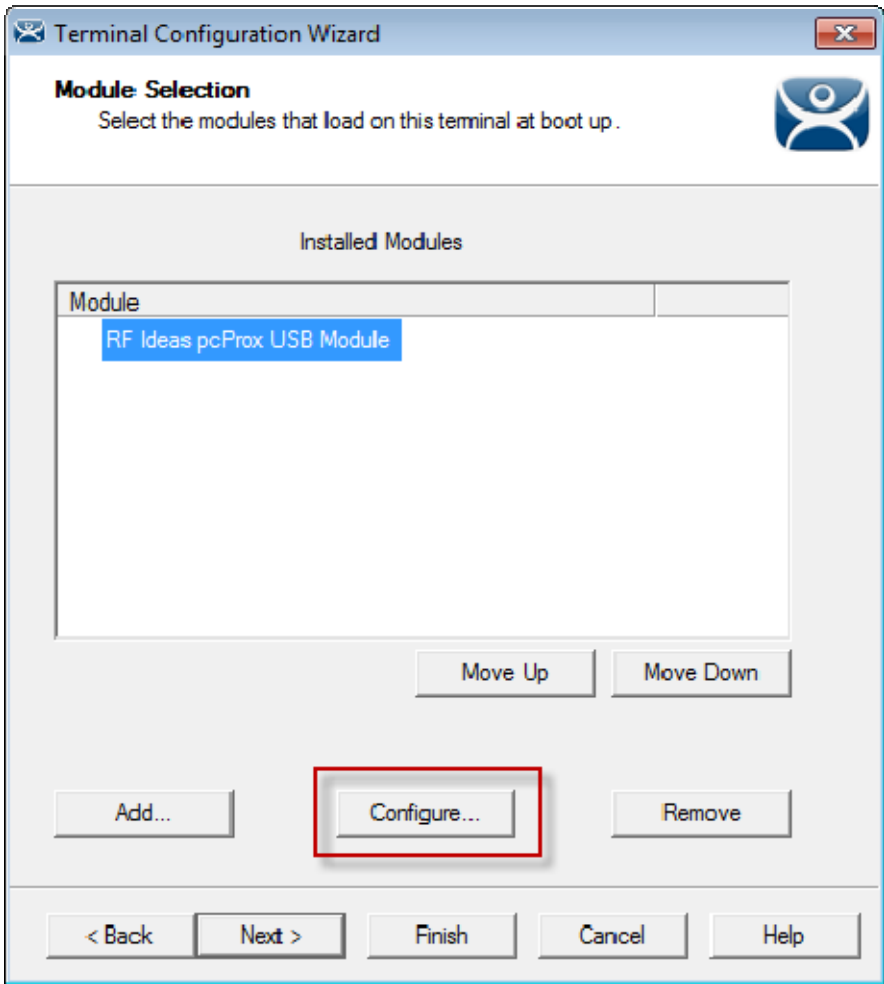

*Module Selection Window* 

The module can be configured once it is attached to a terminal.

Highlight the **RF Ideas pcProx Module** and select the *Configure* button to launch the **Module Properties** window.

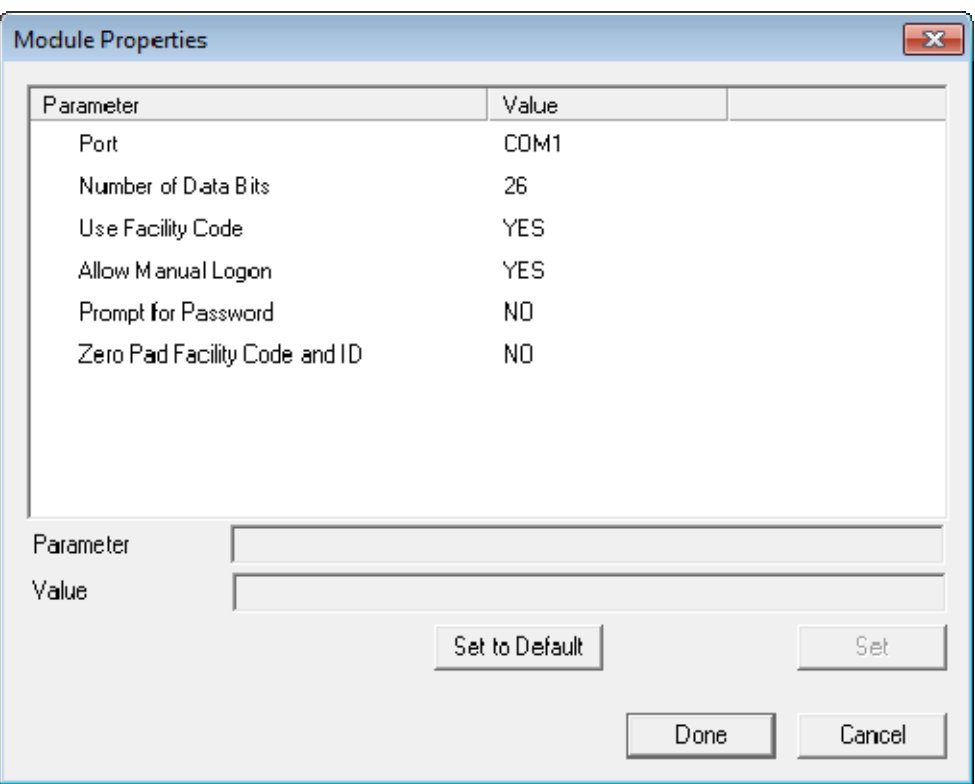

*Serial pcProx Card Module Properties Window* 

The **RF Ideas Serial pcProx Module** has parameters that can be configured:

- **Port** This selects the port that the serial RF Ideas pcProx card reader is installed.
- **Number of Data Bits** Different cards use different numbers of data bits in their format. This sets the number of data bits to match that used by the card as an identifier. The choices are *26*, *37*, or *Raw*.
- **Use Facility Code** This value, when set to *Yes*, will add the card's Facility Code to the Card / Badge ID number.
- **Allow Manual Login** This, when set to *Yes*, will allow a TermSecure user to log into a terminal without a TermSecure ID device. If set to *No*, TermSecure users must use a TermSecure ID device to log in.
- **Prompt for Password** This, when set to *Yes*, will require a TermSecure to enter their password for access, even if the password is configured in ThinManager.

**Note:** The **USB RDR-6081AKU** does not have the Facility Code option. Do not use the Facility code on serial pcProx card readers if you are using a mix of both **USB RDR-6081AKU** and **RDR-6081AK2**  serial devices.

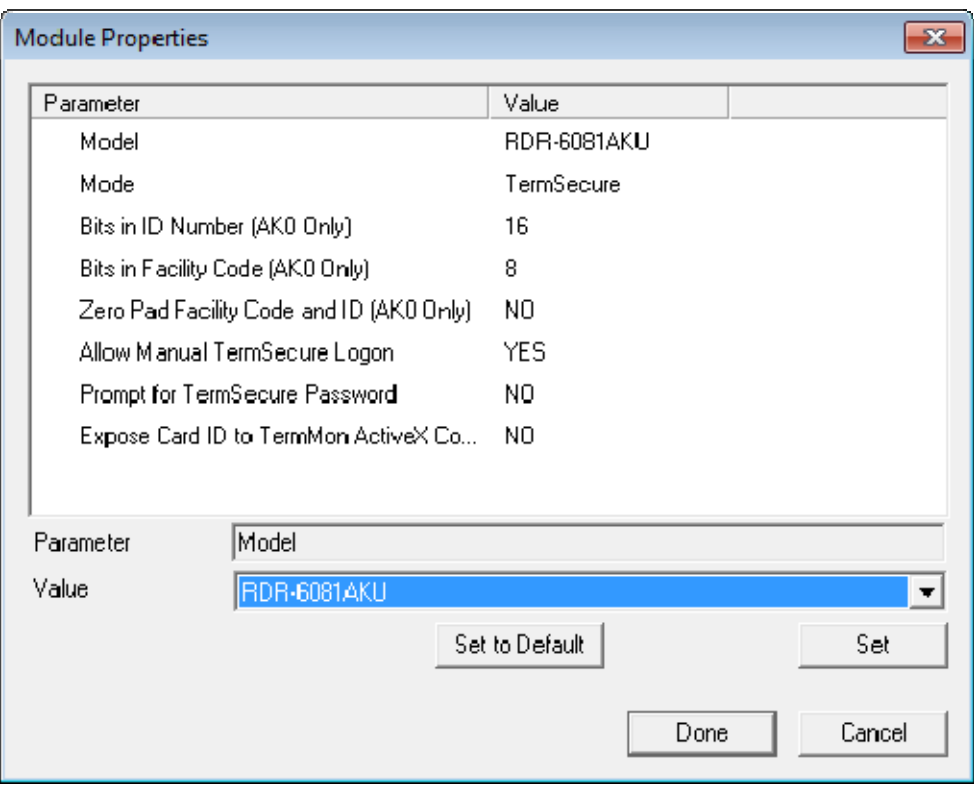

*USB pcProx Card Module Properties Window* 

The **RF Ideas USB pcProx Module** has parameters that can be configured:

- **Model** This allows you to select between the **RDR-6081AKU** and **RDR-80582AK0** USB pcProx card reader.
- **Mode** This allows you to select between **TermSecure**, **Wedge**, and **TermMon** modes.
	- o **TermSecure Mode** This allows the card to be used with TermSecure as a login device.
	- o **Wedge Mode** This allows the data to be sent to the session as a character string.
	- o **TermMon Mode** This allows the data to be sent to the TermMon ActiveX.
- **Bits in ID Number (AK0 Only)** Different cards use different numbers of data bits in their format. This sets the number of data bits to match that used by the card as an identifier.
- **Bits in Facility Code (AK0 Only)** Different cards use different numbers of data bits in their format. This sets the number of data bits of the Facility Code.
- **Example 2 Trange Tana Adda Zero Adda Zero Adda** a leading 0 to the Facility Code if needed.
- **Allow Manual TermSecure Login** This, when set to *Yes*, will allow a TermSecure user to log into a terminal without a TermSecure ID device. If set to *No*, TermSecure users must use a TermSecure ID device to log in.
- **Prompt for TermSecure Password** This, when set to *Yes*, will require a TermSecure to enter their password for access, even if the password is configured in ThinManager.
- **Expose Card ID to TermMon ActiveX Control** Allows the card data to be sent to the TermMon ActiveX without incorporating TermSecure.

To configure a parameter:

- Highlight the parameter.
- Change the *value*.
- Select the **Set** button to apply the new value.
- Select **Done** to accept the changes.

Once the terminal has the module added it will need to restart to apply the changes. Select the *Finish* button to close the Terminal Configuration Wizard.

Right click on the terminal in the ThinManager tree and select *Restart*.

### **14.8.3. Configure ThinManager for Automatic User Configuration**

A card reader can be used to associate cards with TermSecure Users using wizards. Select *View > Options* from the ThinManager menu to open the **Options** window.

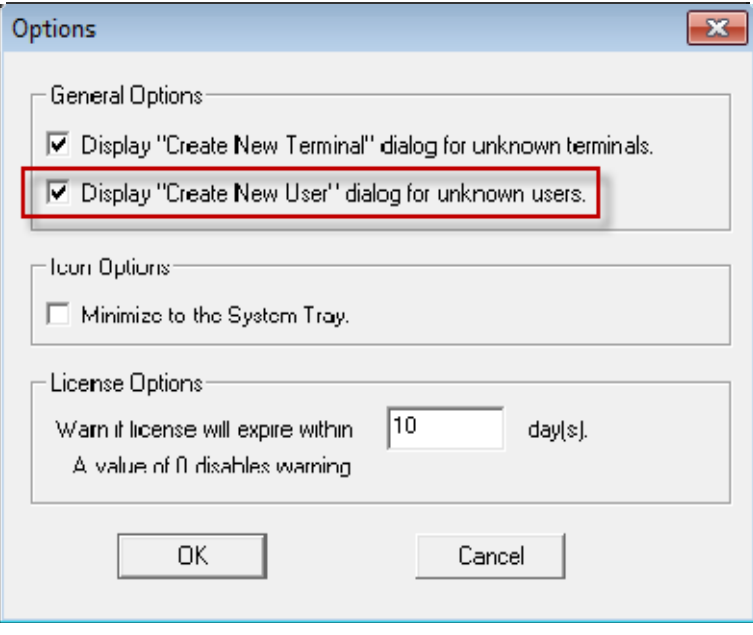

*Options Window* 

Select the *Display "Create New User" dialog for unknown users* check box.

Select the *OK* button to accept the change.

The *Display "Create New User" dialog for unknown users* check box will launch the **TermSecure User Configuration** W**izard** on the ThinManager Server when an unknown ID device (USB key or ID card) is read by a terminal. Once this checkbox is selected, scanning a new ID card or inserting an undefined USB key will launch the **TermSecure User Configuration Wizard** with the *Enter Card/Badge ID number* automatically filled in.

#### **14.8.4. Automatically Applying the Card to a Configuration**

Once ThinManager has the *Display "Create New User" dialog for unknown users* checkbox selected the card on a terminal it can be used to associate cards with TermSecure Users using wizards.

Pass a Prox card over the card reader on the terminal to launch the **TermSecure User Configuration Wizard**.

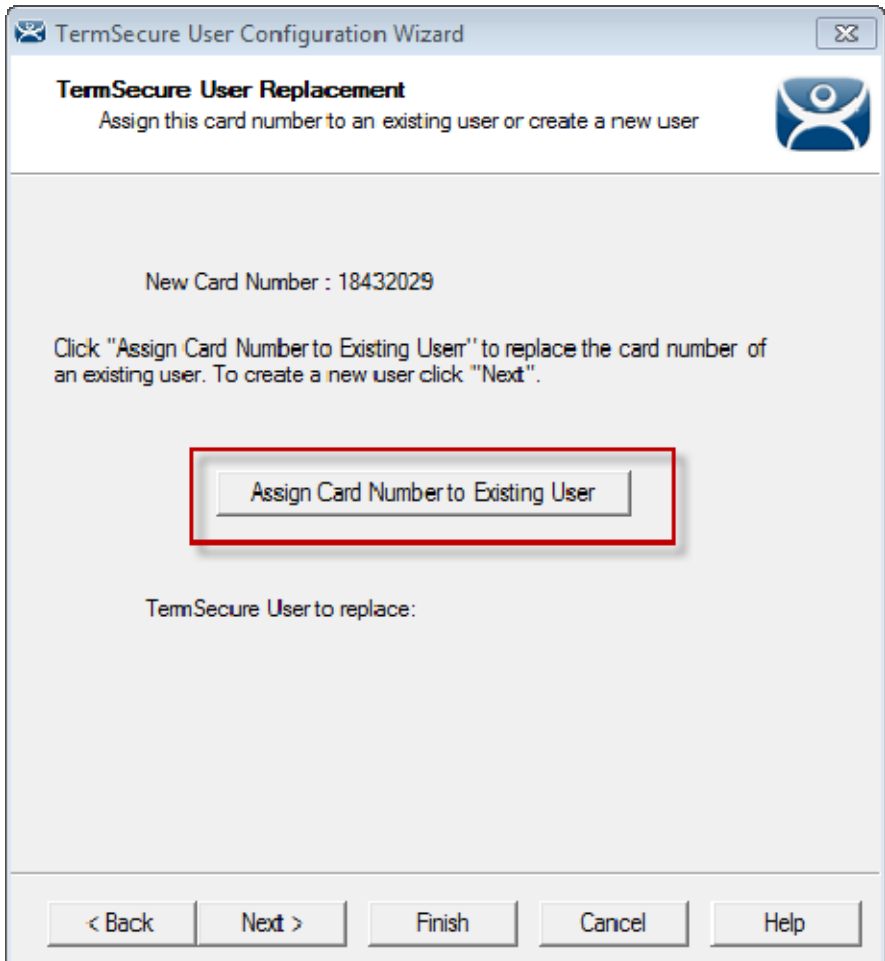

*Card / Badge Information Page* 

Once the card reader has scanned an unknown Prox card a **TermSecure Configuration Wizard** will be launched associated with the new card number.

Select the *Assign Card Number to Existing User* button to launch the **TermSecure User Replacement p**age.

If you want to create a new TermSecure User for this card instead of associating it with a pre-created TermSecure User, then select the *Next* button to navigate to the **TermSecure User Configuration Wizard**.

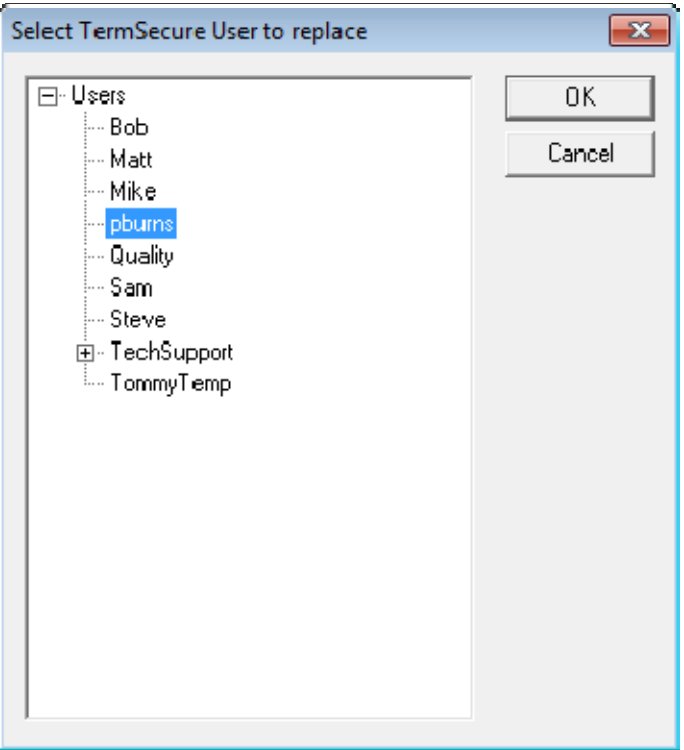

*TermSecure User Replacement Page* 

The **TermSecure User Replacement Page** allows you to select an existing TermSecure User to associate the card.

Select a TermSecure User from the tree and select the *OK* button.

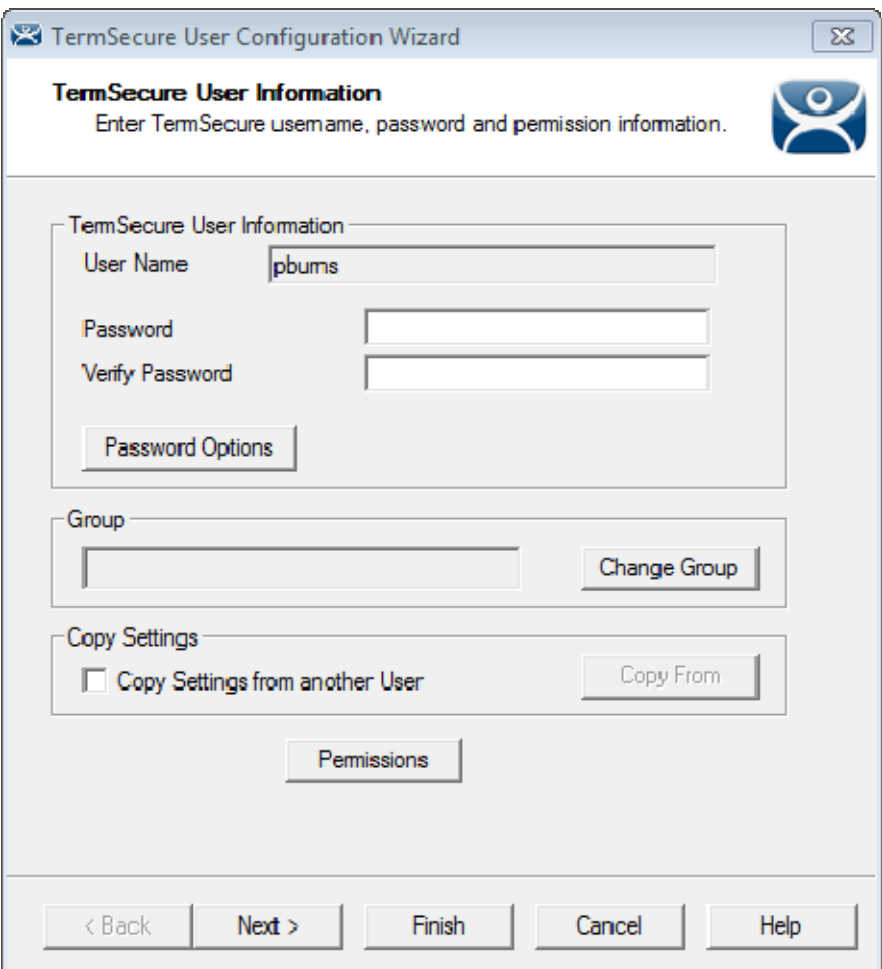

*TermSecure User Configuration Wizard* 

The **TermSecure User Configuration Wizard** for the selected user will be displayed.

The *Password* and *Permissions* can be modified at this time.

Select *Next* to continue to the **Card/Badge Information** page.

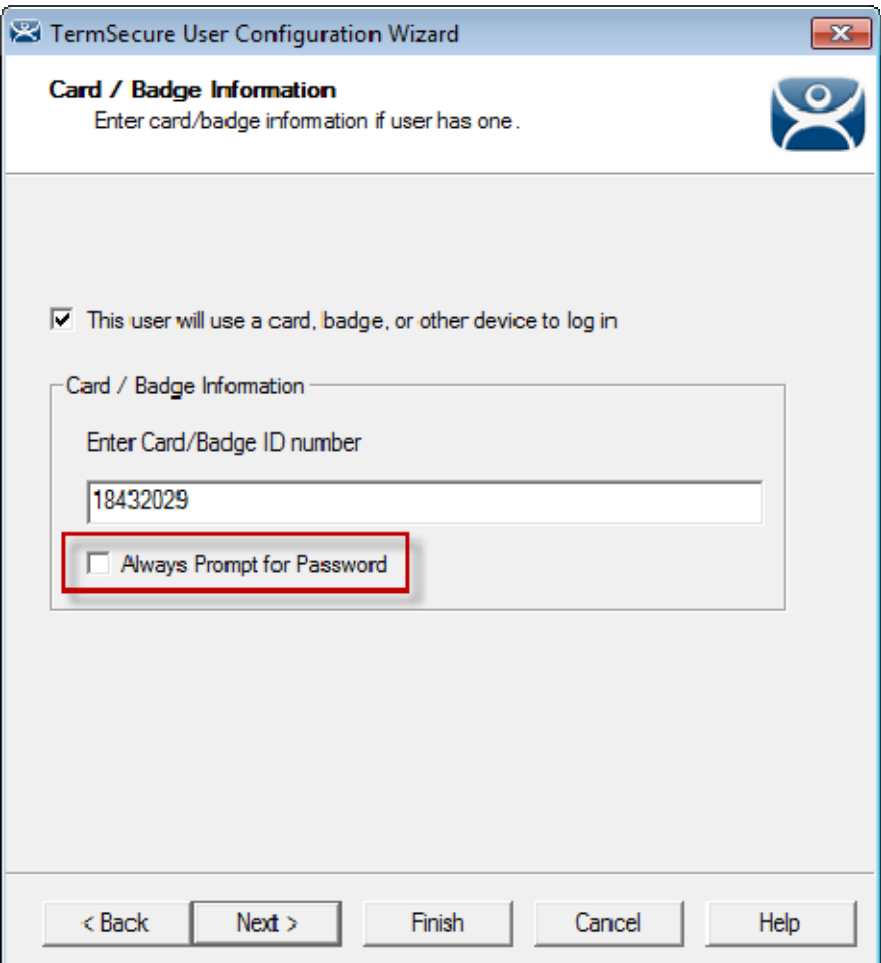

*Card/Badge Information Page* 

The Card/Badge Information page will now have the *This user will use a card or badge to login* checkbox selected. The serial number of the HID card will be entered in the *Enter Card/Badge ID number* field.

Checking the *Always Prompt for Password* checkbox will require the user to enter a password manually each time the card is used.

Select *Finish* to accept the changes.

The card can now be used to login at terminals configured with card readers.

### **14.8.5. Manually Applying the Card to a Configuration**

Although the easiest method for assigning a card or badge is automatic as described in the previous section, ThinManager can be configured for manual entry.

If the *Display "Create New User" dialog for unknown users* check box on the Options window is unselected, the *Enter Card/Badge ID number* field will need to be entered manually. The Card/Badge ID number is accessible in the event log. To configure a terminal to allow a device one needs to:

- Turn the TermSecure User Event Log on in the ThinManager Server Configuration Wizard.
- Have the appropriate hardware on the terminal, either a USB or Serial ProxCard reader.
- Add the appropriate module.
- Use the device once to have the device's identifier entered to the event log.
- Open the TermSecure User Configuration Wizard and enter the ID number to tie the TermSecure User to the device.
- Login with the ID device.

### **14.8.6. Event Log**

The Event Log is configured in the ThinManager Server Configuration Wizard.

Go to the **ThinManager Server** branch of the ThinManager tree by selecting the ThinManager Server icon.

Open the **ThinManager Server Configuration Wizard** by double clicking on the ThinManager Server icon, or by selecting *Edit > Modify* from the menu.

Navigate to the **Historical Logging** page.

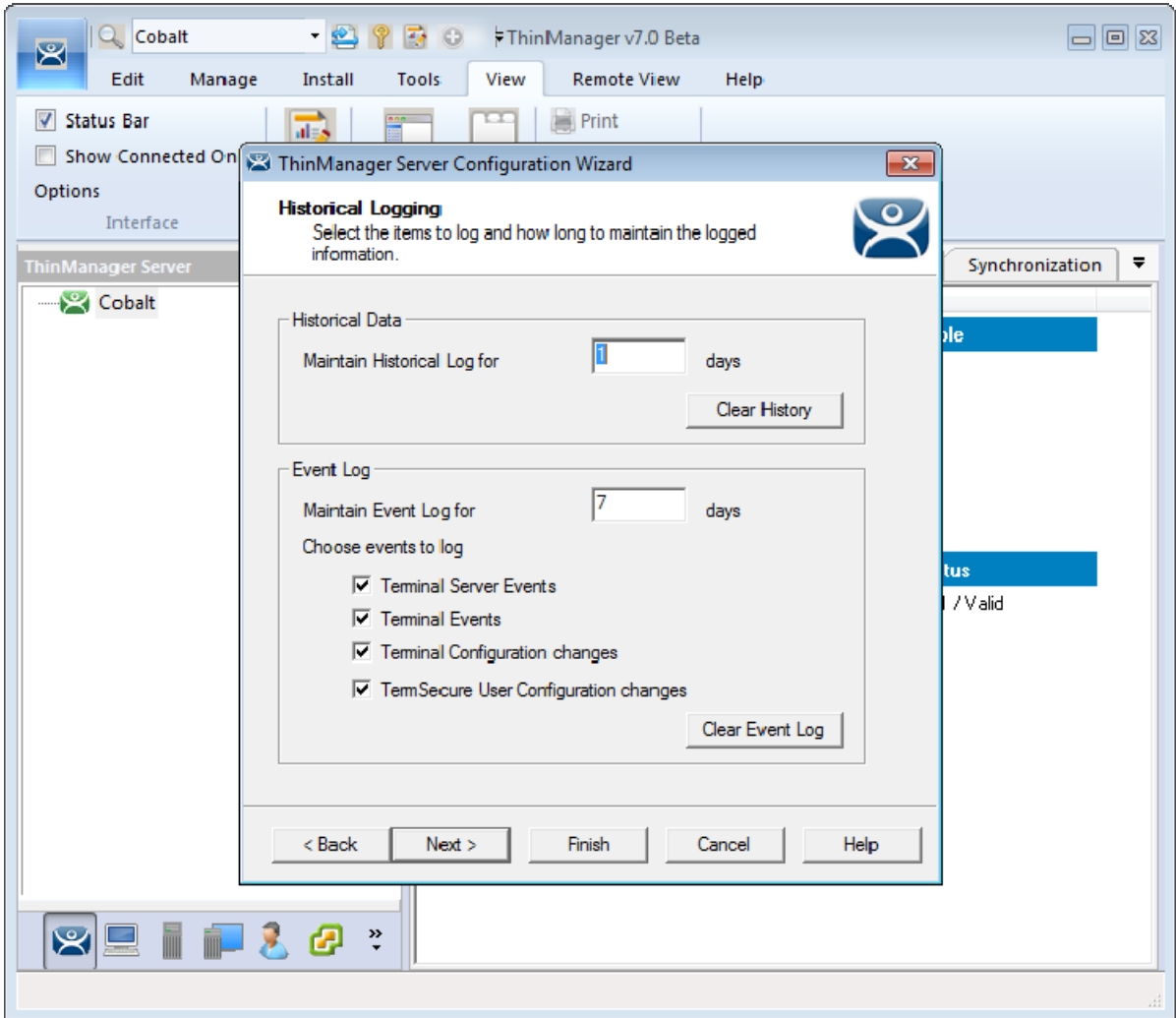

#### *Historical Logging Page*

All events may be selected to be logged, but the *TermSecure User Configuration changes* checkbox is critical to the TermSecure Device detection.

Select the *TermSecure User Configuration changes* checkbox and select the *Finish* button.

### **14.8.7. Device Identifier Number**

Next the Prox card needs to be scanned to help find the ID number. Pass the Prox card over the pcProx Card scanner attached to a terminal.

A TermSecure message should be displayed.

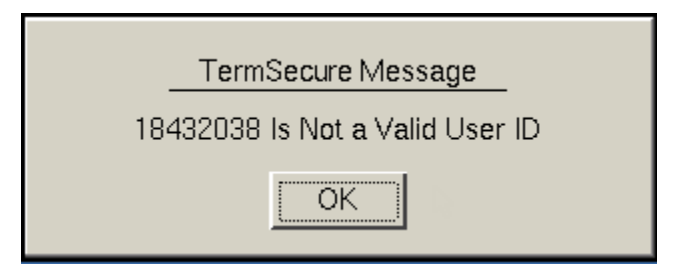

*TermSecure Message* 

The ID device will not work so the terminal will send a message with the ID device's identifier number. Record the number displayed.

This number is also entered in the event log if the Terminal Events were selected in the ThinManager Server Configuration Wizard.

Open ThinManager.

Highlight the terminal in the tree and select the Event Log tab.

The ID for the device is entered in the log.

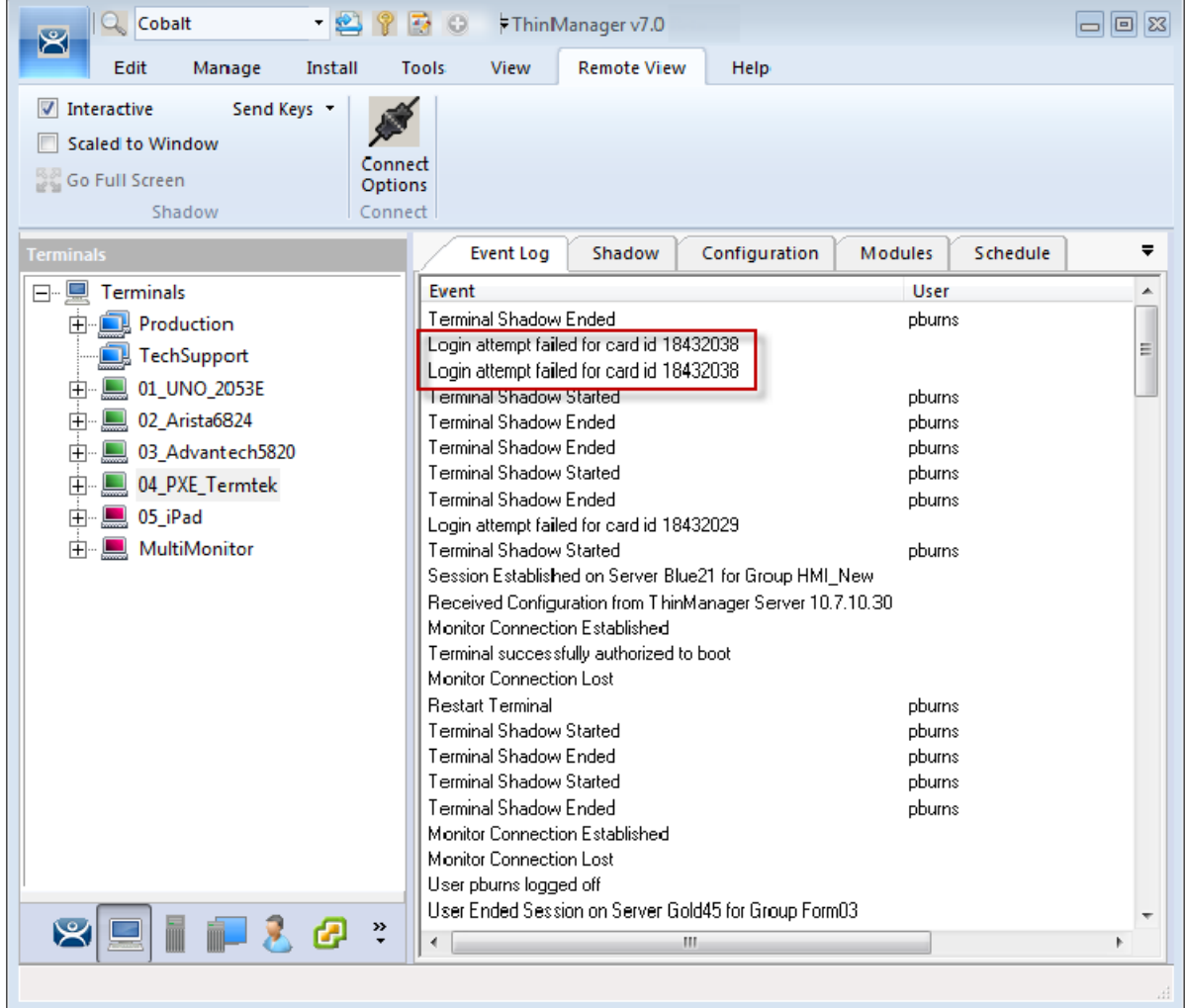

*ThinManager Event Log* 

Next the ID number needs to be associated with the TermSecure User.

Open the **TermSecure User Configuration Wizard** for the user you want to have use that ID device. Navigate to the **Card / Badge Information** page.

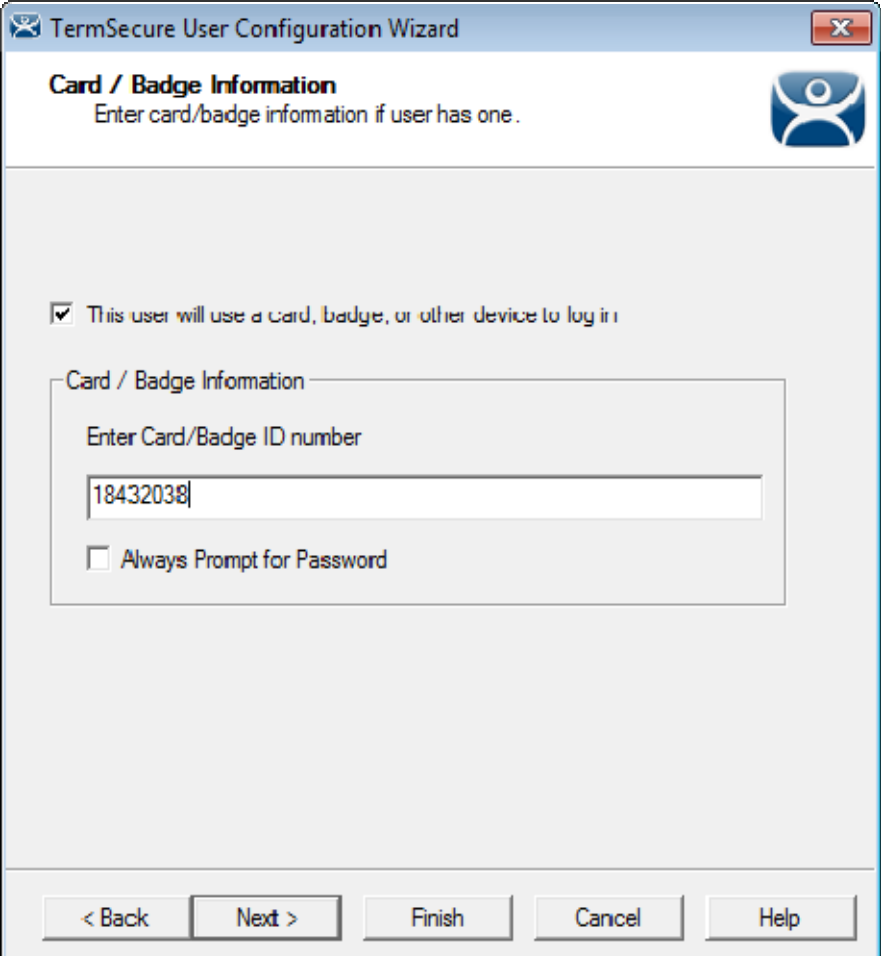

*Card / Badge Information Page* 

Select the *This user will use a card, badge, or other device to log in* checkbox.

Enter the ID Identifier from the earlier steps into the *Enter Card/Badge ID number* field.

Select the *Always Prompt for Password* checkbox, if desired.

Now the Terminal is configured, the ID device is identified, and the TermSecure User is configured to use the device.

Select the *Finish* button to complete the configuration.

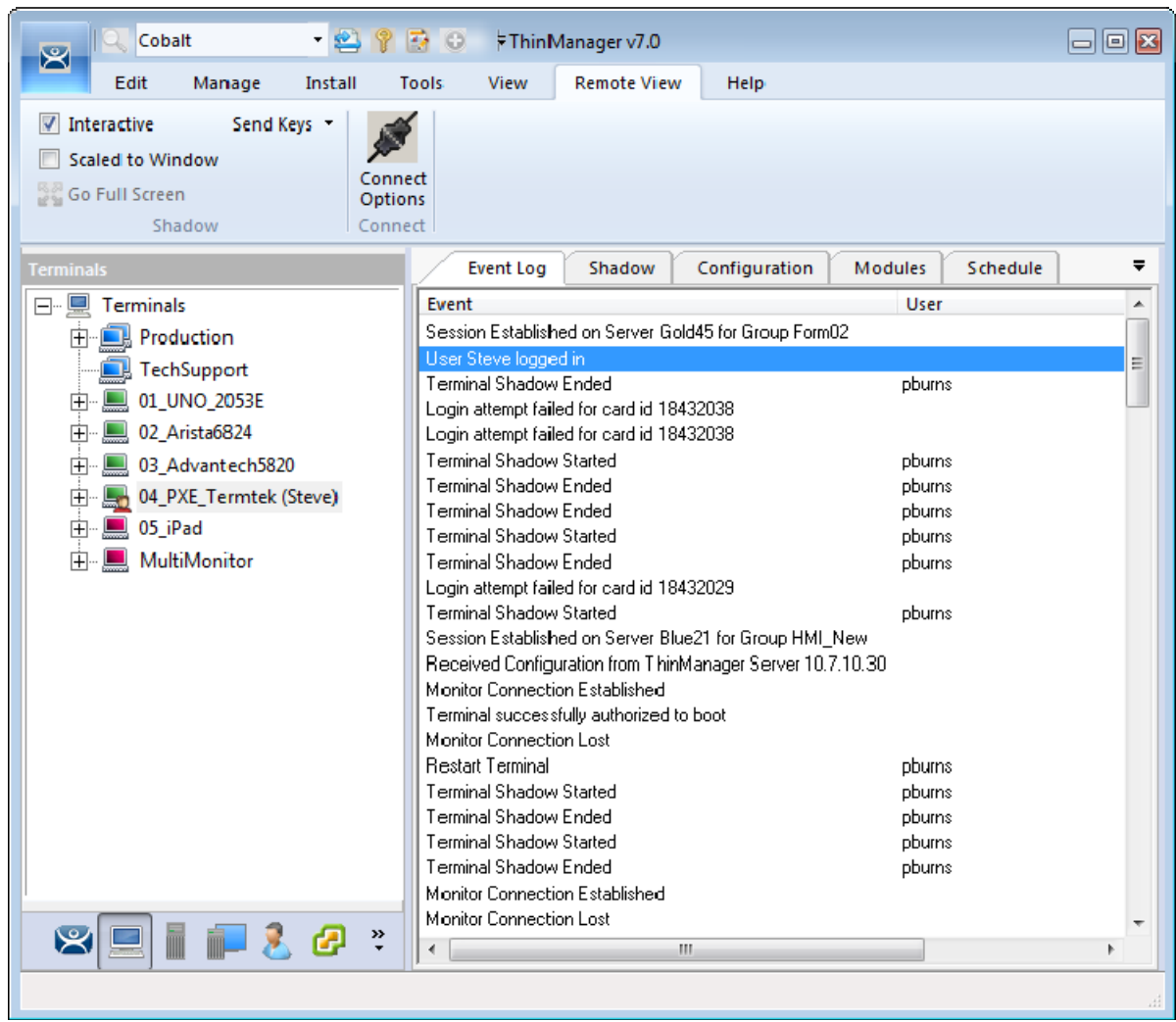

#### *Event Log*

Rescan the card now that is associated with a TermSecure User account.

The Event Log will show the results of the successful login. The terminal will have the TermSecure User added to its icon in the tree, while the TermSecure User icon will show the name of the terminal that it is logged into.

## **14.9. TermSecure User Schedule**

TermSecure Users and TermSecure User Groups have a schedule on the **User Options** page of the TermSecure User Configuration Wizard.

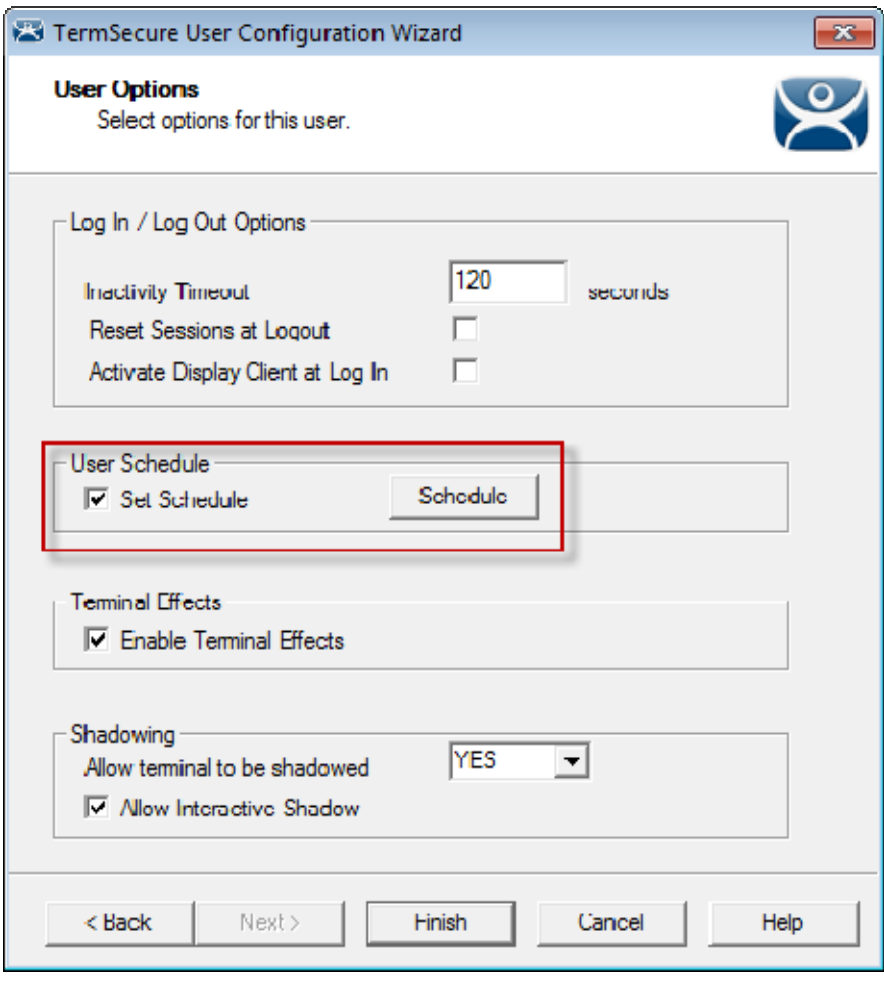

*TermSecure User Terminal Configuration Wizard – User Options Page* 

Check the *Set Schedule* checkbox and select the *Schedule* button to launch the **Event Schedule** window.

**Note:** The Schedule for TermSecure User Groups is the same as for individual TermSecure Users. It has an advantage of applying the scheduled events to a whole group of users instead of requiring a configuration for each event on each user.

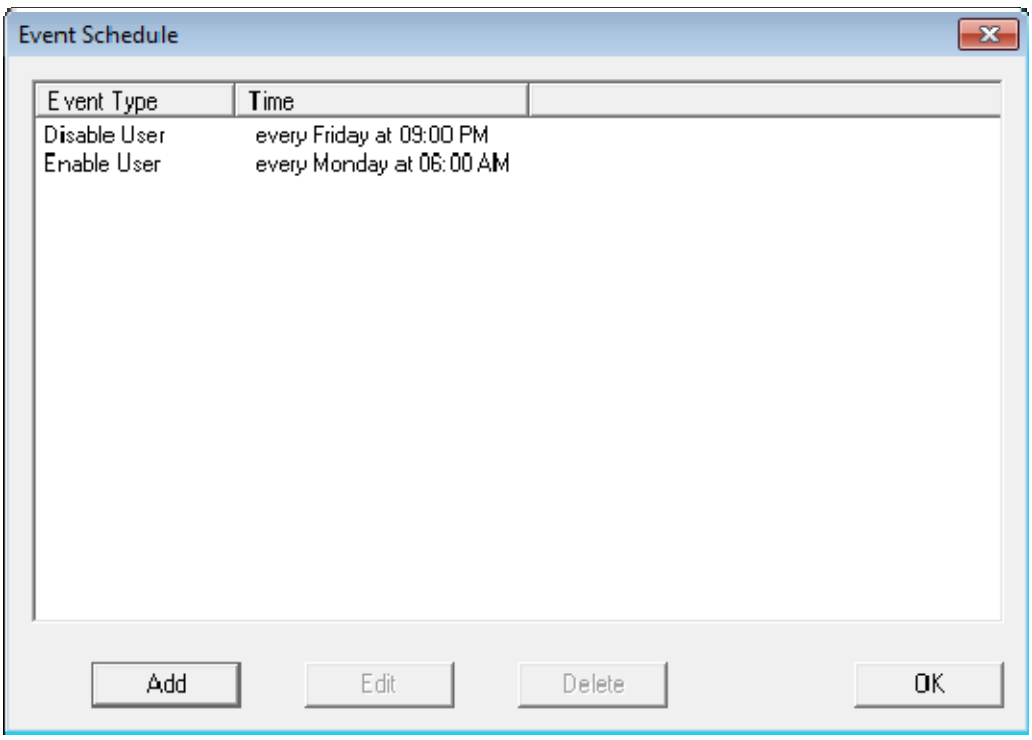

#### *Event Schedule*

The Event Schedule will list events for the TermSecure User or TermSecure User group. It has four buttons:

- The *Add* button will launch a **Schedule** window to allow an event to be configured.
- The **Edit** button will allow a highlighted event to be changed.
- The **Delete** button will remove a highlighted event.
- The *OK* button will accept changes and close the **Event Schedule** window.

Events can be added by selecting the *Add* button to launch the **Schedule** window.

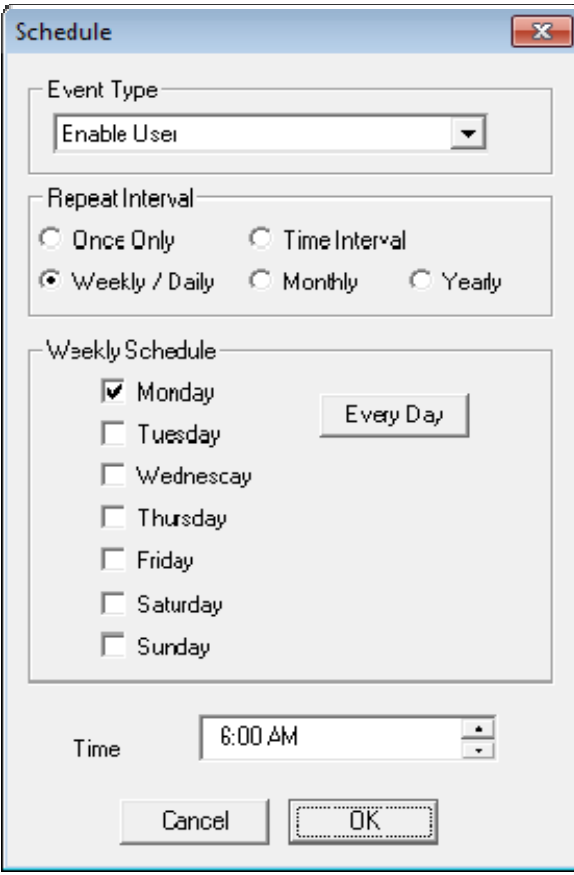

*Schedule Window* 

The **Schedule** window has several configuration settings.

**Event Type** is a drop-down box that allows event selection:

- *Disable User* This will prevent a user from logging in through TermSecure or will disconnect an existing session.
- *Enable User* This will allow a user to become active again.

The **Repeat Interval** radio buttons allow the event in the **Event Type** drop-down to be run *Once Only*, *Weekly/Daily*, *Monthly*, or *Yearly*.

- Selecting *Once Only* will show a *Select Date* field for the event.
- Selecting *Weekly/Daily* will show a **Weekly Schedule** list for the event to run. The *Every Day* button will select all the days in the list.
- Selecting *Monthly* will show a *Select Day of Month* field for the event.
- Selecting *Yearly* will show a *Select Date* field for the event.
- The *Time* field allows the selection of the time that the event should occur.

Select the *OK* button to close the **Schedule** window.

Select *Add* to add another event to the **Event Schedule** or select *OK* to close the **Event Schedule** window and return to the terminal configuration.
# **15. Packages**

### **15.1. Firmware, Packages and Modules**

**Firmware** is the basic operating system that the thin clients run.

**Modules** are additional functions that a thin client may use. These include touch screens, keyboard modules, and sound modules.

**Packages** contain a version of firmware and the modules that belong with it.

In the past ACP made all of the firmware changes backwards compatible so that a 12 year old x486 thin client could run the same firmware as the latest model of thin client. This limits what ACP can do with to take advantage of new hardware.

ThinManager 6.0 introduces a new approach to firmware and modules called **Packages**. ThinManager has the ability to run different versions of the firmware on different thin clients. Legacy thin clients can run **Package 5** that is equal to the ThinManager 5 firmware while newer thin clients can run **Package 6** and later. As new hardware is released you will be able to run even newer packages to take advantage of new features.

A package, the firmware version and the modules that go with it, can get assigned to by default to a thin client, or you can override the setting and run a different package.

This will be particularly helpful in validated systems. If new hardware is purchased that requires a new firmware you can assign a new package to the new hardware while the existing thin clients can continue to run the original validated package.

Packages, firmware, and modules are included with ThinManager and are registered automatically during ThinManager installation. Packages may be updated occasionally and can be downloaded from the ThinManager web site at www.thinmanager.com and applied to ThinManager.

#### **15.1.1. Updating Packages and Files**

ThinManager allows the updating of Packages. You can also update just the firmware or specific modules if needed.

- New components can be downloaded from the ThinManager web site at www.thinmanager.com/support/downloads.
- *Install > Firmware Package* will launch a file browser and allow you to install a **\*.pkg** file.
- *Install > Firmware* will launch a file browser and allow you to install a **\*.fw** file. You also use this command to load a new version of the legacy **firmware.acp** firmware file
- *Install > Module* will launch a file browser and allow you to install a **\*.mod** file.

ThinManager uses a Boot Loader and a Chain Loader during PXE boot.

- *Install > Boot Loader* will launch a file browser and allow you to install a **\*.bin** file.
- *Install > Chain Loader* will launch a file browser and allow you to install a **\*.bin** file.

ThinManager uses a Terminal Capabilities Database, or TermCap, to aid in configuring the thin clients.

*Install > TermCap Database* will launch a file browser and allow you to install a **\*.db** file.

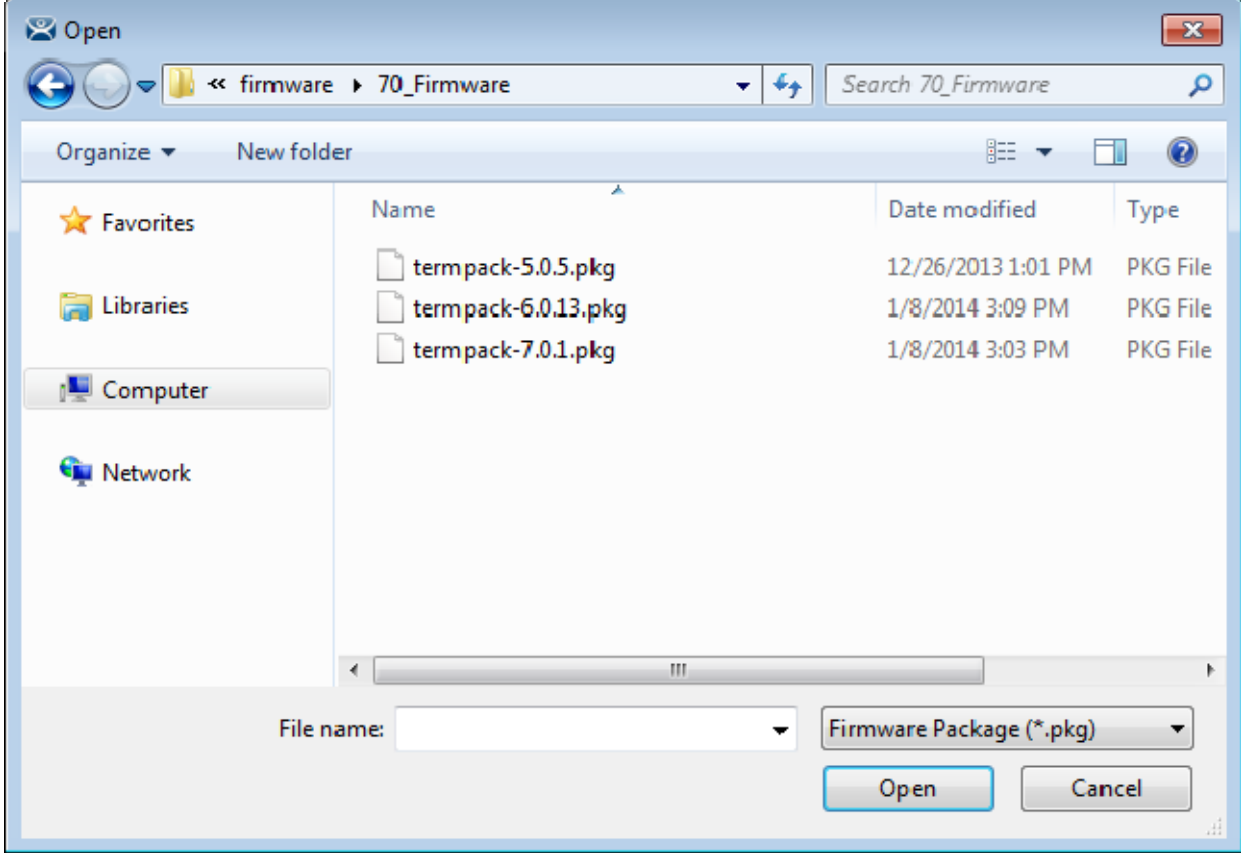

#### *Package Installation*

*Install > Firmware Package* will launch a file browser and allow you to install a **\*.pkg** file.

This shows a folder with three firmware packages, **v.5**, **v. 6**, and **v 7**.

Highlight the desired firmware package and select the *Open* button.

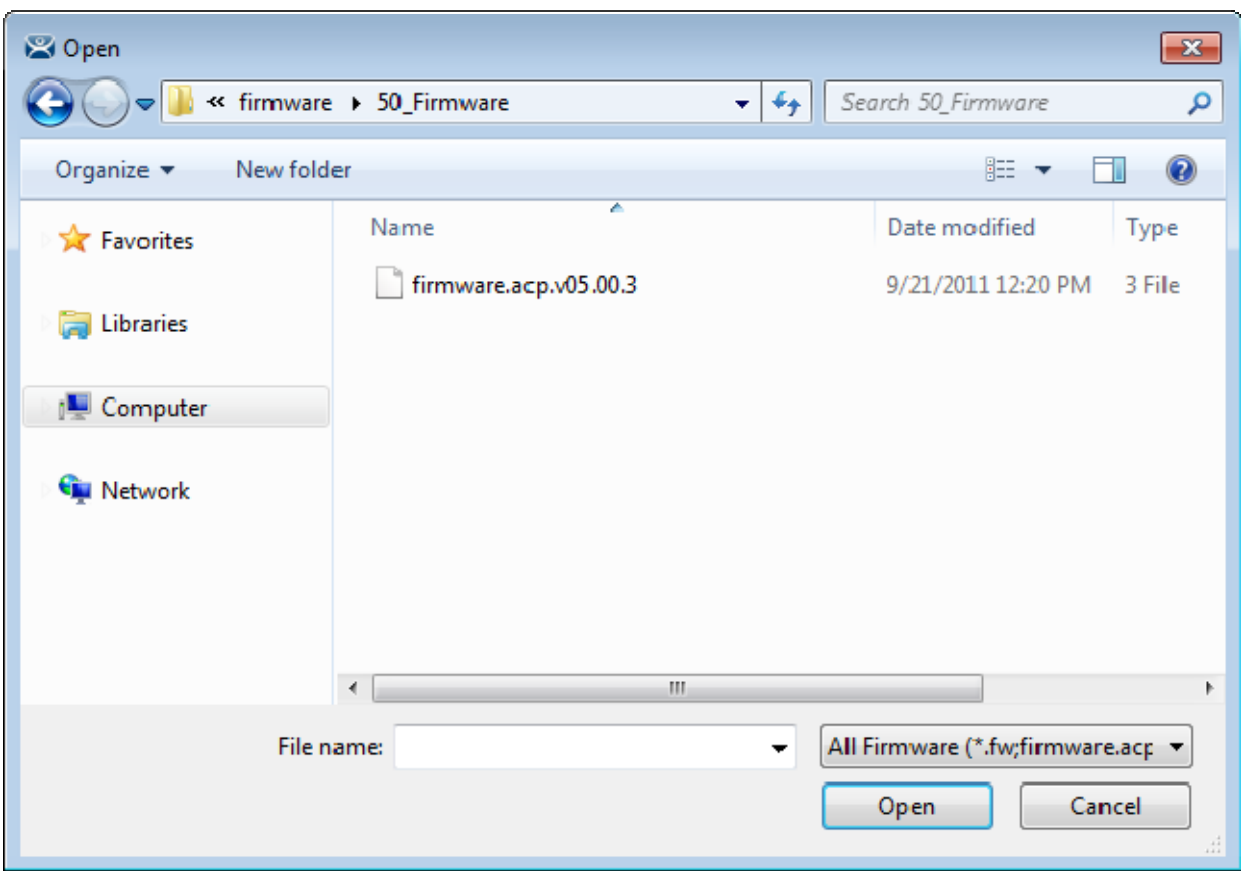

*Firmware Installation* 

*Install > Firmware* will launch a file browser and allow you to install a **\*.fw** file. You also use this command to load a new version of the legacy **firmware.acp** firmware file

This shows a folder with a **v.5** firmware file.

Highlight the desired firmware and select the *Open* button.

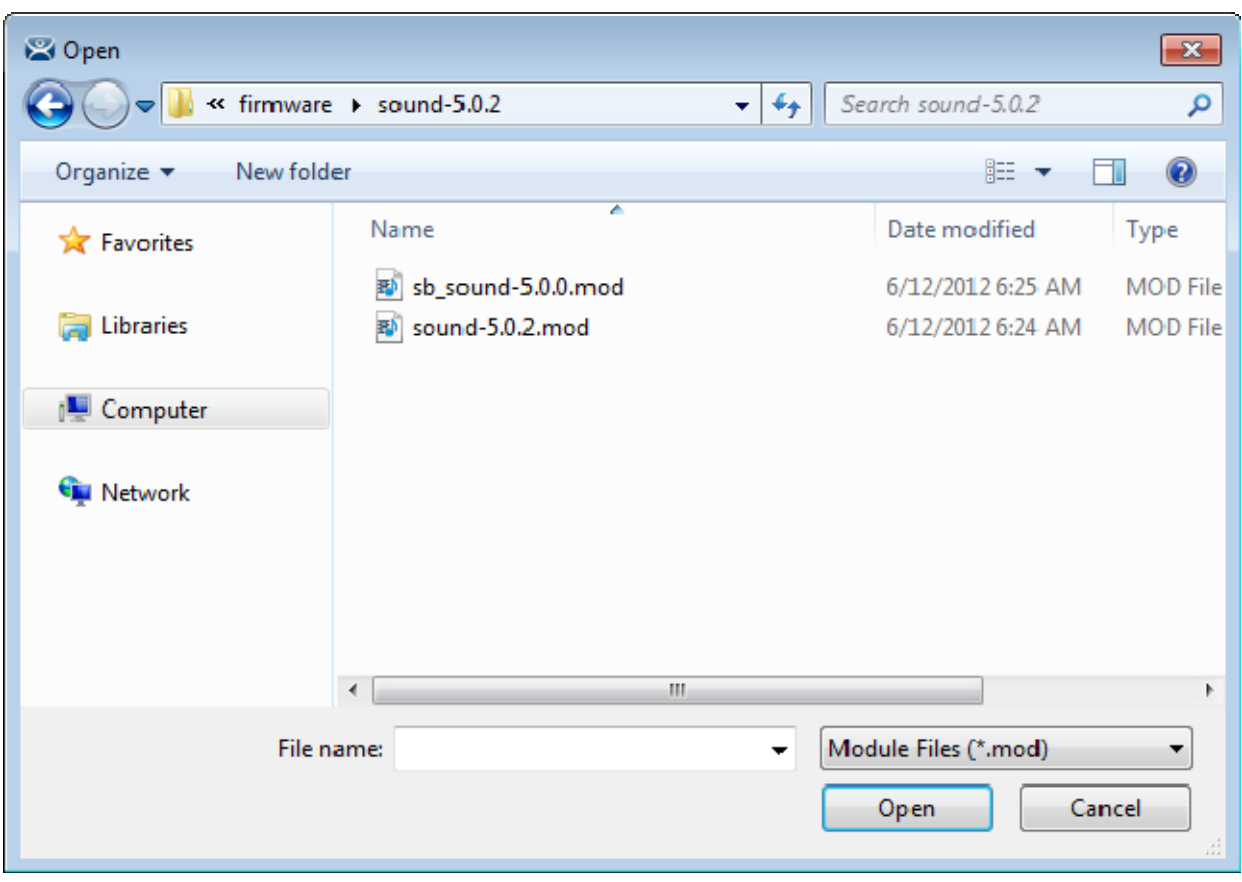

*Module Installation* 

*Install > Module* will launch a file browser and allow you to install a **\*.mod** file.

This shows a folder with two sound modules.

Highlight the desired module and select the *Open* button.

#### **15.1.2. Customizing Packages**

ThinManager allows you to run different packages on different models or individual terminals. You can modify a package by copying it and making changes to it.

Modules and packages are normally updated with service packs and releases. You can download updated modules at www.thinmanager.com/support/downloads when needed.

Open the **Package Manager** by selecting *Manage > Packages*.

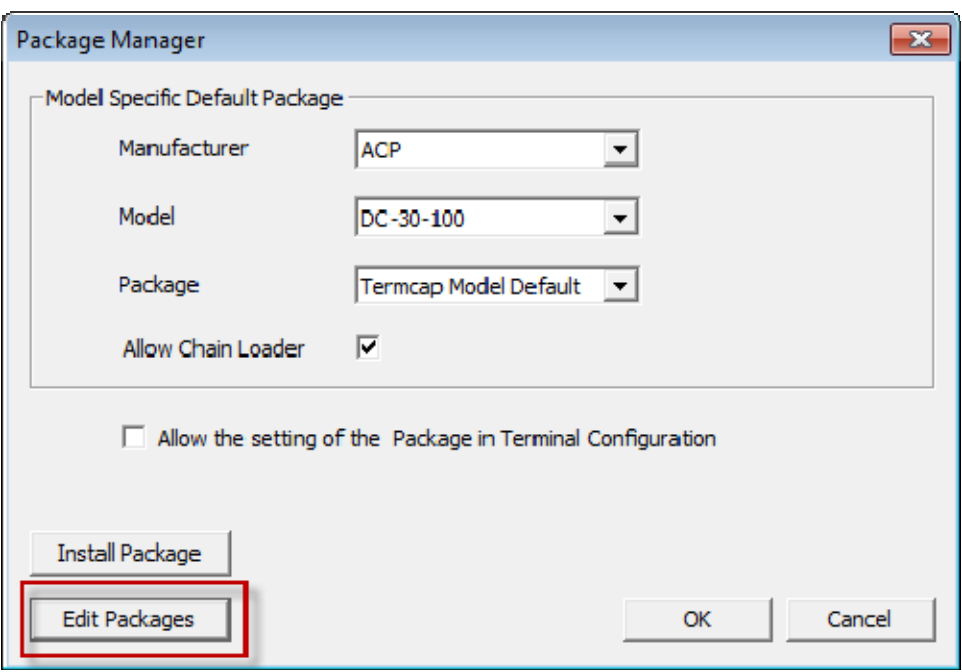

*Package Manager Window* 

Select the *Edit Packages* button to launch the **Edit Firmware Package** window.

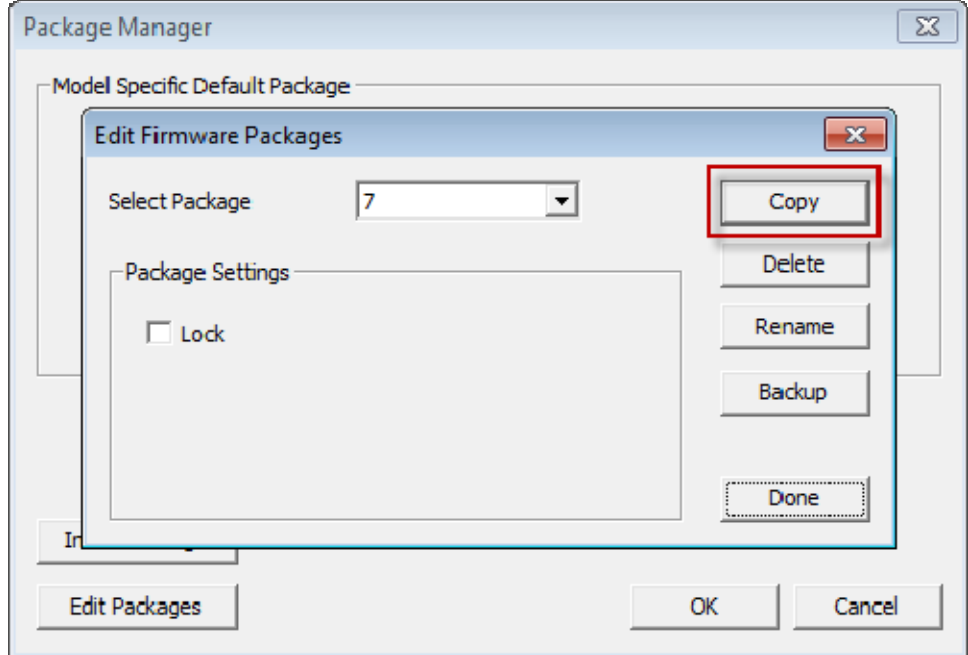

*Edit Firmware Packages Window* 

Select the package you want to modify in the *Select Package* window and select the *Copy* button to make a copy.

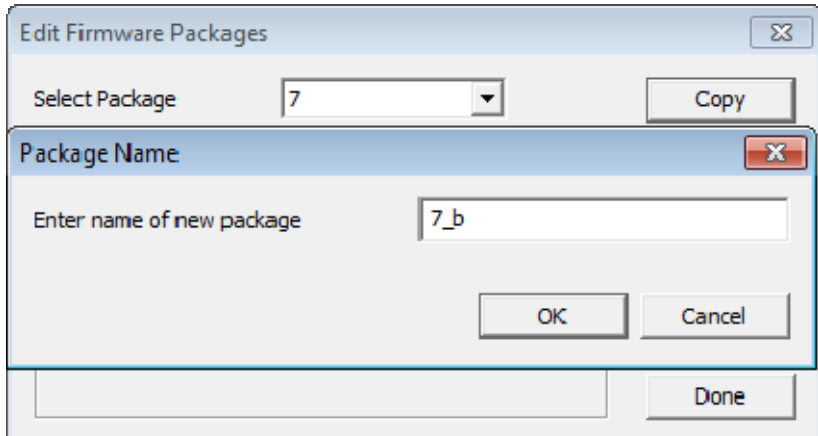

*New Package Name Window* 

Enter a name for the new package in the *Enter name of new package* field.

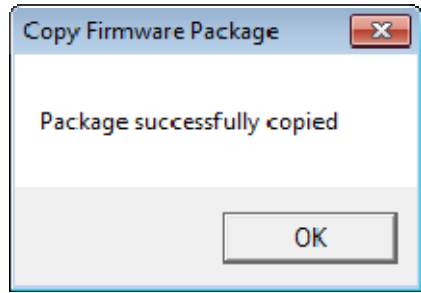

*Success Dialog* 

Success will be confirmed with a dialog.

Close the **Edit Firmware Packages** and **Package Manager** windows.

Open the Modules window by selecting *Install > Modules* from the ThinManager menu bar.

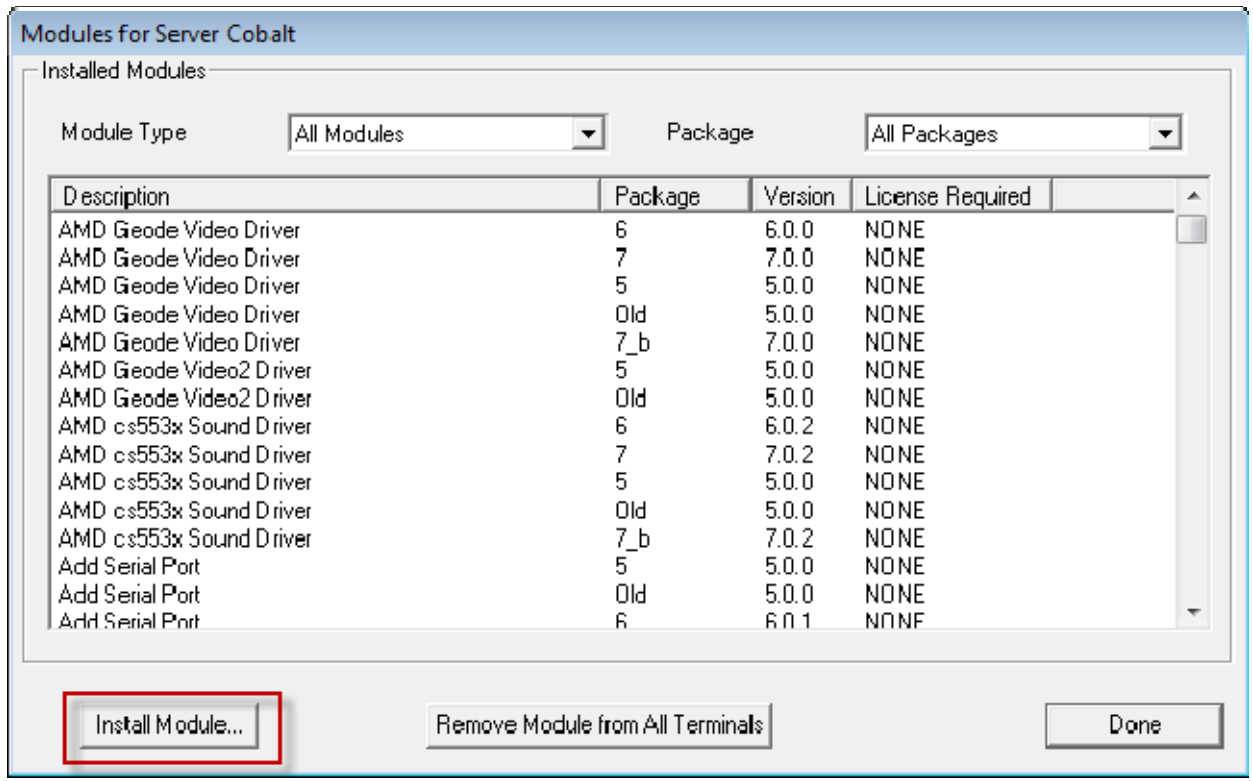

#### *Modules Window*

Select the *Install Modules* button on the **Modules** window. This will open a file browser.

| « 02_ACP_Misc > Modules<br>Organize $\blacktriangledown$<br>New folder<br>∼<br>Name<br>Favorites | $\mathbf{x}$                           |    |
|--------------------------------------------------------------------------------------------------|----------------------------------------|----|
|                                                                                                  | Search Modules<br>$4 +$<br>٠           | م  |
|                                                                                                  | 睚                                      |    |
|                                                                                                  | Date modified<br><b>Type</b>           |    |
| elotouch.mod<br>郾                                                                                | <b>MOD</b> F<br>6/15/2007 3:37 PM      |    |
| Libraries<br>icaclient12-6.0.1.mod<br>巫                                                          | 6/1/2012 10:53 AM<br>MOD <sub>F</sub>  |    |
| kbd_config.mod<br>郾                                                                              | 6/18/2008 3:37 PM<br>MOD F             |    |
| Computer<br>sb_sound-5.0.0.mod<br>斟                                                              | 6/12/2012 6:25 AM<br>MOD F             |    |
| sound-5.0.2.mod<br>郾                                                                             | 6/12/2012 6:24 AM<br><b>MOD F</b>      |    |
| <b>Network</b><br>sound-6.0.1.mod<br>斟                                                           | 6/8/2012 4:19 PM<br>MOD F              |    |
| usbtouch.mod<br>郾                                                                                | 11/21/2013 11:45<br>MOD <sub>F</sub>   |    |
| 郾<br>user_override.mod                                                                           | 9/10/2007 10:12 AM<br>MOD <sub>F</sub> |    |
| video_intel2.mod<br>郾                                                                            | 4/4/2007 3:45 PM<br>MOD <sub>F</sub>   |    |
| video_savage.mod<br>郾                                                                            | 10/28/2008 2:32 PM<br>MOD F T          |    |
| m.<br>∢                                                                                          |                                        |    |
| File name:<br>usbtouch.mod                                                                       | Module Files (*.mod)                   |    |
|                                                                                                  | Cancel<br>Open                         | ă. |

*File Browser* 

Use the file browser to navigate to your downloaded modules.

Select the needed module and select the *Open* button. This will launch a dialog box.

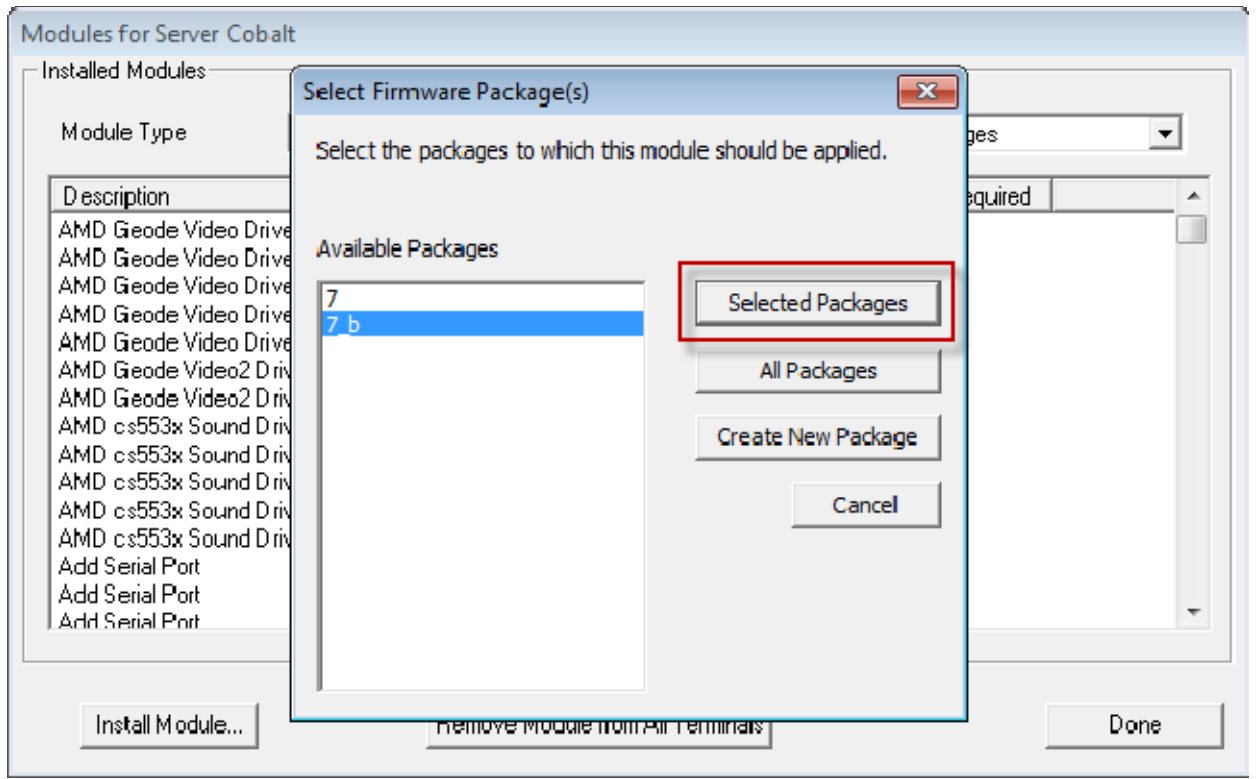

*Select Firmware Package Window* 

A **Select Firmware Package** window will be displayed that allows the selection of which package you want to add the module.

Highlight your copied module and click the *Selected Packages* button. This will add the new module to that package.

Close the **Modules** window to finish.

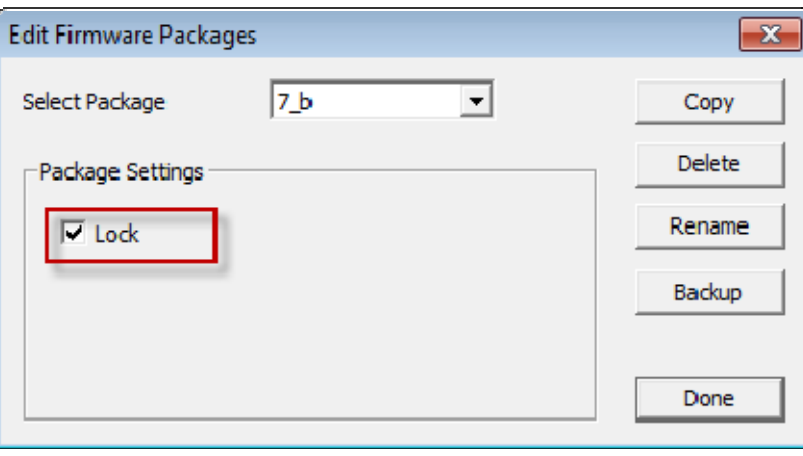

*Edit Firmware Packages Window* 

You can lock a package on the **Edit Firmware Packages** window.

Open the **Package Manager** Window by selecting *Manage > Packages* on the ThinManager menu bar.

Select the *Edit Packages* button on the **Package Manager** window to launch the **Edit Firmware Packages** window.

Highlight the package in the *Select Package* dropdown and select the *Lock* checkbox. This will lock the package.

# **15.2. Configuring Packages for a Model of Thin Client**

ThinManager allows you to change the package for all units of a make and model.

Select *Manage > Packages* to launch the Package Manager window.

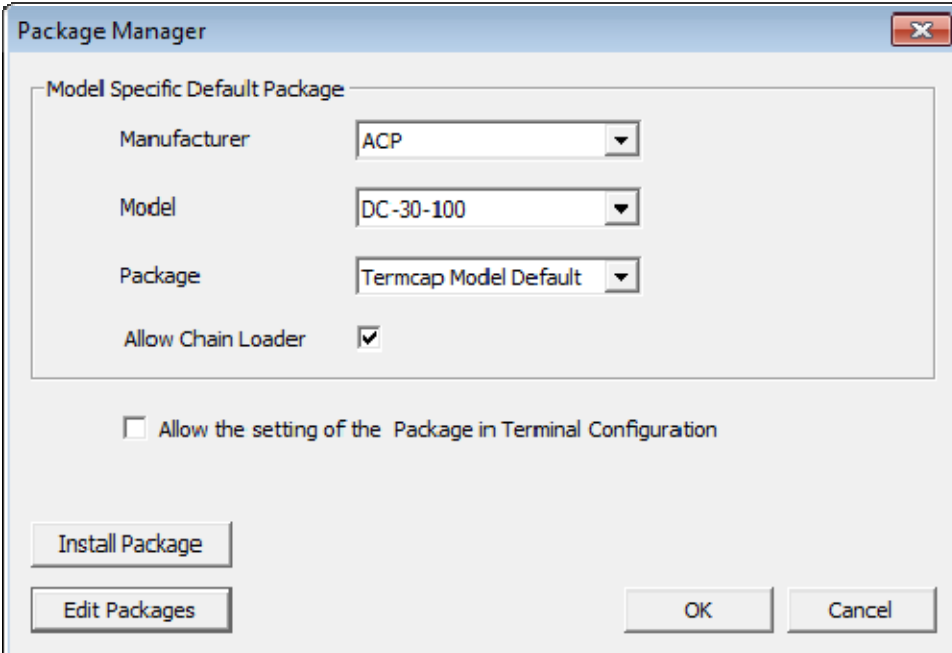

*Package Manager* 

Select your *Manufacturer* and *Model* in the drop-downs.

Set the package version you want in the *Package* dropdown. This becomes the **Model Default.**

Select *OK* to close the **Package Manager** window.

Older Makes and models will have less options than newer, more powerful makes and models.

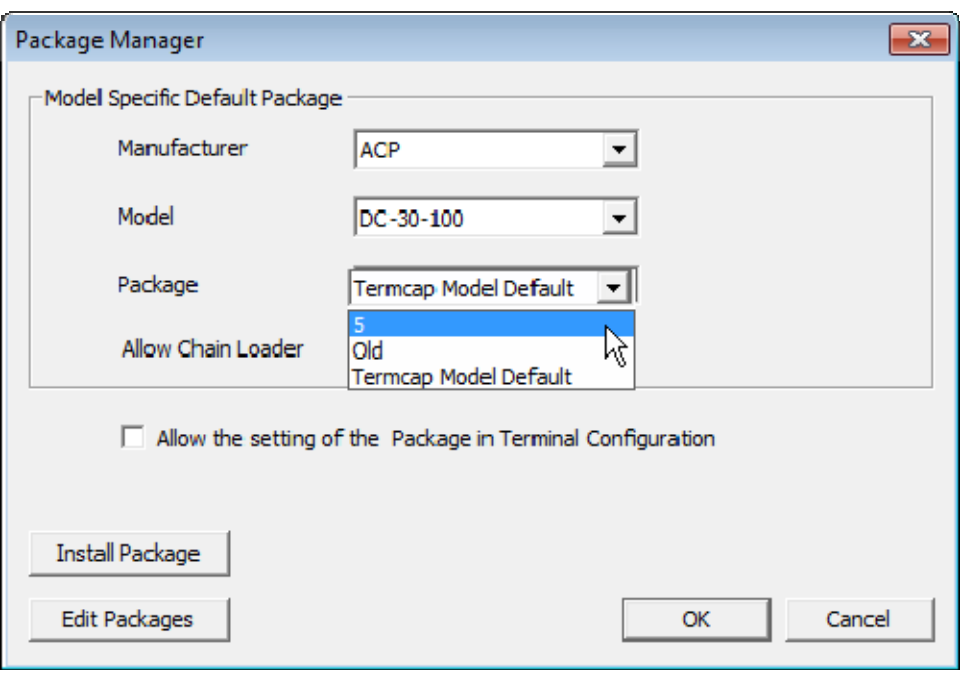

*ACP DC-30-100 Firmware* 

The ancient DC-30-100 can only run package 5. This is set in the TermCap as the default package.

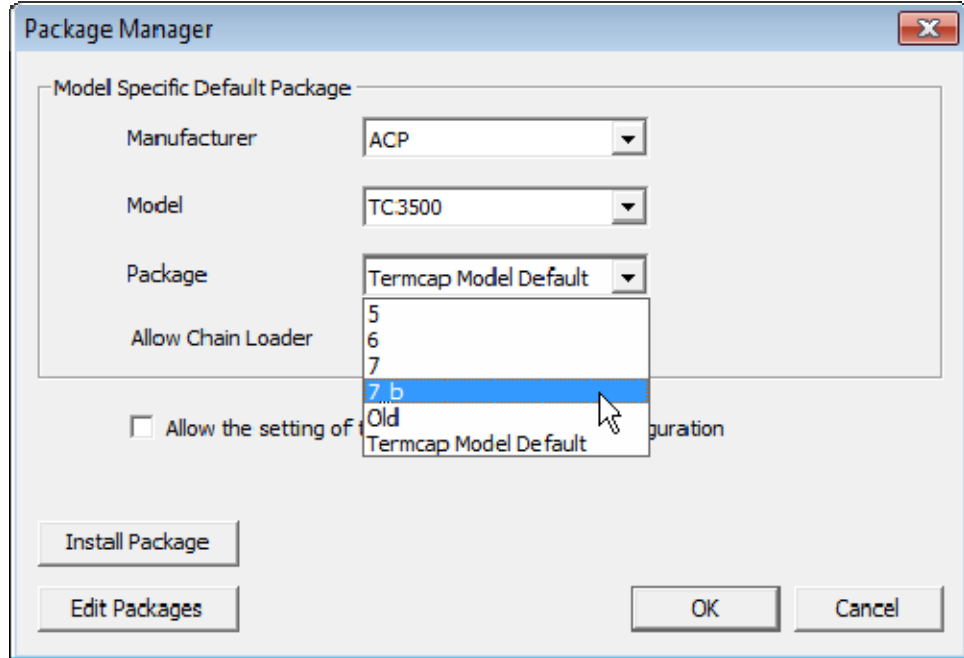

#### *ACP TC3500 Firmware*

The more recent ACP TC3500 can run firmware v.5, v.6, v.7, and custom firmware.

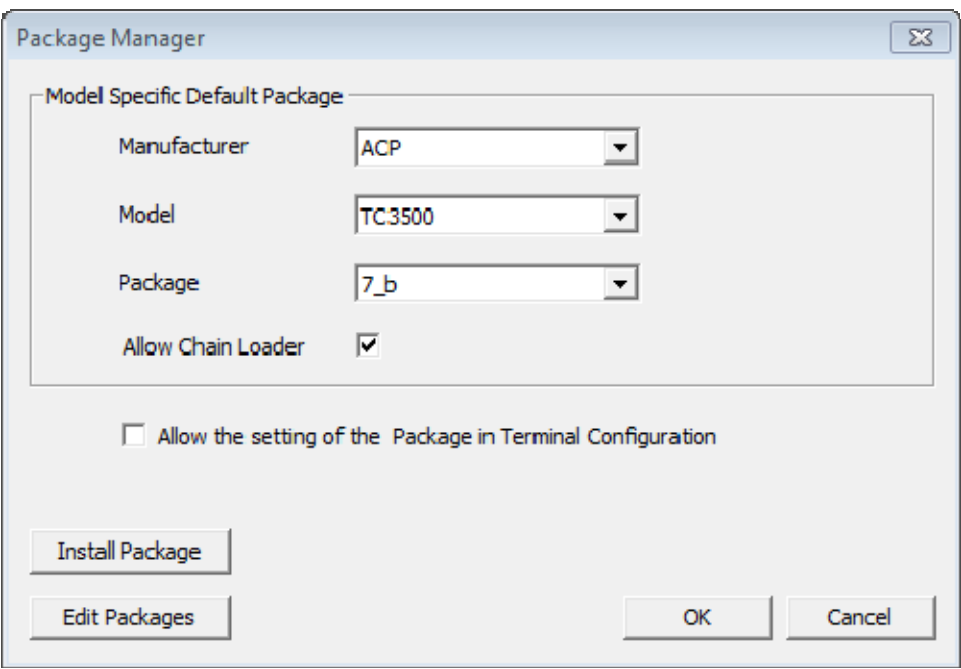

#### *New Default Firmware*

Changing the firmware package in the *Package* dropdown will set that firmware as the default firmware. Any terminal of that make and model will run that firmware.

# **15.3. Configuring Packages for an Individual Thin Client**

Packages can be changed for an entire series of thin clients or for an individual thin client. This is done in the **Package Manager** window.

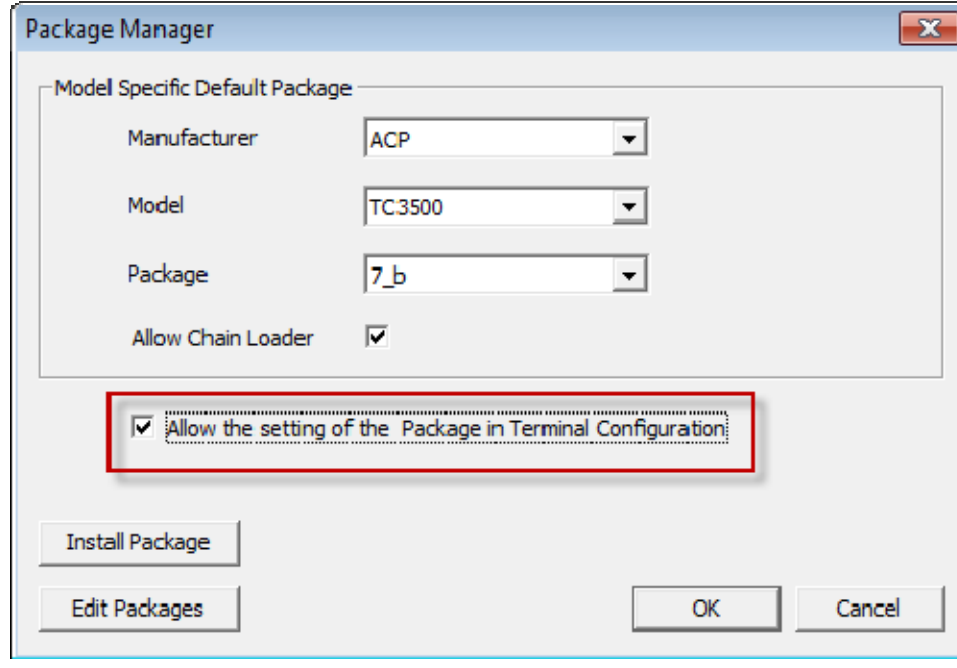

Select *Manage > Packages* to launch the **Package Manager** window.

#### *Package Manager*

Select the **Allow the setting of the Package in Terminal Configuration** checkbox. This allows you to override an individual thin client's package setting.

Select *OK* to close the **Package Manager** window.

Open the **Terminal Configuration Wizard** by double clicking on the terminal in the Terminal branch of the ThinManager tree.

Navigate to the **Terminal Hardware** page.

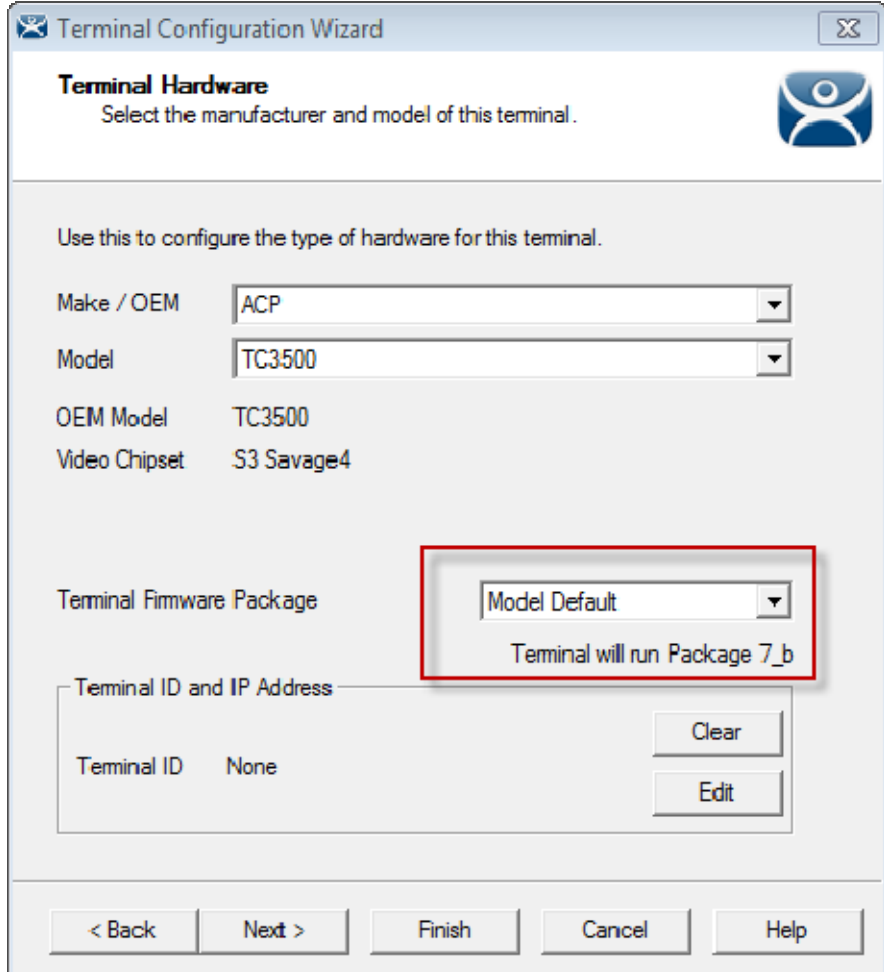

*Terminal Firmware Package Setting* 

The *Terminal Firmware Package* drop-down allows you to pick a different package to run once you allow individual firmware on the Package Manager window.

The current setting shows the **Package 7\_b** that was used in the previous example.

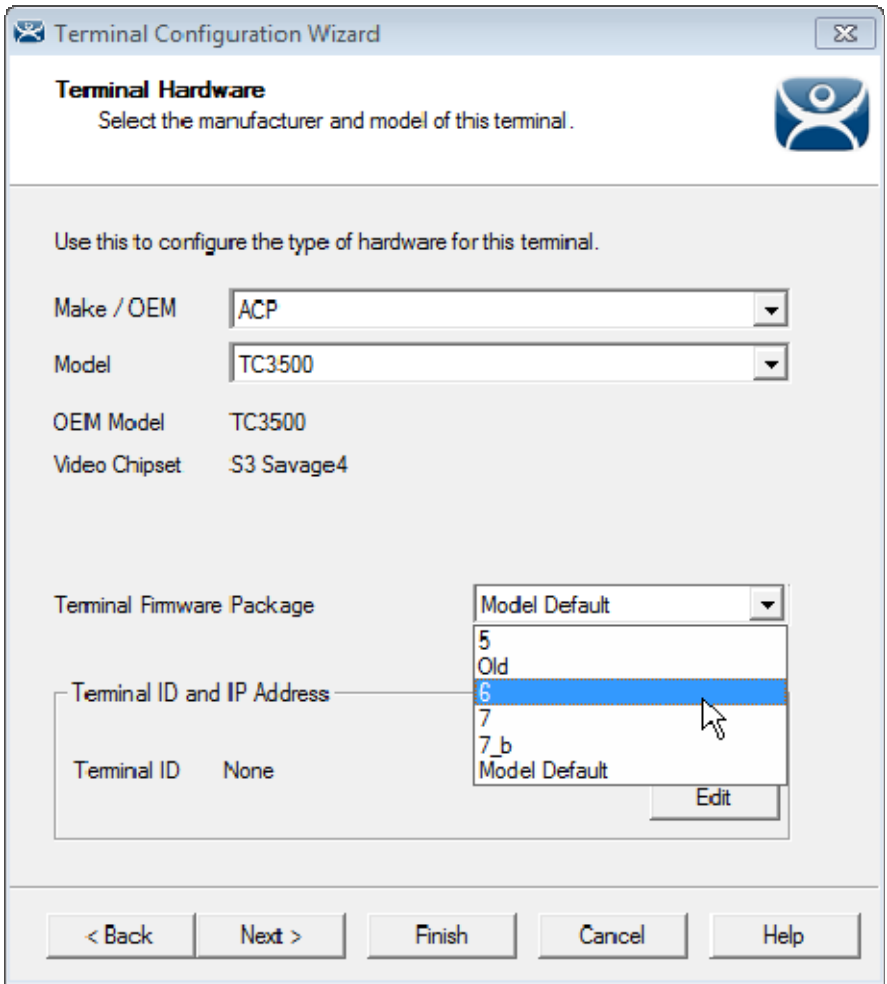

*New Terminal Firmware Package Setting* 

Once individual firmware is allowed on the Package Manager window the Terminal Package window the Terminal Firmware Package dropdown becomes active and allows you to select a firmware for that individual terminal.

Select the *Terminal Firmware Package* of your choice.

Select *Finish* to close.

Reboot the terminal by highlighting the terminal and selecting *Tools > Reboot* from the ThinManager Menu.

The terminal will show the ThinManager splash screen for that firmware during the boot process.

# **16. Modules**

Modules are components and drivers for the terminals that aren't needed for the basic boot but can be added to enhance the features and functions of the terminals.

Modules are added to terminals individually or through Terminal Groups.

**Note:** The ThinManager Help that is launched by the F1 key in ThinManager covers all the modules. This manual covers the most common.

This manual will cover a dozen modules. The first will cover the general steps with the Key Block Module. The other modules will cover the individual configuration.

- Keyboard>Key Block Module
- Keyboard>Key Block Single Key Module
- Keyboard>Keyboard Configuration Module
- Local Storage>USB Flash Drive Module
- Miscellaneous>Redundant Ethernet Module
- Miscellaneous>Second Network Module
- RDP>RDP Serial Port Redirection Module
- Screen Saver>MultiSession Screen Saver Module
- Screen Saver>Screen Saver Module
- Sound>Universal Sound Driver
- TermSecure>RF Ideas pcProx Modules
- Touch Screen>Serial Touch Screen Drivers
- Touch Screen>USB Touch Screen Driver
- Video>Custom Video Mode Module

## **16.1. Adding a Module (Keyboard>Key Block Module)**

Double click on your terminal to launch the **Terminal Configuration Wizard**.

Navigate to the **Module Selection** page.

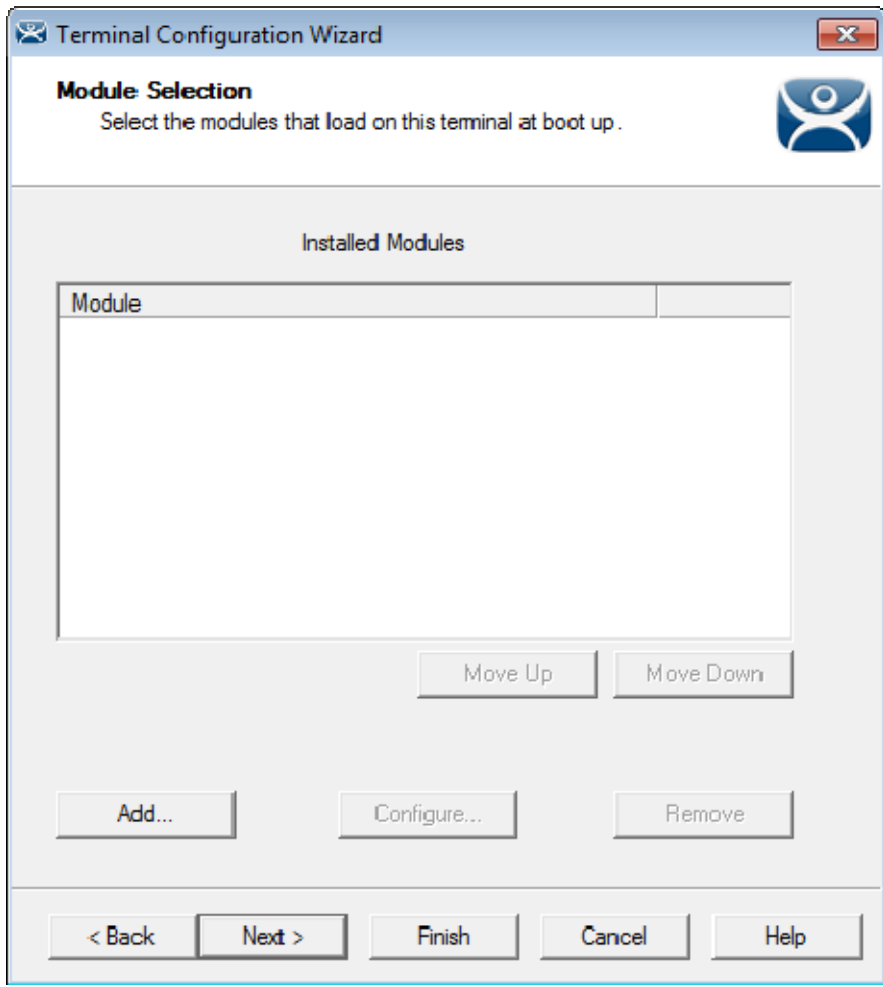

*Module Selection Page* 

Select the *Add* button to launch the **Attach Module to Terminal** window.

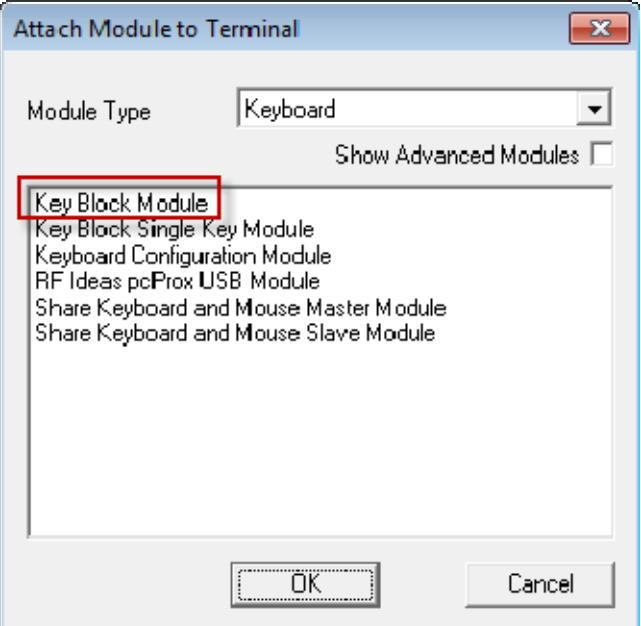

*Attach Module to Terminal Window* 

The **Attach Module to Terminal** window has been organized with a drop-down box. The modules may be viewed by category or as a whole.

Select a module category from the *Module Type* drop-down.

Highlight a module and select *OK*.

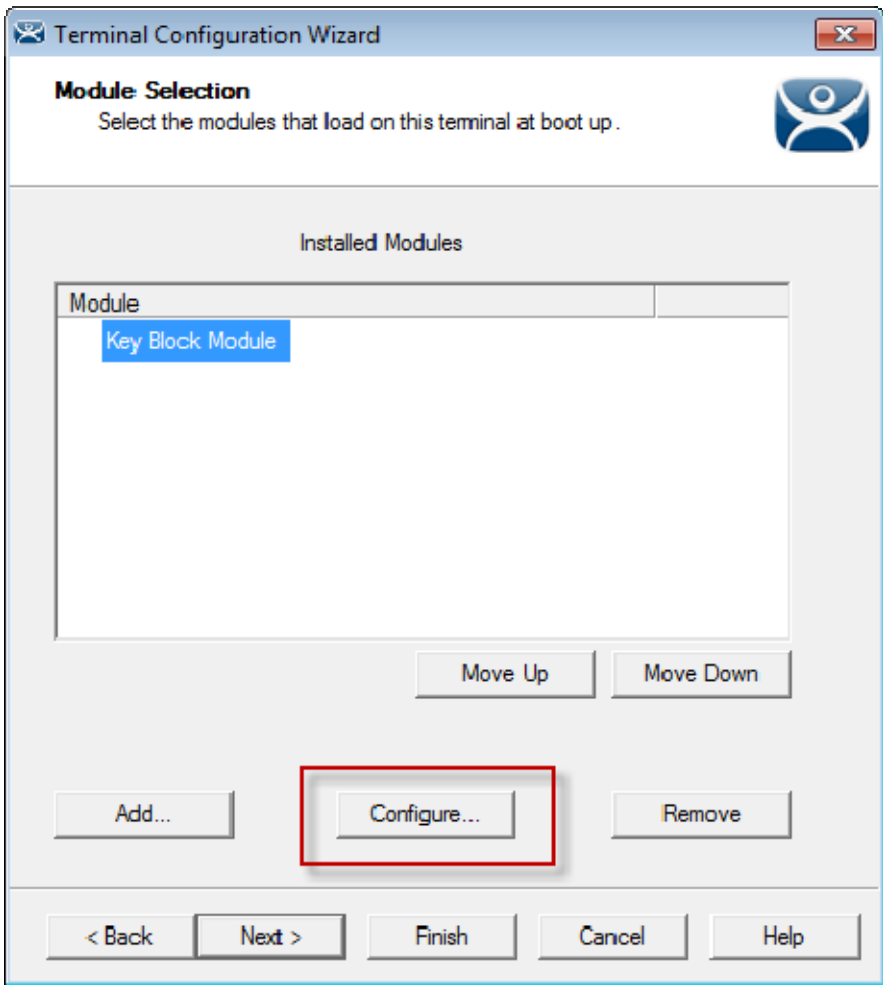

*Key Block Module* 

You should have the *Key Block Module* in the **Installed Modules** window.

The **Key Block Module** has configurable settings.

Highlight the **Key Block Module** and select the *Configure* button to launch the **Modules Properties** window.

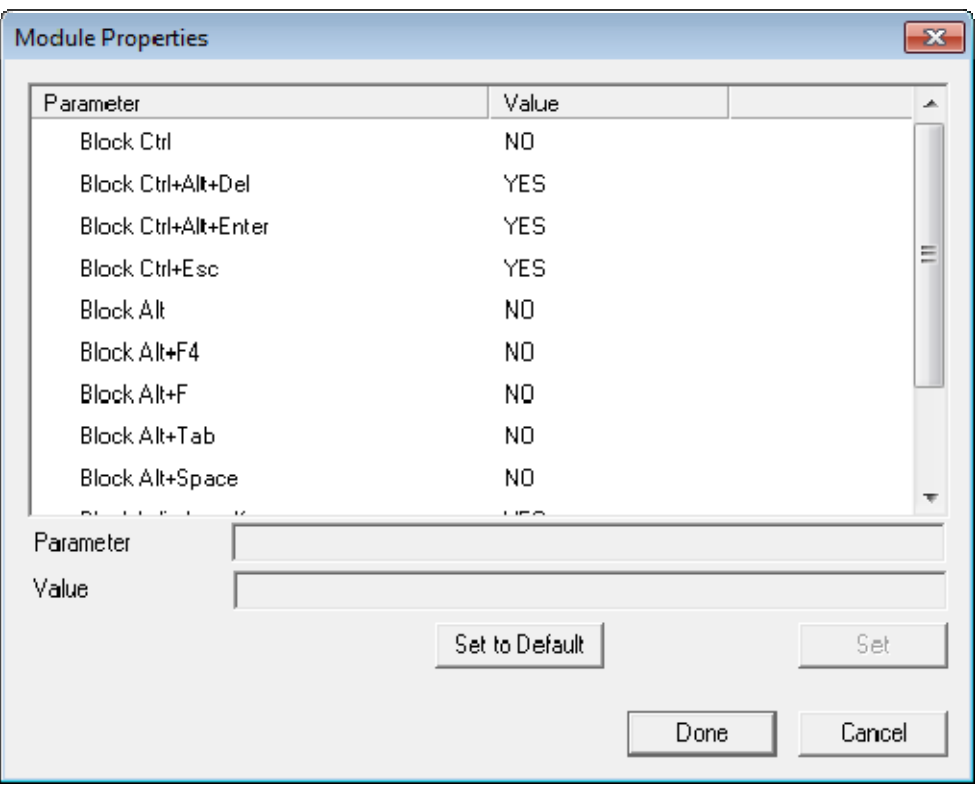

#### *Module Properties*

The **Module Properties** window shows the settings that can be configured.

You change a parameter by highlighting it and changing the *Value*, either through a dropdown or typing the new setting.

By default *CTL+ALT+DEL*, *CTL+ALT+ESC*, and *CTL+ESC* are blocked. The other key combinations can be blocked by highlighting the key combination and changing the *Value* to *Yes* and selecting the *Set* button.

**Note:** You need to click the Set button to poke the value into the database.

Select *Done* to close the window.

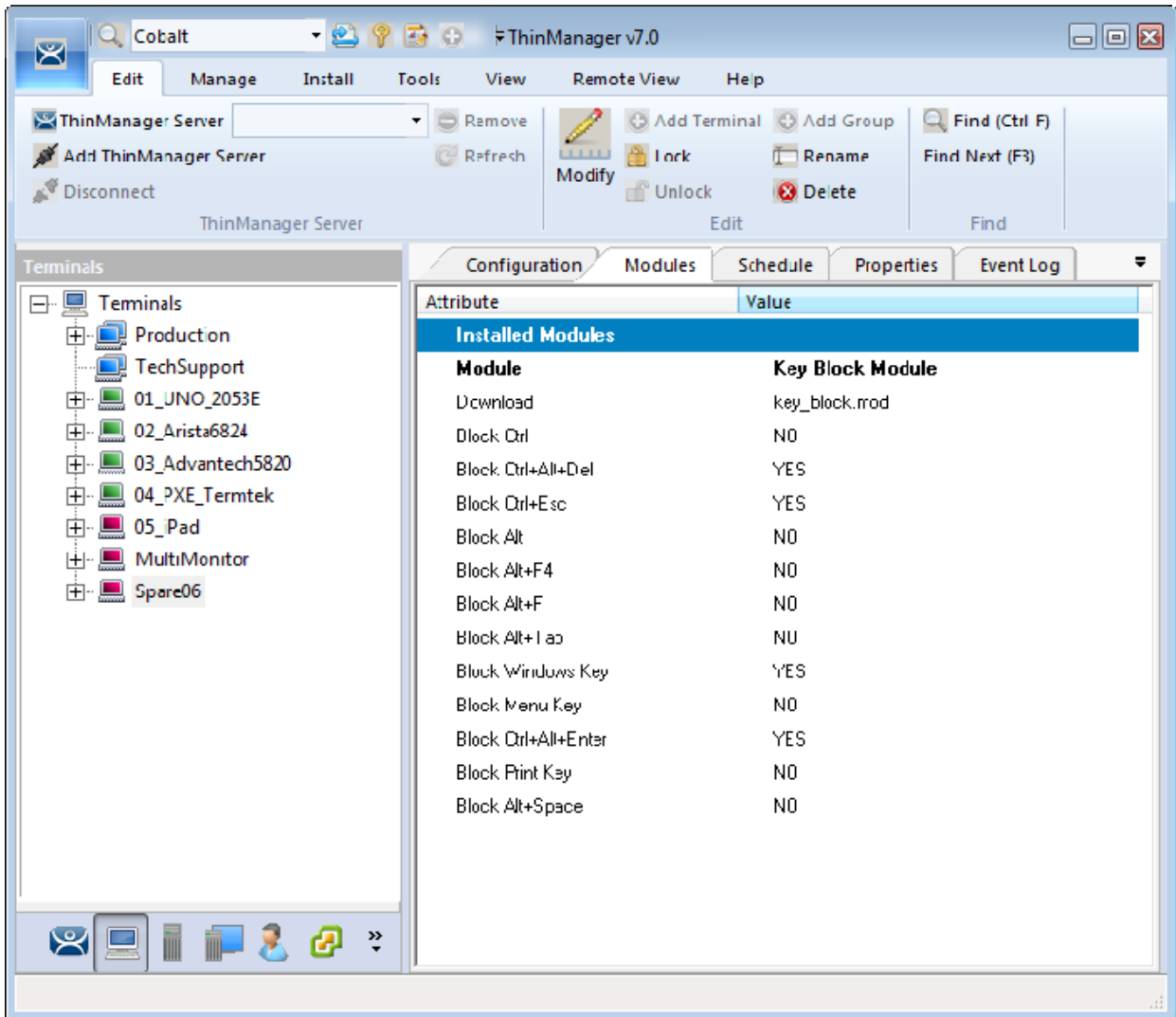

#### *Modules Tab for a Terminal*

The module and settings will be displayed on the **Modules** tab when the terminal is highlighted.

# **16.2. Keyboard>Key Block Single Key Module**

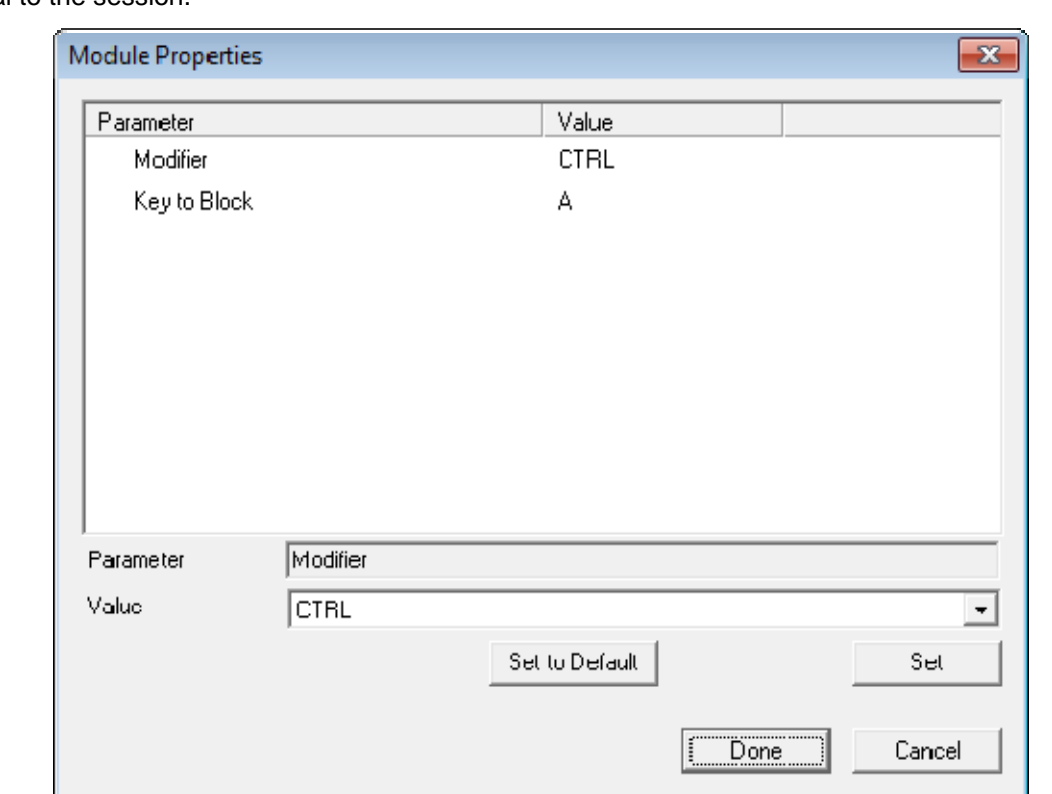

The **Key Block Single Key Module** lets you block a single key combination from being send from the terminal to the session.

*Key Block Single Key Module Properties* 

You can block a single set of key combinations by adding and configuring the **Key Block Single Key Module**.

You can set *ALL*, *CTL*, *ALT*, or *CTL+ALT* as the modifier key(s) and set *A-Z*, *F1-F12*, and *ESC*, *Tab*, *Backspace*, etc. as the key to block.

If you have multiple keys to block add the **Key Block Single Key Module** once for each combination and configure them accordingly.

# **16.3. Keyboard>Keyboard Configuration Module**

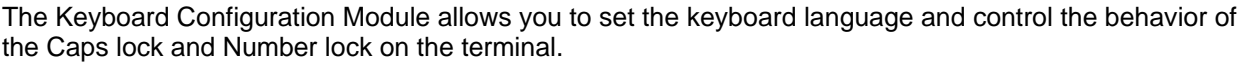

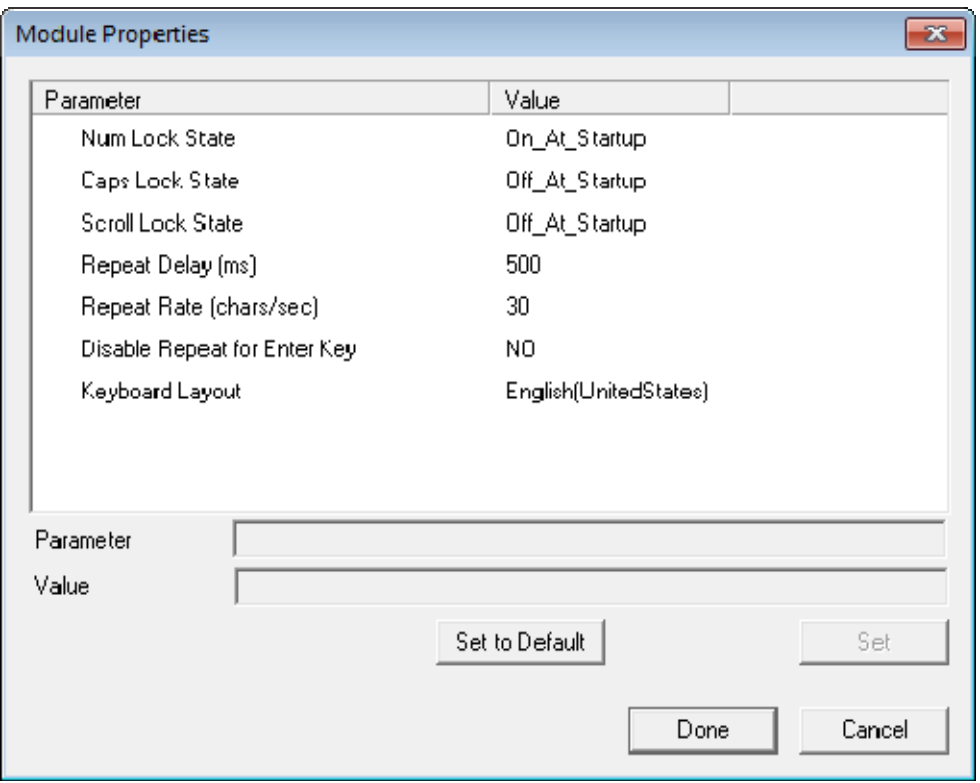

*Keyboard Configuration Module Properties* 

The Keyboard Configuration parameters include:

- *Num Lock State* This allows the Number Lock to be set to **On** at startup, **Off** at startup, always **On**, or always **Off**.
- *Cap Lock State* This allows the Caps Lock to be set to **On** at startup, **Off** at startup, always **On**, or always **Off**.
- *Scroll Lock State* This allows the Scroll Lock to be set to **On** at startup, **Off** at startup, always **On**, or always **Off**.
- *Repeat Delay (ms)* This parameter sets the amount of time that a key needs to be held down before it starts repeating the keystroke. If this parameter is set to *Disable* a key will only send one keystroke even if the key is held down.
- *Repeat Rate (char/sec)* This parameter sets the number of characters per second that a held down key will send.
- *Disable Repeat for Enter Key* This parameter, when set to *Yes*, will prevent the **Enter** key from repeating if it is held down.
- *Keyboard Layout* This parameter allows the thin client to use keyboards other than the default English (United States) keyboard map.

## **16.4. Local Storage>USB Flash Drive Module**

USB ports are disabled by default in the ThinManager system. You can use the USB ports for keyboards and mice, but not USB drives. You need to allow the port to be used with the **USB Flash Drive Module**.

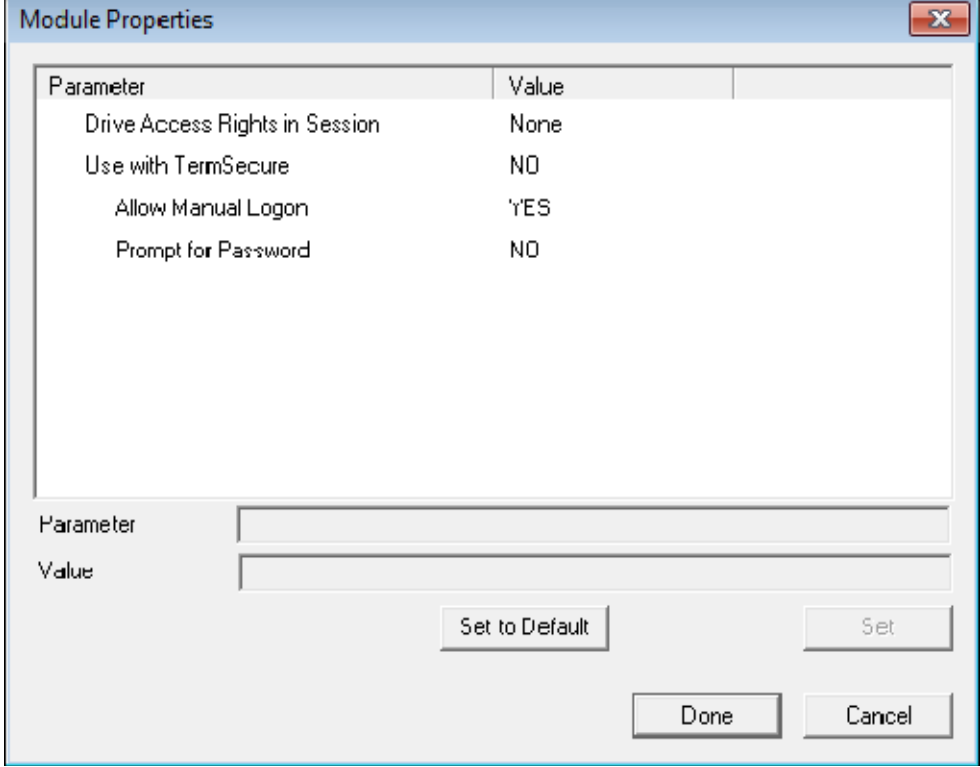

The USB port will also work with devices that work as a keyboard wedge.

*USB Flash Drive Module Properties* 

The **USB Flash Drive Module** has several parameters.

- *Drive Access Rights in Session ReadWrite* allows the user to read and write to the flash drive. *ReadOnly* allows the user to read data but not write data, and *None* sets the flash drive to access only the unique serial number to make it usable as a TermSecure ID device.
- *Use with TermSecure* This needs to be set to *YES* to allow the device to be a TermSecure identifier. A *NO* setting, in conjunction with a *ReadWrite* **Access Rights** setting, will allow the device to be used as a remote storage drive
- *Allow Manual Login* This value, when set to *Yes*, will allow a TermSecure user to log into a terminal without a TermSecure ID device. If set to No, TermSecure users must use a TermSecure ID device to log in.
- *Prompt for Password* This value, when set to *Yes*, will require a TermSecure User to enter their password for access, even if the password is configured in ThinManager.

**Note:** USB doesn't map to the session like serial does. If you want to add a USB device that requires a driver installed, like a printer, you can use a IP-to-USB converter that allows you to address the device and mount the drives from the session.

### **16.5. Miscellaneous>Redundant Ethernet Module**

Adding the **Redundant Ethernet Module** to a terminal with dual network ports will allow the terminal to use the second port as a backup. The terminal will have one IP address but it can have the ports plugged into two switches to have redundant paths to the terminal servers.

The **Redundant Ethernet Module** has no configurable settings. Plug each network port into different switches on the same network.

The terminal will boot from the first available network port and download the configuration. If the first network path fails it will seamless switch to the backup port to prevent interruption of service.

### **16.6. Miscellaneous>Second Network Module**

The **Second Network Module** allows you to use the dual network ports on a terminal on different networks.

Add the **Second Network Module** and configure the second port. The terminal will always boot from the first port but once booted it will enable the second port and allow communication on both networks. This is useful for separating IP camera bandwidth from the process control network, for example.

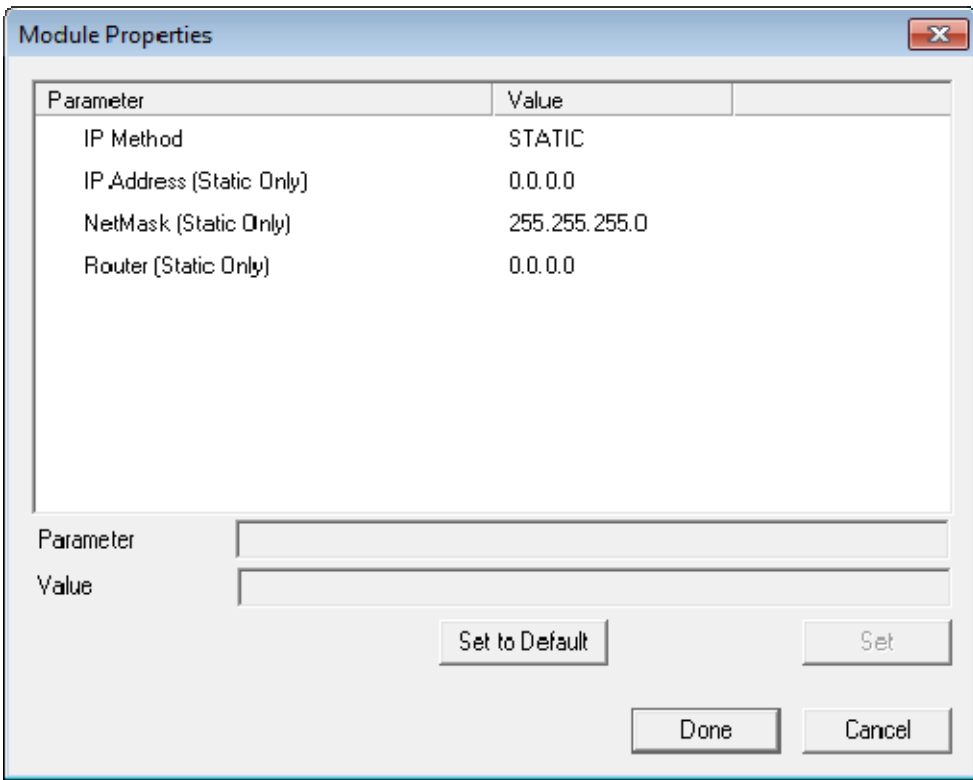

*Second Network Module* 

The settings include

- **IP Method** This allows the second port to use DHCP or a static IP.
- **IP Address (Static Only)** This allows the second port to be assigned a static IP address.
- **NetMask (Static Only)** This allows the second port to be assigned a subnet mask.
- **Router (Static Only)** This allows the second port to be assigned a router.

# **16.7. RDP>RDP Serial Port Redirection Module**

Using serial ports on a thin client presents a paradox. The session is running on a terminal server and not the thin client. If you connect a serial device to the thin client and reference it in the session, the session will look at the local serial ports on the server and not the remote serial ports on the terminal where the device is attached.

Adding the RDP Serial Port Redirection Module will map the remote ports on the terminal to the local ports in the session. If the session references COM Port 1it will be sent to the terminal COM Port 1.

The RDP Serial Port Redirection Module has no configuration, adding it is enough to map the remote COM Ports.

## **16.8. Screen Saver>MultiSession Screen Saver Module**

The **MultiSession Screen Saver Module** is a screen saver that allows a cycling of the different sessions of a MultiSession client.

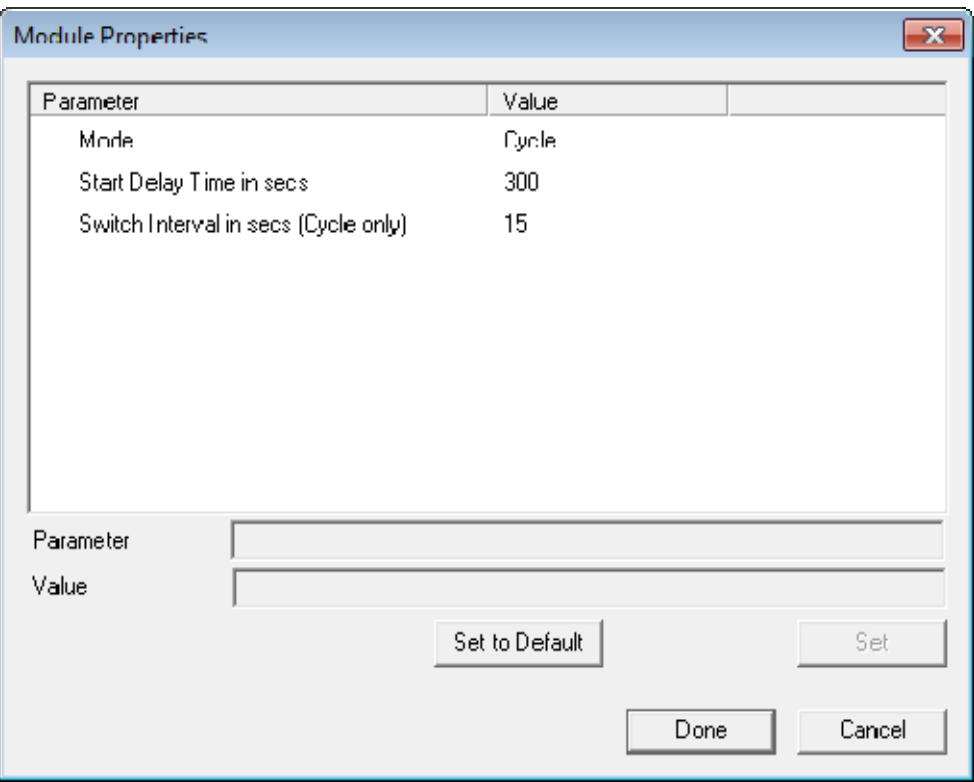

*MultiSession Screen Saver Module* 

The **MultiSession Screen Saver Module** has two modes. It can be set to cycle through the MultiSession windows when the terminal is inactive, or it can be set to return to the main MultiSession screen when the terminal is inactive.

The parameters are:

- **Mode** The **Cyclic** mode will switch between all active sessions on the terminal. The **GotoFirstGroup** mode will switch the terminal to the main session when it is inactive.
- **Start Delay Time in secs** This is the number of seconds of inactivity that the terminal will allow before starting the screen saver.
- **Switch Interval in secs (Cyclic only)** This is the number of seconds that the terminal will display each session when using the Cyclic mode.

### **16.9. Screen Saver>Screen Saver Module**

**Screen Saver Module** is a module that loads a screen saver on the client. The screen saver will run when the terminal is idle to protect the monitor. Since the screen saver runs on the client, it saves CPU resources on the terminal server.

This module has a Disable Time Period function that will can disable the screen saver during working hours so that the screen is visible during the working hours.

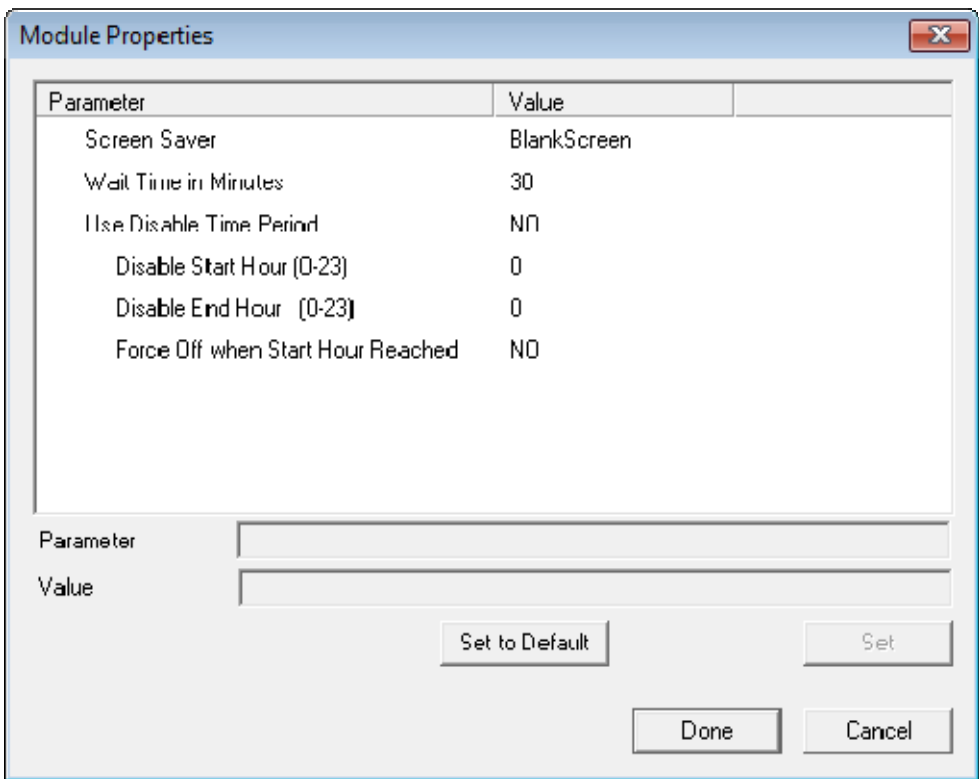

*Screen Saver Module Parameters* 

The **Screen Saver Module** configuration includes:

- **Screen Saver** the graphic that is displayed when the screen saver is active.
- *Wait Time in Minutes* the length of time that the terminal needs to be idle before the screen saver starts.
- *Use Disable Time Period* the screen saver can be set to be disabled or unavailable during a time block. This could be used to prevent the screen saver from running during normal business hours.
	- o *Disable Start Time (0-23)* This sets the start of the disabled time block. 0 is Midnight and 23 is 11:00 p.m.
	- o *Disable End Time (0-23)* This sets the end of the disabled time block. 0 is Midnight and 23 is 11:00 p.m.
	- o *Force Off when Start Hour is Reached* If set to *Yes*, this will turn the screen saver off when the *Disable End Time* is reached.

### **16.10. Sound>Universal Sound Driver**

Many ThinManager Ready thin clients and ThinManager Compatible thin clients have audio ports for speakers.

The use of sound from a thin client requires several things:

- Hardware with a Line Out/Speaker plug
- Amplified speaker(s)
- The Universal Sound Driver Module

Plug the speaker(s) into the Line Out plug on the terminal, add the module, and connect to the terminal server.

The **Universal Sound Driver Module** will activate ThinManager to send the correct sound driver for that terminal. This module can be added to any thin client that has an audio jack to enable sound.

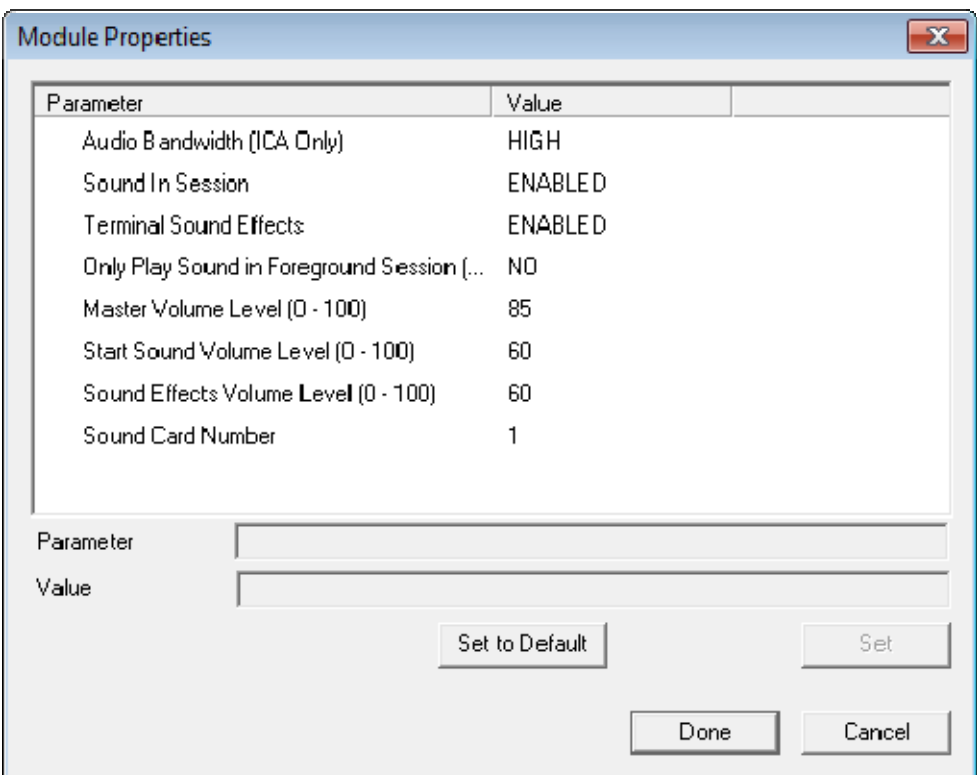

*Universal Sound DriverProperties* 

The **Universal Sound Module** have several settings:

- *Audio Bandwidth (ICA Only)* This parameter can be set to *Low*, *Medium*, or *High* bandwidth when using Citrix ICA*.*
- *Sound in Session* This setting, when set to *Enabled*, will allow sound generated within the session to be played through the terminal. When this is set to *Disabled* the session sounds will be turned off but system sounds will still be generated during TermSecure login for audio feedback during the login process.
- *Terminal Sound Effects* This setting, when set to *Enabled*, will allow terminal sound effects like TermSecure login sounds on the terminal.
- **Only Play sound in Foreground Session –** This turns off the sound in background sessions when using MultiSession.
- *Master Volume Level (0-100)* This sets the master volume for the terminal.
- *Start Sound Volume Level (0-100)* This sets the starting volume for the terminal.
- *Sound Effects Volume Level (0-100)* This sets the level for sound effects on the terminal.
- *Sound Card Number* This lets you specify which sound card to use if you have multiple sound cards.

### **16.11. TermSecure>RF Ideas pcProx Modules**

ThinManager supports card readers from RF Ideas for use with badges in TermSecure.

There is a serial RF Ideas pcProx Module and a USB RF Ideas pcProx Module.

#### **16.11.1. Serial RF Ideas pcProx Module**

This module is used with the RFIdeas pcProx Enroll Series 81 readers like RDR-xx81AKx.

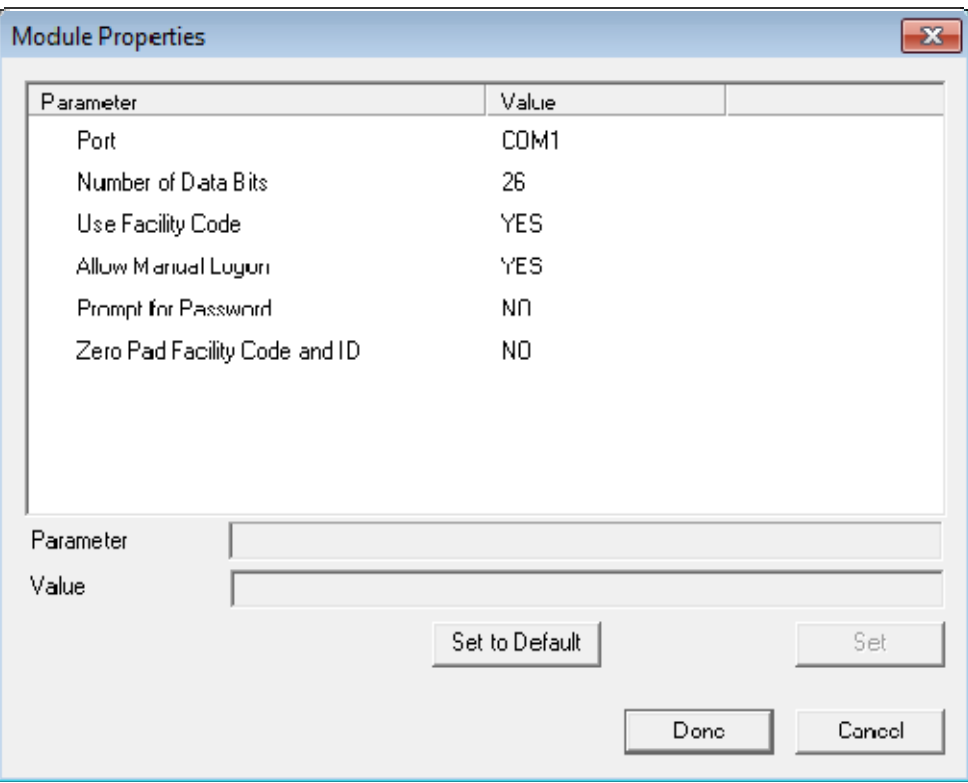

*RF Ideas pcProx Module Parameters* 

The parameters are:

- **Port This selects the port that the RF Ideas pcProx card reader is installed.**
- **Number of Data Bits** Different cards use different numbers of data bits in their format. This sets the number of data bits to match that used by the card as an identifier. The choices are *26*, *37*, or *Raw*.
- **Use Facility Code** This value, when set to *Yes*, will require the addition of the card's Facility Code to the Card / Badge ID number.
- **Allow Manual Login** This, when set to *Yes*, will allow a TermSecure user to log into a terminal without a TermSecure ID device. If set to *No*, TermSecure users must use a TermSecure ID device to log in.
- **Prompt for Password** This, when set to Yes, will require a TermSecure to enter their password for access, even if the password is configured in ThinManager.
- **Zero Pad Facility Code and ID** This will add a zero to the number string. This is rarely needed.

#### **16.11.2. USB RF Ideas pcProx USB Module**

This module is used with the RDR-6081AKU and RDR-6081AK0 USB RFIdeas pcProx readers.

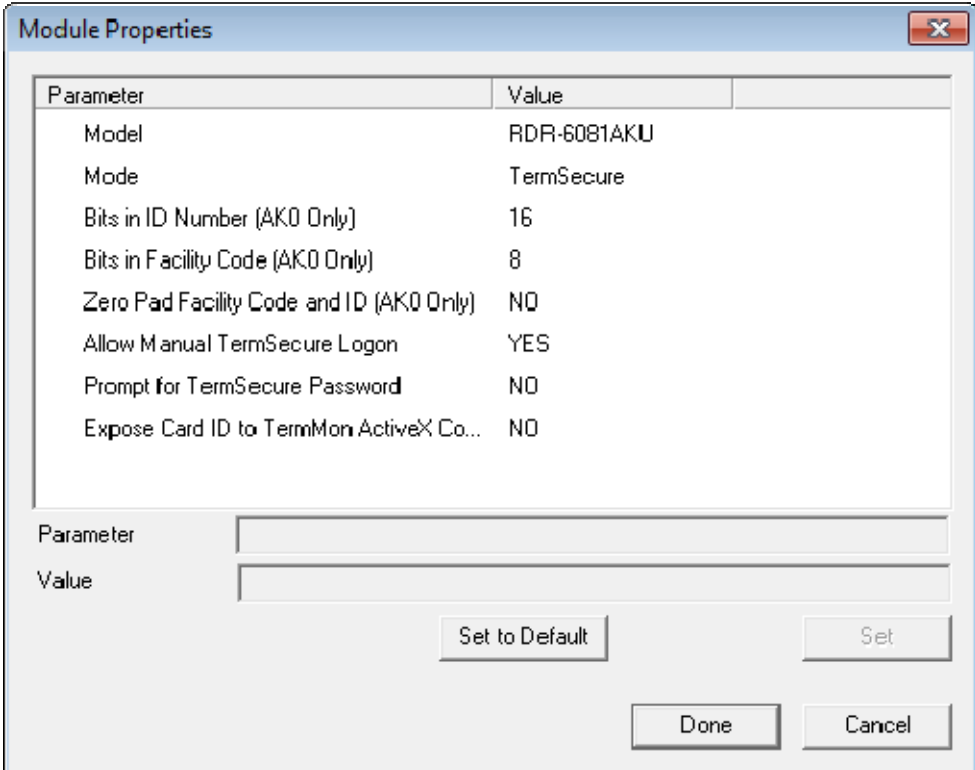

*RF Ideas pcProx USB Module* 

The parameters are:

The **RF Ideas USB pcProx Module** has parameters that can be configured:

- **Model** This allows you to select between the **RDR-6081AKU** and **RDR-80582AK0** USB pcProx card reader.
- **Mode** This allows you to select between **TermSecure**, **Wedge**, and **TermMon** modes.
	- o **TermSecure Mode** This allows the card to be used with TermSecure as a login device.
	- o **Wedge Mode** This allows the data to be sent to the session as a character string.
	- o **TermMon Mode** This allows the data to be sent to the TermMon ActiveX.
- **Bits in ID Number (AK0 Only)** Different cards use different numbers of data bits in their format. This sets the number of data bits to match that used by the card as an identifier.
- **Bits in Facility Code (AK0 Only)** Different cards use different numbers of data bits in their format. This sets the number of data bits of the Facility Code.
- **Zero Pad Facility Code and ID (AK0 Only)** This adds a leading 0 to the Facility Code if needed.
- **Allow Manual TermSecure Login** This, when set to *Yes*, will allow a TermSecure user to log into a terminal without a TermSecure ID device. If set to *No*, TermSecure users must use a TermSecure ID device to log in.
- **Prompt for TermSecure Password** This, when set to *Yes*, will require a TermSecure to enter their password for access, even if the password is configured in ThinManager.
- **Expose Card ID to TermMon ActiveX Control** Allows the card data to be sent to the TermMon ActiveX without using it as a TermSecure User identifier.

To configure a parameter:

- Highlight the parameter.
- Change the *value*.
- Select the **Set** button to apply the new value.
- Select **Done** to accept the changes.

Once the terminal has the module added it will need to restart to apply the changes. Select the *Finish* button to close the Terminal Configuration Wizard.

Right click on the terminal in the ThinManager tree and select *Restart*.

#### **16.11.3. RFIdeas pcProx Sonar Module**

RF Ideas has a sonar device that can be pointer to the operator. It becomes active when a TermSecure User logs on and measured the time for a sonar echo. If the user walks away without logging off the sonar will detect the absence because of the increase in the time interval of the echo.

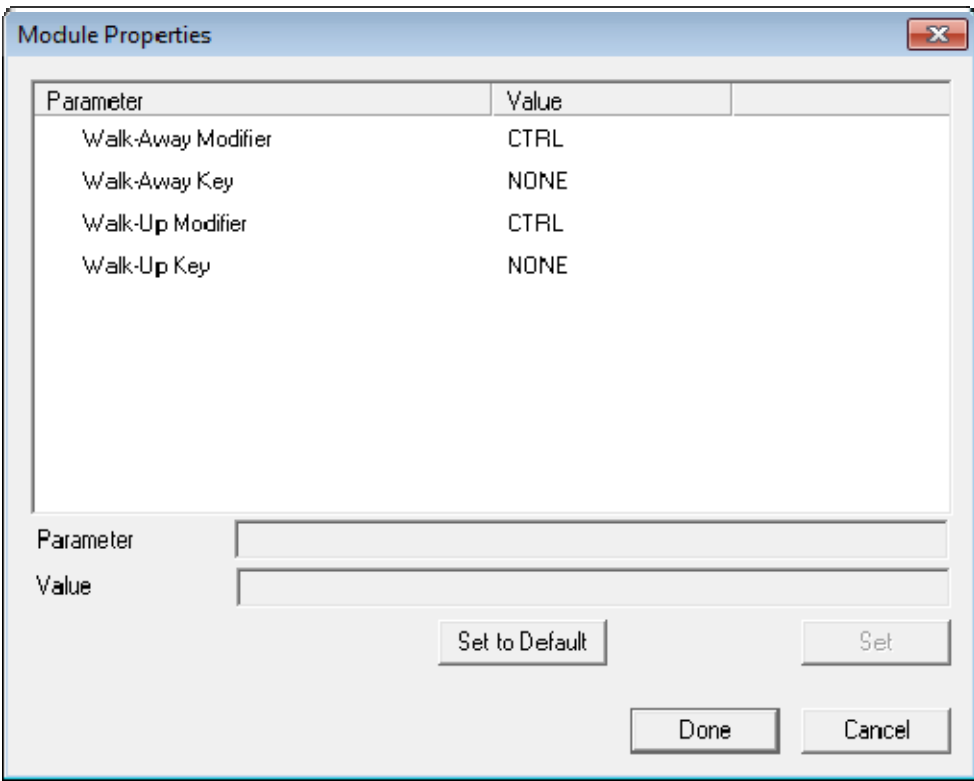

*RFIdeas pcProx Sonar Module* 

The *Walk-Away Modifier* and *Walk-Away Key* allow you to use a key combination to trigger to turn the sonar off.

The *Walk-Up Modifier* and *Walk-Up Key* allow you to use a key combination to turn the sonar on.

### **16.12. Touch Screen>Serial Drivers**

Each serial touch screen has a specific touch driver based on the touch controller of the monitor. You need to add the appropriate driver that matches the touch controller.

**Note:** The touch controller is the important component. May people make touch screen monitors but fewer make the controller. You need the module that matches the controller.

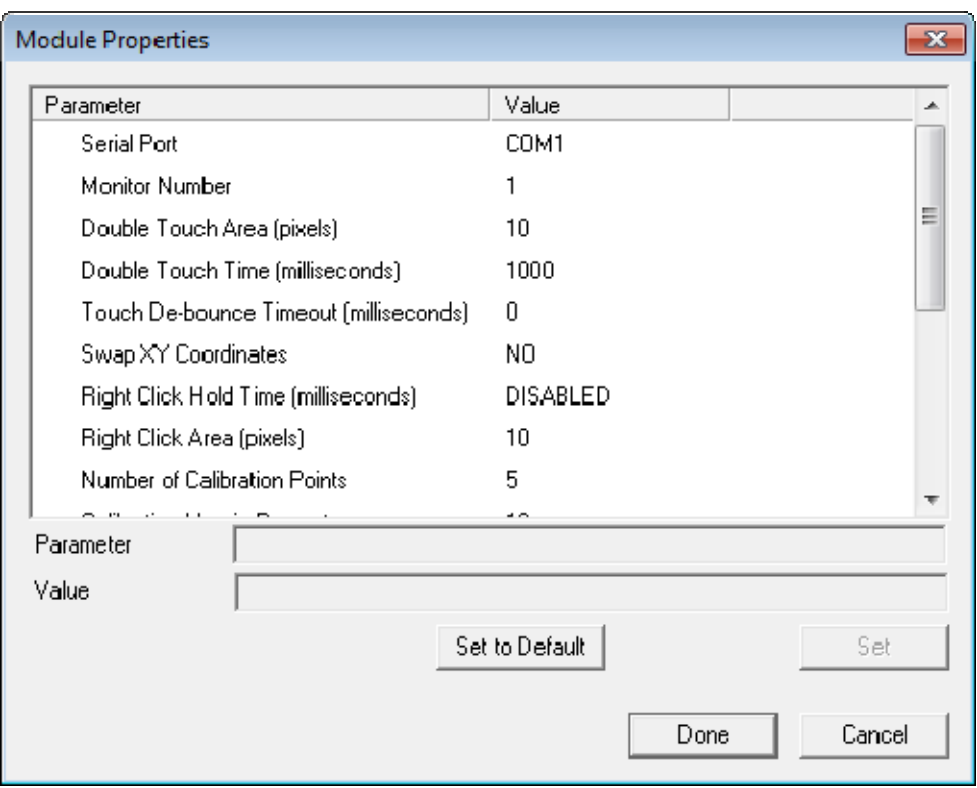

*Serial Touch Screen Driver* 

Some, but not all, touch screen modules have parameters that can be modified. These may include:

#### **Connection**

- *Connection Type* Sets whether the touch screen uses Serial or USB to connect.
- Port or Port (Serial Only) Sets the COM port that a serial touch screen is connected to.
- **Baud Rate** Sets the speed used for communication between the terminal and the touch screen on some serial touch screens.
- *Monitor Number* Used to specify which monitor in a MultiMonitor scheme will use for the touch screen. MultiMonitor thin clients with multiple touch screens will need a module loaded for each touch screen used.
- *Controller Type* Sets the model of touch screen controller on some touch screens.

#### **Calibration**

- *Number of Calibration Points* This sets the number of calibration points that the calibration program uses during the calibration process.
- *Calibration Margin Percentage* This sets the distance from the edge of the screen that the calibration points are displayed.
- *Calibration Hotkey* This allows a function key to be set as a hotkey so that the calibration can be launched from a keyboard.
- *Calibration Hotkey Modifier* This setting adds *CTL or ALT* to the hotkey to launch the calibration from the keyboard, if desired.
- *Calibration Touch Down Time (seconds)*  This setting, when enabled, will launch the calibration program when the screen is touched and held for the assigned number of seconds. This cannot be used with the *Right Click Hold Time*.
- *Calibration (entered automatically)* This is set automatically by machine. These are the values set during the calibration process.
- *Orientation (entered automatically)* This is set automatically by machine. Used at the direction of Tech Support in error correction.
- *Swap XY Coordinates* If X and Y are reversed, this setting will correct the orientation.

#### **Touch Settings**

- *Double Touch Area (pixels)* This sets the size of the area that a second touch will register as a double touch.
- *Double Touch Time (milliseconds)* The amount of time between touches that qualifies as a double touch.
- *Touch De-Bounce Timeout* a time interval used to prevent a single touch from being registered as multiple touches.

#### **Right Click**

- *Right Click Hold Time (milliseconds)*  This setting, when enabled, will treat a touch that is held for the assigned number of seconds as a **Right Click** of the mouse. This cannot be used with the *Calibration Touch Down Time*.
- *Right Click Area (pixels)* This sets the size of the area that a second touch will register as a right click.

### **16.13. Touch Screen>USB Touch Screen Driver**

USB touch screens are easy to use as they use a standardized format. The USB Touch Screen Driver should work for all USB touch screens.

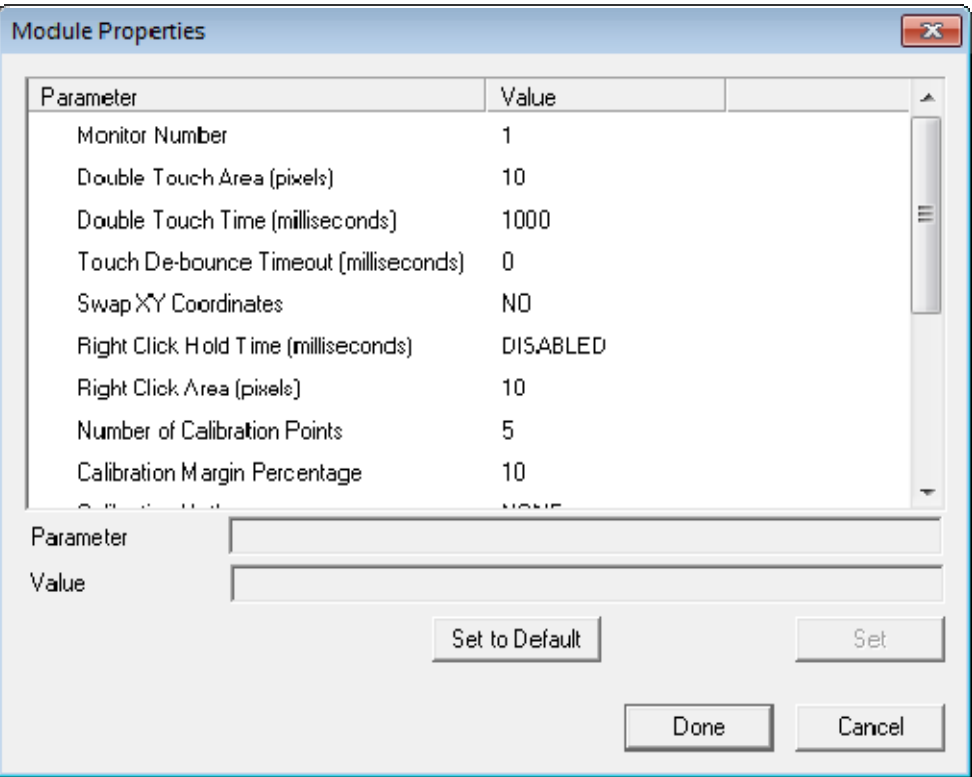

*USB Touch Screen Module* 

Some, but not all, touch screen modules have parameters that can be modified. These may include:

- *Monitor Number* Used to specify which monitor in a MultiMonitor scheme will use for the touch screen. MultiMonitor thin clients with multiple touch screens will need a module loaded for each touch screen used.
- *Double Touch Area (pixels)* This sets the size of the area that a second touch will register as a double touch.
- *Double Touch Time (milliseconds)* The amount of time between touches that qualifies as a double touch.
- *Touch De-Bounce Timeout* a time interval used to prevent a single touch from being registered as multiple touches.
- *Swap XY Coordinates* If X and Y are reversed, this setting will correct the orientation.
- *Right Click Hold Time (milliseconds)*  This setting, when enabled, will treat a touch that is held for the assigned number of seconds as a **Right Click** of the mouse. This cannot be used with the *Calibration Touch Down Time*.
- *Right Click Area (pixels)* This sets the size of the area that a second touch will register as a right click.
- *Number of Calibration Points* This sets the number of calibration points that the calibration program uses during the calibration process.
- *Calibration Margin Percentage* This sets the distance from the edge of the screen that the calibration points are displayed.
- *Calibration Hotkey* This allows a function key to be set as a hotkey so that the calibration can be launched from a keyboard.
- *Calibration Hotkey Modifier* This setting adds *CTL or ALT* to the hotkey to launch the calibration from the keyboard, if desired.
- *Calibration Touch Down Time (seconds)*  This setting, when enabled, will launch the calibration program when the screen is touched and held for the assigned number of seconds. This cannot be used with the *Right Click Hold Time*.
- *Calibration (entered automatically)* This is set automatically by machine. These are the values set during the calibration process.
- *Orientation (entered automatically)* This is set automatically by machine. Used at the direction of Tech Support in error correction.

The *Right Click Hold Time (milliseconds)* setting allows you to send a right click to the session. This can be used with the *Tile on right click setting* on the **Tile Options** window to allow a user to switch screens on a touch screen without keyboard or mouse.

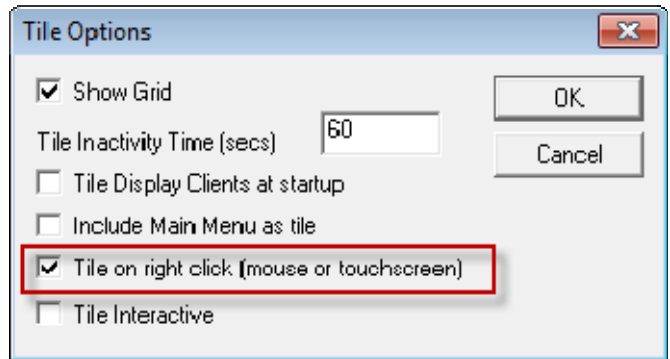

*Tile Options* 

The **Tile Options** page is found on the **Terminal Interface Options** page of the **Terminal Configuration Wizard**.

### **16.14. Video>Custom Video Mode Module**

ThinManager Ready thin clients are designed for use with traditional computer monitors. Some modern monitors require the **Custom Video Mode Module**.
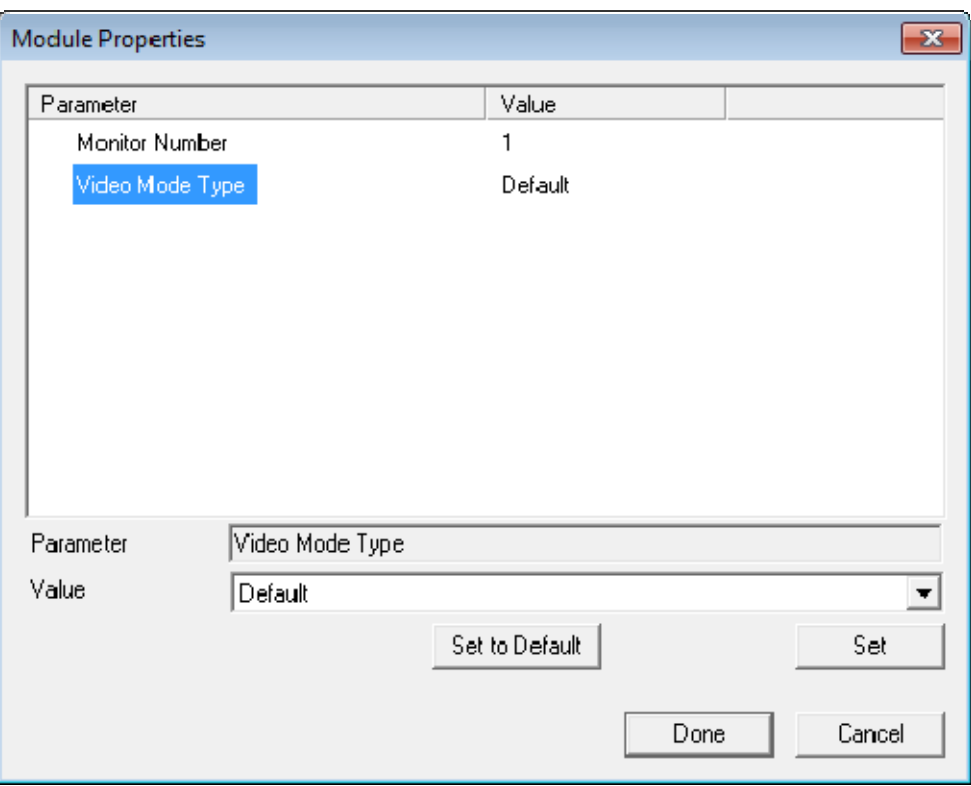

*Custom Video Mode Module* 

The optional Video Mode Types include:

- Default
- Detect
- ATSC\_Standard
- Extended\_Widescreen
- 1680x1050-60
- ATSC-720-59.94p
- ATSC-720-60p
- ATSC-720-71.93p
- ATSC-720-72p
- ATSC-1080-59.94p
- ATSC-1080-60p
- ATSC-1080-71.93p
- ATSC-1080-72p
- VESA-1080-60
- VESA-1080-75

Use the setting that matches the resolution and refresh rate of your monitor.

# **17. MultiMonitor**

The **MultiMonitor** method uses specific ThinManager Ready thin clients that have multiple video ports built into the hardware. Each MultiMonitor thin client can have from two to five monitors attached. These monitors can be configured to merge into an expanded desktop (called "spanned" by ACP) or can display individual desktops (called "screened" by ACP), or combinations of "spanned" and "screened" sessions.

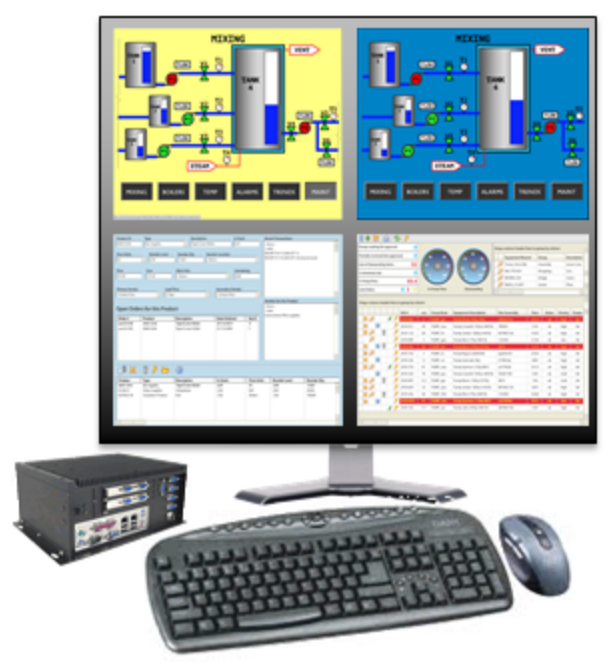

## MultiMonitor

*MultiMonitor Thin Client with Four Monitors* 

WinTMC supports MultiMonitor sessions on PCs that have Windows running on multiple desktops. MultiMonitor is configured in the **Terminal Configuration Wizard** or the **Group Configuration Wizard**.

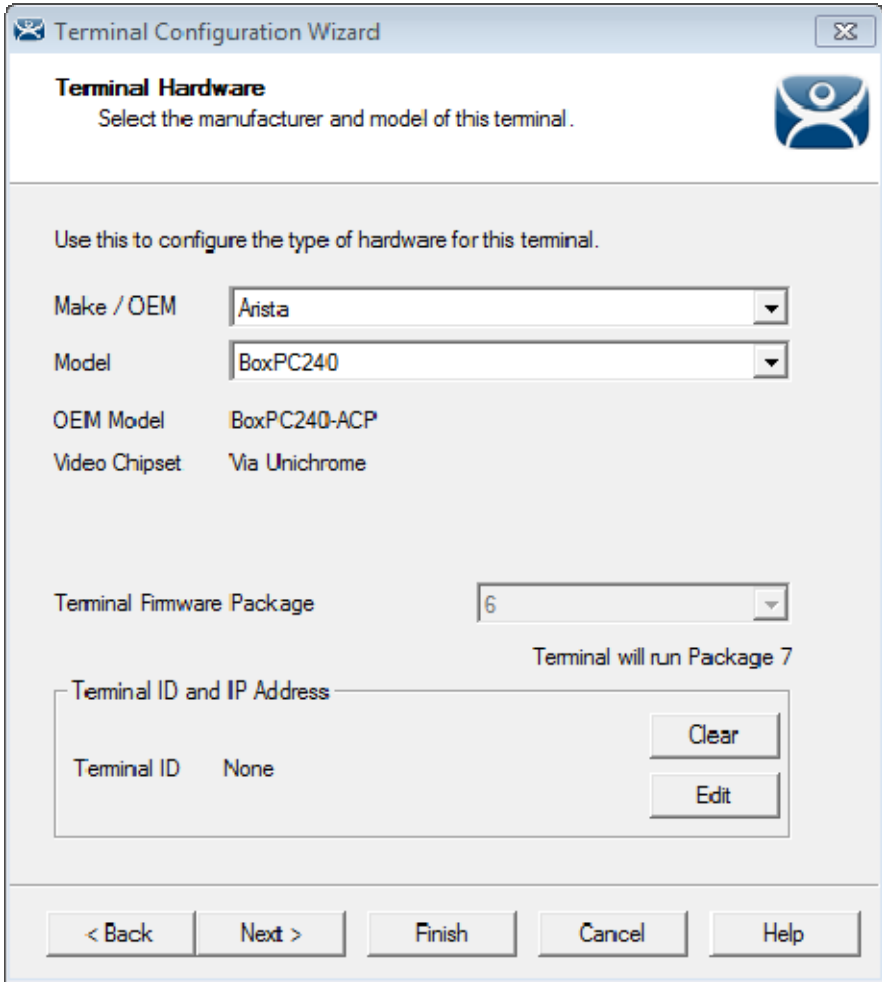

### *Terminal Hardware*

MultiMonitor configuration is initiated in the **Terminal Configuration Wizard** when a MultiMonitor-capable thin client is selected on the **Terminal Hardware** page.

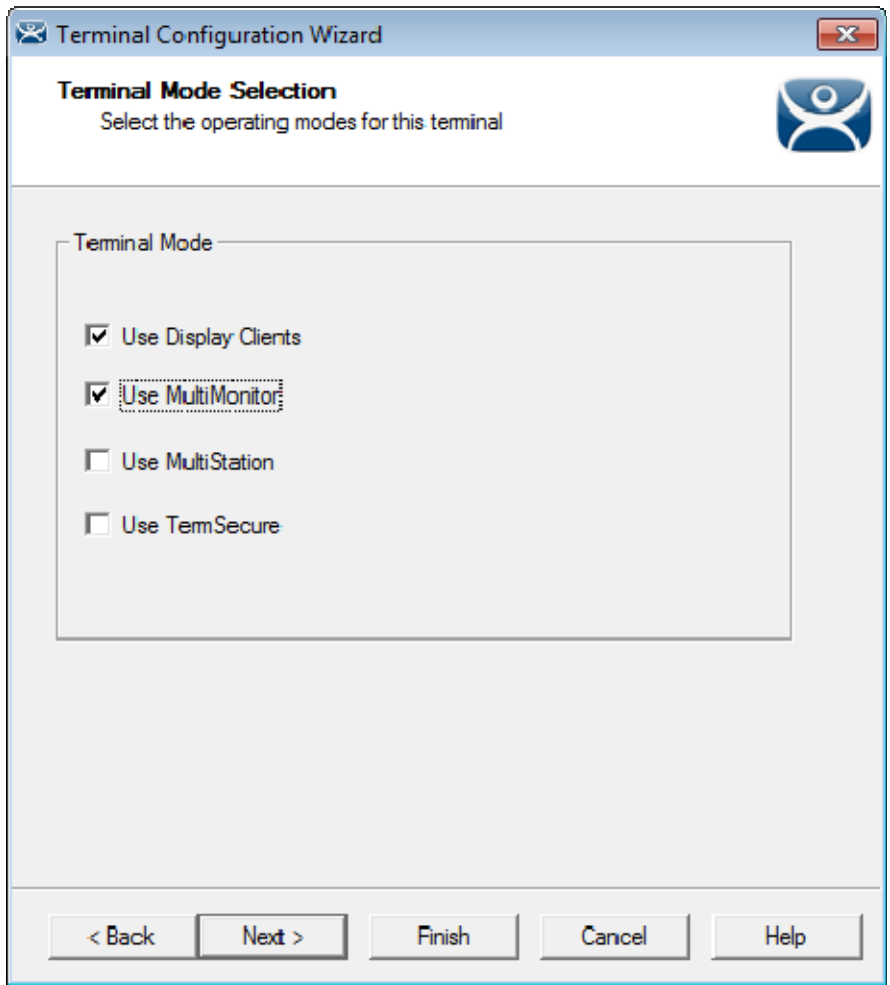

*MultiMonitor – Enable MultiMonitors* 

MultiMonitor requires the use of Display Clients. Once the *Use Display Clients* checkbox is selected on the **Terminal Mode Selection** page, the *Enable MultiMonitor* checkbox becomes visible.

Select the *Next* button to continue to the **MultiMonitor Video Settings** page.

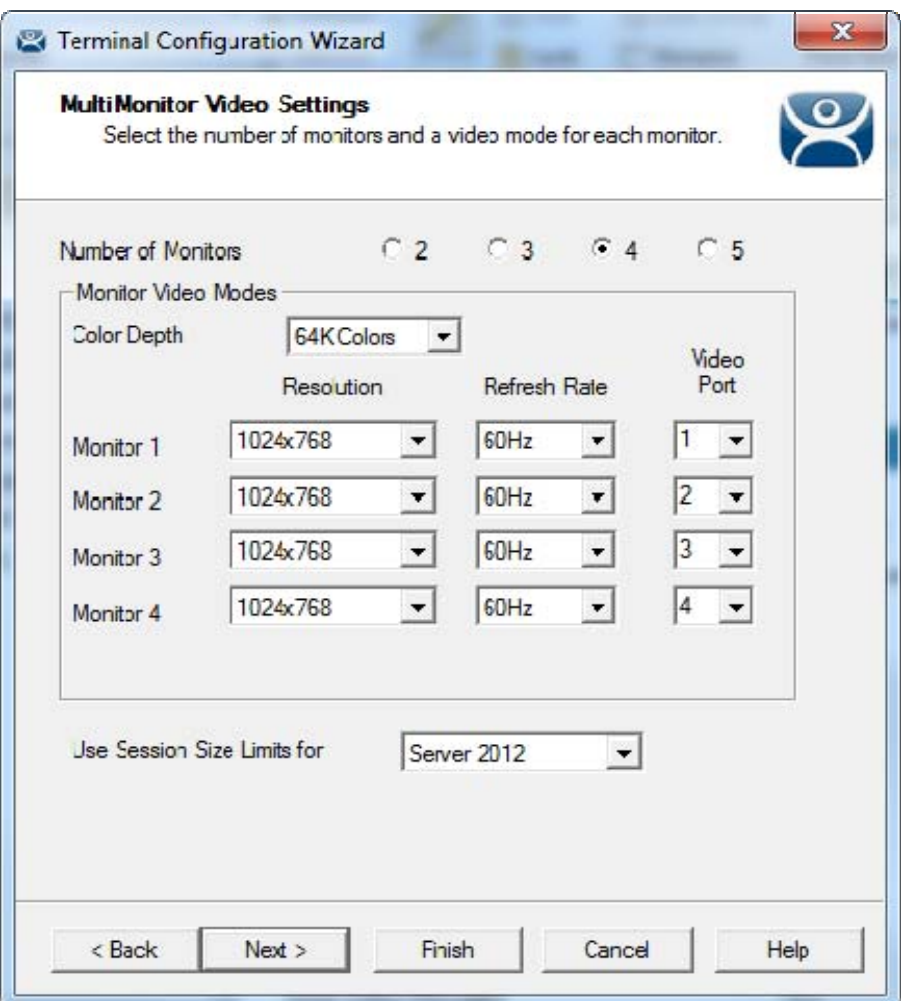

*MultiMonitor – Video Settings* 

The MultiMonitor Video Setting allows the user to choose how many monitors will be connected to the MultiMonitor thin client using the *Number of Monitors* radio button.

The *Color Depth* drop-down allows the color depth to be set for all the monitors.

The *Video Port* allows you to change the order of the output from the ports. It can be easier to change the port order of the thin client configuration than it is to open a cabinet and re-arrange the video ports if you connected them wrong.

Select the **Number of Monitors** you have connected.

Set the **Resolution** for each monitor.

Microsoft increased the supported resolution in 2012 Server to 8196 x 8196. The *Use Session Size Limits for* dropdown allows you to use this higher resolution limit when spanning several monitors connected to a 2012 Server

Select the *Next* button to continue to the **Monitor Layout** page.

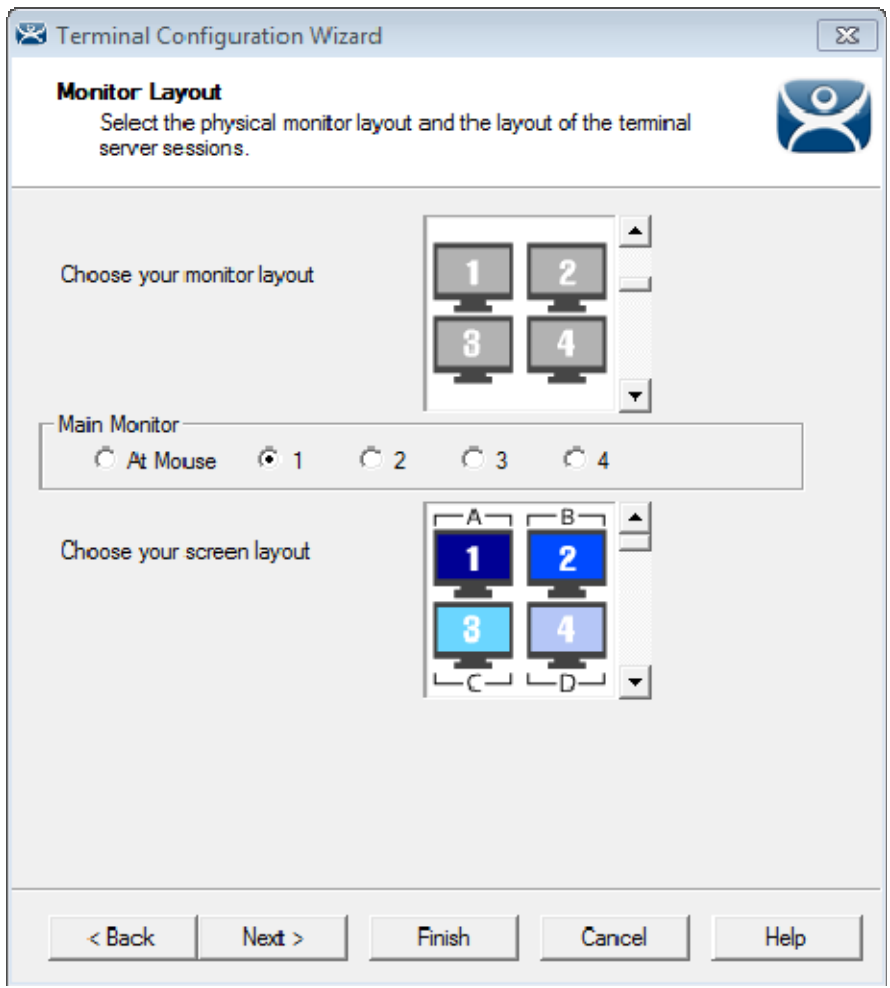

#### *Monitor Layout*

The Monitor Layout page allows the configuration of MultiMonitor. This terminal is set to use four monitors in a grid, with each monitor its own screen.

The *Choose your monitor layout* dropdown will display the various physical arrangements of the monitors. Select the layout that matches your layout.

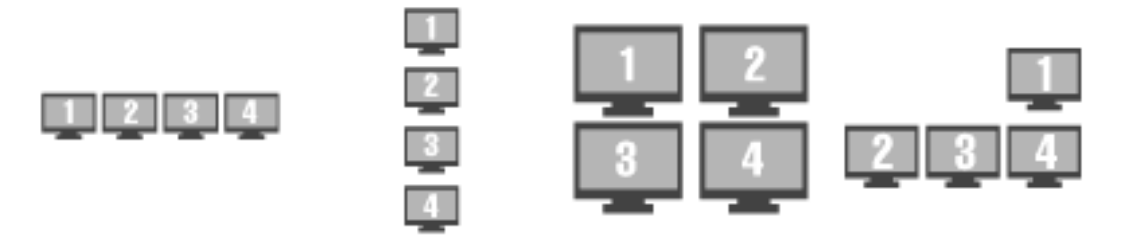

#### *Sample Monitor Layouts*

The *Main Monitor* radio button determines which screen is considered the main monitor. This monitor will display the TermSecure login window, Main Menu, and ThinManager messages.

The *Choose your screen layout* dropdown will allow the assignment of sessions to the monitors. The monitors can be combined into a "Spanned" session that contains two or more monitors, or they can be configured to hold an individual session per monitor, called "Screened", or a combination of the two.

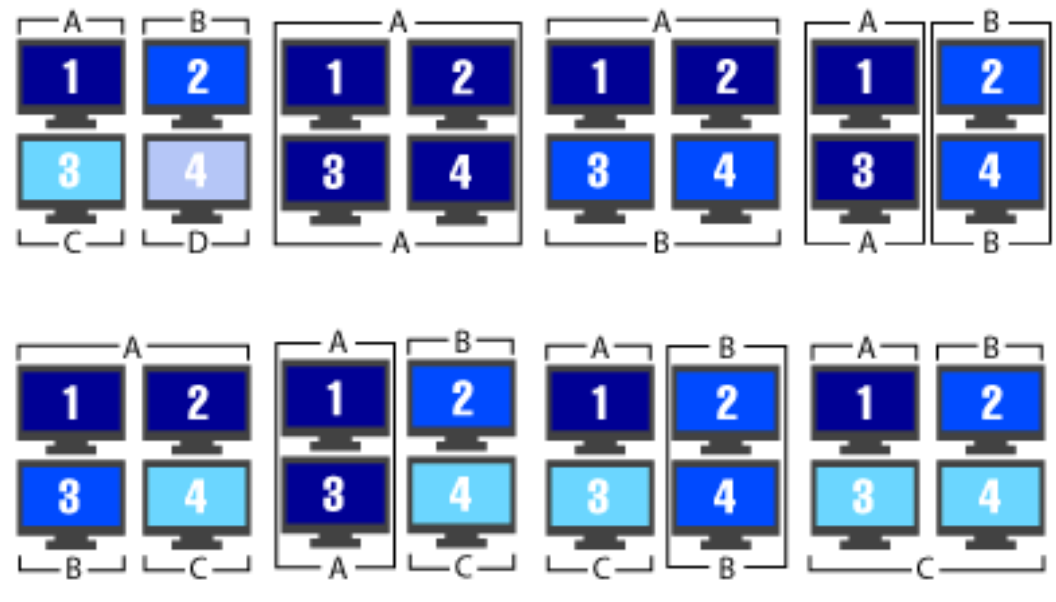

*Samples of Four-Monitor Configurations* 

**Note:** The desktop of a spanned session is limited to **4096x2048**. The selection of monitor resolution on the **MultiMonitor Video Settings** page can affect the number of monitors that you can add to a spanned session.

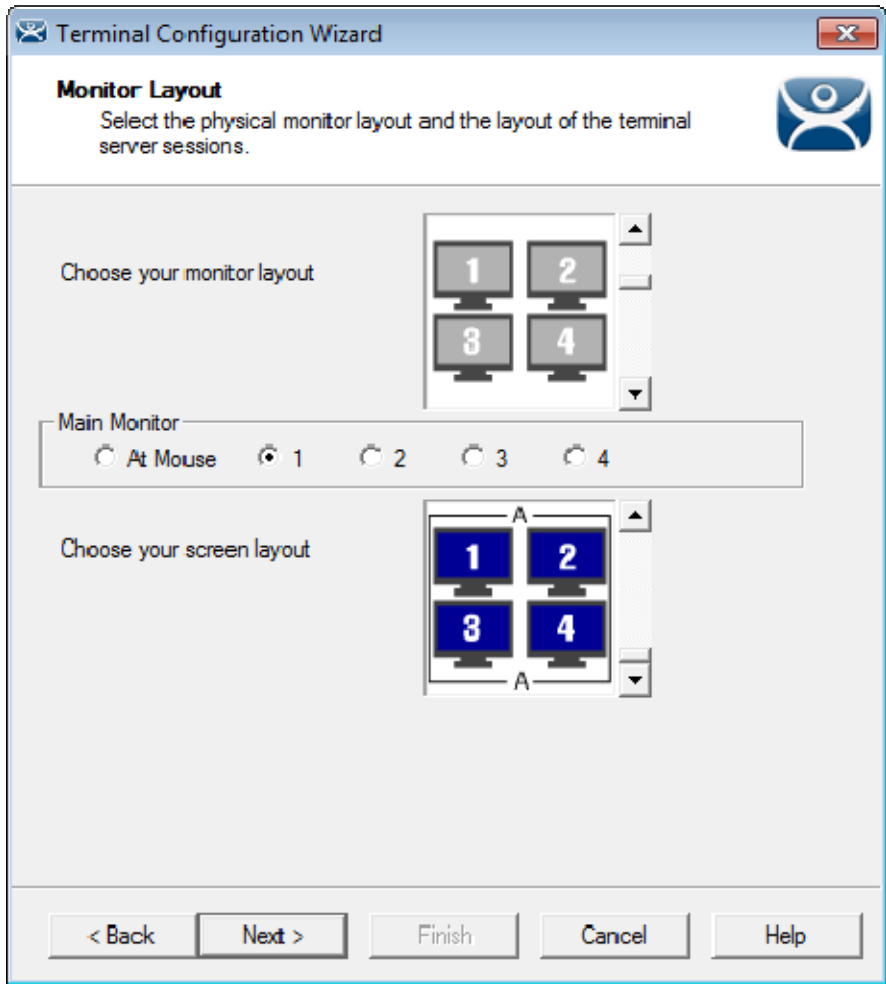

### *Monitor Layout*

This terminal is set to use four monitors in a grid, with all monitors merged into one screen. Select the *Next* button to continue.

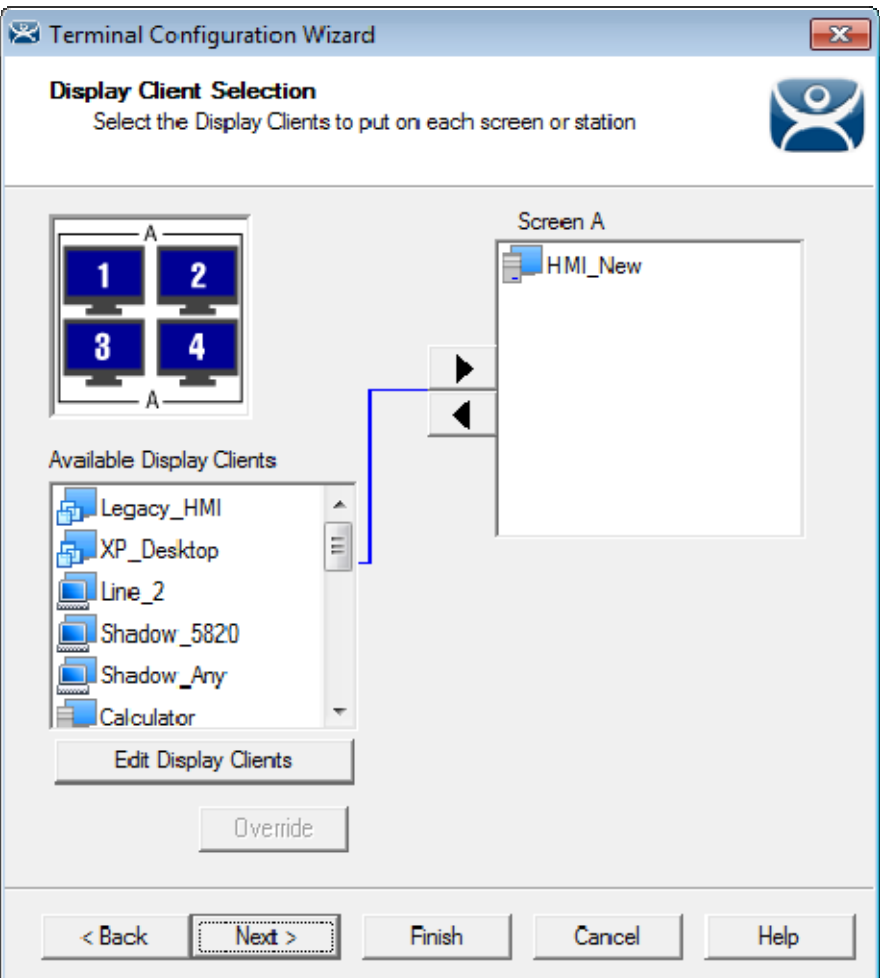

*Display Client Selection* 

The Display Client Selection page will show the layout of the monitors and allow you to select the display clients for each screen.

This example shows four monitors merged into a single screen. It has a single display client selected that will display on the merged monitors.

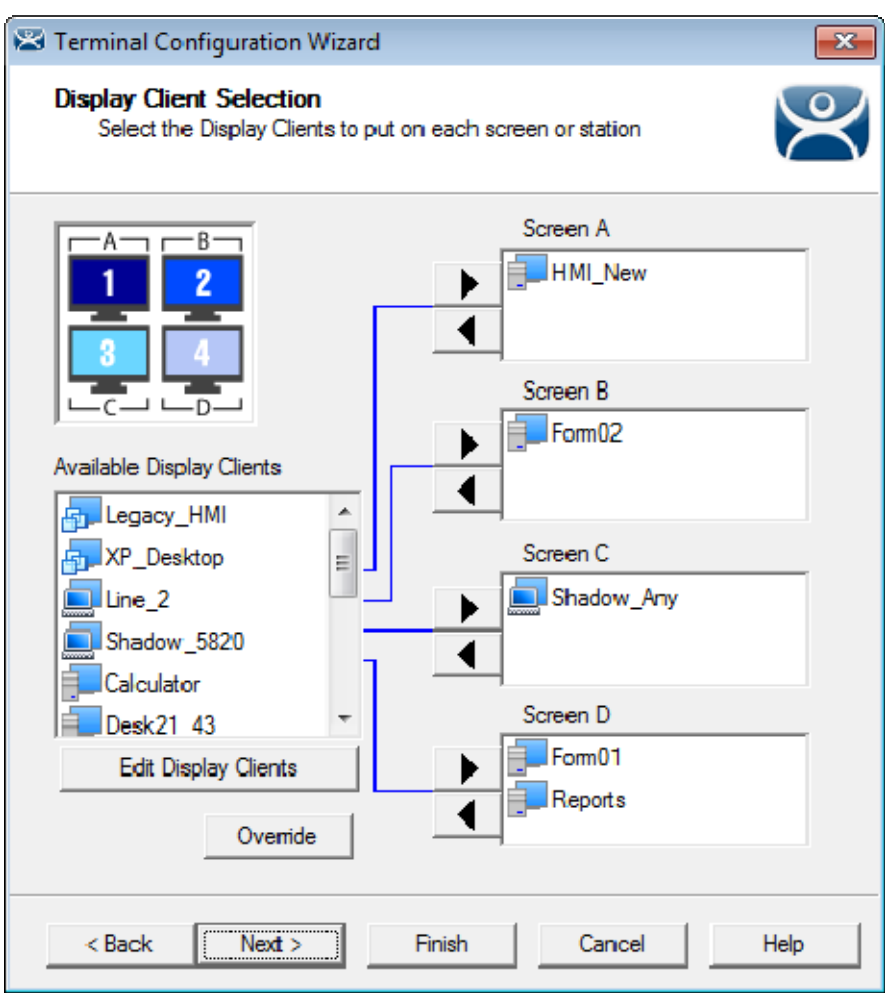

*Display Client Selection* 

This example shows four monitors each running as a separate screen. It has display clients on each monitor.

# **17.1. Override Function**

MultiMonitor has an Override function that allows Display Clients on a MultiMonitor thin client to login with different user accounts or video resolutions.

This may be needed to run duplicate copies of a program on the same thin client.

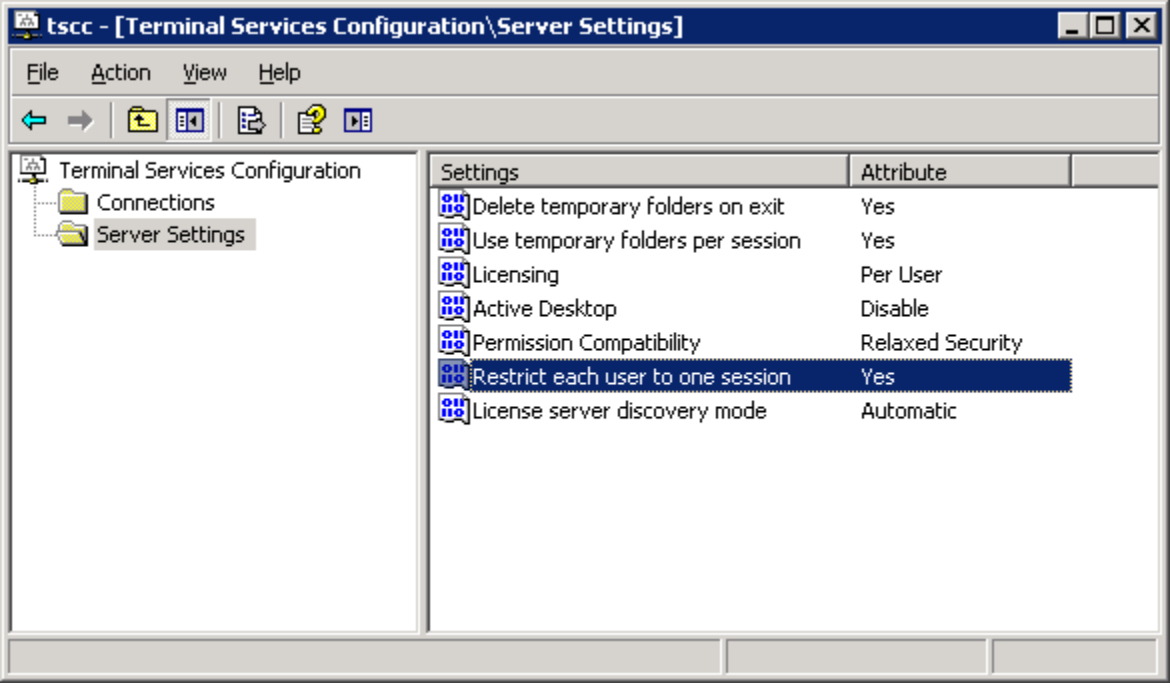

*Microsoft Terminal Services Configuration\Server Settings Window* 

Microsoft restricts each user to a single session on a server by default. It is smart to keep this setting to prevent conflicts.

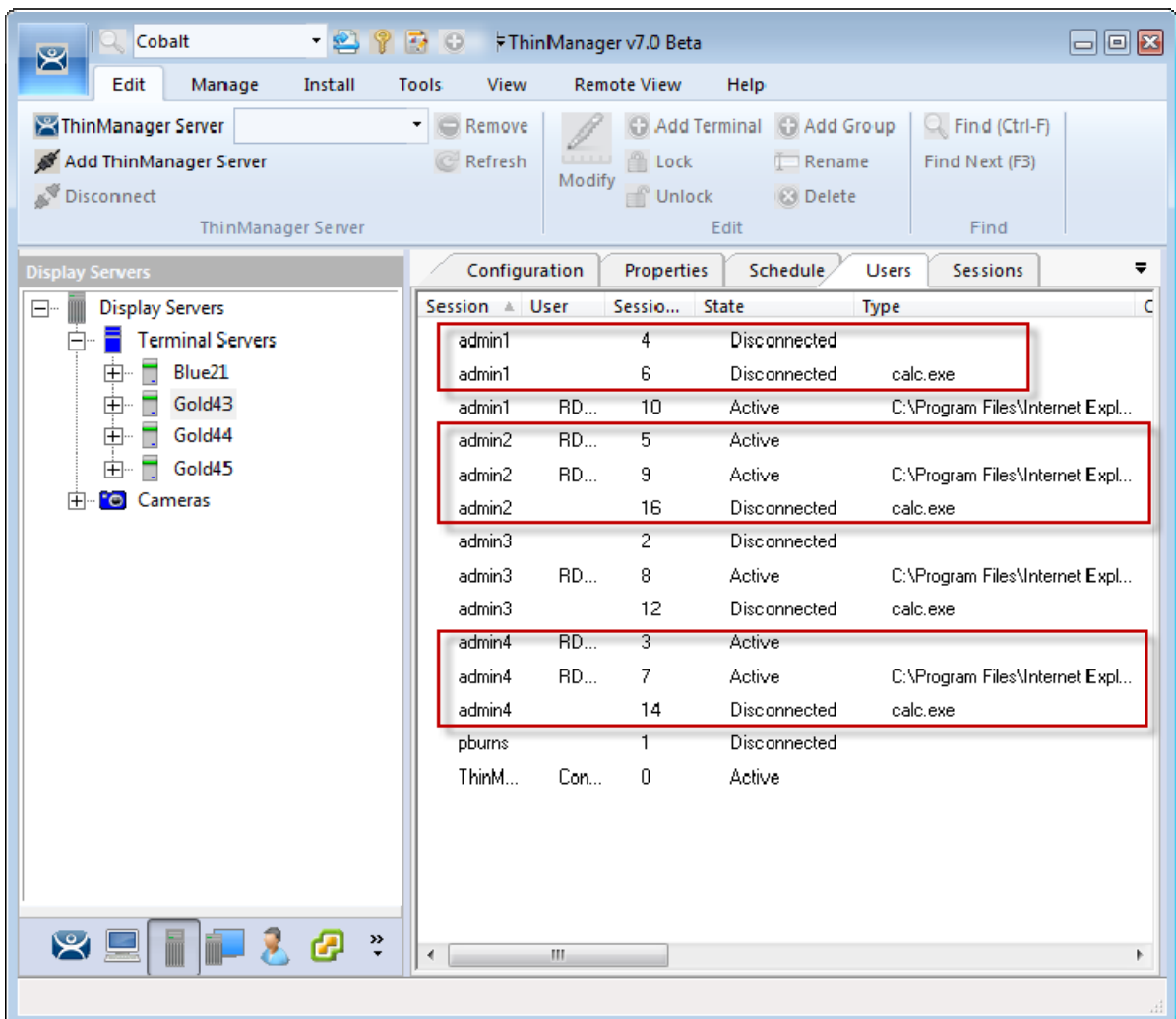

### *Users on a Terminal Server*

In reality a user can log into a terminal server multiple times as long as they are running different applications. Each Username/Application needs to be unique.

If you want to run the same application twice you will have a problem. This is a common desire on MultiMonitor displays. The *Override* function solves this issue.

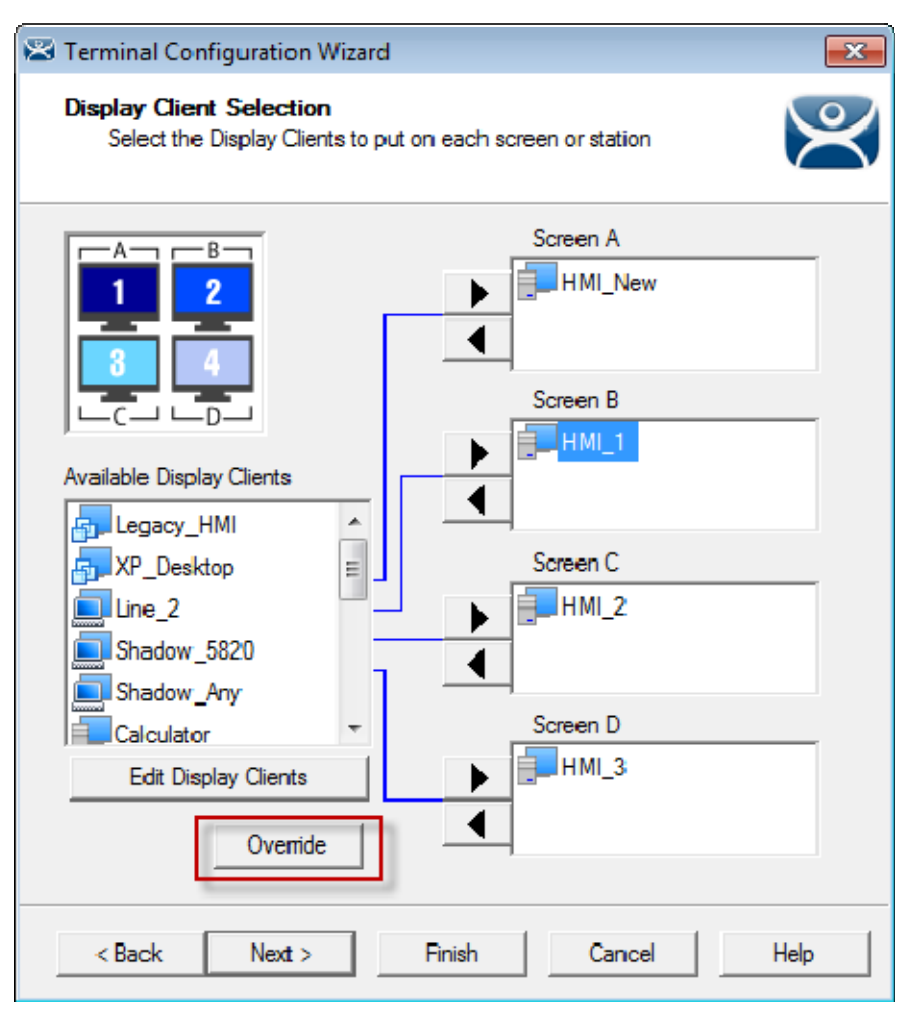

*Override Button on the Display Client Selection Page* 

Highlight a Display Client assigned to the MultiMonitor thin client on the **Display Client Selection** page. Select the *Override* button to launch the **Override Settings** window.

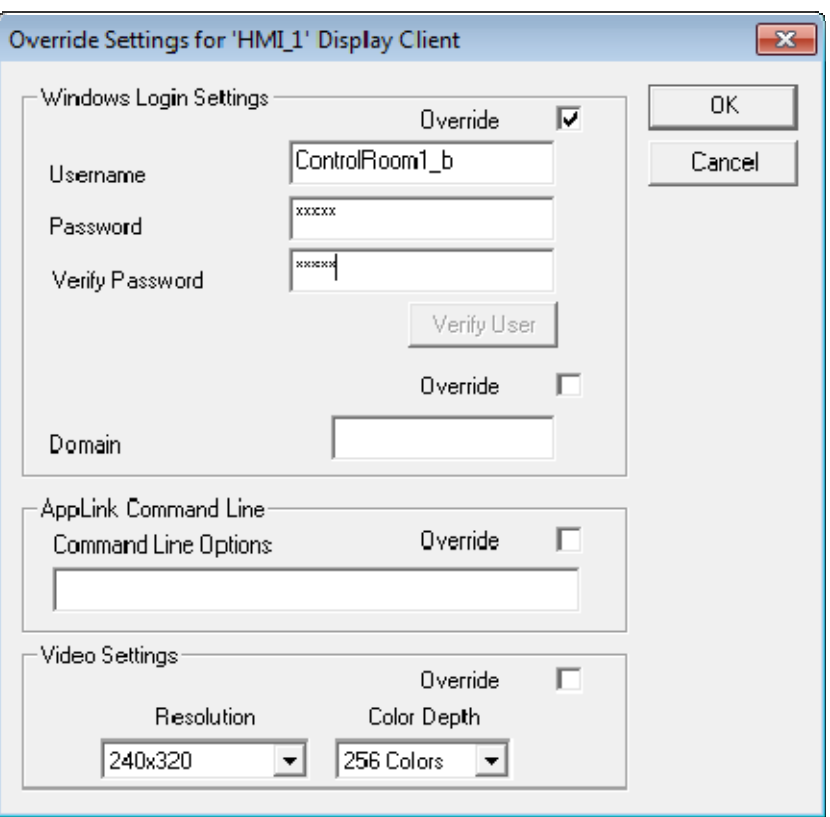

*Override Settings Window* 

The **Override Settings** window allows you to configure the highlighted Display Client to use a different login or screen resolution.

Check the *Override* checkbox for the **Login Settings**.

Add a valid *Username* and *Password* that is different than the main account used by the terminal. This way the display client will run the same program with a different user account.

You can also add an individual *Command Line Option* or change the *Video Resolution*.

Select *OK* to save the changes.

**Note:** Using multiple user accounts on a terminal doesn't affect the "Per User TS/RDS CAL count but will require more "Per User" TS/RDS CALs.

Select the *Next* button on the **Display Client Selection** page to continue to the **Screen Options** page.

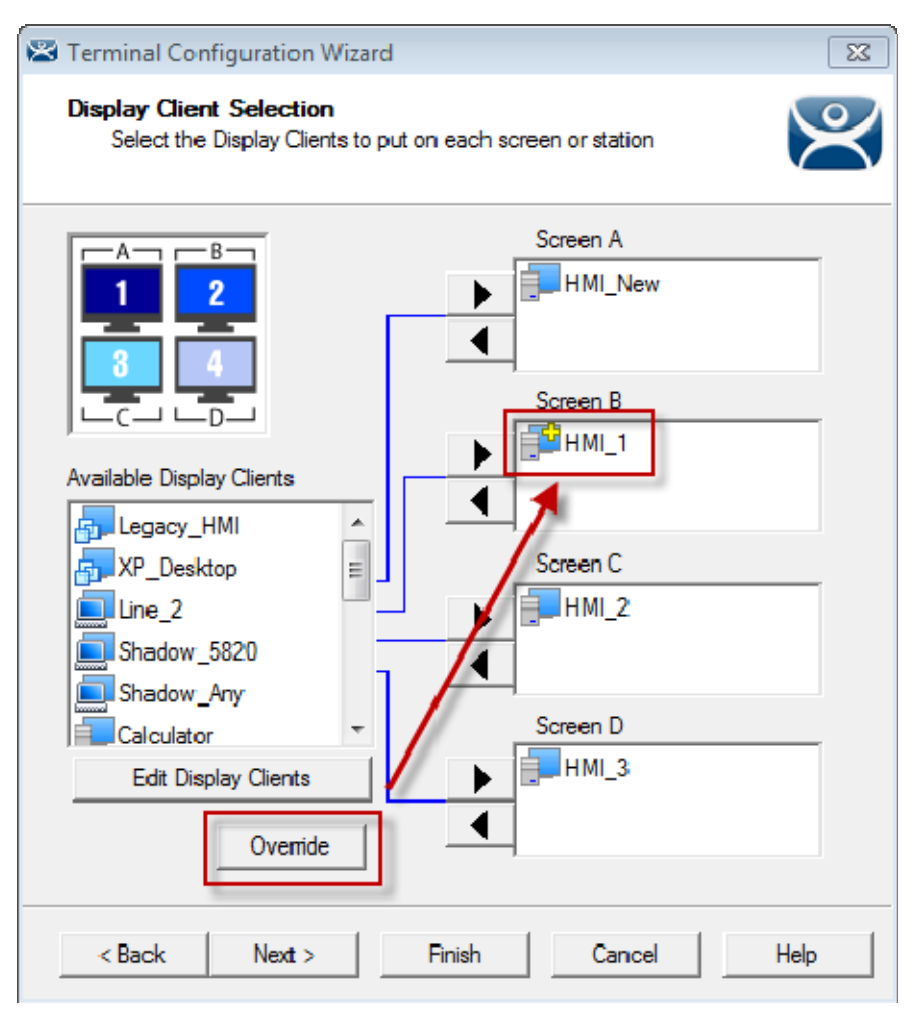

*Display Client Selection* 

This shows the Override button and the icon for a Display Client that has its properties overridden.

Repeat for any display client that requires a different user account.

# **17.2. Moving Applications**

## **17.2.1. Terminal Configuration**

Terminals using MultiSession can be configured to allow sessions to be moved from monitor to monitor for user preference. Selecting the *Allow groups to move to/from screen* checkbox configures this. If left unselected the sessions will stay in the assigned monitor.

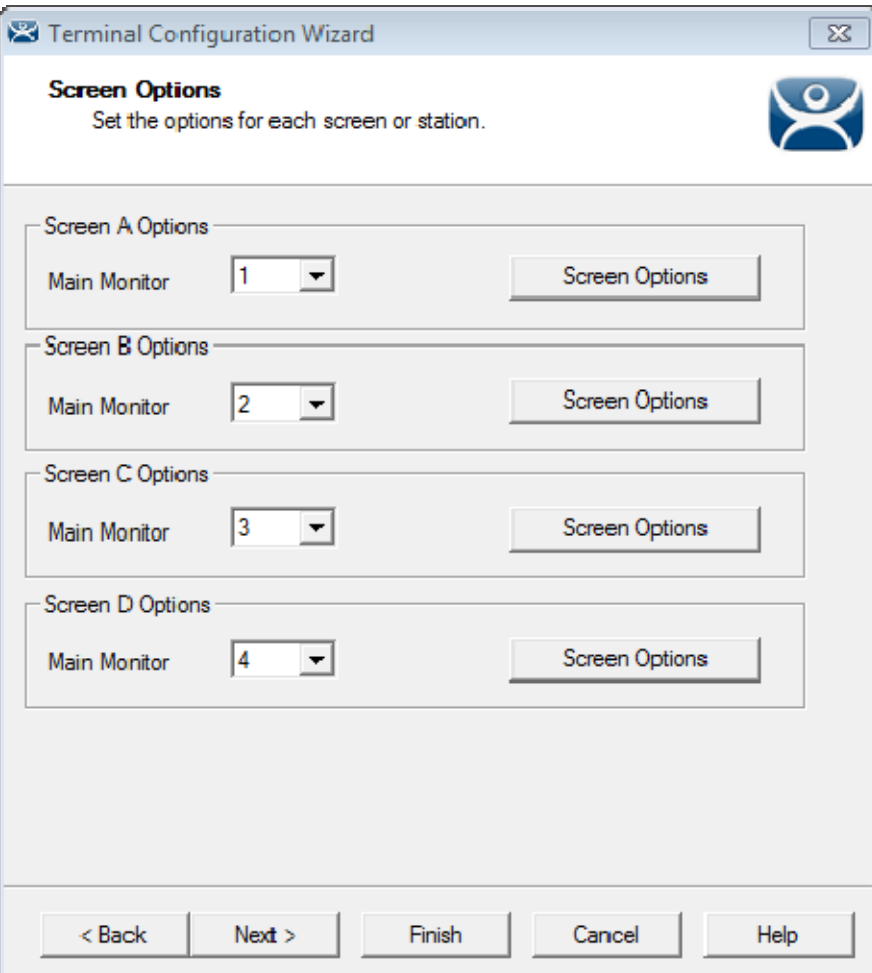

*MultiMonitor - Screen Options* 

Select the *Screen Option* button to launch the **Screen Options** window.

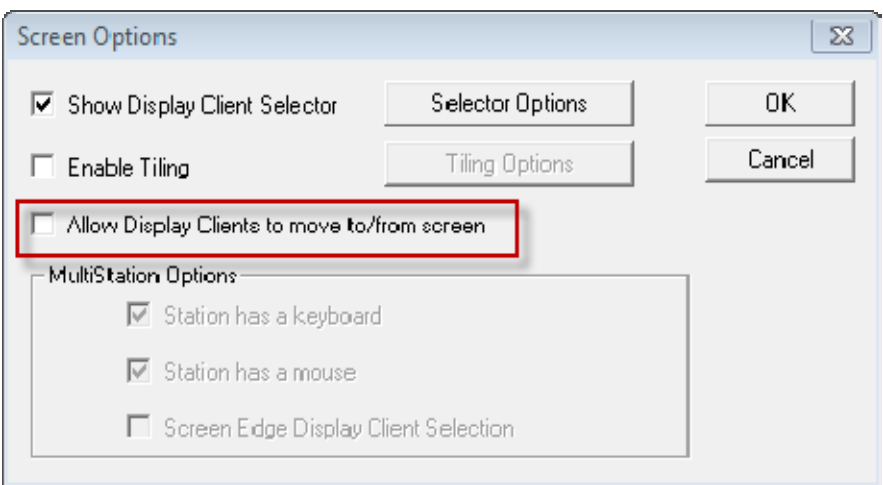

#### *Screen Options Window*

The **Screen Options** settings are:

- *Show Display Client Selector* This checkbox, if selected, will display the Display Client Selector to allow the user to switch between MultiSession groups.
- *Enable Tiling* This checkbox, if selected, allows multiple sessions to be tiled to allow a visual selection.
- *Allow groups to move to/from screen* This checkbox will allow a session from a MultiSession group to be moved to or from the monitor to suit a user's preference.

You can lock a display client to a monitor by leaving the *Allow groups to move to/from screen*  checkbox unchecked. If you check it then you can move display clients from the screen or off the screen, allowing you to view any display client in any monitor.

## **17.3. Share Keyboard and Mouse Module**

The Share Keyboard and Mouse module allows several ThinManager Ready thin clients to be controlled with a single keyboard and mouse without the need of a KVM switch (Keyboard/Video/Mouse).

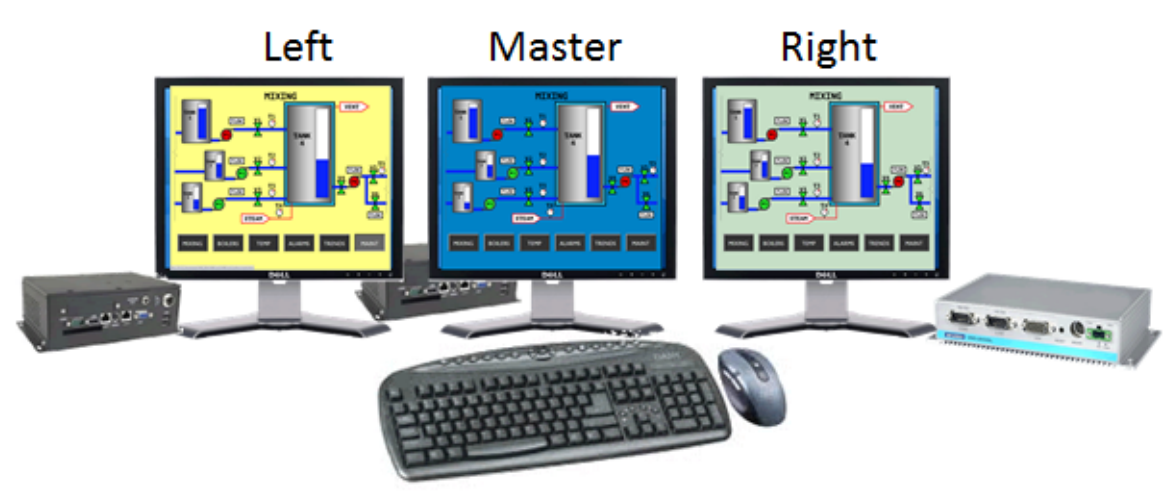

# Shared Keyboard and Mouse Module

#### *Shared Keyboard and Mouse Layout*

The **Share Keyboard and Mouse** can be used by placing several monitors connected to ThinManager Ready thin clients side-by-side or top-to-bottom. The **Share Keyboard and Mouse Master module** is loaded on the center thin client. This module is configured by adding the IP addresses of the secondary slave thin clients. The other terminals receive the **Share Keyboard and Mouse Slave module**.

Place three terminals and their monitors side-by-side.

## **17.3.1. Master Thin Client Configuration**

One thin client needs to be configured as the Master. It is the dominant terminal whose keyboard and mouse will be used to control the grouped terminals.

Open the **Terminal Configuration Wizard** for the center terminal by double clicking on it in the ThinManager tree.

Navigate to the **Modules Selection** page by selecting the *Next* button.

Select the *Add* button and select the **Share Keyboard and Mouse Master module**.

Highlight the **Share Keyboard and Mouse Master module** and select the *Configure* button to launch the **Module Properties** window.

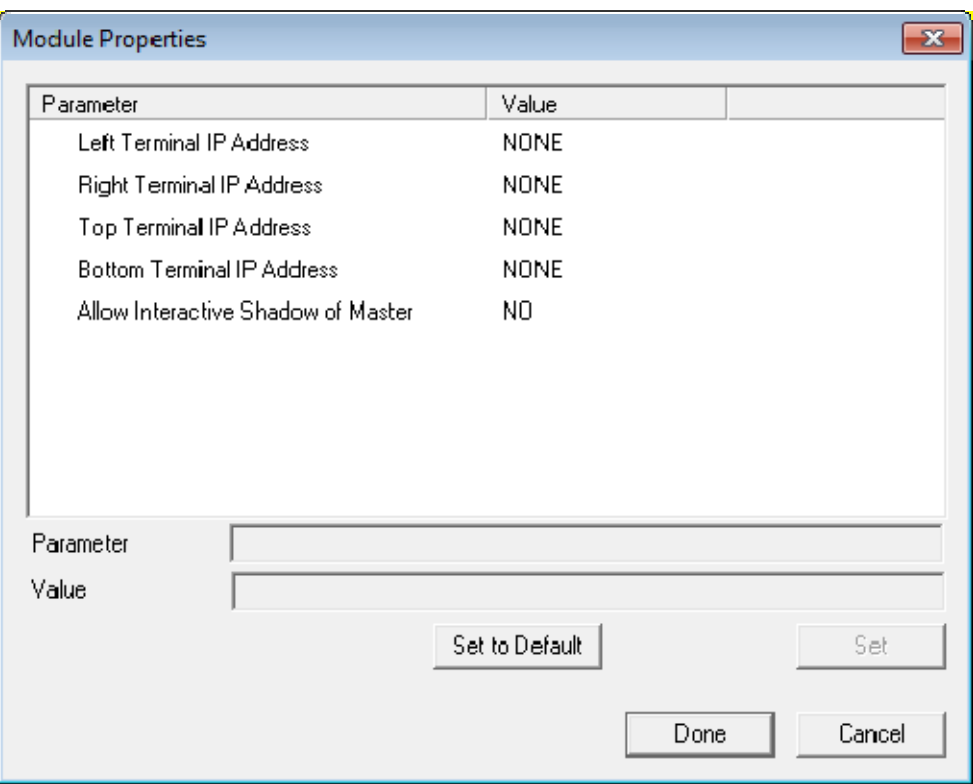

*Share Keyboard and Mouse Master Module* 

Highlight the **Left Terminal IP Address** parameter.

Enter the appropriate IP address into the **Value** field.

Select the **Set** button to apply the setting.

Highlight the **Right Terminal IP Address** parameter.

Enter the appropriate IP address into the **Value** field.

Select the **Set** button to apply the setting.

Select the **Done** button and Restart the ThinManager Ready thin client to apply the changes.

## **17.3.2. Slave Thin Client Configuration**

The other terminals in the group need the *Slave* module.

Open the **Terminal Configuration Wizard** for the each terminal by double clicking on it in the ThinManager tree.

Navigate to the **Modules Selection** page by selecting the *Next* button.

Select the *Add* button and select the **Share Keyboard and Mouse Slave** module.

Select the *Done* button and restart the ThinManager Ready thin client to apply the changes.

The **Share Keyboard and Mouse Slave** module has a parameter that allows the slaves to point to a master.

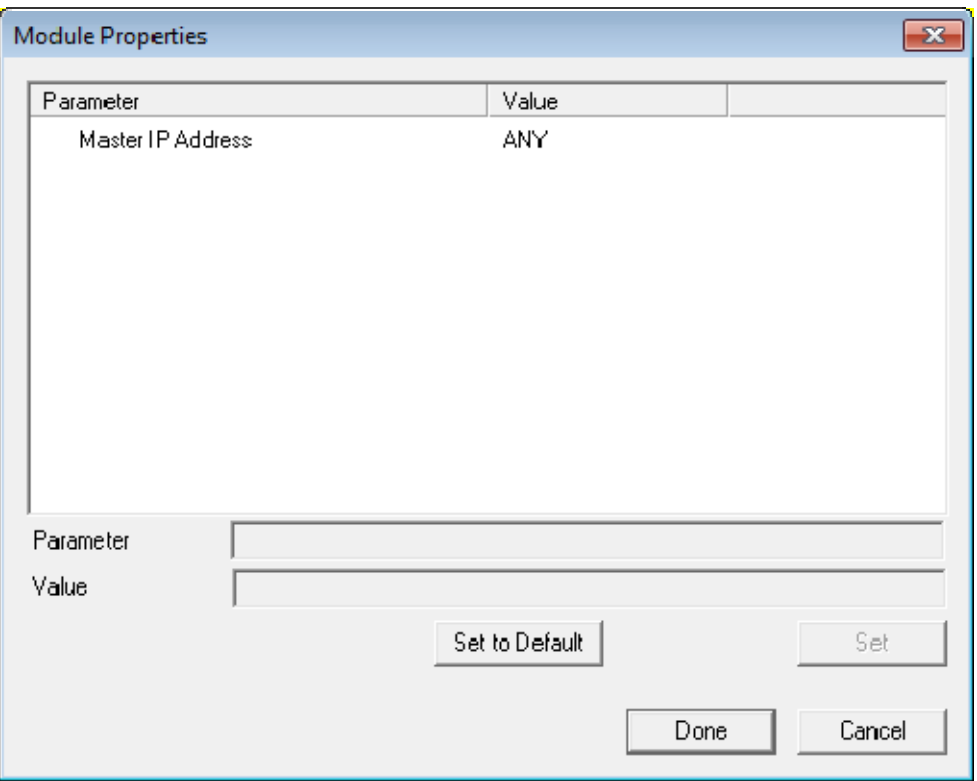

*Share Keyboard and Mouse Master Module Properties* 

Once the ACP Enabled thin clients are booted, the mouse on the master thin client can be moved seamlessly into the other desktops. The keyboard will be active in the screen the mouse pointer is on.

This allows an operator to have control of several displays with only one keyboard and mouse. The mouse movement is seamless, allowing access to displays without switching.

**Note:** A Master Share Keyboard and Mouse session cannot be interactively shadowed in ThinManager unless that parameter is activated.

The keyboards and mice for the slave thin clients can be left attached, but stowed away until a multi-user configuration is needed.

### **17.3.3. Shared Keyboard and Mouse with MultiMonitor**

Using the Shared Keyboard and Mouse module fell out of favor when the MultiMonitor hardware was introduced. It was easier to use a single MultiMonitor thin client to show multiple displays than using several thin clients and the Shared Keyboard and Mouse module.

The Shared Keyboard and Mouse module made a comeback once people realized they could tie several MultiMonitor thin clients together to provide a wall of monitors in a control room.

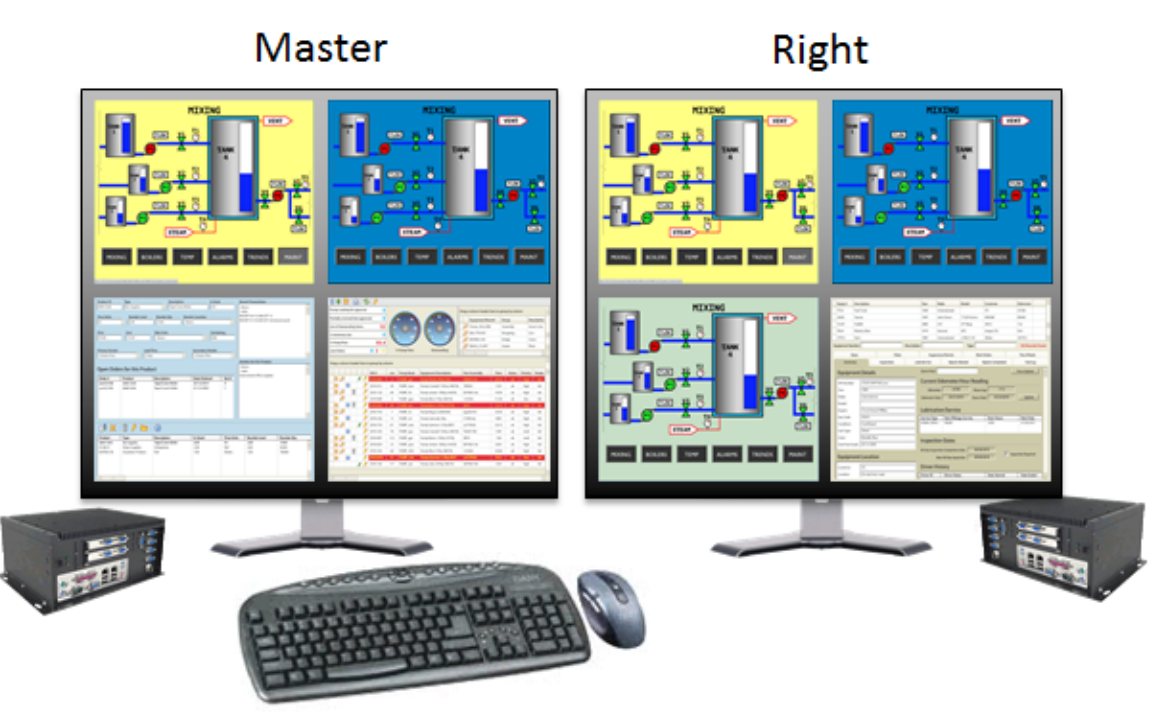

# MultiMonitor Shared Keyboard and Mouse Module

*MultiMonitor with Shared Keyboard and Mouse* 

The configuration of the Slave and Master Shared Keyboard and Mouse modules are the same with MultiMonitor.

# **18. Reports and Schedules**

ThinManager has the ability to run reports, show data, and collect data on the ThinManager system. These reports can show the event log, configurations, uptimes, and other data.

A *Reports* tab on the Details pane will show a report for a highlighted ThinManager Server, terminal, terminal group, terminal server, TermSecure user, or TermSecure user group.

Reports can be scheduled to be run and saved as **\*.html** files for storage or further analysis.

## **18.1. Selecting Reports**

The reports are displayed on a *Report* tab in ThinManager. The **Select Reports** window allows the selection of which report to display.

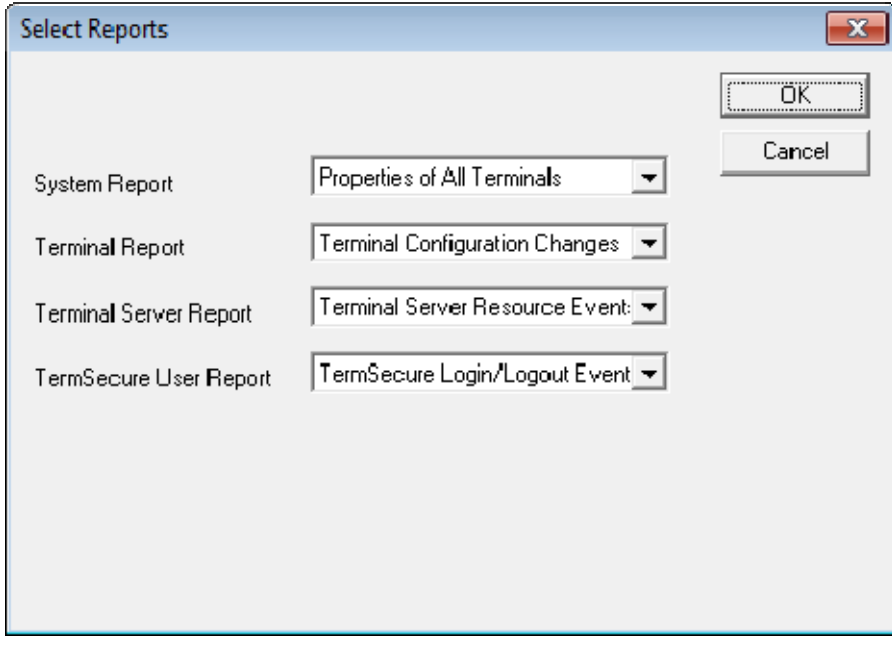

*Select Reports Window* 

Select *View > Reports* from the ThinManager menu to launch the **Select Reports** window.

The **Select Reports** window has four fields that determine which report is displayed on the report tab.

- *System Report* This selects the report to display on the *Report* tab when the ThinManager Server is highlighted.
- *Terminal Report* This selects the report to display on the *Report* tab when a terminal or terminal group is highlighted.
- *Terminal Server Report* This select the report to display on the *Report* tab when a terminal server is highlighted.
- *TermSecure User Report* This selects the report to display on the *Report* tab when a TermSecure User or TermSecure User Group is highlighted.

Use the drop-down list to select the desired reports.

## **18.2. Report Tab**

The reports selected in the **Select Reports** window will be displayed on the *Report* tab in ThinManager.

| Cobalt<br>$\blacksquare$                                                 | $-2770$<br>ThinManager v7.0                                                      |                                         |                        |                          | $\Box$ e $\boxtimes$              |                                             |  |   |  |
|--------------------------------------------------------------------------|----------------------------------------------------------------------------------|-----------------------------------------|------------------------|--------------------------|-----------------------------------|---------------------------------------------|--|---|--|
| Manage<br>Edit                                                           | Install<br>Tools                                                                 | View                                    | <b>Remote View</b>     | Help                     |                                   |                                             |  |   |  |
| Status Bar<br>Show Connected Only<br>Options<br>Interface                | $d \equiv 8$<br>$\rightarrow$<br>Application Tabs<br>Reports<br>Reports<br>Theme | Print<br>τx                             | Print Preview<br>Print |                          |                                   |                                             |  |   |  |
| ThinManager Server                                                       | Report                                                                           | Configuration<br>Licenses               | Properties             |                          | <b>Versions</b>                   | Synchronization                             |  | ₹ |  |
| Cobalt<br>THINMANAGER.C<br><b>Terminal Properties Report</b><br>02/18/14 |                                                                                  |                                         |                        |                          |                                   |                                             |  |   |  |
|                                                                          | <b>Name</b>                                                                      | <b>Mac</b>                              | <b>IP Address</b>      | Hardware<br><b>Model</b> | <b>Firmware</b><br><b>Version</b> | <b>Doot</b><br><b>ROM</b><br><b>Version</b> |  |   |  |
|                                                                          | 04_PXE_Termlek                                                                   | 0013900393FE                            | 10.7.10.202            |                          | 7.0.0                             | <b>PXE</b>                                  |  |   |  |
|                                                                          | 01_UNO_2053E                                                                     | 00D0C9A7862F 10.7.10.201                |                        | UNO-<br>2053E            | 7.0.0                             | 2.2                                         |  |   |  |
|                                                                          | 03 Advantech5820 00D0C9548029 10.7.10.102                                        |                                         |                        | PCM-<br>5820             | v05.00.9                          | 4.5                                         |  |   |  |
|                                                                          | 02_Arista6824                                                                    | 0060E0E11258 10.7.10.200 6824-ACP 7.0.0 |                        |                          |                                   | 2.2                                         |  |   |  |
| $\boxtimes$<br>$\ddot{\tilde{}}$                                         | ۰                                                                                |                                         | m.                     |                          |                                   |                                             |  | Þ |  |

*Report Tab* 

Highlight the desired ThinManager Server, terminal, terminal group, terminal server, TermSecure user, or TermSecure group, and then select the *Report* tab to display the report.

# **18.3. Print Report**

A Report can be printed by:

- Selecting the Report tab and selecting *View > Print* from the ThinManager menu. A **Print** window will be displayed to allow the selection of the printer.
- Right clicking on the report inside of the Details pane.

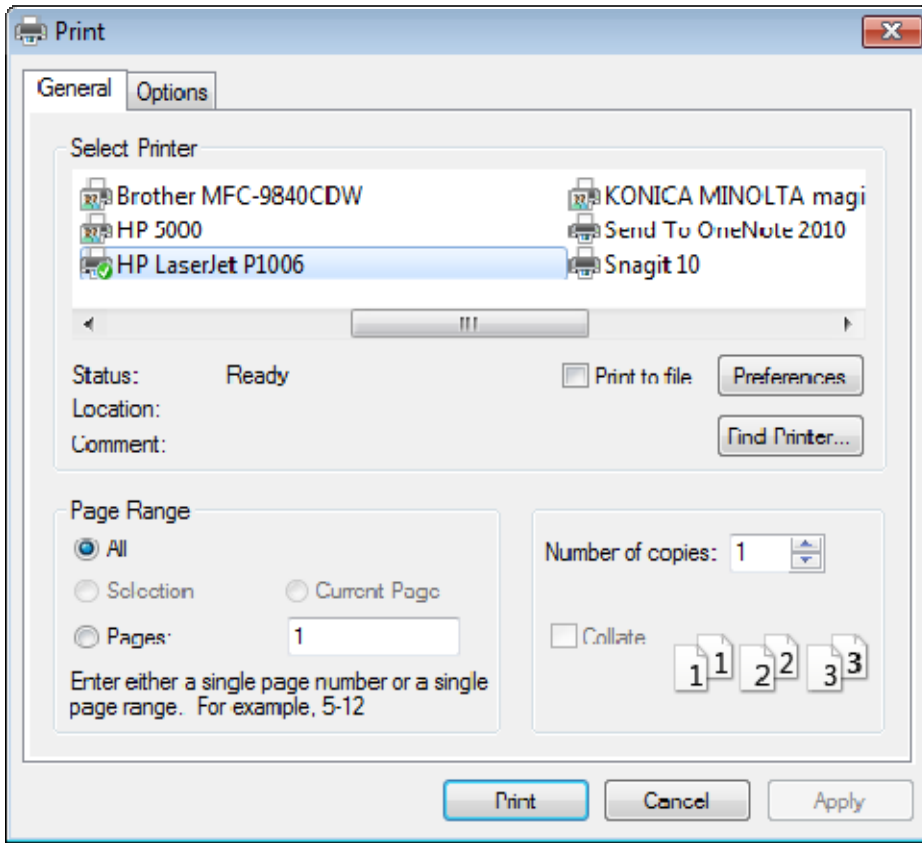

*Print Window* 

A **Print** window will be displayed with all the printers defined on the ThinManager Server.

Highlight the desired printer and select the *Print* button to print the report.

# **18.4. Report Template Installation**

ThinManager will install a number of reports into the ThinManager folder during installation. The default is *C:\Program Files\Automation Control Products\ThinManager\ReportTemplates*.

Additional report templates can be downloaded from http://www.thinmanager.com/downloads/ as they become available. New Reports are added to service packs and new releases.

New reports are installed by selecting *Install > Reports* from the ThinManager menu. This launches the **Reports** window.

|  | Reports                             |                      |                                                      |  |  |  |
|--|-------------------------------------|----------------------|------------------------------------------------------|--|--|--|
|  | ⊙ Report Templates                  | $\bigcirc$ SQL Files | ○ Images, Finished Reports etc.                      |  |  |  |
|  | Report Description                  | Report Type          | Feport Template                                      |  |  |  |
|  | TSCAL Cache Repor:                  | system               | TSCALReportTemplate.html                             |  |  |  |
|  | Terminal Login Settings             | system               | TerminalAutoLoginSettingsTemp                        |  |  |  |
|  | Terminal Configuration Changes      | terminal             | TerminalCorfiqChange:Templat                         |  |  |  |
|  | Terminal Configuration              | system               | TerminalCorfigurationTemplate.(                      |  |  |  |
|  | Properties of All Termnals.         | system               | TerminalPropertiesTemplate.html                      |  |  |  |
|  | Terminal Server Rescurce Events     | terminal server      | TerminalServerResourceEvents                         |  |  |  |
|  | Terminal Session Events Log         | terminal             | TerminalSessionEventsTemplate                        |  |  |  |
|  | Terminal Shadow Events              | terminal             | TerminalShadowEvent:Templat                          |  |  |  |
|  | TermSecure Login/Logout Events      | user                 | LiserLoginEventTemplate.html                         |  |  |  |
|  | Event Log<br>Terminal Uptime Report | system               | eventlogtemplate.html<br>terminaluptimetemplate.html |  |  |  |
|  |                                     | system               |                                                      |  |  |  |
|  |                                     |                      |                                                      |  |  |  |
|  | ∢                                   | Ш                    |                                                      |  |  |  |
|  |                                     |                      |                                                      |  |  |  |
|  | Install<br>Delete                   | OΚ                   |                                                      |  |  |  |
|  |                                     |                      |                                                      |  |  |  |

*Reports Window* 

Select the *Install* button to launch a file browser.

- *Report Templates* If this radio button is selected the file browser will browse for **\*.html** files.
- *SQL Files* If this radio button is selected the file browser will browse for **\*.sql** files.
- *Images, Finished Reports, etc.* If this radio button is selected the file browser will browse for assorted files.

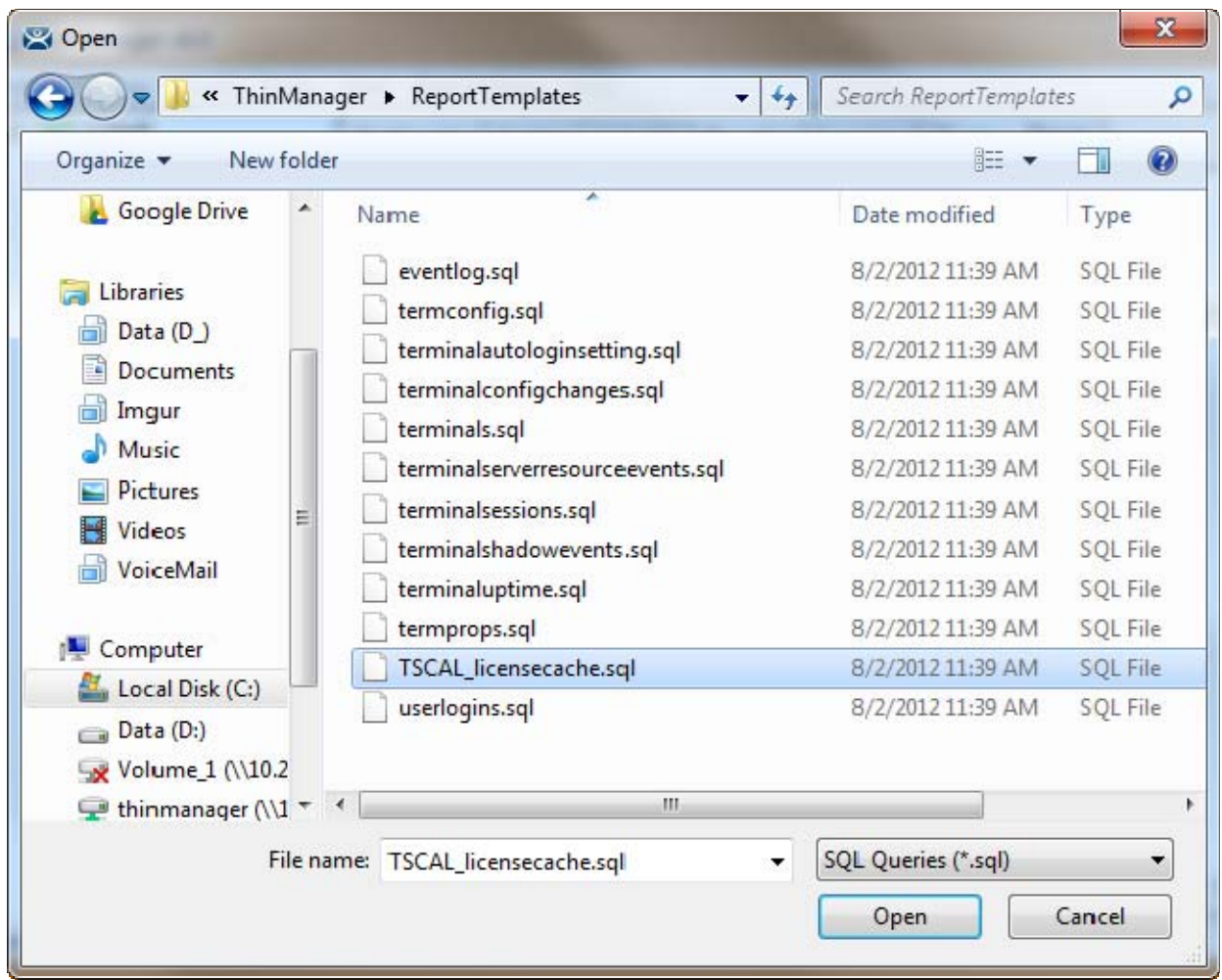

#### *File Browser*

Each report has a **\*.html** component and a **\*.sql** component. Select the *Report Templates* radio button, browse to the new **\*.html** file, and select *Open* to install. Select the *SQL Files* radio button, browse to the new **\*.sql** file and select *Open* to install. Once these two components are added the report will be available.

# **19. Scheduling**

Reports can be scheduled to be run once at a specified time or to be run regularly at a specific time. The reports are saved as **\*.html** files for storage or further analysis.

Scheduling is available for more than running reports. Schedules ca be created for:

- The System in the ThinManager Server Configuration Wizard.
- Terminals in the Terminal Configuration Wizard.
- Terminal Servers in the Terminal Server Configuration Wizard.
- TermSecure Users in the TermSecure User Configuration Wizard.

## **19.1. System Scheduling of Reports**

Reports are scheduled on the **ThinManager Server Configuration Wizard.**

Open the **ThinManager Server Configuration Wizard** to schedule report generation by highlighting the **ThinManager Server** icon and selecting *File > Modify*.

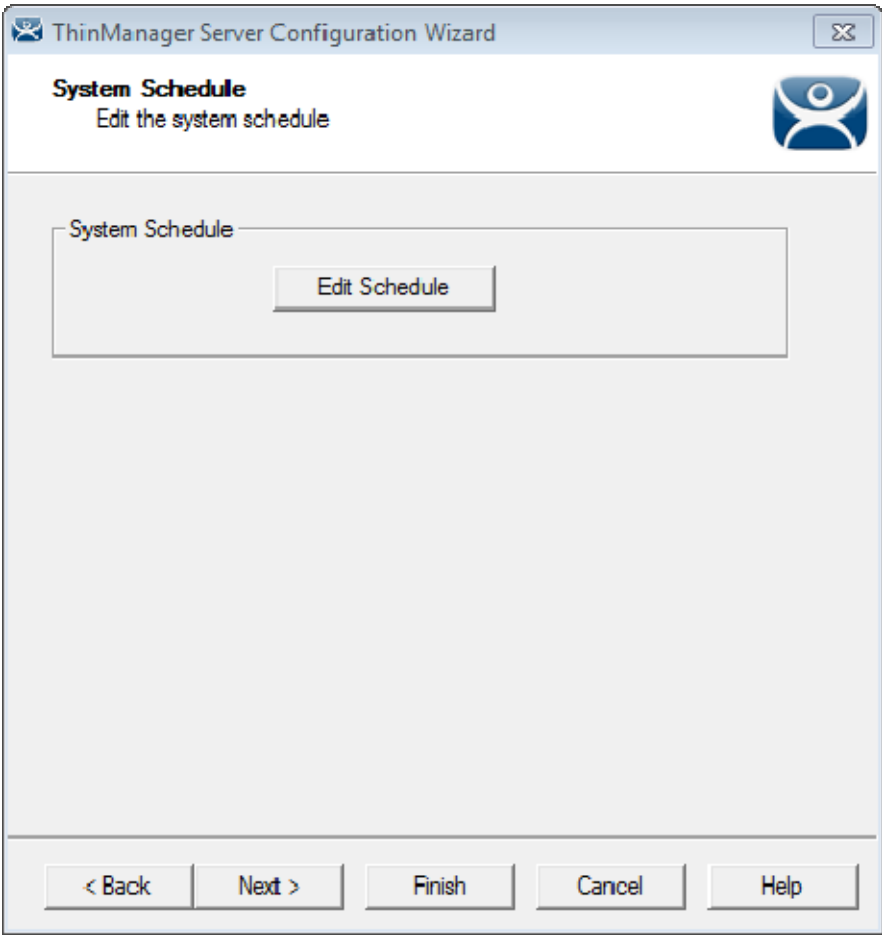

*ThinManager Server Configuration Wizard – System Schedule* 

Navigate to the **System Schedule** page and select the *Edit Schedule* button to launch the **Event Schedule** window.

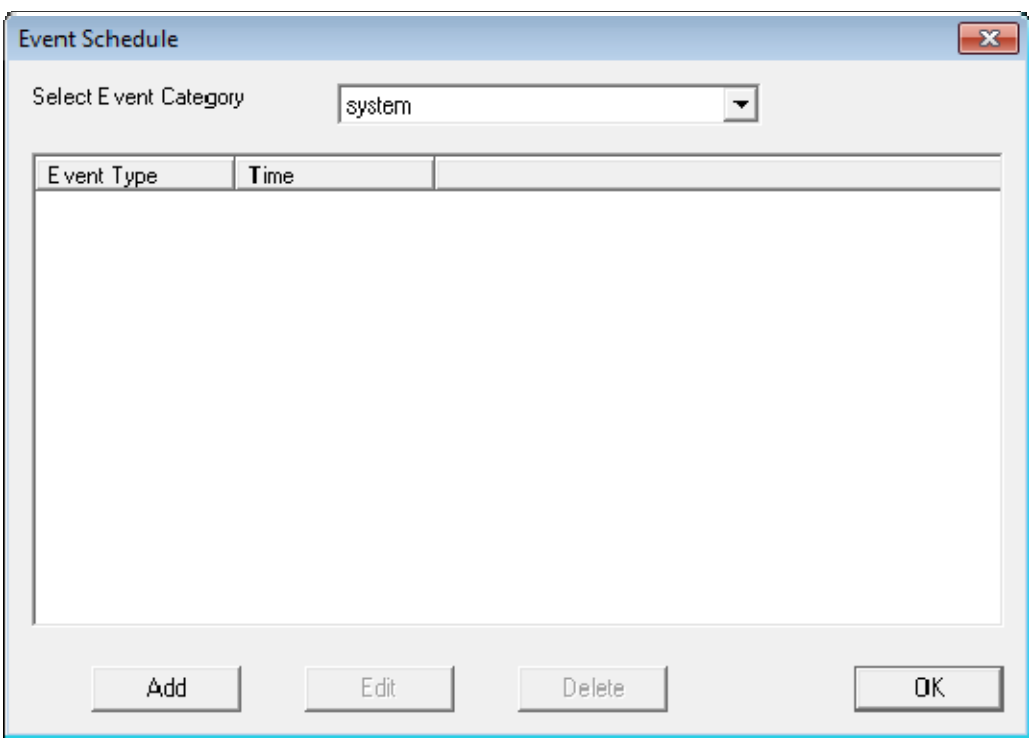

*Event Schedule Window* 

Select the *Add* button to open the **Schedule** window.

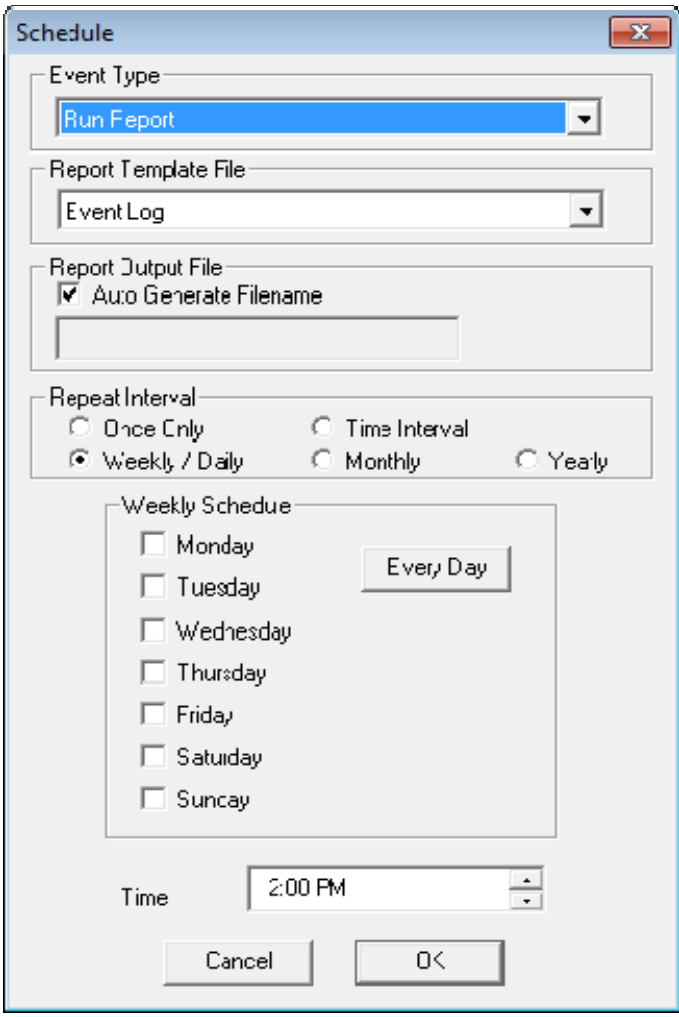

*Schedule Window* 

The Schedule window allows system events to be configured.

- *Event Type* This drop-down allows the event to be chosen. There are two types:
- **Backup Configuration Database** This allows a scheduling of automatic configuration backups.
- **Run Report** This allows a report to be run and saved as a **\*.html** file on a regular basis.
- *Report Template File* This drop-down allows the selection of the report to run.
- *Report Output File* This applies the naming convention to the saved reports.
- *Auto Generate Filename*  This checkbox, if selected, will save the file to the ThinManager folder with the report name and a time stamp as its title.
- **If the** *Auto Generate Filename* is unselected, the field allows entry of the desired filename. The filename needs to end in **.html**.

There are a few switches that allow the file name to be modified with a timestamp for identification purposes. If you do not use a timestamp, the file will be overwritten each time the report is run.

- **%c** Adds date and time
- $\bullet$  %h adds hour (0-24)
- $\bullet$  %M adds minute  $(0-59)$
- **%x** adds date
- **%X** adds time
- *Repeat Interval* These radio buttons allow the frequency of the report generation to be set.
- *Time* The fields to set the time of the report generation changes to match the *Report Interval* selected by the radio button. The *Time* field may allow dates, days, hours, or intervals to be set for the report.

Once the report is configured, select *OK* to accept the report schedule.

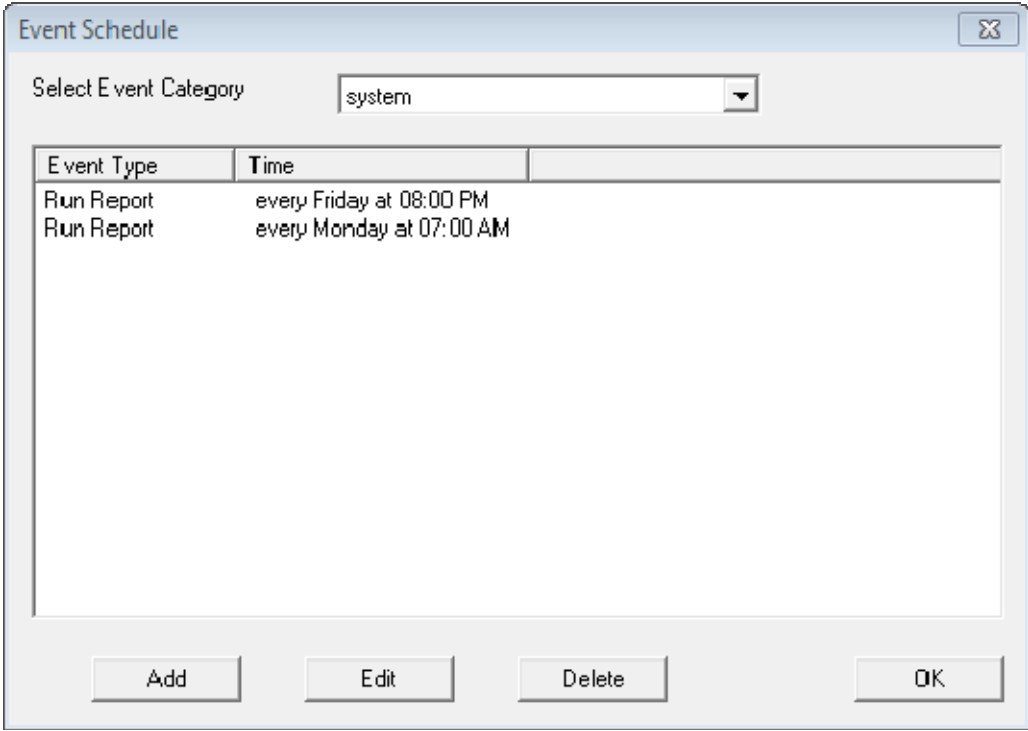

*Event Schedule* 

The scheduled report will be displayed in the Event Schedule window.

- **Select Add to add another report schedule.**
- Select **Edit** to edit the schedule of a highlighted report.
- **Select Delete** to delete the schedule of a highlighted report.
- Select OK to accept the schedules and close the window.

When a report is run the files are saved for viewing.

| C:\Program Files\Automation Control Products\ThinManager\Reports                                    |       |                     | $\Box$ $\times$ |  |  |  |  |  |
|----------------------------------------------------------------------------------------------------|-------|---------------------|-----------------|--|--|--|--|--|
| File<br>Edit<br>Favorites<br>Tools<br>Help<br>View                                                  |       |                     |                 |  |  |  |  |  |
| Search<br>Folders<br>Back $\sim$                                                                    |       | т.<br>כי            |                 |  |  |  |  |  |
| ⇛<br>Address <sup>1</sup><br>Go<br>C:\Program Files\Automation Control Products\ThinManager\Reports |       |                     |                 |  |  |  |  |  |
| Name                                                                                                | Size: | Date Modified       | Type            |  |  |  |  |  |
| eventlog_2008_04_20_17_00.html                                                                      |       | 4/20/2008 5:00 PM   | Firefox D       |  |  |  |  |  |
| terminaluptime_2008_02_15_21_00.html<br>₩                                                           |       | 2/15/2008 10:00 PM  | Firefox D       |  |  |  |  |  |
| terminaluptime_2008_02_08_21_00.html<br>●                                                           | 3 KB  | 2/8/2008 10:00 PM   | Firefox D       |  |  |  |  |  |
| terminaluptime_2008_02_01_21_00.html<br>◉                                                           | 3 KB  | 2/1/2008 10:00 PM   | Firefox D       |  |  |  |  |  |
| terminaluptime_2008_01_18_21_00.html<br>◉                                                           | 3 KB  | 1/18/2008 10:00 PM  | Firefox D       |  |  |  |  |  |
| terminaluptime_2008_01_11_21_00.html<br>●                                                           | 3 KB  | 1/11/2008 10:00 PM  | Firefox D       |  |  |  |  |  |
| terminaluptime_2008_01_04_21_00.html<br>◉                                                           | 3 KB  | 1/4/2008 10:00 PM   | Firefox D       |  |  |  |  |  |
| terminaluptime_2007_12_28_21_00.html<br>●                                                           | 3 KB  | 12/28/2007 10:00 PM | Firefox D       |  |  |  |  |  |
| terminaluptime_2007_12_21_21_00.html<br>●                                                           | 3 KB  | 12/21/2007 10:00 PM | Firefox D       |  |  |  |  |  |
| terminaluptime_2007_12_14_21_00.html                                                                | 3 KB  | 12/14/2007 10:00 PM | Firefox D       |  |  |  |  |  |
| terminaluptime_2007_12_07_21_00.html                                                                | 3 KB  | 12/7/2007 10:00 PM  | Firefox D       |  |  |  |  |  |
| terminaluptime_2007_11_30_21_00.html<br>●                                                           |       | 11/30/2007 10:00 PM | Firefox D       |  |  |  |  |  |
| terminaluptime_2007_11_23_21_00.html                                                                | 3 KB  | 11/23/2007 10:00 PM | Firefox D       |  |  |  |  |  |
| terminaluptime_2007_11_16_21_00.html<br>₩                                                           |       | 11/16/2007 10:00 PM | Firefox D       |  |  |  |  |  |
| terminaluptime_2007_11_09_21_00.html<br>●                                                           |       | 11/9/2007 10:00 PM  | Firefox D       |  |  |  |  |  |
| terminaluptime_2007_11_09_20_00.html<br>●                                                           |       | 11/9/2007 9:00 PM   | Firefox D       |  |  |  |  |  |
| terminaluptime_2007_11_02_21_00.html<br>●                                                           |       | 11/2/2007 9:00 PM   | Firefox D       |  |  |  |  |  |
| terminaluptime_2007_09_21_21_00.html<br>●                                                           | 3 KB  | 9/21/2007 9:00 PM   | Firefox D       |  |  |  |  |  |
| terminaluptime_2007_09_14_21_00.html<br>◉                                                           |       | 9/14/2007 9:00 PM   | Firefox D       |  |  |  |  |  |
| terminaluptime_2007_09_07_21_00.html<br>۰                                                           |       | 9/7/2007 9:00 PM    | Firefox D       |  |  |  |  |  |
| C terminaluptime_2007_08_31_21_00.html                                                              | 3 KB  | 8/31/2007 9:00 PM   | Firefox D       |  |  |  |  |  |
| Dimensions: 150 x 50 Type: JPEG Image Size: 2.75 KB<br>2.75 KB<br>My Computer                       |       |                     |                 |  |  |  |  |  |

*Saved Reports* 

Once the report has run it can be opened in a web browser.

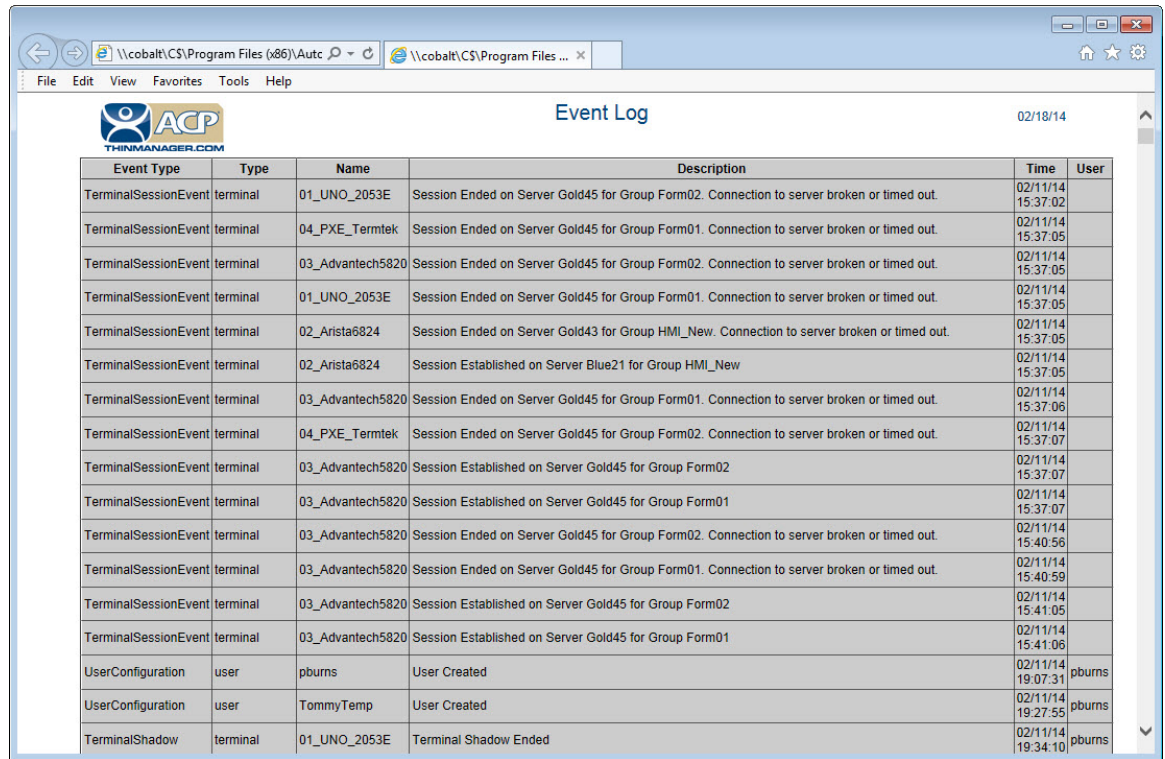

### *Report Shown in Internet Explorer*

Once the report is generated the data can be saved or reformatted as desired using standard HTML tools.

# **19.2. Scheduling Configuration Backups**

It is a good idea to back up your ThinManager configuration before you make any major changes. You can use the Scheduler to do this automatically.

Open the **ThinManager Server Configuration Wizard** to schedule report generation by highlighting the ThinManager Server and selecting *File > Modify*.

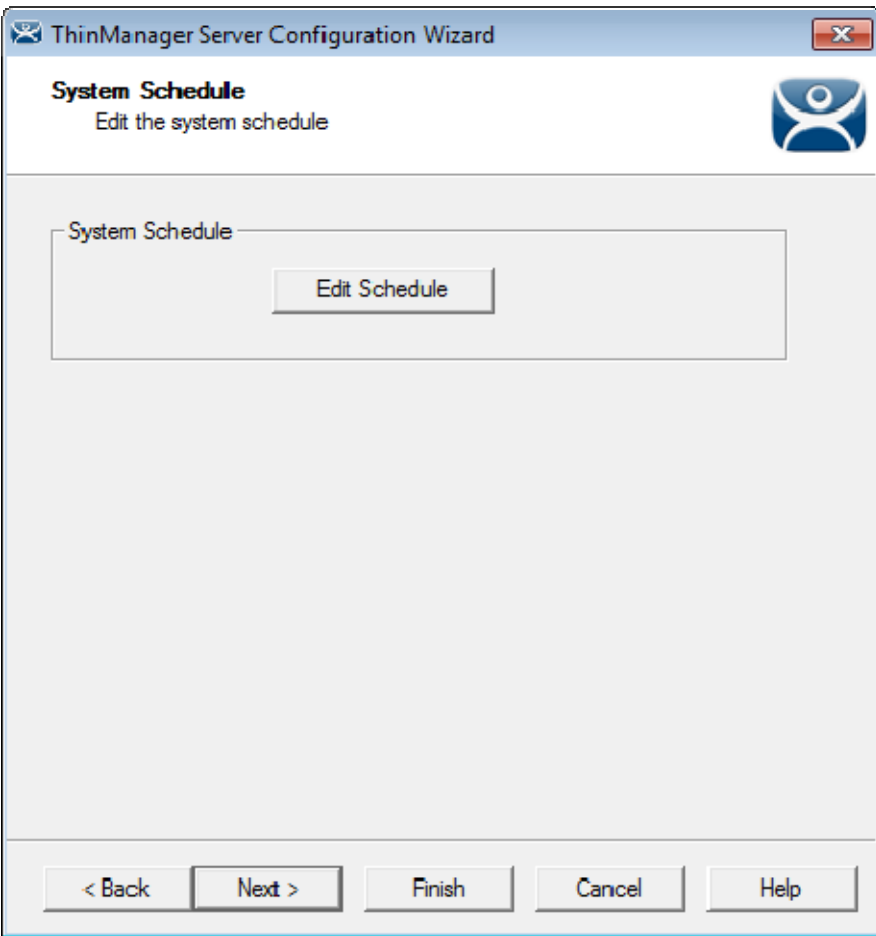

*ThinManager Server Configuration Wizard – System Schedule* 

Navigate to the **System Schedule** page and select the *Edit Schedule* button to launch the **Event Schedule** window.

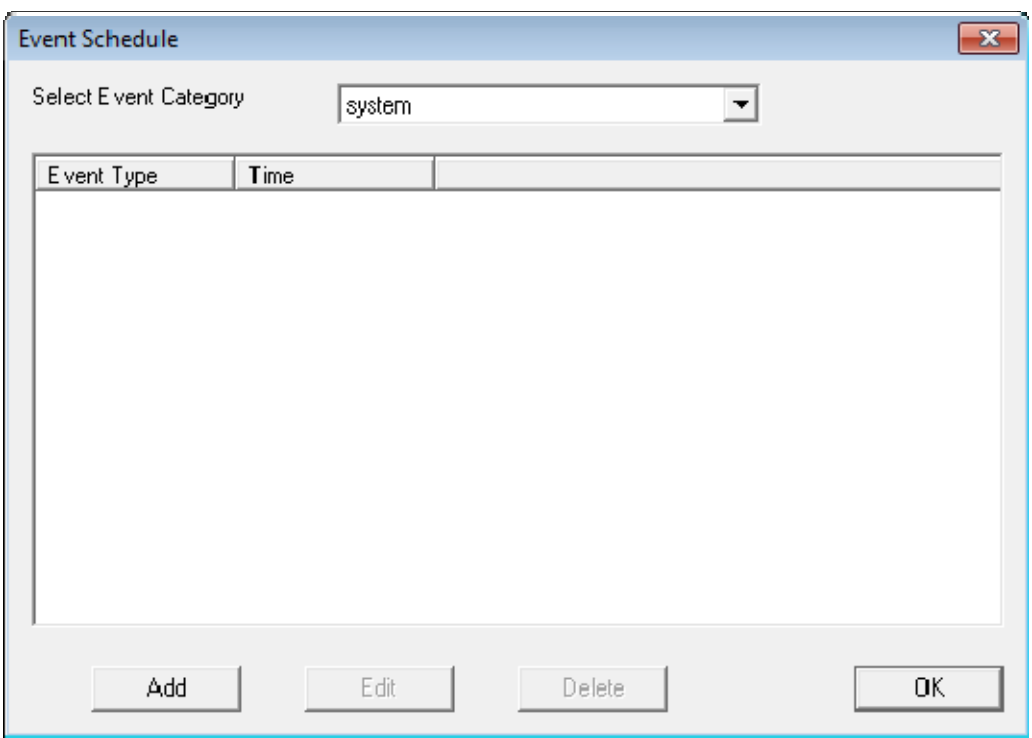

*Event Schedule Window* 

Select the *Add* button to open the **Schedule** window.

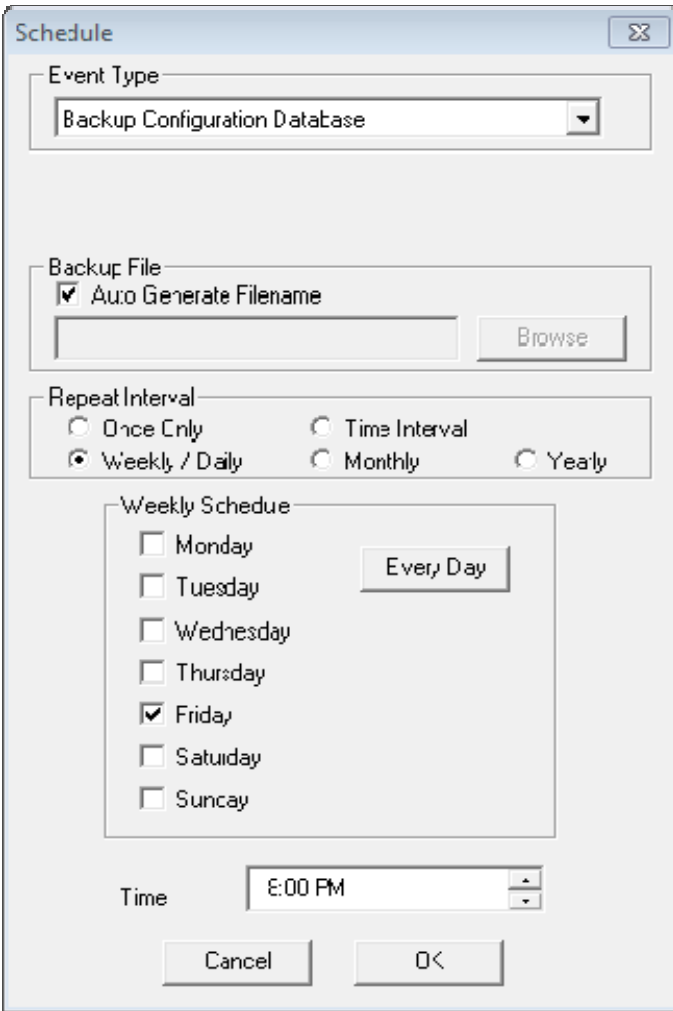

#### *Schedule Window*

The **Schedule** window allows system events like configuration backups to be created.

- Select *Backup Configuration Database* from the Event Type drop-down.
- Select an interval. *Weekly* is adequate.
- Select a day and time.
- Select *OK* to accept the changes.

A weekly backup allows you to have a current configuration available in case you need one.

# **20. TermMon ActiveX Data**

Microsoft Terminal Services lacks the ability to monitor clients and provide much useful information. ACP has written an ActiveX component to overcome this shortcoming. The TermMon (Terminal Monitoring) ActiveX can be embedded into an application that will run on the terminal server. When a terminal starts a session on the terminal server and launches the application with the TermMon ActiveX, the ActiveX will create a socket connection to the terminal and is able to pull data from the terminal into the application for display. You can create tags for the data and populate them with data from the client via the ActiveX

## **20.1. Registering the Control**

The TermMon ActiveX Control can be found on the ThinManager CD as **termmon.ocx**. It is also available in the Download section of www.thinmanager.com.

The Control must be registered before it can be used. Copy the file **termmon.ocx** to the computer where you want to use it. Register the OCX by executing **regsvr32** <path\termmon.ocx>.

## **20.1.1. Read-Only Properties**

The following properties are read only strings. An event will be generated any time one of these properties changes. The Enable method must be invoked prior to reading these properties.

- **TerminalName** This is the name of the terminal.
- **TerminalModel** This is the terminal model number.
- **TerminalIP** This is the terminal IP address.
- **TerminalMAC** This is the terminal MAC Address.
- **TerminalBootLoaderVersion** This is the terminal network boot loader version.
- **TerminalFirmwareVersion** This is the firmware version that the terminal is running.
- **TerminalWindowsUsername** This is the Windows Username that is specified in the terminal's ThinManager configuration.
- **TermSecureUsername** This is the TermSecure username of the TermSecure user currently logged onto the terminal. If no TermSecure user is logged on, this value will be blank.
- **TermSecureWindowsUsername** This is the Windows Username associated with a TermSecure user. This is the Windows Username for all TermSecure user sessions. If no TermSecure user is logged on, this value will be blank.
- **TerminalServerGroupList** This is a comma-separated list of Display Clients currently running on the terminal.
- **ConnectionState** This is the Control's connection state with the terminal.
- **CurrentTerminalServerGroup** This is the Display Client that is currently being displayed on the terminal.
- **CurrentWindowsUsername** This is the Windows Username of the session where the Control has been executed. This property is not available when the RunInSession property is set to *False*.
- **TerminalServerName** This is the name of the Terminal Server where the Control is running. This property is not available when the RunInSession property is set to *False*.
- **UserID**  This is the identifier associated with a TermSecure user. An example of this would be the badge number of a security badge used by a TermSecure user when scanning the badge.
Using this property may require enabling the "Expose ID" setting in the appropriate ThinManager module (i.e. RFIdeas pcProx USB Module).

- **RelevanceLocationName**  This is the complete path and name of the current Relevance Location.
- **ScanResult**  This property will contain the result of the Command Method Scan Code commands.

## **20.1.2. Read-Write Properties**

These properties can be set by the application.

- **RunInSession** When the RunInSession property is set to True, the Control will be running in the terminal's terminal services session. The terminal IP address will be determined automatically by the control.
- **OverrideIP** If the RunInSession property is set to False, the OverrideIP property specifies the IP Address of the terminal that the Control will connect to.

**Note:** To use the OverrideIP property, the TermMon ActiveX Control Configuration Module must be added to the terminal configuration in ThinManager. In the module configuration, *Allow ActiveX Connections* must be set to *YES*, and *Only Allow Connections from Session* must be set to *NO*.

 **WatchdogTime** – This is the number of seconds before the watchdog will reset the terminal session. Once this property is set to a non-zero value, the property must be updated before the watchdog time reaches zero. To disable the watchdog, set this property to zero. The watchdog is disabled by default.

**Note:** The *Enable Method* does not need to be called for watchdog operation. Watchdog operation is independent of the *Enable* and *Disable Methods*.

 **ActiveScreen** – For MultiMonitor configurations, this is the active screen number. A value of zero (default) will set the active screen to the screen the mouse pointer is on when a method or command is executed. A non-zero value will set the Active Screen to the screen number specified. All methods and commands will be executed on the specified screen.

## **20.1.3. Events**

When a property value changes, an event will be generated by the Control. When an Event occurs the event code can be used to determine the property that changed. The Enable method must be invoked in order to receive events (except for WatchdogTime). The event code is provided by the Control as follows:

- TermMonEvent.TerminalName
- TermMonEvent.TerminalModel
- TermMonEvent.TerminalIP
- TermMonFvent TerminalMAC
- TermMonEvent.TerminalBootLoaderVersion
- TermMonEvent.TerminalFirmwareVersion
- TermMonEvent.TerminalWindowsUsername
- TermMonEvent.TermSecureUsername
- TermMonEvent.TermSecureWindowsUsername
- TermMonEvent.TerminalServerGroupList
- TermMonEvent.ConnectionState
- TermMonEvent.CurrentTerminalServerGroup
- TermMonEvent.CurrentWindowsUsername
- TermMonEvent.TerminalServerName
- TermMonEvent.WatchdogTime
- TermMonEvent.RelevanceLocationName
- TermMonEvent.ScanResult

### **20.1.4. Methods**

- **Enable** Invoking this method will enable the Control. The Control will attempt to connect to the terminal and generate events to update the Control Properties. The Control will maintain a connection to the terminal as long as it is enabled.
- **Disable** Invoking this method will cause the Control to break the connection with the terminal. Events will be generated to clear the Control Properties.
- **Command** The Command method can be used to send terminal action commands. The Command method requires one parameter which is the terminal command to be performed. The Enable method must be invoked before these commands can be executed (except for noted exceptions). The supported commands are:
	- o **Reboot** This command will initiate a terminal reboot.
	- o **Restart** This command will initiate a terminal restart.
	- o **Calibrate** This command will initiate a touch screen calibration.
	- o **GotoMainMenu** This command will cause the Main Menu to be displayed.
	- o **SwitchToNextGroup** This command will switch to the next Display Client.
	- o **SwitchToPrevGroup** This command will switch to the previous Display Client.
	- o **SwitchInstFailover** This command will switch the instant failover group.
	- o **ChangeTermSecureUser** This command will disconnect any current TermSecure user sessions and then display the TermSecure Log On menu.
	- o **LogOffAndChangeTermSecureUser** This command will log off any current TermSecure user sessions and then display the TermSecure Log On menu.
	- o **LogOffTermSecureUser** This command will log off any current TermSecure user sessions and will return to a Display Client which is assigned to the terminal. If no Display Clients have been configured on the terminal, the TermSecure Log On menu will be displayed.
	- o **DisconnectTermSecureUser** This command will disconnect any current TermSecure user sessions and will return to a Display Client which is assigned to the terminal. If no Display Clients have been configured on the terminal, the TermSecure Log On menu will be displayed.
	- o **DisconnectSession** This command will disconnect the Terminal Services Session running on the terminal. This command does not require that the Enable Method be invoked prior to execution.
- o **LogOffSession** This command will log off the Terminal Services Session running on the terminal. This command does not require that the Enable Method be invoked prior to execution.
- o **TileStart** This command will tile the Display Clients on the current Screen.
- o **TileEnd** This command will untile the Display Clients on the current Screen.
- o **ScanCodeReturnData**  This command will prompt the user to scan a QR or Barcode. After the scan is complete, the scan data will be returned in the ScanResult property.
- o **ScanCodeAndQueryLocation**  This command will prompt the user to scan a QR or Barcode. After the scan is complete, the location path and name will be returned in the ScanResult property.

The Command Method constants are provided by the Control as follows:

- o TermMonCommand.Reboot
- o TermMonCommand.Restart
- o TermMonCommand.Calibrate
- o TermMonCommand.GotoMainMenu
- o TermMonCommand.SwitchToNextGroup
- o TermMonCommand.SwitchToPrevGroup
- o TermMonCommand.SwitchInstFailover
- o TermMonCommand.ChangeTermSecureUser
- o TermMonCommand.LogOffAndChangeTermSecureUser
- o TermMonCommand.LogOffTermSecureUser
- o TermMonCommand.DisconnectTermSecureUser
- o TermMonCommand.DisconnectSession
- o TermMonCommand.LogOffSession
- o TermMonCommand.TileStart
- o TermMonCommand.TileEnd
- o TermMonCommand.ScanCodeReturnData
- o TermMonCommand.ScanCodeAndQueryLocation
- **ChangeTerminalServerGroup** This method can be used to change the Display Client currently displayed on the terminal. This method requires one parameter which is the name of the Display Client that the terminal should switch to.
- **TermSecureCheckAccess** This method can be used to query the access rights of a TermSecure user. This method requires two parameters. The first parameter is the name of the user. The second parameter is the name of the Access Group. This method returns the result of the query as follows:
	- o **TermMonConst.Timeout** The request timed out.
	- o **TermMonConst.Busy** The Control is busy with another request.
	- o **TermMonConst.InvalidMember** The user is not a member of the specified TermSecure Access Group.
- o **TermMonConst.ValidMember** The user is a member of the specified TermSecure Access Group.
- o **TermMonConst.UserNotFound** The TermSecure Username was not found.
- o **TermMonConst.GroupNotFound** The Access Group Name was not found.
- **GetGroupScreen** This method can be used to determine which screen the specified Display Client is currently on for MultiMonitor configurations. This method requires one parameter which is the name of the Display Client.
- **TermSecureLogonUser** This method can be used to Log On a specified TermSecure user. This method requires two parameters. The first parameter is the name of the TermSecure user. The second parameter is the password of the TermSecure user. The password will be encrypted before being sent to the terminal. This method returns a result as follows:
	- o **TermMonConst.Success** The TermSecure user was successfully logged on.
	- o **TermMonConst.Timeout** The request timed out.
	- o **TermMonConst.Busy** The Control is busy with another request.
	- o **TermMonConst.UserNotFound** The TermSecure username was not found.
	- o **TermMonConst.BadPassword** The TermSecure password was invalid.
	- o **TermMonConst.NoPermission** The TermSecure user does not have permission to use the terminal.
	- o **TermMonConst.PasswordChangeReq** The TermSecure user is required to change his password.
	- o **TermMonConst.NoWindowsUsername** This TermSecure user does not have a Windows Username specifed in the TermSecure user configuration. This is only required for Terminal Services Display Clients assigned to the TermSecure User.
	- o **TermMonConst.NoWindowsPassword** This TermSecure user does not have a Windows Password specifed in the TermSecure user configuration. This is only required for Terminal Services Display Clients assigned to the TermSecure User.
- **CameraOverlayEnable** This method is used to enable a camera overlay. This method requires two parameters. The first parameter is the name of the Display Client the overlay is on. The second parameter is the name of the overlay.
- **CameraOverlayDisable** This method is used to disable a camera overlay. This method requires two parameters. The first parameter is the name of the Display Client the overlay is on. The second parameter is the name of the overlay.
- **CameraOverlayCycleStart** This method is used to start camera cycling for a camera overlay. This method requires two parameters. The first parameter is the name of the Display Client the overlay is on. The second parameter is the name of the overlay.
- **CameraOverlayCycleStop** This method is used to stop camera cycling for a camera overlay. This method requires two parameters. The first parameter is the name of the Display Client the overlay is on. The second parameter is the name of the overlay.
- **CameraOverlaySwitchNext** This method is used to switch to the next camera in a camera overlay list. This method requires two parameters. The first parameter is the name of the Display Client the overlay is on. The second parameter is the name of the overlay.
- **CameraOverlaySwitchPrev** This method is used to switch to the previous camera in a camera overlay list. This method requires two parameters. The first parameter is the name of the Display Client the overlay is on. The second parameter is the name of the overlay.
- **CameraOverlayFullscreenEnter** This method is used to make the current camera in a camera overlay enter full screen. This method requires two parameters. The first parameter is the name of the Display Client the overlay is on. The second parameter is the name of the overlay.
- **CameraOverlayFullscreenExit** This method is used to make the current camera in a camera overlay exit full screen. This method requires two parameters. The first parameter is the name of the Display Client the overlay is on. The second parameter is the name of the overlay.
- **CameraOverlaySwitchByName** This method is used to change cameras in a camera overlay. This method requires three parameters. The first parameter is the name of the Display Client the overlay is on. The second parameter is the name of the overlay. The third parameter is the name of the camera. The camera name must include the full path if the camera is in a camera group.
- **CameraOverlayMove** This method is used to change the position of a camera overlay. This method requires four parameters. The first parameter is the name of the Display Client the overlay is on. The second parameter is the name of the overlay. The third parameter is the x location. The forth parameter is the y position.
- **CameraOverlayResize** This method is used to change the size of a camera overlay. This method requires four parameters. The first parameter is the name of the Display Client the overlay is on. The second parameter is the name of the overlay. The third parameter is the width. The forth parameter is the height.
- **CameraOverlayResizeMove** This method is used to change the size and position of a camera overlay. This method requires six parameters. The first parameter is the name of the Display Client the overlay is on. The second parameter is the name of the overlay. The third parameter is the x position. The forth parameter is the y position. The fifth parameter is the width. The sixth parameter is the height.
- **RelevanceLocationLogon**  This method is used to log into a relevance location. This method requires two parameters. The first parameter is the complete path and name of the desired location formatted as "top\_level\_location\_name\sub\_location\_name\location\_name". This string must match the location tree hierarchy in the ThinManager location tree. The second parameter is the action to be performed as defined by the TermMonRelevance action constants.
- **RelevanceLocationLogoff** This method will log the device out of the current relevance location.

# **20.1.5. Control Constants**

Constant values provided by the Control are as follows: **TermMonEvent** 

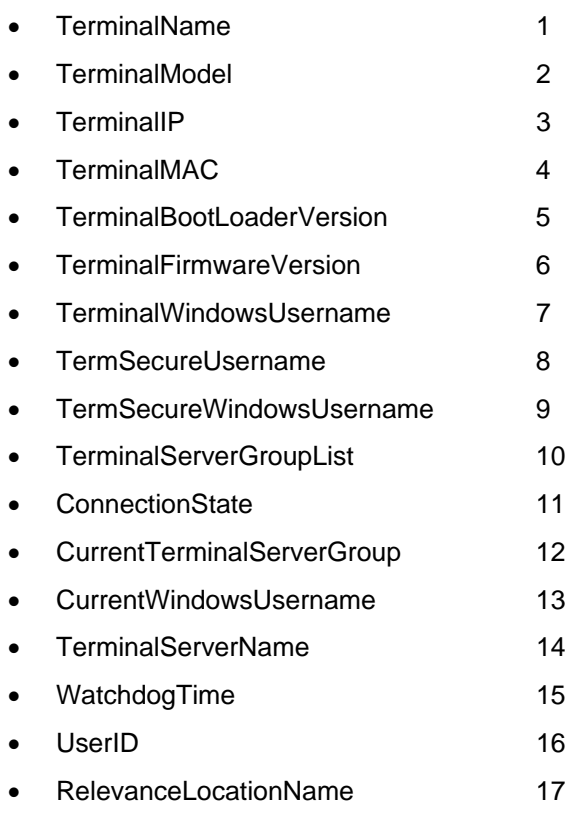

# • ScanResult 18

### TermMonCommand

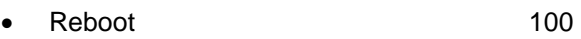

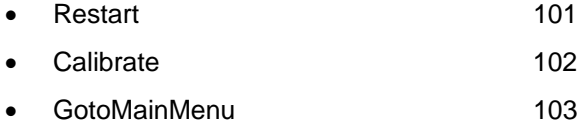

- SwitchToNextGroup 104
- SwitchToPrevGroup 105
- SwitchInstFailover 106
- ChangeTermSecureUser 107
- LogOffAndChangeTermSecureUser 108
- LogOffTermSecureUser 109
- DisconnectTermSecureUser 110
- DisconnectSession 111

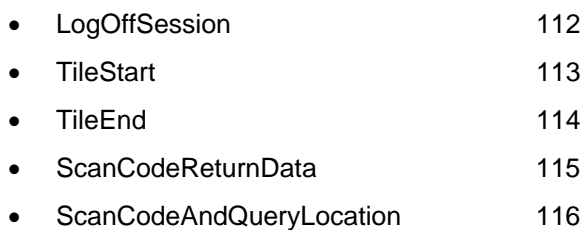

## **TermMonConst**

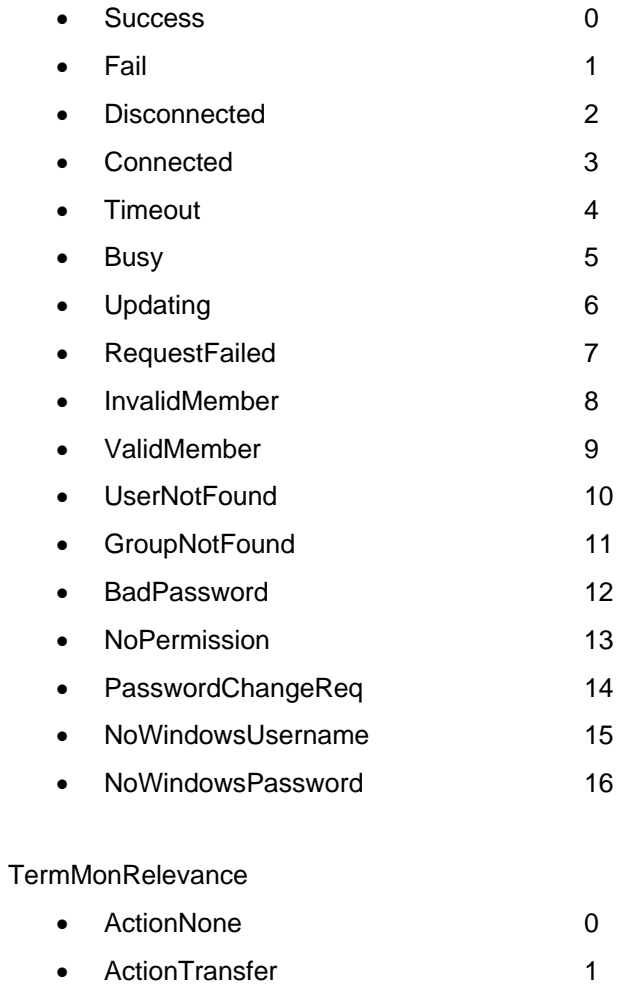

• ActionClone 2 • ActionShadow 3